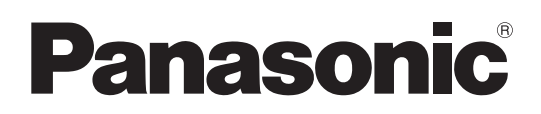

# Istruzioni per l'uso

Camcorder a schede di memoria Modello n. AJ-PX5100G

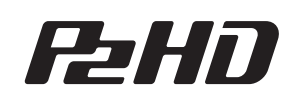

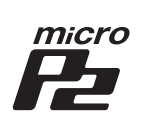

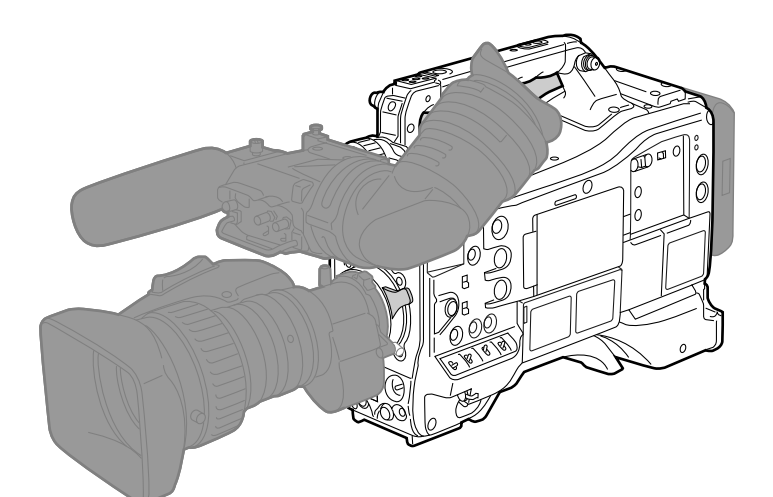

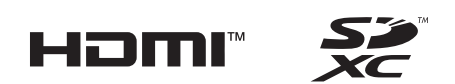

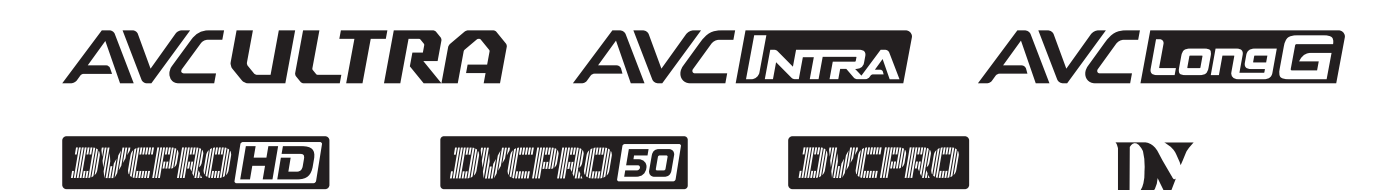

Prima di utilizzare il prodotto, assicurarsi di leggere "Leggere prima quanto segue!" (pagine 2 a 3). Prima di utilizzare questo prodotto, leggere queste istruzioni e conservare questo manuale per consultarlo quando necessario.

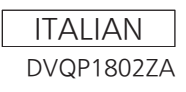

## <span id="page-1-0"></span>**Leggere prima quanto segue!**

sono le informazioni sulla sicurezza.

## **ATTENZIONE:**

- Per ridurre il pericolo di incendio, non esporre questa apparecchiatura a pioggia o umidità.
- • Per ridurre il rischio d'incendio, tenere questo prodotto lontano da tutti i liquidi. Usarlo e conservarlo soltanto in luoghi che non siano esposti a gocciolamenti o spruzzi di liquidi e non mettervi sopra recipienti di liquidi.

## **ATTENZIONE:**

Conservare sempre schede di memoria (accessorio opzionale) fuori dalla portata dei bambini.

## **PRECAUZIONE:**

Non togliere il coperchio svitandolo All'interno non ci sono parti riparabili dall'utente. Per le riparazioni, rivolgersi a personale tecnico qualificato.

## **PRECAUZIONE:**

Per ridurre il pericolo di incendio e di fastidiose interferenze, usare soltanto gli accessori raccomandati.

## **PRECAUZIONE:**

Per assicurare una buona ventilazione, non installare o sistemare questo apparecchio in uno scaffale, mobile incorporato od altro spazio chiuso. Per evitare il pericolo di incendio a causa di un surriscaldamento, accertarsi che tende o altri materiali non ostacolino la ventilazione.

## **PRECAUZIONE:**

Non sollevare l'unità per il suo manico mentre il treppiede è attaccato. Quando il treppiede è attaccato, il suo peso ha effetto anche sul manico dell'unità, con pericolo che possa rompersi e causare un incidente all'utente. Per il trasporto dell'unità con il treppiede attaccato, prenderla per il treppiede.

## **PRECAUZIONE:**

Un'eccessiva pressione sonora da parte di auricolari e cuffie può causare perdita di udito.

## **PRECAUZIONE:**

Non lasciare l'unità a diretto contatto con la pelle per un periodo di tempo prolungato durante l'uso. In caso di un prolungato contatto diretto fra le parti di questa unità con elevate temperature e la pelle potrebbero verificarsi ustioni da bassa temperatura.

Quando si utilizza questo dispositivo per un periodo di tempo prolungato, fare uso del treppiede.

## **PRECAUZIONE:**

All'interno dell'unità è installata una batteria di tipo a moneta.

Non conservare l'unità a temperature superiori a 60 °C.

Non lasciare l'unità per lunghi periodi di tempo in automobili esposte alla luce diretta del sole, con sportelli e finestrini chiusi.

### Fabbricato da: Panasonic Corporation, Osaka, Giappone Nome e indirizzo dell'importatore in conformità con le normative UE: Panasonic Marketing Europe GmbH Panasonic Testing Centre Winsbergring 15, 22525 Hamburg, Germania

#### **Smaltimento di vecchie apparecchiature e batterie usate Solo per Unione Europea e Nazioni con sistemi di raccolta e smaltimento**

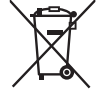

Questi simboli sui prodotti, sull'imballaggio e/o sulle documentazioni o manuali accompagnanti i prodotti indicano che i prodotti elettrici, elettronici e le batterie usate non devono essere buttati nei rifiuti domestici generici.

Per un trattamento adeguato, recupero e riciclaggio di vecchi prodotti e batterie usate vi invitiamo a portarli negli appositi punti di raccolta secondo la legislazione vigente nel vostro paese.

Con uno smaltimento corretto, contribuirete a salvare importanti risorse e ad evitare i potenziali effetti negativi sulla salute umana e sull'ambiente.

Per ulteriori informazioni su raccolta e riciclaggio, vi invitiamo a contattare il vostro comune, rivenditore o fornitore. Lo smaltimento non corretto di questi rifiuti potrebbe comportare sanzioni in accordo con la legislazione nazionale.

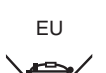

#### **Note per il simbolo batterie (simbolo sotto):**

Questo simbolo può essere usato in combinazione con un simbolo chimico. In questo caso è conforme ai requisiti indicati dalla Direttiva per il prodotto chimico in questione.

#### **Dichiarazione di Conformità (DoC)**

Con la presente, "Panasonic Corporation" dichiara che questo prodotto è conforme ai requisiti essenziali e alle altre disposizioni rilevanti della Direttiva 2014/53/UE.

I clienti possono scaricare una copia del DoC originale per i nostri prodotti RE dal nostro server DoC:

http://www.doc.panasonic.de

Contatto del Rappresentante Autorizzato:

Panasonic Marketing Europe GmbH, Panasonic Testing Centre,

Winsbergring 15, 22525 Hamburg, Germania

## **PER RIMUOVERE LA BATTERIA**

### **Batteria di almentazione (batteria Ni-Cd / Ni-MH / ioni di litio)**

• Per estrarre la batteria, procedere nell'ordine inverso rispetto alla procedura di installazione descritta nel presente manuale. • Se si utilizza una batteria di altra marca, verificare le istruzioni d'uso allegate alla batteria.

## **Batteria di riserva (batteria al litio)**

Per la rimozione della batteria ai fini del suo smaltimento alla fine del ciclo vitale, consultare il proprio rivenditore.

#### ■ I simboli su questo prodotto (compresi gli accessori) rappresentano quanto segue:

e DC ON

ტ Standby (OFF) f Il logo SDXC è un marchio di fabbrica di SD-3C, LLC.

- f I termini HDMI e HDMI High-Definition Multimedia Interface e il logo HDMI sono marchi o marchi registrati di HDMI Licensing Administrator, Inc. negli Stati Uniti e in altri paesi.
- f MMC (Multi Media Card) è un marchio di fabbrica registrato di Infineon Technologies AG.
- f Microsoft® e Windows® sono marchi di fabbrica o marchi di fabbrica registrati di Microsoft Corporation negli Stati Uniti e/o altri Paesi.
- f Gli screenshots sono utilizzati secondo le linee guida di Microsoft Corporation.
- f Apple, Macintosh, Mac OS, QuickTime, iPad e iPhone sono marchi di fabbrica o marchi di fabbrica registrati di Apple Inc. negli Stati Uniti e/o altri Paesi.
- f Java e tutti i marchi basati su Java sono marchi registrati e marchi di Sun Microsystems, Inc. negli Stati Uniti e/o in altri paesi.
- f UniSlot il logo è un marchio depositato di Ikegami Tsushinki CO., LTD.
- f Tutti gli altri nomi, nomi di società, nomi di prodotti, ecc., contenuti in questo manuale sono marchi di fabbrica o marchi di fabbrica registrati dei rispettivi proprietari.
- f Questo prodotto è concesso in licenza sotto la AVC Patent Portfolio License. Tutti gli altri atti non sono autorizzati ad eccezione di uso privato per scopi personali e senza scopo di lucro come quelli descritti qui di seguito.
- Per registrare video in conformità con lo standard AVC (AVC Video)
- Per riprodurre AVC Video che è stato registrato da un utente impegnato in un'attività personale e non commerciale
- Per riprodurre AVC Video che è stato ottenuto da un fornitore di video autorizzato Visitare il sito web MPEG LA, LLC (http://www.mpegla.com/) per maggiori dettagli.
- Use of DCF Technologies under license from Multi-Format, Inc.

#### **Come leggere questo documento**

#### $\blacksquare$  **Illustrazioni**

f Le illustrazioni della fotocamera, schermate dei menu e altre voci, possono variare dagli elementi effettivi.

#### ■ Convenzioni utilizzate in questo manuale

- f Le parole e le frasi contenute tra le parentesi [ ] indicano i dettagli e il contenuto visualizzati nel mirino o sul monitor LCD.
- f Le parole e le frasi contenute tra < > indicano il testo di progettazione utilizzato su questa videocamera, come ad esempio i nomi di pulsanti.

#### $\blacksquare$  Pagine di riferimento

• Le pagine di riferimento in questo documento sono indicate da (pagina 00).

#### **F** Terminologia

- f La scheda di memoria SD, la scheda di memoria SDHC e la scheda di memoria SDXC sono indicate come scheda di memoria SD.
- f La scheda di memoria con il logo "P2" (come ad esempio AJ-P2E060FG opzionale) è indicata come "scheda di memoria P2".
- f La scheda di memoria con il logo "microP2" (come ad esempio AJ-P2M064BG opzionale) è indicata come "scheda di memoria microP2".
- f La scheda di memoria P2 e la scheda di memoria microP2 sono indicate solo come "scheda P2" a meno che non distinte diversamente.
- f I supporti quali le unità disco rigide esterne (HDD) collegati a USB sono indicati con "dispositivi di archiviazione".
- f Il video che viene creato durante un'operazione di registrazione singola è indicato come un "clip".

## **Contenuti**

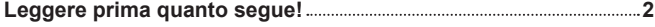

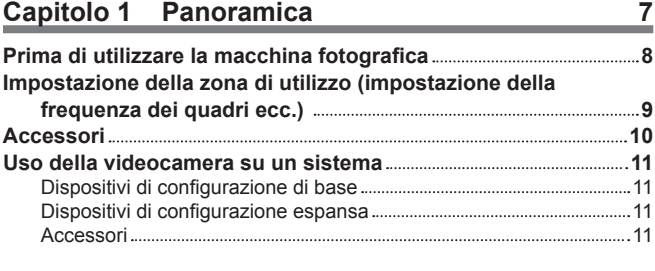

## **Capitolo 2 [Descrizione delle parti](#page-11-0) 12**

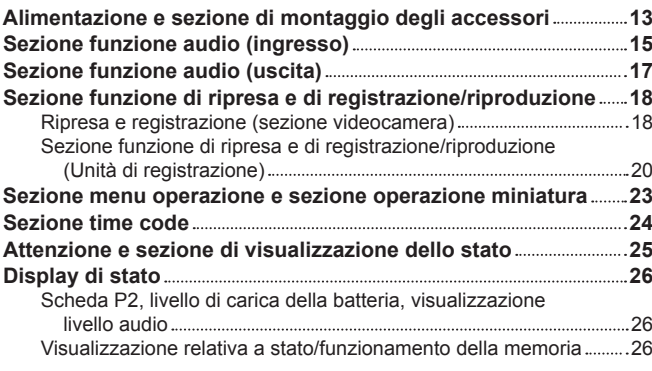

## **Capitolo 3 [Preparazione](#page-27-0) 28**

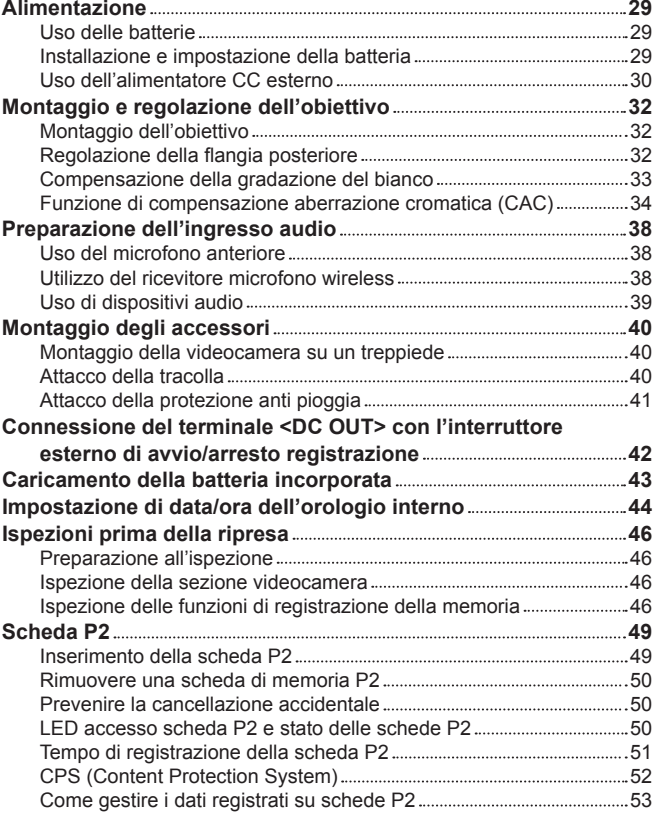

## **[Capitolo 4](#page-53-0) Ripresa 54**

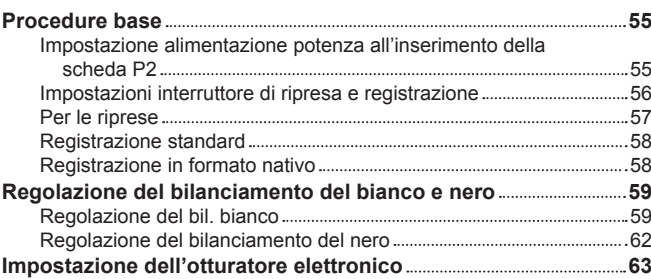

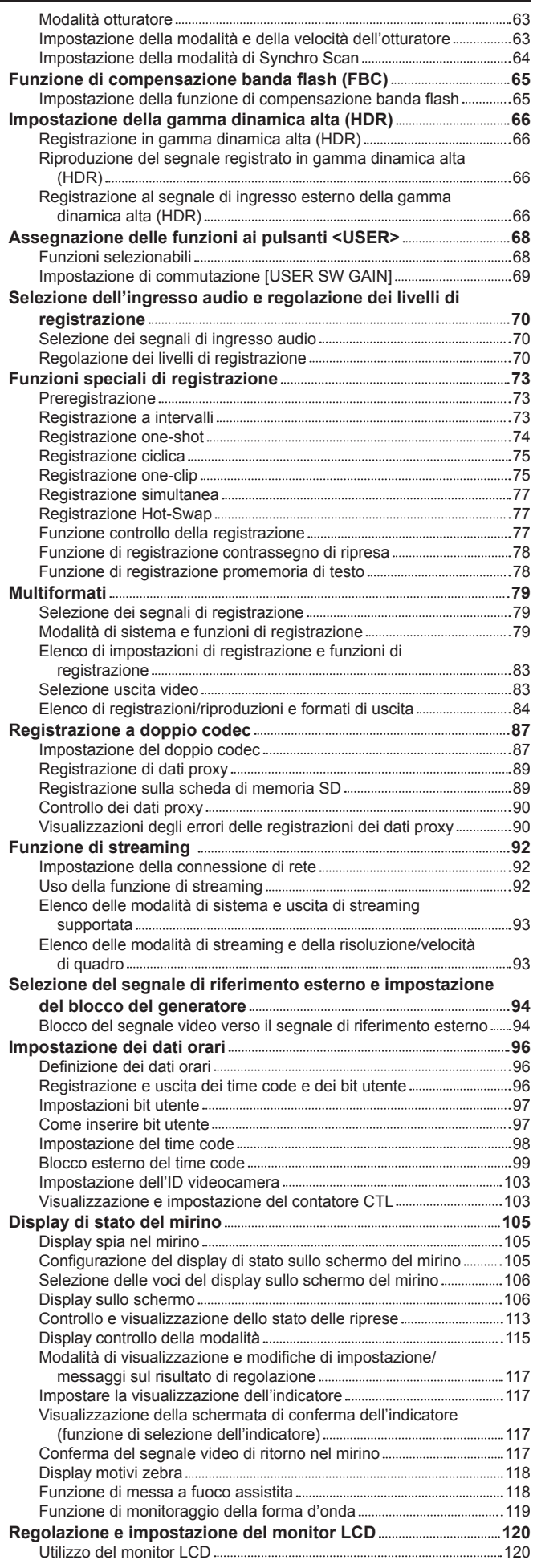

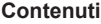

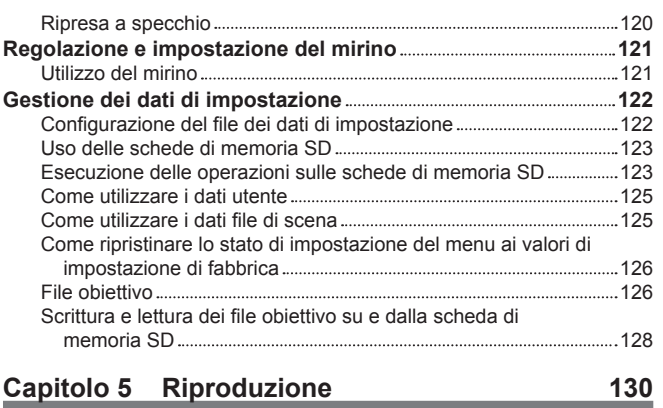

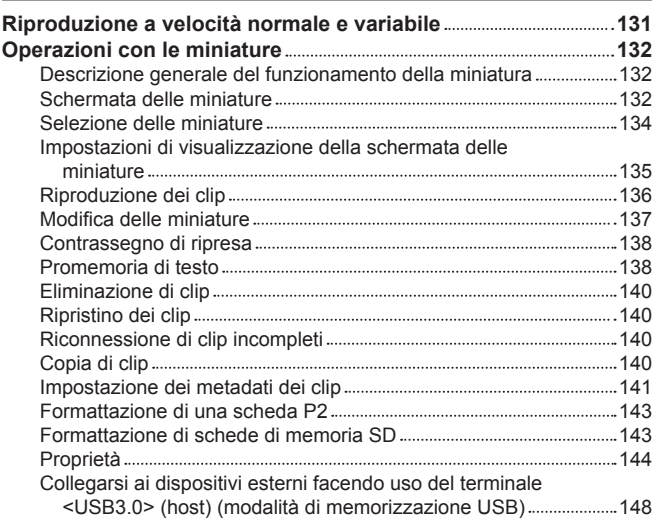

## **Capitolo 6 [Operazioni dei menu](#page-155-0) 156**

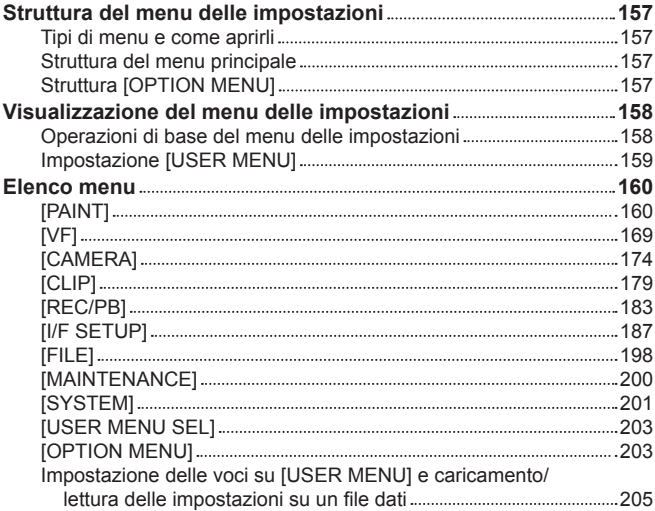

## **Capitolo 7 [Connessione di dispositivi esterni](#page-221-0) 222**

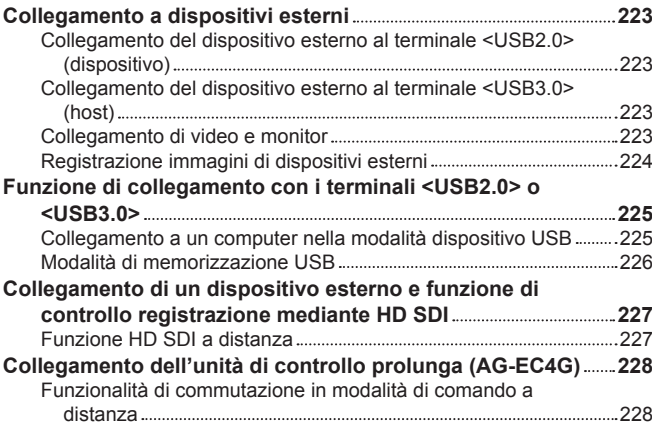

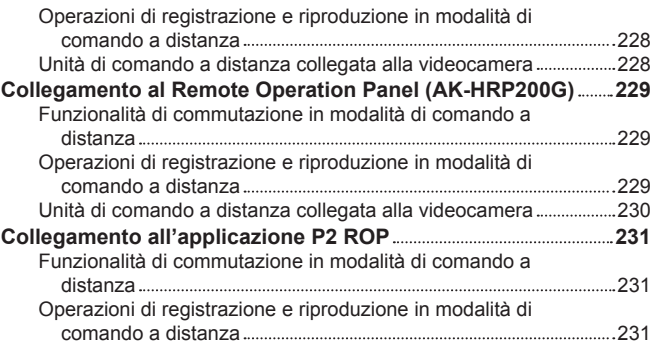

## **Capitolo 8 [Connessione di rete](#page-231-0) 232**

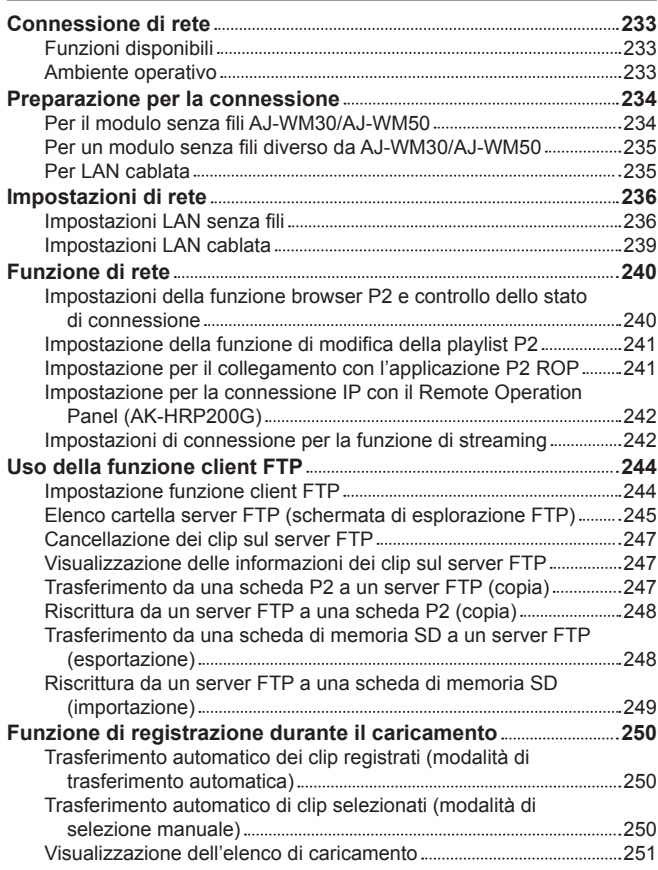

## **Capitolo 9 [Manutenzione](#page-252-0) 253**

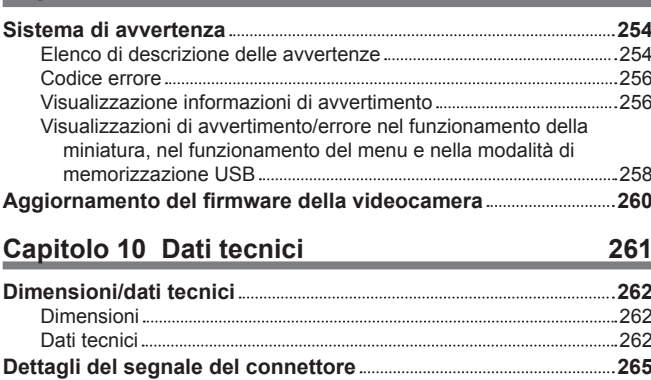

**[Indice 268](#page-267-0)**

# <span id="page-6-0"></span>**Capitolo 1 Panoramica**

Prima di utilizza la videocamera, leggere questo capitolo e controllare gli accessori.

## <span id="page-7-0"></span>**Prima di utilizzare la macchina fotografica**

#### r **Prima di utilizzare la videocamera, controllare sempre se la batteria incorporata non è consumata e quindi impostare la data e l'ora.**

L'orologio interno della videocamera viene azzerato quando la batteria incorporata è stata consumata. Ciò può portare alla registrazione non corretta dei metadati del clip, e potrebbero non essere visualizzati correttamente nella schermata delle miniature.

Controllare se la batteria incorporata non sia già consumata prima dell'uso. (pagina 43)

Impostare inoltre la data e l'ora corrette. (pagina 44)

#### **Pecauzioni riguardanti i raggi laser**

Il sensore MOS potrebbe essere danneggiato se MOS sottoposto alla luce di un raggio laser.

Eseguire le operazioni con cura per impedire ai raggi laser di colpire l'obiettivo durante la ripresa in un ambiente in cui vengono utilizzati dispositivi laser.

#### **Fare attenzione ai seguenti punti.**

- f Quando ci si prepara a registrare immagini importanti, girare sempre alcuni filmati di prova per verificare che sia le immagini che i suoni vengano registrati normalmente.
- f Nel caso in cui la registrazione audio o video dovesse fallire a causa di un malfunzionamento della fotocamera o delle schede P2 usate, non ci assumiamo la responsabilità per tale guasto.

#### ■ Cosa ricordare quando si buttano le schede di memoria o si trasferiscono ad altri

La formattazione di schede di memoria o l'eliminazione di dati utilizzando le funzioni della videocamera o un computer cambierà soltanto le informazioni di gestione file: non cancellerà completamente i dati sulle schede. Quando si buttano via le schede o si trasferiscono ad altri, distruggerle fisicamente o utilizzare un programma di eliminazione dei dati per i computer (disponibile in commercio) per cancellare completamente i dati. Gli utenti sono responsabili della gestione dei dati archiviati nelle loro schede di memoria.

#### $\blacksquare$  Informazioni software su questo prodotto

- **1 Questo prodotto include software con licenza di GNU General Public License (GPL) e GNU Lesser General Public License (LGPL), e con la presente viene reso noto ai clienti che hanno il diritto di ottenere, riprogettare e ridistribuire il codice sorgente di questi software.**
- **2 Questo prodotto include software con licenza di MIT-License.**
- **3 Il prodotto include software sviluppato da OpenSSL Project da utilizzare con OpenSSL Toolkit (http://www.openssl.org/).**
- **4 Questo prodotto include software con licenza di OpenBSD License.**
- **5 Il prodotto include PHP, disponibile gratuitamente all'indirizzo <http://www.php.net/>.**
- **6 Il software è basato in parte sul lavoro di Independent JPEG Group.**
- **7 Questo prodotto include software con licenza MOZILLA PUBLIC LICENSE.**

Per dettagli su ciascuna licenza, consultare i termini di licenza.

- È possibile visualizzare i termini di licenza utilizzando il metodo seguente.
- f Immettere il seguente indirizzo nella barra degli indirizzi del browser di un dispositivo mobile o di un computer.
- http://(indirizzo IP della videocamera)/LICENSE.TXT
- Per i dettagli, consultare ["Avviamento dell'applicazione \(P2 Browser\) dal browser Web](#page-239-1)" [\(pagina](#page-239-1) 240).

Per questi dettagli (forniti originariamente in inglese) e i dettagli su come ottenere il codice sorgente, visitare il seguente sito Web.

https://pro-av.panasonic.net/

Non accettiamo richieste di informazioni sui dettagli del codice sorgente ottenuto dal cliente.

Escludendo il software open source in licenza basato su GPL/LGPL, ecc., sono proibiti il trasferimento, la copia, il reverse assembling, il reverse compiling e il reverse engineering del software incluso nella videocamera. È inoltre proibita l'esportazione di qualsiasi software incluso nella videocamera contro le leggi e i regolamenti relativi all'esportazione.

#### ■ Precauzioni durante l'installazione dei driver USB

Per informazioni aggiornate sul driver, visualizzare il seguente sito Web.

https://pro-av.panasonic.net/

- Installare il driver richiesto sul proprio computer dal sito Web.
- f Per la procedura di installazione del driver, consultare il manuale di installazione sul sito Web.

## <span id="page-8-0"></span>**Impostazione della zona di utilizzo (impostazione della frequenza dei quadri ecc.)**

Quando la videocamera viene spedita, la zona di utilizzo non è impostata. Prima di utilizzare la videocamera per la prima volta, attenersi ai passaggi riportati di seguito per cambiare l'impostazione relativa alla frequenza dei quadri della zona di utilizzo.

**1 Se la regione d'uso non è impostata, collegare l'alimentazione della videocamera e impostare il commutatore <POWER> su <** <sup>j</sup> **<sup>&</sup>gt; (ON).**

Viene visualizzata la schermata [AREA SELECT] per l'impostazione della regione d'uso.

 $2$  Utilizzare il pulsante a rotazione JOG (o i pulsanti cursore  $\triangle\!\sqrt{\vee}$ ) per selezionare la regione da [NTSC]/[NTSC (J)] (Giappone)/[PAL] **e premere il pulsante a rotazione JOG (o il pulsante <SET>).**

## **3 Selezionare [YES] nel messaggio di conferma e premere il pulsante a rotazione JOG (o il pulsante <SET>).**

La videocamera verrà inizializzata in base alla regione d'uso selezionata e quindi riavviata automaticamente. Una volta impostata la videocamera, questa schermata non sarà più visualizzata alle successive accensioni. Per cambiare la regione d'uso, configurare l'impostazione in [OPTION MENU] → [AREA SETTING] → [AREA SELECT].

## @*NOTA*

Quando si effettuano le impostazioni per il primo utilizzo della videocamera, sulla videocamera vengono modificate soltanto le seguenti voci. I valori dell'impostazione del menu diversi dalle seguenti voci mantengono le impostazioni di fabbrica.

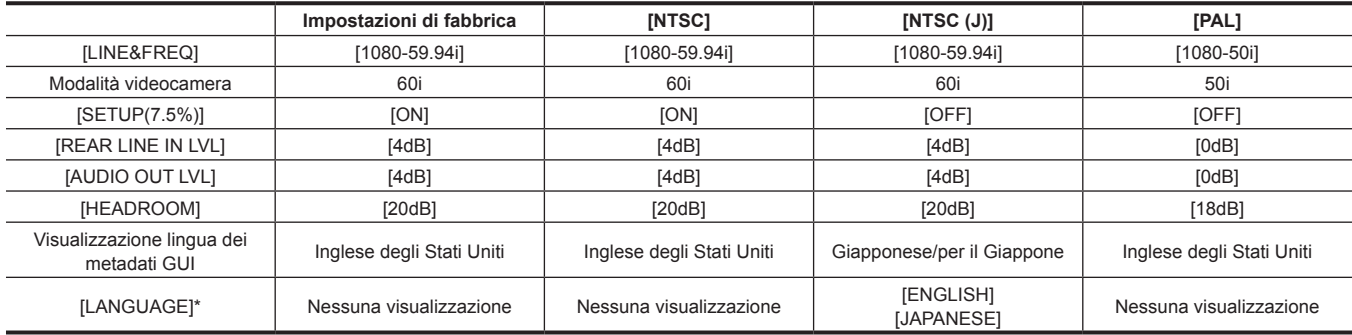

\* Per i dettagli, fare riferimento a "[Impostazione della lingua del display dei metadati](#page-142-1)" ([pagina](#page-142-1) 143).

## <span id="page-9-0"></span>**Accessori**

**Tracolla (pagina 40)**

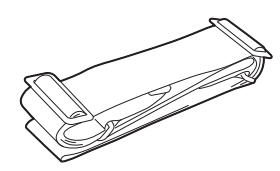

**Coperchio attacco (già collegato al prodotto) (pagina 13)**

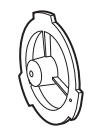

## @*NOTA*

t Dopo aver disimballato il prodotto, smaltire il materiale di imballaggio in modo adeguato.

## <span id="page-10-0"></span>**Uso della videocamera su un sistema**

Le parti diverse dalla videocamera sono disponibili come opzione. Utilizzare le seguenti parti consigliate.

### **Dispositivi di configurazione di base**

Obiettivi, batterie ecc. sono necessari per le riprese con la videocamera.

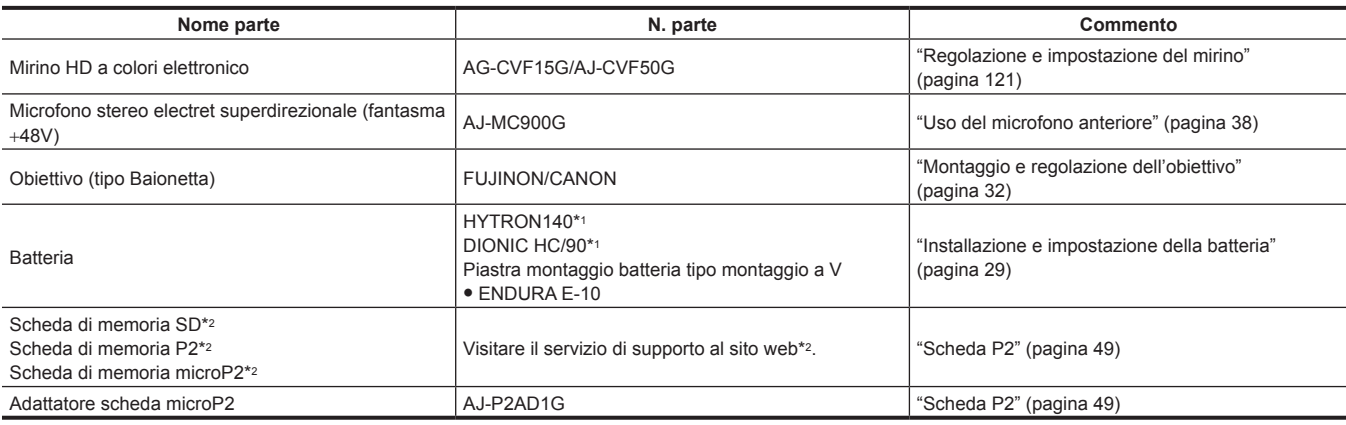

\*1 Un portabatteria viene fornito come standard sull'unità principale.

\*2 Per informazioni aggiornate sulle schede P2 e le schede di memoria SD non descritte nelle Istruzioni per l'uso, visitare il supporto tecnico al seguente sito Web:

https://pro-av.panasonic.net/

## **Dispositivi di configurazione espansa**

I seguenti dispositivi sono anche disponibili in aggiunta ai dispositivi di configurazione di base.

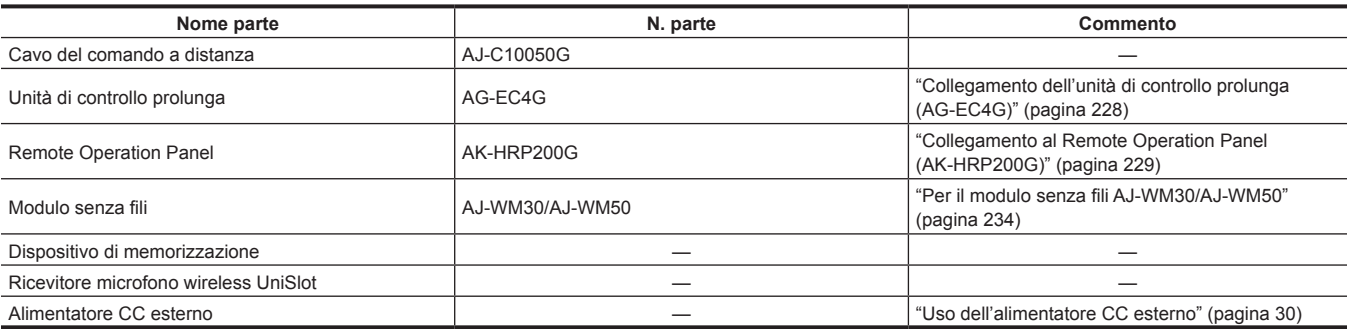

## **Accessori**

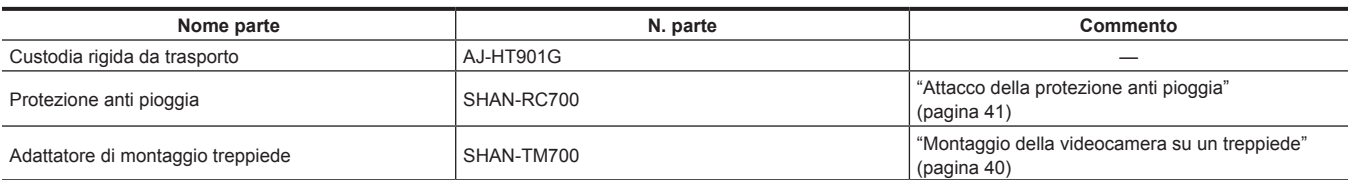

# <span id="page-11-0"></span>**Capitolo 2 Descrizione delle parti**

Questo capitolo descrive i nomi, le funzioni e le operazioni delle parti sulla fotocamera. Vengono anche descritti i dettagli visualizzati sul monitor LCD.

## <span id="page-12-0"></span>**Alimentazione e sezione di montaggio degli accessori**

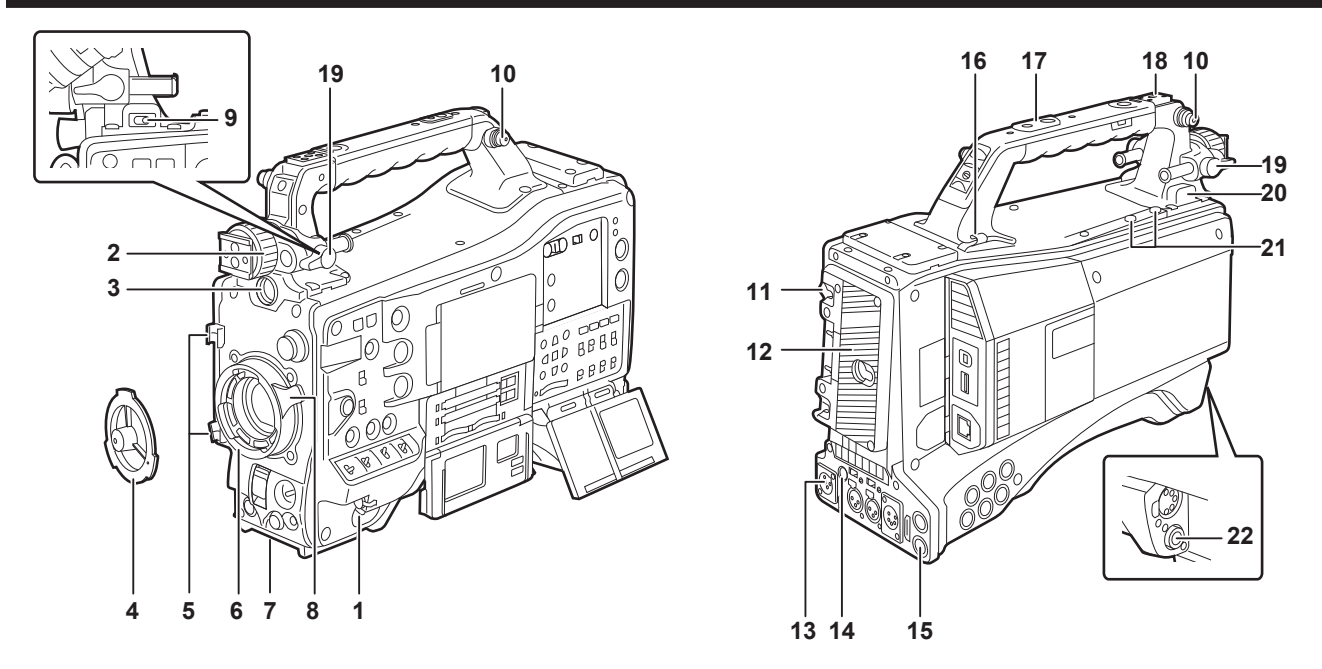

### **1 Interruttore <POWER> ([pagina](#page-54-1) 55)**

Portare l'alimentazione su on/standby.

Per l'accensione, impostare l'interruttore di alimentazione su <  $|>(ON)$ . Per lo standby, impostare l'interruttore di alimentazione su <  $\Phi$  > (standby).

## **图 NOTA**

 $\cdot$  Anche quando l'interruttore <POWER> è impostato sulla posizione <  $\bigcirc$  > (standby), la videocamera non è scollegata dall'alimentazione di rete.

#### **2 Anello di posizionamento sinistra/destra del mirino**

Per regolare la posizione sinistra/destra del mirino, allentare la ghiera e far scorrere il mirino a sinistra o a destra per regolarlo nella posizione più adatta per la visione. Dopo la regolazione, ruotare in direzione <LOCK> e agganciarlo saldamente.

#### **3 Terminale <VF>**

Montare il mirino AG-CVF15G (opzionale), AJ-CVF50G (opzionale), ecc.

**4 Coperchio attacco ([pagina](#page-31-2) 32)**

Sollevare la levetta di blocco obiettivo e rimuovere il coperchio. Sostituire il tappo quando l'obiettivo non è montato.

- **5 Fissacavo obiettivo/microfono ([pagina](#page-31-2) 32)** Utilizzato per fissare i cavi del microfono e dell'obiettivo.
- **6 Montaggio obiettivo (2/3-tipo a baionetta) ([pagina](#page-31-2) 32)** Montare l'obiettivo.

#### **7 Attacco treppiede (pagina 40)**

Collegare l'adattatore di montaggio treppiede opzionale (SHAN-TM700) quando si monta la fotocamera sul treppiede.

#### **8 Levetta di blocco obiettivo ([pagina](#page-31-2) 32)**

Dopo aver montato l'obiettivo, stringere la leva per fissarlo correttamente.

#### **9 Interruttore <LIGHT>**

Selezionare come accendere/spegnere la luce video collegata al terminale di emissione della luce.

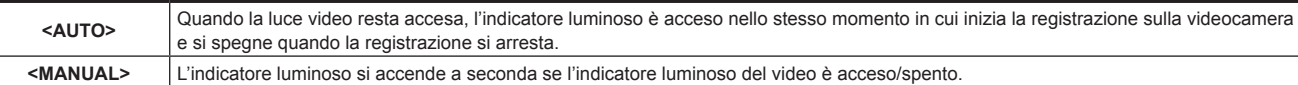

#### **10 Attacco tracolla (pagina 40)**

Attaccare la tracolla.

**11 Levetta di rilascio batteria (pagina 29)**

Tirare questa leva di rilascio fino a sbloccare la batteria.

**12 Portabatteria (pagina 29)**

Montare la batteria Anton/Bauer.

#### **13 Terminale <DC IN> [\(pagina](#page-29-1) 30)**

Questo è il terminale di ingresso per l'alimentatore esterno. Collegare l'alimentatore CC esterno.

#### **14 Terminale di uscita <DC OUT> (alimentatore CC) (pagina 42)**

Si tratta del terminale di uscita CC 12 V. Fornisce una corrente massima di 1,5 A.

## **MOTA**

t Accertarsi che la polarità sia corretta prima di procedere con la connessione di un dispositivo esterno. Questo può causare un malfunzionamento.

#### **15 Terminale <REMOTE> [\(pagina](#page-227-1) 228) ([pagina](#page-228-1) 229)**

f Collegare l'unità di controllo prolunga AG-EC4G (opzionale) per il comando a distanza di alcune funzioni. Per ulteriori dettagli, consultare "[Collegamento dell'unità di controllo prolunga \(AG-EC4G\)](#page-227-1)" [\(pagina](#page-227-1) 228).

f Collegare il Remote Operation Panel AK-HRP200G (opzionale) per il comando a distanza di alcune funzioni. Per ulteriori dettagli, consultare "[Collegamento al Remote Operation Panel \(AK-HRP200G\)](#page-228-1)" ([pagina](#page-228-1) 229).

#### **16 Fermacavo**

Utilizzato per il bloccaggio dei cavi della luce e quelli del microfono.

#### **17 Fori di montaggio accessori**

Collegare accessori. Non utilizzare per fini che non siano riconducibili al collegamento degli accessori.

- $\bullet$  Dimensione del foro di montaggio
	- 1/4-20 UNC (lunghezza vite 10 mm o più corte)
- 3/8-16 UNC (lunghezza vite 10 mm o più corte)

#### **18 Slitta lampada**

Collegare la luce del video.

 $\bullet$  Dimensione del foro di montaggio

1/4-20 UNC (lunghezza vite 6 mm o più corte)

#### **19 Leva di aggancio nella posizione anteriore/posteriore del mirino**

Per regolare la posizione anteriore/posteriore del mirino, allentare la leva e far scorrere il mirino verso sinistra o destra per effettuare la regolazione in una posizione di facile visualizzazione. Dopo la regolazione, ruotare in direzione <LOCK> e agganciarlo saldamente.

#### **20 Terminale di uscita luce**

Collegare Ultralight 2 di Anton/Bauer (opzionale) o un indicatore luminoso video equivalente di 50 W o inferiore. Il livello di carica della batteria scende bruscamente quando la luce è accesa. Quando si utilizza la luce, si raccomanda di usare una batteria di 90 Wh o superiore.

#### **21 Viti di montaggio del supporto del microfono**

Viti per il montaggio del supporto del microfono AJ-MH800G (opzionale) o all'interfaccia VF AG-YA500G (opzionale).

#### **22 Terminale <LENS> [\(pagina](#page-31-2) 32)**

Collegare il cavo dell'obiettivo. Per dettagli sull'obiettivo utilizzato, fare riferimento alle Istruzioni per l'uso dell'obiettivo.

## <span id="page-14-0"></span>**Sezione funzione audio (ingresso)**

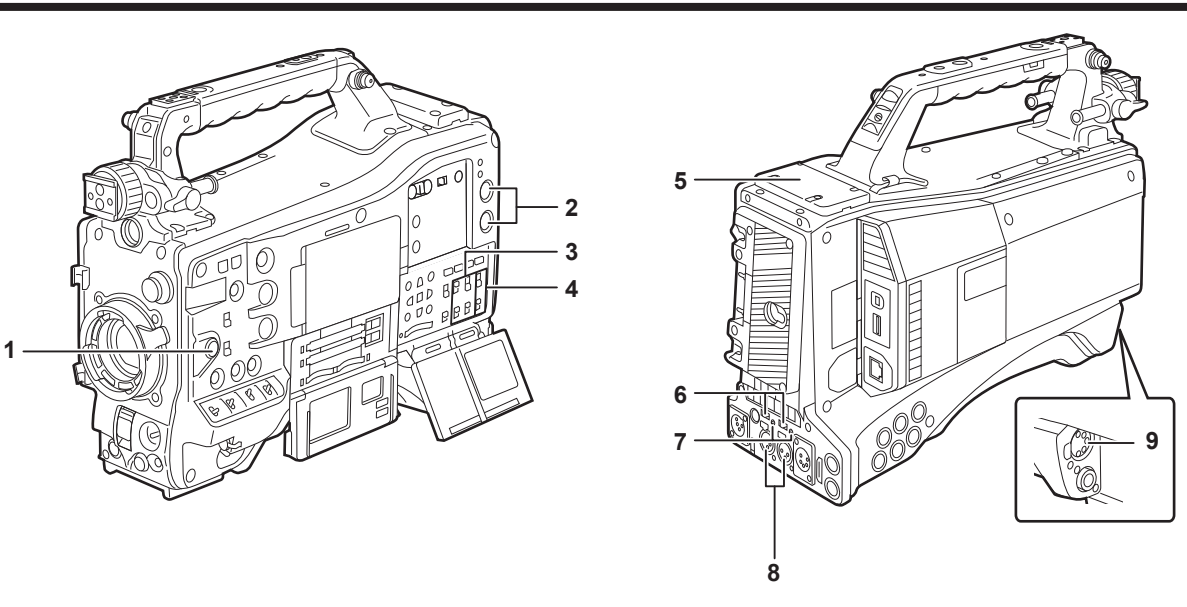

#### **1 Ghiera <F.AUDIO LEVEL> (regolazione livello di registrazione audio) ([pagina](#page-70-0) 71)**

- f Regolare il livello di registrazione dei canali audio 1/2 (o 3/4).
- f Impostare quali canali audio 1/2 o 3/4 devono essere regolati nel menu principale → [I/F SETUP] → [MIC/AUDIO] → [VR SELECT].
- f Quando la posizione dell'interruttore <AUDIO SELECT CH1/3>/<AUDIO SELECT CH2/4> è a <AUTO>, la regolazione è automatica e <F.AUDIO LEVEL> e le ghiere <AUDIO LEVEL CH1/3>/<AUDIO LEVEL CH2/4> non funzionano.
- f Impostare se abilitare la ghiera <F.AUDIO LEVEL> nel menu principale → [I/F SETUP] → [MIC/AUDIO] → [FRONT VR CH1(CH3)] o [FRONT VR CH2(CH4)].

#### **2 Ghiera <AUDIO LEVEL CH1/3>/<AUDIO LEVEL CH2/4> (regolazione del livello di registrazione del canale audio 1/3, 2/4)**

- f Quando l'interruttore <AUDIO SELECT CH1/3>/<AUDIO SELECT CH2/4> è impostato su <MANU>, il livello di registrazione dei canali audio 1/2 (3/4) può essere regolato da queste ghiere.
- f Impostare quali canali audio 1/2 o 3/4 devono essere regolati nel menu principale → [I/F SETUP] → [MIC/AUDIO] → [VR SELECT].
- f Queste manopole sono dotate di un meccanismo di blocco, quindi ruotare la ghiera premendola quando si eseguono le regolazioni.

#### **3 Interruttore <AUDIO IN> (selettore ingresso audio)**

Selezionare il segnale di ingresso da registrare nel canale audio 1/2/3/4.

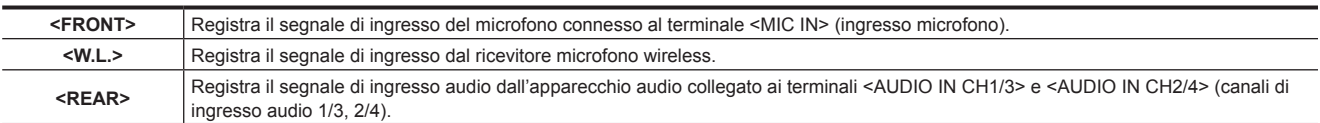

## @*NOTA*

t Quando viene utilizzato il microfono stereo AJ-MC900G (opzionale), impostare sia <CH1> che <CH2> (o <CH3> e <CH4>) su <FRONT>. L CH viene registrato rispettivamente su <CH1> (<CH3>) e R CH è registrato su <CH2> (<CH4>).

**4 Interruttore <AUDIO SELECT CH1/3>/<AUDIO SELECT CH2/4> (canale audio 1/3, selettore regolazione del livello 2/4/automatico/manuale)** Selezionare il modo per regolare il livello di registrazione per il canale audio 1/2 (3/4).

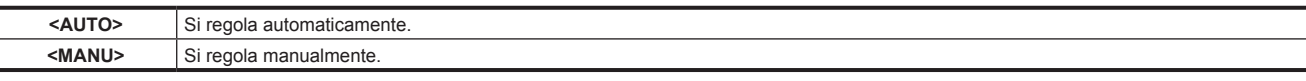

f Impostare quali canali audio 1/2 o 3/4 devono essere regolati nel menu principale → [I/F SETUP] → [MIC/AUDIO] → [VR SELECT].

#### **5 Slot wireless (pagina 38)**

Montare il ricevitore microfono wireless UniSlot (opzionale).

#### **6 Interruttore di selezione <LINE>/<MIC> (ingresso linea/ingresso microfono) (pagina 39)**

Cambiare il segnale di ingresso audio collegato ai terminali <AUDIO IN CH1/3> e <AUDIO IN CH2/4> (canali di ingresso audio 1/3, 2/4).

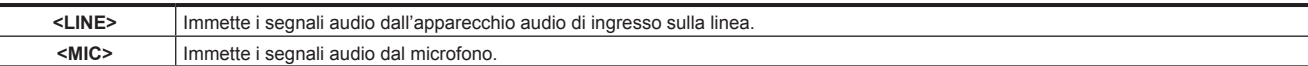

#### **7 Interruttore selettore alimentazione in ingresso microfono ([pagina](#page-46-0) 47)**

Attivare/disattivare l'alimentazione al microfono collegato ai terminali <AUDIO IN CH1/3> e <AUDIO IN CH2/4> (canali di ingresso audio 1/3, 2/4).

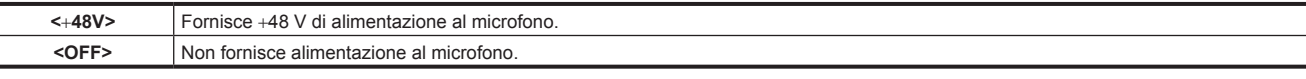

#### **图 NOTA**

t Quando l'ingresso microfono <+48V> è impostato e non sono collegati microfoni ai terminali <AUDIO IN CH1/3> e <AUDIO IN CH2/4>, si potrebbe percepire rumore a bassa frequenza. Non risulta invece alcun problema qualora sia collegato un microfono.

- t Quando [ON] non è impostato nel menu principale → [I/F SETUP] → [MIC/AUDIO] → [REAR MIC POWER], l'alimentazione non viene fornita indipendentemente dalla posizione dell'interruttore.
- **8 Terminali <AUDIO IN CH1/3>, <AUDIO IN CH2/4> (canali di ingresso audio 1/3, 2/4) (pagina 39)** Collegare l'apparecchiatura audio o il microfono.
- **9 Terminale <MIC IN> (ingresso microfono) (pagina 38)**
	- Collegare il microfono (opzionale).
	- f È anche possibile utilizzare il microfono phantom. Per utilizzarlo, impostare [ON] nel menu principale → [I/F SETUP] → [MIC/AUDIO] → [FRONT MIC POWER]. Quando è impostato su [ON] e non è collegato un microfono, si potrebbe percepire rumore a bassa frequenza. Non risulta invece alcun problema qualora sia collegato un microfono.

## <span id="page-16-0"></span>**Sezione funzione audio (uscita)**

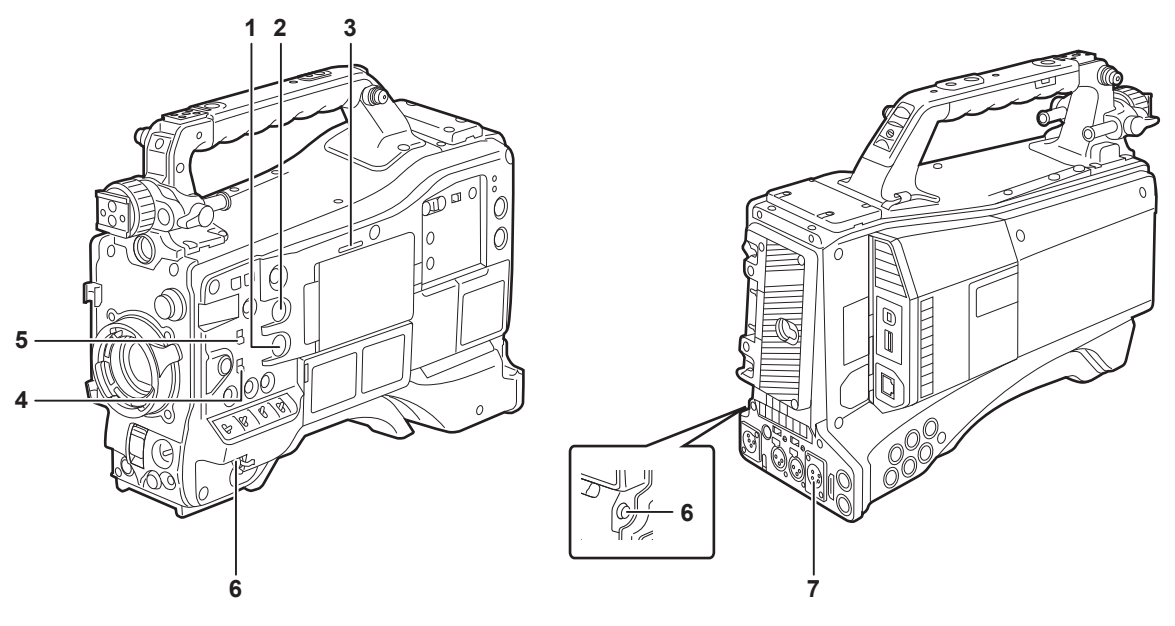

- **1 Ghiera <MONITOR> (regolazione volume)** Regolare il volume dell'altoparlante e delle cuffie.
- **2 Ghiera <ALARM> (regolazione volume allarme)** Regolare il volume dell'allarme dall'altoparlante e dalle cuffie.
	- Una volta impostato sulla posizione minima, non è possibile sentire l'allarme.

#### **3 Altoparlante**

Durante la registrazione può essere monitorato l'audio EE, e durante la riproduzione può essere monitorato l'audio di riproduzione. L'allarme è prodotto in sintonia con il lampeggiare/illuminazione della lampada <WARNING> o dell'indicatore d'avvertenza. L'audio dall'altoparlante scompare automaticamente quando le cuffie vengono collegate al terminale <PHONES>.

#### **4 Interruttore selettore canale audio**

Commutare l'uscita dei canali audio in altoparlante, cuffie e terminale <AUDIO OUT>.

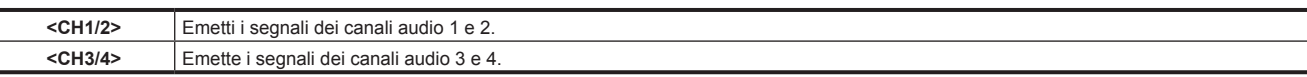

Vengono anche commutati la visualizzazione del canale del metro del livello audio sul monitor LCD e il mirino in quanto interconnessi al funzionamento di questo interruttore.

#### **5 Interruttore del selettore <MONITOR SELECT> (selettore audio)**

Selezionare l'uscita audio da altoparlante, cuffie e terminale <AUDIO OUT> collegati con l'interruttore del selettore del canale audio.

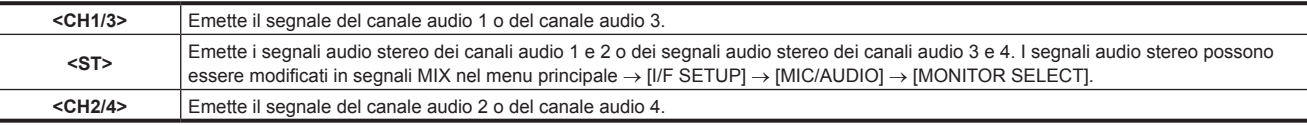

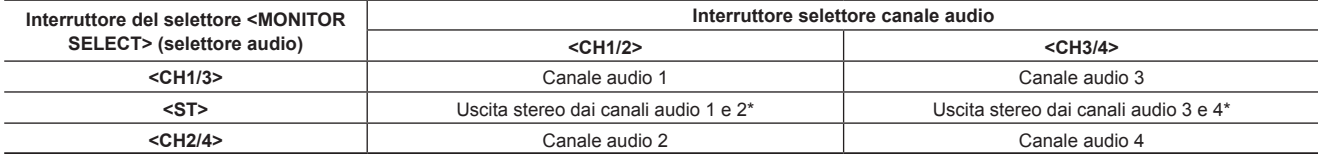

\* [STEREO] o [MIX] possono essere commutati nel menu principale → [I/F SETUP] → [MIC/AUDIO] → [MONITOR SELECT].

#### **6 Terminale <PHONES> (cuffie) (mini jack)**

È il terminale per collegare le cuffie del monitor audio. (stereo)

L'audio emesso è lo stesso su entrambi i terminali (lato anteriore, lato posteriore)

#### **7 Terminale <AUDIO OUT>**

- f Segnali audio in uscita registrati sul canale audio 1/2 o 3/4.
- f Selezionare i segnali di uscita con l'interruttore del selettore <MONITOR SELECT>.

## <span id="page-17-0"></span>**Sezione funzione di ripresa e di registrazione/riproduzione**

### **Ripresa e registrazione (sezione videocamera)**

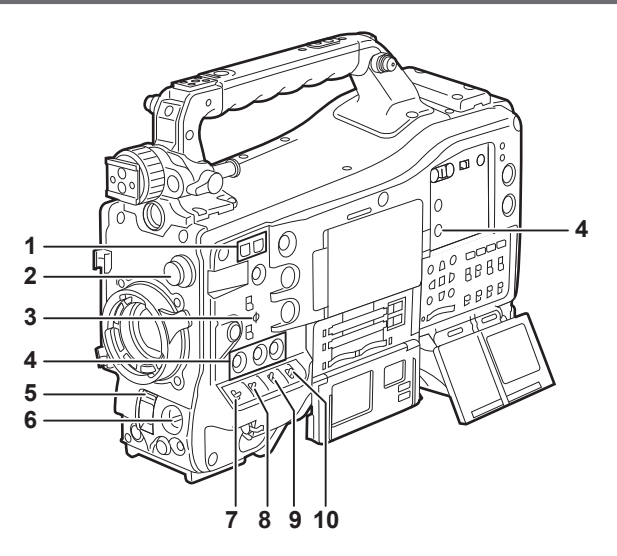

#### **1 Pulsante di regolazione <SYNCHRO SCAN>**

Nella modalità di scansione sincro, è possibile regolare la velocità della scansione di sincronizzazione. Premendo il pulsante <−> si rallenta la velocità dell'otturatore. Premendo il pulsante <+> si accelera la velocità dell'otturatore. Per esempio, quando si effettuano gli scatti del monitor di un computer, effettuare la regolazione in una posizione in cui verrà ridotto il rumore della barra orizzontale nel mirino.

## **2 Ghiera <CC FILTER>/<ND FILTER> (commutazione filtro) [\(pagina](#page-56-1) 57)**

Selezionare il filtro che si adatta alla luminanza o alla temperatura di colore dell'oggetto.

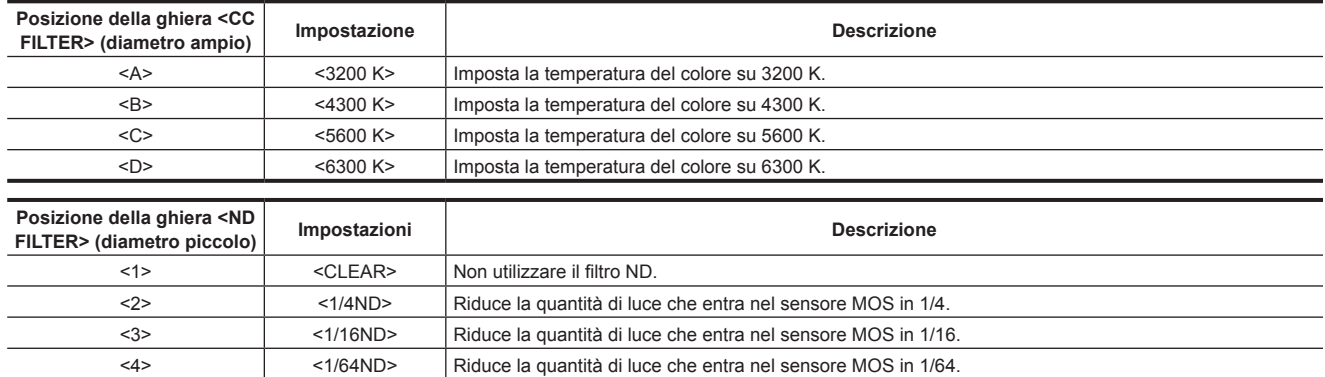

Consultare la seguente tabella per commutare le ghiere <CC FILTER> e <ND FILTER> in base alle condizioni di ripresa.

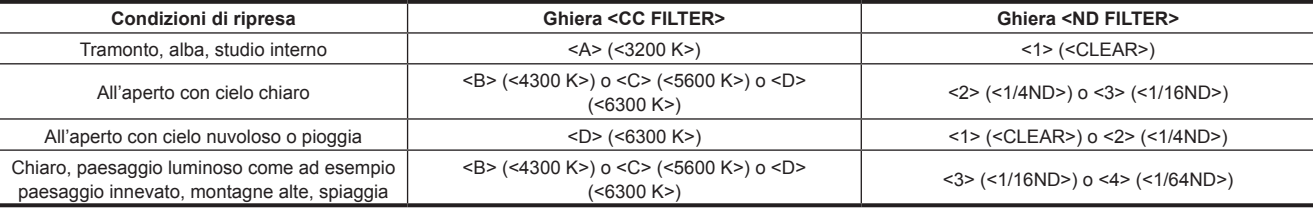

#### **3 Indice piano focale < >**

Indica il piano focale del sensore MOS.

Fornisce un riferimento per le misure precise di distanza focale dal soggetto.

#### **4 Pulsanti <USER> (<USER MAIN>/<USER1>/<USER2>/<USER5>) ([pagina](#page-67-1) 68)**

Per ciascun pulsante assegnare funzioni selezionabili dall'utente. Ogni pulsante esegue la funzione assegnata.

#### **5 Interruttore <SHUTTER> ([pagina](#page-62-1) 63)**

#### Commuta l'otturatore elettronico.

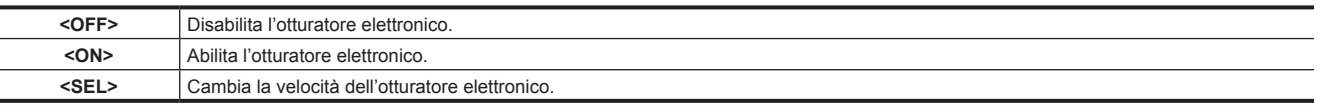

Questo è un interruttore a molla. Ad ogni rotazione verso il lato <SEL> altera la velocità dell'otturatore.

#### **6 Interruttore <AUTO W/B BAL> ([pagina](#page-58-1) 59)**

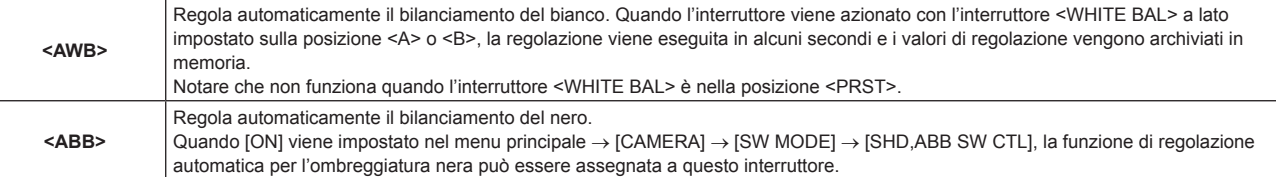

## **MOTA**

Quando il bilanciamento del bianco o del nero viene regolato automaticamente, ciascuna di queste regolazioni automatiche viene annullata premendo <ABB> laterale o nuovamente <AWB> laterale. I valori della regolazione a questo punto tornano ai valori precedenti alla regolazione automatica.

#### **7 Interruttore <MARKER SEL>/<MODE CHECK/MENU CANCEL> ([pagina](#page-116-1) 117)**

È l'interruttore della molla per la verifica della selezione dell'indicatore e dello stato di ripresa della videocamera.

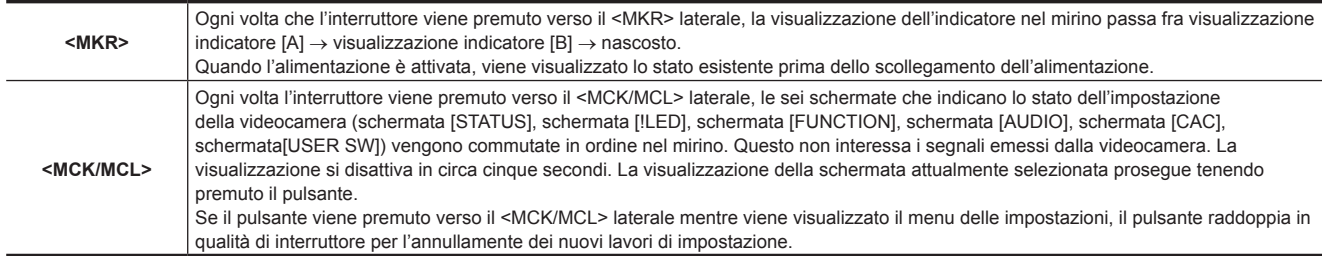

#### **8 Interruttore <GAIN> [\(pagina](#page-58-1) 59)**

f Cambiare il valore del guadagno dell'amplificatore video in base alle condizioni di luce sotto le quali si sta girando.

- f I valori di guadagno per le posizioni <L>/<M>/<H> possono essere impostati da ogni [[S] MASTER GAIN] di [LOW SETTING], [MID SETTING] o [HIGH SETTING] nel menu principale → [PAINT].
- $\bullet$  Le impostazioni della fabbrica sono L = 0 dB, M = 6 dB e H = 12 dB.

#### **9 Interruttore selettore <OUTPUT>/<AUTO KNEE>**

Selezionare l'uscita dei segnali video di memoria, mirino e monitor del video dalla sezione videocamera.

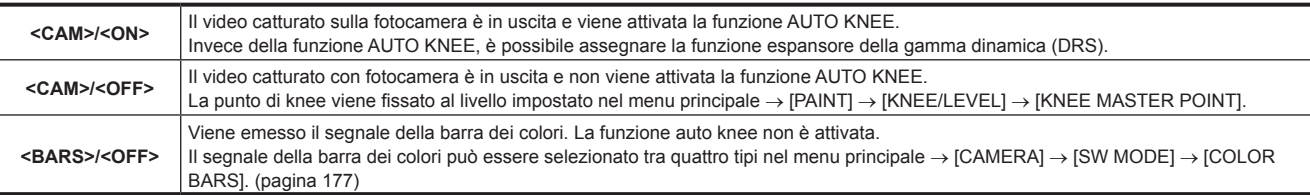

### **图**\_NOTA

t Come per impostazione di fabbrica, quando l'interruttore del selettore <OUTPUT>/<AUTO KNEE> è impostato su <BARS> e <CH1> sull'interruttore <AUDIO IN> è impostato su <FRONT>, vengono emessi segnali di prova per tutti e quattro i canali audio. Il modo di emissione del segnale di prova può essere modificato nel menu principale → [I/F SETUP] → [MIC/AUDIO] → [TEST TONE].

t Funzione AUTO KNEE

Di solito, quando si regolano i livelli per riprendere persone o scenari con uno sfondo fortemente illuminato, quest'ultimo sarà totalmente bianco, con edifici e altri oggetti offuscati. In questo caso, la funzione AUTO KNEE riproduce chiaramente lo sfondo.

La funzione AUTO KNEE è efficace quando si riprendono le seguenti scene:

- Il soggetto è una persona posizionata all'ombra sotto un cielo chiaro.
- Il soggetto è una persona all'interno di un'automobile o un edificio e si desidera anche catturare lo sfondo visibile attraverso una finestra.
- Il soggetto è una scena ad alto contrasto.

#### **10 Interruttore <WHITE BAL> (selettore memoria bilanciamento bianco) ([pagina](#page-58-1) 59)**

Selezionare la modalità di regolazione bilanciamento del bianco.

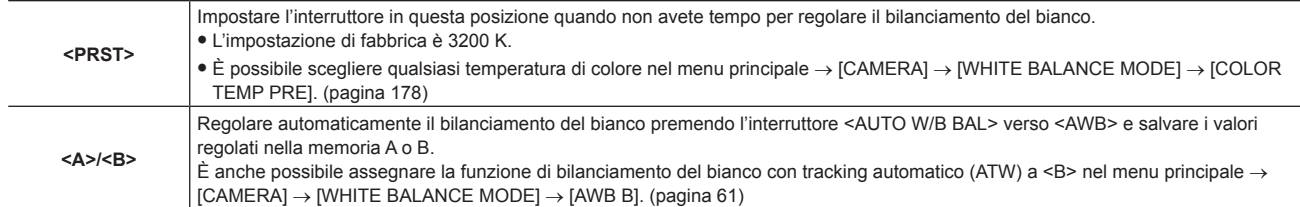

#### <span id="page-19-0"></span>**Sezione funzione di ripresa e di registrazione/riproduzione (Unità di registrazione)**

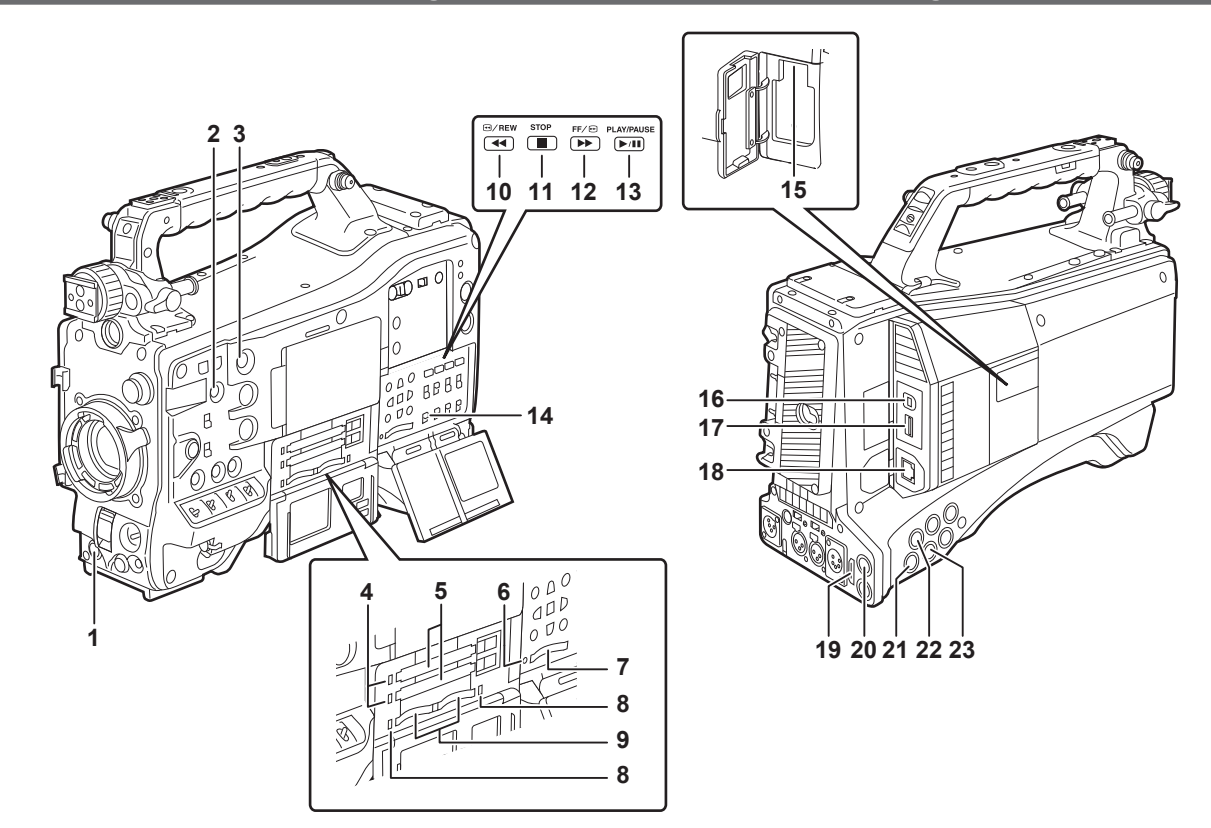

#### **1 Pulsante <REC> [\(pagina](#page-57-1) 58)**

La registrazione è iniziata con la pressione di questo pulsante. La registrazione è terminata con la pressione di questo pulsante. Questo pulsante ha la stessa funzione del tasto VTR posto sul lato dell'obiettivo.

#### **2 Pulsante <SHOT MARKER> [\(pagina](#page-77-1) 78)**

- f È possibile aggiungere indicatori di ripresa alla miniatura di una clip mentre quella clip viene registrata. È inoltre possibile selezionare le miniature sul monitor LCD e gli indicatori di ripresa possono essere aggiunti premendo questo pulsante.
- f La funzione selezionata può essere assegnata come pulsante <USER3>. Impostare la funzione da assegnare nel menu principale → [CAMERA]  $\rightarrow$  [USER SW]  $\rightarrow$  [SHOT MARK (U3)].

#### **3 Pulsante <TEXT MEMO> ([pagina](#page-77-2) 78)**

- f Gli appunti del testo possono essere registrati premendo questo pulsante durante la registrazione/riproduzione o mentre la riproduzione è messa in pausa.
- f La funzione selezionata può essere assegnata come pulsante <USER4>. Impostare la funzione da assegnare nel menu principale → [CAMERA]  $\rightarrow$  [USER SW]  $\rightarrow$  [TEXT MEMO (U4)].

#### **4 LED accesso scheda di memoria P2 [\(pagina](#page-49-1) 50)**

Indica lo stato di accesso di registrazione e la riproduzione di ogni scheda.

#### **5 Slot per schede di memoria P2**

#### **6 Spia accesa (indicazione dello stato attivo) ([pagina](#page-122-1) 123)**

Indica lo stato attivo della scheda di memoria SD e si accende quando la scheda è attiva.

## **MOTA**

t Non inserire o rimuovere la scheda mentre la lampada è accesa. Questo potrebbe danneggiare la scheda di memoria SD.

#### **7 Slot per schede di memoria SD ([pagina](#page-122-2) 123)**

Questo è lo slot di inserimento per la scheda di memoria SD (opzionale). Usare la scheda di memoria SD per registrare/aprire il menu delle impostazioni e i file dell'obiettivo della videocamera o caricare metadati o registrazione, ecc.

## **MOTA**

- Avvertenze durante l'utilizzo delle schede di memoria SD
- Sulla videocamera, utilizzare schede di memoria SD conformi allo standard SD, allo standard SDHC o allo standard SDXC. Per registrare i dati proxy, utilizzare schede di memoria SD, SDHC o SDXC con un'indicazione di class2 o superiore.
- Se il formato di registrazione dei dati proxy è [SHQ 2CH MOV] o [AVC-G6 2CH MOV], utilizzare una scheda di class4 o superiore.
- Non è possibile utilizzare MMC (Multi Media Card) (tenere presente che in caso di loro utilizzo non sarà più possibile riprendere immagini).
- Quando si usano schede di memoria miniSD/microSD con la fotocamera, installare sempre l'adattatore progettato appositamente per schede miniSD/microSD. (La fotocamera non funzionerà correttamente se è installato solamente l'adattatore miniSD/microSD. Assicurarsi che la scheda sia stata inserita nell'adattatore prima dell'uso).
- Si raccomanda l'uso di schede di memoria SD e di schede miniSD/microSD Panasonic. Assicurarsi di formattare le schede sulla fotocamera prima dell'uso.
- Fare riferimento al servizio di supporto del seguente sito Web per ottenere le ultime informazioni non comprese in queste istruzioni per l'uso. https://pro-av.panasonic.net/
- Le schede di memoria SDHC seguono uno standard stabilito nel 2006 da SD Association per le schede di memoria dalla grande capacità che superano i 2 GB.

- Le schede di memoria SDXC seguono uno standard stabilito nel 2009 da SD Association per le schede di memoria dalla grande capacità che superano i 32 GB.

#### **8 LED accesso scheda di memoria microP2 ([pagina](#page-49-1) 50)**

Indica lo stato di accesso di registrazione e riproduzione di ogni scheda di memoria microP2.

#### **9 Slot per schede di memoria microP2**

#### **10 Pulsante <**%**/REW> (riavvolgimento)**

Premere questo pulsante durante una pausa per eseguire una riproduzione indietro veloce.

Premerlo durante la riproduzione per eseguire una riproduzione indietro veloce ad una velocità di circa 4x.

Se viene premuto con la riproduzione in pausa, la clip riprodotta è in pausa nel suo punto iniziale (stato di accodamento).

#### **11 Pulsante <STOP> (stop)**

Premere questo pulsante per interrompere la riproduzione. Premerlo per arrestare la registrazione a intervalli o la registrazione one-shot, oppure per terminare il collegamento di clip nella registrazione one-clip.

#### **12 Pulsante <FF/**)**> (avanzamento veloce)**

Premere questo pulsante durante una pausa per eseguire un avanzamento veloce.

Premerlo durante la riproduzione per eseguire una avanzamento veloce ad una velocità di circa 4x.

Se viene premuto con la riproduzione in pausa, la clip riprodotta è in pausa nel punto iniziale della clip successiva (stato di accodamento).

#### **13 Pulsante <PLAY/PAUSE> (play/pausa)**

Premere questo pulsante per visualizzare l'immagine di riproduzione usando lo schermo del mirino o lo schermo del monitor. Premendo durante la riproduzione, mette in pausa la riproduzione.

#### **14 Interruttore <MON OUT CHARACTER> ([pagina](#page-101-0) 102)**

Specifica se i caratteri sono sovraimposti sull'uscita delle immagini dai terminali <SDI OUT2>, <VIDEO OUT> e <HDMI OUT>.

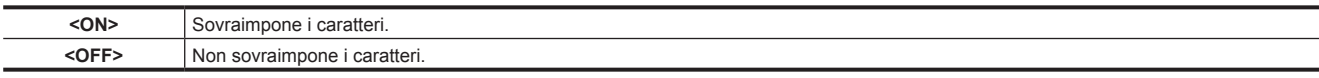

#### **15 Terminale (sub-host) <USB2.0>**

Montare il modulo senza fili AJ‑WM30/AJ‑WM50 (opzionale).

#### **16 Terminale <USB2.0> (dispositivo) ([pagina](#page-224-1) 225)**

Nella modalità dispositivo USB, la videocamera può essere collegata al computer con il cavo USB 2.0 per trasferire i dati. In questo caso, le operazioni di riproduzione della registrazione e di ripresa della videocamera non sono possibili.

#### **17 Terminale <USB3.0> (host) [\(pagina](#page-225-1) 226)**

Nella modalità di archiviazione USB, collegare le unità disco rigido esterne, ecc.

## **MOTA**

t Affinché il cavo sia collegato al terminale, utilizzare il cavo a doppia schermatura.

t Quando si collega un dispositivo di archiviazione compatibile USB 3.0, utilizzare un cavo compatibile con lo standard USB 3.0.

#### **18 Terminale <LAN> (100BASE-TX)**

Collegarsi a un cavo LAN.

### **MOTA**

t Affinché il cavo sia collegato al terminale <LAN>, utilizzare il cavo schermato.

#### **19 Terminale <HDMI OUT> (uscita monitor)**

Questo è il terminale di uscita del video per il monitor. Il video può essere emesso separatamente dal terminale <SDI OUT1> in base all'impostazione del menu principale → [I/F SETUP] → [OUTPUT SEL] → [MONITOR OUT MODE]. Il segnale di conversione verso il basso può essere selezionato in [OUTPUT SEL] → [SDI2/HDMI OUT]. La conversione verso l'alto non è supportata. La sovrapposizione dei caratteri può essere impostata dall'interruttore <MON OUT CHARACTER> indipendentemente dal terminale <SDI OUT1>. [\(pagina](#page-101-0) 102)

#### **20 Terminale <SDI OUT1> (uscita)**

Si tratta del terminale di uscita dedicato a SDI. L'emissione viene eseguita con il medesimo formato del segnale della modalità di sistema. La conversione verso il basso e la conversione verso l'alto non sono supportate.

La sovrapposizione dei caratteri può essere impostata indipendentemente dai terminali <HDMI OUT>, <SDI OUT2> e<VIDEO OUT>. [\(pagina](#page-101-0) 102)

#### **21 Terminale <SDI OUT2> (uscita monitor)**

Questo è il terminale di uscita del video per il monitor. Il video può essere emesso separatamente dal terminale <SDI OUT1> in base all'impostazione del menu principale → [I/F SETUP] → [OUTPUT SEL] → [MONITOR OUT MODE]. È possibile selezionare HD SDI o SD SDI convertito verso il basso in [OUTPUT SEL] → [SDI2/HDMI OUT]. La conversione verso l'alto non è supportata. La sovrapposizione dei caratteri può essere impostata dall'interruttore <MON OUT CHARACTER> indipendentemente dal terminale <SDI OUT1>. [\(pagina](#page-101-0) 102)

## **@**<br>图

t Come impostazione di fabbrica, l'emissione del segnale dal terminale <SDI OUT2> viene interrotta. Per abilitare l'emissione, impostare [ON] nel menu principale  $\rightarrow$  [I/F SETUP]  $\rightarrow$  [OUTPUT SEL]  $\rightarrow$  [SDI OUT2].

t Durante l'uscita del segnale HD SDI, utilizzare un 5C-FB o cavo superiore.

#### **22 Terminale <SDI IN> (ingresso)**

Immette i segnali HD/SD SDI. I segnali provenienti da questo terminale di ingresso possono essere registrati impostando [SDI] nel menu principale → [SYSTEM] → [SYSTEM MODE] → [REC SIGNAL]. I segnali di ingresso 3G-SDI possono essere registrati a 1080P. Per ulteriori dettagli, consultare "[Selezione dei segnali di registrazione"](#page-78-1) ([pagina](#page-78-1) 79).

Nel menu principale → [I/F SETUP] → [GENLOCK] → [GENLOCK] → [SDI IN], può anche essere applicato un blocco del generatore riferito a questo segnale di ingresso. ([pagina](#page-93-1) 94)

#### @*NOTA*

t Durante l'uscita del segnale HD SDI, utilizzare un 5C-FB o cavo superiore.

#### **23 Terminale <VIDEO OUT> (uscita monitor)**

Questo è il terminale di uscita del video per il monitor. Il video può essere emesso separatamente dal terminale <SDI OUT1> in base all'impostazione del menu principale → [I/F SETUP] → [OUTPUT SEL] → [MONITOR OUT MODE]. Il segnale VBS viene emesso sempre. La sovrapposizione dei caratteri può essere impostata dall'interruttore <MON OUT CHARACTER> indipendentemente dal terminale <SDI OUT1>. [\(pagina](#page-101-0) 102)

## @*NOTA*

t Come impostazione di fabbrica, l'emissione del segnale dal terminale <VIDEO OUT> viene interrotta. Per abilitare l'emissione, impostare [ON] nel menu principale  $\rightarrow$  [I/F SETUP]  $\rightarrow$  [OUTPUT SEL]  $\rightarrow$  [VIDEO OUT].

## <span id="page-22-0"></span>**Sezione menu operazione e sezione operazione miniatura**

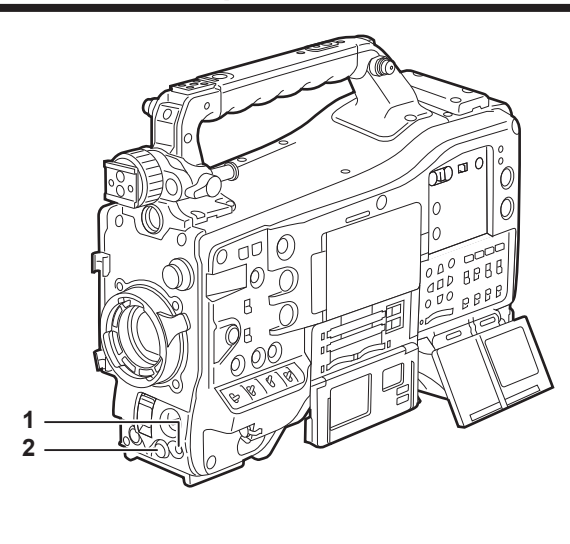

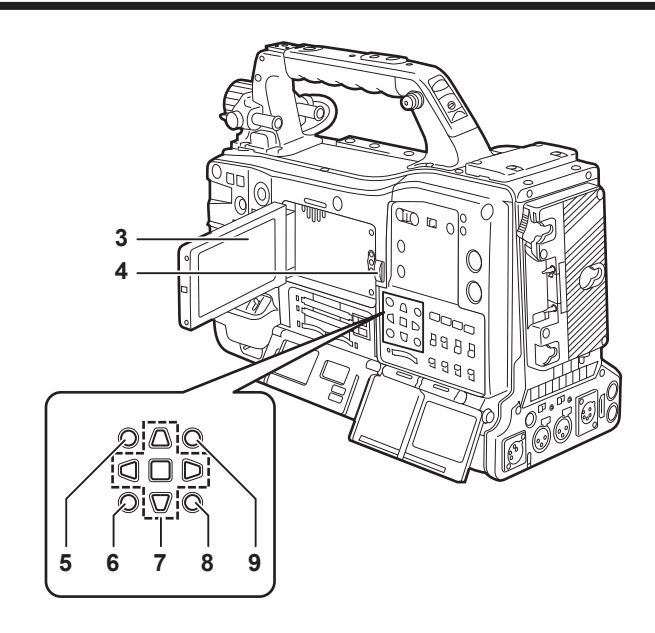

#### **1 Pulsante <MENU> [\(pagina](#page-157-1) 158)**

- f Premere questo pulsante per visualizzare [USER MENU] sulla schermata del mirino. Premere questo pulsante per tre secondi o più per visualizzare il menu principale sulla schermata del mirino. Premerlo nuovamente per tornare all'immagine originale.
- f Questo pulsante funziona come il pulsante <MENU> (cursore).

#### **2 Pulsante a rotazione JOG [\(pagina](#page-157-1) 158)**

f Con il menu delle impostazioni aperto, navigare attraverso i menu di impostazione, selezionare gli elementi e impostare i valori.

#### **3 Monitor LCD**

Visualizza l'immagine della videocamera o l'immagine riprodotta. È anche possibile visualizzare la miniatura e lo stato.

## @*NOTA*

- t La qualità del video visualizzato sul monitor è differente dalla qualità video che viene registrata/trasmessa realmente dalla videocamera. Tenere questo a mente particolarmente nei seguenti casi:
- Quando [480-59.94i] è impostato nel menu principale → [SYSTEM] → [SYSTEM MODE] → [LINE&FREQ].
- Quando [576-50i] è impostato nel menu principale → [SYSTEM] → [SYSTEM MODE] → [LINE&FREQ].
- Quando [HLG] è impostato nel menu principale → [PAINT] → [GAMMA] → [GAMMA MODE SEL].
- t Quando [480-59.94i] o [576-50i] è impostato nel menu principale → [SYSTEM] → [SYSTEM MODE] → [LINE&FREQ] ed il video della videocamera e il video di riproduzione sono commutati, l'immagine sul monitor è temporaneamente interrotta. Ciò non rappresenta un malfunzionamento.
- t Se la batteria è stata rimossa o è stata rimossa la spina dell'alimentatore CC esterno mentre l'alimentazione è accesa, un'immagine residua potrebbe rimanere sulla schermata LCD. Non si tratta di un malfunzionamento. Scomparirà se la schermata viene lasciata così com'è.
- t A temperature più basse, le immagini residue a volte sembrano aumentare sulla schermata. Ciò non rappresenta un malfunzionamento.

#### **4 Pulsante <OPEN>**

Viene utilizzato per aprire il monitor LCD.

#### **5 Pulsante <THUMBNAIL> ([pagina](#page-133-1) 134)**

Commuta il video sul monitor LCD dal video nel mirino per la visualizzazione della miniatura delle clip. Premendo nuovamente il pulsante la visualizzazione torna al video originale nel mirino. Le operazioni del pulsante sono disattivate durante la registrazione e la riproduzione.

#### **6 Pulsanti <EXIT>/<CANCEL> [\(pagina](#page-133-1) 134)**

Ripristinare la visualizzazione precedente mentre è visualizzato il menu delle impostazioni o la schermata delle proprietà. La pressione di questo pulsante mentre si tiene premuto il pulsante <SHIFT> funge dal pulsante di annullamento. Si tratta di una funzione comoda, per esempio, per le selezioni di annullamento della clip.

#### **7 Cursore/pulsante <SET> [\(pagina](#page-133-1) 134)**

Viene utilizzata per impostare i codici di tempo o i valori di bit dell'utente e selezionare le miniature o i menu di funzionamento. Quando viene visualizzato il menu di impostazione, viene utilizzato per selezionare le voci o cambiare le impostazioni. I quattro pulsanti triangolari sono i tasti cursore e il tasto quadrato al centro è il pulsante <SET>.

#### **8 Pulsanti <MENU> (cursore) ([pagina](#page-133-1) 134)**

Premere questo pulsante per visualizzare [USER MENU] sulla schermata del mirino. Premere questo pulsante per tre secondi o più per visualizzare il menu principale sulla schermata del mirino. Premerlo nuovamente per tornare all'immagine originale. Questo pulsante funziona come il pulsante <MENU> dal lato anteriore.

#### **9 Pulsante <SHIFT> [\(pagina](#page-133-1) 134)**

- Premere questo pulsante con altri pulsanti premuti contemporaneamente.
- $\bullet$  Pulsante <SHIFT> + pulsanti cursore ( $\triangle$ / $\triangledown$ )
- Questo sposta il cursore sulla miniatura della clip all'inizio o alla fine nella schermata della miniatura.
- f Pulsante <SHIFT> + pulsante <SET>
- Seleziona tutti i clip dalla clip selezionato in precedenza fino alla clip nella posizione del cursore.
- f Pulsante <SHIFT> + pulsante <EXIT>/pulsante <CANCEL>
- Ciò agisce come funzione di annullamento. (pagina 23)

Operazioni attivate tenendo premuto il pulsante <SHIFT> vengono visualizzate nella parte inferiore di ogni tasto.

## <span id="page-23-0"></span>**Sezione time code**

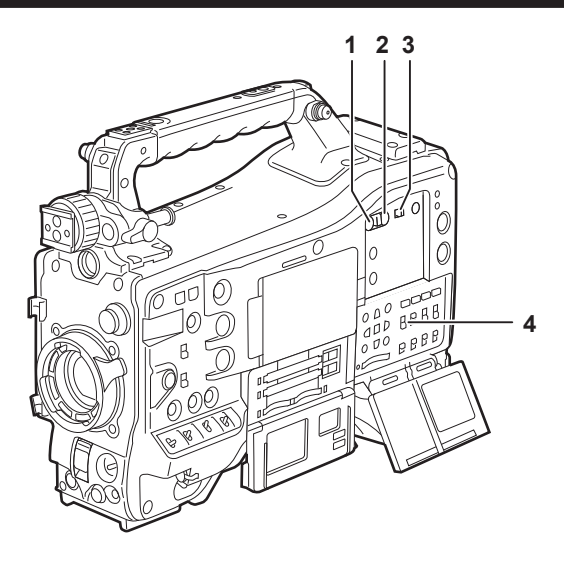

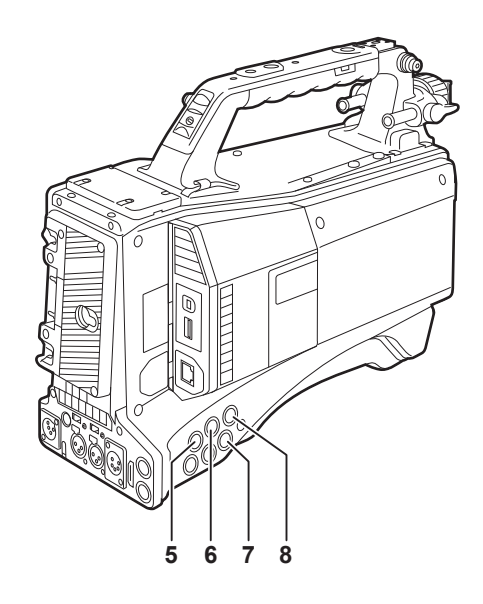

#### **1 Pulsante <HOLD>**

L'indicazione dei dati orari sull'area di visualizzazione del contatore viene mantenuto per la durata che questo pulsante si tiene premuto. Tuttavia, il generatore time code continua ad avanzare. Premere nuovamente il pulsante per rilasciare lo stato mantenuto. Questa funzione viene utilizzata per conoscere il time code o i dati orari della visualizzazione del contatore orario (CTL) di una determinata scena registrata.

#### **2 Pulsante <RESET>**

Riporta i dati orari (CTL) della visualizzazione del contatore orario a [00:00:00:00].

Per riportare i dati orari reali alle impostazioni della fabbrica, impostare l'interruttore <TCG> alla posizione <SET> e premere il pulsante <RESET>. Sia i dati del time code che i dati di bit utente sono riportati a 0.

#### **3 Interruttore <DISPLAY> (selettore di visualizzazione del contatore) (pagina 27)**

Visualizza CTL, il time code e i bit utente nella visualizzazione del contatore orario del display di stato in base alla posizione di impostazione degli interruttori <DISPLAY> e <TCG>.

La data di ripresa, l'ora di ripresa e il fuso orario possono anche essere visualizzati premendo il pulsante <HOLD>.

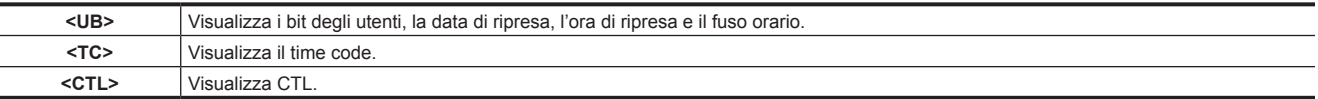

#### **4 Interruttore <TCG> (selettore time code)**

Imposta la modalità avanzata per il generatore time code integrato.

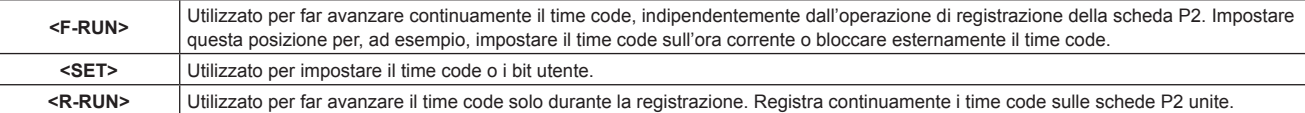

#### **5 Terminale <SDI IN> [\(pagina](#page-98-0) 99)**

Segnali di ingresso di riferimento quando si imposta il blocco generatore sulla videocamera o quando il time code è bloccato dall'esterno.

### **图 NOTA**

t Assicurarsi di impostare i segnali SDI da emettere sui segnali del medesimo formato selezionato nella modalità di sistema sulla videocamera.

#### **6 Terminale <GENLOCK IN> [\(pagina](#page-98-0) 99)**

Segnali di ingresso di riferimento quando si imposta il blocco generatore sulla videocamera o quando il time code è bloccato dall'esterno.

#### **7 Terminale <TC OUT> ([pagina](#page-98-0) 99)**

Collegare al terminale di ingresso time code del dispositivo esterno quando si blocca il time code del dispositivo esterno sul time code sulla videocamera.

#### **8 Terminale <TC IN> ([pagina](#page-98-0) 99)**

Immettere il time code di riferimento nel terminale quando il time code è bloccato.

## <span id="page-24-0"></span>**Attenzione e sezione di visualizzazione dello stato**

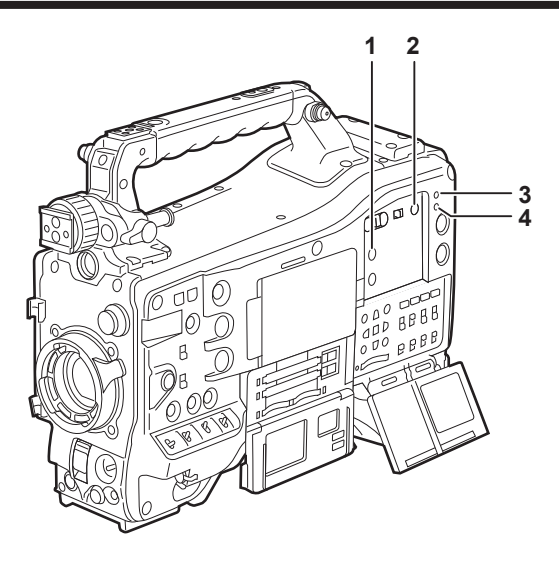

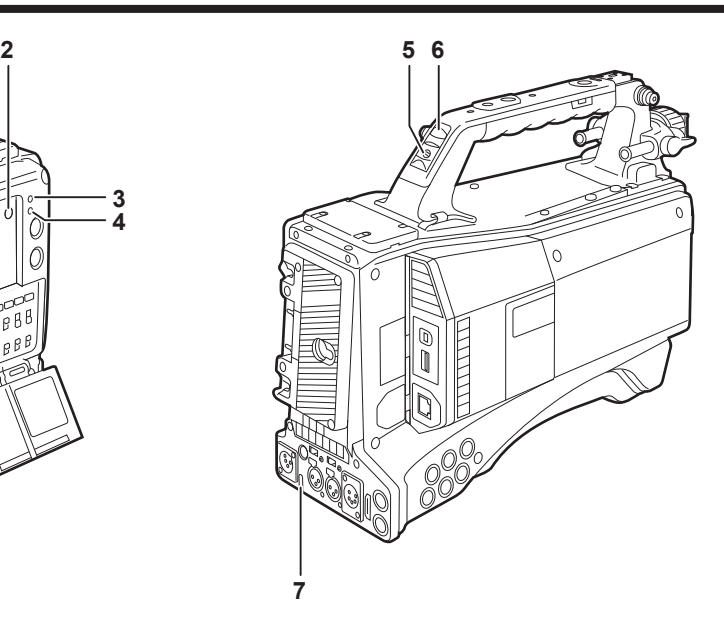

#### **1 Pulsante <DISPLAY SELECT>**

Commuta la visualizzazione del monitor LCD. Premere il pulsante <DISPLAY SELECT> per commutare tra il display delle immagini o miniature e il display di stato.

#### **2 Pulsante <BACKLIGHT>**

Consente di controllare la luminosità del monitor LCD. Ogni pressione del pulsante regola la luminosità.

### **图 NOTA**

t Questa impostazione è collegata all'impostazione del menu principale → [I/F SETUP] → [LCD MONITOR] → [BACKLIGHT]. Il funzionamento del pulsante <BACKLIGHT> è disabilitato quando è impostato [BACKLIGHT] del menu.

#### **3 Spia <WARNING> [\(pagina](#page-253-1) 254)**

Inizia a lampeggiare o si accende se qualcosa di insolito si verifica nella memoria.

#### **4 Lampada <USB>**

Si accende quando la videocamera è in modalità USB.

#### **5 Interruttore tally posteriore**

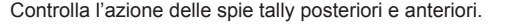

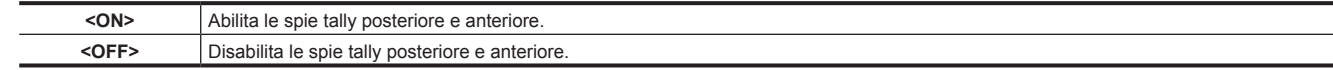

#### **6 Spia tally posteriore**

Quando l'interruttore tally posteriore viene impostato su <ON>, la spia agisce come una spia tally anteriore sul mirino.

#### **7 Spia tally posteriore**

Quando l'interruttore tally posteriore è impostato su <ON>, la spia agisce come una spia tally posteriore.

## <span id="page-25-0"></span>**Display di stato**

### **Scheda P2, livello di carica della batteria, visualizzazione livello audio**

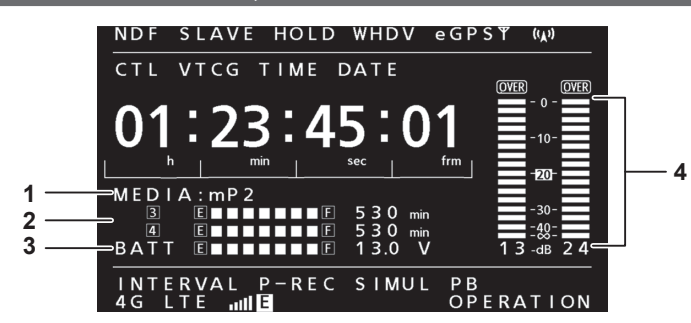

#### **1 Visualizzazione dei supporti di registrazione**

Visualizza i supporti di registrazione.

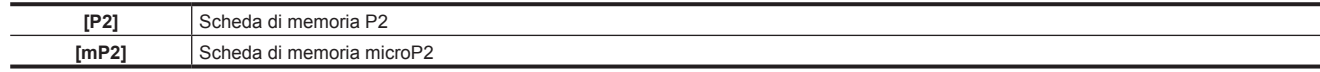

#### **2 Indicatore spazio supporto residuo**

Indica lo spazio libero residuo nella scheda P2 per ciascuno slot utilizzando una visualizzazione a 7 segmenti e il tempo residuo. Il tempo restante della scheda P2 indicato da un singolo segmento è impostato su tre o cinque minuti nel menu principale → [I/F SETUP] → [BATTERY/P2CARD] → [CARD REMAIN/Seg]. I segmenti escono un segmento per volta ad ogni ora di preimpostazione.

#### **图** NOTA

t Durante la modalità di registrazione ciclica, i 7 segmenti fino alla posizione [F] si illuminano e vengono visualizzati su un'unica linea, mentre il tempo non viene visualizzato.

t Durante la modalità di registrazione simultanea, lo spazio libero residuo nella scheda P2 con meno spazio viene visualizzato in un'unica linea. Indica lo spazio libero residuo nella scheda P2 per ciascuno slot utilizzando una visualizzazione a 7 segmenti e il tempo residuo quando lo spazio di uno dei supporti rimanenti è basso.

#### **3 Visualizzazione del livello di carica della batteria/della tensione di alimentazione**

Viene visualizzata la carica residua della batteria da 7 segmenti e anche il valore della tensione di alimentazione. Quando viene utilizzata una batteria con indicazione digitale (indicazione %), tutti i sette segmenti fino alla posizione [F] si illuminano se il livello di carica della batteria è pari al 70% o superiore.

Quando il livello di carica della batteria scende sotto il 70%, i segmenti scompaiono uno ad uno per ogni diminuzione del 10%. Quando si imposta [100%] nel menu principale → [I/F SETUP] → [BATTERY/P2CARD] → [BATT REMAIN FULL], è possibile impostare sette segmenti perché si illuminino al 100%.

#### **4 Misuratore livello canale audio**

Quando il selettore del canale audio è impostato su <CH1/2>, vengono visualizzati i numeri 1 e 2 di visualizzazione del canale audio e viene visualizzato il livello audio di CH1 e CH2. Quando è impostato <CH3/4>, vengono visualizzati i numeri 3 e 4 di visualizzazione del canale audio e viene visualizzato il livello audio di CH3 e CH4.

#### **Visualizzazione relativa a stato/funzionamento della memoria**

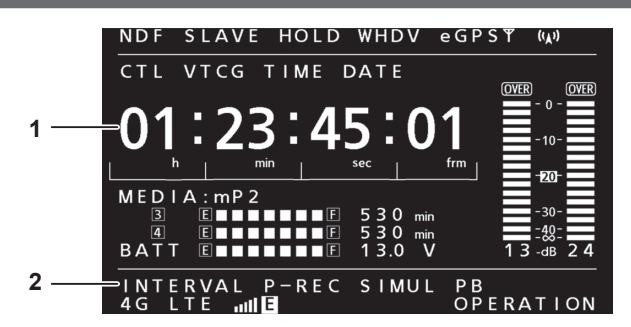

#### **1 Visualizzazione del codice di errore [\(pagina](#page-255-1) 256)**

#### **2 Visualizzazione delle informazioni**

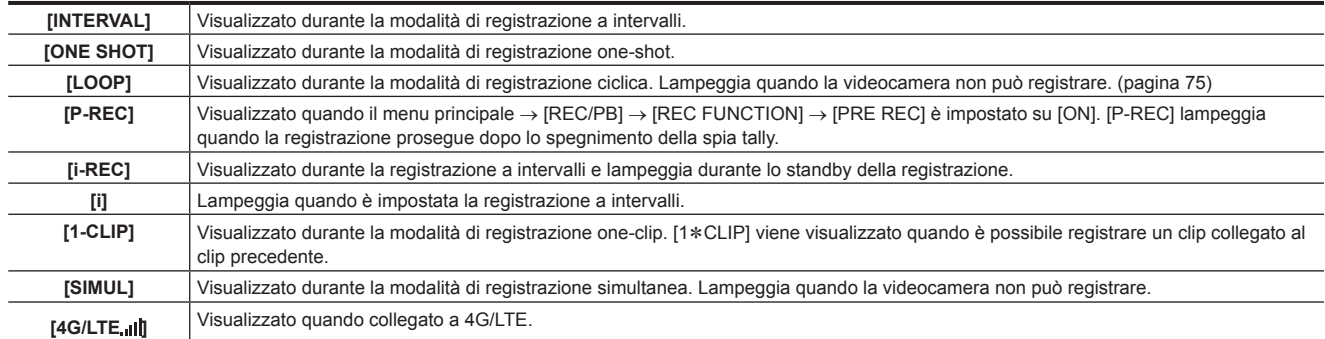

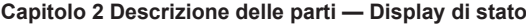

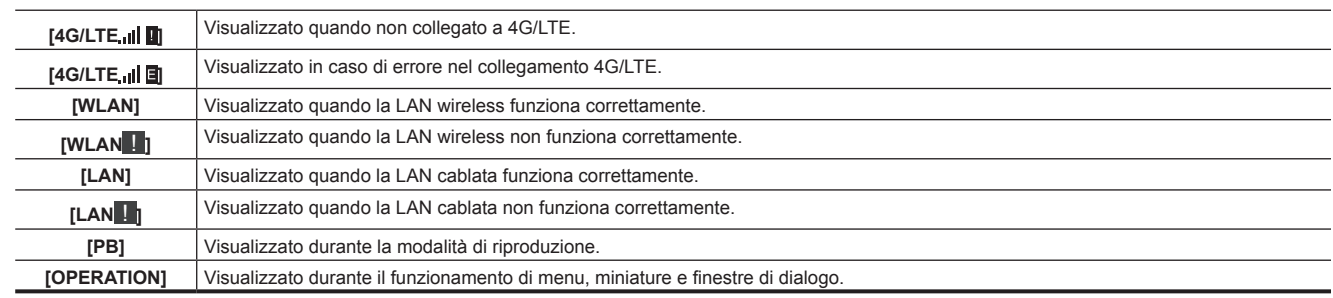

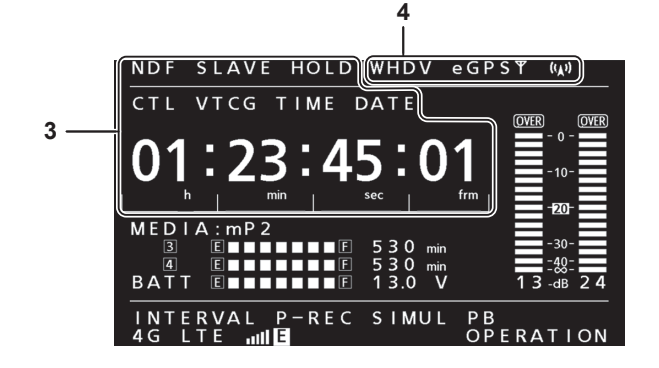

#### **3 Indicazioni time code**

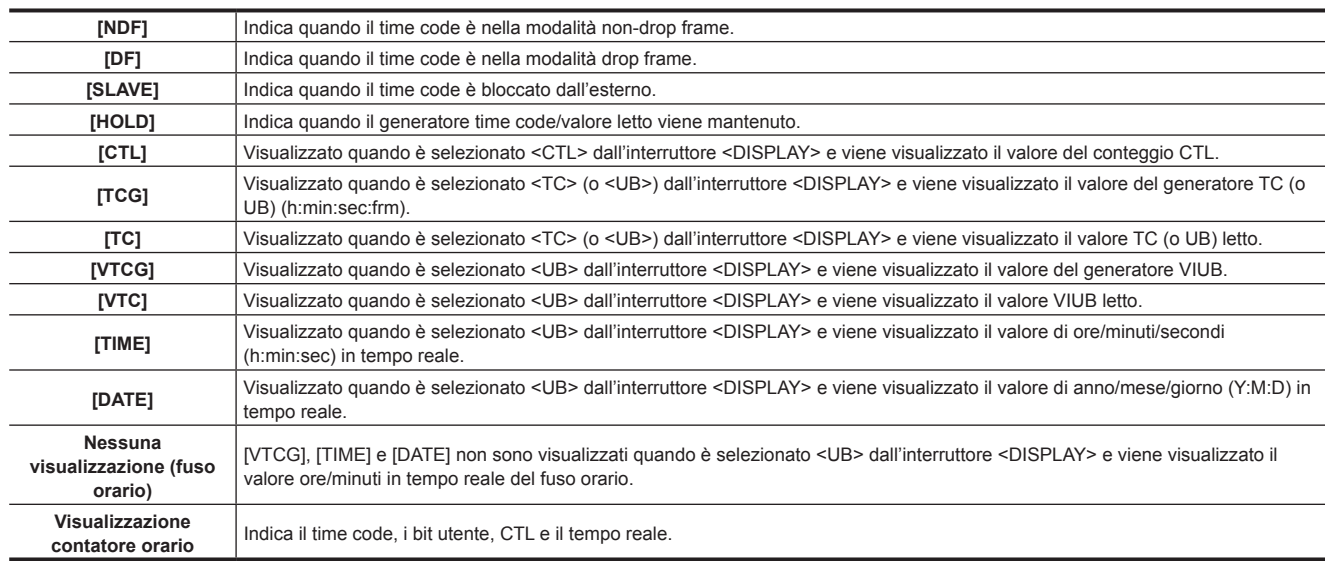

## **图** NOTA

t Quando viene selezionato <UB> dall'interruttore <DISPLAY>, a ogni pressione del pulsante <HOLD> si ripete nessuna visualizzazione [VTCG]  $([VTC]) \rightarrow [DATE] \rightarrow [TIME] \rightarrow (fuso \; orario) \rightarrow [TCG]$  ([TC]).

#### **4 Visualizzazione modalità**

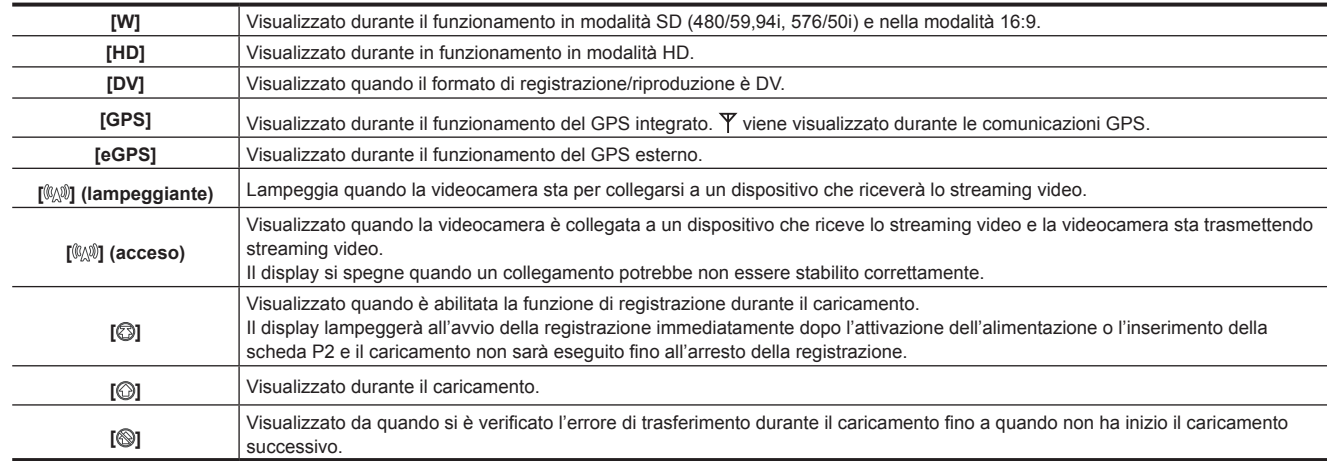

# <span id="page-27-0"></span>**Capitolo 3 Preparazione**

Prima di utilizzare la videocamera, installare la batteria e l'obiettivo seguendo le procedure contenute in questo capitolo. Anche le procedure d'installazione di accessori sono descritte in questo capitolo.

## <span id="page-28-0"></span>**Alimentazione**

È possibile utilizzare una batteria o alimentatore CC esterno come alimentazione.

#### **Uso delle batterie**

Il collegamento delle seguenti batterie alla videocamera è stato verificato.

#### ■ Batterie Anton/Bauer

HYTRON140 DIONIC90

#### $\blacksquare$  Batterie IDX

ENDURA10

#### $\blacksquare$  Batterie PAG

PAG L96e

## @*NOTA*

- t Possono essere supportate altre batterie modificando [BATTERY SELECT] nel menu principale → [I/F SETUP] → [BATTERY/P2CARD]. Si consiglia l'uso di batterie che già sono state verificate come collegabili alla videocamera.
- t Prima di utilizzare una batteria, caricarla con un caricabatteria. (Per maggiori dettagli sull'operazione di carica, fare riferimento al manuale d'uso.)
- Quando si utilizza la luce (Ultralight 2), si consiglia di utilizzare una batteria da 90 Wh o superiore.
- Quando si utilizza un sistema studio (AG-BS300, AG-CA300G) accendere l'indicatore luminoso, collegare la piastra batteria AG-CA300G prima di collegare la batteria. Alimentare l'indicatore luminoso dalla piastra batteria. Quando si fornisce alimentazione all'indicatore luminoso dal terminale di uscita dell'indicatore luminoso, un sovraccarico di corrente alle volte impedisce l'avvio della videocamera a causa della protezione da sovraccarico di AG-BS300 e AG-CA300G.

#### **Installazione e impostazione della batteria**

#### **Utilizzo delle batterie Anton/Bauer**

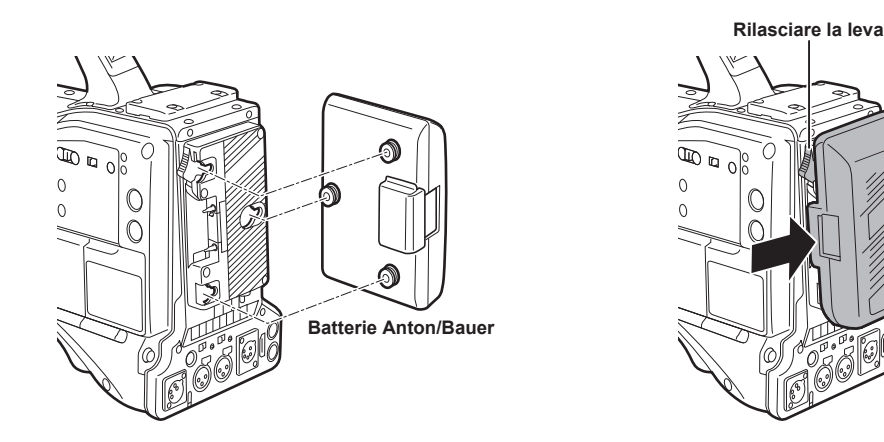

**1 Montare la batteria Anton/Bauer.**

**2 Inserire il terminale della batteria e farlo scorrere in direzione della freccia.**

#### **3 Impostare il tipo di batteria.**

Selezionare la batteria nel menu principale → [I/F SETUP] → [BATTERY/P2CARD] → [BATTERY SELECT]. Per ulteriori dettagli, fare riferimento a "[Operazioni di base del menu delle impostazioni"](#page-157-1) ([pagina](#page-157-1) 158).

## @*NOTA*

Per rimuovere la batteria, mantenere la leva di rilascio del portabatteria completamente in basso, far scorrere la batteria nella direzione opposta a quella di installazione.

#### <span id="page-29-0"></span>**Uso di batterie tipo V-mount**

Montare la piastra batteria montaggio a V. Inserire e far scorrere nella direzione della freccia, come illustrato in figura.

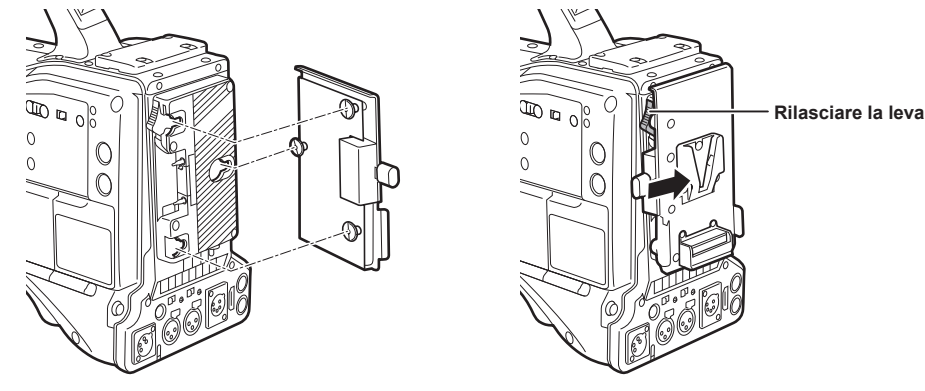

**1 Montare la piastra batteria montaggio a V.**

**2 Far scorrere in direzione della freccia.**

#### **3 Impostare il tipo di batteria.**

f Selezionare il tipo di batteria nel menu principale → [I/F SETUP] → [BATTERY/P2CARD] → [BATTERY SELECT].

## @*NOTA*

- t Contattare il rivenditore per informazioni sulla piastra batteria di tipo montaggio a V.
- Quando viene utilizzata la piastra batteria di tipo montaggio a V, % (percentuale) non è visualizzato anche se vengono utilizzate batterie con funzione di indicatore del livello della batteria.
- Quando si rimuove la piastra, farlo facendo scorrere la leva di rilascio.
- Quando si utilizza una batteria non presente alla voce [BATTERY SELECT], impostare [TYPE A], [TYPE B] o [TYPE C], quindi selezionare ciascuna voce in base alle caratteristiche della batteria.

Per i dettagli, fare riferimento a [\[BATTERY/P2CARD\]](#page-195-0) ([pagina](#page-195-0) 196) e [\[BATTERY SETTING\]](#page-196-0) ([pagina](#page-196-0) 197).

#### <span id="page-29-1"></span>**Uso dell'alimentatore CC esterno**

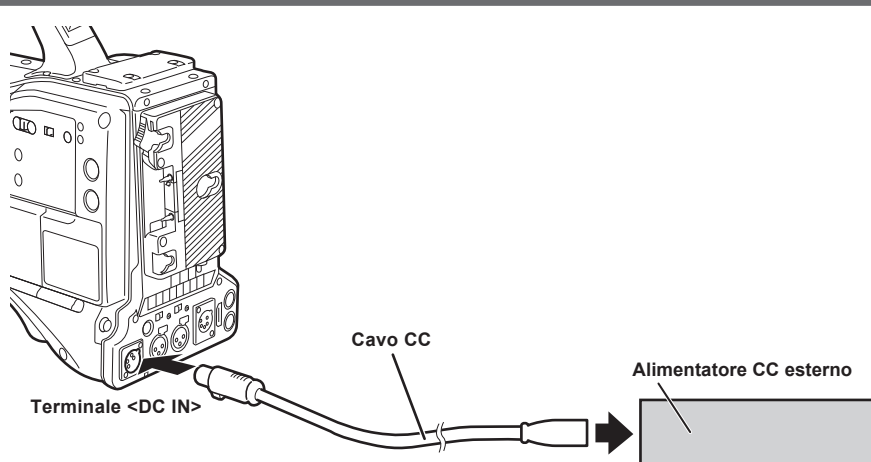

**1 Collegare l'alimentatore CC esterno al terminale <DC IN> della videocamera.**

**2 Accendere l'interruttore di alimentazione dell'alimentatore CC esterno (se l'alimentatore CC esterno è dotato di interruttore).**

**3 Ruotare l'interruttore <POWER> della videocamera su <** <sup>j</sup> **> (ON).**

#### ■ Alimentatore CC esterno

Collegare subito dopo essersi accertati che la tensione in uscita dell'alimentatore CC esterno sia compatibile con la tensione nominale della videocamera. Selezionare un amperaggio in uscita per l'alimentatore CC esterno, lasciando un margine superiore all'amperaggio totale dei dispositivi collegati. L'amperaggio totale dei dispositivi collegati, deve essere calcolato con la seguente formula.

#### Potenza assorbita totale ÷ Tensione

All'accensione dell'alimentazione della videocamera, si genera uno sbalzo di corrente. Un'alimentazione insufficiente al momento dell'accensione potrebbe provocare un malfunzionamento. Consigliamo di utilizzare un alimentatore CC esterno che fornisca almeno il doppio della potenza assorbita dalla videocamera e da tutti gli accessori a essa collegati e accesi tramite sistema interlock al momento dell'accensione (come obiettivi, ricevitori microfono wireless). Come cavo di alimentazione CC, utilizzare un cavo schermato bipolare da AWG18 (area sezione trasversale nominale 0,824 mm2) o superiore.

f Accertarsi che lo spinotto del terminale CC di uscita dell'alimentatore CC esterno sia allineato con il terminale della <DC IN> videocamera, quindi connettere correttamente la polarità.

Se l'alimentazione +12 V viene connessa al terminale GND in errore, potrebbe verificarsi un incendio o un malfunzionamento.

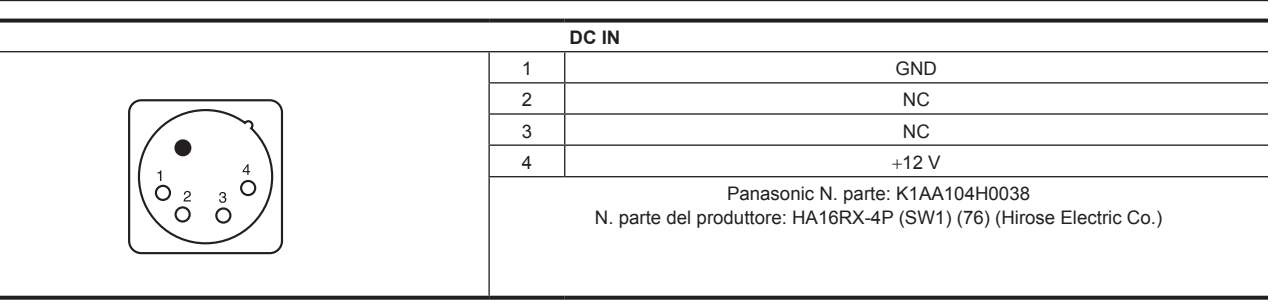

## @*NOTA*

t Quando sono collegati sia la batteria sia l'alimentatore CC esterno, l'alimentazione del alimentatore CC esterno ha la priorità. Durante l'uso dell'alimentatore CC esterno, è possibile rimuovere la batteria.

t Quando si utilizza un alimentatore CC esterno, accendere sempre l'interruttore di alimentazione dell'alimentatore CC esterno prima di portare quello <POWER> della videocamera su < | > (ON). Se queste operazioni vengono invertite, la videocamera potrebbe subire un malfunzionamento poiché la tensione in uscita dell'alimentatore CC esterno aumenta troppo lentamente.

t Quando la corrente viene fornita dal terminale <DC IN>, il circuito di illuminazione non funziona. Il circuito di illuminazione può essere utilizzato soltanto quando la corrente viene fornita dalla piastra batteria Anton/Bauer.

t Nel collegare la batteria al terminale <DC IN>, impostare il tipo di batteria nel menu principale → [I/F SETUP] → [BATTERY/P2CARD] → [EXT DC IN SELECT]. Tuttavia, in tal caso, la visualizzazione % non è possibile con una batteria con funzione indicatore del livello batteria.

## <span id="page-31-1"></span><span id="page-31-0"></span>**Montaggio e regolazione dell'obiettivo**

### <span id="page-31-2"></span>**Montaggio dell'obiettivo**

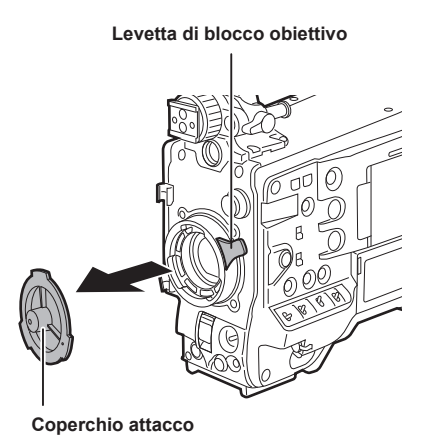

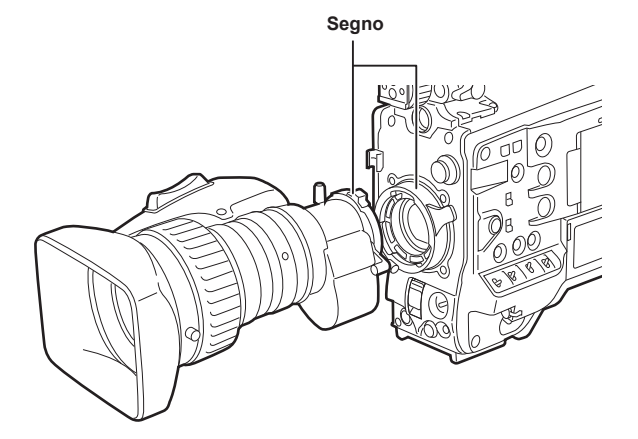

**Fig. 1**

**Fig. 2**

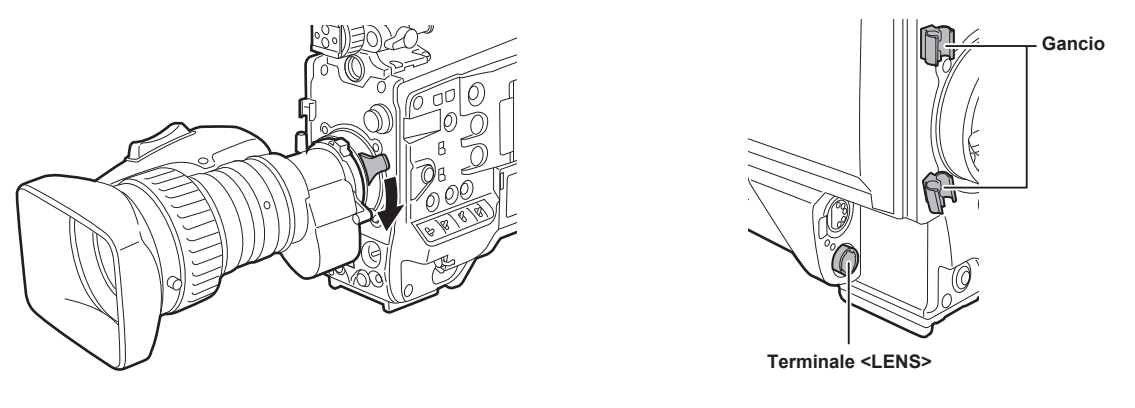

**Fig. 3**

**Fig. 4**

**1 Sollevare la levetta di blocco obiettivo e rimuovere il coperchio attacco. (Fig. 1)**

**2 Per montare l'obiettivo, allineare l'intaglio sulla parte superiore centrale della montatura con il segno centrale dell'obiettivo. (Fig. 2)**

**3 Abbassare la levetta di blocco obiettivo per bloccarlo saldamente in posizione. (Fig. 3)**

**4 Assicurare il cavo mediante l'apposito aggancio e collegarlo al terminale <LENS>. (Fig. 4)**

#### **5 Regolare la flangia posteriore obiettivo.**

Per ulteriori dettagli, fare riferimento a "Regolazione della flangia posteriore" (pagina 32).

## @*NOTA*

t Per la gestione dell'obiettivo, fare riferimento alle istruzioni per l'uso.

- t Per ulteriori dettagli sulla corrente fornita dal terminale <LENS>, fare riferimento a "Dettagli del segnale del connettore" (pagina 265).
- t Quando l'obiettivo viene rimosso, installare il coperchio attacco per proteggere il dispositivo.

### **Regolazione della flangia posteriore**

Se le immagini non sono perfettamente a fuoco sia nella posizione telefoto sia in quella di grandangolo durante le operazioni di zoom, regolare la flangia posteriore (distanza dalla superficie della montatura alla superficie di formazione dell'immagine).

Una volta regolata, la flangia posteriore non deve essere regolata nuovamente fino al cambio dell'obiettivo.

## @*NOTA*

t Fare riferimento alle istruzioni per l'uso dell'obiettivo per le istruzioni relative ai metodi di regolazione e alle posizioni delle parti dell'obiettivo.

## <span id="page-32-0"></span>**Per un obiettivo normale Circa 3 m 1 Montare l'obiettivo sulla videocamera.** Accertarsi di collegare il cavo dell'obiettivo. **2 Impostare il diaframma a iride dell'obiettivo su manuale e aprirlo completamente. 3 Posizionare il grafico di regolazione della flangia posteriore a circa 3 metri m dall'obiettivo e regolare l'illuminazione sul grafico al fine di ottenere un livello di uscita di immagine appropriato.** Se il livello immagine è troppo alto, utilizzare i filtri o l'otturatore. **4 Allentare la vite di bloccaggio dell'anello F.f (messa a fuoco di flangia). 5 Impostare la ghiera dello zoom sulla posizione finale telefoto, manualmente o mediante il motorino elettrico. 6 Puntare l'obiettivo sul grafico di regolazione della lunghezza focale di flangia e ruotare la ghiera distanziale per regolare la messa a fuoco. 7 Impostare l'anello dello zoom alla posizione finale di grandangolo e girare l'anello F.f (messa a fuoco della flangia) per introdurre la messa a fuoco.** In questo momento, non spostare la ghiera distanziale. **8 Ripetere i passi da 5 a 7 finché l'obiettivo non è a fuoco sia nella posizione telefoto sia in quella grandangolo. 9 Stringere saldamente la vite di bloccaggio dell'anello F.f (messa a fuoco di flangia). 图 NOTA** t L'anello F.b (flangia posteriore dell'obiettivo) può essere indicato su alcuni obiettivi come anello F.f (messa a fuoco flangia dell'obiettivo). **Compensazione della gradazione del bianco**

#### **Regolazione della compensazione del bianco**

Si tratta di un metodo di combinazione della forma d'onda dentata e della forma d'onda a parabola per compensare una forma d'onda più piana basata rispettivamente sulle forme d'onda R, G e B del segnale video.

Si consiglia di regolare le forme d'onda R, G e B nelle direzioni verticale e orizzontale mentre vengono controllate sul monitor delle forma d'onda. Assicurarsi di impostare [DS.GAIN] e [D.ZOOM] su [OFF] prima di regolare l'ombreggiatura bianca.

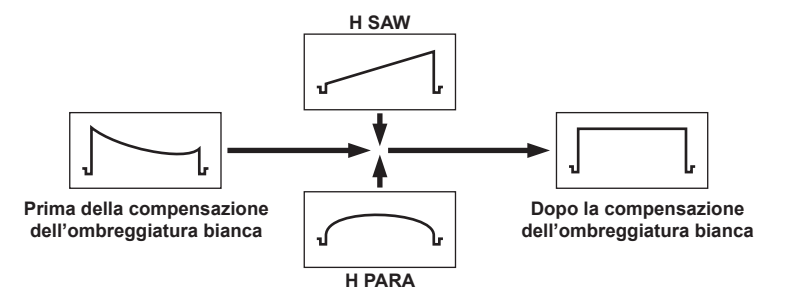

#### **1 Impostare la videocamera per la regolazione.**

- 1) Montare l'obiettivo sulla videocamera.
	- f Accertarsi di collegare il cavo dell'obiettivo.
- 2) Impostare l'interruttore <SHUTTER> su <OFF> e l'interruttore <GAIN> su <L> (0 dB).
- 3) Se l'obiettivo è dotato di una funzione di moltiplicatore, disattivarla.
- 4) Accertarsi che [HD] sia impostato nel menu principale → [PAINT] → [GAMMA] → [GAMMA MODE SEL]. Inoltre, accertarsi che [ZEBRA1 DETECT] sia impostato su [70%], [ZEBRA2 DETECT] sia impostato su [85%] e [ZEBRA2] sia impostato su [SPOT] nel menu principale → [VF] → [VF DISPLAY], quindi chiudere la schermata del menu.
- <span id="page-33-0"></span>• Se differenti, modificare le impostazioni.
- 5) Impostare l'interruttore <ZEBRA> nel mirino su <ON>.

#### **2 Impostare la schermata.**

- 1) Riprendere un foglio di carta bianco uniforme per l'intera schermata.
- 2) Impostare l'apertura dell'obiettivo su manuale e regolarla in modo tale che il motivo zebra copra l'intero schermo del mirino.
	- f Accertarsi che il controllo dell'apertura dell'obiettivo sia compreso tra F4 e F11.
	- f Regolare la posizione delle sorgenti luminose poiché il motivo zebra non coprirà interamente lo schermo se il foglio di carta è illuminato in modo irregolare.
	- f Effettuare le regolazioni evitando che il foglio bianco sia esposto a diverse sorgenti luminose con diversi colori di temperatura (ad esempio, illuminazione fluorescente o lampade alogene).

#### **3 Regolare il bil. bianco/bilanciamento del nero.**

- 1) Impostare l'interruttore <WHITE BAL> su <A> o <B> e utilizzare l'interruttore <AUTO W/B BAL> per eseguire automaticamente la regolazione del bilanciamento del bianco (AWB).
- 2) Utilizzare l'interruttore <AUTO W/B BAL> per regolare automaticamente il bilanciamento del nero (ABB).
- 3) Utilizzare l'interruttore <AUTO W/B BAL> per regolare nuovamente automaticamente il bilanciamento del bianco (AWB).

#### **4 Ripetere i passi 2-2).**

#### **5 Regolare l'ombreggiatura del bianco.**

1) Effettuare la regolazione tra [R H SAW] e [B V PARA] nel menu principale → [MAINTENANCE] → [WHITE SHADING] per creare una forma d'onda più piana.

### **6 Se l'obiettivo è dotato di una funzione di moltiplicatore, attivare la funzione di moltiplicatore e ripetere i passi da 2 a 5.**

I valori di compensazione sono archiviati sulla videocamera come dati su file obiettivo singolo utilizzando due modelli, uno per quando l'obiettivo è dotato e l'altro per quando non è dotato di un modello moltiplicatore.

I valori della regolazione sono salvati nella memoria, così non è necessario regolare nuovamente l'ombreggiatura bianca dopo lo spegnimento della videocamera.

## **图** NOTA

- t Dopo la regolazione della gradazione del bianco, potrebbe verificarsi una colorazione in direzione verticale in prossimità dell'apertura dell'obiettivo aperta (OPEN); ciò attiene ai sistemi ottici e non indica un malfunzionamento.
- La luce fluorescente, le lampade al mercurio e simili sorgenti luminose tendono a tremolare, pertanto utilizzare sorgenti luminose che non siano tremolanti, come la luce del sole o una lampada alogena.
- t Inoltre, effettuare la regolazione della posizione delle sorgenti luminose, ecc. quando l'apertura dell'obiettivo non è compresa tra F4 e F11.
- t Accertarsi di lasciare l'interruttore <SHUTTER> su <OFF>.

#### **Funzione di compensazione aberrazione cromatica (CAC)**

La funzione di compensazione dell'aberrazione cromatica riduce al minimo le sbavature di colore nelle immagini periferiche. Questa funzione compensa automaticamente l'errore di registrazione provocato principalmente da una leggera aberrazione cromatica, difficile da compensare completamente con l'obiettivo stesso, utilizzando l'unità camcorder.

Quando viene montato un obiettivo compatibile con la funzione di compensazione aberrazione cromatica, se la videocamera dispone dei dati di compensazione aberrazione cromatica dell'obiettivo, allora la funzione di compensazione aberrazione cromatica si attiva automaticamente.

#### **Che cosa è l'aberrazione cromatica dell'obiettivo?**

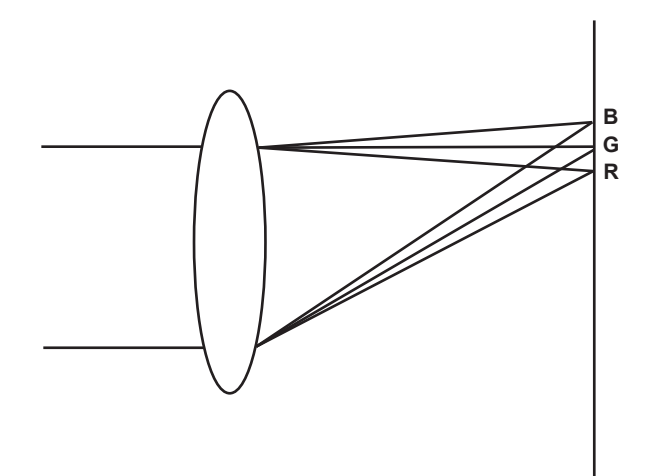

Con "aberrazione cromatica" qui si fa riferimento all'aberrazione cromatica del fattore di zoom. L'aberrazione cromatica del fattore di zoom si verifica poiché il rapporto di diffrazione di un obiettivo differisce in base a rosso (R)/verde (G)/blu (B). L'aberrazione cromatica sull'obiettivo stesso è compensata, ma ancora rimane, in particolare, sul margine. Inoltre, questa aberrazione cromatica si verifica sull'obiettivo zoom a causa di una relazione complessa fra il rapporto di zoom, l'apertura e la distanza focale. In termini di immagine, si tratta di un errore di registrazione.

#### **Funzione di compensazione dell'aberrazione cromatica**

Per compensare l'aberrazione cromatica, conservare in anticipo le caratteristiche di aberrazione cromatica dell'obiettivo per quanto riguarda il rapporto di zoom, l'apertura e la distanza focale sul camcorder. Collegare un obiettivo che corrisponda a queste caratteristiche di aberrazione cromatica ed eseguire la compensazione corrispondente al rapporto di zoom, all'apertura e alla distanza focale del dato obiettivo.

I seguenti quattro tipi di dati per la funzione di compensazione dell'aberrazione cromatica per gli obiettivi sono archiviati nella memoria prima che la videocamera venga spedita.

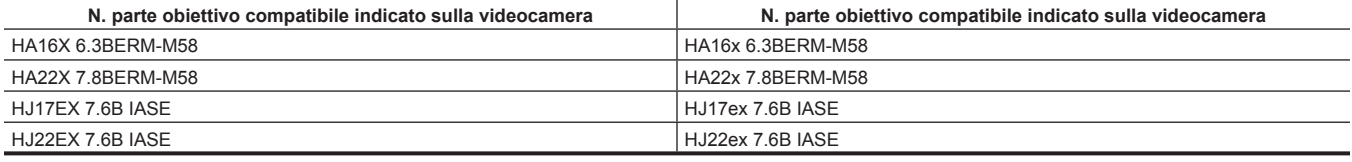

### @*NOTA*

Per dettagli sulle aggiunte e sulle modifiche agli obiettivi compatibili con la funzione di compensazione dell'aberrazione cromatica, visitare il servizio di supporto al seguente sito Web:

https://pro-av.panasonic.net/

#### **Funzionamento della funzione di compensazione dell'aberrazione cromatica**

Utilizzare la seguente procedura quando i dati dell'obiettivo sono già memorizzati sulla videocamera.

#### **1 Montare l'obiettivo sulla videocamera e collegare il connettore dell'obiettivo alla videocamera.**

### **2 Impostare [ON] nel menu principale** → **[MAINTENANCE]** → **[CAC ADJ.]** → **[CAC CONTROL].**

Se il numero di modello dell'obiettivo conservato sulla videocamera corrisponde al numero di modello dell'obiettivo collegato, verranno letti automaticamente i dati di aberrazione cromatica conservati sulla videocamera.

#### **Visualizzazione dello stato di funzionamento della funzione di compensazione dell'aberrazione cromatica**

#### **1 Spingere l'interruttore <MARKER SEL>/<MODE CHECK/MENU CANCEL> verso il lato <MCK/MCL> con il menu non visualizzato nella schermata del mirino.**

Se vengono visualizzate le lettere [CAC] sulla parte in alto a destra della schermata del mirino, la funzione di compensazione dell'aberrazione cromatica è in funzione.

Se non vengono visualizzate le lettere [CAC], la funzione di compensazione dell'aberrazione cromatica non è in funzione.

#### $2$  **Impostare [ON] nel menu principale**  $\rightarrow$  **[VF]**  $\rightarrow$  **[VF INDICATOR]**  $\rightarrow$  **[CAC].**

Le lettere [CAC] sono visualizzate nella parte in alto a destra della schermata del mirino. [ON] è impostato nelle impostazioni di fabbrica.

#### **Caricamento del file di compensazione aberrazione cromatica dalla scheda di memoria SD**

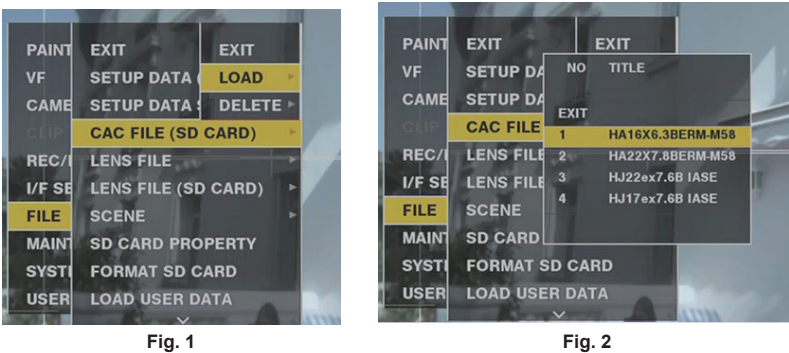

**1 Inserire la scheda di memoria SD scritta con i dati di compensazione dell'aberrazione cromatica scaricati dal sito Web sulla videocamera.**

Per dettagli sul download, consultare il seguente sito Web. https://pro-av.panasonic.net/

- **2 Selezionare [LOAD] dal menu principale** → **[FILE]** → **[CAC FILE (SD CARD)]. (Fig. 1)** Viene visualizzato l'elenco dei file CAC sulla scheda di memoria SD.
- **3 Selezionare il numero del file da caricare e premere il pulsante a rotazione JOG (o pulsante <SET>). (Fig. 2)** Viene visualizzata la schermata di conferma.
- **4 Selezionare [YES] e premere il pulsante a rotazione JOG (o il pulsante <SET>).** Viene visualizzato l'elenco dei file CAC salvati nella memoria della videocamera.
- **5 Selezionare il numero del file da salvare e premere il pulsante a rotazione JOG (o pulsante <SET>).** Viene visualizzata la schermata di conferma.
- **6 Selezionare [YES] e premere il pulsante a rotazione JOG (o il pulsante <SET>).** I file CAC sono caricati sulla memoria della videocamera.
- **7 Per archiviare due o più dati di compensazione dell'aberrazione cromatica sulla videocamera, ripetere i passaggi da 2 a 6.**
- **8 Per concludere le operazioni del menu, premere il pulsante <MENU>.**

Il menu di impostazione scompare e viene restituita la visualizzazione dello stato della videocamera.

## @*NOTA*

t È possibile caricare sulla videocamera fino a 32 file.

Per leggere un nuovo file, per prima cosa eliminare ogni file esistente.

Per ulteriori dettagli, fare riferimento a "Eliminazione del file della compensazione aberrazione cromatica dalla videocamera" (pagina 36).

#### **Eliminazione del file della compensazione aberrazione cromatica dalla videocamera**

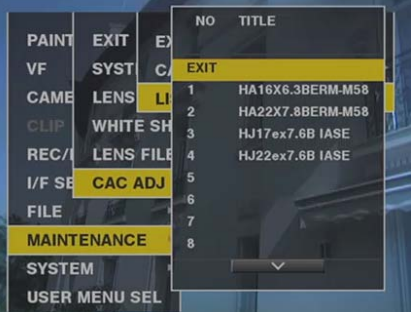

**1 Impostare [OFF] nel menu principale** → **[MAINTENANCE]** → **[CAC ADJ.]** → **[CAC CONTROL].**

**2 In [LIST/DELETE], utilizzare il pulsante a rotazione JOG (o il pulsante <SET>) per selezionare il numero di modello dell'obiettivo da eliminare.**

Viene visualizzata la schermata di conferma.

#### **3 Selezionare [YES] e premere il pulsante a rotazione JOG (o il pulsante <SET>).**

Il file è eliminato.
### **Quando i dati di compensazione dell'aberrazione cromatica non funzionano correttamente**

Quando la funzione di compensazione dell'aberrazione cromatica non sta funzionando correttamente o quando i dati di compensazione dell'aberrazione cromatica non potrebbero essere caricati normalmente, il mirino visualizza un messaggio di errore.

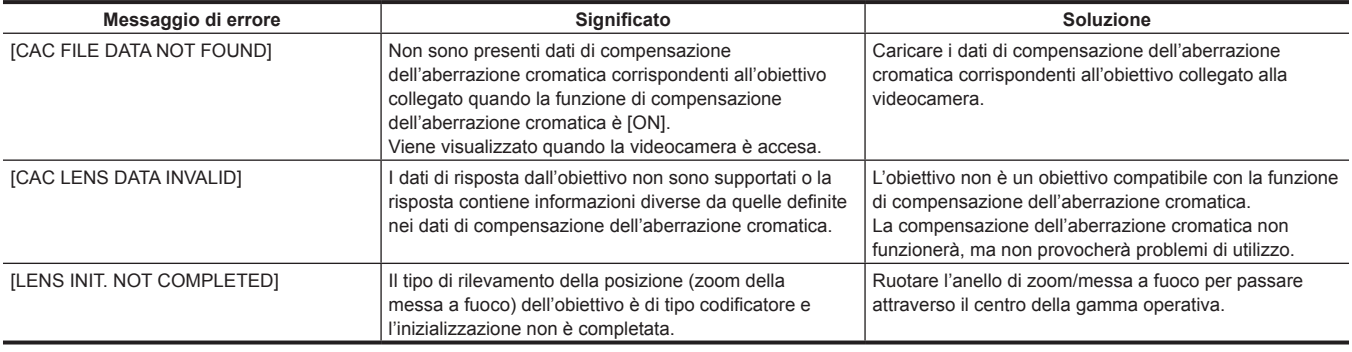

## @*NOTA*

t Nel montare gli accessori del sistema ottico dell'obiettivo (allegati dell'obiettivo del convertitore), la funzione di compensazione dell'aberrazione cromatica a volte non funziona correttamente poiché le caratteristiche ottiche dell'obiettivo cambiano. In questo caso, impostare la funzione di compensazione dell'aberrazione cromatica su [OFF].

t Quando viene utilizzata la messa a fuoco secondaria sugli obiettivi CANON, abilitare la registrazione dopo il completamento dell''inizializzazione nella modalità di inizializzazione automatica. I dati a volte vengono registrati mentre l'anello di messa a fuoco è in movimento.

Quando anche un messaggio di errore non viene visualizzato mentre la funzione di compensazione dell'aberrazione cromatica non sta funzionando, la versione del software dell'obiettivo potrebbe essere obsoleta. Contattare il produttore dell'obiettivo che state utilizzando.

## **Preparazione dell'ingresso audio**

Preparare la videocamera per la connessione di dispositivi di ingresso audio.

### **Uso del microfono anteriore**

È possibile montare microfoni quali il kit per microfono stereo AJ-MC900G (opzionale).

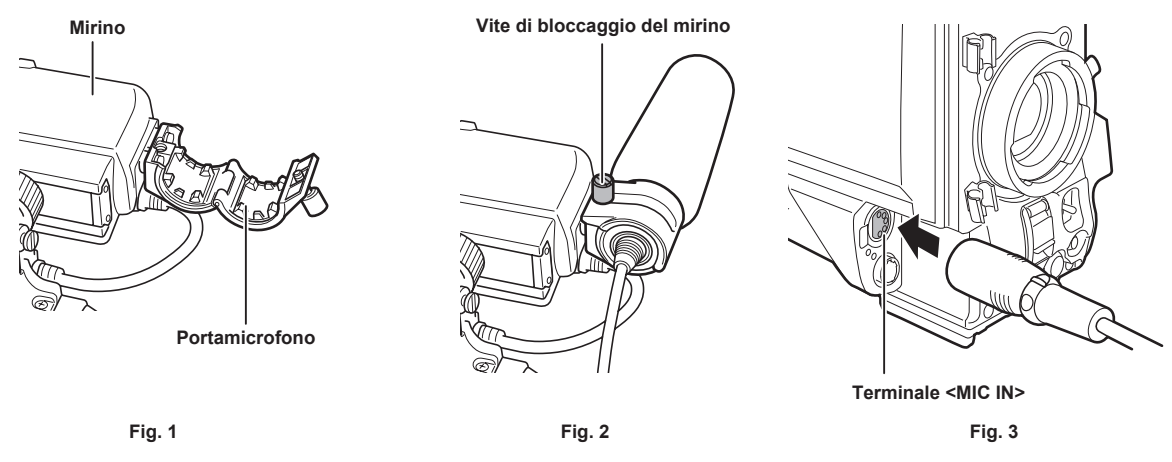

**1 Aprire il portamicrofono. (Fig. 1)**

**2 Montare il microfono e serrare la vite di bloccaggio del mirino. (Fig. 2)** Effettuare il montaggio con l'indicazione UP microfono rivolta verso l'alto.

- **3 Connettere il cavo del microfono al terminale <MIC IN> della videocamera. (Fig. 3)**
- **4 In base al canale audio da registrare, commutare l'interruttore <AUDIO IN> su <FRONT>.**

### **Utilizzo del ricevitore microfono wireless**

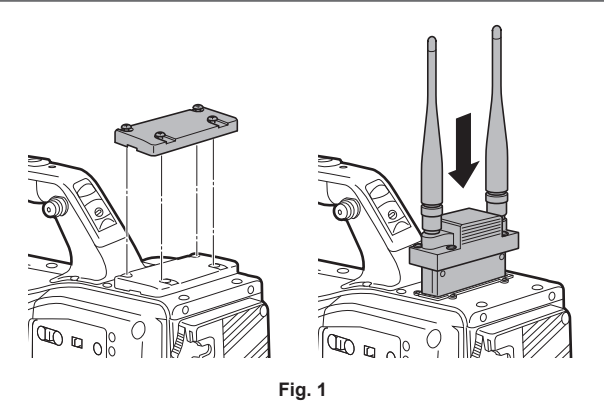

**1 Rimuovere il coperchio per inserire il ricevitore wireless del microfono e serrarlo con le viti. (Fig. 1)**

**2 In base al canale audio da registrare, commutare l'interruttore <AUDIO IN> su <W.L.>.**

**3 Quando si utilizza un ricevitore per microfoni wireless a due vie, impostare [DUAL] nel menu principale** → **[I/F SETUP]** → **[MIC/ AUDIO]** → **[WIRELESS TYPE].**

## **Uso di dispositivi audio**

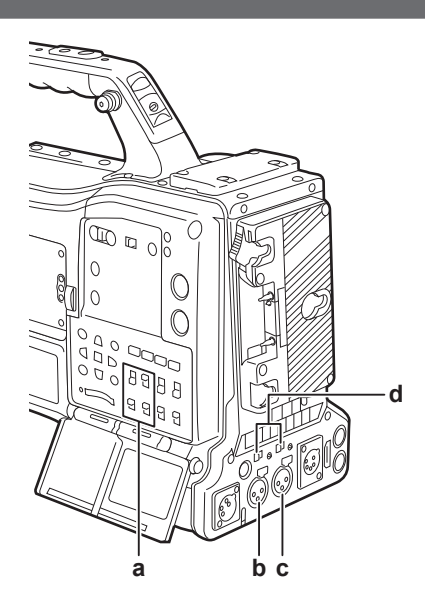

- **a: Interruttore <AUDIO IN>**
- **b: Terminale <AUDIO IN CH1/3>**
- **c: Terminale <AUDIO IN CH2/4>**
- **d: Interruttore selettore <LINE>/<MIC>**
- **1 Connettere l'apparecchiatura audio al terminale <AUDIO IN CH1/3> o <AUDIO IN CH2/4> della videocamera mediante il cavo XLR.**
- **2 In base al canale a cui è connesso il cavo XLR, commutare l'interruttore <AUDIO IN> su <REAR>.**
- **3 Impostare l'interruttore selettore <LINE>/<MIC> sul pannello posteriore su <LINE>.**

## **Montaggio degli accessori**

### **Montaggio della videocamera su un treppiede**

Per montare la videocamera su un treppiede, utilizzare un adattatore di montaggio treppiede opzionale (SHAN-TM700).

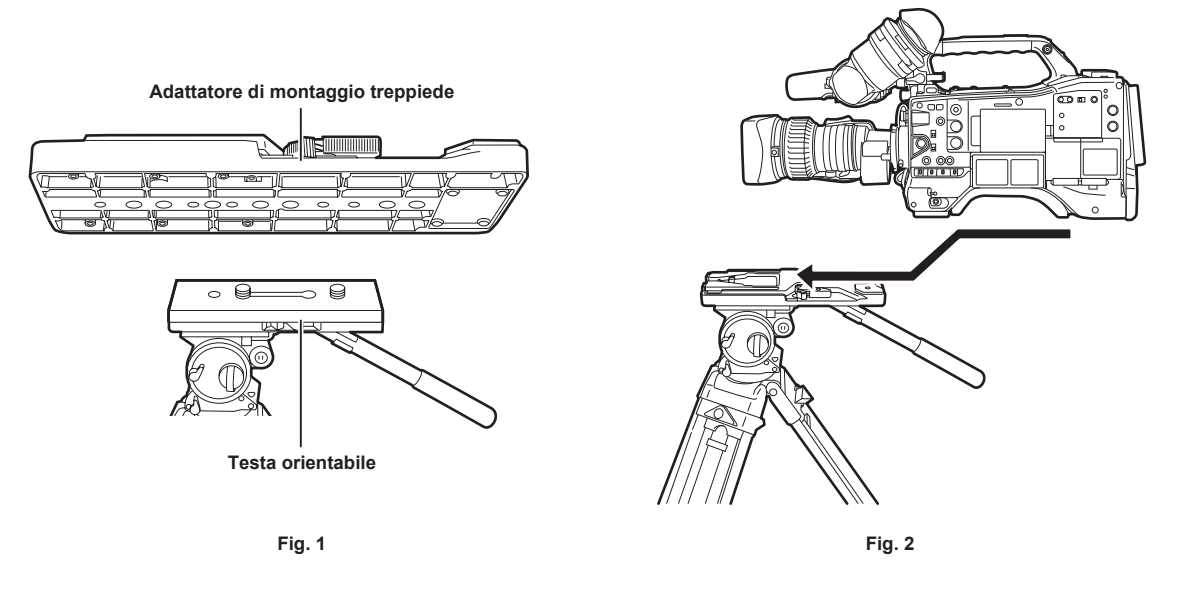

## **1 Montare l'adattatore di montaggio del treppiede sul treppiede. (Fig. 1)**

### **2 Montare la videocamera sull'adattatore di montaggio del treppiede. (Fig. 2)**

Far scorrere in avanti la videocamera lungo il solco finché non si sente un "clic".

### **图** NOTA

Selezionare un foro appropriato nell'adattatore, considerando l'abbinamento del centro di gravità della videocamera e l'adattatore di montaggio treppiede.

Inoltre, accertarsi che il diametro del foro selezionato coincida con il diametro della vite della testa orientabile.

### **Rimozione della videocamera dall'adattatore di montaggio treppiede**

Tenendo abbassata la leva rossa, spostare la leva nera nella direzione della freccia e far scorrere indietro la videocamera per rimuoverla.

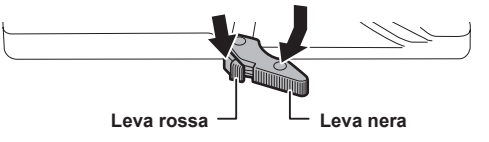

## @*NOTA*

Se il perno dell'adattatore di montaggio del treppiede non torna alla posizione originale dopo che la videocamera è stata rimossa, tenere abbassata la leva rossa e spostare nuovamente la leva nera in direzione della freccia per riportare il perno alla posizione originale. Notare che la videocamera non può essere montata se il perno rimane al centro.

### **Attacco della tracolla**

Fissare la tracolla all'attacco tracolla.

Per staccare la tracolla, aprire innanzitutto i ganci, quindi staccarla.

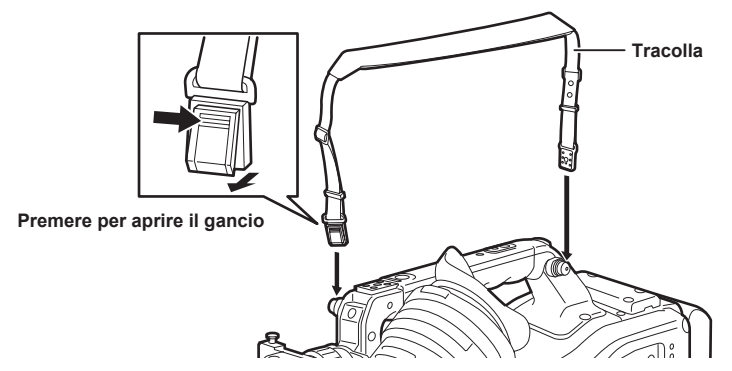

## @*NOTA*

<sup>·</sup> Accertarsi che la tracolla sia saldamente fissata

## **Attacco della protezione anti pioggia**

La figura in basso mostra un esempio di utilizzo della protezione anti pioggia SHAN-RC700 (opzionale).

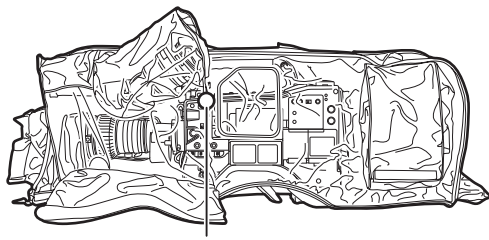

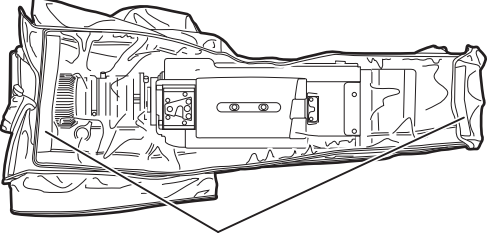

**Stringere il cordino Fissare con le chiusure di superficie**

## **Connessione del terminale <DC OUT> con l'interruttore esterno di avvio/arresto registrazione**

È possibile riportare corrente da 1,5 A dal terminale <DC OUT> della videocamera.

L'avvio/arresto della registrazione può essere controllato connettendo un interruttore esterno a questo terminale.

È anche possibile utilizzare un LED collegato a questo terminale come spia tally. Ciò è utile per la ripresa video quando si monta la videocamera su un braccio girevole.

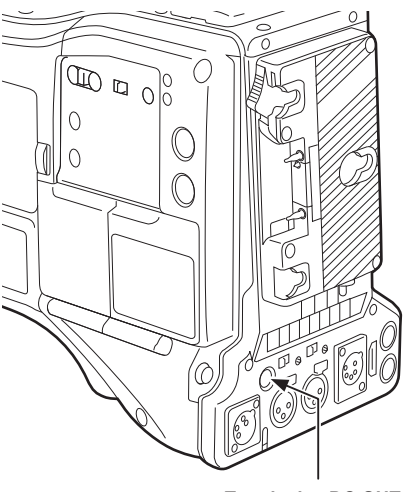

**Terminale <DC OUT>**

**(Esempio di connessione)**

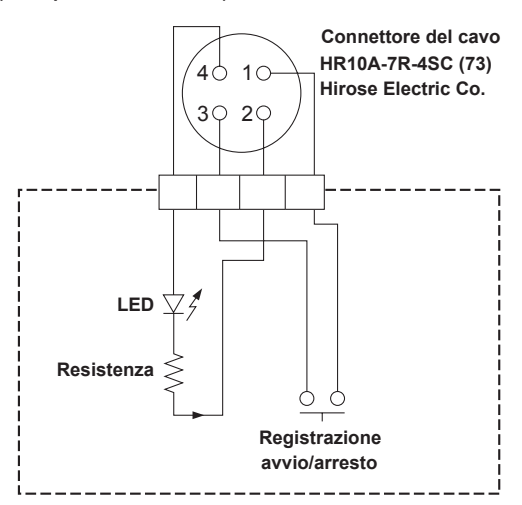

### **1 GND**

### **2 TALLY OUT**

Aprire l'uscita a collettore sul lato della videocamera

| Spia tally<br>000000<br>∼u⊏oa | Pooco<br>$\sim$ $\sim$<br>___ |
|-------------------------------|-------------------------------|
| Spia tally<br>סוופ            | Alta<br>impe<br>⊶u∪ i∠a       |
|                               |                               |

### **3 Interruttore avvio/arresto registrazione**

Collegato in parallelo al pulsante <REC> sulla videocamera o al pulsante VTR sull'obiettivo.

### **4** +**12 V**

## @*NOTA*

t Accertarsi che la polarità sia corretta prima di procedere con la connessione di un dispositivo esterno. La mancata osservanza può provocare un malfunzionamento.

## **Caricamento della batteria incorporata**

La data e l'ora impostate nella videocamera sono mantenute dalla batteria incorporata.

- La batteria incorporata potrebbe essere consumata quando l'alimentazione della videocamera non viene attivata per circa metà anno.
- Se [BACKUP BATT EMPTY] viene visualizzato nello schermo del mirino per circa cinque secondi quando il commutatore <POWER> è impostato su  $\langle$  > (ON), la batteria incorporata è stata consumata.

Caricare la batteria incorporata con la seguente procedura.

### **1** Accertarsi che il commutatore <POWER> sia impostato su <  $\Phi$  > (standby).

### **2 Collegare la batteria o l'alimentatore CC esterno alla videocamera.**

Per i dettagli sul collegamento della batteria o dell'alimentatore CC esterno, consultare "Alimentazione" (pagina 29).

### **3 Lasciare la videocamera per circa quattro ore.**

La batteria incorporata si carica.

### **4 Impostare il commutatore <POWER> su <** <sup>j</sup> **> (ON) e controllare che [BACKUP BATT EMPTY] non sia visualizzato nello schermo del mirino.**

La sostituzione della batteria incorporata è necessaria quando è visualizzato [BACKUP BATT EMPTY] nello schermo del mirino anche dopo che la batteria incorporata è stata caricata. Consultare il rivenditore.

## **Impostazione di data/ora dell'orologio interno**

La data e l'ora e il fuso orario sono registrati come metadati nel contenuto (clip) durante la ripresa. I metadati di data e ora influenzeranno l'ordine di riproduzione dalla miniatura.

Controllare sempre e impostare la data e l'ora e il fuso orario prima di utilizzare la videocamera per la prima volta.

Non cambiare l'impostazione di data/ora e fuso orario durante la ripresa.

- **1 Premere il pulsante <DISPLAY SELECT> per commutare il display del monitor LCD sul display di stato.**
- **2 Impostare l'interruttore <DISPLAY> su <UB>.**
- $\bf 3$  Premere il pulsante <HOLD> diverse volte per visualizzare il fuso orario (differenza oraria con l'ora di Greenwich) sul display di **stato.**

Per la visualizzazione del fuso orario, fare riferimento a "Indicazioni time code" (pagina 27) in "Display di stato".

### **4 Impostare l'interruttore <TCG> su <SET>.**

### **5 Impostare ore/minuti (h/min) e l'avanzamento (nessuna visualizzazione)/ritardo (visualizzazione [**−**]) a partire dal tempo medio di**  Greenwich con i pulsanti del cursore ( $\triangle$ / $\triangledown$ ).

Esempio) Ritardo di 5:00 per la differenza oraria (New York) Impostare come [05:00 −]. I fusi orari sono sempre registrati come metadati insieme a data/ora.

Effettuare l'impostazione in base all'orario locale facendo riferimento alla tabella relativa al fuso orario.

### **6 Impostare l'interruttore <TCG> su <F-RUN> o <R-RUN> per applicare il fuso orario.**

### **7 Premere il pulsante <HOLD> diverse volte per visualizzare [DATE] sul display di stato.**

**8 Impostare l'interruttore <TCG> su <SET>.**

### **9 Impostare la data (Y/M/D) con i pulsanti del cursore.**

- Il limite massimo per l'impostazione dell'anno è 2037.
- $\triangleright$ : la cifra da impostare (lampeggiante) si muove verso destra.
- $\triangleleft$ : la cifra da impostare (lampeggiante) si muove verso sinistra.

 $\triangle$ : il valore della cifra lampeggiante aumenta di uno.

 $\sqrt{\cdot}$ : il valore della cifra lampeggiante diminuisce di uno.

### **10 Premere il pulsante <HOLD> per visualizzare [TIME] sul display di stato.**

### **11 Impostare ore/minuti/secondi (h/min/s) con i pulsanti del cursore.**

### **12 Impostare l'interruttore <TCG> su <F-RUN> o <R-RUN>.**

Quando questo interruttore viene commutato, l'orologio interno inizia a funzionare.

### **图 NOTA**

t Il funzionamento delle miniature e il funzionamento dei menu nella sezione di funzionamento delle miniature non è possibile, mentre l'interruttore <TCG> è impostato su <SET>.

- t Una volta impostati anno/mese/giorno al punto **9**, l'orologio interno si avvierà se l'interruttore <TCG> è impostato su <F-RUN> o <R-RUN>.
- t Per annullare le impostazioni durante l'impostazione di anno/mese/giorno, ore/minuti/secondi e fuso orario, impostare l'interruttore <TCG> su <F-RUN> o <R-RUN> con il pulsante <SET> premuto.

L'orologio interno può essere corretto alla data e ora corrette dal GPS abilitando la funzione GPS integrata.

L'orario dell'orologio interno (data e ora locale) viene mantenuto in modo accurato facendo uso dell'orario ricevuto (orario medio di Greenwich) e del fuso orario quando l'orario viene ricevuto dal GPS integrato. Controllare nuovamente l'impostazione del fuso orario se l'impostazione del fuso orario non è corretta, come anche se la visualizzazione di [DATE] e [TIME] è diversa dall'ora locale (non è necessario azzerare [DATE] e [TIME]).

t L'accuratezza dell'orologio è circa ±30 secondi al mese. Controllare e azzerare l'orario quando è richiesto un orario accurato.

### r **Tabella del fuso orario**

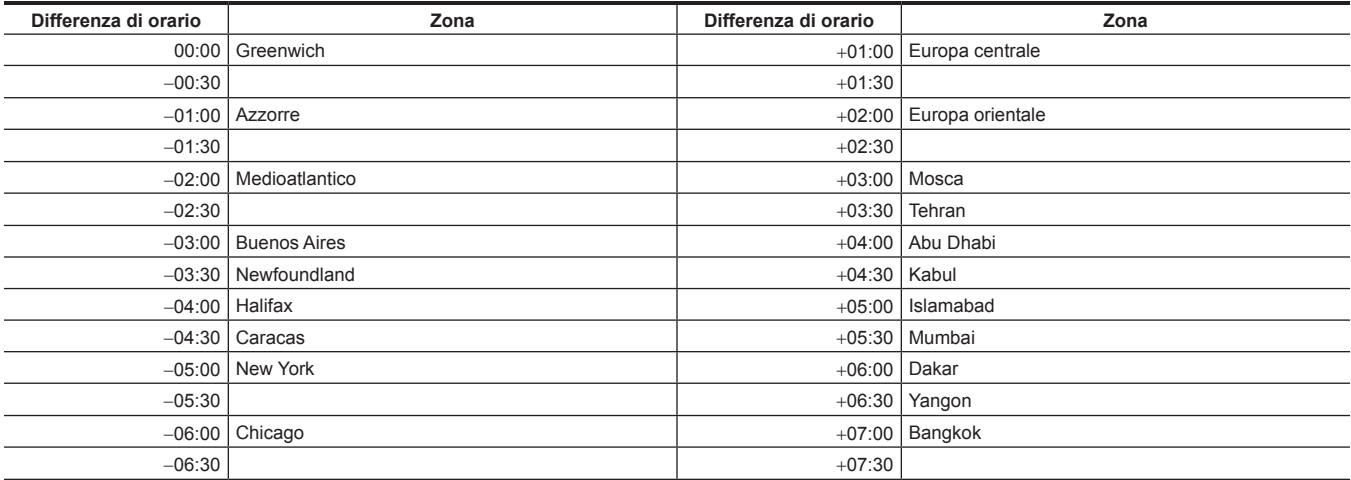

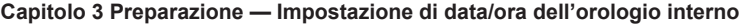

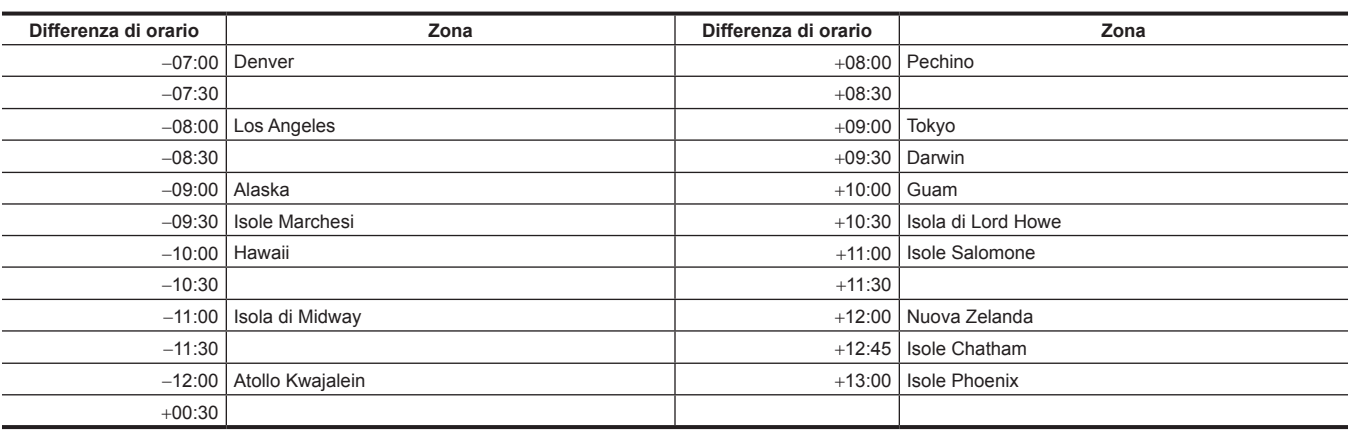

## <span id="page-45-2"></span>**Ispezioni prima della ripresa**

Prima di registrare, eseguire la seguente ispezione per accertarsi che il sistema funzioni correttamente. Si raccomanda di controllare l'immagine utilizzando un monitor video a colori.

### **Preparazione all'ispezione**

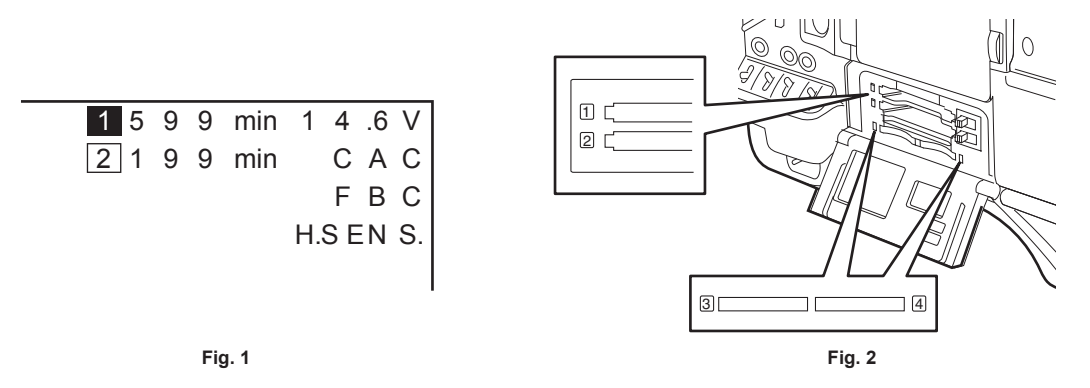

**1 Collegare una batteria con una carica adeguata.**

### **2 Impostare il commutatore <POWER> su <** <sup>j</sup> **> (ON) e controllare quanto segue.**

- f [BACKUP BATT EMPTY] non è visualizzato nello schermo del mirino.
- f Il livello della batteria è sufficiente nella visualizzazione dello stato nel pannello di controllo. (Fig. 1)

**3 Dal menu principale** → **[REC/PB]** → **[REC/PB SETUP]** → **[REC MEDIA], selezionare la scheda P2 dello slot target di registrazione.**

### **4 Inserire una scheda P2 in uno slot per schede e chiudere il coperchio dello slot. (Fig. 2)**

- f Accertarsi che il LED di accesso della scheda P2 si illumini in arancione per lo slot per schede in cui è inserita la scheda P2. Se entrambi gli slot hanno la scheda P2 inserita, solo il LED di accesso arancione per lo slot per schede P2 della scheda P2 inserita per prima (quella che ha completato prima l'accesso) si accende e il LED di accesso alla scheda P2 verde per la scheda P2 inserita per seconda si accende.
- f Se il LED di accesso alla scheda P2 per lo slot per schede in cui la scheda è inserita P2 lampeggia in verde o non si accende, quella scheda P2 non è disponibile per la registrazione.
- f Se la selezione della scheda di memoria P2 o della scheda di memoria microP2 non corrisponde alla scheda inserita, il LED di accesso alla scheda P2 non è accesa in arancione anche quando la scheda è inserita.

In questo caso, selezionare il menu principale → [REC/PB] → [REC/PB SETUP] → [REC MEDIA] e confrontare i media target di registrazione.

### **Ispezione della sezione videocamera**

- **1 Impostare lo zoom in modalità zoom elettrico e controllarne la risposta.** Accertarsi che l'immagini commuti tra telescopica e grandangolare.
- **2 Impostare lo zoom in modalità zoom manuale e controllarne la risposta.**
- Ruotare la levetta zoom e accertarsi che l'immagine commuti tra telescopica e grandangolare.
- **3 Impostare il diaframma in modalità di regolazione automatica e accertarsi che la regolazione automatica funzioni quando l'obiettivo viene puntato su oggetti con diversa gradi di luminosità.**
- **4 Impostare il diaframma in modalità manuale e ruotare la ghiera del diaframma per controllarne la regolazione manuale.**
- **5 Impostare nuovamente il diaframma alla modalità di regolazione automatica e controllare quanto segue commutando l'impostazione dell'interruttore <GAIN> su <L>, <M> e <H>:**
	- f Il diaframma viene regolato per oggetti con lo stesso grado di luminosità in base al cambiamento dell'impostazione.
	- f Il display del valore di guadagno sullo schermo del mirino si modifica non appena si modifica l'impostazione.

### **6 Se è installato un obiettivo dotato di prolunga, impostare la prolunga in posizione d'uso per accertarsi che funzioni correttamente.**

### **Ispezione delle funzioni di registrazione della memoria**

**Eseguire le procedure da "[Ispezione della registrazione della scheda P2](#page-45-0)" a to ["Ispezione di cuffie e altoparlante](#page-46-0)" successivamente.**

### <span id="page-45-0"></span>**Ispezione della registrazione della scheda P2**

**1 Sul display dello schermo del mirino, accertarsi che la capacità della scheda rimanente P2 sia sufficiente.**

Per ulteriori dettagli, fare riferimento a "[Display sullo schermo"](#page-105-0) ([pagina](#page-105-0) 106).

### **2 Premere il pulsante <REC> e controllare quanto segue:**

- <span id="page-45-1"></span>f Il LED di accesso della scheda P2 lampeggia in arancione.
- $\bullet$  La spia [REC] nel mirino si accende.
- f Nessun sistema di avvertenza viene visualizzato sullo schermo del mirino.

<span id="page-46-2"></span><span id="page-46-1"></span><span id="page-46-0"></span>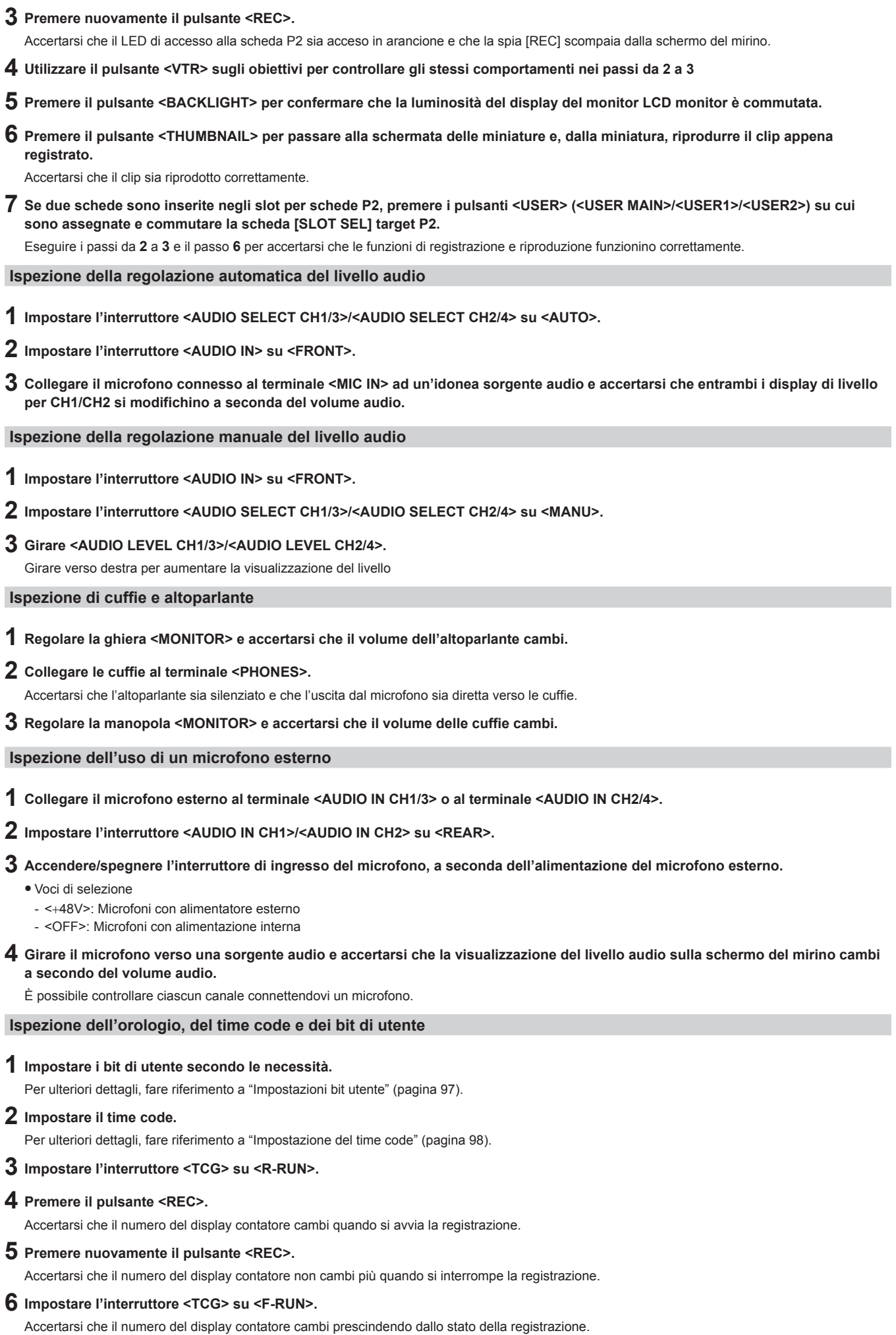

**Capitolo 3 Preparazione — Ispezioni prima della ripresa**

### **7 Impostare l'interruttore <DISPLAY> su <UB>.**

Controllare che ogni volta che si preme il pulsante <HOLD> [VTCG] → [DATE] → [TIME] → nessuna visualizzazione (fuso orario) → sia visualizzato il valore [TCG] e che questo valore sia preciso.

Se [DATE], [TIME] o il fuso orario non sono corretti, impostare giorno/ora corretti. (pagina 44).

## @*NOTA*

t Si noti che i dati orari basati su [DATE], [TIME] o sull'impostazione del fuso orario sono registrati nella clip e influenzano l'ordine di riproduzione delle operazioni delle miniature.

## **Scheda P2**

## <span id="page-48-0"></span>**Inserimento della scheda P2**

Quando si utilizza la fotocamera per la prima volta, assicurarsi di impostare i dati orari in anticipo. (pagina 44) Selezionare e utilizzare lo slot della scheda di memoria P2 o microP2 sulla videocamera.

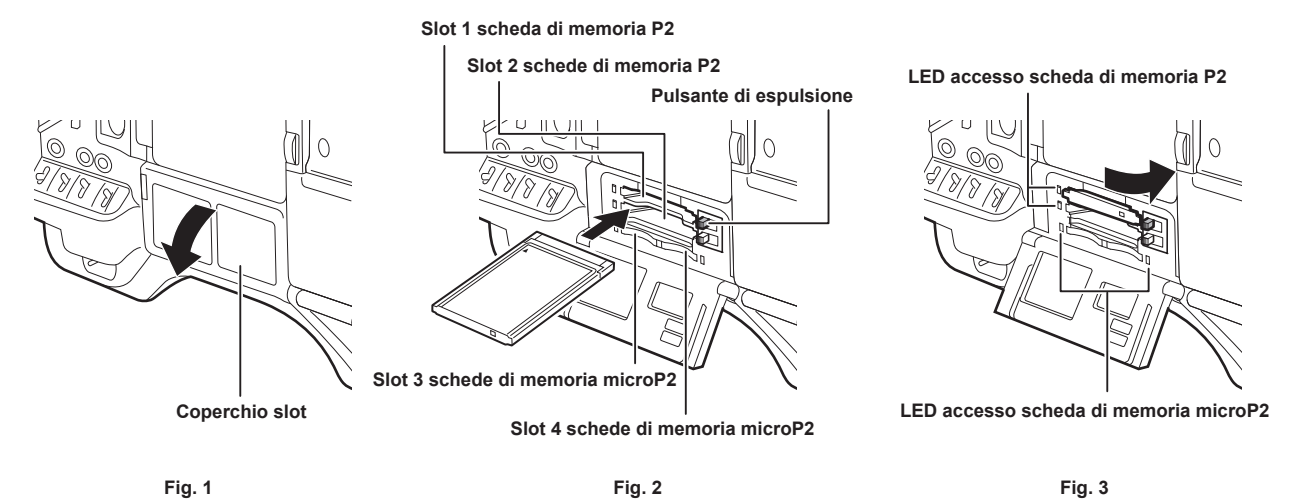

**1 Impostare l'interruttore <POWER> su <** <sup>j</sup> **> (ON).**

### **2 Impostare quale scheda di memoria P2 o microP2 utilizzare.**

- 1) Selezionare [REC MEDIA] nel menu principale → [REC/PB] → [REC/PB SETUP].
- 2) Quando si utilizzano le schede di memoria P2, selezionare [P2] e quando si utilizzano le schede di memoria microP2 selezionare [microP2].

### **3 Aprire il coperchio dello slot. (Fig. 1)**

### **4 Inserire una scheda nello slot per le schede. (Fig. 2)**

- Schede di memoria P2
	- Inserire la scheda fino a quando fuoriesce il pulsante di espulsione.
	- Inserire la scheda con il logo rivolto verso l'alto.
	- Premere il pulsante di espulsione che si apre a destra.
- Schede di memoria microP2
	- Inserire con l'etichetta rivolta verso l'alto.
- È possibile inserire o rimuovere la scheda inserita nello slot 3 per le schede di memoria microP2 facendo scorrere la piccola finestra sul coperchio dello slot.
- f Una volta inserita la scheda P2, il LED di accesso per lo slot appropriato indica lo stato della scheda P2. (Fig. 3) ([pagina](#page-49-0) 50)

## **5 Chiudere il coperchio dello slot.**

### **图 NOTA**

- t Per impedire alle schede di cadere, alla polvere di entrare e per ridurre il rischio di esposizione all'elettricità statica, chiudere il coperchio dello slot prima di spostare la fotocamera.
- Assicurarsi di formattare le schede P2 solo su un dispositivo P2.
- t La scheda di memoria microP2 con l'adattatore della scheda microP2 (AJ-P2AD1G) collegato può essere inserita nello slot per schede di memoria P2 sulla videocamera.
- Se schede di memoria SDHC/SDXC diverse dalle schede di memoria microP2 vengono utilizzate nello slot per schede di memoria microP2, il funzionamento non è garantito.
- Se una scheda di memoria microP2 viene inserita lentamente oppure è presente sporco sul terminale della scheda, potrebbe essere visualizzato [FORMAT ERROR!], [NOT SUPPORTED!] o [CHECK SLOT] (numero di slot). In tal caso, inserire nuovamente la scheda di memoria microP2.

### **Rimuovere una scheda di memoria P2**

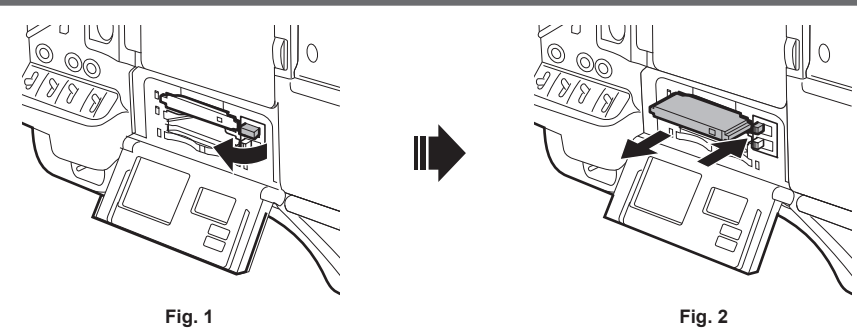

## **1 Aprire il coperchio dello slot.**

### **2 Rimuovere la scheda.**

- f Schede di memoria P2
- Sollevare il tasto di espulsione (Fig. 1) e spingere. (Fig. 2)
- Schede di memoria microP2
	- Spingere ulteriormente la scheda microP2 nella videocamera e lasciare andare.
- La scheda di memoria microP2 viene rilasciata dallo slot della scheda e la scheda di memoria microP2 potrà essere rimossa.

## **@***NOTA*

- t Dopo l'inserimento, non rimuovere la scheda P2 mentre è in corso l'accesso o il riconoscimento (il LED di accesso alla scheda P2 lampeggia arancione). Fare in questo modo può causare un malfunzionamento.
- t Se la scheda P2 viene rimossa durante l'accesso, viene visualizzato [TURN POWER OFF] sulla schermata del mirino e la videocamera emette un'indicazione di avvertenza mediante allarme, spia <WARNING> ecc. Tutti i LED di accesso alla scheda P2 lampeggiano rapidamente in arancione. Spegnere l'alimentazione. ([pagina](#page-253-0) 254)
- t Se la scheda P2 viene rimossa mentre è in corso l'accesso, le clip contenute in essa possono presentare errori. Controllare le clip e ripristinarle, se necessario. ([pagina](#page-139-0) 140)
- t Se la scheda P2 da formattare viene rimossa, la formattazione della scheda P2 non è garantita. In questo caso, [TURN POWER OFF] viene visualizzato sullo schermo del mirino. Spegnere e riaccendere, quindi riformattare la scheda P2.
- t Se una scheda P2 viene inserita in un altro slot durante la riproduzione, la scheda inserita non viene riconosciuta e il LED di accesso alla scheda P2 non si accende. La scheda P2 inizia a essere riconosciuta quando termina la riproduzione.
- t Anche se una scheda P2 viene inserita in uno slot per schede vacante durante la registrazione, la scheda P2 potrebbe non essere riconosciuta immediatamente nel seguente caso:
- Subito dopo una pre-registrazione
- Subito dopo che uno slot di registrazione viene commutato
- t Il LED accesso scheda P2 può essere impostato in ogni momento nel menu principale → [REC/PB] → [REC/PB SETUP] → [ACCESS LED]. In questo caso, scollegare l'alimentazione prima di rimuovere la scheda o dopo che la scheda è inserita o dopo il termine di una operazione (registrazione, riproduzione ecc.) e attendere il caricamento completo prima di rimuovere la scheda.

### **Prevenire la cancellazione accidentale**

Per impedire che il contenuto di una scheda P2 venga casualmente cancellato, impostare la protezione da scrittura sulla scheda P2 sulla posizione Protect (o LOCK).

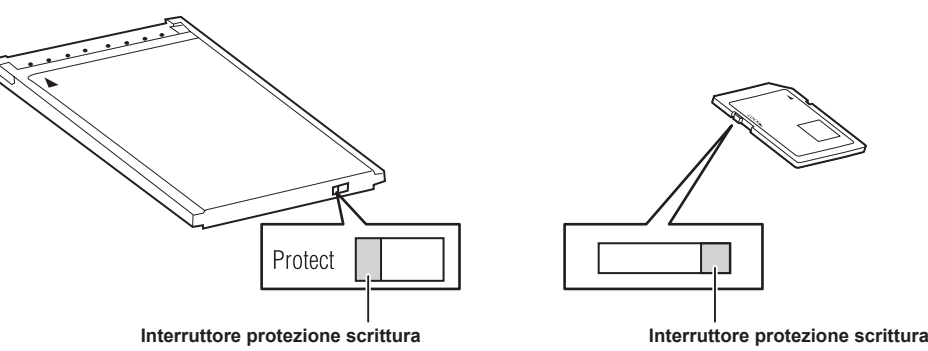

### **图 NOTA**

t L'interruttore di protezione scrittura può essere utilizzato mentre è in corso l'accesso della scheda (durante la registrazione o la riproduzione), ma non ha effetto fino a quando non termina il processo di accesso.

### <span id="page-49-0"></span>**LED accesso scheda P2 e stato delle schede P2**

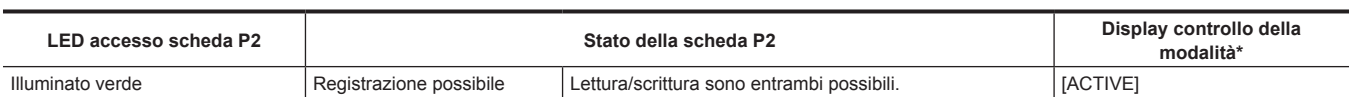

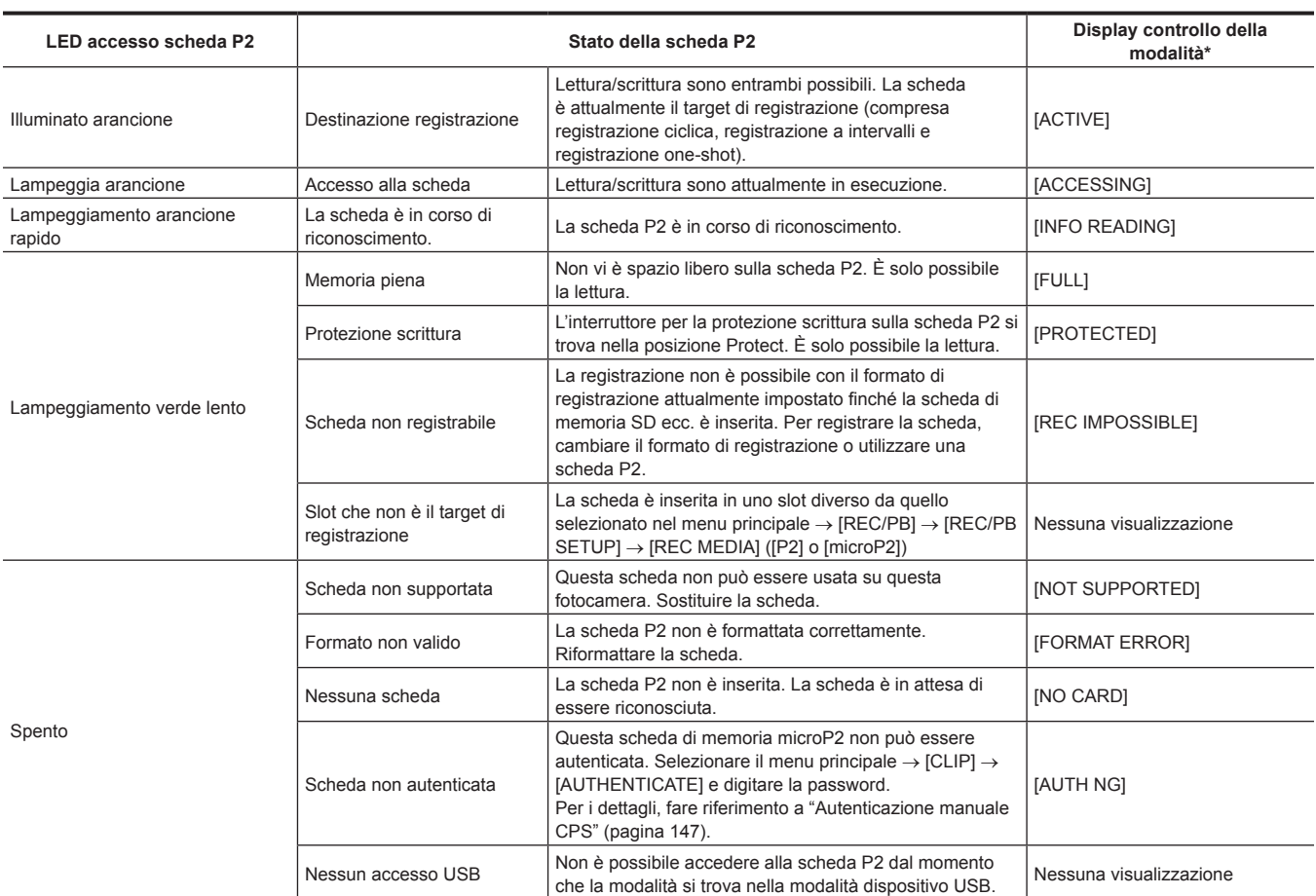

\* La modalità di controllo viene visualizzata sullo schermo del mirino. Per dettagli, fare riferimento a "[Display di stato del mirino](#page-104-0)" ([pagina](#page-104-0) 105).

### **Tempo di registrazione della scheda P2**

### ■ Schede P2 supportate sulla fotocamera

Con la videocamera è possibile utilizzare schede di memoria P2 e schede di memoria microP2 opzionali con capacità da 30 GB a 64 GB. (A partire da dicembre 2018)

## @*NOTA*

- t Schede 2 GB non possono essere usate.
- t Se sono stati selezionati AVC-Intra 200 e AVC-Intra 100 nella modalità 1080/59,94P o 1080/50P, non è possibile registrare nelle schede P2 seguenti. - Schede di memoria P2, della serie R, A o E
- La scheda di memoria microP2 a cui è collegato l'adattatore microP2
- t Il driver installato sulla fotocamera potrebbe dover essere aggiornato a seconda del tipo di scheda P2. [\(pagina](#page-259-0) 260)
- t Fare riferimento al servizio di supporto del seguente sito Web per ottenere le ultime informazioni non comprese in queste istruzioni per l'uso.
- https://pro-av.panasonic.net/

### ■ Tempi di registrazione scheda P2

(esempio di quando viene usata una scheda a 64 GB)

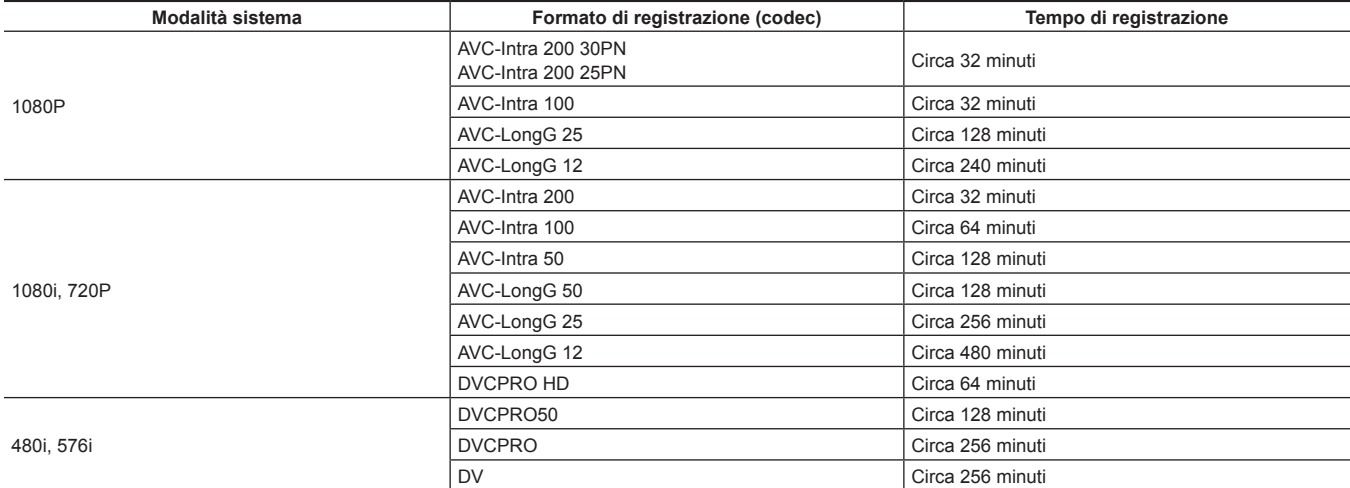

## @*NOTA*

La tabella qui sopra mostra i valori per la registrazione regolare. Con la registrazione in formato nativo, sono disponibili tempi di registrazione ancora più lunghi in base alla modalità di sistema.

Le capacità indicate includono gestione e un'altra area, così lo spazio disponibile per la registrazione è inferiore rispetto ai valori presenti nella tabella di cui sopra.

### **Dividere le clip registrate su schede P2**

La registrazione viene proseguita automaticamente come altro clip quando un singolo tempo di registrazione continua supera il tempo seguente, se viene utilizzata sulla videocamera una scheda P2 con capacità di almeno 8 GB. È azionabile come singolo clip quando vengono eseguite operazioni con le miniature (visualizzazione, eliminazione, ripristino, ecc.) P2 sul dispositivo. Con software di montaggio non lineare o su un computer, è possibile visualizzare i clip come clip separati. Durante la registrazione su una scheda di memoria microP2 che supera i 32 GB in registrazioni con codec AVC-LongG, la registrazione può proseguire come uno stesso clip selezionando [ONE FILE] dal menu principale → [REC/PB] → [REC/PB SETUP] → [FILE SPLIT]. Inoltre, il clip sarà diviso in file di registrazione di circa 128 secondi ciascuno quando il menu principale → [REC/PB] → [REC/PB SETUP] → [FILE SPLIT] è impostato su [SHORT SPLIT], ma potrà essere azionato come singolo clip quando si agisce sulla miniatura sul dispositivo P2. L'unità divisa del file di registrazione diventa più piccola quando è selezionato [SHORT SPLIT], realizzando così un avvio più precoce del trasferimento del clip quando viene utilizzata la funzione di registrazione durante il caricamento.

[SHORT SPLIT] è disattivato durante la registrazione a intervalli, la registrazione one-shot e la registrazione ciclica.

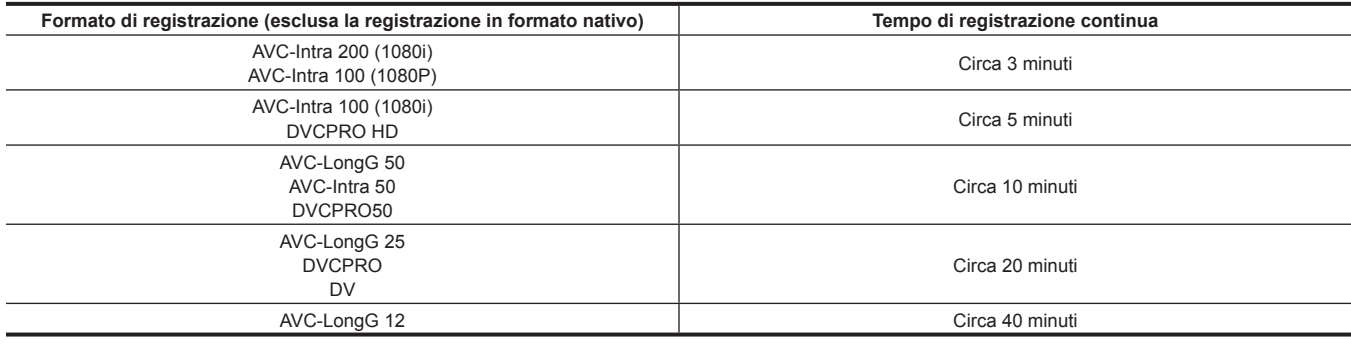

### **CPS (Content Protection System)**

La scheda di memoria microP2 supporta la funzione di sicurezza "Content Protection System" che permette la formattazione della crittografia per impedire la diffusione di dati ai terzi.

Per utilizzare la funzione CPS, impostare una password CPS per la videocamera e abilitare le funzioni di formattazione della crittografia e autenticazione della scheda di memoria microP2. Una scheda di memoria microP2 cifrata verrà riconosciuta automaticamente fra i dispositivi in cui è impostata la stessa password CPS e viene abilitata la registrazione e la riproduzione della scheda di memoria microP2. Per i dettagli, fare riferimento a "[Impostazione password CPS](#page-145-0)" [\(pagina](#page-145-0) 146).

## **图** NOTA

t Impostare o eliminare la password CPS nel menu principale → [CLIP] → [PROPERTY] → [CPS PASSWORD].

· Si possono immettere fino a 16 caratteri

t La scheda di memoria microP2 cifrata non viene riconosciuta nello slot per schede SD di un computer.

t Se la scheda non può essere riconosciuta, eseguire l'autenticazione con la password corretta o formattarla e utilizzare la scheda come supporto di registrazione. I dati di registrazione sulla scheda non sono stati riconosciuti e non possono essere controllati. Non eseguire alcuna operazione all'infuori dell'autenticazione manuale e la formattazione con la scheda respinta inserita.

t Per accedere alla scheda cifrata da un computer nella modalità dispositivo USB, autenticare la scheda cifrata con P2 Viewer Plus.

### **Come gestire i dati registrati su schede P2**

Le schede P2 sono schede di memoria a semiconduttore che vengono usate come supporto di registrazione nella produzione professionale di video e dispositivi di trasmissione che compongono le serie DVCPRO P2.

f Poiché i dati registrati nel formato P2 sono in un formato di file, hanno una eccellente compatibilità con i computer. Tuttavia, la struttura dei file è un formato unico, il quale in aggiunta ai dati video e audio nei file MXF, contiene diverse altre importanti informazioni. La struttura della cartella collega i dati registrati nel formato P2 come indicato di seguito.

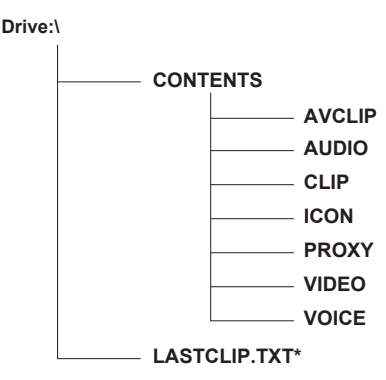

**Tutte queste cartelle sono necessarie.**

**Se anche parte di queste informazioni vengono modificate o eliminate, i dati potrebbero non essere più riconosciuti come dati P2 o la scheda potrebbe non essere più utilizzata con dispositivi P2.**

**Questo è il file in cui sono scritte le informazioni della clip finale che è stata registrata con il dispositivo P2.**

### **图 NOTA**

- t Le schede P2 formattate sui dispositivi diverse dai dispositivi compatibili con la scheda di memoria microP2 non hanno la cartella AVCLIP. PerP2 le schede senzaAVCLIP la cartella, la cartella sarà creata automaticamente quando registrano è eseguitomicroP2 sui dispositivi compatibili della scheda di memoria.
- Durante il trasferimento dei dati da una scheda P2 a un computer o quando si riscrivono i dati salvati su un computer su una scheda P2, per impedire la perdita di dati accertarsi di scaricare il software "P2 Viewer Plus" dedicato. Per i dettagli sul download di P2 Viewer Plus e sull'ambiente operativo, visitare il servizio di supporto al seguente sito Web:
- https://pro-av.panasonic.net/
- t Quando si utilizzano validi strumenti IT come ad esempio Microsoft Windows Explorer o Apple Finder per trasferire i dati a un computer, seguire le seguenti istruzioni. Tuttavia, accertarsi di utilizzare P2 Viewer Plus quando si ritrasferiscono i dati su una scheda P2.
- Trasferire insieme la corrispondente cartella CONTENTS e il file LASTCLIP.TXT.
- Non trasferire singoli file dalla cartella CONTENTS.
- Quando si copia, copiare il file LASTCLIP.TXT nello stesso momento della cartella CONTENTS.
- Quando si trasferiscono i dati presenti in più schede P2 a un computer, creare una cartella per ogni scheda P2 per impedire la sovrascrittura di clip con lo stesso nome.
- Non eliminare i dati dalla scheda P2.
- Accertarsi di formattare le schedeP2 su un dispositivo P2 o P2 Viewer Plus.

# **Capitolo 4 Ripresa**

Questo capitolo descrive la procedura di base per la registrazione. Descrive anche le modalità fotografiche speciali, come la preregistrazione e la registrazione ciclica.

## **Procedure base**

Questa sezione descrive le procedure di base per la ripresa e la registrazione. Prima di iniziare effettivamente la ripresa, controllare il sistema per accertarsi che funzioni correttamente. ([pagina](#page-45-2) 46)

### **Impostazione alimentazione potenza all'inserimento della scheda P2**

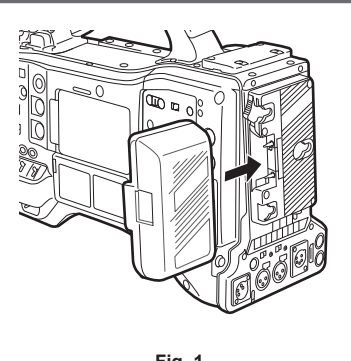

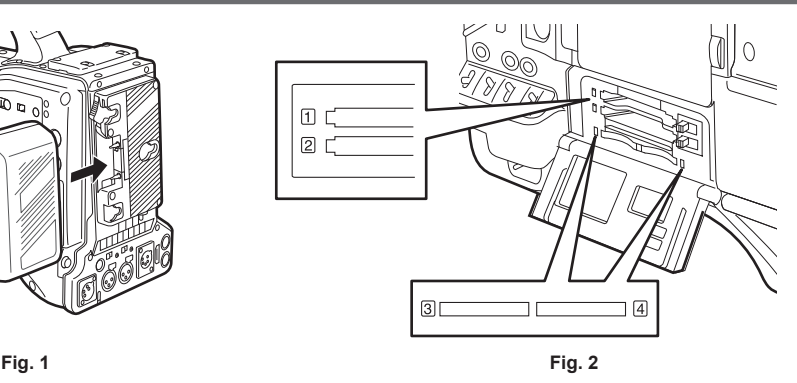

### **1 Inserire un pacco di batterie cariche. (Fig. 1)**

### **2 Impostare l'interruttore <POWER> su <** <sup>j</sup> **> (ON) e accertarsi che cinque o più livelli sulla barra dell'indicatore del livello di carica della batteria siano accesi.**

Se cinque o più livelli sull'indicatore del livello di carica della batteria non sono accesi, verificare le impostazioni della batteria. [\(pagina](#page-195-0) 196) Se le impostazioni sono corrette, effettuare la sostituzione con una batteria completamente caricata.

### **3 Inserire una scheda P2, assicurarsi che il LED accesso scheda P2 sia illuminato di arancione o verde, quindi chiudere il coperchio dello slot. (Fig. 2)**

Quando due schede P2 vengono inserite negli slot, la scheda P2 con il numero di slot più piccolo sarà registrata per prima. Notare, tuttavia, che indipendentemente dal numero di slot, se una scheda P2 viene inserita più tardi, non si potrà effettuare l'accesso a quella scheda P2 fino a quando la scheda P2 precedentemente inserita non venga registrata.

### f **Esempio: quando vengono inserite due schede P2 in due slot**

Se le schede di memoria P2 sono inserite in due slot, le schede P2 vengono utilizzate per lo slot il numero 1 → 2 (sullo slot per scheda di memoria microP2, slot numero 3 → 4). Tuttavia, se la scheda P2 nello slot numero 1 (3) viene rimossa e quindi reinserita, le schede P2 saranno utilizzate per lo slot il numero  $2 \rightarrow 1$  (4  $\rightarrow 3$ ).

Il numero di scheda P2 da registrare deve essere mantenuto anche se la videocamera è spenta. Quando la videocamera viene poi accesa, è possibile proseguire la registrazione sulla medesima P2 come prima dello spegnimento della videocamera.

## **图** NOTA

Se viene indicato un livello di carica della batteria basso, anche dopo la sostituzione con una batteria completamente carica, assicurarsi che la batteria sia stata inserita correttamente. [\(pagina](#page-195-0) 196)

- t Quando sie[SLOT 1/3] nel menu principale → [REC/PB] → [REC/PB SETUP] → [P.ON REC SLOT SEL], la scheda P2 con il più piccolo numero di slot sarà registrata per prima a ogni accensione della videocamera.
- Selezionare quale slot per scheda di memoria P2 o microP2 deve essere utilizzato in anticipo come slot per scheda di registrazione. Se la scheda è inserita nello slot che non è selezionato come slot di registrazione, la registrazione è disattivata.

Selezionare lo slot di registrazione con il seguente metodo.

- Impostare nel menu principale → [REC/PB] → [REC/PB SETUP] → [REC MEDIA].
- Premere i pulsanti <USER> a cui viene assegnato [REC MEDIA] per commutare lo slot selezionato.
- Inserire nuovamente la scheda nello slot per schede selezionato. Per i dettagli, fare riferimento a ["Inserimento della scheda P2](#page-48-0)" [\(pagina](#page-48-0) 49).

## **Impostazioni interruttore di ripresa e registrazione**

Dopo avere collegato l'alimentazione e inserito la scheda P2, impostare gli interruttori come segue prima di iniziare le operazioni.

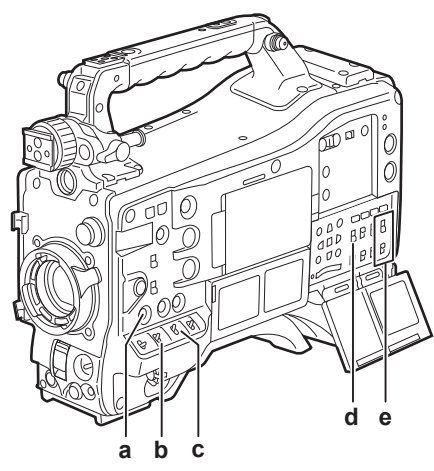

#### **a: Pulsante <USER MAIN>**

Impostare lo slot per schede per la destinazione di registrazione.

## **b: Interruttore <GAIN>**

Generalmente, impostare questo elemento su <L> (0 dB). Se è troppo scuro, fissare il guadagno su un valore appropriato.

- **c: Interruttore <OUTPUT>/<AUTO KNEE>** Impostare questo interruttore su <CAM>/<ON>.
- **d: Interruttore <TCG>**
- Impostare questo interruttore su <F-RUN> o <R-RUN>. **e: Interruttori <AUDIO SELECT CH1/3>, <AUDIO SELECT CH2/4>**
	- Impostare questi interruttori su <AUTO>.

## @*NOTA*

La funzione [SLOT SEL] viene assegnata al pulsante <USER MAIN> nelle impostazioni di fabbrica. È possibile passare alla scheda P2 da registrare tra due o più schede P2 inserite.

Quando per la registrazione viene commutato P2, il numero dello slot per schede in cui viene inserita la scheda P2 da registrare viene visualizzato sull'indicatore di capacità rimanente della scheda P2 nel mirino. (Per i dettagli sulle indicazioni nel mirino, fare riferimento a "[Configurazione](#page-104-1) del [display di stato sullo schermo del mirino"](#page-104-1) ([pagina](#page-104-1) 105).)

- t [SLOT SEL] è abilitato anche durante la registrazione. L'indicatore [SLOT SEL] lampeggia nel mirino fino al completamento della commutazione della scheda P2 da registrare. Se la scheda non potesse essere commutata subito dopo l'inizio della registrazione o subito dopo che la scheda P2 è stata commutata, verrà visualizzato [SLOT SEL INVALID].
- t Commutare i supporti di registrazione fra le schede di memoria P2 (slot 1, 2) e le schede di memoria microP2 (slot 3, 4) dal menu principale → [REC/ PB] → [REC/PB SETUP] → [REC MEDIA]. [REC MEDIA] può anche essere assegnato al pulsante <USER>.

### **Per le riprese**

### **Regolazione del bilanciamento del bianco/nero al completamento della registrazione**

Per le riprese, attenersi alla seguente procedura.

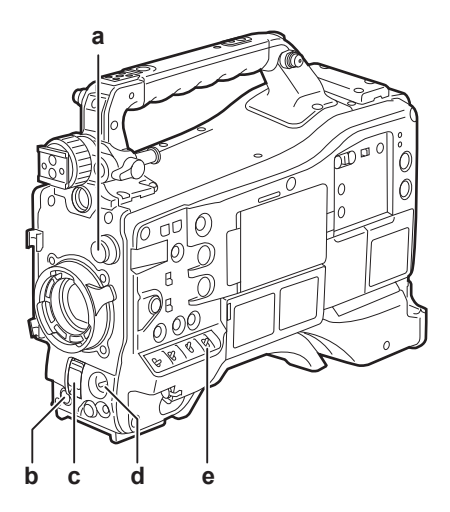

- **a: Ghiera <CC FILTER>/<ND FILTER>**
- **b: Pulsante <REC>**
- **c: Interruttore <SHUTTER>**
- **d: Interruttore <AUTO W/B BAL>**
- **e: Interruttore <WHITE BAL>**
- **1 Selezionare l'impostazione della ghiera <CC FILTER>/<ND FILTER> in base alle condizioni di illuminazione.**

Per maggiori dettagli sull'esempio di impostazione della ghiera <CC FILTER>/<ND FILTER>, fare riferimento a "Sezione funzione di ripresa e di registrazione/riproduzione" (pagina 18).

### **2 Azionare l'interruttore <WHITE BAL>.**

- Quando il bilanciamento del bianco è già salvato in memoria
- f Impostare l'interruttore <WHITE BAL> da <A> a <B>.
- Quando né il bilanciamento del bianco o né quello del nero è salvato in memoria e non avete tempo per regolare il **bilanciamento del bianco:**
- f Impostare l'interruttore <WHITE BAL> su <PRST>. Il bilanciamento del bianco abbinato al filtro è regolato automaticamente secondo la posizione dell'impostazione della ghiera <CC FILTER>/<ND FILTER>.
- **Per regolare il bilanciamento del bianco sul faretto:**
- f Selezionare il filtro abbinato alle condizioni di luce. Impostare l'interruttore <WHITE BAL> su <A> o <B>, riprendere un soggetto bianco di prova e attenersi alla procedura riportata di seguito per regolare il bilanciamento del bianco.
- 1) Premere l'interruttore <AUTO W/B BAL> verso il lato <AWB> per regolare il bilanciamento del bianco. [\(pagina](#page-58-0) 59)
- 2) Premere l'interruttore <AUTO W/B BAL> verso il lato <ABB> per regolare il bilanciamento del nero. ([pagina](#page-61-0) 62)
- 3) Premere l'interruttore <AUTO W/B BAL> verso il lato <AWB> per regolare il bilanciamento del bianco.

### **3 Puntare la fotocamera sul vostro soggetto e regolare la messa a fuoco e lo zoom.**

## **4 Quando si utilizza l'otturatore elettronico, impostare la velocità e la modalità dell'otturatore. ([pagina](#page-62-0) 63)**

### **5 Premere il pulsante <REC> per avviare la registrazione.**

La spia [REC] nel mirino viene illuminata durante la registrazione.

### **6 Per interrompere la registrazione, premere il pulsante <REC> di nuovo.**

La spia [REC] nel mirino si spegne.

## **图 NOTA**

- Durante la registrazione, i pulsanti delle operazioni (< ◀ /REW><FF/▶ > <PLAY/PAUSE>,<STOP>) non funzionano.
- Quando si riprendono soggetti altamente luminosi (ad es. il sole o un fulmine), il margine esterno del soggetto potrebbe essere colorato.

### **Registrazione standard**

Premere il pulsante <REC> per iniziare la registrazione del video e dell'audio sulla scheda P2.

Un gruppo di dati composto da video e suoni generati da una singola azione di ripresa, insieme a informazioni aggiuntive, viene chiamato "clip".

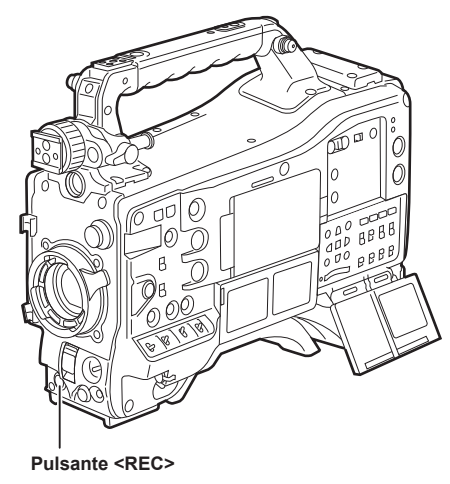

## @*NOTA*

· Nei seguenti casi, la scrittura sulla scheda P2 potrebbe impiegare del tempo.

- Premendo il pulsante <REC> le operazioni non vengono accettate immediatamente.
- Quando la registrazione short-burst è terminata
- Quando si arresta la registrazione subito dopo della registrazione sulla seconda scheda P2
- t La registrazione all'avvio fa uso della memoria interna della videocamera anche se la registrazione è avviata subito dopo l'inserimento della scheda P2 o l'attivazione dell'alimentazione. In tal caso la registrazione non può essere interrotta fino a quando la scheda P2 non viene riconosciuta. L'avvertenza viene visualizzata come [REC PAUSE INVALID] in questo momento.

Spingere l'interruttore <MARKER SEL>/<MODE CHECK/MENU CANCEL> tre volte verso il lato <MCK/MCL> e verificare lo stato della scheda P2 sulle righe [SLOT1] e [SLOT2] (o [SLOT3] e [SLOT4]) visualizzate sulla schermata del mirino.

### **Registrazione in formato nativo**

Questo metodo di registrazione estrae e registra i quadri validi alle velocità di quadro di ripresa in registrazione in formato nativo 1080P e 720P (24PN, 25PN, 30PN).

Con la registrazione in formato nativo, è possibile registrare più a lungo rispetto al tempo di registrazione normale.

Anche nella registrazione in formato nativo, la velocità per la trasmissione delle immagini della videocamera e delle immagini di riproduzione è di 59,94 quadri o 50 quadri che sono a velocità ridotta.

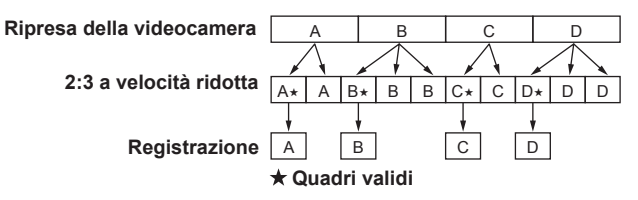

## @*NOTA*

t La registrazione parte dall'inizio di un ciclo di 4 quadri per 24PN (registrazione in formato nativo) e di un ciclo di 2 quadri per 30PN (registrazione in formato nativo). Di conseguenza, il time code potrebbe diventare non continuo quando i clip vengono registrati in modo continuo nelle modalità di sistema con differenti cicli di registrazione.

t Non è possibile avviare la registrazione subito dopo l'inserimento della scheda P2 o se la corrente viene attivata durante la registrazione in formato nativo. Avviare la registrazione dopo l'avvenuto riconoscimento della scheda P2.

Spingere l'interruttore <MARKER SEL>/<MODE CHECK/MENU CANCEL> tre volte verso il lato <MCK/MCL> e verificare lo stato della scheda P2 sulle righe [SLOT1] e [SLOT2] (o [SLOT3] e [SLOT4]) visualizzate sullo schermo del mirino.

## **Regolazione del bilanciamento del bianco e nero**

Per ottenere sempre video di alta qualità dalla vostra videocamera, il bilanciamento del bianco e del nero deve essere regolato in base alle diverse condizioni.

Per ottenere una maggiore qualità dell'immagine, eseguire la regolazione seguendo l'ordine di AWB (regolazione bilanciamento del bianco) → ABB (regolazione bilanciamento del nero) → AWB (regolazione bilanciamento del bianco).

## **图 NOTA**

t Se la regolazione del bilanciamento del nero è eseguita mentre il video è alterato dal blocco generatore, la regolazione può non essere eseguita correttamente. Eseguire nuovamente il bilanciamento del nero dopo che il video è tornato normale.

### <span id="page-58-0"></span>**Regolazione del bil. bianco**

Il bilanciamento del bianco deve essere regolato nuovamente quando cambiano le condizioni di illuminazione. Seguire i passaggi riportati di seguito per regolare automaticamente il bilanciamento del bianco.

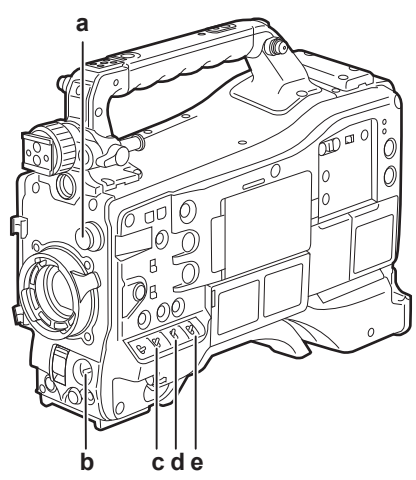

**a: Ghiera <CC FILTER>/<ND FILTER>**

Regolare la quantità di luce che entra nel sensore MOS.

- **b: Interruttore <AUTO W/B BAL>** Utilizzare per eseguire il bilanciamento automatico del bianco.
- **c: Interruttore <GAIN>**

Generalmente, effettuare l'impostazione su 0 dB. Se è troppo scuro, fissare il guadagno su un valore appropriato.

- **d: Interruttore <OUTPUT>** Impostare questo interruttore su <CAM>.
- **e: Interruttore <WHITE BAL>** Impostare questo interruttore su <A> o <B>.
- Quando l'interruttore <WHITE BAL> è impostato su <A>

### **1 Impostare gli interruttori <GAIN>, <OUTPUT> e <WHITE BAL>.**

### **2 Selezionare l'impostazione della ghiera <CC FILTER>/<ND FILTER> in base alle condizioni di illuminazione.**

Per maggiori dettagli sull'esempio di impostazione della ghiera <CC FILTER>/<ND FILTER>, fare riferimento a "Sezione funzione di ripresa e di registrazione/riproduzione" (pagina 18).

 $\bf 3$  Posizionare il modello bianco in un punto in cui le condizioni di illuminazione corrispondono a quelle della fonte luminosa per il **soggetto, zoomare in avanti sul modello bianco in modo che il colore bianco compaia sullo schermo.**

### **4 Regolare l'apertura dell'obiettivo.**

### **5 Impostare l'interruttore <AUTO W/B BAL> verso il lato <AWB>, quindi rilasciarlo.**

L'interruttore ritorna in posizione centrale con il bil. bianco regolato automaticamente.

### ■ Motivo bianco

- f Anche un oggetto bianco (abito o muro) vicino al soggetto potrebbe essere utilizzato al posto del modello bianco.
- f Il formato richiesto del modello bianco è come il seguente.

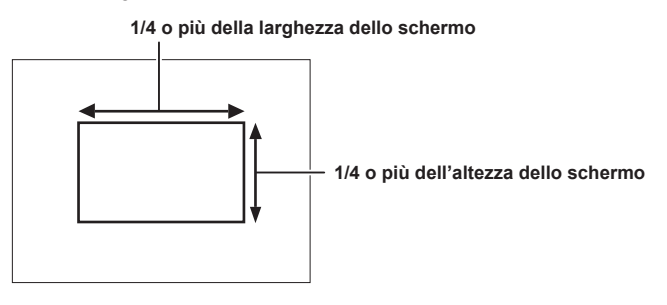

- f Assicurarsi che non ci siano riflettori luminosi sullo schermo.
- $\bullet$  Il modello bianco deve apparire al centro dello schermo.

### ■ Messaggio visualizzato nella schermata del mirino

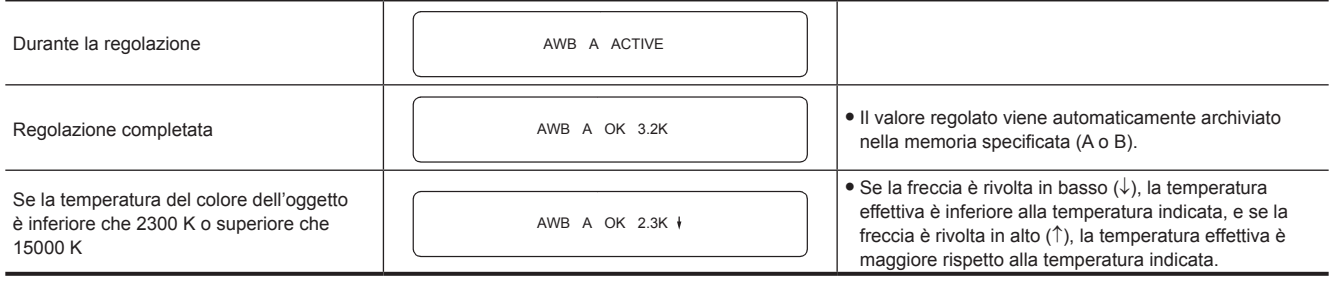

### **Gamma di rilevazione del bilanciamento bianco**

La gamma di rilevazione del bilanciamento del bianco può essere selezionata da [90%], [50%] e [25%] nel menu principale → [CAMERA] → [WHITE BALANCE MODE] → [AWB AREA]. L'impostazione di fabbrica è [25%].

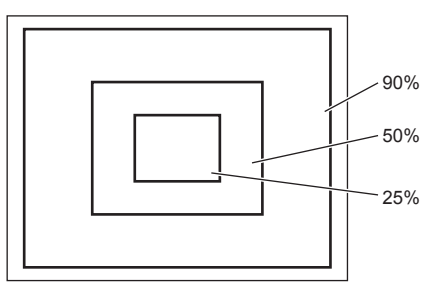

### **Quando non si ha tempo per regolare il bil. bianco**

Impostare l'interruttore <WHITE BAL> su <PRST>.

In base alle condizioni di ripresa, ruotare la ghiera <CC FILTER>/<ND FILTER> e impostare il filtro.

### **Quando il bil. bianco non è stato regolato automaticamente**

Quando il bil. bianco non è stato regolato correttamente, lo schermo del mirino visualizza un messaggio di errore.

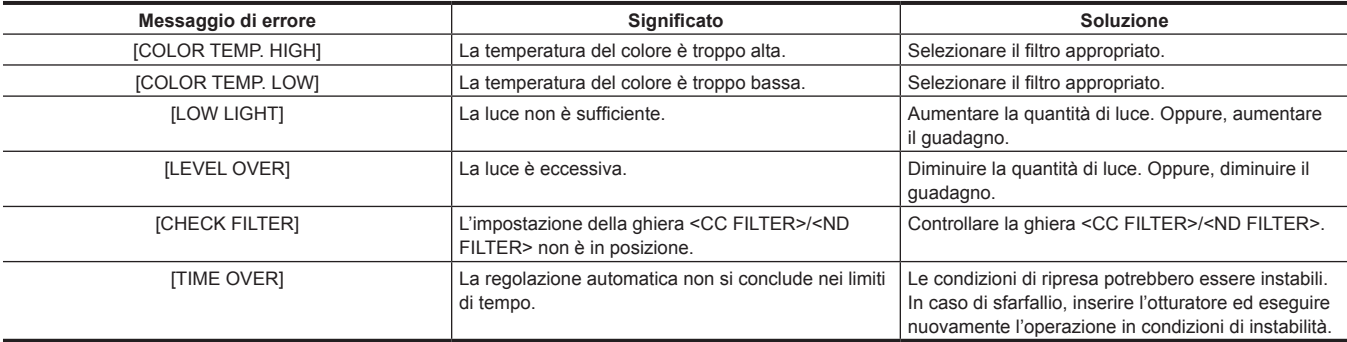

### **Memoria di bilanciamento del bianco**

I valori archiviati nella memoria sono salvati fino alla nuova regolazione del bilanciamento del bianco, anche se la videocamera è spenta. Ci sono due memorie per il bilanciamento del bianco, A e B.

Quando si imposta [ON] nel menu principale → [CAMERA] → [WHITE BALANCE MODE] → [FILTER INH] (impostazione iniziale), in ogni memoria di <A> e <B> viene limitato ad una, rispettivamente. In questo caso, il contenuto nella memoria non è collegato con il filtro.

Quando [FILTER INH] è impostato su [OFF], i valori di regolazione di ogni filtro possono essere archiviati automaticamente nella memoria che corrisponde all'impostazione dell'interruttore <WHITE BAL> (<A> o <B>).

La videocamera dispone di quattro filtri integrati, pertanto è possibile archiviare nella memoria un totale di otto valori di regolazione (4×2). Quando la funzione di guadagno super è abilitata, l'interruttore <AUTO W/B BAL> non funziona e viene visualizzato il messaggio ([AWB UNABLE/S. GAIN MODE]).

### **Display del mirino per il bil. bianco**

Per ulteriori dettagli, fare riferimento a ["Display di stato del mirino"](#page-104-0) ([pagina](#page-104-0) 105).

### **Impostazione della funzione (ATW) bilanciamento del bianco con tracking automatico**

La videocamera è dotata della funzione di Bilanciamento del bianco con tracking automatico (ATW) che rileva automaticamente il bil. bianco delle immagini in base alle condizioni di illuminazione.

La funzione di bilanciamento del bianco con tracking automatico può essere assegnata a <B> dell'interruttore <WHITE BAL>. Selezionare [ATW] nel menu principale  $\rightarrow$  [CAMERA]  $\rightarrow$  [WHITE BALANCE MODE]  $\rightarrow$  [AWB B].

La funzione di bilanciamento del bianco con tracking automatico può essere assegnata ai pulsanti <USER> (<USER MAIN>/<USER1>/<USER2>). Per ulteriori dettagli, fare riferimento a ["Assegnazione delle funzioni ai pulsanti <USER>"](#page-67-0) ([pagina](#page-67-0) 68).

### **Annullare il bilanciamento del bianco con tracking automatico**

Premere i pulsanti <USER> (<USER MAIN>/<USER1>/<USER2>) a cui è stata assegnata la funzione di bilanciamento del bianco con tracking automatico, oppure selezionare l'interruttore <WHITE BAL>. Tuttavia, quando la funzione di bilanciamento del bianco con tracking automatico è impostata su <B> dell'interruttore <WHITE BAL>, la funzione non può essere annullata con i pulsanti <USER> (<USER MAIN>/<USER1>/<USER2>).

## **图** NOTA

Questa funzione non garantisce una precisione del bilanciamento del bianco del 100%. Notare che le prestazioni di tracking relative ai cambiamenti di illuminazione ambientale e di bilanciamento del bianco, hanno dato un certo grado di latitudine.

### **Impostazione manuale della temperatura del colore**

È possibile regolare manualmente il bilanciamento del bianco in base all'impostazione della temperatura di colore. L'impostazione manuale della temperatura del colore può essere impostata per ogni posizione di <PRST>, <A> e <B> dell'interruttore <WHITE BAL>. Per l'impostazione del colore, impostare [COLOR TEMP PRE], [AWB A TEMP] e [AWB B TEMP] nel menu principale → [CAMERA] → [WHITE BALANCE MODE].

Ci sono due selezioni disponibili per la regolazione della temperatura del colore di [COLOR TEMP PRE] , [VAR] e [3.2K/5.6K].

- f [VAR]: questo può essere impostato da [< 2300K] a [> 15000K].
- f [3.2K/5.6K]: questo può essere impostato su [3200K] o [5600K].

## **图** NOTA

t Anche se la temperatura del colore viene impostata manualmente, la temperatura del colore recentemente regolata viene registrata nella posizione dell'interruttore <WHITE BAL> in quel momento se il bilanciamento del bianco viene regolato automaticamente. Il valore della temperatura del colore viene anche modificata quando la posizione della ghiera <CC FILTER> viene commutata.

### <span id="page-61-0"></span>**Regolazione del bilanciamento del nero**

Il bilanciamento del nero deve essere regolato nei seguenti casi:

- f Quando la videocamera viene utilizzata per la prima volta
- f Quando la videocamera non è stata utilizzata per un lungo periodo di tempo
- f Quando la temperatura ambiente è cambiata sensibilmente
- f Quando il guadagno super viene impostato utilizzato i pulsanti <USER> (<USER MAIN>/<USER1><USER2>)
- f Quando [DS.GAIN] è assegnato a [USER MAIN], [USER1], [USER2] e [USER5] nel menu principale → [CAMERA] → [USER SW]
- f Quando l'assegnazione digitale del guadagno super viene modificata nel menu principale → [CAMERA] → [USER SW GAIN] → [DS.GAIN]
- Per effettuare delle riprese di ottima qualità, consigliamo di regolare il bilanciamento del nero prima di iniziare le riprese.

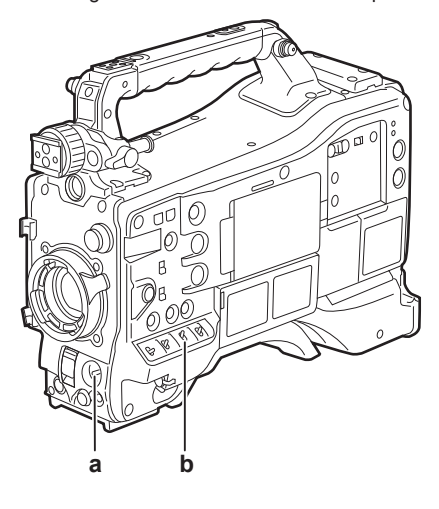

### **a: Interruttore <AUTO W/B BAL>**

Utilizzare per eseguire il bilanciamento automatico del nero.

### **b: Interruttore <OUTPUT>**

Impostare questo interruttore su <CAM>.

### **1 Impostare l'interruttore <AUTO W/B BAL> verso <ABB>, quindi rilasciarlo.**

L'interruttore ritorna in posizione centrale con il bilanciamento del nero regolato automaticamente. La regolazione viene completata in alcuni secondi.

### ■ Messaggio visualizzato nella schermata del mirino

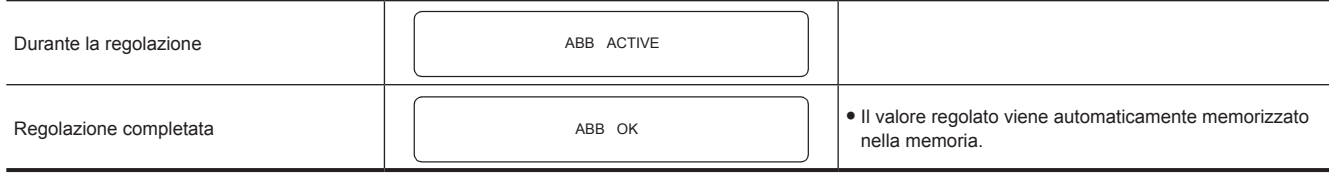

## @*NOTA*

- Assicurarsi che il connettore dell'obiettivo sia collegato e che l'apertura dell'obiettivo sia in modalità ravvicinata.
- t Durante la regolazione del bilanciamento del nero, l'apertura viene impostata automaticamente per l'esclusione della luce.
- Durante la registrazione, il bilanciamento del nero non può essere regolato.
- t Durante l'esecuzione del bilanciamento automatico del nero, la registrazione su scheda P2 non viene eseguita premendo il pulsante <REC>.
- t Il circuito di commutazione del guadagno viene commutato automaticamente durante la regolazione del bilanciamento del nero. Sulla schermata del mirino, alcune volte viene visualizzato sfarfallio o rumore. Ciò non rappresenta un malfunzionamento.
- t Anche dopo il termine del bilanciamento automatico del nero, se l'ombreggiatura nera è una causa di preoccupazione, selezionare [DETECTION(DIG)] nel menu principale → [MAINTENANCE] → [BLACK SHADING] ed eseguire la regolazione dell'ombreggiatura nera. In alternativa, impostare il menu principale → [CAMERA] → [SW MODE] → [SHD,ABB SW CTL] su [ON] e tenere premuto il commutatore <AUTO W/B BAL> per due secondi o più per regolare l'ombreggiatura nera. Verrà visualizzato [B-SHD READY] nel mirino e l'ombreggiatura nera può essere regolata automaticamente dopo il funzionamento del bilanciamento automatico del nero. Mentre viene regolata l'ombreggiatura nera, [B-SHD ACTIVE] verrà visualizzato nel mirino. Quindi, accertarsi di chiudere l'apertura dell'obiettivo fino a che non viene visualizzato [B‑SHD OK] nel mirino. Tuttavia, quando è collegata l'unità di controllo prolunga AG-EC4G (opzionale), o il Remote Operation Panel AK-HRP200G (opzionale), l'ombreggiatura nera non potrà essere regolata automaticamente neppure tenendo premuto il commutatore <ABB>.
- Quando il bilanciamento del nero viene regolato automaticamente (quando viene visualizzato [ABB ACTIVE] nel mirino), la regolazione viene annullata spingendo nuovamente l'interruttore <AUTO W/B BAL> verso <ABB>. I valori della regolazione a questo punto tornano ai valori precedenti alla regolazione automatica.

### **Memoria bilanciamento del nero**

I valori archiviati nella memoria sono salvati anche se la videocamera è spenta.

## <span id="page-62-0"></span>**Impostazione dell'otturatore elettronico**

### **Modalità otturatore**

Le modalità otturatore disponibili sull'otturatore elettronico e sui tempi di otturazione della videocamera selezionabili sono i seguenti.

### **Utilizzando una velocità di otturazione fissa**

- f Per rimuovere lo sfarfallio provocato dall'illuminazione
- f Per riprendere chiaramente soggetti in rapido movimento

### **Utilizzo della modalità di scansione sincronizzata**

f Per riprendere in modo da eliminare i modelli della banda nella direzione orizzontale quando si riprende sulla schermata del monitor

f Per riprendere soggetti in rapido movimento con effetti speciali

### **Utilizzando mezza velocità di otturazione**

· Per riprendere film con effetti speciali

[REC FORMAT] indica soltanto la velocità di quadro. Ad esempio, [AVC-I100/60i] è 60i e [AVC-G50/30PN] è 30P.

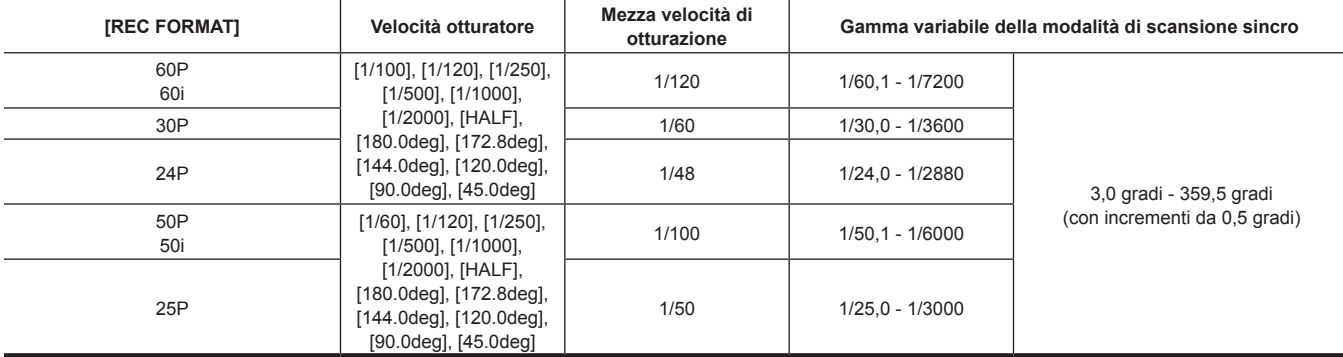

## **Impostazione della modalità e della velocità dell'otturatore**

Commutare l'interruttore <SHUTTER> per impostare il tempo di otturazione nella modalità otturatore.

La velocità di otturazione nella modalità di scansione sincro può essere facilmente modificata <SYNCHRO SCAN> dal pulsante di regolazione a lato. La gamma di selezione della velocità di otturazione può essere limitata o l'uso della modalità di scansione sincro può essere selezionata in anticipo nel menu principale → [CAMERA] → [SHUTTER SPEED] e [SHUTTER SELECT].

Una volta selezionata, la velocità di otturazione viene salvata anche dopo lo spegnimento della videocamera.

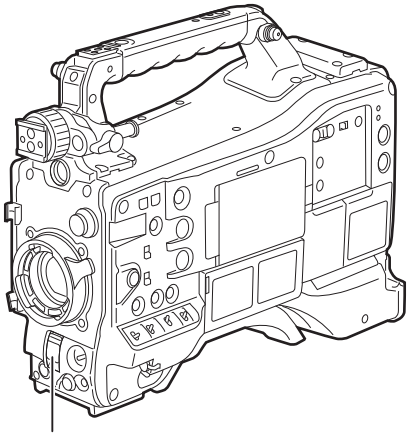

**Interruttore <SHUTTER>**

**1 Premere l'interruttore <SHUTTER> posizionato in <OFF> verso <ON>.**

- **2 Premere l'interruttore <SHUTTER> da <ON> verso <SEL> e ripetere questa operazione fino a quando sullo schermo del mirino non viene visualizzata la modalità o la velocità desiderata.**
	- f Se sono disponibili tutte le modalità e velocità, il display cambia nel seguente ordine.

**Modalità standard**

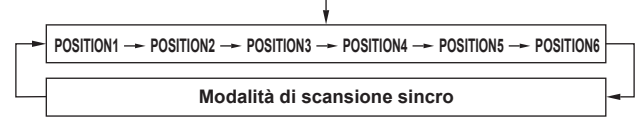

## @*NOTA*

- In qualsiasi modalità viene utilizzato l'otturatore elettronico, più alta è la velocità otturatore, più bassa sarà la sensibilità della videocamera.
- t Quando l'apertura è in modalità automatica, essa continua ad aprirsi e la profondità della messa a fuoco diventa meno profonda quando si aumenta la velocità otturatore.
- t In condizioni di illuminazione con luce fluorescente o con altri tipi di luce a incandescenza, potrebbero apparire delle strisce sullo schermo. Se ciò si verifica, si può risolvere regolando la velocità otturatore.
- t Un soggetto che passa rapidamente davanti la videocamera potrebbe apparire distorto nelle riprese. Ciò è dovuto al metodo applicato per la lettura dei segnali da parte del dispositivo di ripresa (sensore MOS) e non rappresenta un malfunzionamento.
- t La modalità dell'otturatore è disattivata mentre la funzione digitale di guadagno super è attiva.

### **Display sullo schermo del mirino per l'otturatore**

Per ulteriori dettagli, fare riferimento a ["Display di stato del mirino"](#page-104-0) ([pagina](#page-104-0) 105).

### **Impostazione della modalità di Synchro Scan**

Attenersi ai seguenti passaggi per il funzionamento.

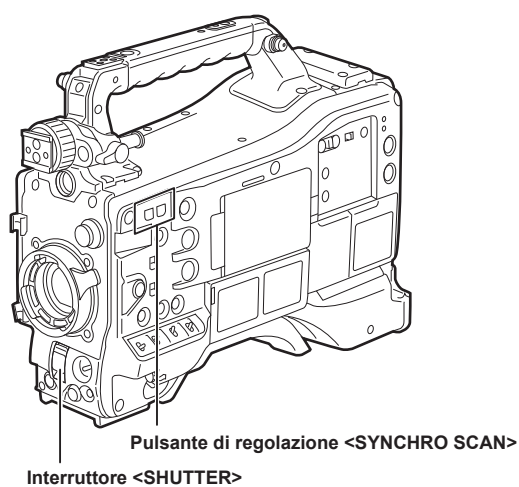

**1 Premere l'interruttore <SHUTTER> dal lato <ON> verso il lato <SEL> per impostare la videocamera nella modalità di scansione sincro.**

### **2 Utilizzare il pulsante di regolazione <SYNCHRO SCAN> per cambiare continuamente la modalità.**

La visualizzazione della velocità di otturazione nella modalità di scansione sincro può essere commutata fra i secondi e l'angolo nel menu principale  $\rightarrow$  [VF]  $\rightarrow$  [VF DISPLAY]  $\rightarrow$  [SYNCHRO SCAN DISP].

## **Funzione di compensazione banda flash (FBC)**

La videocamera è dotata di una funzione di compensazione e riduzione dell'interferenza di banda (chiamata "banda flash") che si verifica a causa del dispositivo di ripresa MOS quando si riprende in ambienti con luci stroboscopiche come quella delle fotocamere che dispongono di tale luce.

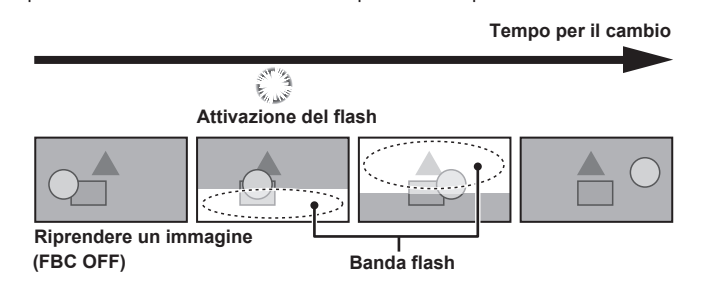

### **Impostazione della funzione di compensazione banda flash**

Assegnare ala funzione di compensazione banda flash ai pulsanti <USER> (<USER MAIN>/<USER1>/<USER2>/<USER5>).

Premendo i pulsanti <USER> (<USER MAIN>/<USER1>/<USER2>/<USER5>) a cui è stata assegnata la funzione di compensazione banda flash, la funzione si accende e la luce stroboscopica di una fotocamera, ecc., può essere rilevata e compensata.

Per ulteriori dettagli, fare riferimento a ["Assegnazione delle funzioni ai pulsanti <USER>"](#page-67-0) ([pagina](#page-67-0) 68).

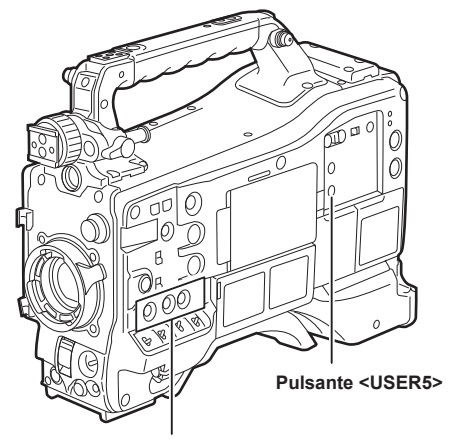

**Pulsanti <USER MAIN>/<USER1>/<USER2>**

Quando la funzione di compensazione della banda flash è attivata, [FBC] viene visualizzato sulla schermata di stato.

1 5 9 9 min min 1 4 .6 V 2 1 9 9 C A C F B C H.S EN S.

### @*NOTA*

t Quando le luci stroboscopiche lampeggiano, può verificarsi il seguente fenomeno. Questo è dovuto alla funzione di compensazione della banda flash e non si tratta di malfunzionamenti.

- I soggetti in movimento potrebbero apparire come se si fossero fermati improvvisamente.
- La risoluzione si abbassa quando la luce stroboscopica si accende.
- Appaiono delle linee orizzontali nel video quando la luce stroboscopica si accende.
- Le bande flash possono apparire solo nelle immagini di ripresa nel momento in cui viene attivato il flash.

#### **Uso della funzione di compensazione banda flash**

La funzione di compensazione della banda flash viene attivata quando ci sono dei notevoli cambiamenti della luminosità in fondo allo schermo, indipendentemente dalla presenza di luci stroboscopiche accese. La funzione di compensazione della banda flash può essere attivata in base all'ambiente di ripresa, come nel caso di una finestra luminosa viene ingrandita e quindi rimpicciolita. Quindi, si consiglia di utilizzare questa funzione in ambienti di ripresa in cui viene anticipata l'illuminazione stroboscopica lampeggiante.

Anche se c'è l'illuminazione stroboscopica, potrebbe non essere possibile raggiungere un effetto sufficiente tramite la funzione di compensazione banda flash in alcuni ambienti di ripresa.

### **Condizioni operative della funzione di compensazione della banda flash**

- f La funzione di compensazione banda flash può essere utilizzata nelle circostanze in cui la videocamera si trova nella modalità 59,94i, 59,94P, 50i o 50P e le funzioni di scansione invertita, zoom digitale e guadagno digitale zoom sono tutte non operative.
- f Anche se la funzione di compensazione della banda flash è attivata, essa viene spenta forzatamente se la videocamera passa a una modalità in cui la funzione di compensazione della banda flash non può essere utilizzata.

Per riutilizzare la funzione, ritornare alla modalità in cui la funzione può essere utilizzata e premere i pulsanti <USER> (<USER MAIN>/<USER1>/<USER2>) per attivare la funzione di compensazione della banda flash.

La funzione di compensazione della banda flash si spegne quando si scollega l'alimentazione.

## **Impostazione della gamma dinamica alta (HDR)**

La videocamera può registrare in Hybrid Log-Gamma (HLG) quando vengono selezionati [1080-59.94P]/[1080-50P]/[1080-59.94i]/[1080-50i]/ [1080-23.98PsF]/[720-59.94P]/[720-50P] nel menu principale → [SYSTEM] → [SYSTEM MODE] → [LINE&FREQ].

### **MOTA**

- t Quando viene selezionato [HLG] nel menu principale → [PAINT] → [GAMMA] → [GAMMA MODE SEL], non è possibile impostare il seguente menu delle impostazioni. Anche [DRS], [Y GET] e [B.GAMMA] assegnati al pulsante <USER> vengono disabilitati.
- [MASTER GAMMA], [BLACK GAMMA] e [B. GAMMA RANGE] nel menu principale → [PAINT] → [LOW SETTING]/[MID SETTING]/[HIGH SETTING] - [KNEE APE LVL] nel menu principale → [PAINT] → [ADDITIONAL DTL]
- [[S] MANUAL KNEE], [KNEE MASTER POINT], [KNEE MASTER SLOPE], [[S] WHITE CLIP], [WHITE CLIP LVL], [A.KNEE POINT], [A.KNEE LVL], [A.KNEE RESPONSE], [DRS MODE], [DRS EFFECT DEPTH], [[S] HI-COLOR SW] e [HI-COLOR LVL] nel menu principale → [PAINT] → [KNEE/ LEVEL]
- [MASTER GAMMA], [R GAMMA], [B GAMMA], [F-REC DYNAMIC LVL], [F-REC BLACK STR LVL], [V-REC KNEE SLOPE] e [V-REC KNEE POINT] nel menu principale → [PAINT] → [GAMMA]
- [GAMMA] nel menu principale → [PAINT] → [[S] CAMERA SETTING]
- [AUTO KNEE SW] nel menu principale → [CAMERA] → [SW MODE]
- [LOW LIGHT LVL] nel menu principale  $\rightarrow$  [VF]  $\rightarrow$  [VF DISPLAY]
- [COLOR CHECK] nel menu principale → [MAINTENANCE] → [SYSTEM CHECK]
- t Quando il menu principale → [SYSTEM] → [SYSTEM MODE] → [REC FORMAT] è impostato su [DVCPRO HD/60P]/[DVCPRO HD/60i]/ [DVCPRO HD/50P]/[DVCPRO HD/50i] e viene registrato un video con Hybrid Log-Gamma, viene visualizzato un messaggio di avvertenza per circa tre secondi sul mirino e sul monitor LCD. Non è possibile registrare le informazioni per Hybrid Log-Gamma, BT.709 e BT.2020 in questo momento nonostante possa essere registrato un video.
- Non è possibile riprodurre un clip con dati proxy registrato con il formato di registrazione dei dati proxy impostato su AVC-G6 e Hybrid Log-Gamma BT.709 in P2 Viewer Plus per Windows.

Riprodurre utilizzando Windows Media Player in Windows o VLC Media Player Ver.2.0 e superiori.

### **Registrazione in gamma dinamica alta (HDR)**

### **1 Selezionare [HLG] nel menu principale** → **[PAINT]** → **[GAMMA]** → **[GAMMA MODE SEL].**

L'uscita sarà come indicato di seguito.

- f Terminale <SDI OUT1>: riproduce un'immagine in gamma dinamica alta (Hybrid Log-Gamma).
- f Terminale <SDI OUT2>: riproduce un'immagine in gamma dinamica alta (Hybrid Log-Gamma) o gamma dinamica standard (gamma di monitoraggio) come impostato nel menu principale → [I/F SETUP] → [OUTPUT SEL] → [SDI OUT2 HDR].
- f Terminale <HDMI OUT> e terminale <VIDEO OUT>: converte un'immagine come la gamma di monitoraggio per l'uscita.
- f Mirino e monitor LCD: converte un'immagine come la gamma di monitoraggio per l'uscita.

Premere il pulsante <USER> a cui è assegnato [VF/LCD HLG] per visualizzare temporaneamente l'immagine dell'uscita Hybrid Log-Gamma.

## @*NOTA*

t Registra in BT.709.

t I caratteri e il livello del marcatore del terminale <HDMI OUT> diventa leggermente più grande e il colore del menu cambia leggermente.

t [SDI OUT2 HDR] è selezionabile solo quando il menu principale → [PAINT] → [GAMMA] → [GAMMA MODE SEL] è impostato su [HLG].

### **Riproduzione del segnale registrato in gamma dinamica alta (HDR)**

Consente di rilevare le informazioni registrate e impostazioni nel modo seguente.

### ■ Quando le informazioni registrate sono in gamma dinamica alta

- f Terminale <SDI OUT1>: riproduce l'immagine registrata direttamente in gamma dinamica alta (Hybrid Log-Gamma).
- f Terminale <SDI OUT2>: quando il menu principale → [I/F SETUP] → [OUTPUT SEL] → [SDI OUT2 HDR] è impostato su [ON], l'immagine registrata viene trasmessa direttamente in gamma dinamica alta (Hybrid Log-Gamma).

Quando il menu principale → [I/F SETUP] → [OUTPUT SEL] → [SDI OUT2 HDR] è impostato su [OFF], l'immagine registrata viene convertita in gamma dinamica standard (gamma di monitoraggio) per l'uscita.

Quando si cambia l'impostazione di [SDI OUT2 HDR], impostare il menu principale → [PAINT] → [GAMMA] → [GAMMA MODE SEL] su [HLG].

f Terminale <HDMI OUT>, terminale <VIDEO OUT>, mirino e monitor LCD: converte l'immagine registrata come la gamma di monitoraggio per l'uscita.

### ■ Quando le informazioni registrate non sono in gamma dinamica alta o non sono presenti informazioni registrate

f Terminale <SDI OUT1>, terminale <SDI OUT2>, terminale <HDMI OUT>, terminale <VIDEO OUT>, mirino, monitor LCD: riproduce direttamente un'immagine registrata.

Le impostazioni nel menu principale → [I/F SETUP] → [OUTPUT SEL] → [SDI OUT2 HDR] sono disabilitate.

## @*NOTA*

- Consente di riprodurre in BT.2020 quando le informazioni registrate sono BT.2020.
- t Le informazioni di registrazione visualizzano solo clip registrati nella gamma dinamica alta (Hybrid Log-Gamma) in [CAPTURE GAMMA] e [CAPTURE GAMUT] del menu principale → [CLIP] → [PROPERTY] → [VIDEO].
- t I caratteri e il livello del marcatore riprodotto dal terminale <HDMI OUT> diventano leggermente più grandi e il colore del menu cambia leggermente quando le informazioni registrate sono in gamma dinamica alta.
- t Il pulsante <USER> al quale è assegnato [VF/LCD HLG] diventa non valido.

### **Registrazione al segnale di ingresso esterno della gamma dinamica alta (HDR)**

Consente di rilevare le informazioni della gamma dinamica alta del segnale di ingresso esterno e di impostare nel modo seguente.

### ■ Quando le informazioni della gamma dinamica alta sono la gamma dinamica alta

- f Il segnale di ingresso esterno viene registrato direttamente in gamma dinamica alta (Hybrid Log-Gamma).
- f Terminale <SDI OUT1>: il segnale di ingresso esterno viene riprodotto direttamente in gamma dinamica alta (Hybrid Log-Gamma).
- f Terminale <SDI OUT2>: quando il menu principale → [I/F SETUP] → [OUTPUT SEL] → [SDI OUT2 HDR] è impostato su [ON], il segnale di ingresso esterno viene riprodotto direttamente in gamma dinamica alta (Hybrid Log-Gamma).

Quando il menu principale → [I/F SETUP] → [OUTPUT SEL] → [SDI OUT2 HDR] è impostato su [OFF], il segnale di ingresso esterno viene convertito in gamma dinamica standard (gamma di monitoraggio) per l'uscita.

Quando si cambia l'impostazione di [SDI OUT2 HDR], impostare il menu principale → [PAINT] → [GAMMA] → [GAMMA MODE SEL] su [HLG].

- f Terminale <HDMI OUT>, terminale <VIDEO OUT>, mirino e monitor LCD: converte un segnale di ingresso esterno alla gamma di monitoraggio per l'uscita.
- f Viene visualizzato [HLG] per la visualizzazione della modalità di gamma sul mirino e sullo schermo del monitor LCD.
- Quando le informazioni della gamma dinamica alta sono la gamma dinamica standard o non sono presenti informazioni della **gamma dinamica alta**
- $\bullet$  Il segnale di ingresso esterno viene registrato direttamente.
- Le informazioni della gamma dinamica alta vengono registrate come gamma dinamica standard.
- f Terminale <SDI OUT1>, terminale <SDI OUT2>, terminale <HDMI OUT>, terminale <VIDEO OUT>, mirino, monitor LCD: riproduce direttamente il segnale di ingresso esterno.
- f La visualizzazione della modalità di gamma non viene visualizzata sul mirino e sullo schermo del monitor LCD.

## @*NOTA*

t Consente di registrare e riprodurre in BT.2020 quando le informazioni sul colore del segnale di ingresso esterno sono BT.2020.

- t La registrazione continuerà con le informazioni all'inizio della registrazione anche se le informazioni del segnale di ingresso esterno vengono modificate durante la registrazione.
- t Il pulsante <USER> al quale è assegnato [VF/LCD HLG] diventa non valido.

## <span id="page-67-0"></span>**Assegnazione delle funzioni ai pulsanti <USER>**

Le funzioni selezionate possono essere assegnate ai pulsanti <USER MAIN>, <USER1>, <USER2>, <SHOT MARKER> e <TEXT MEMO>. Impostare le funzioni da assegnare a ognuno con [USER MAIN], [USER1], [USER2], [SHOT MARK (U3)], [TEXT MEMO (U4)] e [USER5] nel menu  $principle \rightarrow [CAMERA] \rightarrow [USER SW].$ 

Nelle impostazioni di fabbrica, [SLOT SEL] è assegnato al pulsante <USER MAIN>, [S.GAIN] al pulsante <USER1>, [DS.GAIN] al pulsante <USER2>, [SHOT MARK] al pulsante <SHOT MARKER>, [TEXT MEMO] al pulsante <TEXT MEMO> e [INHIBIT] al pulsante <USER5>.

### **Funzioni selezionabili**

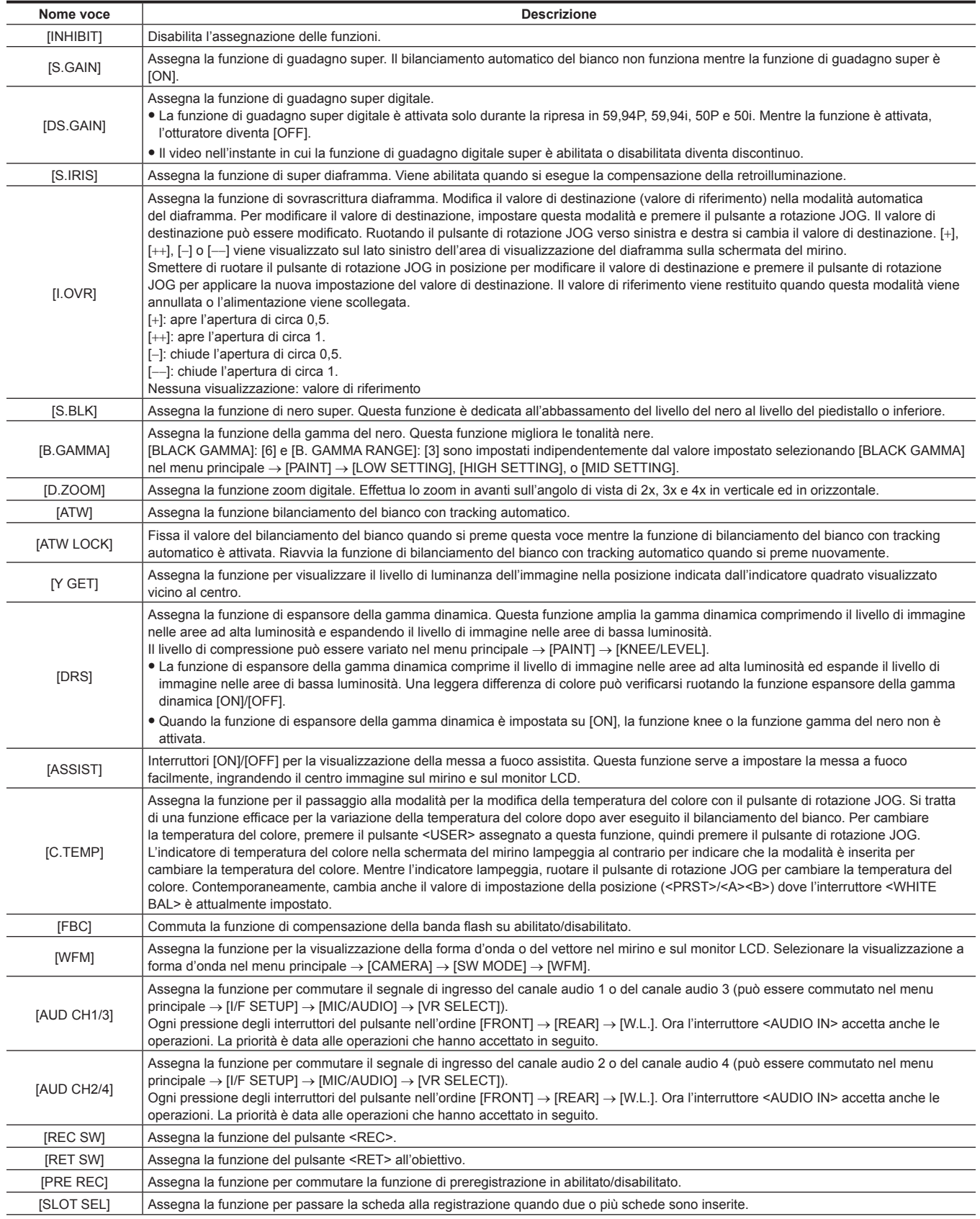

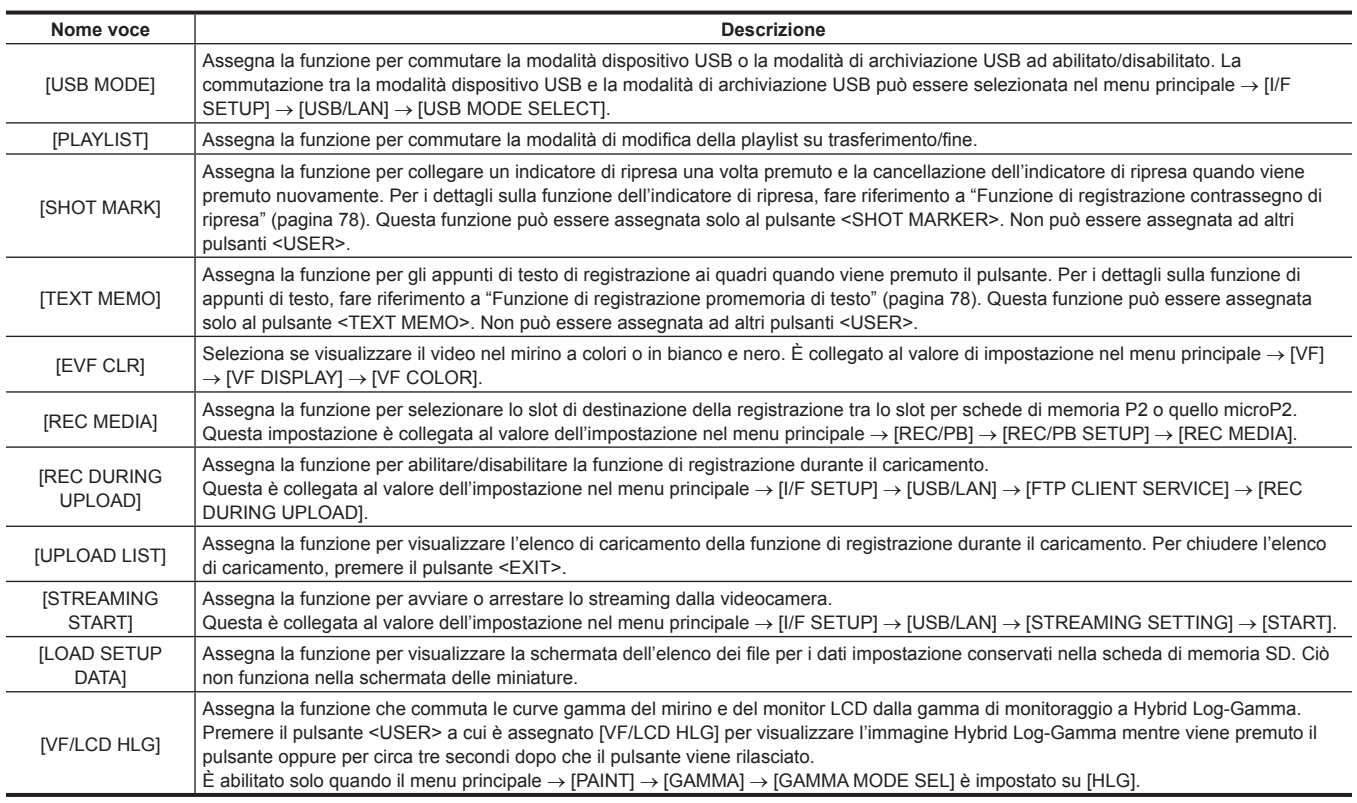

Soltanto le seguenti funzioni possono essere assegnate ai pulsanti <SHOT MARKER> e <TEXT MEMO>.

#### · Pulsante <SHOT MARKER>

[INHIBIT]/[Y GET]/[ASSIST]/[REC SW]/[RET SW]/[PRE REC]/[SLOT SEL]/[USB MODE]/[PLAYLIST]/[SHOT MARK]/[REC DURING UPLOAD]/ [UPLOAD LIST]/[STREAMING START]/[LOAD SETUP DATA]

• Pulsante <TEXT MEMO>

[INHIBIT]/[Y GET]/[ASSIST]/[REC SW]/[RET SW]/[PRE REC]/[SLOT SEL]/[USB MODE]/[PLAYLIST]/[TEXT MEMO]/[REC DURING UPLOAD]/ [UPLOAD LIST]/[STREAMING START]/[LOAD SETUP DATA]

## **图 NOTA**

Quando l'unità di controllo prolunga AG-EC4G (opzionale) è collegata e [I.OVR] o [C.TEMP] è assegnato al pulsante <USER> sul lato AG-EC4G, il funzionamento del pulsante a rotazione JOG sulla videocamera è disabilitato.

Anche le seguenti funzioni si disattivano si spegne la videocamera.

[I.OVR]/[S.BLK]/[B.GAMMA]/[Y GET]/[DRS]/[ASSIST]/[C.TEMP]/[ATW]/[ATW LOCK]/[D.ZOOM]/[S.GAIN]/[DS.GAIN]/[FBC]/[WFM]/[AUD CH1/3]/[AUD CH2/4]/[USB MODE]/[PLAYLIST]

Notare, tuttavia, che la temperatura del colore [C.TEMP] viene mantenuta dopo l'alterazione.

### **Impostazione di commutazione [USER SW GAIN]**

Oltre al guadagno standard [L/M/H], sulla videocamera può anche essere utilizzata la modalità [S.GAIN] (guadagno super) per l'aumento il guadagno analogico a 30 dB o superiore e [DS.GAIN] (guadagno super digitale) per guadagno aumentato incrementalmente utilizzando l'unità progressiva. Per la selezione di questa funzione, fissare in anticipo i quadagni da utilizzare in [S.GAIN] e [DS.GAIN] rispettivamente. Ogni voce può essere selezionata nel menu principale → [CAMERA] → [USER SW GAIN]. Con [S.GAIN], l'aumento del guadagno analogico con [ON] impostato è abilitato e l'aumento del guadagno analogico con [OFF] impostato non funziona. Con [DS.GAIN], l'aumento del guadagno analogico incrementale con [ON] impostato è abilitato e l'aumento del guadagno analogico con [OFF] impostato non funziona.

Quando [S.GAIN] e [DS.GAIN] sono assegnati a uno pulsanti <USER MAIN>, <USER1> o <USER2>, il guadagno può essere aumentato tramite una combinazione con ciascuno dei pulsanti <USER>.

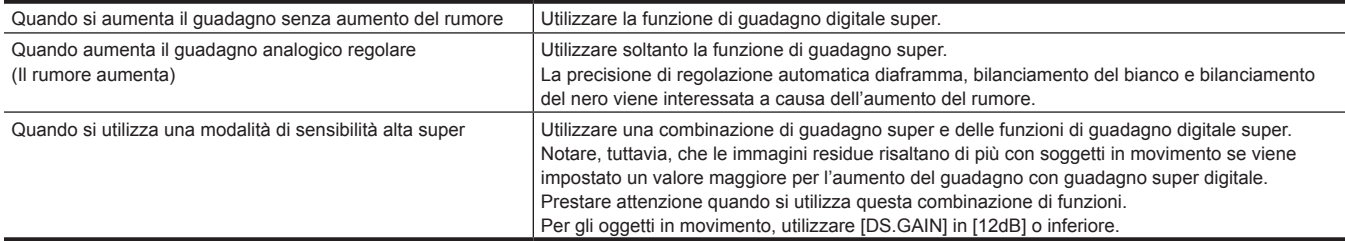

## **Selezione dell'ingresso audio e regolazione dei livelli di registrazione**

La videocamera supporta la registrazione del suono a 4 canali indipendenti in qualsiasi formato di registrazione (HD, SD).

Quando l'interruttore <AUDIO SELECT CH1/3>/<AUDIO SELECT CH2/4> è impostato su <AUTO>, il livello di registrazione dei canali audio 1/2 (3/4 in conformità al menu principale → [I/F SETUP] → [MIC/AUDIO] → [VR SELECT]) viene regolato automaticamente. Il livello di registrazione può anche essere regolato manualmente con le ghiere <AUDIO LEVEL CH1/3>/<AUDIO LEVEL CH2/4> o con la ghiera <F.AUDIO LEVEL> quando l'interruttore è impostato verso <MANU>. È possibile selezionare se regolare automaticamente il livello di registrazione dei canali audio 3/4 (1/2 in conformità a [MIC/AUDIO] → [VR SELECT]) o manualmente in [MIC/AUDIO] → [AUTO LVL CH3(CH1)] e [AUTO LVL CH4(CH2)] (regolato da [MIC/AUDIO] → [LVL CONTROL CH3(CH1)] e [LVL CONTROL CH4(CH2)]).

- f Sulla videocamera, è possibile selezionare se regolare il livello audio dei canali 1/2 o dei canali 3/4 con la ghiera <AUDIO LEVEL CH1/3>/<AUDIO LEVEL CH2/4>. Come fissato dalle impostazioni di fabbrica, l'audio dei canali 1/2 è impostato per la regolazione mediante la ghiera di regolazione del livello.
- f Anche con le schede HD, vengono registrati quattro canali audio sulle schede P2.
- f Quando i segnali di ingresso SDI vengono registrati, le impostazioni effettuate qui sono disabilitate e i segnali audio dal terminale <SDI IN> vengono sempre registrati.

## **Selezione dei segnali di ingresso audio**

Con l'interruttore <AUDIO IN>, selezionare il segnale di ingresso da registrare nel canale audio 1/2/3/4.

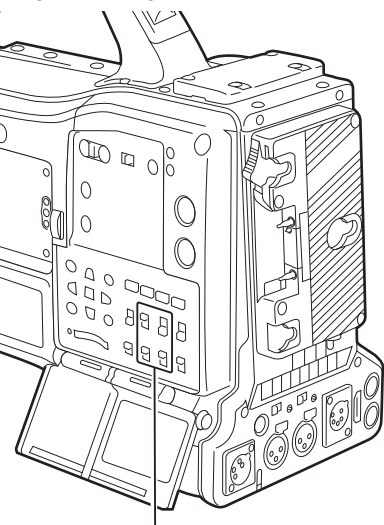

**Interruttore <AUDIO IN>**

La selezione dell'ingresso può essere verificata sulla schermata [AUDIO] della visualizzazione del controllo modalità.

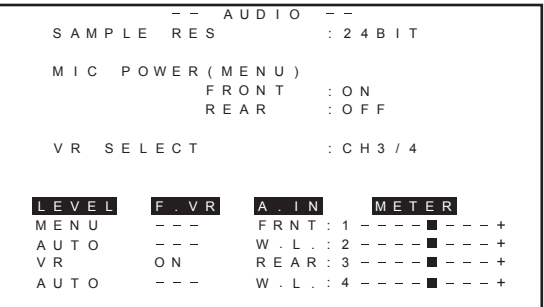

### **Regolazione dei livelli di registrazione**

Sulla videocamera, la regolazione del livello di registrazione può essere selezionata tra tre modalità: ghiera di regolazione, regolazione con le voci di menu e regolazione automatica. Selezionare quale dei due canali, [CH1/2] o [CH3/4], deve essere assegnato alla ghiera di regolazione nel menu principale → [I/F SETUP] → [MIC/AUDIO] → [VR SELECT]. I due canali non assegnati alla ghiera di regolazione sono regolati automaticamente. È possibile la regolazione anche attraverso le voci del menu. [CH1/2] è assegnato alla ghiera di regolazione come per impostazione di fabbrica.

### **Selezione del metodo di regolazione del livello**

In [VR SELECT], selezionare se [CH1/2] o [CH3/4] deve essere assegnato alla ghiera <AUDIO LEVEL CH1/3>/<AUDIO LEVEL CH2/4>.

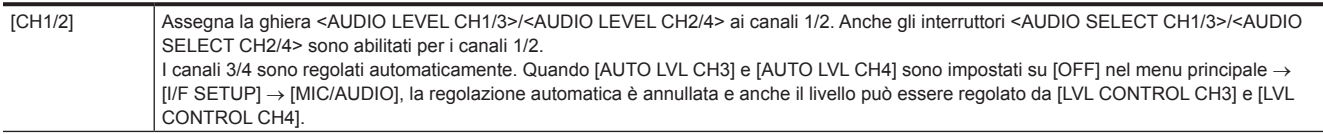

### **Capitolo 4 Ripresa — Selezione dell'ingresso audio e regolazione dei livelli di registrazione**

[CH3/4] Assegna la ghiera <AUDIO LEVEL CH1/3>/<AUDIO LEVEL CH2/4> ai canali 3/4. Anche gli interruttori <AUDIO SELECT CH1/3>/<AUDIO SELECT CH2/4> sono abilitati per i canali 3/4. I canali 1/2 sono regolati automaticamente. Quando [AUTO LVL CH1] e [AUTO LVL CH2] sono impostati su [OFF] nel menu principale → [I/F SETUP] → [MIC/AUDIO], la regolazione automatica è annullata e anche il livello può essere regolato da [LVL CONTROL CH1] e [LVL

**图 NOTA** 

Sono rinviati i valori di ogni voce quando viene modificato [VR SELECT].

### **Quando la ghiera di regolazione del livello è assegnata a [CH1/2]**

### ■ Selezione di regolazione del livello dei canali 1/2

CONTROL CH2].

Per il metodo di regolazione del livello dei canali 1/2, selezionare <AUTO> (regolazione automatica) o <MANU> (regolazione manuale con la ghiera di regolazione) con l'interruttore <AUDIO SELECT CH1/3>/<AUDIO SELECT CH2/4>.

Quando viene selezionato <MANU>, il volume di canali 1/2 è regolato dalla ghiera <AUDIO LEVEL CH1/3>/<AUDIO LEVEL CH2/4>.

### ■ Regolazione con la ghiera <AUDIO LEVEL CH1/3>/<AUDIO LEVEL CH2/4>

Regolare la manopola <AUDIO LEVEL CH1/3>/<AUDIO LEVEL CH2/4> durante la visualizzazione del metro del livello del canale audio nel display di stato o del metro del livello audio sul monitor LCD. Quando si supera la barra superiore (0 dB), il display [OVER] si accende per indicare che l'ingresso audio è eccessivo. Il livello massimo deve essere regolato in modo che la visualizzazione raggiunga 0 dB.

### ■ Regolazione con la ghiera <F.AUDIO LEVEL>

Quando si utilizza la videocamera da soli si consiglia di utilizzare la ghiera <F.AUDIO LEVEL> per regolare il livello audio. Selezionare in anticipo il canale audio da regolare e mentre si osserva l'indicatore livello dello schermo del mirino, regolare il livello con la ghiera <F.AUDIO LEVEL> in modo che l'ingresso non diventi troppo grande.

Nel regolare il livello di registrazione con la ghiera <F.AUDIO LEVEL>, eseguire la seguente operazione. Selezionare se abilitare [FRONT VR CH1] e [FRONT VR CH2] sulla linea selezionata come segnale di ingresso di ogni canale nel menu principale → [I/F SETUP] → [MIC/AUDIO]. [OFF]: disattivato

[FRONT]: abilitato quando <FRONT> è selezionato per il segnale di ingresso

[W.L.]: abilitato quando wireless è selezionato per il segnale di ingresso

[REAR]: abilitato quando <REAR> è selezionato per il segnale di ingresso

[ALL]: abilitato su tutte le linee di ingresso

### ■ Regolazione del livello dei canali 3/4

La regolazione automatica è abilitata quando [AUTO LVL CH3] e [AUTO LVL CH4] sono impostati su [ON] nel menu principale → [I/F SETUP] → [MIC/ AUDIO]. Quando queste voci sono impostate su [OFF], la regolazione automatica smette di funzionare e il livello audio può essere regolato con [LVL CONTROL CH3] e [LVL CONTROL CH4] in [MIC/AUDIO].

### **Quando la ghiera di regolazione del livello è assegnata a [CH3/4]**

### ■ Selezione di regolazione del livello dei canali 3/4

Per il metodo di regolazione del livello dei canali 3/4, selezionare <AUTO> (regolazione automatica) o <MANU> (regolazione manuale con la ghiera di regolazione) con l'interruttore <AUDIO SELECT CH1/3>/<AUDIO SELECT CH2/4>.

Quando viene selezionato <MANU>, il volume di canali 3/4 è regolato dalla ghiera <AUDIO LEVEL CH1/3>/<AUDIO LEVEL CH2/4>.

### ■ Regolazione con la ghiera <AUDIO LEVEL CH1/3>/<AUDIO LEVEL CH2/4>

La regolazione è possibile con la ghiera <AUDIO LEVEL CH1/3>/<AUDIO LEVEL CH2/4> come quando ila ghiera di regolazione del livello è assegnata a [CH1/2].

### ■ Regolazione del livello dei canali 3/4

La regolazione automatica è abilitata quando [AUTO LVL CH1] e [AUTO LVL CH2] sono impostati su [ON] nel menu principale → [I/F SETUP] → [MIC/ AUDIO]. Quando queste voci sono impostate su [OFF], la regolazione automatica smette di funzionare e il livello audio può essere regolato con [LVL CONTROL CH1] e [LVL CONTROL CH2] in [MIC/AUDIO].

### **Selezione del metodo di regolazione**

### ■ Quando [CH1/2] è selezionato con [VR SELECT]

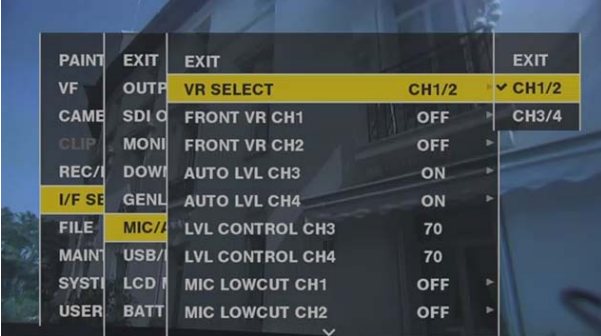

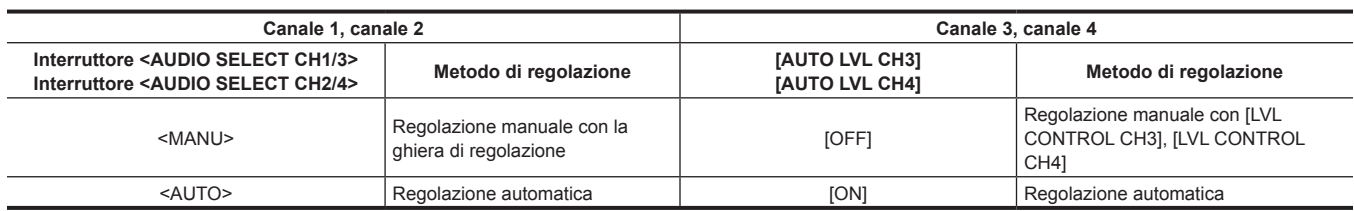

### ■ Quando [CH3/4] è selezionato con [VR SELECT]

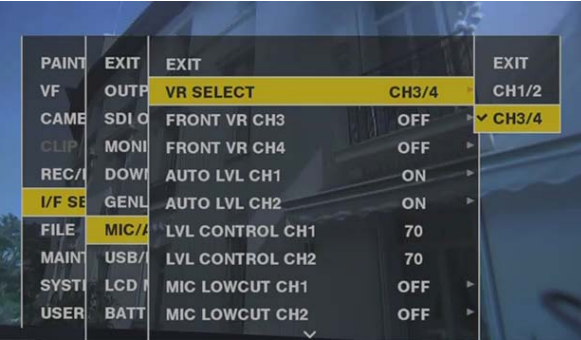

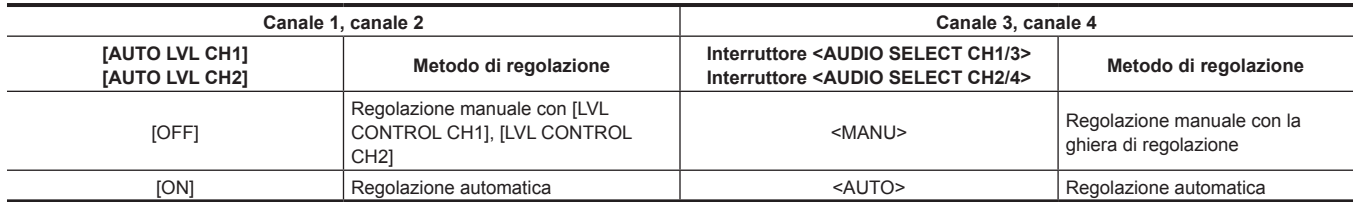

La selezione del metodo di regolazione del livello audio può essere verificata sulla schermata [AUDIO] del display di controllo di modalità. ([pagina](#page-115-0) 116)

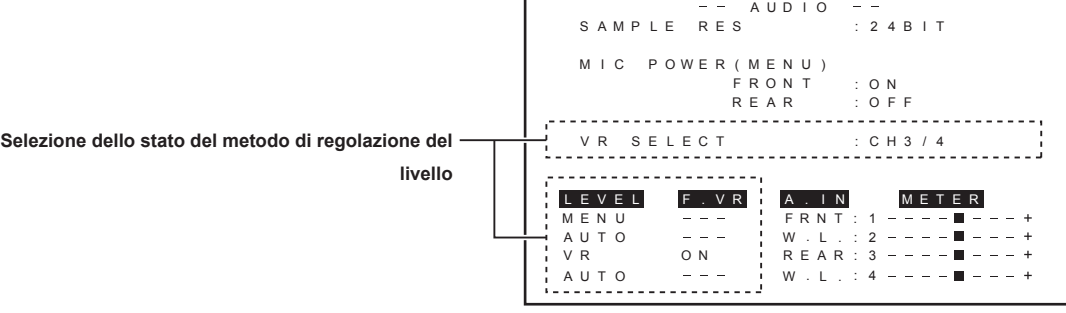
# **Funzioni speciali di registrazione**

Nel registrare sulle schede P2, le funzioni speciali di registrazione di preregistrazione, registrazione a intervalli, registrazione one-shot, registrazione ciclica e registrazione one-clip possono essere eseguite impostando sul menu principale → [REC/PB] → [REC FUNCTION].

### **Preregistrazione**

Questa funzione consente la registrazione di video e audio per un lasso di tempo fissato prima del reale avvio della registrazione.

**Operazione per avviare la registrazione Operazione per terminare la registrazione**

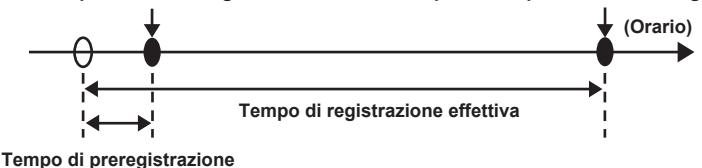

## **1 Controllare le impostazioni di ogni voce nel menu principale** → **[SYSTEM]** → **[SYSTEM MODE].**

Per i dettagli sulle modalità di sistema in cui la funzione di pre-registrazione può essere utilizzata, consultare la tabella in "Modalità di sistema e [funzioni di registrazione](#page-78-0)" ([pagina](#page-78-0) 79).

Per dettagli sulle operazioni del menu, fare riferimento a ["Operazioni di base del menu delle impostazioni](#page-157-0)" [\(pagina](#page-157-0) 158).

### **2 Impostare [ON] nel menu principale** → **[REC/PB]** → **[REC FUNCTION]** → **[PRE REC] e impostare la preregistrazione con [PRE REC TIME].**

- $\bullet$  Il range che è possibile impostare per il tempo di preregistrazione varia a seconda delle impostazioni della modalità di sistema (menu principale  $\rightarrow$ [SYSTEM] → [SYSTEM MODE] → [LINE&FREQ] e [REC FORMAT]).
- Quando [LINE&FREQ] e [REC FORMAT] sono impostati su [AVC-I100] nella modalità 1080P: 0 3 secondi
- Quando [REC FORMAT] è impostato su [DVCPRO] o [DV]: 0-15 secondi
- Quando è impostato altro rispetto a quanto indicato in precedenza: 0-8 secondi
- f [P-REC] viene visualizzato nella parte superiore del display di stato. ([pagina](#page-109-0) 110)

## **3 Premere il pulsante <REC>.**

# **图 NOTA**

t Indicatore [P-REC] quando [PRE REC] è impostato su [OFF]

Quando [PRE REC] è impostato su [OFF], si visualizza [REC] fino a quando la registrazione di video o audio sulla scheda P2 è completamente finita dopo che la registrazione si è fermata.

Fare riferimento a "[Visualizzazione delle informazioni, quali registrazione a intervalli/preregistrazione"](#page-109-0) ([pagina](#page-109-0) 110) per informazioni sull'indicatore [P-REC].

L'indicatore può essere spento impostando [OFF] nel menu principale → [VF] → [VF INDICATOR] → [P-REC/i-REC].

- t Premere il pulsante <USER> a cui viene assegnato [PRE REC] alternando semplicemente [PRE REC][ON]/[OFF]. Per i dettagli, fare riferimento a "[Assegnazione delle funzioni ai pulsanti <USER>](#page-67-0)" [\(pagina](#page-67-0) 68).
- Nei seguenti casi, alcune volte, potrebbe non essere possibile registrare video e audio in base all'orario preimpostato:
- Subito dopo aver collegato l'alimentazione
- Dopo aver alterato le impostazioni relative alla registrazione nel menu delle impostazioni
- Subito dopo che la scheda P2 è stata inserita
- Dopo aver eseguito il controllo della registrazione o della riproduzione
- $\cdot$  La funzione di preregistrazione non funziona nei seguenti casi:
- Quando si seleziona una voce diversa da [NORMAL] nel menu principale → [REC/PB] → [REC FUNCTION] → [RECORDING] (è impostato [INTERVAL], [ONE SHOT] o [LOOP])
- Quando è selezionato [SDI] nel menu principale → [SYSTEM] → [SYSTEM MODE] → [REC SIGNAL]

# **Registrazione a intervalli**

La videocamera registra agli intervalli di tempo impostati.

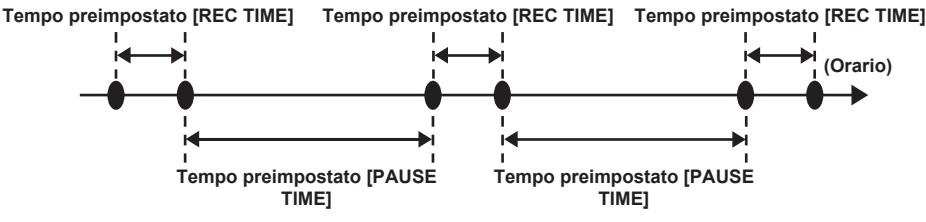

### **1 Controllare le impostazioni di ogni voce nel menu principale** → **[SYSTEM]** → **[SYSTEM MODE].**

Per i dettagli sulle modalità di sistema in cui può essere utilizzata la funzione di registrazione a intervalli, consultare la tabella in "Modalità di sistema [e funzioni di registrazione"](#page-78-0) ([pagina](#page-78-0) 79).

Per dettagli sulle operazioni del menu, consultare ["Operazioni di base del menu delle impostazioni](#page-157-0)" [\(pagina](#page-157-0) 158).

## **2 Impostare [INTERVAL] nel menu principale** → **[REC/PB]** → **[REC FUNCTION]** → **[RECORDING].**

# ${\bf 3}$  <code>Impostare le seguenti voci relative nel menu principale → [REC/PB] → [REC FUNCTION].</code>

<span id="page-72-0"></span>f [HOLD]: mantiene l'impostazione [REC FUNCTION] dopo aver scollegato l'alimentazione

f [REC TIME]: durata di ogni registrazione

- [PAUSE TIME]: tempo di standby tra le registrazioni
- f [START DELAY]: tempo di ritardo dal momento in cui viene premuto il pulsante <REC> fino al momento dell'avvio della prima registrazione

### **4 Premere il pulsante <REC>.**

- La registrazione a intervalli inizia in base al periodo di intermittenza impostato.
- f Quando [PAUSE TIME] è impostato su due minuti o più, la spia tally lampeggia ogni cinque secondi a indicare che la videocamera è in standby.
- f Per interrompere la registrazione, premere il pulsante <STOP>.
- f Quando [OFF] è impostato nel menu principale → [REC/PB] → [REC FUNCTION] → [HOLD], le impostazioni di registrazione a intervalli vengono eliminate spegnendo la videocamera.
- f Per eliminare le impostazioni, impostare [NORMAL] nel menu principale → [REC/PB] → [REC FUNCTION] → [RECORDING].
- f Quanto segue viene visualizzato nella parte superiore destra nel display di stato e sul lato destro nel mirino o monitor LCD.
- Durante la registrazione: si accende [i-REC]
- Durante la pausa: lampeggia [i-REC]
- Tuttavia, se un ciclo di registrazione viene impostato a meno di due secondi nella fase **[3](#page-72-0)**, [i-REC] lampeggia durante la registrazione in base al tempo impostato.
- Durante l'arresto: lampeggia [i]

# @*NOTA*

- t Durante il funzionamento nella modalità di registrazione a intervalli, il LED di accesso della scheda P2 dello slot di registrazione lampeggia in arancione. Non rimuovere questa scheda P2. Se si rimuove la scheda, ripristinare i clip. Notare che anche quando i clip vengono ripristinati, gli ultimi tre-quattro secondi di registrazione possono anche andare perduti (massimo 10 secondi nel caso in cui la scheda sia stata rimossa durante la registrazione su schede P2 multiple). Per dettagli sul ripristino dei clip, consultare "[Ripristino dei clip"](#page-139-0) ([pagina](#page-139-0) 140).
- Quando [SDI] è impostato nel menu principale → [SYSTEM] → [SYSTEM MODE] → [REC SIGNAL], la registrazione a intervalli non funziona.
- t Preregistrazione e registrazione one-clip non funzionano.
- · L'audio non viene registrato.
- t I dati registrati (dati registrati fino all'arresto della videocamera) sono inclusi in un file.

### **Registrazione one-shot**

La registrazione avviene una volta per la quantità predefinita di tempo.

#### **1 Controllare le impostazioni di ogni voce nel menu principale** → **[SYSTEM]** → **[SYSTEM MODE].**

Per i dettagli sulle modalità di sistema in cui può essere utilizzata la funzione di registrazione one-shot, consultare la tabella in ["Modalità di sistema e](#page-78-0)  [funzioni di registrazione](#page-78-0)" ([pagina](#page-78-0) 79).

Per dettagli sulle operazioni del menu, consultare ["Operazioni di base del menu delle impostazioni](#page-157-0)" [\(pagina](#page-157-0) 158).

#### **2 Impostare [ONE SHOT] nel menu principale** → **[REC/PB]** → **[REC FUNCTION]** → **[RECORDING].**

# $\bf 3$  <code>Impostare le seguenti voci relative nel menu principale → [REC/PB] → [REC FUNCTION].</code>

<span id="page-73-0"></span>f [HOLD]: mantiene l'impostazione [REC FUNCTION] dopo aver scollegato l'alimentazione

- f [REC TIME]: durata di ogni registrazione
- f [START DELAY]: tempo di ritardo dal momento in cui viene premuto il pulsante <REC> fino al momento dell'avvio della prima registrazione

#### **4 Premere il pulsante <REC>.**

- f La registrazione ha luogo per il tempo impostato nella fase **[3](#page-73-0)** e quindi va in pausa.
- f Per interrompere la registrazione, premere il pulsante <STOP>.
- f Quando [OFF] è impostato nel menu principale → [REC/PB] → [REC FUNCTION] → [HOLD], le impostazioni di registrazione one-shot vengono eliminate spegnendo la videocamera.
- f Per eliminare le impostazioni, impostare [NORMAL] nel menu principale → [REC/PB] → [REC FUNCTION] → [RECORDING].
- f Quanto segue viene visualizzato nella parte superiore destra nel display di stato e sul lato destro nel mirino o monitor LCD.
- Durante la registrazione: si accende [i-REC]
- Durante la pausa: lampeggia [i-REC]
- Durante l'arresto: lampeggia [i]

# **图 NOTA**

- Durante il funzionamento nella modalità di registrazione one-shot, il LED di accesso della scheda P2 dello slot di registrazione lampeggia in arancione. Non rimuovere questa scheda P2. Se si rimuove la scheda, ripristinare i clip. Notare che anche quando i clip vengono ripristinati, gli ultimi tre-quattro secondi di registrazione possono anche andare perduti (massimo 10 secondi nel caso in cui la scheda sia stata rimossa durante la registrazione su schede P2 multiple). Per dettagli sul ripristino dei clip, consultare "[Ripristino dei clip"](#page-139-0) ([pagina](#page-139-0) 140).
- t Quando [SDI] è impostato nel menu principale → [SYSTEM] → [SYSTEM MODE] → [REC SIGNAL], la registrazione one-shot non funziona.
- Durante il funzionamento, le altre operazioni non sono disponibili.
- · Preregistrazione e registrazione one-clip non funzionano.
- · L'audio non viene registrato.
- t I dati registrati (dati registrati fino all'arresto della videocamera) sono inclusi in un file.
- t Se la registrazione one-shot viene eseguita ripetutamente, l'operazione di registrazione potrebbe risultare più lenta.

# **Registrazione ciclica**

- Questa funzione registra successivamente su due schede P2 inserite negli slot per scheda.
- f Quando non c'è più spazio libero sulla scheda, la registrazione ritorna sulla prima scheda, e la registrazione viene ripresa mentre si cancellano dati esistenti già salvati su quella scheda.

Per dettagli, fare riferimento a ["Dividere le clip registrate su schede P2](#page-51-0)" [\(pagina](#page-51-0) 52).

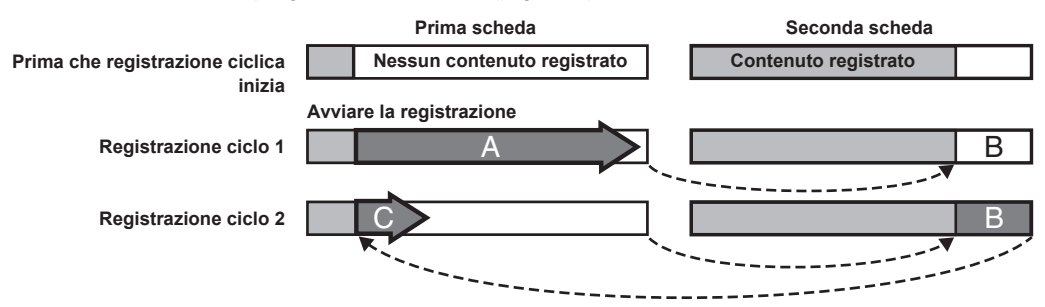

#### **1 Controllare le impostazioni di ogni voce nel menu principale** → **[SYSTEM]** → **[SYSTEM MODE].**

Per i dettagli sulle modalità di sistema in cui può essere utilizzata la funzione di registrazione ciclica, consultare la tabella in "Modalità di sistema e [funzioni di registrazione](#page-78-0)" ([pagina](#page-78-0) 79).

Per dettagli sulle operazioni del menu, fare riferimento a ["Operazioni di base del menu delle impostazioni](#page-157-0)" [\(pagina](#page-157-0) 158).

## **2 Impostare [LOOP] nel menu principale** → **[REC/PB]** → **[REC FUNCTION]** → **[RECORDING].**

**3 Impostare le seguenti voci relative nel menu principale** → **[REC/PB]** → **[REC FUNCTION].**

f [HOLD]: mantenendo l'impostazione [REC FUNCTION] dopo aver scollegato l'alimentazione

#### **4 Premere il pulsante <REC>.**

- La registrazione è iniziata.
- f Per interrompere la registrazione, premere il pulsante <REC>.
- f Quando [OFF] è impostato nel menu principale → [REC/PB] → [REC FUNCTION] → [HOLD], le impostazioni di registrazione ciclica vengono eliminate spegnendo la videocamera.
- f Per eliminare le impostazioni, impostare [NORMAL] nel menu principale → [REC/PB] → [REC FUNCTION] → [RECORDING].
- f [LOOP] viene visualizzato nella capacità residua nella scheda P2 nella parte inferiore del display di stato e nella parte superiore del mirino. Quando la registrazione ciclica non può essere eseguita per scarsa disponibilità di memoria o altro, [LOOP] lampeggia.

# **MOTA**

- Quando questa funzione viene utilizzata, ogni scheda P2 deve avere almeno un minuto di spazio libero.
- Il tempo di registrazione standard conformemente al formato di registrazione viene visualizzato come capacità residua della scheda P2 visualizzata nella schermata di controllo della modalità del display di stato o sul mirino. Quando la registrazione ciclica viene arrestata immediatamente dopo che una vecchia registrazione è stata cancellata, il tempo registrato sulla scheda a volte risulta inferiore rispetto ai tempi indicati.
- t Quando si imposta [SDI] nel menu principale → [SYSTEM] → [SYSTEM MODE] → [REC SIGNAL], la registrazione ciclica non funzionerà.
- t Preregistrazione e registrazione one-clip non funzionano.
- L'interruzione della registrazione potrebbe richiedere del tempo. L'operazione successiva non è accettata fino a quando il LED accesso scheda P2 non smette di lampeggiare e rimane illuminato.
- t Durante la registrazione ciclica, tutti i LED di accesso alla scheda P2 sulle schede P2 usate per la registrazione sono accesi o lampeggiano in arancione. Nota che la registrazione ciclica si arresta quando queste schede P2 vengono rimosse.
- La registrazione ciclica potrebbe interrompersi quando il segnale di riferimento in ingresso del blocco generatore viene interrotto durante la registrazione ciclica.

## **Registrazione one-clip**

È possibile registrare una singola registrazione (dall'inizio alla fine della registrazione) non come un clip, ma come un clip che integra diverse registrazioni.

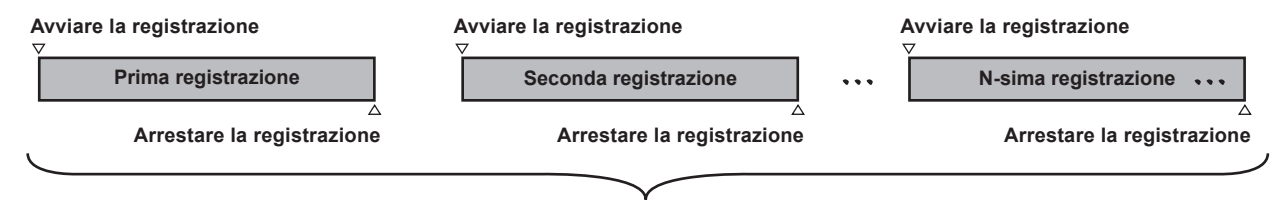

**Un gruppo di clip collegati**

#### **\* Si possono collegare un massimo di 99 registrazioni. Al termine della 99a registrazione, il collegamento dei clip termina automaticamente e la registrazione successiva è un nuovo clip.**

Per utilizzare questa funzione, impostare [ON] nel menu principale → [REC/PB] → [REC FUNCTION] → [ONE CLIP REC]. Quando è selezionata la modalità di registrazione one-clip, viene visualizzato [1-CLIP] sul lato destro nello schermo del mirino.

Quando viene premuto il pulsante <REC> della videocamera, si avvia la prima registrazione e viene visualizzato [START 1 $\star$ CLIP].

In seguito, per ogni registrazione effettuata, i clip vengono collegati automaticamente, integrando un massimo 99 registrazioni come unica registrazione.

#### **Registrazione come nuovo clip**

Per dividere il clip in nuovi clip, interrompere il collegamento dei clip con una delle seguenti operazioni.

- f Tenere premuto il pulsante <STOP> per almeno due secondi mentre la registrazione viene arrestata.
- f Tenere premuto il pulsante <REC> per almeno due secondi durante la registrazione, per arrestare la registrazione (durante le operazioni con la registrazione in esecuzione).

Queste operazioni terminano il collegamento dei clip. [END 1-CLIP] viene visualizzato nello schermo del mirino e un nuovo clip viene avviato dalla registrazione successiva.

# **图 NOTA**

- t Nei seguenti casi, la videocamera termina il collegamento dei clip e registra come nuovo clip.
- Quando la videocamera viene spenta
- Quando una scheda P2 registrata immediatamente prima viene rimossa
- Quando la scheda P2 viene formattata o i clip eliminati (quando il clip collegato originale non esiste più)
- Quando lo slot di registrazione (P2 (slot 1, 2) e microP2 (slot 3, 4)) viene commutato mediante il menu o il pulsante <USER>
- t Quando vengono visualizzati il menu o le miniature, il collegamento dei clip può essere interrotto anche se si tiene premuto il pulsante <STOP>.
- t Il collegamento dei clip non può essere interrotto anche se viene premuto il pulsante <STOP> o il pulsante <REC> sull'unità di controllo prolunga  $(AG-FC.4G)$
- t Per i dettagli sulle modalità di sistema in cui può essere utilizzata la funzione di registrazione one-clip, consultare la tabella in "[Modalità di sistema e](#page-78-0)  [funzioni di registrazione"](#page-78-0) ([pagina](#page-78-0) 79).
- t Il collegamento dei clip può essere interrotto anche se si tiene premuto il pulsante <USER> al quale [REC SW] è assegnato.

#### **Interruzione della modalità di registrazione one-clip**

Impostare [OFF] nel menu principale → [REC/PB] → [REC FUNCTION] → [ONE CLIP REC].

#### **Accodamento di parti collegate di clip**

Ogni volta che inizia la registrazione, viene aggiunto automaticamente un promemoria di testo nella posizione iniziale di registrazione, in modo da poter accodare durante la riproduzione. È anche possibile controllare la miniatura della sua posizione.

Per aggiungere automaticamente un promemoria di testo a una posizione iniziale della registrazione, impostare [ON] nel menu principale → [REC/PB]  $\rightarrow$  [REC/PB SETUP]  $\rightarrow$  [START TEXT MEMO].

Per visualizzare o riprodurre il punto del promemoria di testo aggiunto, selezionare [TEXT MEMO CLIPS] nel menu principale → [CLIP] →

[REPOSITION] e posizionare il cursore sul clip di destinazione.

Per ulteriori dettagli, consultare ["Riproduzione dalla posizione del promemoria di testo"](#page-138-0) ([pagina](#page-138-0) 139).

Inoltre, per accodare la posizione del promemoria di testo durante la riproduzione, impostare [CLIP&TEXT MEMO] nel menu principale → [REC/PB] → [REC/PB SETUP] → [SEEK POS SEL]. Premere il pulsante <FF/ $\blacktriangleright$ > o il pulsante <<</REW> mentre le riproduzione è in pausa.

#### **Registrazione proxy in modalità di registrazione one-clip**

In modalità di registrazione one-clip è possibile effettuare la registrazione proxy.

Anche i dati del proxy possono essere combinati come stesso tipo di clip collegato, in modo da poterlo gestire come singolo clip con P2 Viewer Plus, ecc.

Tuttavia, durante la registrazione di dati proxy su una scheda di memoria SD, prestare attenzione a quanto segue.

- f Se si rimuove la scheda di memoria SD e viene sostituita durante continui collegamenti di clip, la registrazione proxy non si verifica sulla scheda di memoria SD finché non vengono collegate le successive clip. Utilizzare questa funzione dopo aver verificato lo spazio disponibile e il numero di file (possono essere registrati un massimo di 1000 clip).
- f Se si continua la registrazione proxy dopo aver sostituito la scheda di memoria SD durante il processo, operare come segue. Premere il pulsante <STOP> per circa due secondi per interrompere il collegamento e iniziare la registrazione come nuovo clip.
- f I dati proxy sulla scheda di memoria SD interrotti durante la registrazione non sono riconosciuti come dati proxy per il clip registrato sulla scheda P2 e rimarranno incompleti.

### **Durante la modalità di registrazione one-clip**

- f Quando è selezionata la registrazione a intervalli, la registrazione one-shot o la registrazione ciclica, non funziona. Inoltre, non funziona quando [SDI] è impostato nel menu principale → [SYSTEM] → [SYSTEM MODE] → [REC SIGNAL].
- f Durante il collegamento di clip continuo, le operazioni di menu sono soggette alle seguenti limitazioni. Eseguire queste operazioni dopo aver mantenuto premuto il pulsante <STOP> per circa due secondi per terminare il collegamento di clip.
- Alcune voci di [REC FUNCTION] nel menu principale → [REC/PB] non sono modificabili.
- Alcune voci di [SYSTEM MODE] nel menu principale → [SYSTEM] non sono modificabili.
- Alcune voci di [FILE] nel menu principale non sono attivabili.
- Il menu principale  $\rightarrow$  [CLIP]  $\rightarrow$  [COPY] non funziona.
- Non è possibile impostare [ON] nel menu principale → [I/F SETUP] → [USB/LAN] → [USB MODE].
- f Per consentire di collegare clip nella registrazione successiva, il tempo di elaborazione richiesto per interrompere la registrazione potrebbe risultare leggermente più lungo rispetto alla registrazione standard.
- f Durante la riproduzione, l'elaborazione della dissolvenza per l'audio discontinuo non viene eseguita a livello dei punti di collegamento all'interno di un clip.
- f Durante la modifica di un clip con svariati collegamenti utilizzando software di montaggio non lineare, ecc., il software potrebbe non funzionare correttamente a seconda del tipo di software.

Rivolgersi al servizio di supporto dal seguente sito Web per le ultime informazioni sui software per i quali è stato confermato il funzionamento. https://pro-av.panasonic.net/

# **Registrazione simultanea**

Questa funzione registra lo stesso video su due schede P2 quando le due schede P2 sono inserite in due slot.

#### **Tempo di registrazione per schede di memoria**

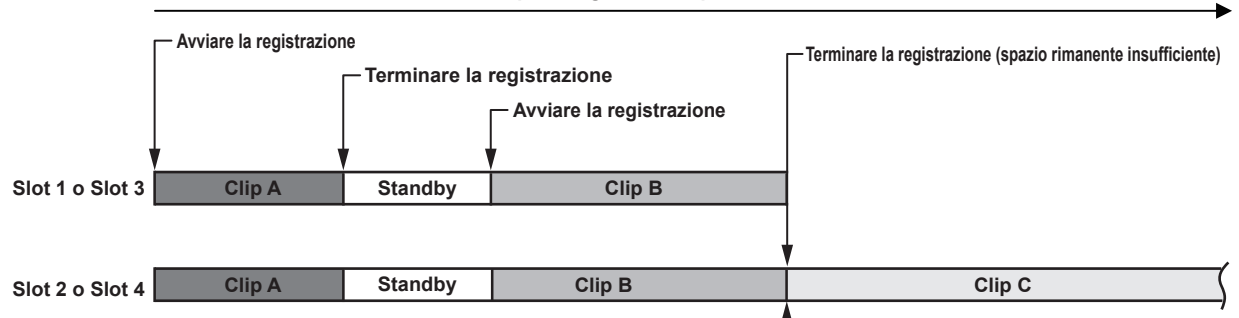

Selezionando [ON] nel menu principale → [REC/PB] → [REC FUNCTION] → [SIMUL REC] si imposta la videocamera in modalità di registrazione simultanea

Il tempo rimanente che può essere registrato in contemporanea (il tempo rimanente della scheda di memoria con minore spazio di registrazione disponibile) è visualizzato nell'indicatore di spazio rimanente del supporto sullo schermo e viene visualizzato anche [SIMUL].

Quando la scheda P2 nello slot con meno spazio di registrazione disponibile si riempie, la registrazione simultanea viene interrotta.

Al riavvio della registrazione simultanea, sostituire la scheda P2 nello slot 1 o nello slot 3 con una nuova scheda P2 e premere il pulsante di registrazione. Quando non è possibile effettuare la registrazione simultanea, l'indicazione [SIMUL] presenta una linea diagonale.

Se si preme il pulsante di registrazione senza sostituire la scheda P2, inizia la registrazione standard sulla scheda P2 nello slot 2 o nello slot 4 (lo slot con spazio di memoria rimanente).

Per i dettagli sulle modalità di sistema in cui può essere utilizzata la registrazione simultanea, consultare la tabella in "[Modalità di sistema e funzioni di](#page-78-0)  [registrazione](#page-78-0)" [\(pagina](#page-78-0) 79).

# **图 NOTA**

- t Avviare la registrazione quando due schede P2 vengono riconosciute. Quando la registrazione viene avviata prima che entrambe le schede P2 siano riconosciute, la registrazione normale viene eseguita utilizzando la scheda P2 riconosciuta. Lo stato della scheda viene controllato al termine della registrazione. In quel momento, se entrambe le schede vengono riconosciute viene avviata una registrazione simultanea.
- Non è possibile utilizzare la registrazione simultanea contemporaneamente con la registrazione ciclica, la registrazione a intervalli, la registrazione one-shot o la registrazione a codec doppio.
- Se la registrazione viene interrotta a causa di un malfunzionamento in una delle schede P2 durante la registrazione simultanea, la registrazione prosegue sull'altra scheda P2. Tuttavia, la registrazione viene interrotta se durante l'accesso viene rimossa la scheda.
- Qualora sia disponibile spazio in una delle schede P2 al termine della registrazione simultanea, la scheda P2 con spazio disponibile diventa automaticamente la destinazione della registrazione.
- Premere nuovamente pulsante di registrazione per iniziare la registrazione standard.
- t Se è inserita solo una scheda P2 quando viene selezionata la modalità di registrazione simultanea, la videocamera avvia la registrazione standard.

# **Registrazione Hot-Swap**

Quando le schede P2 vengono inserite in due slot per schede, la registrazione può essere eseguita in modo continuo attraverso due schede. Inoltre, la scheda diversa da quella attualmente utilizzata in fase di registrazione, può essere scambiata e la registrazione può continuare su due o più schede. (funzione registrazione Hot-Swap)

Si noti, tuttavia, che il riconoscimento della scheda P2 potrebbe rallentare a seconda del tempo impiegato (subito dopo la preregistrazione o prima e dopo la registrazione continua attraverso due slot per schede) affinché la scheda P2 venga inserita nello slot della scheda vacante. Quando si inserisce una scheda P2, assicurarsi che ci sia almeno un minuto di spazio libero sulla scheda in cui verrà effettuata la registrazione.

# **MOTA**

· La riproduzione hot-swap non è supportata.

### **Funzione controllo della registrazione**

- f Al termine della registrazione, premendo il pulsante <RET> sull'obiettivo, si riproducono automaticamente gli ultimi secondi dell'ultima clip. In questo modo, è possibile controllare se il video è stato registrato correttamente. Dopo la riproduzione, la videocamera è di nuovo pronta per avviare la registrazione.
- f La funzione di controllo registrazione può essere assegnata ai pulsanti <USER> (<USER MAIN>/<USER1>/<USER2>). Impostare [USER MAIN], [USER1], [USER2], [SHOT MARK (U3)], [TEXT MEMO (U4)] o [USER5] su [RET SW] nel menu principale → [CAMERA] → [USER SW].
- f Mantenendo premuto il pulsante <RET> per un secondo, riproduce a partire dagli ultimi dieci secondi dell'ultima clip. Durante la riproduzione nel controllo registrazione, premendo di nuovo il pulsante <RET> si arresta la riproduzione.

# @*NOTA*

- Impostare [REC CHECK] nel menu principale  $\rightarrow$  [CAMERA]  $\rightarrow$  [SW MODE]  $\rightarrow$  [RET SW].
- Quando [SDI OUT1 MODE] o [MONITOR OUT MODE] è impostato su [MEM] nel menu principale → [I/F SETUP] → [OUTPUT SEL], l'immagine di riproduzione è prodotta non solo nel mirino ma anche sul terminale di uscita video (terminale <SDI OUT1>) e sul terminale di uscita del monitor (<SDI OUT2>, <HDMI OUT> e <VIDEO OUT>) durante il controllo della registrazione. Si noti che quando un dispositivo di backup è collegato e l'immagine di backup viene registrata, l'immagine di riproduzione attualmente in uso dalla funzione di controllo della registrazione verrà registrata.

# **Funzione di registrazione contrassegno di ripresa**

Contrassegno di ripresa è il segno aggiunto alla miniatura di ogni clip per distinguere quella clip dalle altre. Solo clip con contrassegni di ripresa collegati possono essere visualizzate o riprodotte.

#### **Aggiungere contrassegni di ripresa**

#### **1 Accertarsi che [SHOT MARK] sia impostato nel menu principale** → **[CAMERA]** → **[USER SW]** → **[SHOT MARK (U3)].**

- f Se si effettua l'impostazione, la funzione di indicatore di ripresa è assegnata al pulsante <SHOT MARKER>.
- f La funzione di indicatore della ripresa può essere assegnata al pulsante <RET>. Per assegnare la funzione al pulsante <RET>, impostare [SHOT  $MARK$ ] nel menu principale  $\rightarrow$  [CAMERA]  $\rightarrow$  [SW MODE]  $\rightarrow$  [RET SW].

#### **2 Durante la registrazione o la pausa dopo la registrazione, premere il pulsante a cui è assegnato l'indicatore di ripresa.**

- f [MARK ON] viene visualizzato e l'indicatore di ripresa viene aggiunto alla clip registrata più di recente.
- f Premendo il pulsante un'altra volta si visualizza [MARK OFF] e l'indicatore di ripresa scompare.

# **图 NOTA**

- t Quando il contrassegno di ripresa viene aggiunto durante una pausa di registrazione, esso viene aggiunto alla clip registrata immediatamente prima.
- t È inoltre possibile aggiungere indicatori di ripresa mentre la miniatura viene visualizzata. [\(pagina](#page-137-0) 138)
- t I contrassegni di ripresa non possono essere aggiunti durante registrazione ciclica, registrazione a intervalli o registrazione one-shot. Se l'operazione non è valida, quando si preme il pulsante viene visualizzato [SHOT MARK INVALID].
- t Durante la riproduzione, l'impostazione o l'annullamento dell'indicatore di ripresa non è disponibile. Mentre si mette in pausa la riproduzione, l'impostazione o l'annullamento dell'indicatore di ripresa è disponibile.
- t Per aggiungere gli indicatori di ripresa alle clip combinate, come quelli registrati su schede P2 multiple o per eliminarle, esistono le seguenti restrizioni. - Tutte le P2 schede che costituiscono le clip devono essere inserite negli slot.
- Un indicatore di ripresa viene aggiunto solo alla clip principale tra le clip combinate.

#### **Funzione di registrazione promemoria di testo**

I promemoria di testo possono essere aggiunti a qualsiasi punto del video mentre una clip è in fase di registrazione o di riproduzione. Soltanto le clip con un appunto di testo aggiunto possono essere selezionate e visualizzate come miniature. Inoltre, le miniature nelle posizioni dell'appunto di testo possono essere visualizzate in ordine ed essere riprodotte dai punti dell'appunto di testo e soltanto le parti richieste possono essere selezionate e copiate. [\(pagina](#page-137-1) 138)

#### **Aggiungere promemoria di testo**

#### **1 Accertarsi che [TEXT MEMO] sia impostato nel menu principale** → **[CAMERA]** → **[USER SW]** → **[TEXT MEMO (U4)].**

- f Se viene effettuata l'impostazione, la funzione di appunto di testo è assegnata al pulsante <TEXT MEMO>.
- f Il funzione di appunto di testo può essere assegnata al pulsante <RET>. Per assegnare la funzione al pulsante <RET>, impostare [TEXT MEMO] nel menu principale → [CAMERA] → [SW MODE] → [RET SW].

# **2 Durante la registrazione o la riproduzione, premere il pulsante a cui il promemoria di testo è assegnato.**

Viene visualizzato [TEXT MEMO] e l'appunto di testo viene aggiunto al video clip che era visualizzato quando il pulsante era stato premuto.

# **图** NOTA

t Fino a 100 promemoria di testo possono essere registrati in una singola clip.

t I promemoria di testo non possono essere aggiunti durante registrazione ciclica, registrazione a intervalli o registrazione one-shot. Se l'operazione non è valida, quando si preme il pulsante viene visualizzato [TEXT MEMO INVALID].

# <span id="page-78-1"></span>**Multiformati**

# **Selezione dei segnali di registrazione**

Questa videocamera può registrare i segnali HD (1080P, 1080i, 720P) nei codec AVC-Intra, AVC-LongG o DVCPRO HD e può registrare i segnali SD (480i/576i) nel codec DVCPRO50, DVCPRO o DV.

I segnali di ripresa e registrazione possono essere selezionati nel menu principale → [SYSTEM] → [SYSTEM MODE].

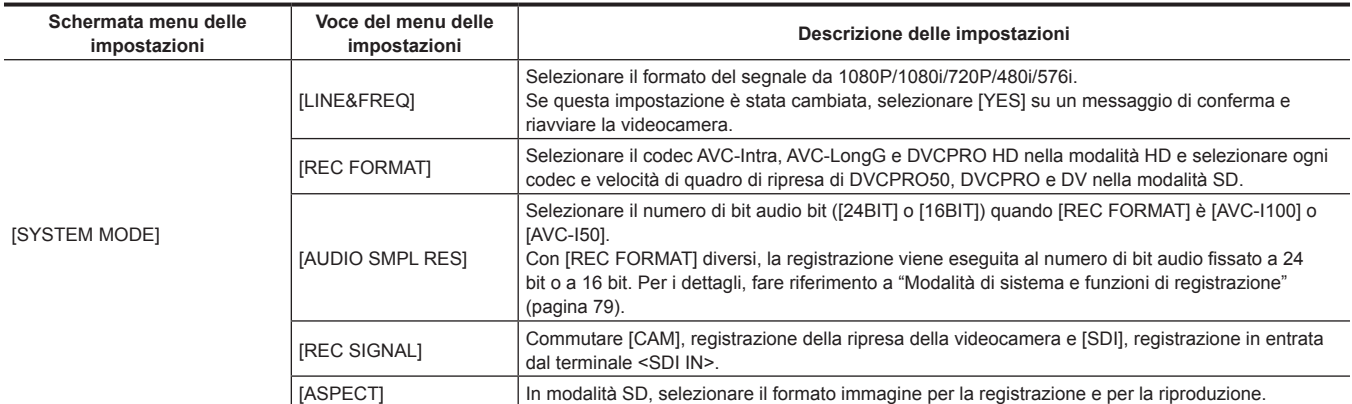

# @*NOTA*

Se si modifica [LINE&FREQ], [REC SIGNAL], o [REC FORMAT] video o audio potrebbero essere interrotti. Ciò non rappresenta un malfunzionamento.

t Nel formato 1080/23,98PsF, [REC SIGNAL] non è visualizzato. Soltanto il segnale della videocamera può essere registrato.

## <span id="page-78-0"></span>**Modalità di sistema e funzioni di registrazione**

Di seguito viene mostrata la relazione fra le modalità di sistema e le funzioni di registrazione su questa videocamera.

 $• "✓"$  sono supportati e "—" non sono supportati.

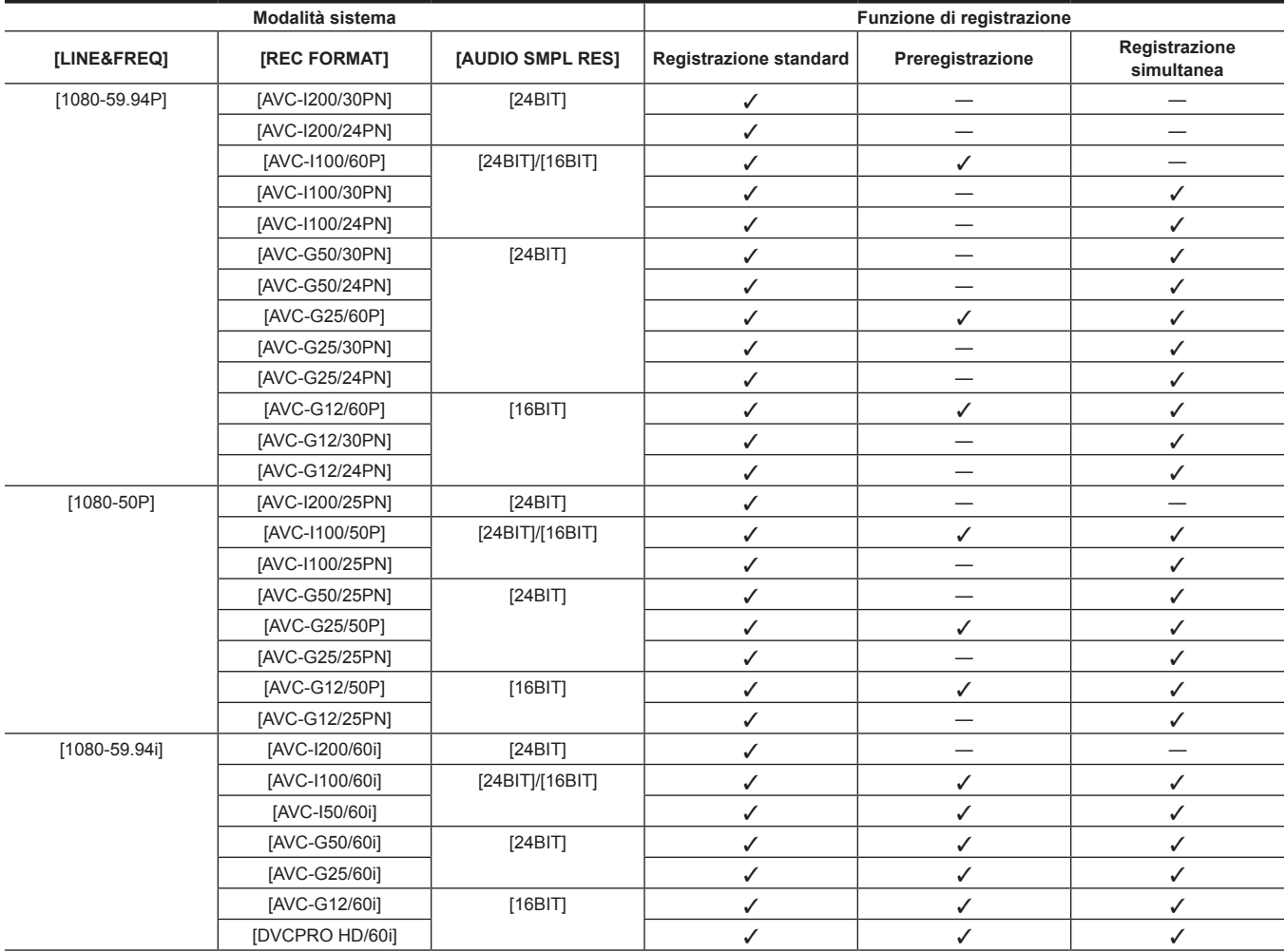

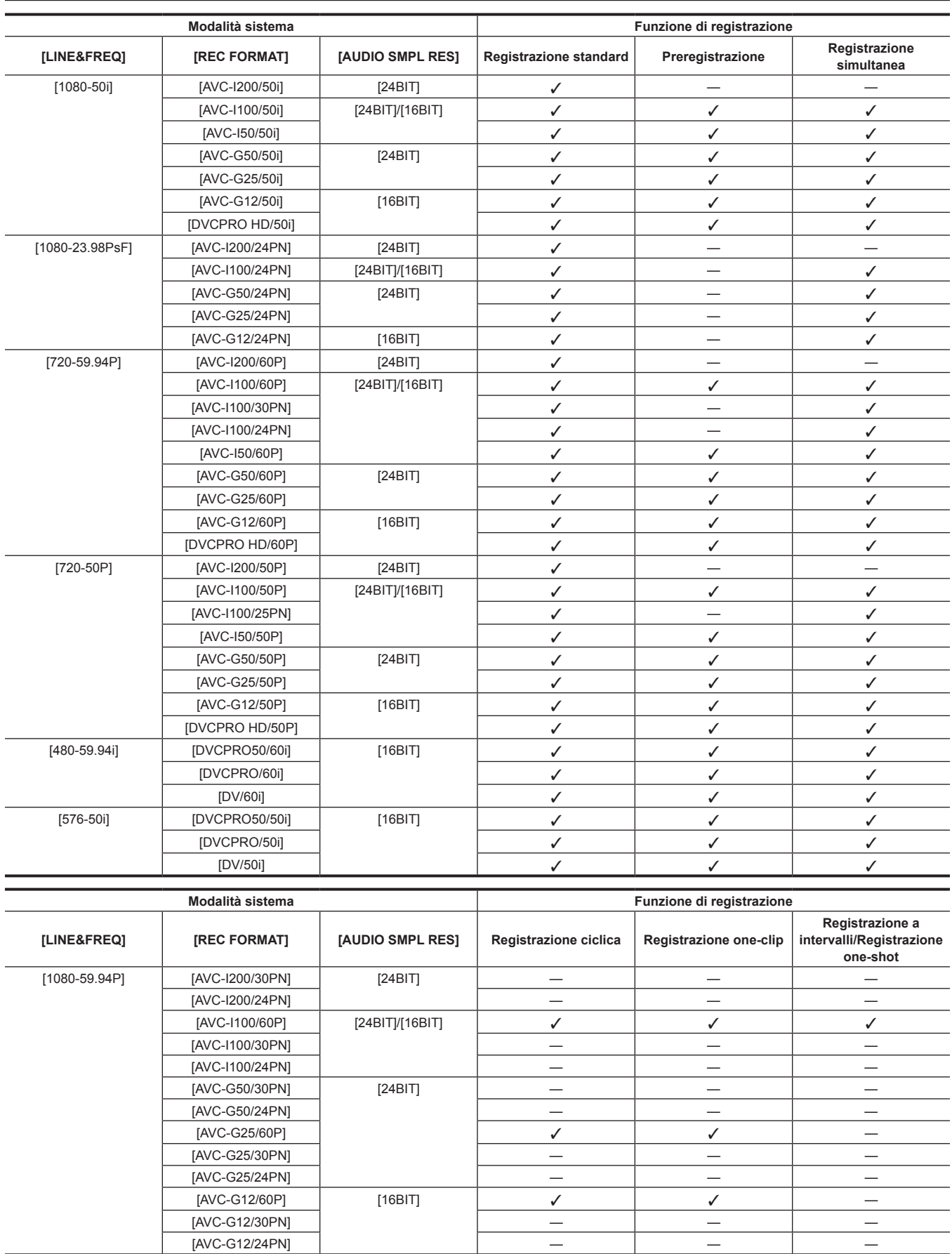

# **Capitolo 4 Ripresa — Multiformati**

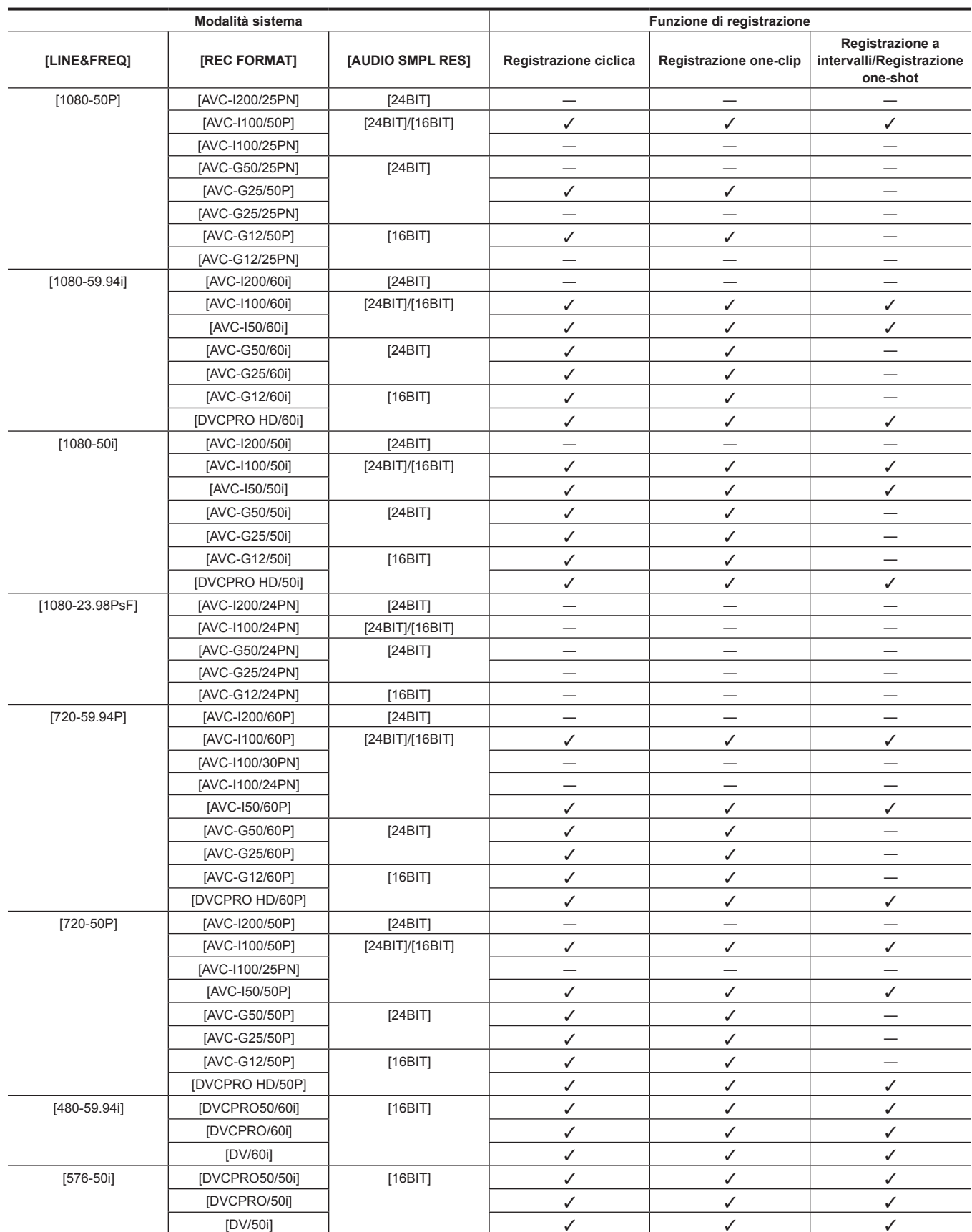

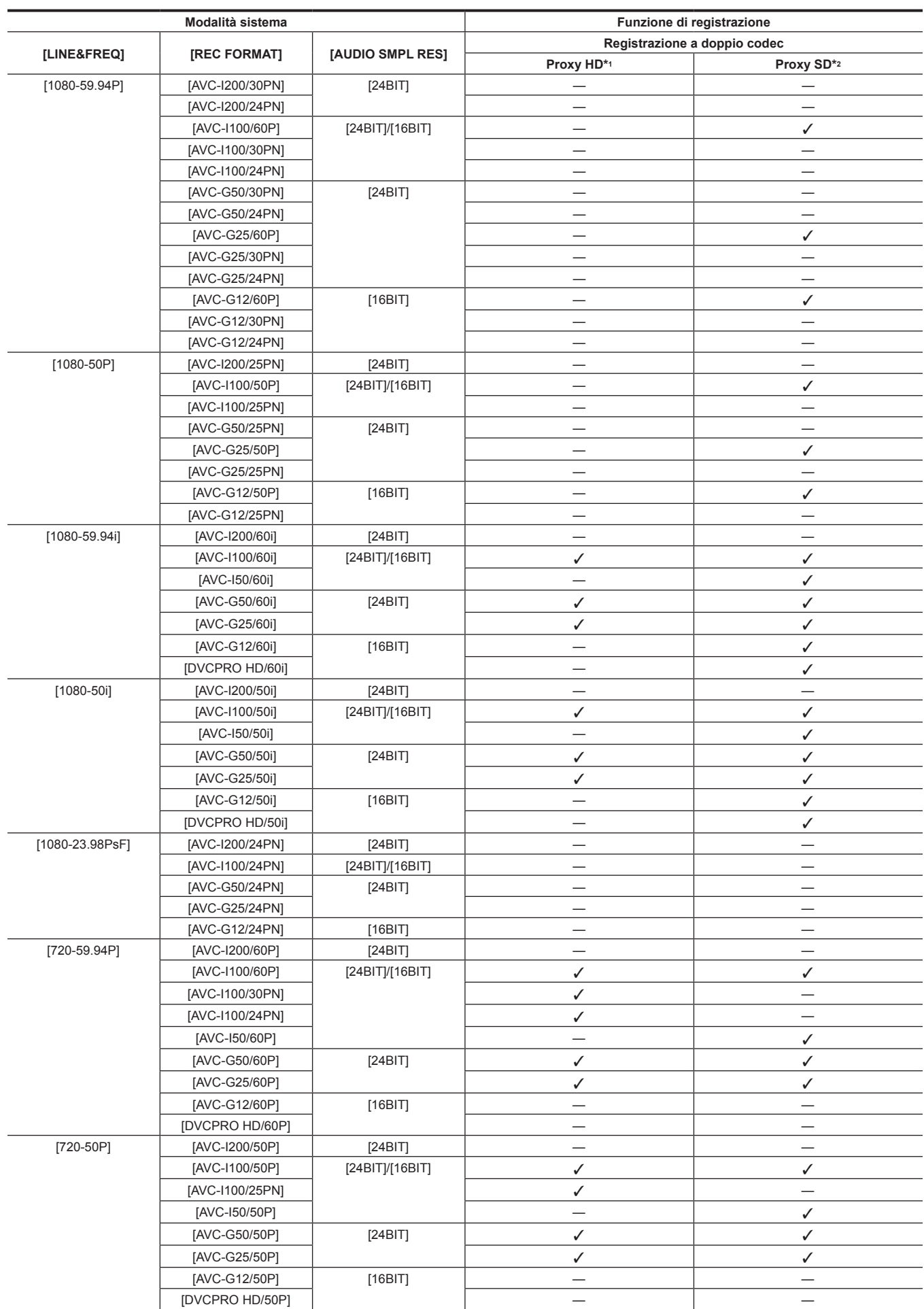

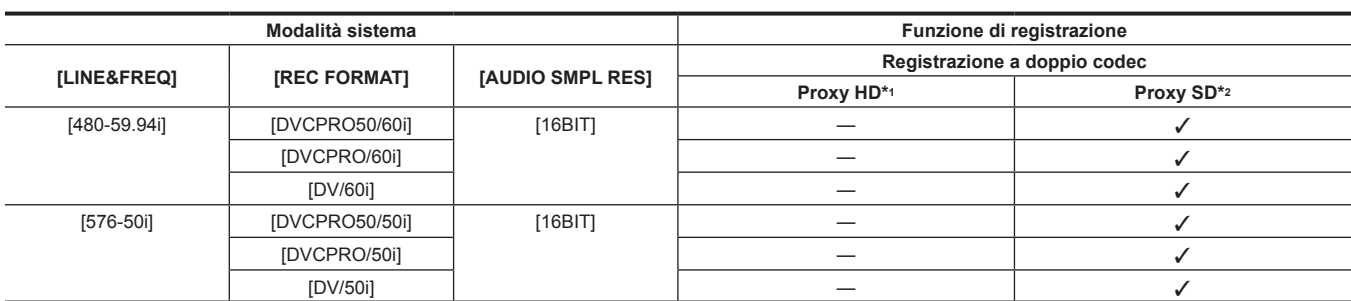

\*1 [AVC-G6 2CH MOV]

\*2 I formati registrabili variano in base alla modalità di sistema. È possibile selezionare solo [STD 2CH MP4], [LOW 2CH MOV], [HQ 2CH MOV], [HQ 4CH MOV] e [SHQ 2CH MOV] in modalità 1080P e 1080i. È possibile selezionare solo [HQ 2CH MOV] e [SHQ 2CH MOV] in modalità 720P. È possibile selezionare solo [STD 2CH MP4] e [LOW 2CH MOV] in modalità 480i e 576i.

## **Elenco di impostazioni di registrazione e funzioni di registrazione**

Le modalità di registrazione si comportano come indicato di seguito in base all'impostazione [REC SIGNAL] nel menu principale → [SYSTEM] → [SYSTEM MODE] e l'impostazione di [RECORDING] in [REC/PB] → [REC FUNCTION]. Anche in casi di disponibilità, in alcune modalità di sistema le funzioni di registrazione sono limitate. Per i dettagli, fare riferimento alla tabella in ["Modalità di sistema e funzioni di registrazione"](#page-78-0).

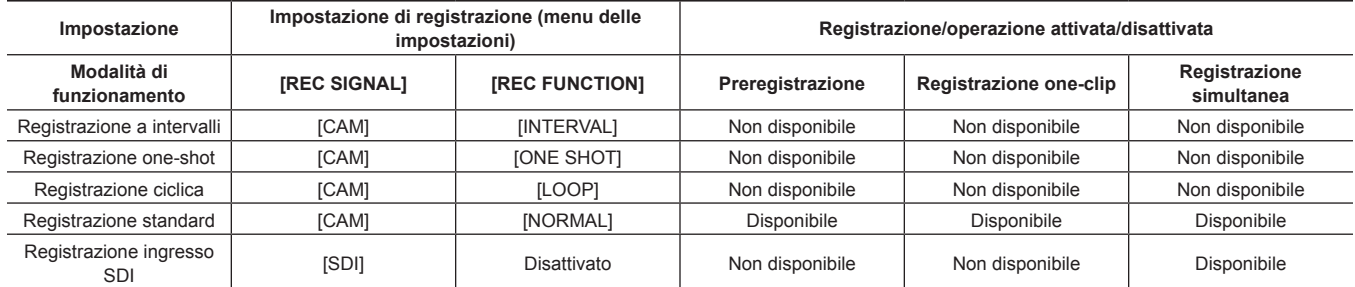

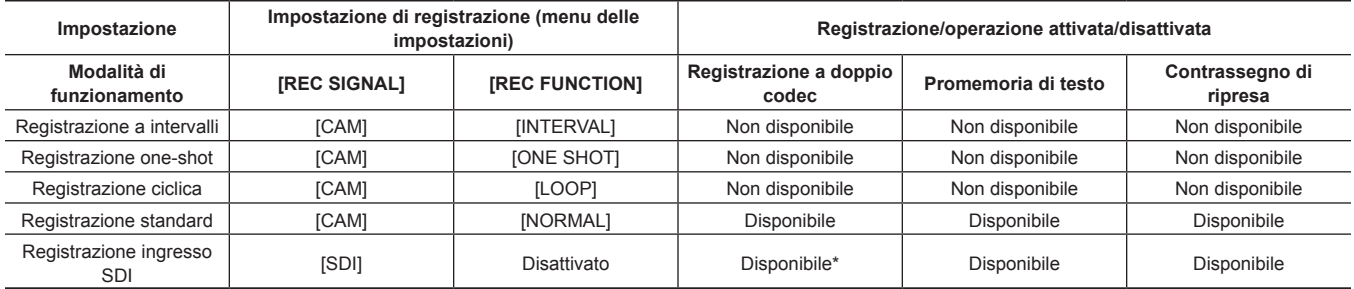

\* Non è disponibile quando [LINE&FREQ] è [480-59.94i] o [576-50i].

### **Selezione uscita video**

Può essere selezionato il metodo di riproduzione del video.

È possibile selezionare uscita video ecc. selezionando l'impostazione [OUTPUT SEL] nel menu principale → [I/F SETUP] e l'impostazione [DOWNCON SETTING] → [DOWNCON MODE].

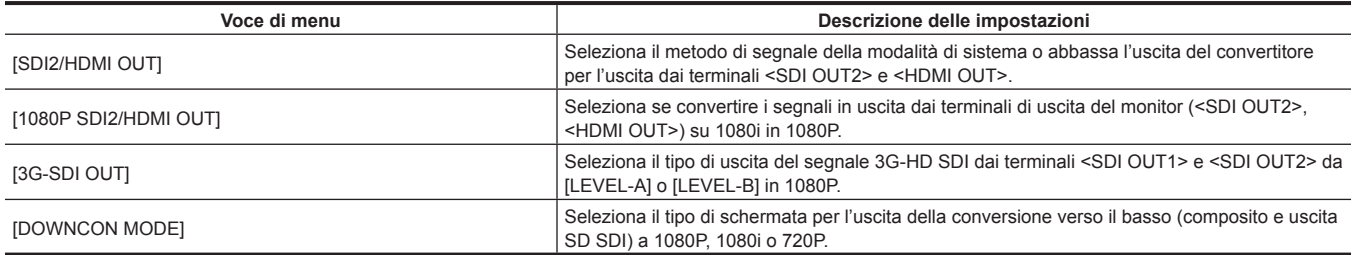

### <span id="page-82-0"></span>**Selezione dell'uscita video da ogni terminale**

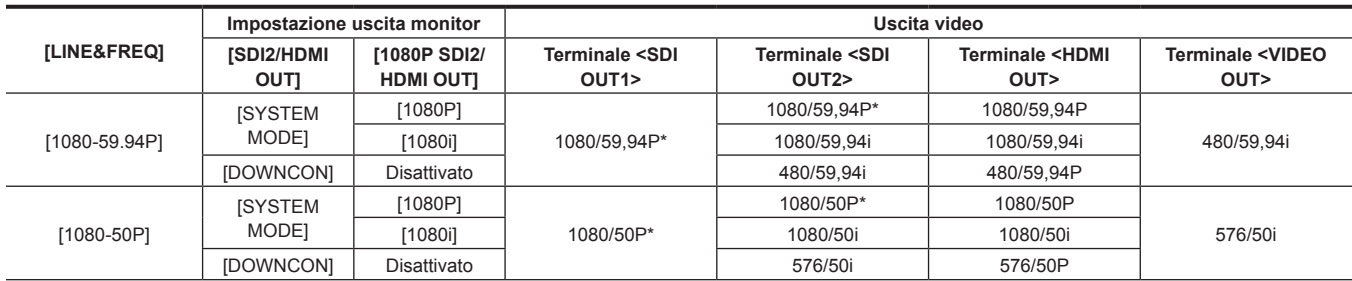

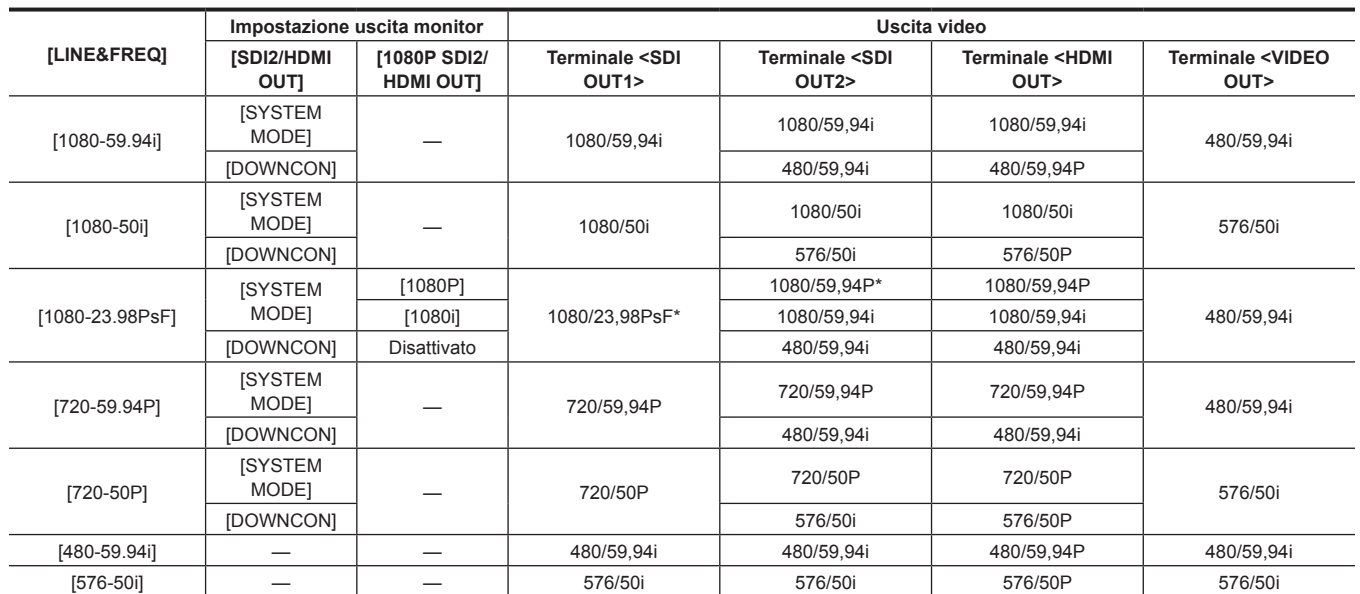

\* È possibile selezionare il tipo di uscita da [LEVEL-A] o [LEVEL-B] nel menu principale → [I/F SETUP] → [OUTPUT SEL] → [3G-SDI OUT]. Questa voce è impostata su [LEVEL-B] nelle impostazioni della fabbrica.

# **Elenco di registrazioni/riproduzioni e formati di uscita**

f Per i dettagli sulla selezione dei metodi di segnale SDI OUT2, fare riferimento a ["Selezione dell'uscita video da ogni terminale"](#page-82-0) ([pagina](#page-82-0) 83).

f Le frequenze nei metodi di segnale sono annotate senza frazioni.

- $-59,94 \rightarrow 60$
- 29,97→30
- $-23,98 \rightarrow 24$

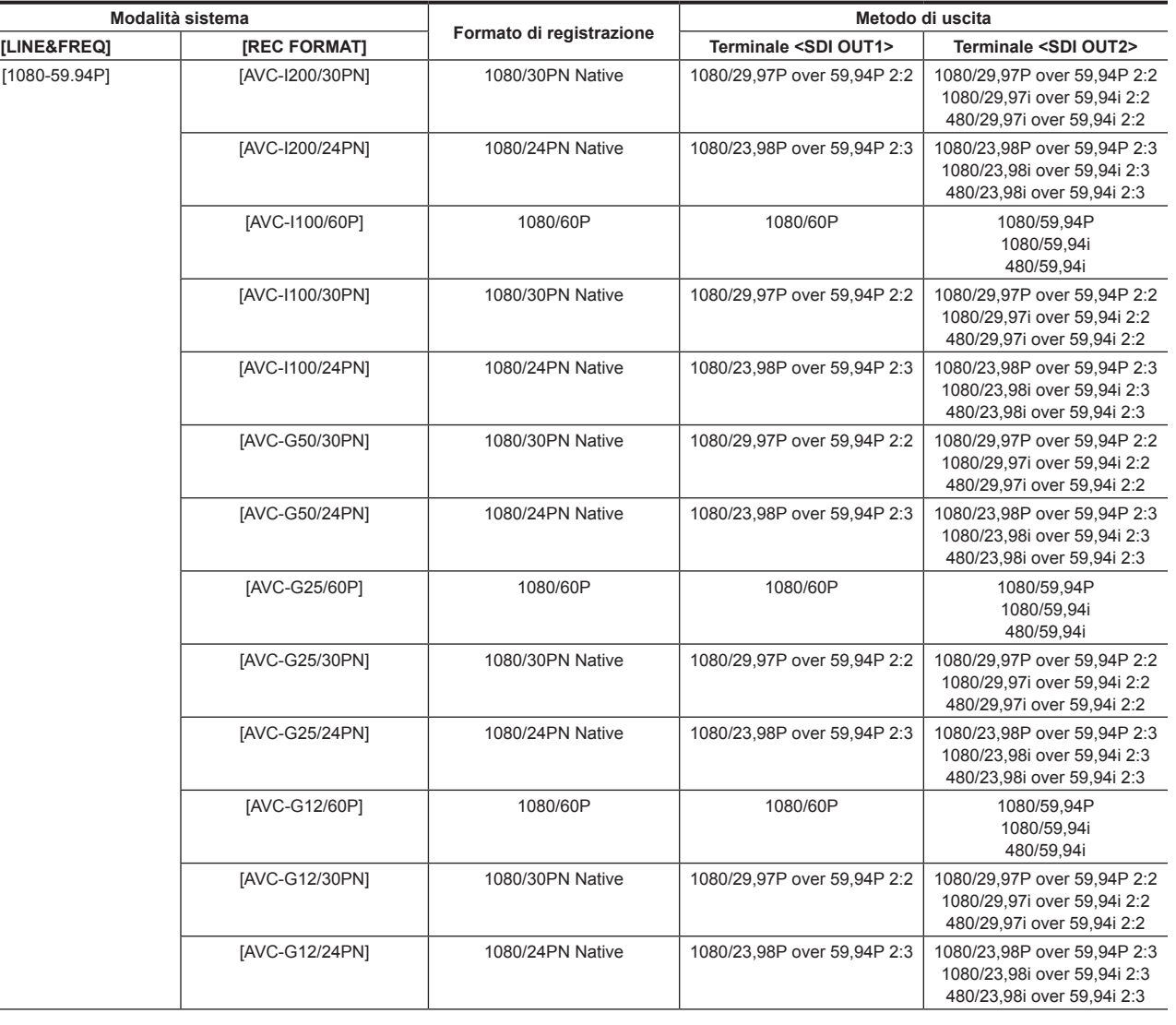

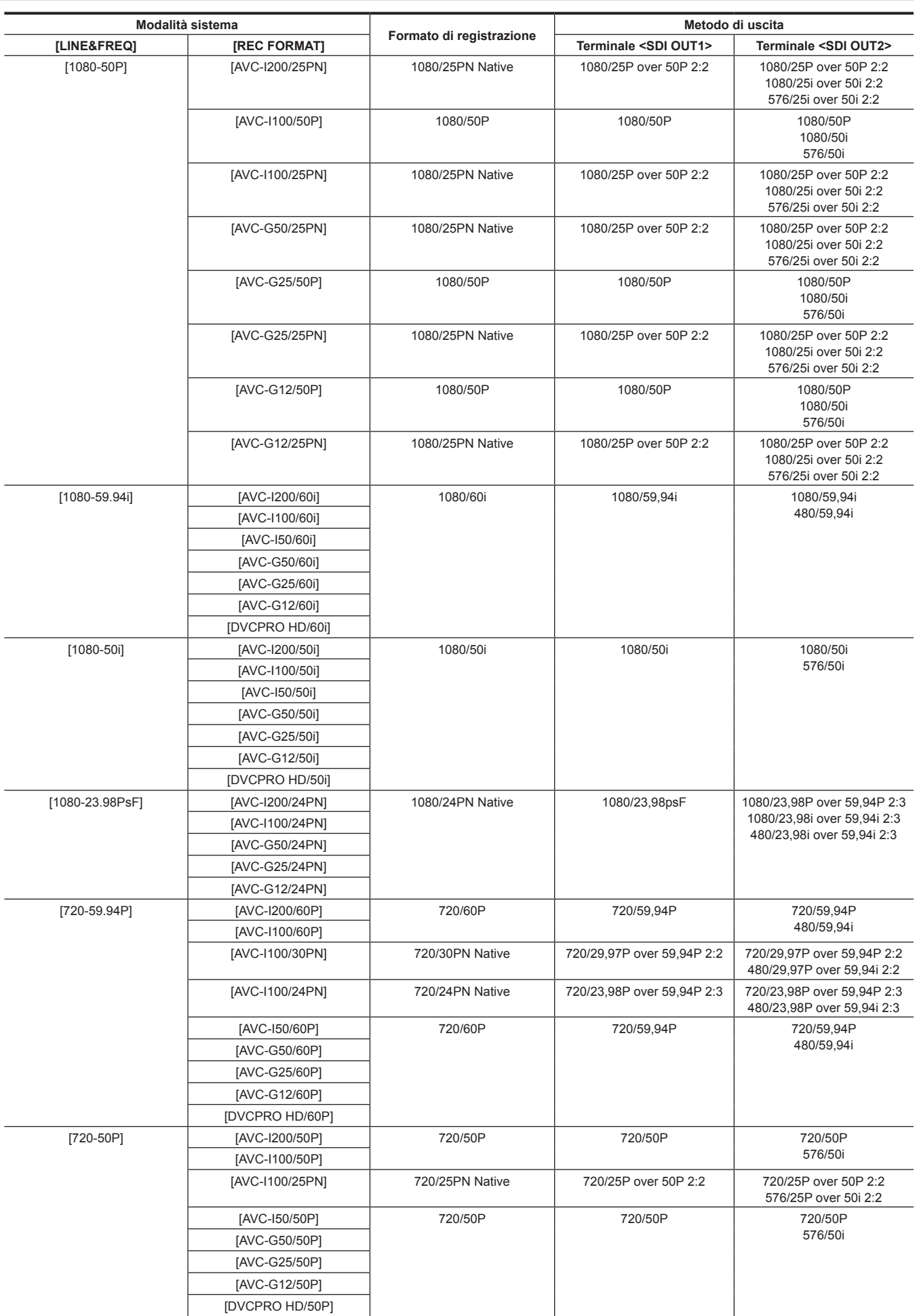

# **Capitolo 4 Ripresa — Multiformati**

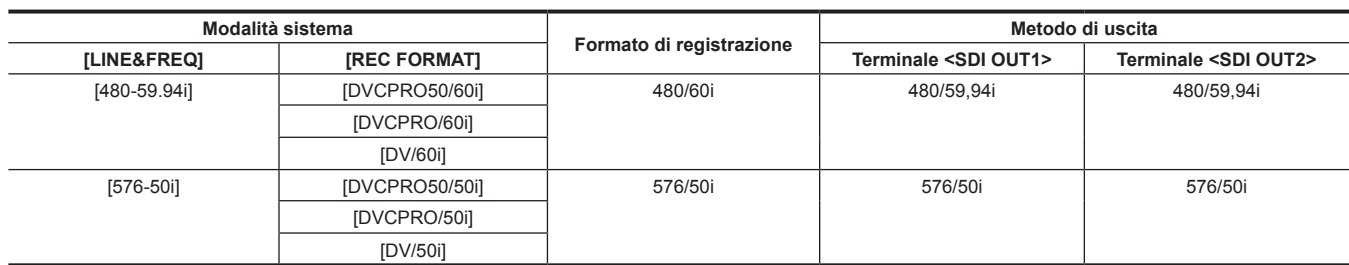

# **Registrazione a doppio codec**

Sulla videocamera è possibile registrare in formati diversi per la registrazione principale e quella secondaria.

Per la subregistrazione, è possibile selezionare il proxy HD con una risoluzione del formato 1920×1080 AVC-LongG 6 e più proxy SD con risoluzione diversa. Per il formato di registrazione che può registrare in doppio codec, fare riferimento a "[Multiformati"](#page-78-1) ([pagina](#page-78-1) 79).

I video possono essere salvati in formato H.264/AVC ad alta risoluzione come anche nel formato MPEG4. Per l'audio, oltre al formato AAC, è supportato anche audio non compresso (LPCM).

Oltre al formato MPEG4 tradizionale, è disponibile il formato MOV più adeguato per il montaggio non lineare.

File video, file audio, file di metadati in tempo reale (time code, bit utente) possono essere registrati contemporaneamente sulla scheda P2 e sulla scheda di memoria SD.

I materiali registrati possono essere salvati come file dati più piccoli per consentire un controllo o un montaggio efficace dei clip.

## **Impostazione del doppio codec**

### **Menu delle impostazioni**

Per registrare i dati proxy sulla videocamera, impostare → [REC/PB] → [DUAL CODEC SETUP].

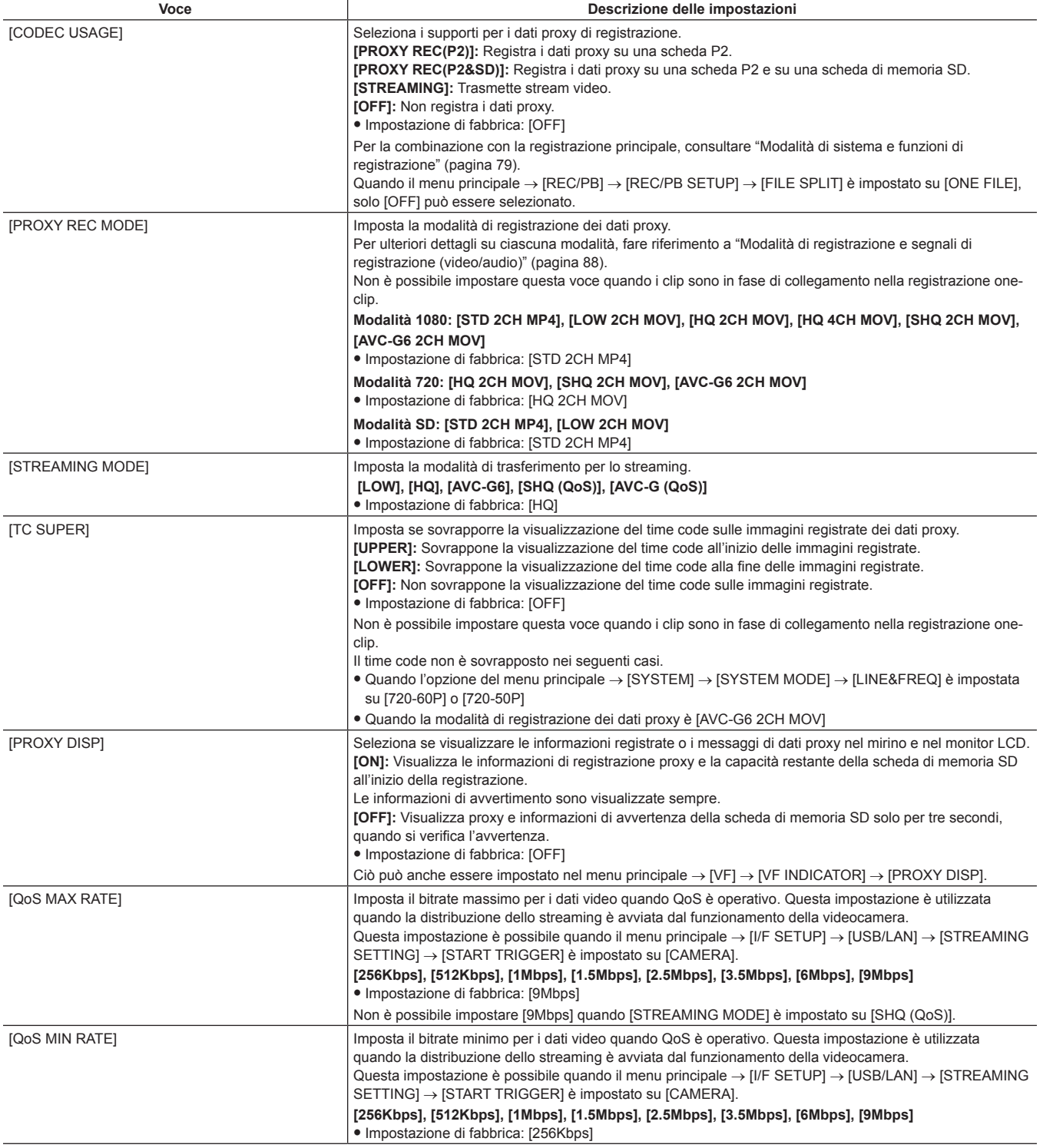

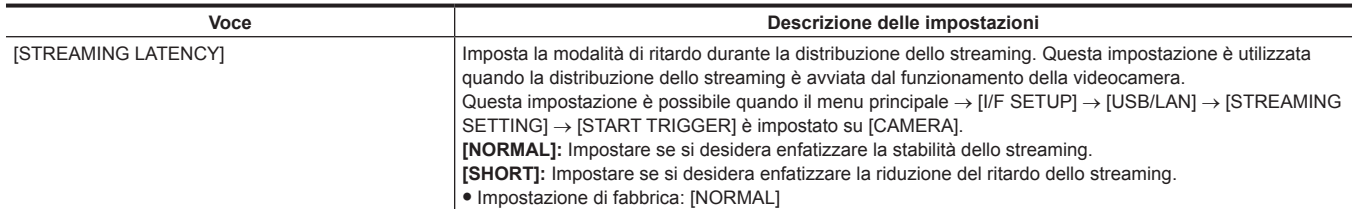

f I dati proxy non possono essere registrati nelle seguenti modalità.

- Registrazione a intervalli (compresa la registrazione one-shot)

- Registrazione ciclica

- Quando [ONE FILE] è impostato nel menu principale → [REC/PB] → [REC/PB SETUP] → [FILE SPLIT].

- Quando [ON] è impostato nel menu principale → [REC/PB] → [REC FUNCTION] → [SIMUL REC].
- Quando [ON] è impostato nel menu principale → [REC/PB] → [REC FUNCTION] → [ONE CLIP REC].
- f Quando il menu principale → [SYSTEM] → [SYSTEM MODE] → [LINE&FREQ] è impostato su [1080-59.94P], [1080-50P], [1080-23.98PsF],
- [480-59.94i] o [576-50i], la funzione di streaming è disabilitata e le voci seguenti non sono visualizzate.

- [STREAMING MODE]

- [QoS MAX RATE]
- [QoS MIN RATE]
- [STREAMING LATENCY]

#### **Controllo dello stato dell'impostazione**

Spingendo l'interruttore <MODE CHECK/MENU CANCEL> sulla videocamera verso il lato <MCK/MCL> per tre volte, è possibile verificare i valori di menu delle impostazioni di sovrapposizione dei supporti di registrazione, la modalità di registrazione e la visualizzazione del time code dei dati proxy attraverso il controllo della modalità.

## <span id="page-87-0"></span>**Modalità di registrazione e segnali di registrazione (video/audio)**

#### r **Video**

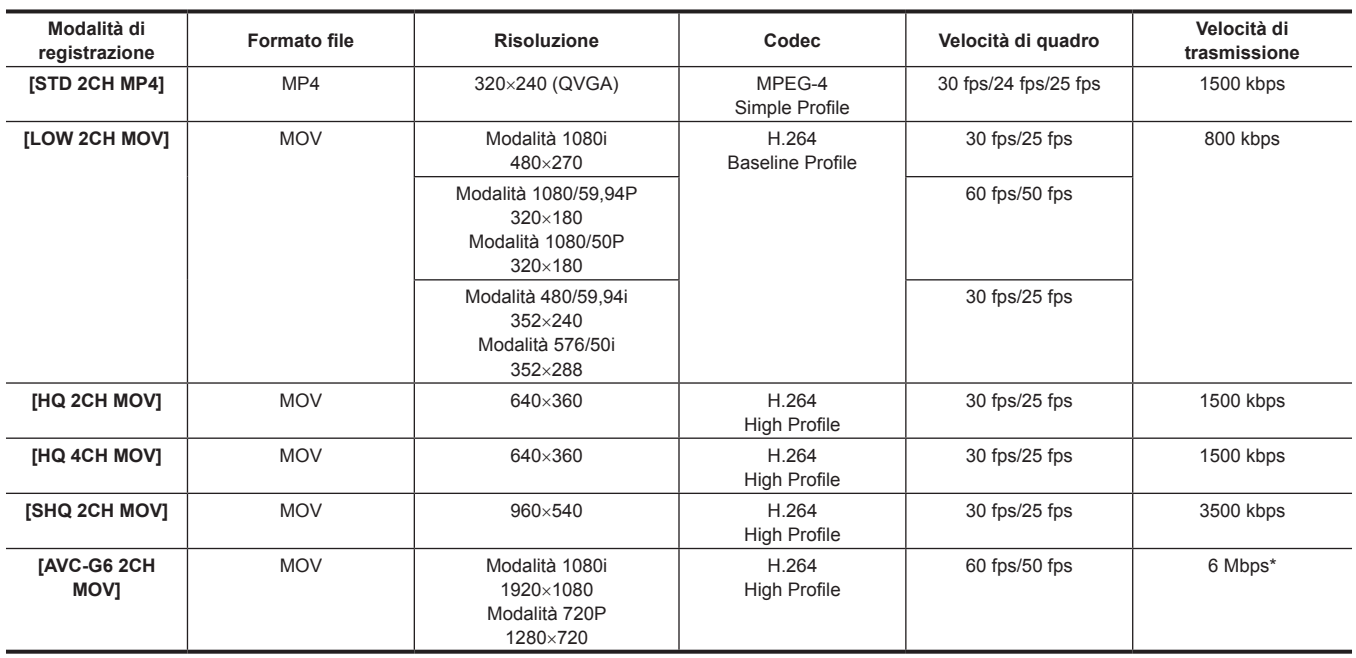

\* Quando la modalità di registrazione è 720/30P, 720/25P o 720/24P in [AVC-G6 2CH MOV], il bitrate è 3 Mbps.

#### r **Audio**

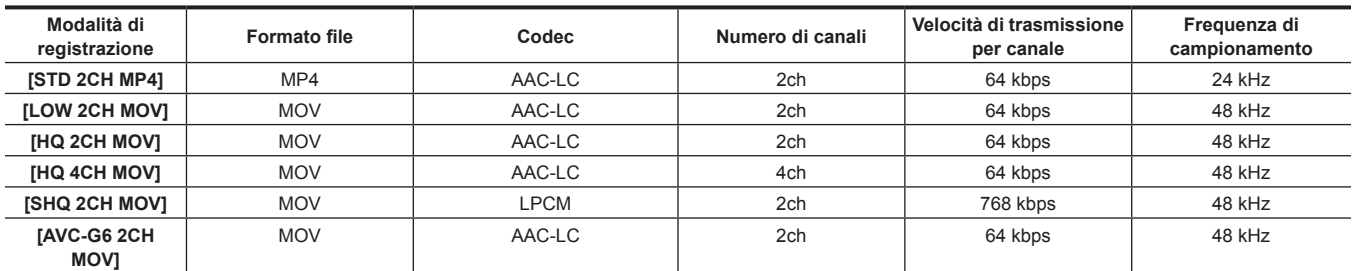

# **Registrazione di dati proxy**

Selezionare [PROXY REC(P2)] o [PROXY REC(P2&SD)] nel menu principale → [REC/PB] → [DUAL CODEC SETUP] → [CODEC USAGE] e premere il pulsante <REC> per avviare la registrazione proxy contemporaneamente alla registrazione dei materiali.

Premere tre volte l'interruttore <MODE CHECK/MENU CANCEL> verso il lato <MCK/MCL> per visualizzare le informazioni di registrazione dei dati proxy sullo schermo del mirino.

# **Registrazione sulla scheda di memoria SD**

Per registrare i dati proxy, utilizzare schede di memoria SD, SDHC o SDXC con un'indicazione di class2 o superiore. Se il formato di registrazione dei dati proxy è [SHQ 2CH MOV] o [AVC-G6 2CH MOV], utilizzare una scheda di class4 o superiore. Per le ultime informazioni non incluse in queste Istruzioni per l'uso, consultare lo servizio di supporto al seguente sito Web. https://pro-av.panasonic.net/

Quando si registrano i dati proxy su una scheda di memoria SD, formattare sempre la scheda utilizzando la videocamera.

#### <span id="page-88-0"></span>**Controllo della scheda di memoria SD**

#### **1 Inserire la scheda di memoria SD nella videocamera.**

**2 Selezionare il menu principale** → **[FILE]** → **[SD CARD PROPERTY] (o il menu principale** → **[CLIP]** → **[PROPERTY]** → **[SD CARD]).**

- Lo stato di formattazione viene visualizzato in [SD STANDARD].
- Se viene visualizzato [NOT SUPPORTED], formattare la scheda con la videocamera.
- f Nella voce [PROXY REM], controllare il tempo di registrazione rimanente dei dati proxy. La capacità rimanente della scheda di memoria SD visualizzata ([PROXY REM]) indica la registrazione proxy rimanente, ma potrebbe differire dallo spazio disponibile corrente. Se vengono ripetute brevi registrazioni, il tempo di registrazione disponibile potrebbe diminuire significativamente se paragonato allo spazio disponibile. Quando la capacità rimanente supera 999 min e [999min] vengono visualizzati. Se il proxy non è registrato sulla scheda di memoria SD, il tempo rimanente non viene visualizzato.
- f Nella voce [NUMBER OF CLIPS], controllare il numero di clip registrate nella scheda di memoria SD. Se il numero di clip supera 1000, nessun dato proxy aggiuntivo può essere registrato sulla scheda di memoria SD anche se è disponibile della capacità.
- f Gli indicatori di ripresa e gli appunti di testo possono essere aggiunti ai clip nella scheda di memoria SD.
- f L'eliminazione delle clip registrate sulla scheda P2 sulla schermata delle miniature non elimina i dati proxy registrati nella scheda di memoria SD.

# **E**

Mentre si registra sulla scheda di memoria SD, la capacità rimanente può essere controllata con il controllo della modalità sullo schermo del mirino.

Nel caso in cui i dati del proxy non fossero registrabili nella scheda di memoria SD, anche quando è impostata la voce del menu principale → [REC/ PBI → [DUAL CODEC SETUP] → [CODEC USAGE] → [PROXY REC(P2&SD)], viene visualizzato [SD WR ERR]. In questo caso, controllare la

scheda di memoria SD. Per ulteriori dettagli, consultare ["Visualizzazioni degli errori delle registrazioni dei dati proxy"](#page-89-0) ([pagina](#page-89-0) 90).

t I dati eliminati in seguito alla formattazione non possono essere ripristinati. Controllare sempre i dati prima di formattare.

#### **Formattazione delle schede di memoria SD**

# **1 Inserire la scheda di memoria SD nella videocamera.**

### **2 Selezionare [YES] nel menu principale** → **[FILE]** → **[FORMAT SD CARD].**

Ciò completa la formattazione della scheda di memoria SD.

#### **Tempo di registrazione dei dati proxy (approssimativo)**

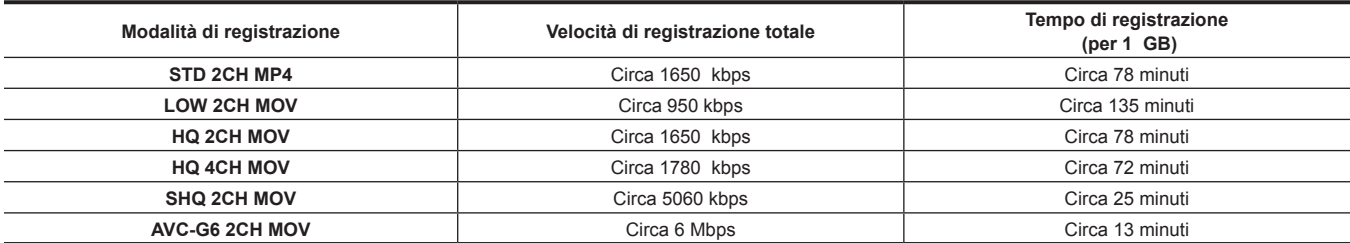

(Questi sono valori di riferimento per la registrazione continua con prodotti Panasonic. Il tempo di registrazione potrebbe variare a seconda della scena o del numero di clip.)

# **Controllo dei dati proxy**

- L'indicatore  $\blacktriangleright$  viene visualizzato per i clip materiali con dati proxy registrati.
- Le informazioni dettagliate dei dati proxy registrati possono essere visualizzate nelle proprietà delle clip.
- Per ulteriori dettagli sulle operazioni, fare riferimento a ["Controllo delle informazioni dettagliate dei dati proxy](#page-89-1)" [\(pagina](#page-89-1) 90).
- f I dati proxy vengono registrati sulla scheda P2 o sulla scheda di memoria SD come file audio/video e file metadati di tempo reale.
- File audio/video: XXXXXXXX MP4 o XXXXXXXX MOV
- File metadati in tempo reale: XXXXXXXX.BIN
- Il time code, i bit utente e le informazioni vengono registrate sull'unità quadri.

Utilizzare P2 Viewer Plus per controllare i dati proxy. Alcune versioni di P2 Viewer Plus potrebbero non riuscire a controllare i dati.

Per informazioni su P2 Viewer Plus, visitare il seguente sito Web:

https://pro-av.panasonic.net/

# **图 NOTA**

. I clip con dati proxy registrati con la videocamera sono trattate come clip sconosciuti da alcuni dispositivi P2. [7] (indicatore clip sconosciuto) viene visualizzato sull'anteprima e le seguenti operazioni diventano non disponibili. (Eccetto che nella modalità [STD 2CH MP4])

- [DELETE]
- [REPAIR CLIP]
- [RE-CONNECTION]
- [COPY]
- [EXCH. THUMBNAIL]
- Aggiunta ed eliminazione di ITEXT MEMOI e ISHOT MARKI
- È possibile la riproduzione.

Su questi dispositivi, i clip individuali con dati proxy combinati da clip multipli vengono visualizzati come clip incompleto ... (Eccetto che nella modalità [STD 2CH MP4])

### <span id="page-89-1"></span>**Controllo delle informazioni dettagliate dei dati proxy**

I modi ed i pannelli di funzionamento possono variare in base alla versione.

#### **1 Premere il pulsante <THUMBNAIL>.**

La schermata delle miniature viene visualizzata nello schermo del mirino.

# **2 Selezionare [CLIP PROPERTY] nel menu principale** → **[CLIP]** → **[PROPERTY].**

Viene visualizzata la schermata della proprietà della clip.

# **3 Utilizzare i pulsanti del cursore per selezionare [PROXY].**

## **4 Premere il pulsante <SET>.**

Le informazioni dettagliate sui dati proxy vengono visualizzate come indicato di seguito.

#### ■ Informazione dettagliate circa i dati proxy

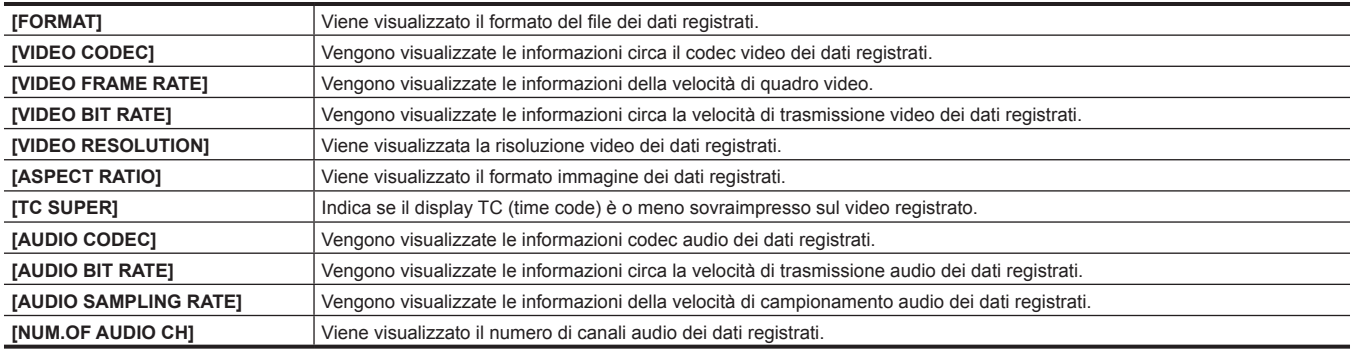

# <span id="page-89-0"></span>**Visualizzazioni degli errori delle registrazioni dei dati proxy**

Se si verifica un errore durante la registrazione dei dati proxy, controllare le immissioni nella seguente tabella e adottare le misure necessarie.

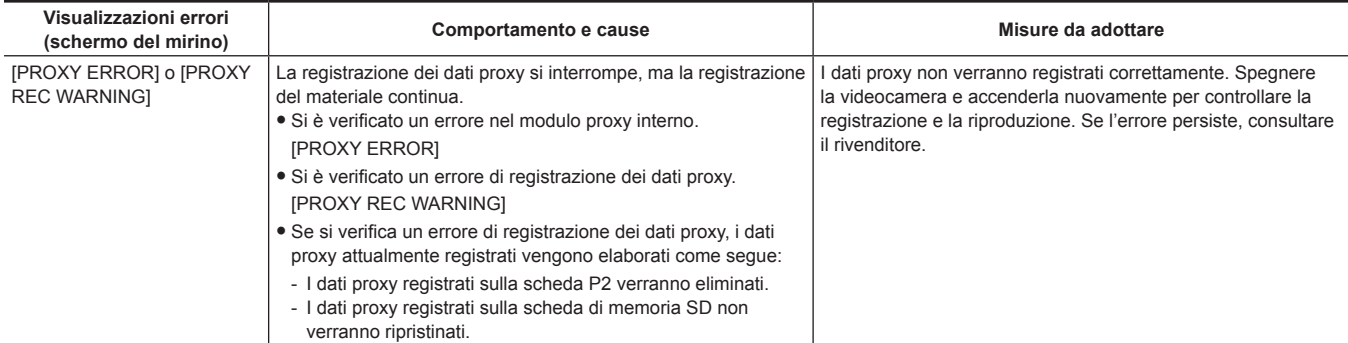

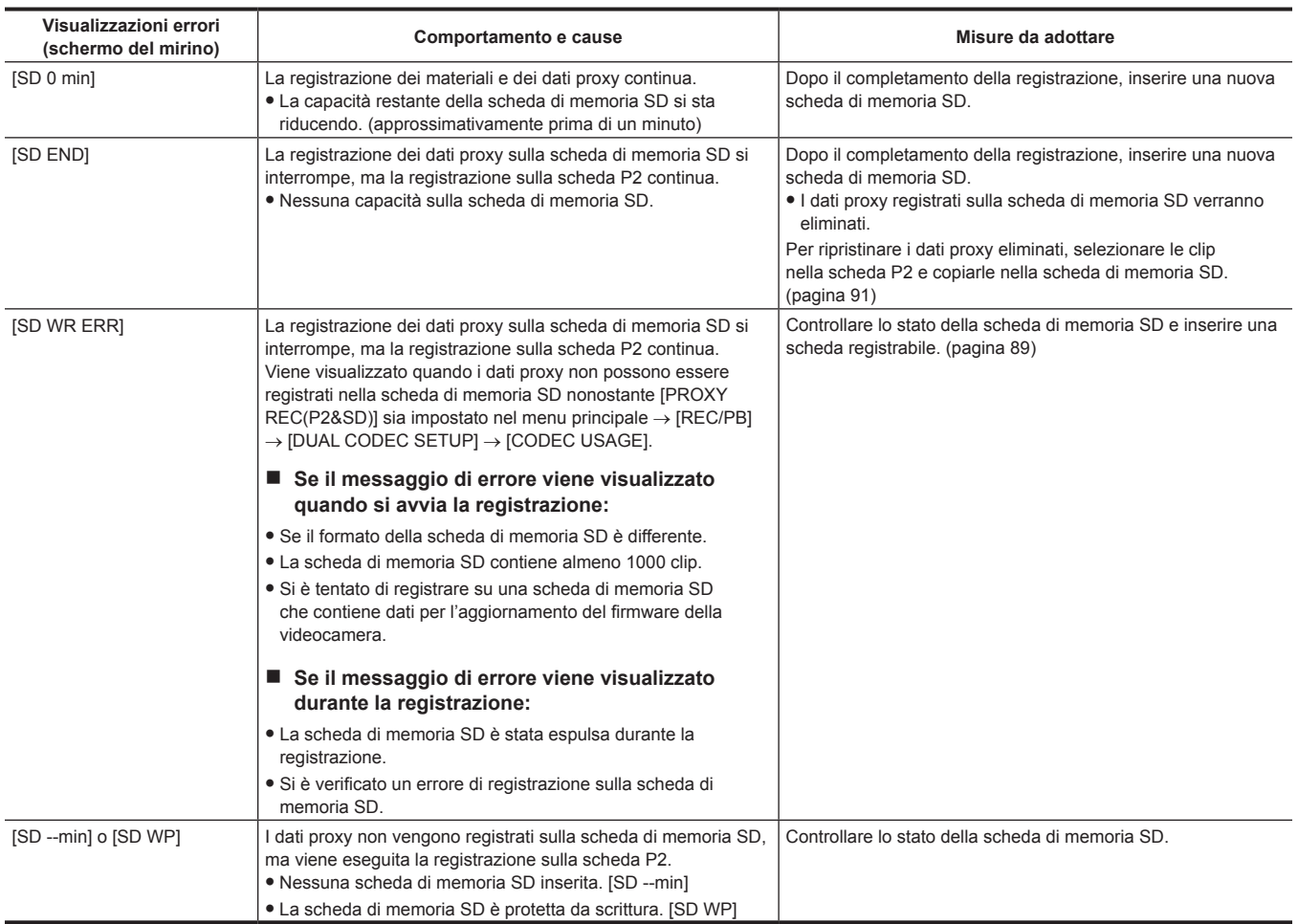

<span id="page-90-0"></span>**Copia dei dati proxy sulla scheda di memoria SD**

**1 Premere il pulsante <THUMBNAIL MENU> per visualizzare la schermata delle miniature.**

**2 Utilizzare i pulsanti del cursore per spostare il cursore sulla clip da copiare e premere il pulsante <SET>.**

**3 Premere il pulsante <MENU>.**

**4 Selezionare [SD CARD] nel menu principale** → **[CLIP]** → **[COPY].**

**5 Selezionare [YES] nel messaggio di conferma e premere il pulsante <SET>.**

**图** NOTA

t Se viene visualizzato [SD END] e i dati proxy registrati sulla scheda di memoria SD vengono cancellati, eseguire questa procedura per copiare i dati proxy dalla scheda P2 e abilitare il ripristino dei dati proxy eliminati.

· I dati sorgente non sono stati copiati.

# **Funzione di streaming**

È possibile eseguire lo streaming dal vivo di audio e video dalla videocamera sulla rete (LAN cablata, LAN senza fili, 4G/LTE).

Lo streaming video proveniente dalla videocamera o da un software applicativo (es. P2 Browser, P2 Streaming Receiver) di un dispositivo collegato alla videocamera attraverso una rete è trasmesso a un server in grado di ricevere tale segnale.

I modi avviare per avviare lo streaming sono due: da un software applicativo e dalla videocamera.

# **图 NOTA**

t Per visualizzare lo streaming video nel P2 Browser avviare la distribuzione dello streaming tramite il funzionamento del software applicativo. Non è possibile visualizzare lo streaming video se azionato dalla videocamera.

# **Impostazione della connessione di rete**

Le impostazioni di rete della videocamera sono configurate in base alle impostazioni del software applicativo.

Per i dettagli su come avviare lo streaming dalla videocamera o da un software applicativo quale P2 Streaming Receiver, consultare ["Impostazioni di](#page-241-0)  [connessione per la funzione di streaming"](#page-241-0) ([pagina](#page-241-0) 242).

# **Uso della funzione di streaming**

Una volta terminata la configurazione della connessione di rete, è possibile configurare la funzione di streaming. La funzione di streaming è impostabile anche in [OPTION MENU] → [NETWORK MODE] → [STREAMING MODE].

**1 Selezionare [STREAMING] nel menu principale** → **[REC/PB]** → **[DUAL CODEC SETUP]** → **[CODEC USAGE].**

<span id="page-91-0"></span>La funzione di streaming è attivata.

### **2 Impostare la modalità di streaming nel menu principale** → **[REC/PB]** → **[DUAL CODEC SETUP]** → **[STREAMING MODE].**

- f Selezionare [LOW], [HQ], [AVC-G6], [SHQ (QoS)] o [AVC-G (QoS)].
- f Per i dettagli sulle combinazioni delle modalità di sistema e di quelle di streaming, consultare la tabella in ["Elenco delle modalità di sistema e uscita](#page-92-0)  [di streaming supportata"](#page-92-0) ([pagina](#page-92-0) 93).

# **3 Impostare il metodo per avviare lo streaming.**

- f **Quando si avvia lo streaming attraverso il funzionamento di un software applicativo**
- Selezionare [RECEIVER] nel menu principale → [I/F SETUP] → [USB/LAN] → [STREAMING SETTING] → [START TRIGGER].
- f **Quando si avvia lo streaming attraverso il funzionamento della videocamera**
	- Selezionare [CAMERA] nel menu principale → [I/F SETUP] → [USB/LAN] → [STREAMING SETTING] → [START TRIGGER].
	- Effettuare la seguente impostazione quando la modalità di streaming è impostata su [SHQ (QoS)] o [AVC-G (QoS)] al punto **[2](#page-91-0)**.
	- Impostare il menu principale → [REC/PB] → [DUAL CODEC SETUP] → [QoS MAX RATE] e [QoS MIN RATE].
	- Impostare la modalità di ritardo durante lo streaming dal vivo nel menu principale → [REC/PB] → [DUAL CODEC SETUP] → [STREAMING LATENCY]. Impostare su [NORMAL] se si desidera enfatizzare la stabilità dello streaming. Impostare su [SHORT] se si desidera enfatizzare la riduzione del ritardo dello streaming.

### **4 Avviare lo streaming.**

f **Quando si avvia lo streaming attraverso il funzionamento di un software applicativo**

Se lo streaming viene avviato facendo uso di un software applicativo, la videocamera avvia la trasmissione dello streaming video.

f **Quando si avvia lo streaming attraverso il funzionamento della videocamera**

Selezionare [ON] nel menu principale → [I/F SETUP] → [USB/LAN] → [STREAMING SETTING] → [START].

Se la videocamera è collegata alla destinazione della trasmissione attraverso una rete, avviare la trasmissione dello streaming video. Per arrestare la trasmissione dello streaming video, selezionare [OFF] nel menu principale → [I/F SETUP] → [USB/LAN] → [STREAMING SETTINGI → [START].

La distribuzione dello streaming video può essere avviata o interrotta dal pulsante <USER> assegnando [STREAMING START] al pulsante <USER> tramite il menu principale → [CAMERA] → [USER SW].

# **@***NOTA*

- t Per visualizzare lo streaming video facendo uso del P2 Browser, è richiesto VLC Media Player per Windows OS ed è richiesto QuickTime Player per Mac OS.
- Tuttavia, il P2 Browser non supporta la funzione QoS.
- Per i dettagli sul download del software applicativo streaming video-compatibile e dell'ambiente operativo, visitare il servizio di supporto nel sequente sito web:

https://pro-av.panasonic.net/

- La funzione di streaming non può essere utilizzata insieme alla registrazione a codec doppio e alla registrazione simultanea.
- t La funzione di streaming non può essere utilizzata insieme alla funzione di registrazione durante il caricamento.
- t Se la larghezza di banda disponibile della rete è bassa e la riproduzione in streaming viene interrotta, sono possibili miglioramenti selezionando una modalità di bitrate inferiore in [STREAMING MODE], oppure selezionando [SHQ (QoS)] o [AVC-G (QoS)]. Inoltre, se è selezionato [SHQ (QoS)] o [AVC-G (QoS)], il terminale che riceve i dati in streaming deve supportare la funzione QoS.
- t La distribuzione dello streaming video proveniente dalla videocamera sarà una schermata nera nella modalità di riproduzione (compreso il controllo registrazione).

# <span id="page-92-0"></span>**Elenco delle modalità di sistema e uscita di streaming supportata**

Di seguito viene mostrata la relazione fra le modalità di sistema e le modalità di streaming su questa videocamera.  $•$  "√" sono supportate e "—" non sono supportate.

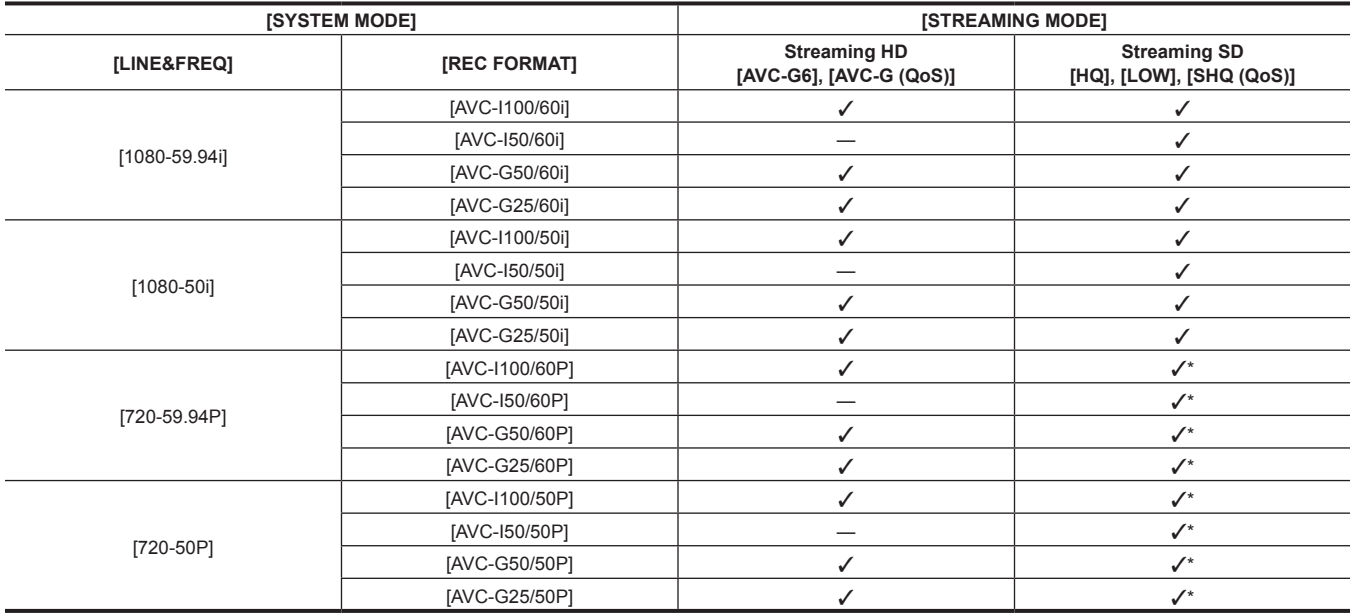

\* [LOW] non può essere selezionato.

# **Elenco delle modalità di streaming e della risoluzione/velocità di quadro**

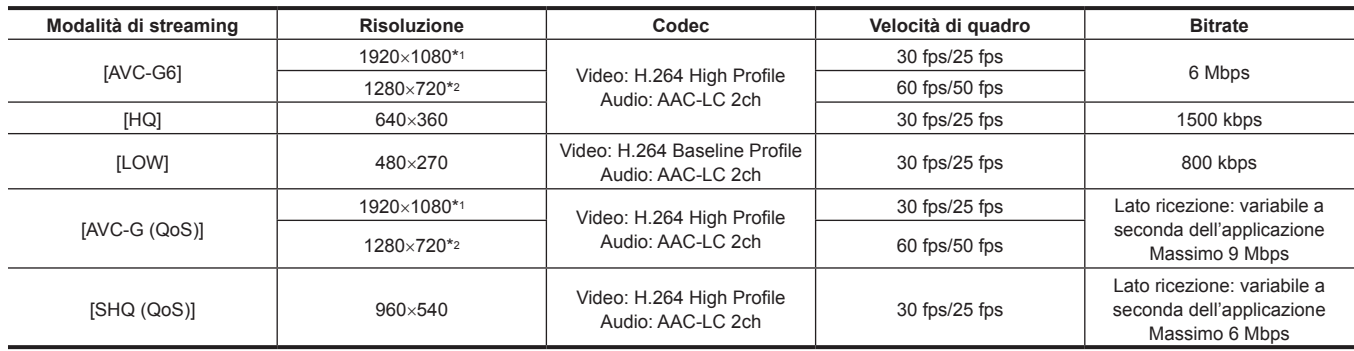

\*1 Quando [LINE&FREQ] è [1080-59.94i] o [1080-50i]

\*2 Quando [LINE&FREQ] è [720-60P] o [720-50P]

# <span id="page-93-0"></span>**Selezione del segnale di riferimento esterno e impostazione del blocco del generatore**

# **Blocco del segnale video verso il segnale di riferimento esterno**

L'uscita del segnale video dalla videocamera può essere bloccato verso il segnale di riferimento fornito da una sorgente esterna. La videocamera può ricevere il segnale di riferimento esterno dal terminale <GENLOCK IN> (esclusivamente per il segnale analogico) e dal terminale <SDI IN> (esclusivamente per il segnale SDI).

#### **Blocco generatore verso il segnale di riferimento fornito dal terminale <GENLOCK IN>**

Il segnale HD-Y o un segnale composito che corrisponde alla frequenza del quadro del sistema viene fornito al terminale <GENLOCK IN>. Per attivare l'immissione del segnale di riferimento al terminale <GENLOCK IN>, [GL IN] deve essere impostato nel menu principale → [I/F SETUP] → [GENLOCK] → [GENLOCK]. Selezionare il segnale in uscita da allacciare sul segnale di riferimento dell'ingresso a [GL PHASE] (solo a 1080i, 1080P e 720P). Regolare la fase orizzontale del segnale di riferimento e il segnale di uscita in [H PHASE COARSE] e [H PHASE FINE].

# @*NOTA*

t Il trasportatore inferiore del segnale composito della videocamera non è bloccato verso il trasportatore inferiore del segnale di riferimento.

#### **Blocco generatore verso il segnale di riferimento fornito dal terminale <SDI IN>**

Il SDI corrispondente alla frequenza del quadro di sistema viene fornito al terminale <SDI IN>.

Per abilitare l'immissione del segnale di riferimento al terminale <SDI IN>, [SDI IN] deve essere impostato nel menu principale → [I/F SETUP] → [GENLOCK] → [GENLOCK]. Quando viene selezionato [SDI] nel menu principale → [SYSTEM] → [SYSTEM MODE] → [REC SIGNAL], il segnale viene sincronizzato con l'immissione del segnale di riferimento verso il terminale <SDI IN> indipendentemente dalla selezione di [GENLOCK]. La fase del segnale di uscita attualmente è la stessa del segnale di riferimento fornito al terminale <SDI IN>.

Regolare la fase orizzontale del segnale di riferimento e il segnale di uscita in [H PHASE COARSE] e [H PHASE FINE].

#### **Stato di uscita**

Lo stato di uscita cambia nel seguente modo in base alla selezione del segnale di riferimento esterno e dell'impostazione di blocco del generatore. Impostare [GENLOCK] e [GL PHASE] nel menu principale → [I/F SETUP] → [GENLOCK].

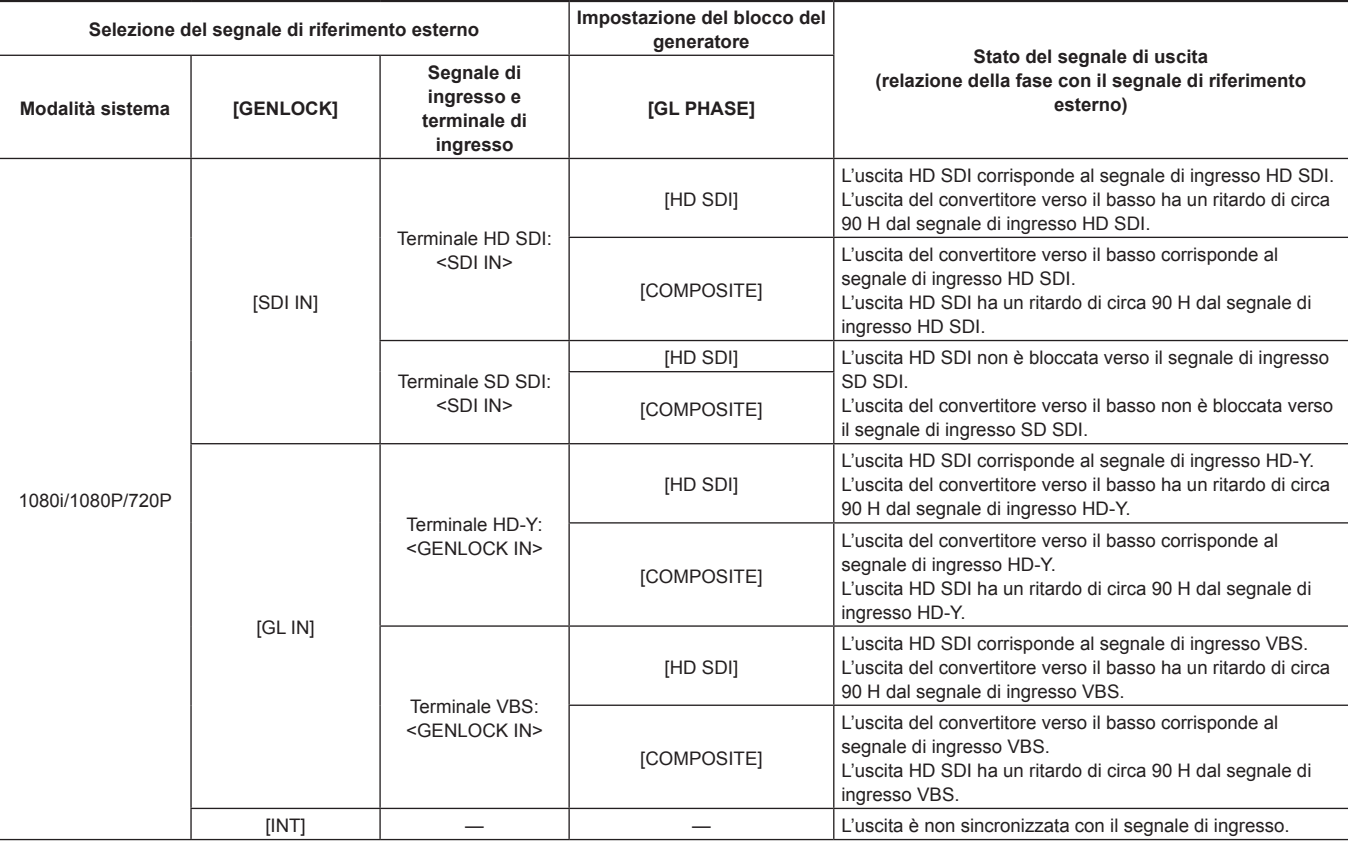

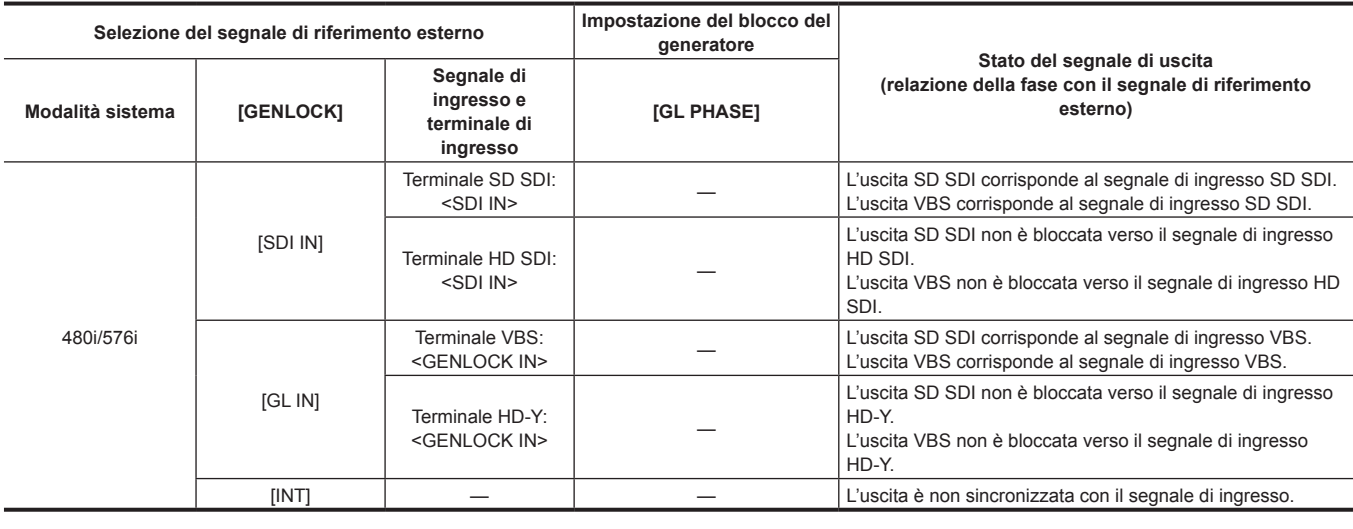

# @*NOTA*

t Quando la modalità di sistema è [1080P] o [720P], viene applicato un genlock al segnale video durante la trasmissione del segnale HD-Y o HD SDI. In questo caso, il time code potrebbe spostarsi di un quadro.

t Quando la modalità di sistema è 1080/23,98PsF, è possibile applicare un blocco generatore solo per il segnale HD-Y o il segnale HD SDI. In questo caso, indipendentemente dall'impostazione [GL PHASE], l'emissione del segnale HD SDI viene confrontata con il segnale di ingresso HD-Y o HD SDI.

# **Impostazione dei dati orari**

La videocamera fornisce i time code, i bit utente e i dati su data/ora (in tempo reale) come dati orari e vengono registrati in quadri in sincro con il video. Possono anche essere registrati come dati per i file metadati delle clip. Sono integrati un contatore CTL e un ID videocamera.

# **Definizione dei dati orari**

#### **Time code**

Con l'interruttore <TCG> è possibile passare dall'esecuzione di registrazione a free run.

- f Free run: il time code avanza sempre, anche se l'alimentazione non è collegata e può essere gestita allo stesso modo del tempo. Può inoltre diventare secondaria rispetto all'ingresso time code sul terminale <TC IN>.
- f Esecuzione registrazione: è possibile rigenerare il time code rispetto al time code delle clip registrate nelle schede P2 e registrate come valore continuo.

#### **Rit utente**

Sono integrati due tipi di bit utente.

- f LTC UB: registrato come LTC e uscita dal terminale <TC OUT>. Viene anche emesso come LTC del segnale HD SDI.
- f VITC UB: registrato come VITC (registrato nell'area VIDEO AUX con DVCPRO). Viene anche emesso come VITC del segnale HD SDI.

È possibile selezionare e registrare rispettivamente i valori impostati dall'utente, orario, anno/mese/giorno, il medesimo valore come time come, informazioni sulla velocità di quadro della videocamera e valore d'ingresso dei segnali esterni dal terminale <TC IN>, ecc.

# **图 NOTA**

t Viene registrato solo un valore impostato dall'utente.

t Nella modalità [720P], quando la velocità di quadro di [REC FORMAT] è impostata su 30P/25P/24P, VITC UB viene fissato alle informazioni sulla velocità di quadro. Per dettagli, consultare ["Registrazione e uscita dei time code e dei bit utente](#page-95-0)".

#### ■ Data/ore (in tempo reale)

- f L'orologio interno misura l'anno, il mese, il giorno e l'ora, e la funzione GPS incorporata può correggere l'orologio interno con la data e l'ora precisa.
- f L'orologio interno viene utilizzato per la misurazione del time code free run mentre l'alimentazione è scollegata e come i dati orario e di anno/mese/ giorno dei bit utente. Inoltre, viene utilizzato come riferimento per i tempi di generazione del file durante la registrazione della clip, che determinano l'ordinamento delle miniature e l'ordine di riproduzione.
- Viene anche utilizzato per generare i metadati della clip.
- Per ulteriori dettagli, fare riferimento a "Impostazione di data/ora dell'orologio interno" (pagina 44).

#### ■ Contatore CTL

f Durante la registrazione, il contatore CTL misura il tempo di registrazione totale dall'ultima reimpostazione. Durante la riproduzione, è anche il valore per il conteggio dell'inizio delle clip riproducibili come punto di riferimento. Può essere utilizzato come mezzo per la comprensione relativa della posizione di riproduzione corrente.

#### $\blacksquare$  **ID videocamera**

f È possibile impostare 10 caratteri x 3 linee come ID videocamera che può essere sovrapposto e registrato sull'immagine della barra dei colori. Può anche essere registrato e sovrapposto simultaneamente sui dati di data/ora.

# <span id="page-95-0"></span>**Registrazione e uscita dei time code e dei bit utente**

#### **Registrazione e uscita dei time code**

[REC FORMAT] indica soltanto la velocità di quadro. Ad esempio, [AVC-I100/60i] è 60i e [AVC-G50/30PN] è 30P.

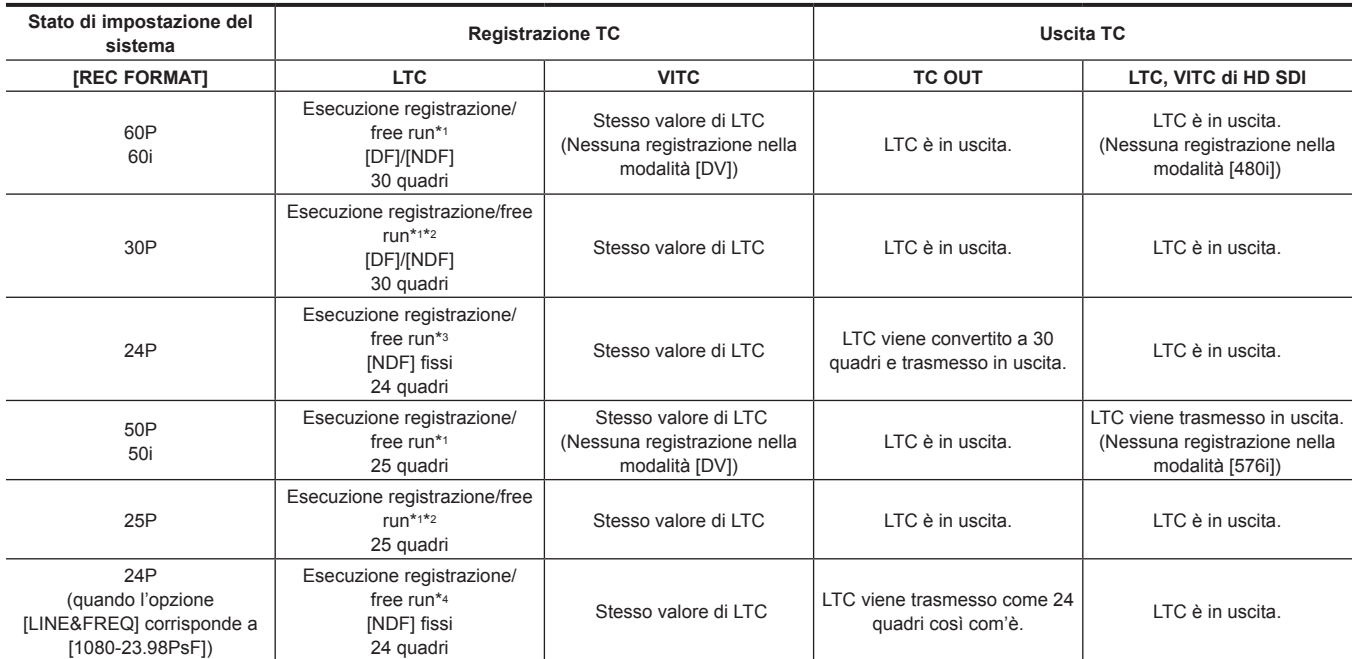

#### **Capitolo 4 Ripresa — Impostazione dei dati orari**

- \*1 Per il free run, il time code diventa secondario rispetto all'ingresso TC del terminale <TC IN>.
- \*2 Impossibile creare uno slave durante la registrazione nella modalità di registrazione in formato nativo.
- \*3 Nel free run, il time code è convertito a 24 quadri e secondario quando l'ingresso TC del terminale <TC IN> è non-drop frame a 30 quadri. Tuttavia, il time code non può diventare secondario durante la registrazione.
- \*4 Nel free run, il time code diventa secondario quando l'ingresso TC del terminale <TC IN> è un non-drop frame. Tuttavia, il time code non può diventare secondario durante la registrazione.

#### **Registrazione e uscita dei bit utente**

[REC FORMAT] indica soltanto la velocità di quadro. Ad esempio, [AVC-I100/60i] è 60i e [AVC-G50/30PN] è 30P.

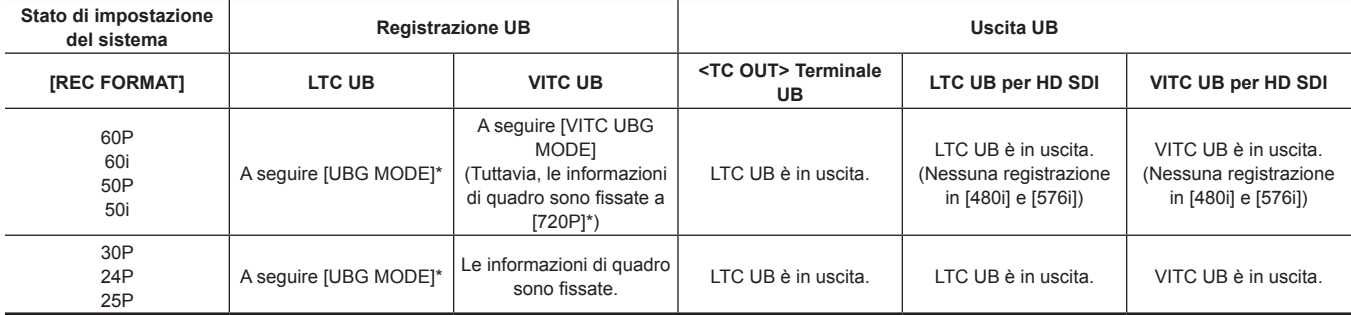

\* Con [EXT], UB del terminale <TC IN> è secondario.

## **Impostazioni bit utente**

Impostare LTC UB nel menu principale → [REC/PB] → [TC/UB] → [UBG MODE] e impostare VITC UB nel menu principale → [REC/PB] → [TC/UB] → [VITC UBG MODE].

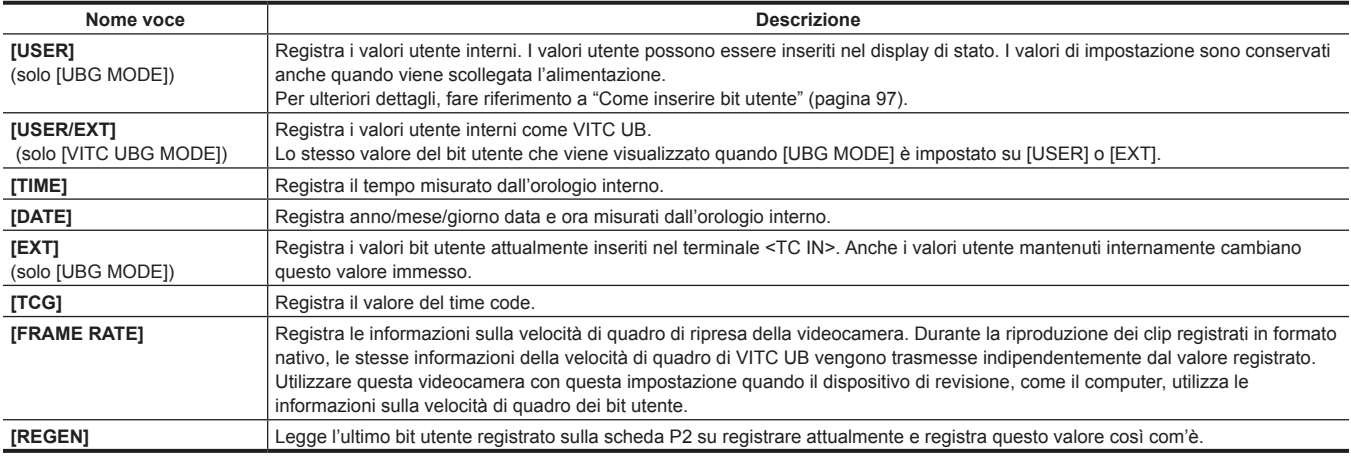

# <span id="page-96-0"></span>**Come inserire bit utente**

Impostando i bit utente, possono essere registrate informazioni quali i promemoria (data, ora) con un'estensione massima di otto cifre (esadecimali).

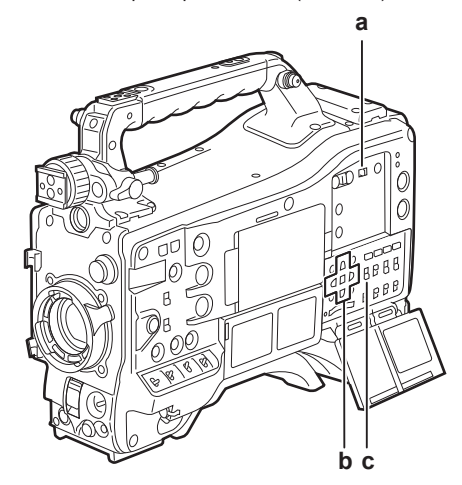

**a: Interruttore <DISPLAY>**

**b: I** pulsanti del cursore  $(\triangle/\nabla I \triangle I)$ 

**c: Interruttore <TCG>**

**1 Impostare l'interruttore <DISPLAY> su <UB>.**

**2 Impostare l'interruttore <TCG> su <SET>.**

**3 Impostare i bit utente con i pulsanti del cursore.**

#### • Visualizzazione della schermata

- $\geq$ : la cifra da impostare (lampeggiante) si muove verso destra.
- $\leq$ : la cifra da impostare (lampeggiante) si muove verso sinistra.
- $-\wedge$ : il valore della cifra da impostare (lampeggiante) aumenta di uno.
- $\cdot \nabla$ : il valore della cifra da impostare (lampeggiante) diminuisce di uno.

### **4 Impostare l'interruttore <TCG> su <F-RUN> o <R-RUN>.**

# **5 Impostare [USER] nel menu principale** → **[REC/PB]** → **[TC/UB]** → **[UBG MODE].**

Per ulteriori dettagli, fare riferimento a "[Operazioni di base del menu delle impostazioni"](#page-157-0) ([pagina](#page-157-0) 158).

# **图 NOTA**

t Il funzionamento delle miniature e il funzionamento dei menu nella sezione di funzionamento delle miniature non è possibile, mentre l'interruttore <TCG> è impostato su <SET>.

t Per confermare VITC UB, premere l'interruttore <HOLD> per visualizzare [VTCG] sul display di stato.

#### **Conservazione dei bit utente in memoria**

Le impostazioni del bit utente vengono registrate automaticamente e vengono conservate anche se l'alimentazione viene scollegata.

#### **Informazioni sulla velocità di quadro registrata sui bit utente**

Il salvataggio dei valori della velocità di quadro per le informazioni di immagine di ripresa/salvate in base alla velocità di quadro impostata nel menu principale → [SYSTEM] → [SYSTEM MODE] ai bit utente consente l'utilizzo dell'editor (software di modifica del personal computer).

Le informazioni vengono salvate sempre in VITC UB.

Inoltre, anche la selezione si [FRAME RATE] nel menu principale → [REC/PB] → [TC/UB] → [UBG MODE] salva le informazioni nei bit utente (LTC UB). Nella riproduzione dei clip registrati in formato nativo, gli stessi valori delle informazioni sulla velocità di quadro ottenute riproducendo i bit utente registrati sono anche riprodotti come segnali di uscita HD SDI o bit utente dell'uscita TC dal terminale <TC OUT>.

#### **Informazioni sulla velocità di quadro**

La relazione tra velocità di quadro, velocità ridotta immagine e time code/bit utente è come segue.

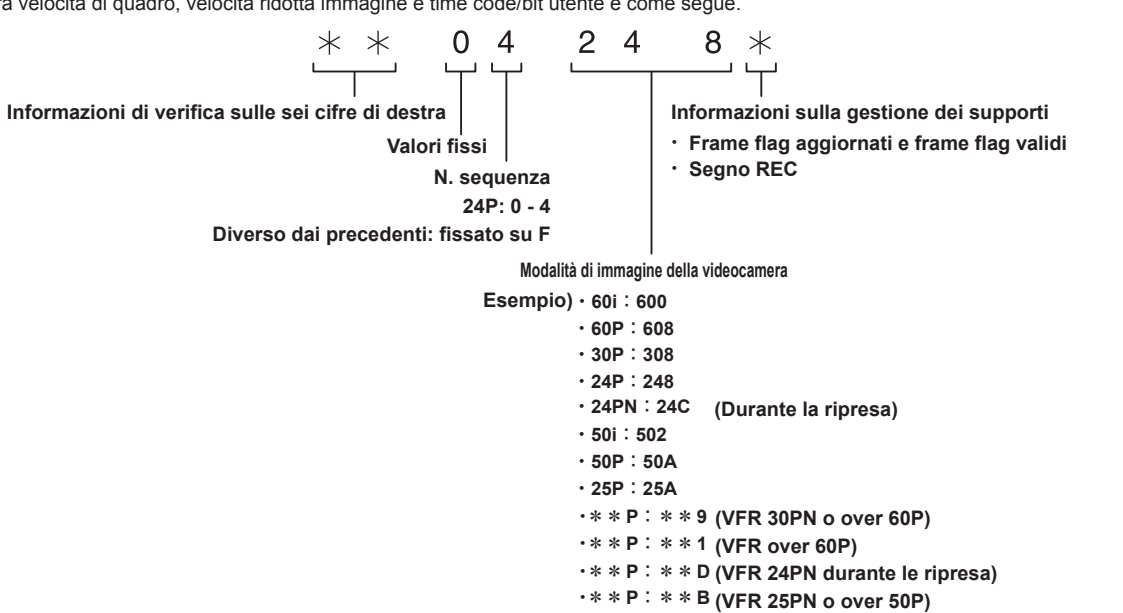

# **Impostazione del time code**

### **1 Impostare l'interruttore <DISPLAY> su <TC>.**

**2 Impostare l'interruttore <TCG> su <SET>.**

# **3 Impostare [DF] o [NDF] nel menu principale** → **[REC/PB]** → **[TC/UB]** → **[DF MODE].**

Per ulteriori dettagli, fare riferimento a "[Operazioni di base del menu delle impostazioni"](#page-157-0) ([pagina](#page-157-0) 158).

f Impostare [DF] per avanzare il time code nella modalità drop frame e impostare [NDF] per avanzarlo nella modalità non-drop frame. Tuttavia, notare che il time code funziona sempre con [NDF] nella modalità 24PN.

## **4 Fissare il time code con i pulsanti del cursore.**

- · Visualizzazione della schermata
- $\triangleright$ : la cifra da impostare (lampeggiante) si muove verso destra.
- $\triangleleft$ : la cifra da impostare (lampeggiante) si muove verso sinistra.
- $\triangle$ : il valore della cifra da impostare (lampeggiante) aumenta di uno.
- $\triangledown$ : il valore della cifra da impostare (lampeggiante) diminuisce di uno.

#### **5 Commutare con l'interruttore <TCG>.**

Per avanzare il time code con il free run, passare a <F-RUN> e per avanzare con l'esecuzione di registrazione passare a <R-RUN>.

#### **Gamma del time code impostabile**

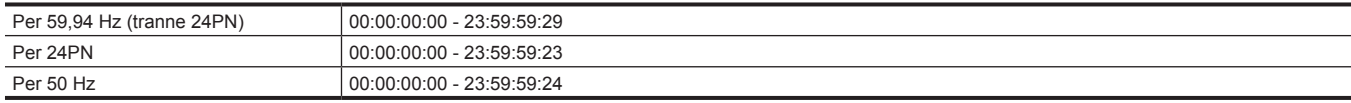

# **图** NOTA

t La commutazione di [DF] e [NDF] è abilitata quando la frequenza del sistema della videocamera è impostata su 59,94 Hz.

- t Quando si utilizza con 24PN, l'impostazione del time code viene regolata in unità a 4 quadri.
- Con 720/30PN e 720/25PN, il time code viene regolato ai numeri pari. Inoltre, con 24PN, il time code non può essere impostato durante la registrazione.
- Il funzionamento delle miniature e il funzionamento dei menu nella sezione di funzionamento delle miniature non è possibile, mentre l'interruttore <TCG> è impostato su <SET>.

#### **Rigenerazione del time code**

Quando l'interruttore <TCG> è impostato su <R-RUN>, è possibile leggere e registrare il time code attualmente registrato nell'ultimo quadro della clip (clip con data e ora di registrazione più recenti) registrata sulla scheda P2. Se la scheda P2 è stata rimossa o inserita o una scheda da registrare è stata modificata dalla funzione [SLOT SEL] del pulsante <USER> mentre è selezionato [REGEN] nel menu principale → [REC/PB] → [TC/UB] → [FIRST REC TC], il time code viene rinviato e registrato sull'ultima clip registrata sulla scheda P2 da registrare. Se non ci sono clip registrate, il time code viene registrato dal valore del generatore TC sulla videocamera.

#### **Rigenerazione con la funzione di controllo della registrazione**

Quando [PRESET] è impostato nel menu principale → [REC/PB] → [TC/UB] → [FIRST REC TC] o dopo l'impostazione o la reimpostazione del time code o quando il time code è passato da free run a esecuzione di registrazione, è possibile rigenerare il time code all'ultimo time code della clip registrata sulla scheda P2. Per eseguire questa operazione, impostare rispettivamente [REC CHECK] nel menu principale → [CAMERA] → [SW MODE]  $\rightarrow$  [RET SW] e impostare [ON] nel menu principale  $\rightarrow$  [REC/PB]  $\rightarrow$  [TC/UB]  $\rightarrow$  [REC CHECK REGEN].

#### **1 Controllare la scheda P2 da registrare.**

Per la rigenerazione al time code dell'ultima clip registrata quando erano inserite schedeP2 multiple, premere il pulsante <THUMBNAIL> per visualizzare la schermata della miniatura.

### **2 Controllare la scheda P2 registrata con l'ultima clip visualizzata sullo schermo e commutare lo slot con il pulsante <USER> assegnato con [SLOT SEL] in modo che la registrazione venga eseguita su quella scheda P2.**

## **3 Premere il pulsante <RET> sull'obiettivo.**

- **•** [TC REGEN] viene visualizzato sul mirino.
- f Quando la registrazione viene eseguita dopo, il time code viene rigenerato all'ultima clip registrata sulla scheda da registrare.

# **MOTA**

Quando la scheda da registrare viene modificata, il time code viene rigenerato al time code dell'ultima clip registrata sulla scheda P2 che è stata modificata.

Durante la registrazione o free run, questa funzione non può essere utilizzata.

#### **Funzione time code durante la sostituzione della batteria**

Anche durante la sostituzione della batteria, le funzioni del meccanismo di backup consentono il funzionamento ininterrotto del generatore time code. Quando ogni voce della modalità di sistema è stata cambiata, il time code del free run potrebbe spostarsi. Collegare nuovamente l'alimentazione, controllare il time code e, se necessario, reimpostarlo.

# **图 NOTA**

Quando l'interruttore <POWER> è stato portato su <  $|>(ON) \rightarrow *①*$  (standby)  $\rightarrow <$   $|>(ON)$ , la precisione del backup del time code in modalità acquisizione continua (free run) è di circa ±2 quadri.

### **Blocco esterno del time code**

Il generatore time code interno della videocamera può essere bloccato su un generatore esterno. Inoltre, il generatore time code del dispositivo esterno può essere bloccato sul generatore time code interno della videocamera.

#### **Esempio di connessioni per il blocco esterno**

Come mostrato in figura, collegare sia il segnale video di riferimento sia il time code di riferimento.

Per i dettagli sul segnale di riferimento e sul blocco del generatore, fare riferimento a ["Selezione del segnale di riferimento esterno e impostazione del](#page-93-0)  [blocco del generatore](#page-93-0)" ([pagina](#page-93-0) 94).

Quando è attivata la scansione inversa, internamente si verifica il ritardo dell'immagine. Quando la videocamera è collegata in parallelo a un dispositivo capace di registrare senza un ritardo, il ritardo dei time code deve essere sincronizzato nel menu principale → [REC/PB] → [TC/UB] → [TC OUTPUT REF].

#### r **Quando si blocca su un segnale esterno**

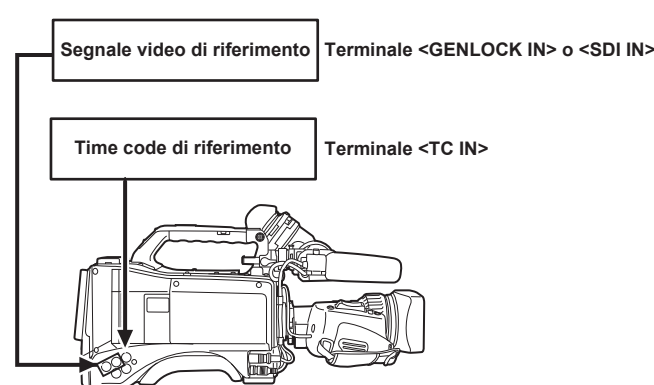

#### ■ Quando le videocamera sono connesse e una viene utilizzata come videocamera di riferimento

Quando si sviluppa un sistema facendo uso di videocamere multiple, impostare gli ingressi e le uscite sul medesimo valore per tutte le videocamere. Se le impostazioni sono differenti, il tempo di ripresa non corrisponderà più.

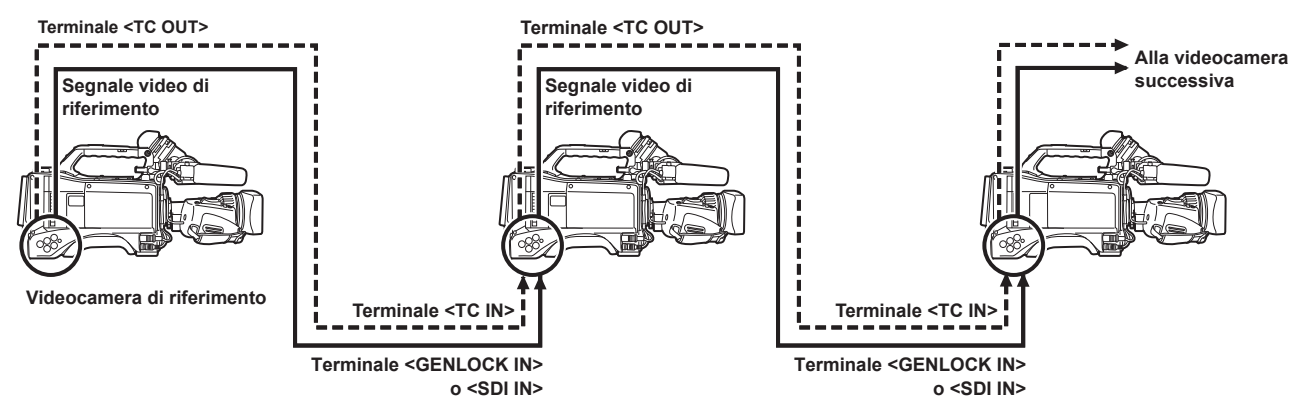

■ Quando la videocamera e il dispositivo esterno sono bloccati verso il generatore di time code esterno e il segnale di uscita TC **OUT della videocamera viene utilizzato per la registrazione simultanea**

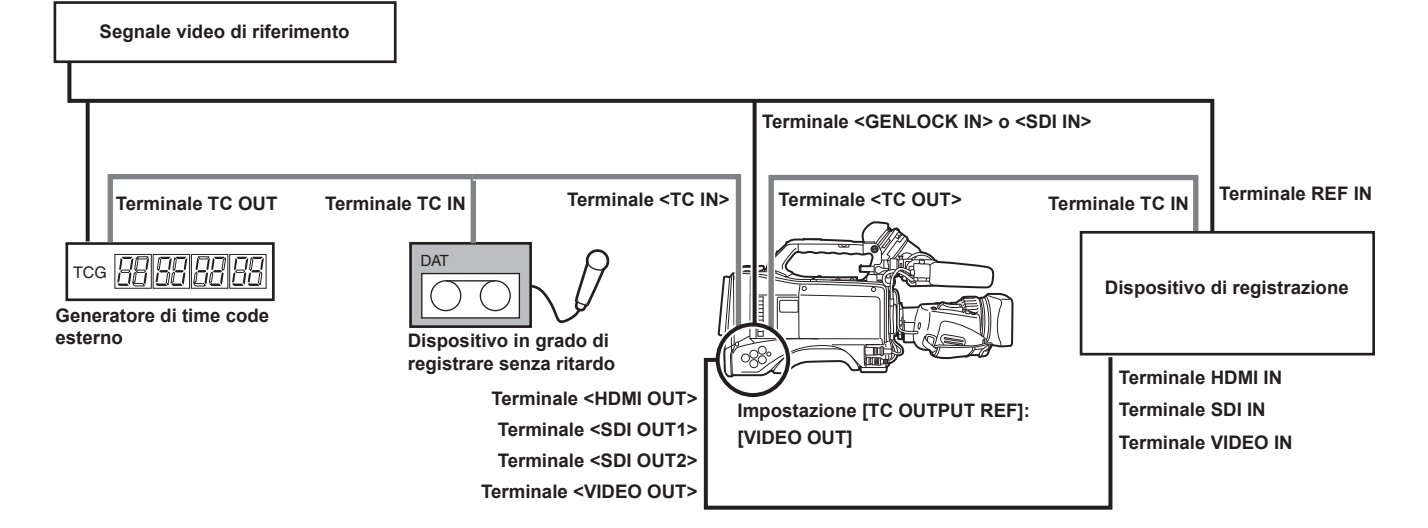

r **Quando la videocamera e i dispositivi esterni sono bloccati verso il generatore di time code esterno e due o più videocamere sono collegate in una configurazione a cascata**

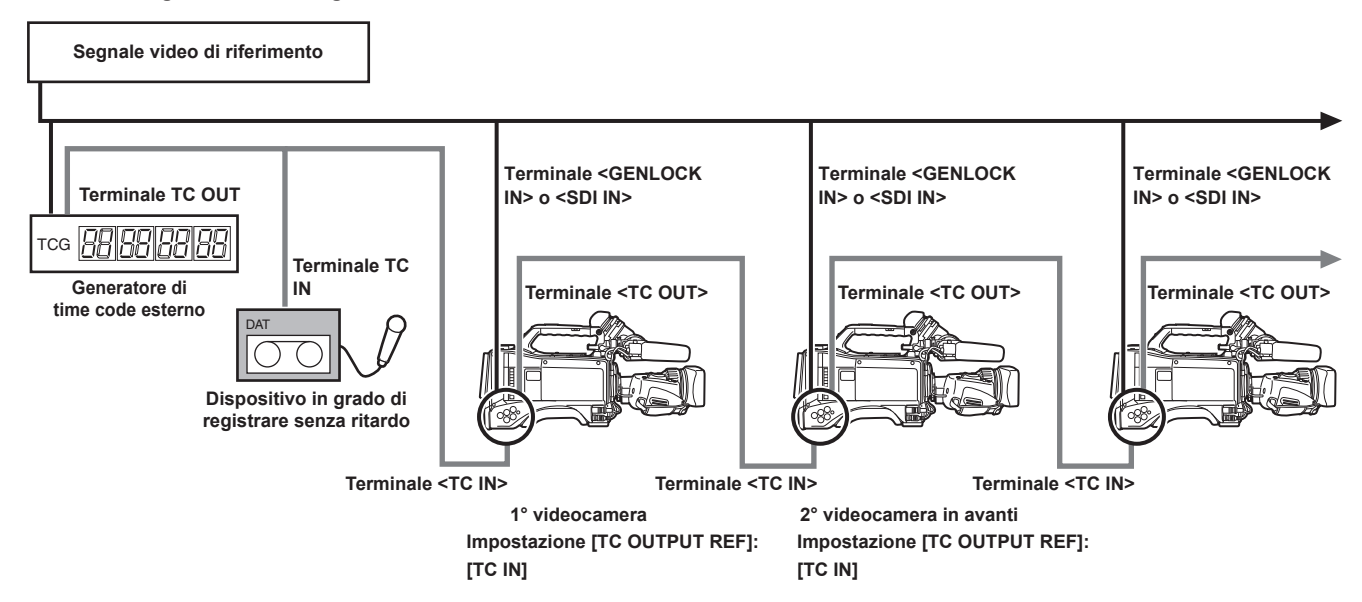

■ Quando il dispositivo esterno è bloccato verso il generatore di time code della videocamera

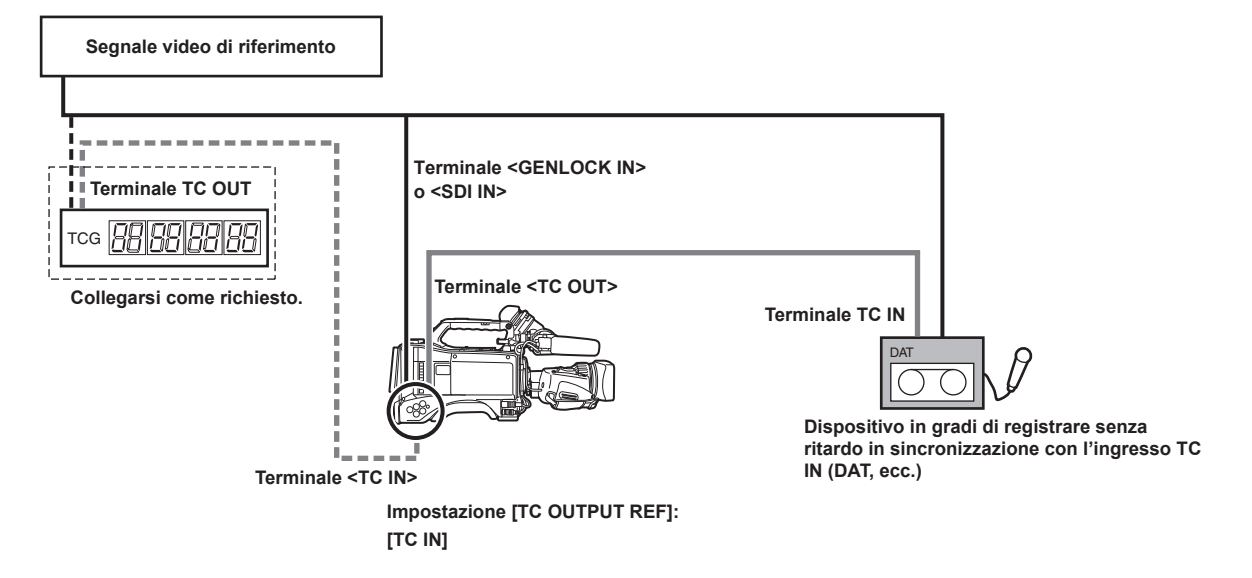

r **Quando il dispositivo esterno è bloccato verso il generatore di time code della videocamera connesso in una configurazione a cascata**

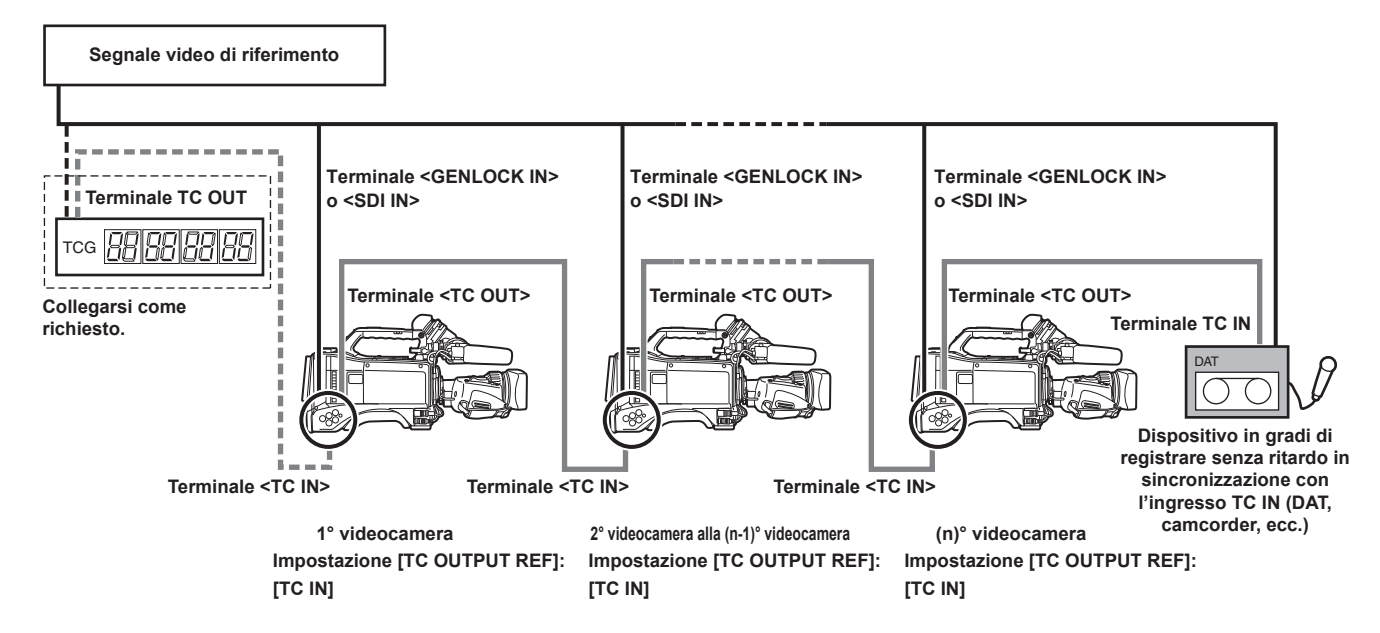

#### **Procedura per il blocco esterno**

Per bloccare dall'esterno il time code, seguire i passaggi riportati di seguito.

**1 Impostare l'interruttore <TCG> su <F-RUN>.**

**2 Impostare l'interruttore <DISPLAY> su <TC>.**

 $3$  Impostare [GL IN] o [SDI IN] nel menu principale  $\rightarrow$  [I/F SETUP]  $\rightarrow$  [GENLOCK]  $\rightarrow$  [GENLOCK].

**4 Immettere rispettivamente un segnale video di riferimento e un time code di riferimento che sono in una relazione di fase (che si conforma alle specifiche del time code) e ai terminali <TC IN> e <GENLOCK IN> o al terminale <SDI IN>.**

Il generatore di time code incorporato è bloccato verso il time code di riferimento. Quando sono trascorsi circa dieci secondi dal blocco, lo stato del blocco esterno verrà mantenuto anche se il time code di riferimento dal dispositivo esterno è scollegato.

- f Quando il segnale di riferimento di immissione del genlock viene interrotto, non è possibile eseguire normalmente la registrazione. [TEMPORARY PAUSE IRREGULAR SIG] è visualizzato nello schermo del mirino e il clip viene diviso. La continuità del time code non è garantita. La registrazione riparte quando il segnale ritorna normale. Ad ogni modo, la registrazione a intervalli, la registrazione one-shot e la registrazione ciclica non riprendono.
- f Quando il time code è bloccato esternamente, il time code il time code è bloccato istantaneamente verso il time code esterno, il medesimo valore del valore del time code esterno emesso nell'area di visualizzazione del contatore. Non impostare la modalità di registrazione per diversi secondi, fino a quando non si stabilizza il generatore sync. Inoltre, bloccare il time code verso il segnale del terminale <TC IN>. Il time code dell'ingresso del segnale HD SDI dal terminale <SDI IN> non è bloccato.
- f In caso di blocco esterno in modalità 24PN, accertarsi di immettere time code non-drop frame. Un blocco esterno non è possibile facendo uso dei drop frame. Quando il blocco esterno è attivato, le immagini potrebbero apparire alterate. Tuttavia, questa è un'operazione per confrontare il ciclo a 5 frame, per cui non è indice di malfunzionamento.
- f Quando [PRE REC] è impostato su [ON] nel menu principale → [REC/PB] → [REC FUNCTION], le immagini interrotte o i time code terminati possono essere registrati se il time code viene commutato dall'esecuzione di registrazione al free run immediatamente prima della registrazione o dell'immissione di un time code nel terminale <TC IN>.

#### **Impostazione dei bit utente quando il time code è bloccato dall'esterno**

Quando l'interruttore <TCG> è impostato su <F-RUN>, solo il time code è bloccato verso il time code dalla sorgente esterna. Per bloccare i bit utente al valore verso il valore di ingresso da una sorgente esterna, impostare [EXT] nel menu principale → [REC/PB] → [TC/UB] → [UBG MODE] e impostare  $[USER/EXT]$  nel menu principale  $\rightarrow [REC/PB] \rightarrow [TC/UB] \rightarrow [VITC UBG MODEL]$ .

#### **Annullare il blocco esterno**

Impostare l'interruttore <TCG> su <R-RUN> dopo aver interrotto l'alimentazione verso il time code esterno.

#### **Precauzioni relative al passaggio dall'alimentazione con batteria all'alimentatore esterno mentre è attivo un blocco esterno**

Per mantenere continuamente l'alimentazione del generatore time code, collegare un alimentatore esterno al terminale <DC IN>, quindi rimuovere la batteria. Se per prima cosa viene rimossa la batteria, non c'è alcuna garanzia che il time code rimanga bloccato dall'esterno.

#### **Sincronizzazione esterna della sezione videocamera mentre è attivo un blocco esterno**

Mentre è attivo un blocco esterno, il blocco generatore viene attivato sull'unità videocamera dall'ingresso del segnale video di riferimento al terminale <GENLOCK IN> o <SDI IN>.

# **图 NOTA**

- Per bloccare esternamente diverse unità con la videocamera come dispositivo principale, effettuare la medesima impostazione scelta per la videocamera. Notare che, in un sistema che utilizza un misto di scansioni collegate e progressive, la continuità del video e dei time code non è garantita.
- t Per utilizzare il terminale <SDI OUT1> o il terminale di uscita del monitor (<SDI OUT2>,<VIDEO OUT>) come segnale video di riferimento, impostare [SDI OUT1 MODE] o [MONITOR OUT MODE] su [CAM] nel menu principale → [I/F SETUP] → [OUTPUT SEL].

#### **Sovrapposizione del time code**

Per visualizzare il time code nel mirino o sul monitor LCD durante la ripresa o la riproduzione, impostare [TCG], [TCR] o [TCG/TCR] nel menu principale  $\rightarrow$  [VF]  $\rightarrow$  [VF INDICATOR]  $\rightarrow$  [TC].

Per visualizzare questi indicatori del time code su un dispositivo connesso all'uscita monitor o al terminale <SDI OUT1>, attenersi alla seguente procedura. Impostare l'interruttore <MON OUT CHARACTER> sul lato su <ON> e impostare [ON] nel menu principale → [I/F SETUP] → [OUTPUT  $SELI \rightarrow$  [SDI OUT1 CHAR].

Per visualizzare il time code sul display della barra dei colori, impostare [ON] nel menu principale → [VF] → [VF INDICATOR] → [TC ON COLOR BAR].

# **Impostazione dell'ID videocamera**

Impostare l'ID della videocamera nel menu principale → [CAMERA] → [CAMERA ID]. È possibile utilizzare un massimo di dieci caratteri alfanumerici, simboli e spazi.

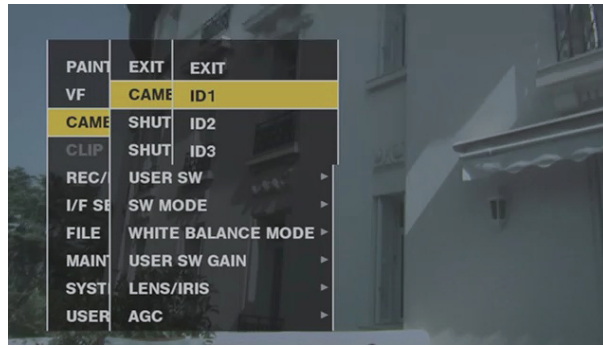

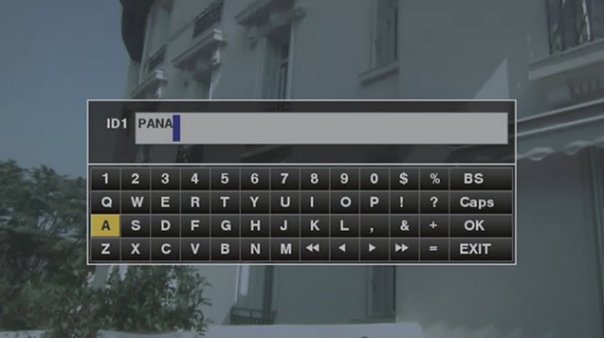

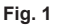

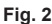

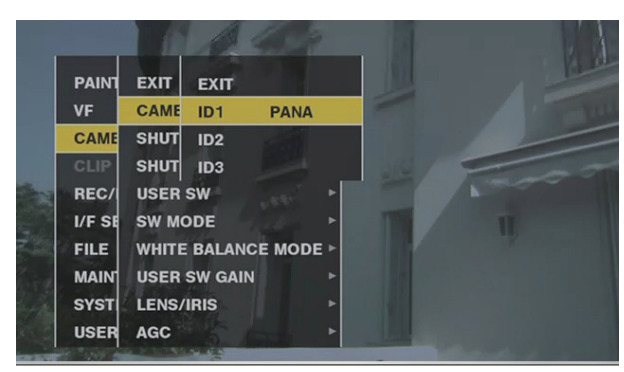

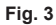

 $1$  Selezionare [CAMERA ID] nel menu principale → [CAMERA] e utilizzare il pulsante di rotazione JOG (o  $\triangle$ / $\bigtriangledown$  dei pulsanti del **cursore) per passare alle voci da [ID1] a [ID3]. (Fig. 1)**

## **2 Premere il pulsante a rotazione JOG (o il pulsante <SET>).**

Vengono visualizzati la schermata per l'immissione dell'ID videocamera e la tastiera del software.

- ${\bf 3}$  Utilizzare il pulsante di rotazione JOG (o  $\triangle$ / $\triangledown$ / $\triangle$ ) dei pulsanti del cursore) per selezionare i caratteri desiderati. (Fig. 2)
- **4 Premere il pulsante a rotazione JOG (o il pulsante <SET>) per applicare il carattere.**
- ${\bf 5}$  Utilizzare il pulsante di rotazione JOG (o  $\triangle$ / $\triangledown$ / $\triangle$ l $\triangleright$  dei pulsanti del cursore) per selezionare [OK] e premere il pulsante di **rotazione JOG (o il pulsante <SET>).**

Viene impostata la stringa di caratteri inserita e la schermata torna al menu di selezione dell'ID della videocamera. (Fig. 3)

#### **6 Premere il pulsante <MENU> per terminare l'operazione.**

## **图 NOTA**

- t Mentre viene visualizzato il menu di impostazione, l'ID della videocamera non può essere visualizzato anche se viene emesso il segnale della barra dei colori.
- Le seguenti impostazioni possono essere effettuate nel menu principale → [VF] → [VF INDICATOR].
- Quando si imposta [CAMERA ID] su [BAR], l'ID videocamera viene registrato contemporaneamente al segnale della barra dei colori.
- La posizione in cui l'ID della videocamera viene sovrapposto sulla barra dei colori può essere selezionata in [ID POSITION].
- Quando si imposta [DATE/TIME] su [ON], le informazioni di data e ora, nonché l'ID della videocamera possono essere sovrapposti sulla barra dei colori.
- Quando si imposta [TC ON COLOR BAR] su [ON], il time code viene visualizzato all'uscita della barra dei colori. Il time code non è registrato.

# **Visualizzazione e impostazione del contatore CTL**

Quando l'interruttore <DISPLAY> è impostato su <CTL>, il valore del contatore CTL appare sulla visualizzazione del contatore nel display di stato. Il valore del contatore è pari a una visualizzazione di ±12 ore. Oltre al time code, è possibile impostare drop frame e non-drop frame nel menu principale → [REC/PB] → [TC/UB] → [DF MODE]. L'ordine di riproduzione dei clip registrati sulle schede P2 non è lineare come con VTR. Ogni volta che viene eseguita l'operazione delle miniature o che vengono inserite nuovamente alcune schede P2, il valore del contatore verrà organizzato nuovamente e verrà modificato il posizionamento dei clip registrati fino a quel momento. Di conseguenza, nelle modalità di riproduzione e registrazione, vengono visualizzato valori contatore separati.

## **Contatore CTL nella modalità di registrazione (registrazione CTL)**

Nella modalità di registrazione (registrazione, pausa della registrazione, arresto e controllo della registrazione), il valore contatore CTL della registrazione viene visualizzato e il conteggio viene eseguito continuamente dal punto finale della registrazione precedente. Il valore del contatore CTL viene mantenuto anche se la videocamera è spenta. Il conteggio è continuato dal valore precedente quando la videocamera viene accesa successivamente.

# @*NOTA*

Se il pulsante <RESET> viene premuto mentre viene visualizzato il valore del contatore CTL di registrazione, viene reimpostato solo il valore del contatore CTL della registrazione. Notare, tuttavia, che il valore del contatore non può essere reimpostato durante il controllo della registrazione. t Nella modalità 24PN, il contatore conta ogni 24 quadri.

#### **Contatore CTL nella modalità di riproduzione (riproduzione CTL)**

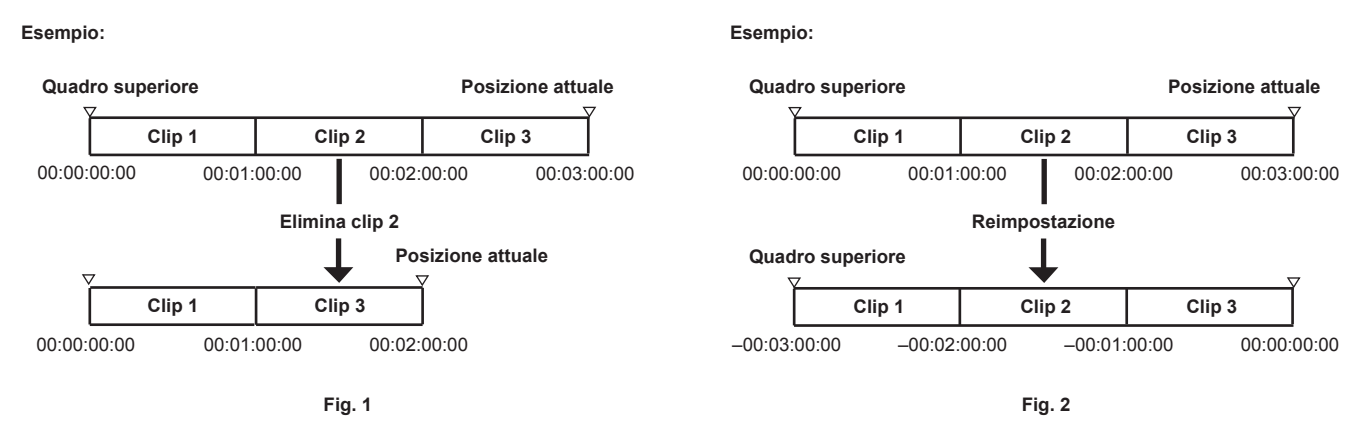

Nella modalità di riproduzione (riproduzione, avanzamento rapido, accodamento riproduzione messa in pausa), viene visualizzato il valore del contatore CTL di riproduzione. Per il valore contatore CTL di riproduzione, ogni volta che l'ordine di riproduzione della clip viene modificato (la clip è ordinata secondo l'ordine di data e ora della registrazione), il valore contatore CTL di riproduzione è finora disabilitato e viene ricalcolato facendo riferimento al quadro di avvio della clip iniziale e nuovamente visualizzato. (Fig. 1)

L'ordine di riproduzione della clip viene modificato nei seguenti casi:

- f Quando una clip viene eliminata, copiata o riparata o viene formattata una scheda P2
- f Quando la visualizzazione della miniatura viene commutata (per i dettagli, fare riferimento a ["Impostazioni di visualizzazione della schermata delle](#page-134-0)  [miniature"](#page-134-0) ([pagina](#page-134-0) 135).)
- f Quando una scheda P2 viene inserita o rimossa
- Il valore di riferimento (valore del quadro di avvio della clip iniziale) viene modificato nei seguenti casi:
- f Quando viene collegata l'alimentazione o vengono rimosse tutte le schede P2, il quadro superiore diventa 0.
- f Quando viene reimpostato il valore contatore CTL di riproduzione, la posizione attuale di riproduzione è presa come 0 e la posizione che era la posizione di riferimento si trasforma in un valore numerico negativo. (Fig. 2)

# **③***NOTA*

- t Se il pulsante <RESET> viene premuto mentre viene visualizzato il valore del contatore CTL di riproduzione, viene reimpostato solo il valore del contatore CTL della riproduzione.
- t Nella modalità di riproduzione 24PN, il contatore conta ogni 30 quadri per confrontare le immagini a velocità ridotta.

# **Display di stato del mirino**

Oltre al video, il mirino visualizza i messaggi che riportano le impostazioni della videocamera e lo stato operativo, un indicatore centrale, indicatore della zona di sicurezza, motivi zebra, ID videocamera e altre informazioni.

### **Display spia nel mirino**

L'esempio si riferisce a AJ-CVF50G. (Per informazioni sul mirino, fare riferimento alle Istruzioni per l'uso del mirino opzionale.)

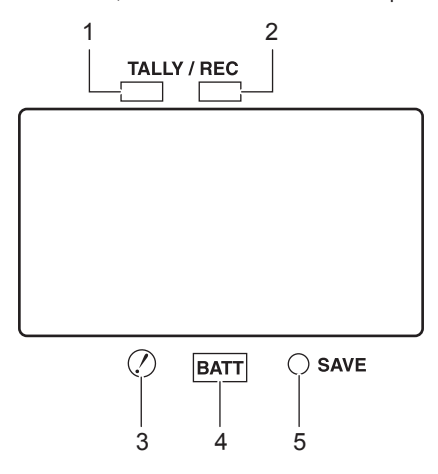

#### **1 Spia tally verde**

Si illumina in verde se viene ricevuto un segnale tally verde dalla Camera Control Unit.

#### **2 Spia TALLY/REC (registrazione)**

Si illumina in rosso durante la registrazione e lampeggia se viene riscontrato un problema. Per ulteriori dettagli, fare riferimento a "[Sistema di avvertenza"](#page-253-0) ([pagina](#page-253-0) 254).

#### **3 Spia (avvertenza stato di funzionamento irregolare)**

Si illumina quando la videocamera entra in uno stato di funzionamento irregolare fra le voci impostate [ON] nel menu principale → [VF] → [!LED].

#### **4 Spia BATT (batteria)**

Inizia a lampeggiare quando la tensione della batteria diminuisce e prima che la batteria si scarichi. È illuminata dopo che la batteria è completamente scarica. Per evitare che il funzionamento venga interrotto, sostituire la batteria prima che si scarichi quasi del tutto. Per ulteriori dettagli, fare riferimento a "[Sistema di avvertenza"](#page-253-0) ([pagina](#page-253-0) 254).

#### **5 Lampada SAVE**

Durante il funzionamento regolare

- · La spia è spenta.
- Quando [SAVE LED] è impostato su [P2CARD]

f Lampeggia in caso di capacità ridotta sulla scheda P2 quando [P2CARD] è impostato nel menu principale → [VF] → [VF INDICATOR] → [SAVE LED].

Per i dettagli, fare riferimento a "[Sistema di avvertenza"](#page-253-0) ([pagina](#page-253-0) 254).

### **Configurazione del display di stato sullo schermo del mirino**

La schermata visualizzata con stato normale viene visualizzata come indicato di seguito.

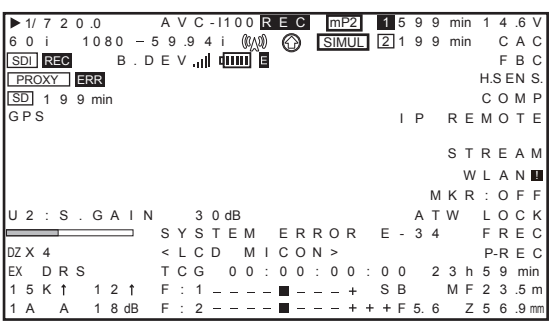

# **Selezione delle voci del display sullo schermo del mirino**

Per selezionare gli elementi di visualizzazione sulla schermata del mirino, commutare [ON]/[OFF] o il tipo della voce rispettiva nel menu principale →  $[VF] \rightarrow [VF]$  INDICATOR].

Per ulteriori dettagli, fare riferimento a ["Operazioni di base del menu delle impostazioni"](#page-157-0) ([pagina](#page-157-0) 158).

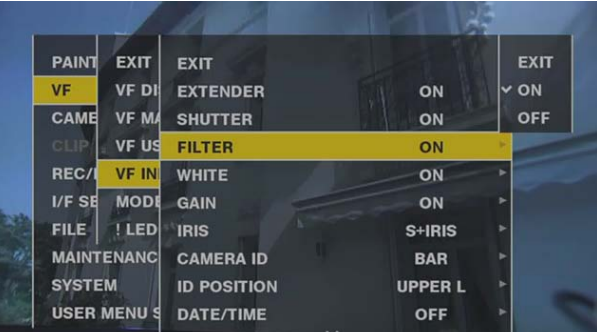

# **Display sullo schermo**

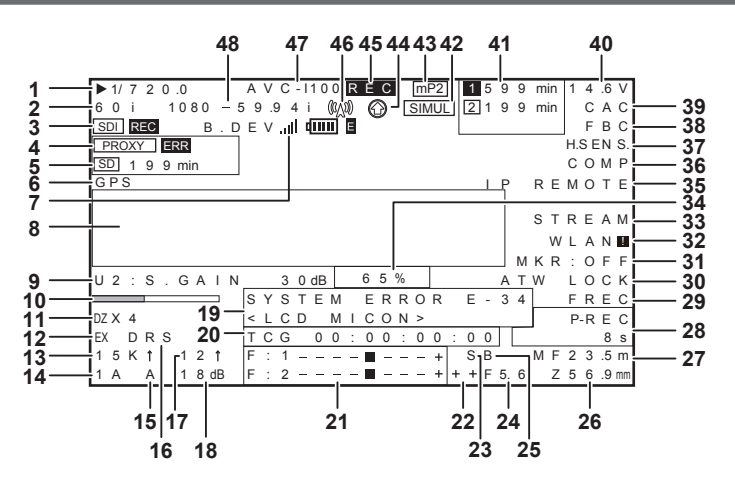

#### **1 Modalità/velocità otturatore**

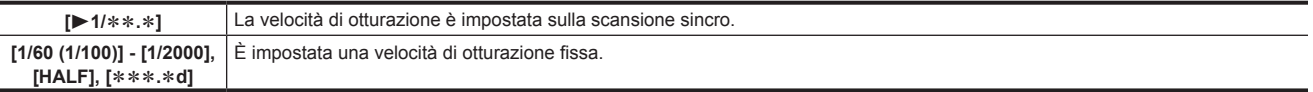

### **2 Modalità videocamera**

Visualizza il metodo video quando l'uscita dei segnali dal sensore MOS viene registrata sulla scheda P2 o emessa come segnali video.

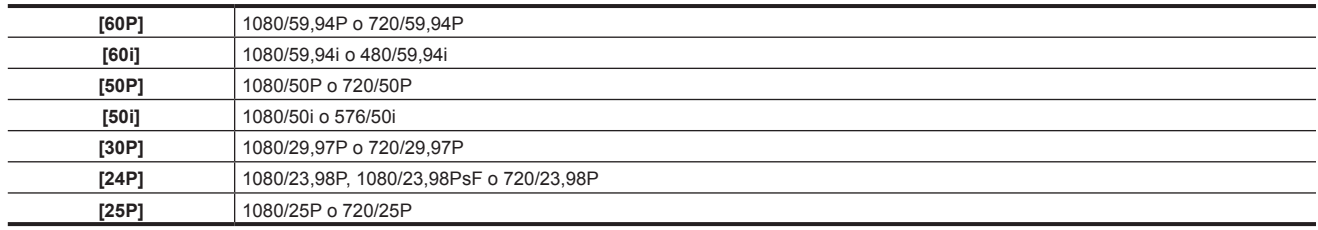

#### **3 Visualizzazione delle informazioni di comando della registrazione HD SDI**

Viene visualizzato quando le informazioni di comando della registrazione sono sovrapposte al segnale HD SDI proveniente dal terminale <SDI OUT1> o <SDI OUT2> quando [HDSDI REMOTE] nel menu principale → [I/F SETUP] → [OUTPUT SEL] è impostato su [ON].

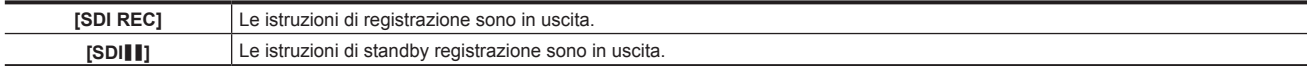

#### **4 Visualizzazione delle informazioni proxy**

Visualizza le informazioni di registrazione proxy.

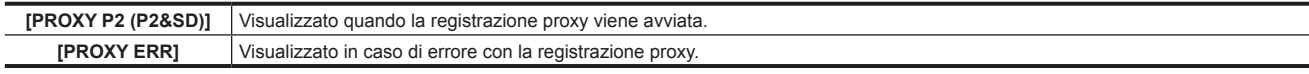

#### **5 Visualizzazione dello stato della scheda di memoria SD**

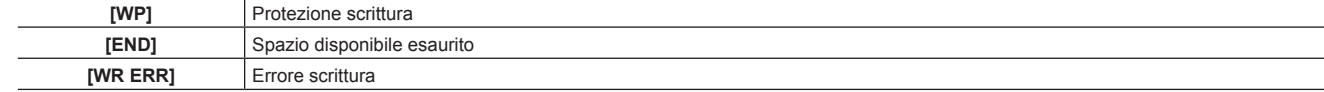

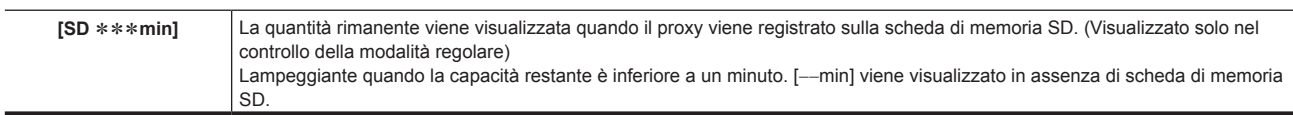

#### **6 Visualizzazione del GPS esterno**

Viene visualizzato quando il menu principale → [SYSTEM] → [SYSTEM SETUP] → [GPS] è impostato su [EXTERNAL].  $\bullet$  La potenza di ricezione del segnale non viene visualizzata.

#### **7 Visualizzazione dello stato del collegamento 4G/LTE e dello stato del dispositivo di bonding**

Visualizza lo stato del collegamento 4G/LTE.

Visualizza quanto segue quando collegato a 4G/LTE. La forza di ricezione del segnale è visualizzata in 6 livelli. Il numero di barre verticali rappresenta la forza del segnale. Non visualizzato quando l'impostazione 4G/LTE è disabilitata.

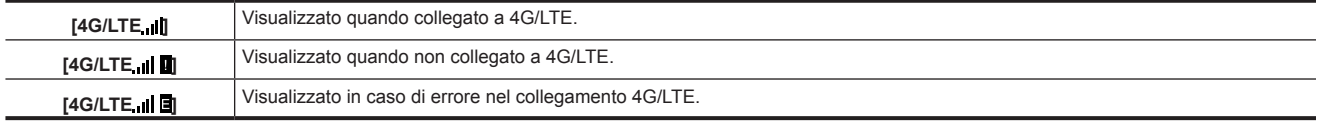

Consente di visualizzare lo stato del dispositivo di bonding. Consente di visualizzare lo stato del dispositivo ricevuto dal dispositivo di bonding. La potenza di ricezione del segnale viene visualizzata in 6 livelli e la durata residua della batteria viene visualizzata in 6 livelli. Viene visualizzato [E] in presenza di un errore nel dispositivo di bonding.

# **图** NOTA

t A seconda del modem 4G/LTE USB supportato, le barre verticali che indicano la potenza del segnale potrebbero non essere visualizzate.

t Lo stato del dispositivo potrebbe non essere acquisito in base al dispositivo di bonding collegato.

t Per i dettagli sul dispositivo di bonding del quale la videocamera può acquisire lo stato del dispositivo, visitare il servizio di supporto al seguente sito Web:

https://pro-av.panasonic.net/

#### **8 Avvertenza della videocamera, area di visualizzazione della notifica (Relativo al bilanciamento automatico del bianco, bilanciamento automatico del nero e funzionamento dell'interruttore)**

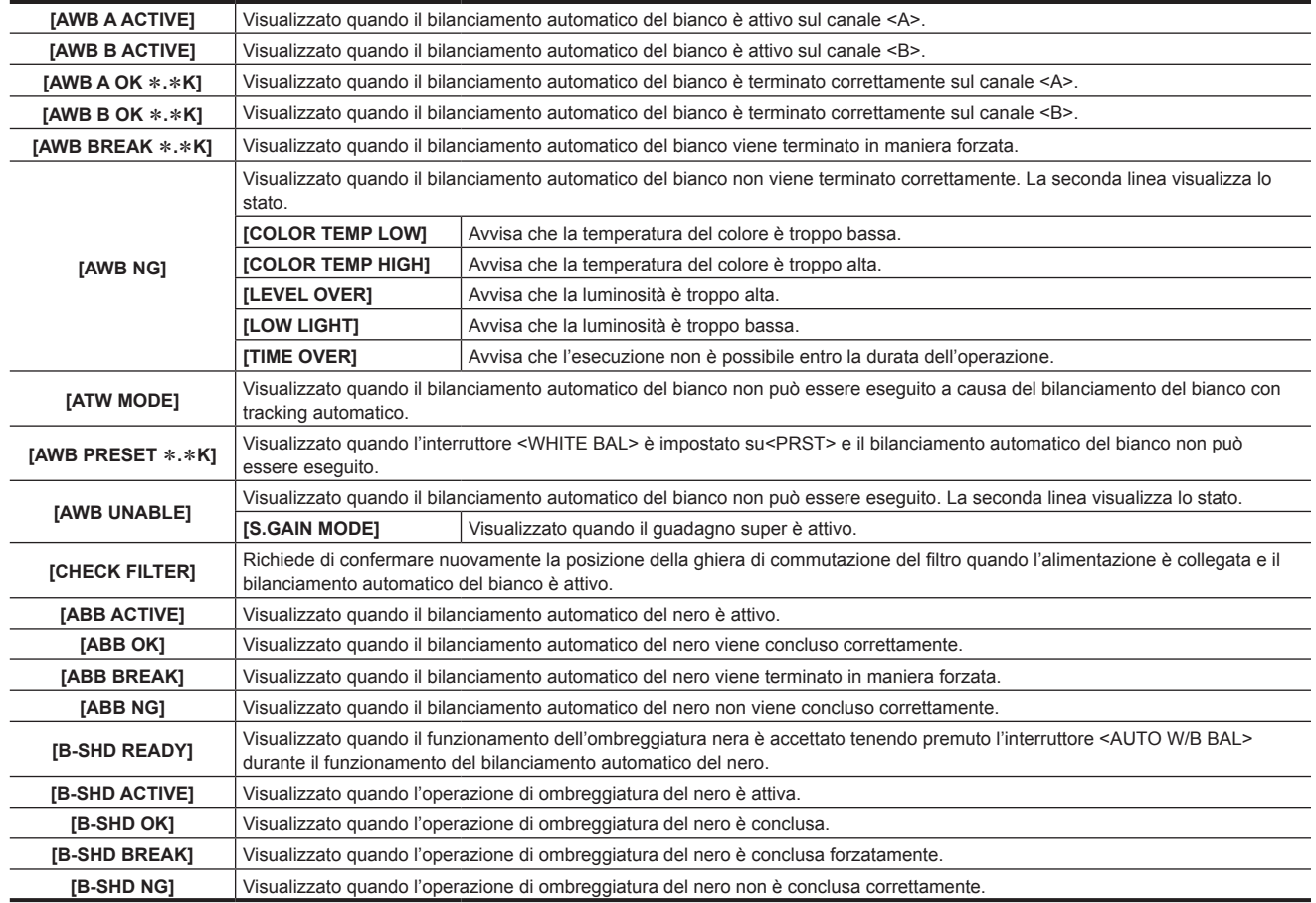

#### **(Visualizzazione di selezione dell'interruttore)**

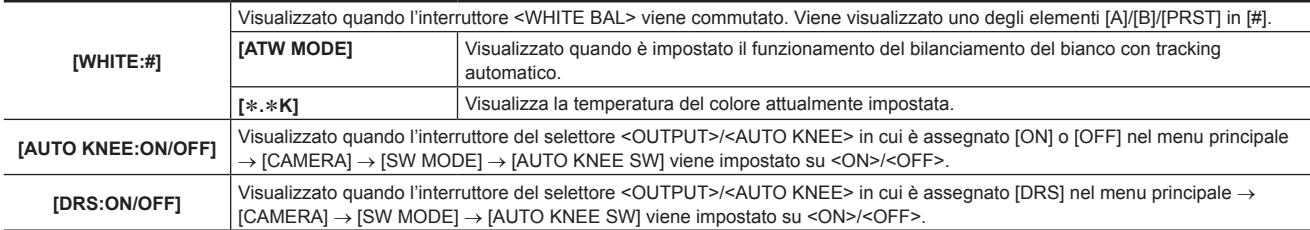

# **Capitolo 4 Ripresa — Display di stato del mirino**

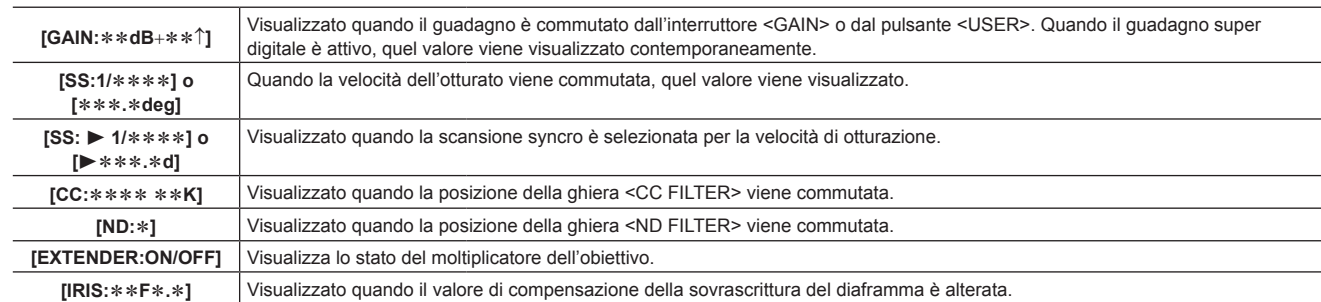

#### **(Visualizzazione dell'avvertenza di luminosità scarsa)**

**[LOW LIGHT]** Visualizzato quando la luminosità si abbassa.

## **(Visualizzazione dell'avvertenza di compensazione della banda flash)**

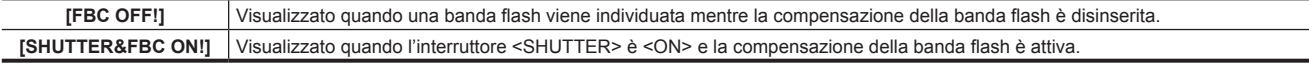

## **9 Informazioni sull'assegnazione del pulsante <USER>**

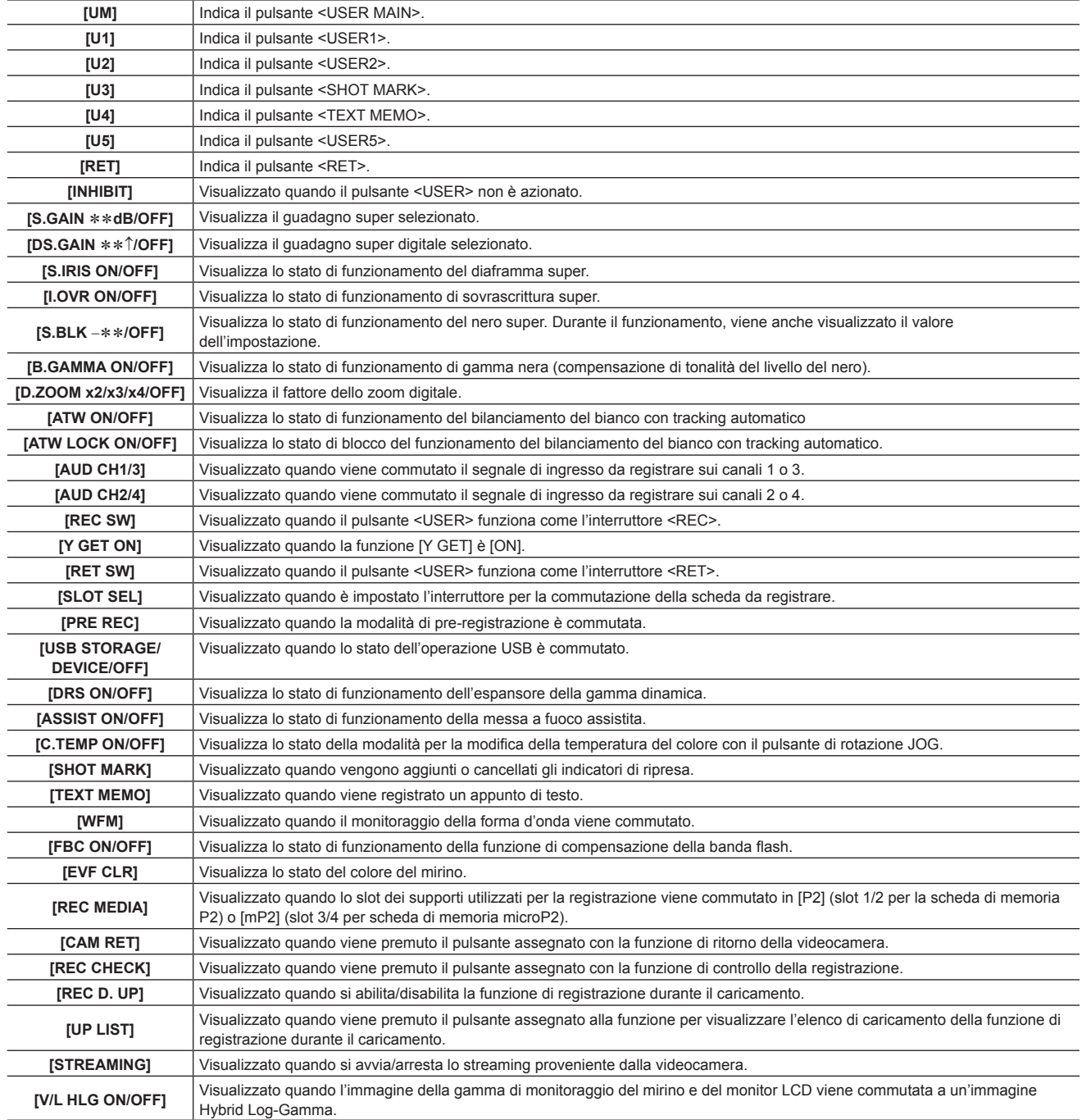
### **10 Display barra di messa a fuoco**

Visualizza la componente ad alta frequenza del video dopo la conversione ad un grafico nella parte inferiore sinistra del mirino. Per i dettagli, fare riferimento a "[Funzione di messa a fuoco assistita"](#page-117-0) ([pagina](#page-117-0) 118).

### **11 Visualizzazione del rapporto dello zoom digitale**

#### Visualizza il fattore dello zoom digitale.

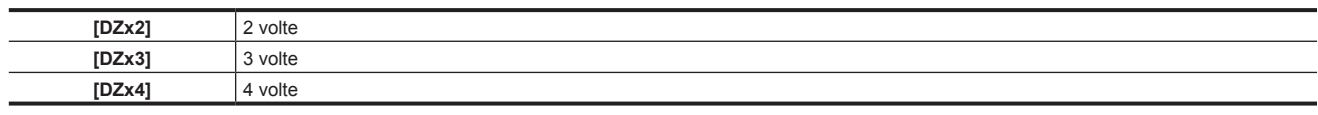

### **12 Moltiplicatore**

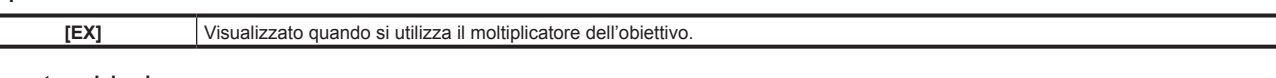

### **13 Temperatura del colore**

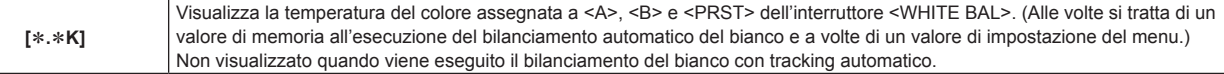

#### **14 Posizione del filtro**

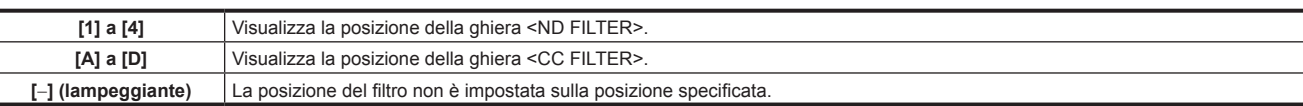

### **15 Posizione interruttore <WHITE BAL>**

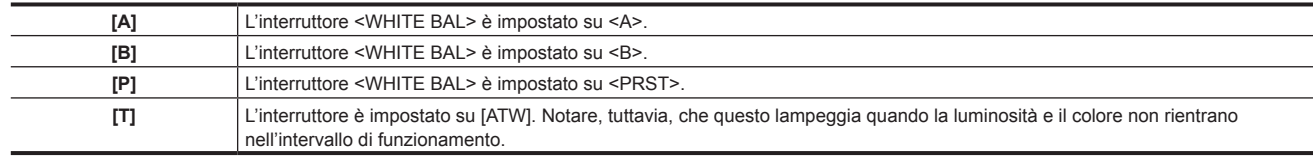

### **16 Display funzione espansore della gamma dinamica (DRS)**

**[DRS]** Visualizzato quando il livello di immagini nelle aree di elevata luminosità sono compresse e la gamma dinamica è espansa.

### **17 Visualizzazione incrementale guadagno**

Visualizza il valore quando il guadagno incrementale sta funzionando. [6 ↑]/[10 ↑]/[12↑]/[15↑]/[20↑]/[24↑]/[28↑]/[34↑]

### **18 Display guadagno**

 $\overline{a}$ 

Visualizza il valore del guadagno dell'amplificatore immagine configurato.

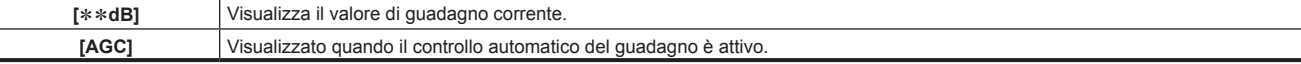

### **19 Informazioni e avvertenze di sistema**

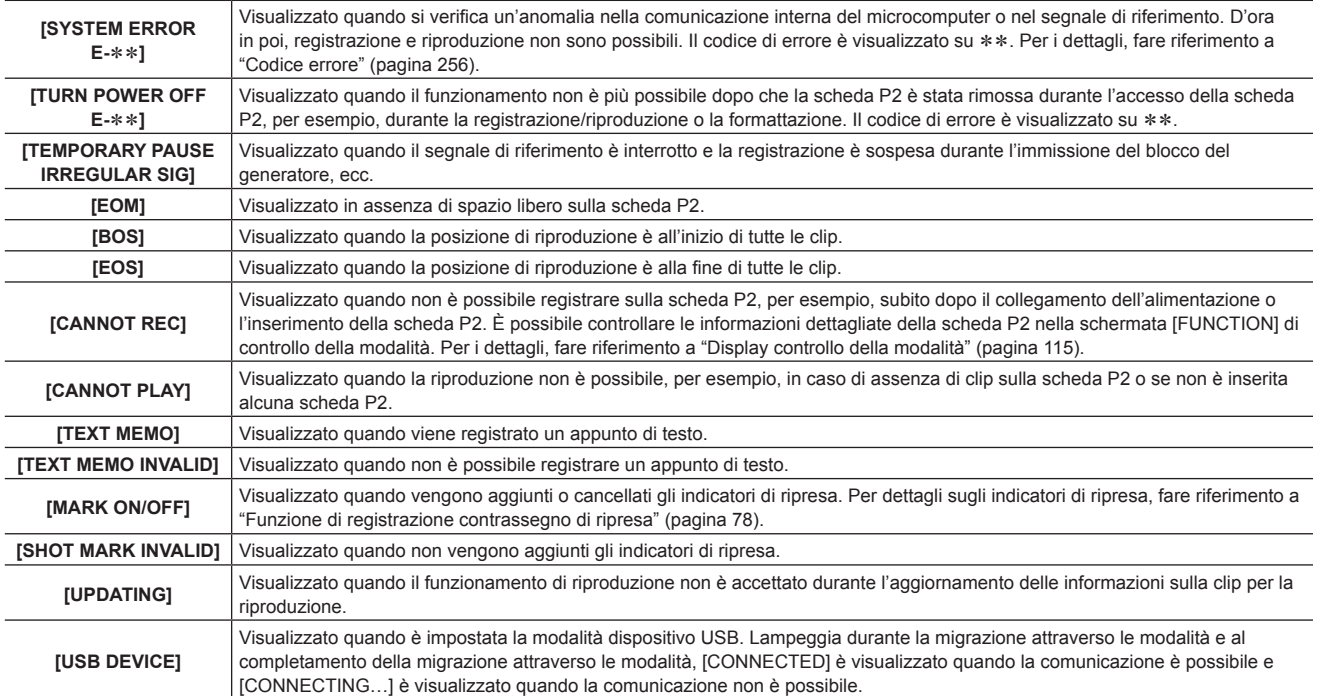

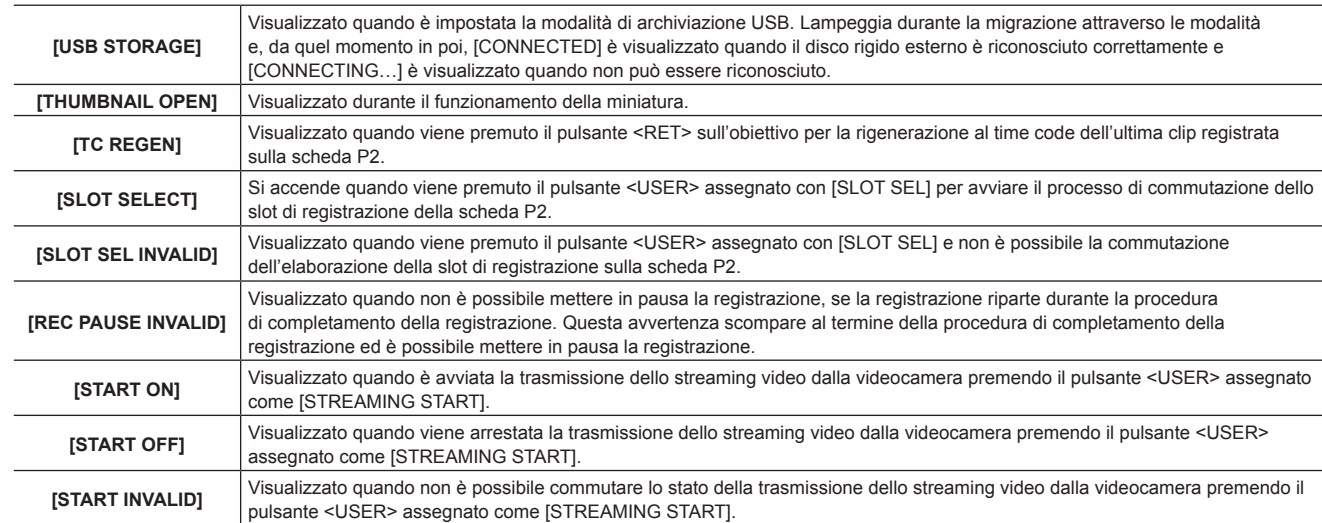

Per ulteriori dettagli sulle avvertenze, fare riferimento a ["Visualizzazione informazioni di avvertimento](#page-255-1)" [\(pagina](#page-255-1) 256).

### **20 Visualizzazione time code**

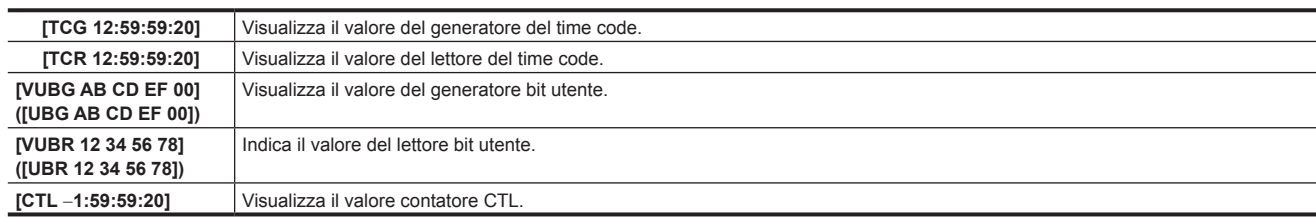

#### **21 Visualizzazione indicatore livello e linea di ingresso audio**

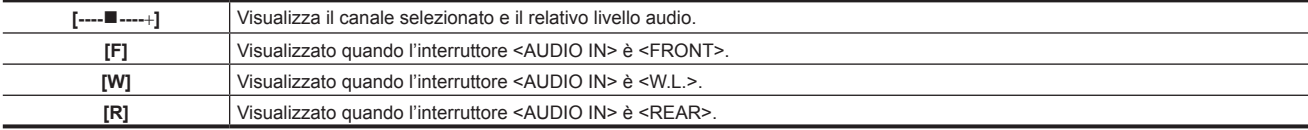

#### **22 Visualizzazione sovrascrittura diaframma**

Visualizza il livello della compensazione quando la sovrascrittura diaframma sta funzionando.

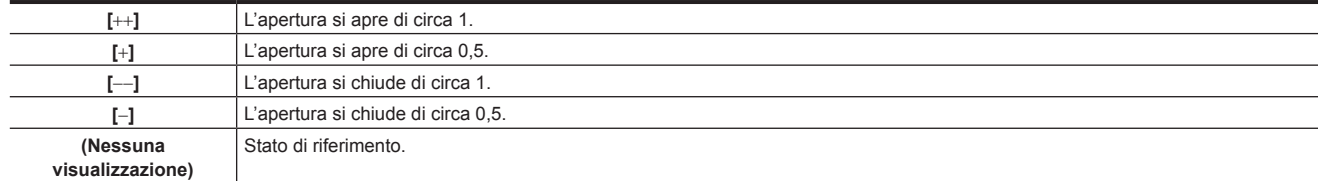

#### **23 Visualizzazione diaframma super**

Visualizzato quando il diaframma super è attivo.

#### **24 Diaframma, valore F**

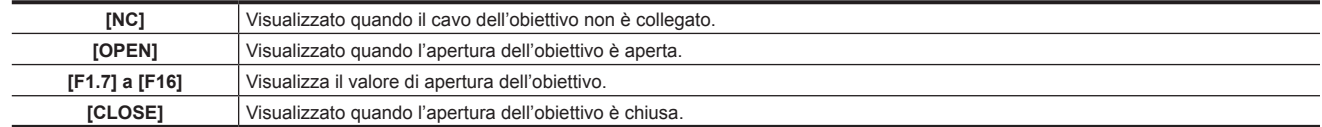

f Visualizzato quando viene utilizzato un obiettivo con una funzione di visualizzazione del valore di apertura. Inoltre, lampeggia quando la sovrascrittura del diaframma è variabile.

### **25 Visualizzazione nero super**

Visualizzato quando il nero super è attivo.

### **26 Visualizzazione dello zoom**

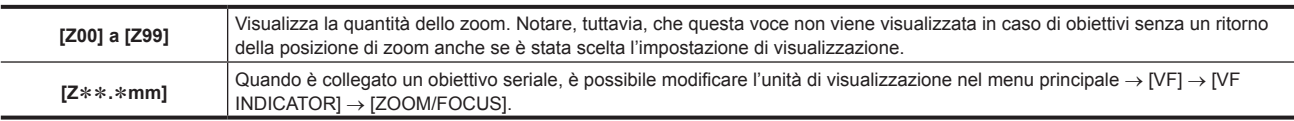

### **27 Informazioni sul controllo della messa a fuoco**

Visualizza le informazioni di controllo della messa a fuoco con [99] su [00]. Quando è collegato un obiettivo diverso da quelli seriali, le informazioni di controllo della messa a fuoco non sono visualizzate. Quando è collegato un obiettivo seriale, è possibile modificare l'unità di visualizzazione nel menu principale  $\rightarrow$  [VF]  $\rightarrow$  [VF INDICATOR]  $\rightarrow$  [ZOOM/FOCUS].

### **28 Visualizzazione delle informazioni, quali registrazione a intervalli/preregistrazione**

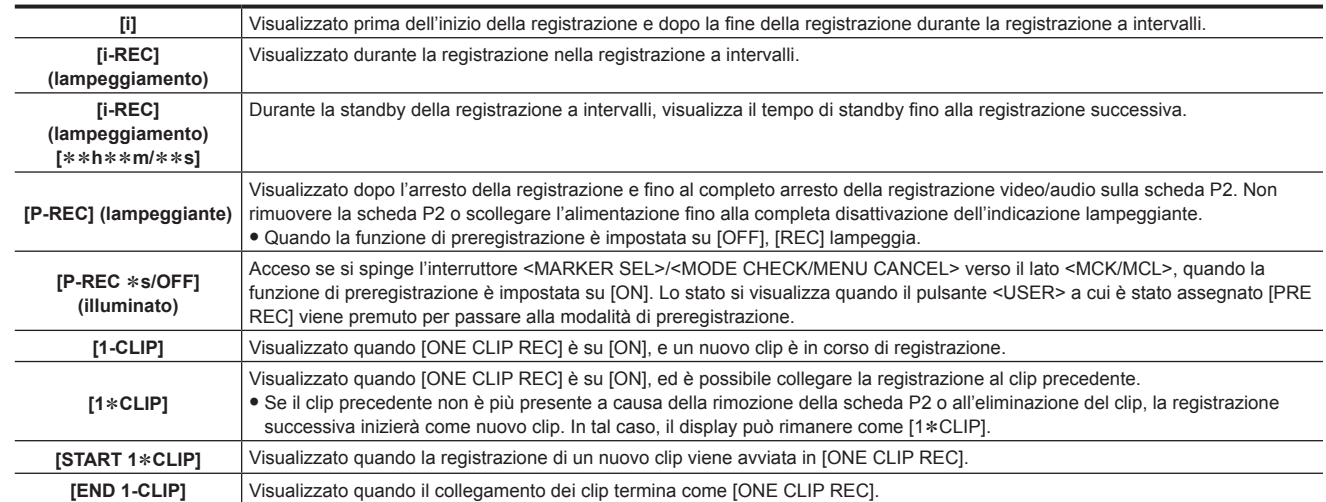

#### **29 Visualizzazione modalità di gamma**

Visualizza la modalità di gamma attualmente selezionata con [GAMMA MODE SEL] nel menu principale → [PAINT] → [GAMMA]. [HD]/[SD]/[FLK1]/[FLK2]/[FLK3]/[FREC]/[VREC]/[HLG]

#### **30 Visualizzazione dello stato di blocco del bilanciamento del bianco con tracking automatico**

Visualizzato quando viene premuto il pulsante <USER> a cui è stato assegnato [ATW LOCK] e la temperatura di colore è stata fissata mentre il bilanciamento del bianco con tracking automatico è attivo.

### **31 Tipo di indicatore**

 $\overline{a}$ 

Visualizza il tipo di indicatore attualmente visualizzato. [MKR:A/B/OFF]

### **32 Visualizzazione informazioni rete**

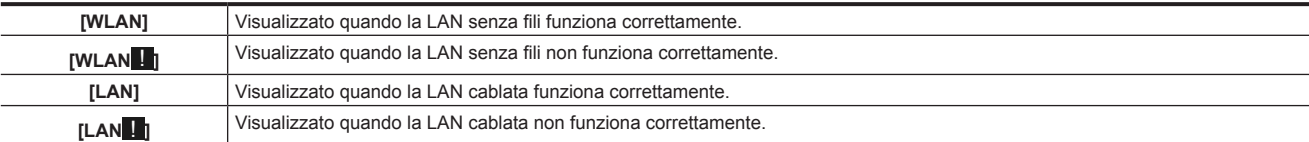

#### **33 Visualizzazione dello stato dell'impostazione streaming**

Visualizza lo stato dell'impostazione della funzione di streaming.

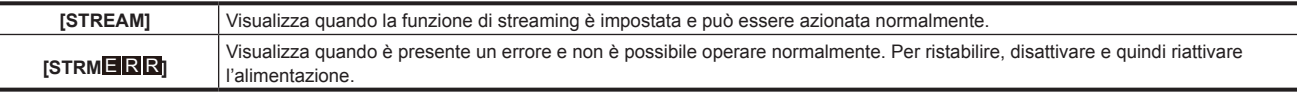

### **34 Visualizzazione di luminosità Y GET**

In modalità Y GET, il livello immagine nel quadro visualizzato vicino al centro dello schermo, viene visualizzato con proporzioni da 0% a 109%.

#### **35 Visualizzazione del comando a distanza in una connessione IP**

Visualizza lo stato del comando a distanza in una connessione IP quando [IP REMOTE] è impostato su [ENABLE] nel menu principale → [I/F SETUP] → [USB/LAN] → [NETWORK FUNC].

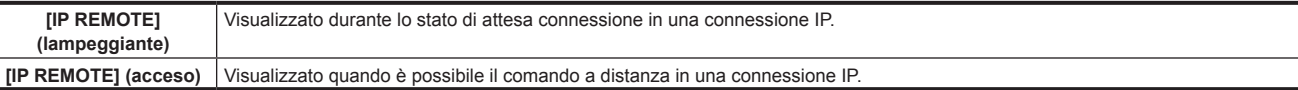

### **36 Modalità compressione**

**40 Livello/tensione carica della batteria**

Quando il formato di registrazione è DVCPRO HD in 720P, visualizzata se la videocamera è impostata nella modalità in cui le distorsioni in un video compresso generate dalla ripresa delle aree scure sono ridotte.

#### **37 Visualizzazione della modalità ad alta sensibilità**

Visualizzato quando [HIGH SENS.] è impostato nel menu principale → [PAINT] → [[S] CAMERA SETTING] → [SHOOTING MODE].

### **38 Visualizzazione funzione di compensazione banda flash (FBC)**

Visualizzato quando la funzione di compensazione banda flash è attivata.

### **39 Compensazione di aberrazione cromatica**

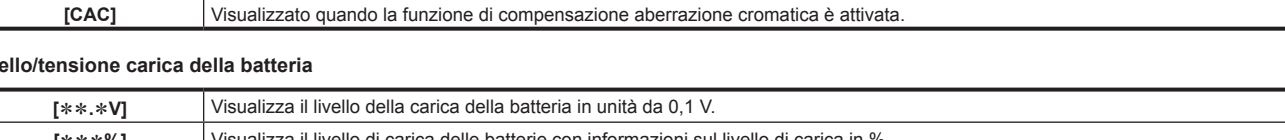

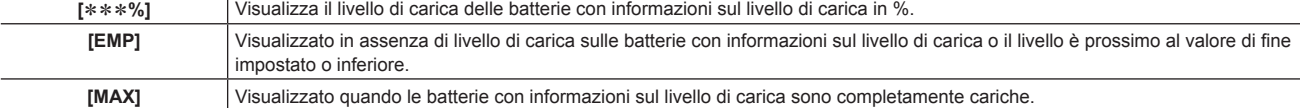

#### **41 Spazio libero rimasto sulla scheda P2**

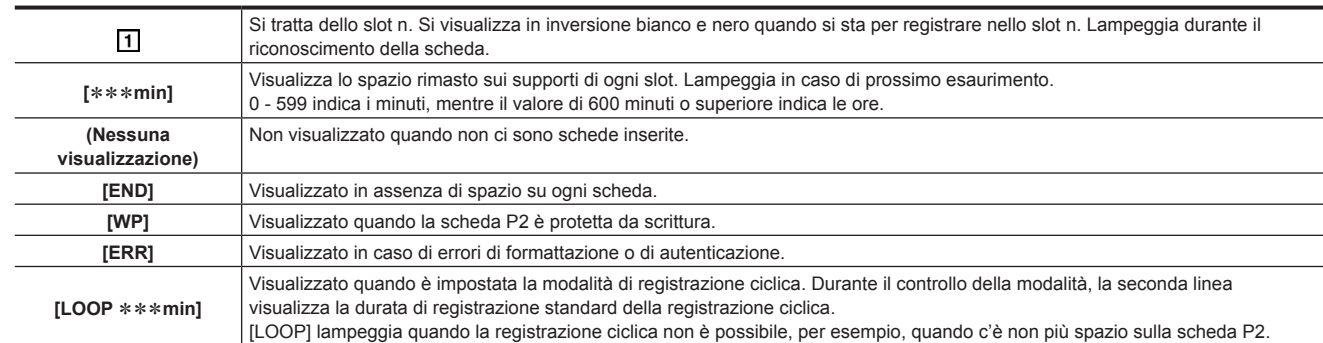

### **42 Visualizzazione della modalità di registrazione simultanea**

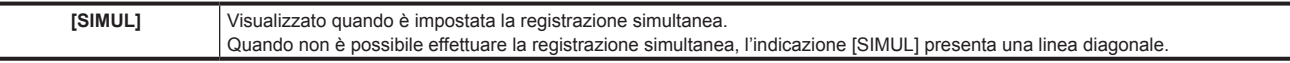

### **43 Visualizzazione dei supporti di registrazione**

Ĭ.

Tra gli slot per scheda di memoria P2 e microP2, visualizza lo slot che può eseguire le operazioni di registrazione e riproduzione impostate nel menu  $principle \rightarrow [RECPB] \rightarrow [REC/PB]$  SETUP]  $\rightarrow$  [REC MEDIA].

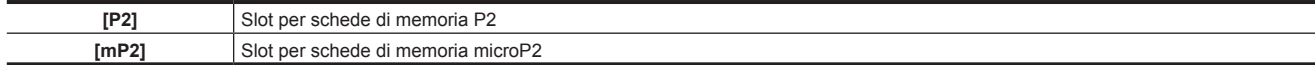

### **44 Visualizzazione dello stato di funzione di registrazione durante il caricamento**

Consente di visualizzare lo stato della registrazione durante il caricamento.

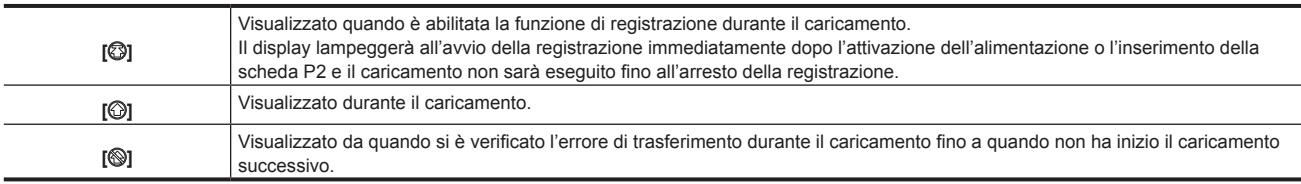

### **45 Visualizzazione dello stato dell'operazione di registrazione**

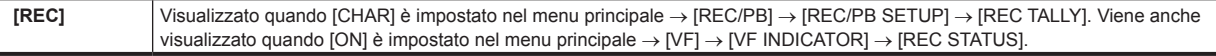

#### **46 Visualizzazione dello stato della distribuzione dello streaming**

Consente di visualizzare lo stato di streaming.

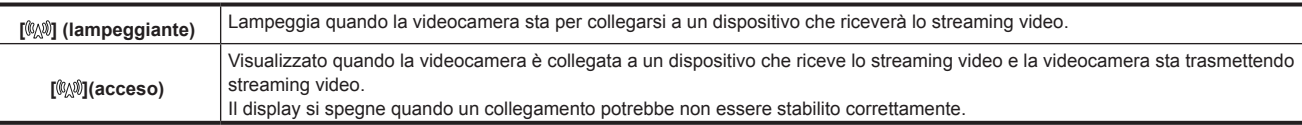

# **图** NOTA

L

l.

t A seconda dello stato della rete, il display [ ] potrebbe non riuscire a seguire durante il funzionamento reale.

### **47 Formato di registrazione**

Visualizza il metodo di registrazione.

[AVC-I200], [AVC-I100], [AVC-I50], [AVC-G50], [AVC-G25], [AVC-G12], [DVCPRO HD], [DVCPRO50], [DVCPRO], [DV]

### **48 Modalità sistema**

Visualizza la modalità in cui la videocamera sta funzionando.

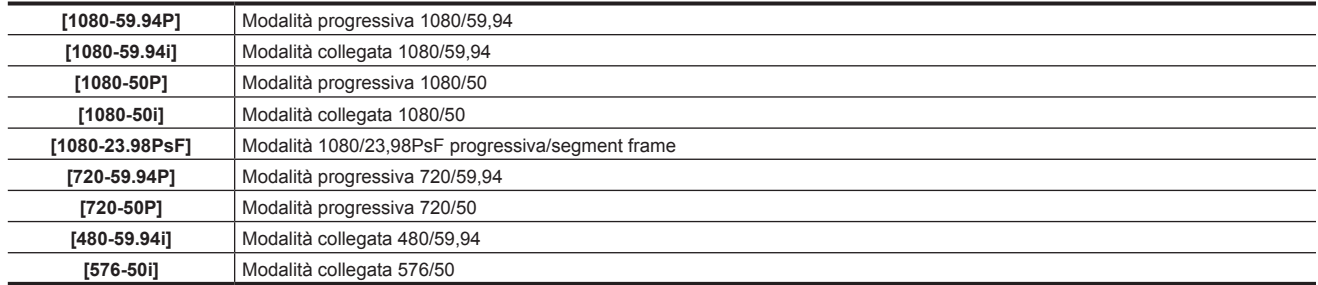

# <span id="page-112-0"></span>**Controllo e visualizzazione dello stato delle riprese**

Ciascuno degli elementi di visualizzazione può essere impostato su visualizza/nascondi nel menu di impostazione. Tutti gli elementi della visualizzazione possono essere nascosti a loro volta. Inoltre, la schermata del controllo della modalità [STATUS] si visualizza quando l'interruttore <MARKER SEL>/<MODE CHECK/MENU CANCEL> è spinto verso il lato <MCK/MCL> Durante il controllo della modalità, quasi tutte le voci sono visualizzate comprese le voci solitamente nascoste, in modo da poter controllare lo stato della ripresa. Per i dettagli sul controllo della modalità, fare riferimento a "[Display controllo della modalità"](#page-114-0) [\(pagina](#page-114-0) 115).

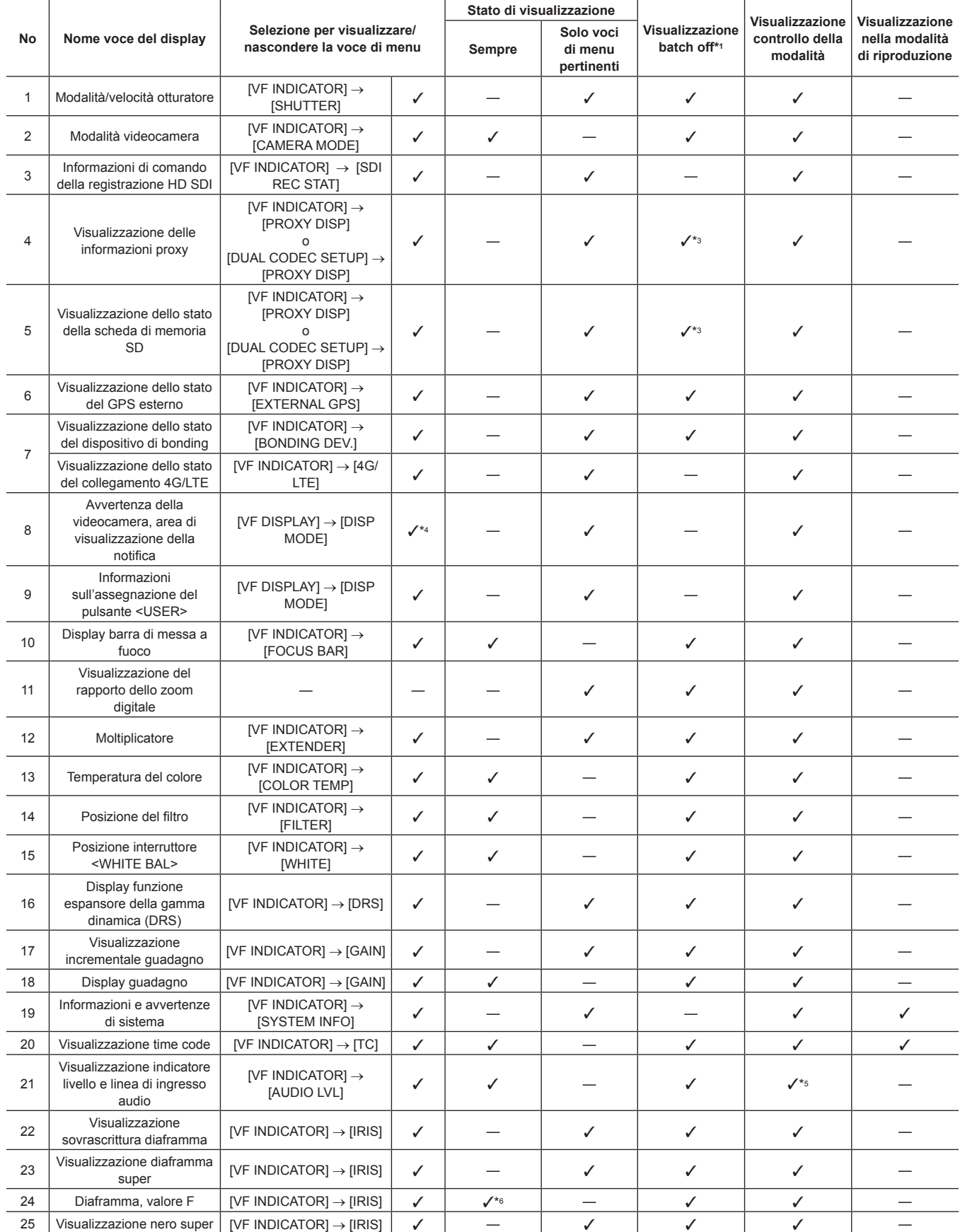

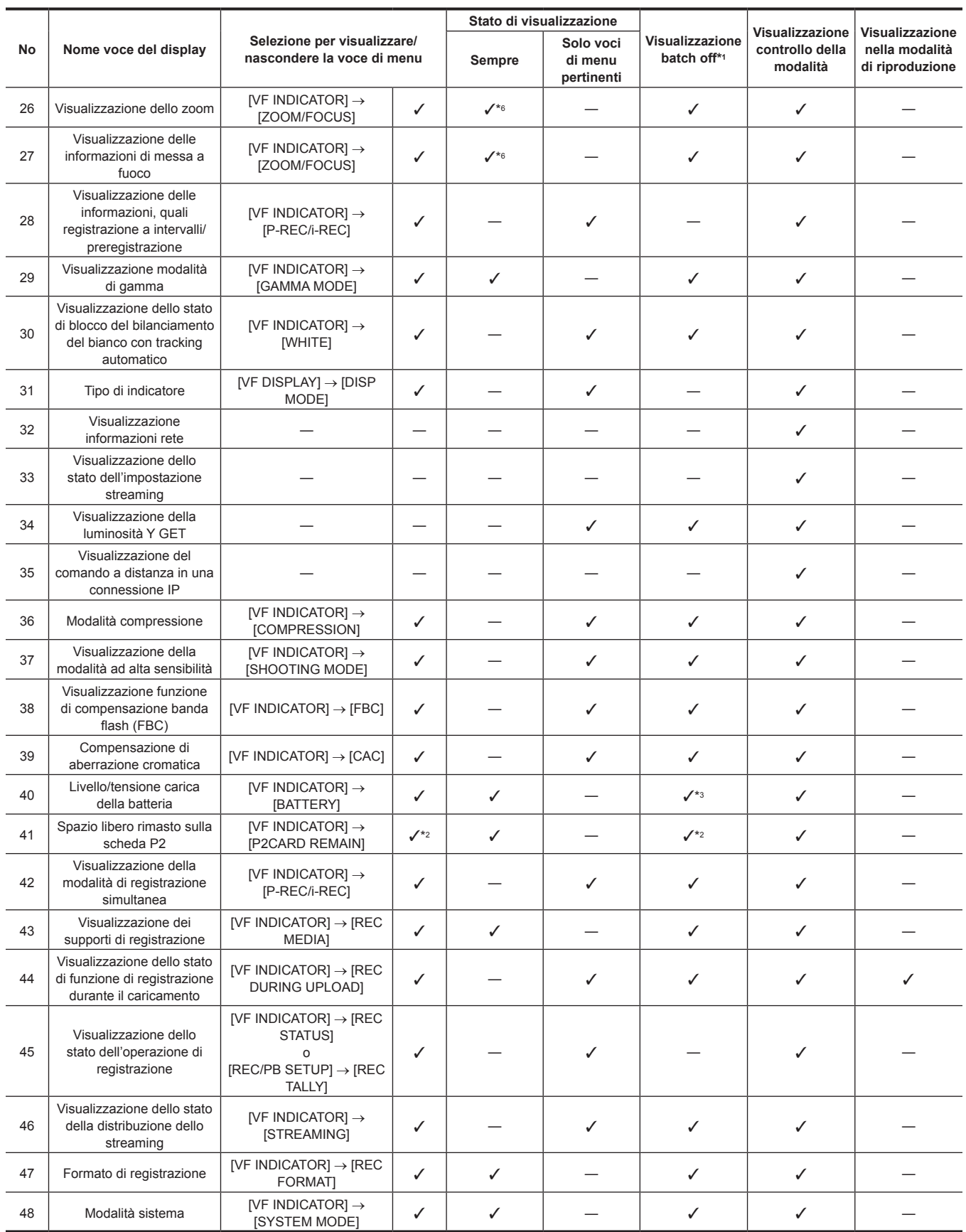

\*1 Impostare nel menu principale  $\rightarrow$  [VF]  $\rightarrow$  [VF DISPLAY]  $\rightarrow$  [DISP CONDITION].

\*2 Impossibile disattivare le avvertenze e visualizzazione durante le modifiche.

\*3 Impossibile disattivare l'avvertenza.

\*4 Parzialmente visualizzato.

\*5 Visualizza le informazioni di ingresso di tutti e quattro i canali.

\*6 Non visualizzato in assenza di informazioni.

# <span id="page-114-0"></span>**Display controllo della modalità**

Le impostazioni e lo stato della videocamera possono essere visualizzati sullo schermo del mirino.

Spingendo l'interruttore <MARKER SEL>/<MODE CHECK/MENU CANCEL> sulla videocamera verso il lato <MCK/MCL> si commutano le sei schermate.

Visualizzazione schermo [STATUS] → visualizzaizone schermo [!LED] → visualizzaizone schermo [FUNCTION] → visualizzaizone schermo [AUDIO] → visualizzaizone schermo [CAC] → visualizzaizone schermo [USER SW STATUS] → nessuna visualizzazione

Ogni schermata viene visualizzata per circa cinque secondi. Spingendo l'interruttore <MARKER SEL>/<MODE CHECK/MENU CANCEL> verso il lato <MCK/MCL> mentre viene visualizzata la schermata, si passa alla schermata successiva. È possibile selezionare [ON]/[OFF] di ogni visualizzazione della schermata nel menu principale → [VF] → [MODE CHECK IND]. Per i dettagli sulle visualizzazioni della schermata[STATUS], fare riferimento a "[Controllo e visualizzazione dello stato delle riprese"](#page-112-0) ([pagina](#page-112-0) 113).

### **Schermata [!LED]**

Visualizza le voci che sono causa dell'illuminazione di [!LED].

- f [!] è collegato alle voci attualmente selezionate in [!LED].
- f ! è collegato alle voci attualmente destinate all'illuminazione di [!LED].

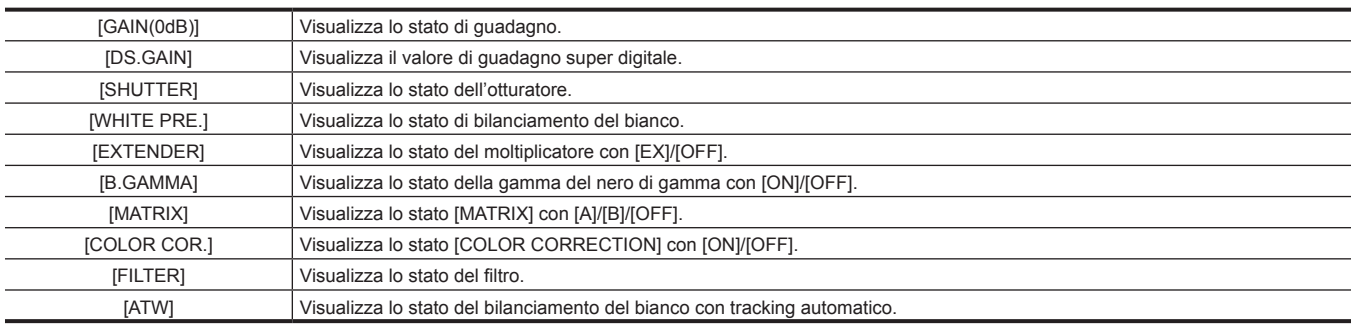

### **Schermata [FUNCTION]**

Visualizza lo stato dell'uscita video e le informazioni dei supporti di registrazione.

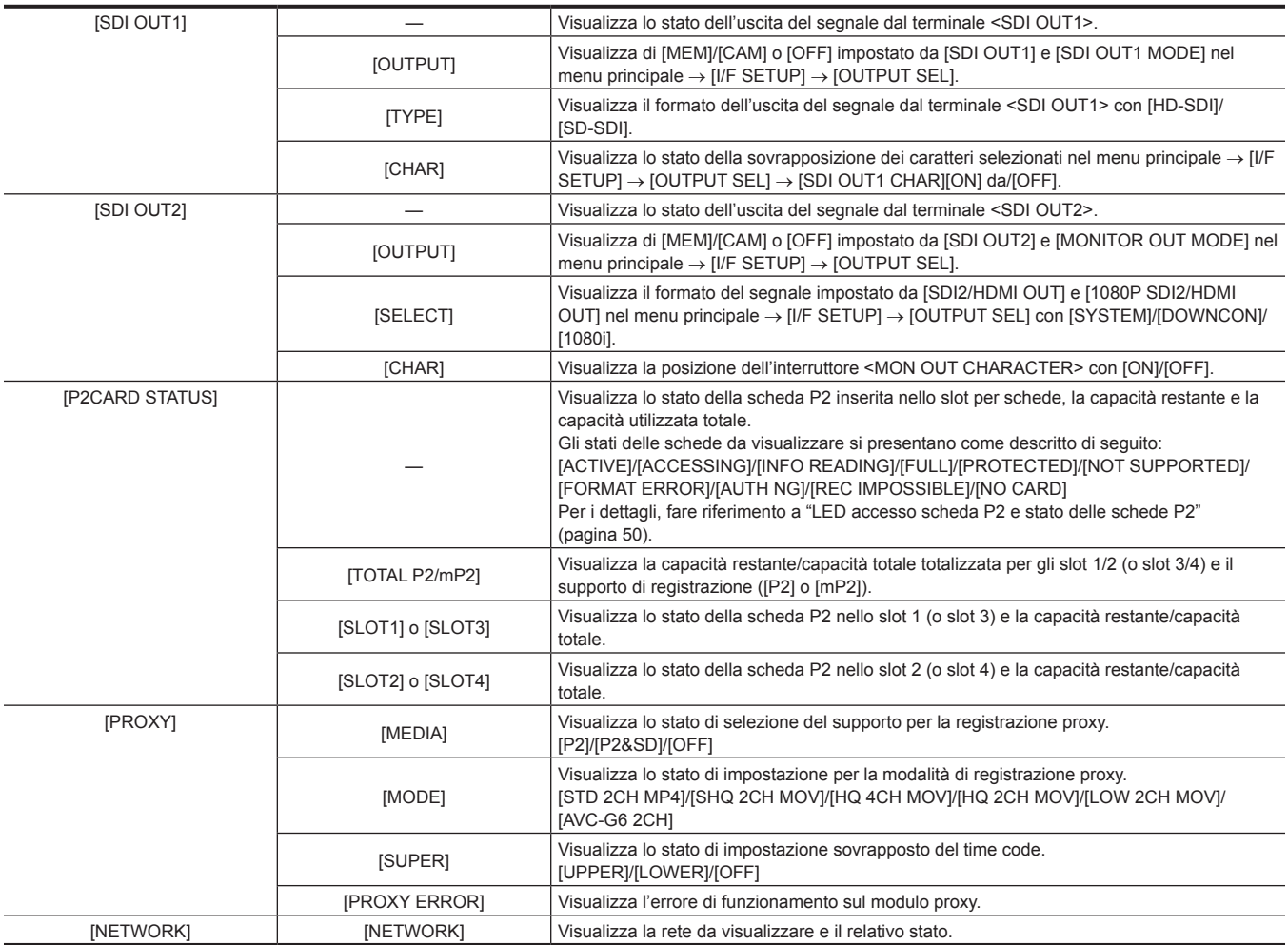

# **Schermata [AUDIO]**

Visualizza le impostazioni audio e lo stato di selezione di ogni canale di registrazione.

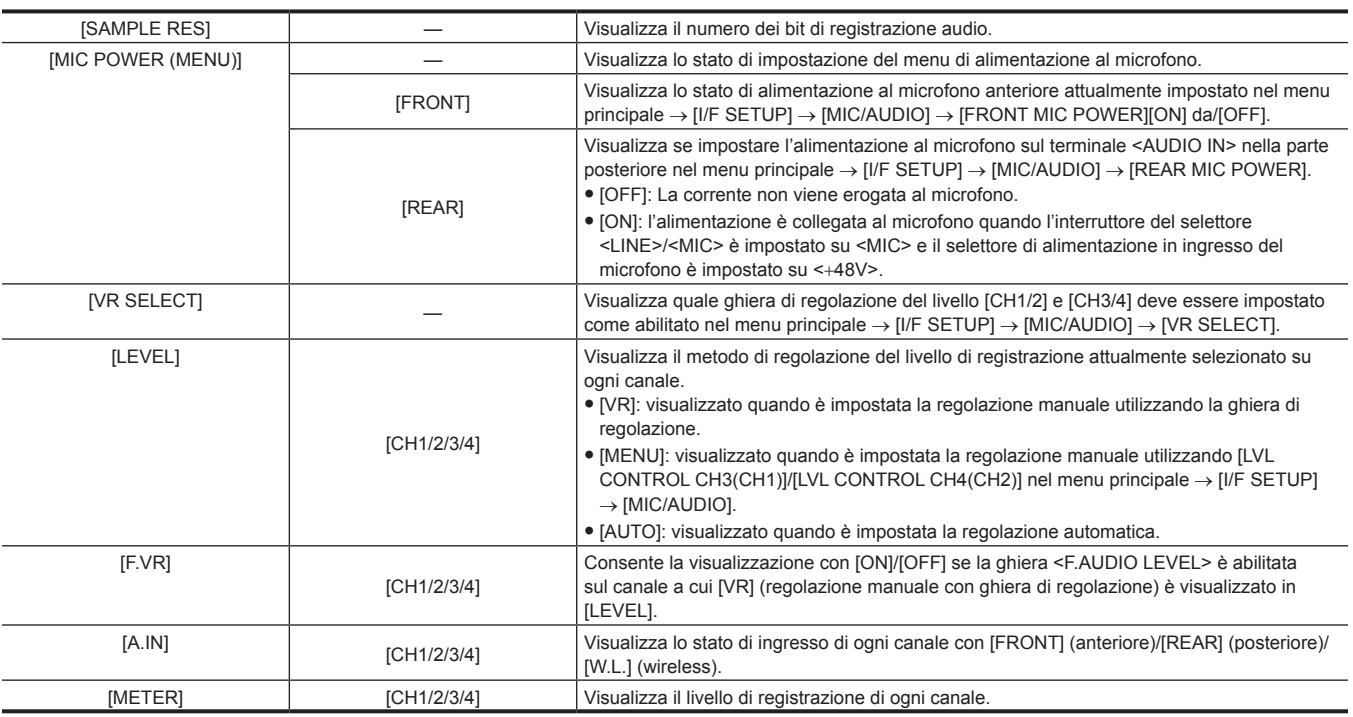

# **Schermata [CAC INFO]**

Visualizza lo stato di funzionamento o le informazioni di CAC.

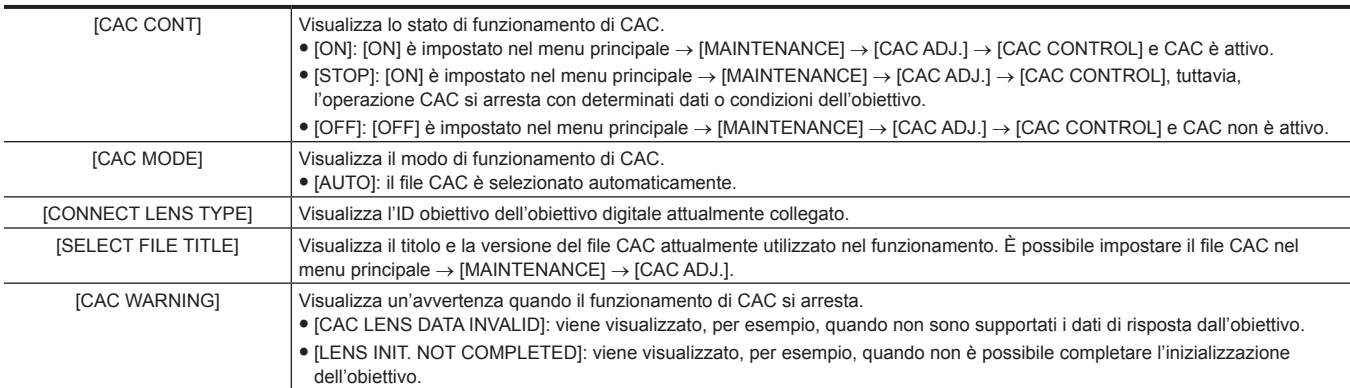

# **Schermata [USER SW]**

Visualizza lo stato di assegnazione di ogni pulsante <USER>. Per i dettagli, fare riferimento a ["Assegnazione delle funzioni ai pulsanti <USER>"](#page-67-0) ([pagina](#page-67-0) 68).

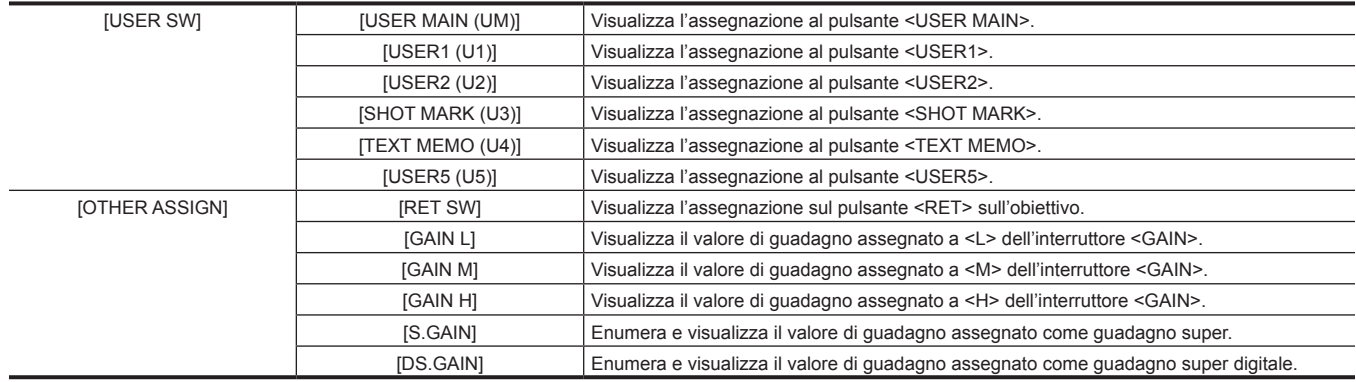

# **Modalità di visualizzazione e modifiche di impostazione/messaggi sul risultato di regolazione**

È possibile visualizzare la modalità di visualizzazione dei messaggi nel mirino e la modalità di visualizzazione dei messaggi per la notifica dei dettagli di modifica delle impostazioni e dei risultati di regolazione. Per esempio, è possibile scegliere nel menu principale → [VF] → [VF DISPLAY] → [DISP MODE] di visualizzare o nascondere alcune voci. Per dettagli sui metodi di funzionamento, fare riferimento a ["Operazioni di base del menu delle](#page-157-0)  [impostazioni](#page-157-0)" [\(pagina](#page-157-0) 158).

### ■ Messaggi relativi a modifiche di impostazione/risultati di regolazione e impostazioni [DISP MODE]

(√: visualizza, —: nascondi)

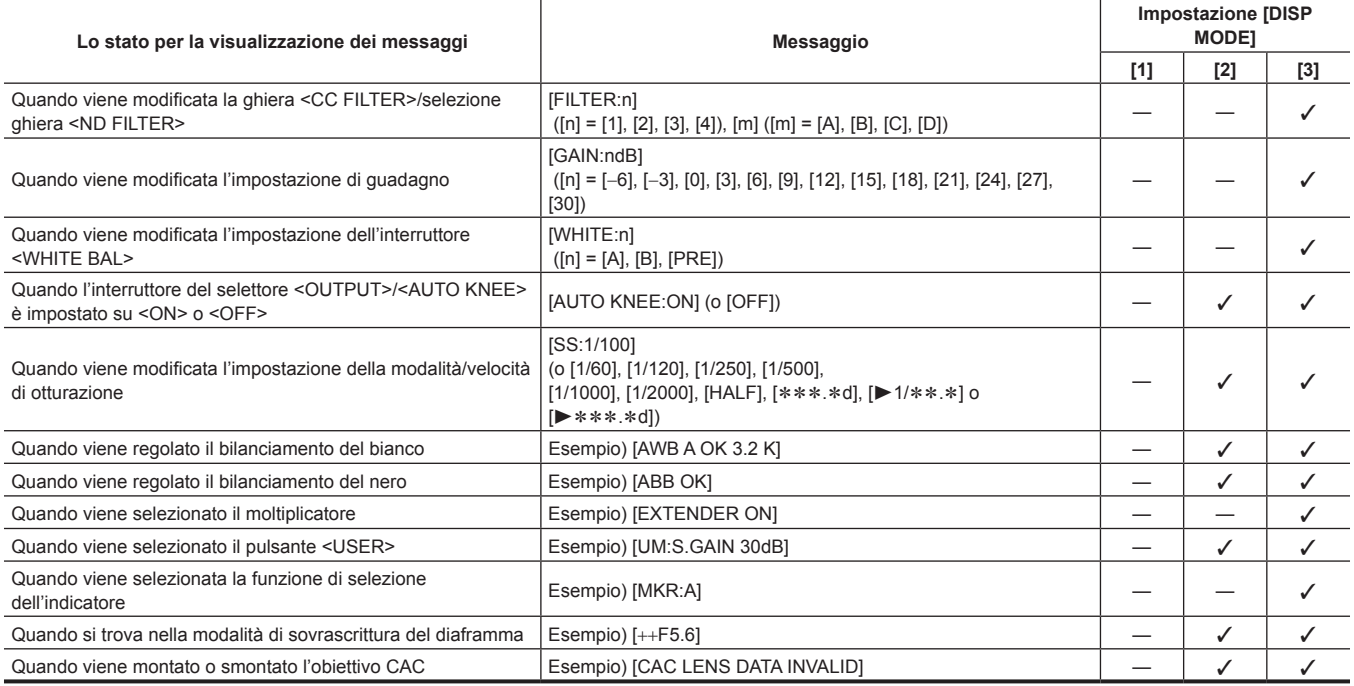

# **Impostare la visualizzazione dell'indicatore**

Selezionare il tipo e la visualizzazione dell'indicatore centrale, dell'indicatore della zona di sicurezza, dell'area della zona di sicurezza e dell'indicatore del quadro. Selezionare la modalità di visualizzazione di ogni voce nel menu principale → [VF] → [VF MARKER].

# **Visualizzazione della schermata di conferma dell'indicatore (funzione di selezione dell'indicatore)**

La schermata di conferma dello stato dell'indicatore della videocamera può essere visualizzata sulla schermata del mirino.

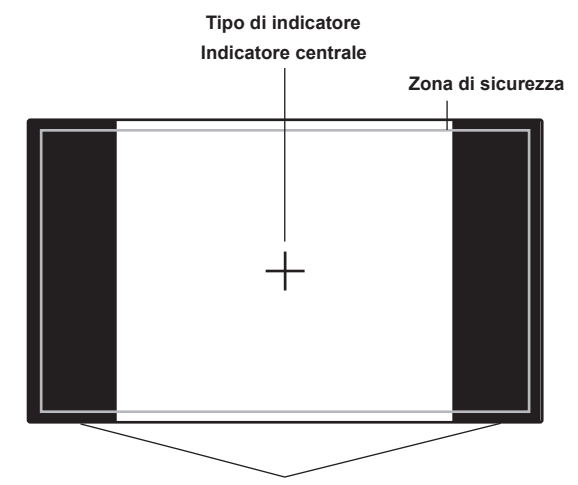

**Viene visualizzato il formato immagine impostato in [FRAME SIG].**

Spingendo l'interruttore <MARKER SEL>/<MODE CHECK/MENU CANCEL> sulla videocamera verso gli interruttori laterali <MKR> fra visualizzazione indicatore [A] → visualizzazione indicatore [B] → nessuna visualizzazione

Con le seguenti impostazioni anticipate, è possibile controllare facilmente con questo pulsante l'angolo di visualizzazione in 14:9 e 4:3, se necessario. Come le informazioni indicatore [A], impostare [14:9] nel menu principale → [VF] → [VF MARKER] → [FRAME SIG] e come le informazioni indicatore [B], impostare [4:3] in [FRAME SIG].

# **Conferma del segnale video di ritorno nel mirino**

L'ingresso del segnale video di ritorno verso il terminale <SDI IN> può essere visualizzato nel mirino mentre si tiene premuto il pulsante <RET> sull'obiettivo. Per attivare questa funzione, selezionare [CAM RET] nel menu principale → [CAMERA] → [SW MODE] → [RET SW].

# **图 NOTA**

t I segnali HD-Yo VBS del terminale <GENLOCK IN> non possono essere visualizzati come segnali video di ritorno.

### **Display motivi zebra**

La videocamera può visualizzare due tipi di motivi zebra.

Quando l'interruttore <ZEBRA> del mirino è impostato su <ON>, il motivo zebra attualmente selezionato nel menu, viene visualizzato sullo schermo del mirino.

I motivi zebra possono anche essere visualizzati sul video del terminale di uscita del monitor (<SDI OUT2>, <VIDEO OUT>, <HDMI OUT>) in base alle impostazioni.

Il livello per visualizzare i motivi zebra può essere impostato nel menu principale → [VF] → [VF DISPLAY].

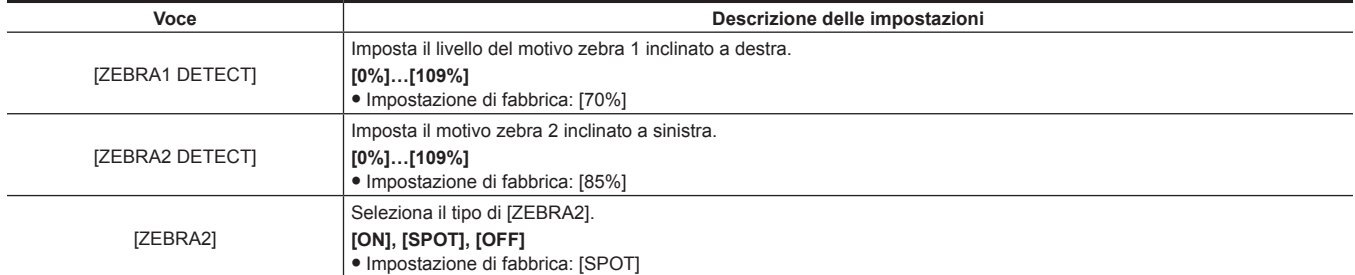

[SPOT]: il livello dell'immagine dal valore di impostazione di [ZEBRA1 DETECT] fino al valore di impostazione di [ZEBRA2 DETECT], viene visualizzato nel motivo zebra.

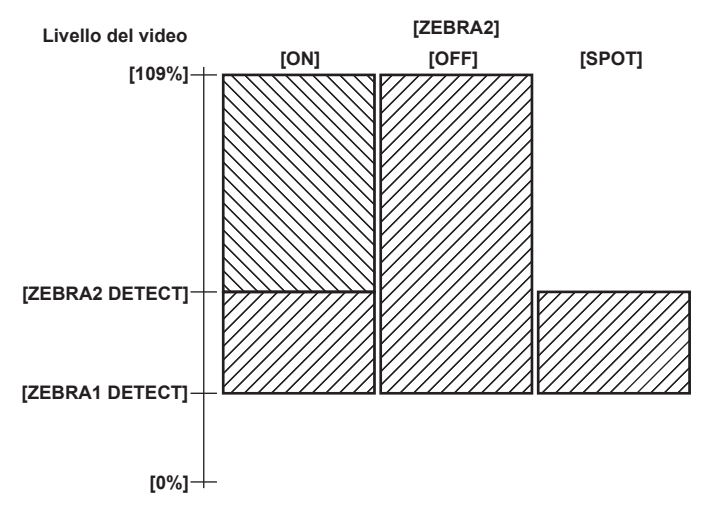

Per visualizzare il motivo zebra sul video del terminale di uscita del monito (<SDI OUT2>, <VIDEO OUT>, <HDMI OUT>), 'impostato nel menu  $principle \rightarrow [I/F SETUP] \rightarrow [OUTPUT SEL] \rightarrow [MONITOR OUT ZEBRA].$ 

### <span id="page-117-0"></span>**Funzione di messa a fuoco assistita**

La funzione di messa a fuoco assistita permette di mettere a fuoco il target facilmente.

### **Visualizzazione ampliata [EXPAND]**

Quando è impostato [EXPAND] nel menu principale → [CAMERA] → [SW MODE] → [FOCUS ASSIST], se viene premuto il pulsante <USER> (<USER MAIN>/<USER1>/<USER2>) a cui è assegnato [ASSIST] o il pulsante <RET>, il centro dello schermo si allarga di circa tre volte, in modo da portare facilmente l'immagine a fuoco.

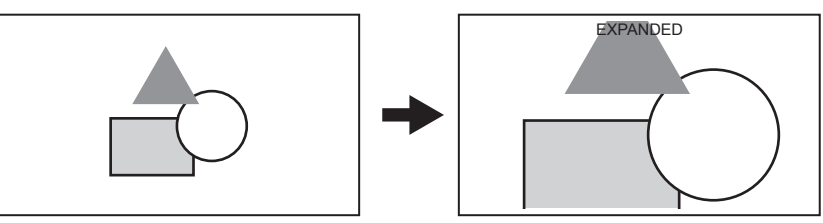

f Nella visualizzazione ampliata, lo stato del display e il motivo zebra scompaiono e sulla parte superiore della schermata si visualizza [EXPANDED].

- f È possibile selezionare il metodo per annullare la visualizzazione estesa nel menu principale → [CAMERA] → [SW MODE] → [EXPAND MODE].
- [10SEC]: annulla in 10 secondi.
- [HOLD]: annulla quando viene premuto il pulsante [ASSIST] a cui è assegnata la funzione.
- [UNTIL REC]: annulla quando parte la registrazione. La visualizzazione estesa non è disponibile durante la registrazione.

### **图** NOTA

t La schermata del mirino e la schermata del monitor LCD si allargano.

t La visualizzazione ampliata non è disponibile con l'uscita video, con l'uscita SDI e con l'uscita HDMI.

### **Visualizzazione della messa a fuoco in rosso [IN RED]**

Quando è impostato [IN RED] nel menu principale → [CAMERA] → [SW MODE] → [FOCUS ASSIST], se viene premuto il pulsante <USER> (<USER MAIN>/<USER1>/<USER2>) a cui è assegnato [ASSIST] o il pulsante <RET>, vengono visualizzati bordi rossi attorno ai contorni dell'immagine visualizzata nel mirino del monitor LCD.

Eseguire regolazioni in modo che i contorni del soggetto da mettere a fuoco diventino rossi.

# **Visualizzazione della barra di messa a fuoco [FOCUS BAR]**

La barra della messa a fuoco può essere visualizzata quando [ON] è impostato nel menu principale → [VF] → [VF INDICATOR] → [FOCUS BAR]. Il grado di messa a fuoco è indicato dalla lunghezza della barra.

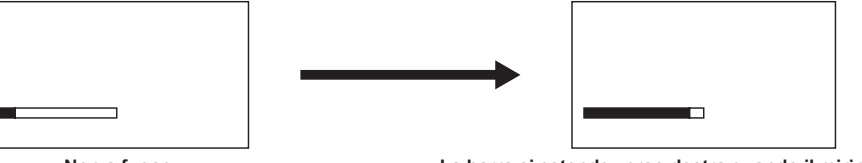

**Non a fuoco La barra si estende verso destra quando il mirino è a fuoco.**

# **Funzione di monitoraggio della forma d'onda**

Una forma d'onda del video può essere visualizzata assegnando la funzione di monitoraggio della forma d'onda ai pulsanti <USER> (<USER MAIN>/<USER1>/<USER2>) e premendo i pulsanti assegnati. Premere nuovamente il pulsante per tornare al display normale.

- f Le visualizzazioni di vettore e di forma d'onda possono essere commutate da [WFM] ([pagina](#page-176-0) 177) nel menu principale → [CAMERA] → [SW MODE].
- È possibile scegliere con [WFM DISP] se visualizzare il monitoraggio della forma d'onda sul monitor LCD, sul mirino o su entrambi.
- f La forma d'onda non si visualizza mentre la funzione di messa a fuoco assistita [EXPAND] è attiva.
- f Il display della forma d'onda non può essere registrato.

# **Regolazione e impostazione del monitor LCD**

# **Utilizzo del monitor LCD**

**1 Spingere il pulsante <OPEN> verso destra per aprire il monitor LCD.**

**2 Impostare la schermata del monitor LCD sulla posizione di più facile visualizzazione.**

Ruotare fino ad un massimo di 180° nella direzione dell'obiettivo e di 90° nella vostra direzione.

 ${\bf 3}$  Visualizzare la luminosità della schermata nel menu principale → [I/F SETUP] → [LCD MONITOR] → [BRIGHTNESS], la densità di **colore della schermata in [COLOR LEVEL] e il contrasto della schermata in [CONTRAST].**

**4 Scegliere nel menu principale** → **[I/F SETUP]** → **[LCD MONITOR]** → **[VF/LCD CHAR] se visualizzare il carattere della visualizzazione di stato o il menu di impostazione sul monitor LCD e sul mirino.**

# **图 NOTA**

t Quando si chiude il monitor LCD, assicurarsi di farlo saldamente.

- t Fare attenzione a non applicare eccessiva forza sul monitor LCD quando è aperto. Questo può causare un malfunzionamento.
- Alcune volte potrebbe formarsi della condensa sul pannello LCD del monitor LCD in posizioni soggette a estreme differenze di temperatura. Se questo accade, strofinare con un panno morbido e asciutto.
- Se il camcorder è molto freddo, il monitor LCD sarà leggermente più scuro del normale subito dopo il collegamento dell'alimentazione. La schermata ritornerà alla luminosità regolare all'aumento della temperatura interna.

# **Ripresa a specchio**

Quando si ruota il monitor LCD di 180° verso l'obiettivo, il video sul monitor LCD viene visualizzato in maniera invertita intorno all'asse verticale se [MIRROR] è impostato su nel menu principale → [I/F SETUP] → [LCD MONITOR] → [SELF SHOOT]. Ciò permette la ripresa come se fosse un'immagine allo specchio. Notare, tuttavia, che solo la visualizzazione del monitor LCD è invertita intorno all'asse verticale. La registrazione viene eseguita in modalità normale.

# **ES NOTA**

t Quando il monitor LCD è ruotato di 180° con [MIRROR] selezionato in [SELF SHOOT], lo stesso stato del mirino non è visualizzato sul monitor LCD indipendentemente dall'impostazione [VF/LCD CHAR].

# **Regolazione e impostazione del mirino**

# **Utilizzo del mirino**

Per dettagli sul montaggio alla videocamera e sulla regolazione, consultare le Istruzioni per l'uso per ciascun mirino. Impostare le voci del menu principale → [VF] per specificare le informazioni da visualizzare nel mirino.

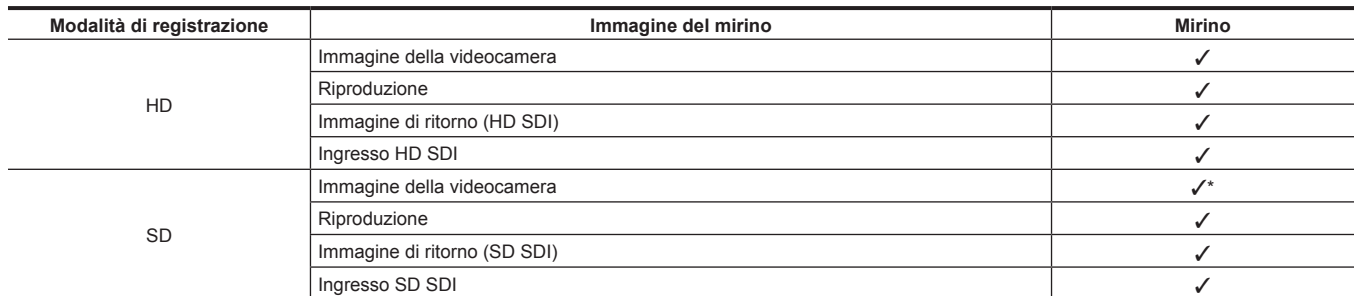

I segnali di ritorno che possono essere visualizzati nel mirino e nei segnali di ingresso SDI sono segnali del formato di registrazione attualmente impostato sulla videocamera.

\* Segnali HD

Per dettagli sul metodo di utilizzo, fare riferimento alle Istruzioni per l'uso per il rispettivo mirino.

# **Gestione dei dati di impostazione**

# **Configurazione del file dei dati di impostazione**

### La videocamera è dotata di sei aree di dati file.

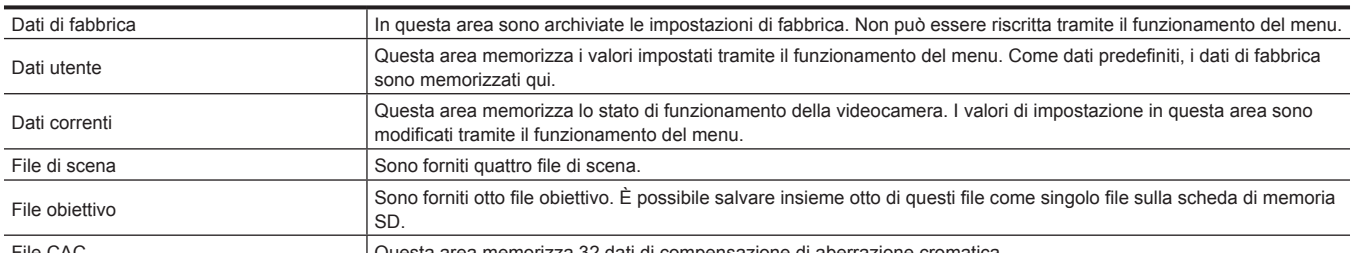

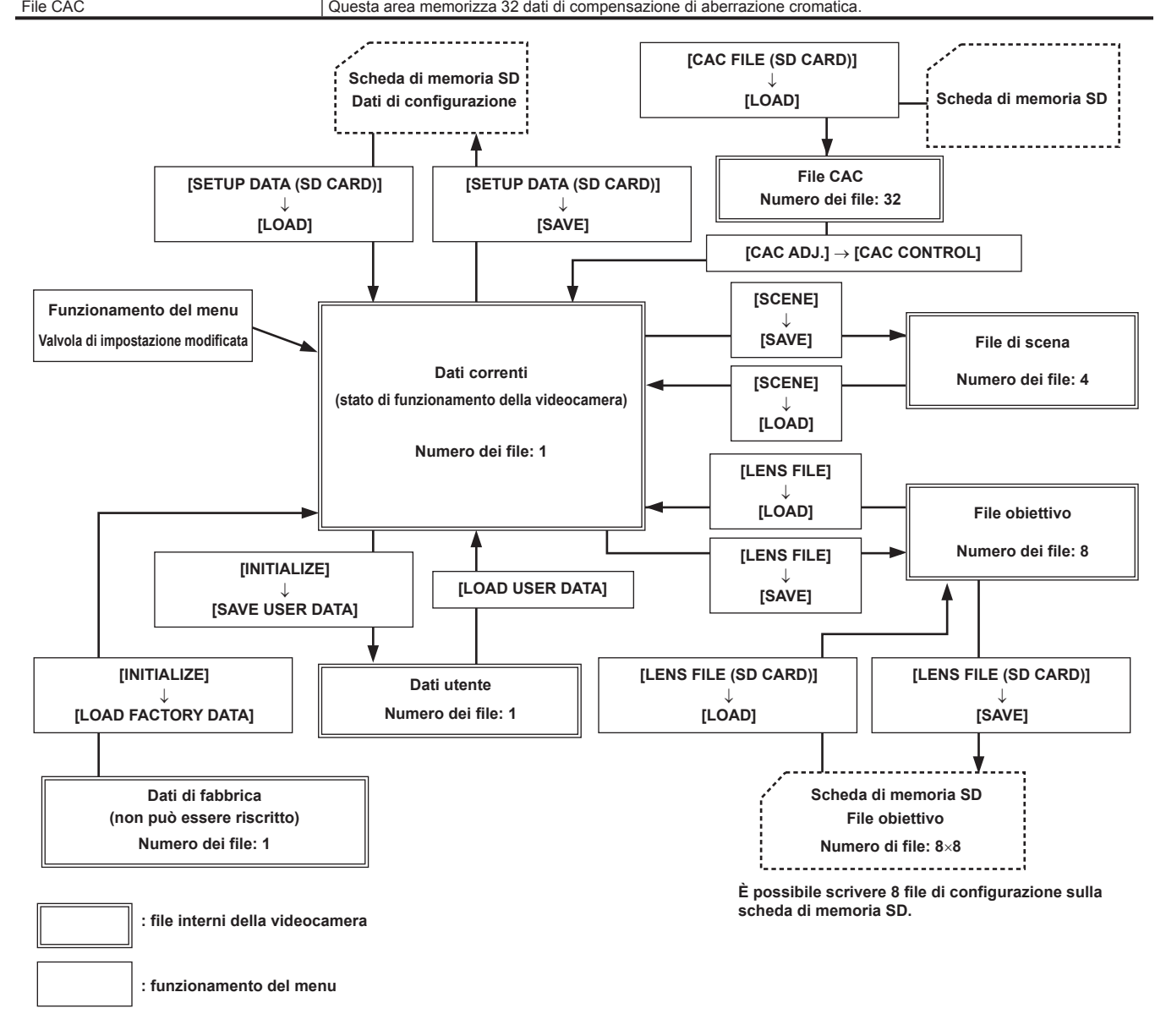

# @*NOTA*

- Per i dettagli sulle voci di dati impostazione, dati utente e file di scena, ecc., vedere "Impostazione delle voci su [USER MENU] e [caricamento/lettura](#page-204-0) delle [impostazioni](#page-204-0) su un file dati" ([pagina](#page-204-0) 205).
- Quando la registrazione di un clip mediante collegamento al clip precedente è possibile in registrazione one-clip (viene visualizzato [1\*CLIP]), non è possibile il funzionamento di un file di scena o di un file utente. Chiudere il menu, tenere premuto il pulsante <STOP> per circa 2 secondi per terminare il collegamento di clip, quindi riprovare l'operazione. La stessa procedura si applica alla registrazione a intervalli o durante lo standby nella registrazione one-shot.

### **Impostazione tramite schede di memoria SD**

È possibile utilizzare una scheda di memoria SD (opzionale) come scheda di configurazione per la memorizzazione di contenuto del menu delle impostazioni.

L'uso di questi dati consente di riprodurre rapidamente gli stati di impostazione.

# **Uso delle schede di memoria SD**

La scheda di memoria SD non può essere rimossa né inserita, sia prima sia dopo che l'alimentazione è stata collegata.

### **Inserimento delle schede di memoria SD**

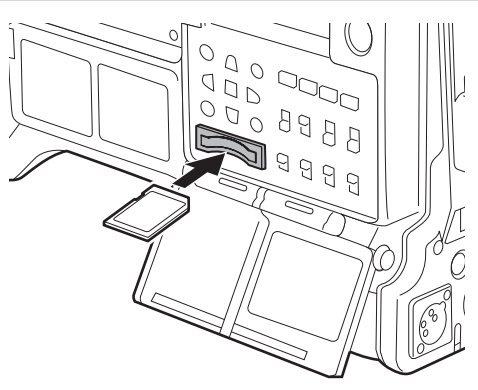

### **1 Aprire il coperchio dello slot.**

**2 Inserire la scheda nello slot per schede di memoria SD con etichetta della scheda di memoria SD (opzionale) rivolta verso l'alto e chiudere il coperchio dello slot.**

# **图** NOTA

- La scheda di memoria SD deve essere inserita con il giusto lato rivolto verso lo slot scheda SD. Se si hanno difficoltà ad inserire la scheda di memoria SD, è possibile che sia stata inserita dal lato sbagliato. Non forzare per inserirla nello slot. Controllare il verso della scheda prima di reinserirla.
- t Sulla videocamera, utilizzare schede di memoria SD che siano conformi con gli standard SD, SDHC o SDXC.
- t Per maggiori dettagli sull'uso delle schede di memoria SD, fare riferimento a "Avvertenze durante l'utilizzo delle schede di memoria SD" (pagina 20).

### **Rimozione delle schede di memoria SD**

Dopo aver aperto il coperchio dello slot ed essersi assicurati che la spia non sia accesa, spingere la scheda di memoria SD nell'unità principale per poi rilasciarla. In questo modo la scheda di memoria SD viene rilasciata dallo slot per schede. Rimuovere la scheda di memoria SD e chiudere il coperchio dello slot.

### **Notare i punti seguenti quando si usano o si conservano le scheda di memoria.**

- f Evitare temperature elevate e umidità.
- $\bullet$  Evitare gocciolamenti di acqua.
- · Evitare la carica con elettricità.
- Conservare la scheda di memoria SD con la scheda ancora inserita nella videocamera e con il coperchio dello slot chiuso.

# **Esecuzione delle operazioni sulle schede di memoria SD**

Per eseguire operazioni quali la formattazione di una scheda di memoria SD, scrivere i dati di impostazione su una scheda di memoria SD o leggere i dati scritti, eseguire [FORMAT SD CARD] e [SETUP DATA (SD CARD)] nel menu principale → [FILE].

Se viene inserita una scheda di memoria SD formattata con uno standard diverso dagli standard SD/SDHC/SDXC su un dispositivo diverso dalla videocamera, non è possibile eseguire l'operazione [LOAD] o [SAVE] del file. Formattare nuovamente la scheda di memoria SD.

### <span id="page-122-0"></span>**Formattazione di schede di memoria SD**

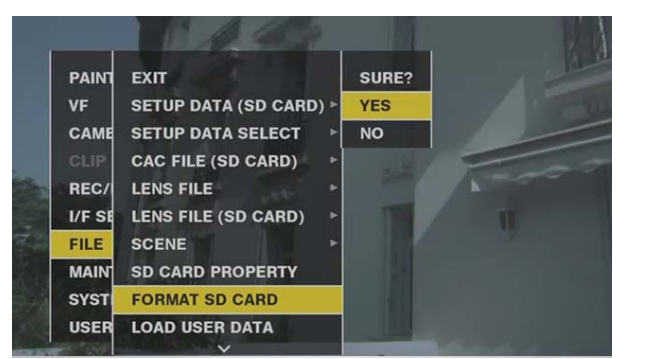

**1 Selezionare il menu principale** → **[FILE]** → **[FORMAT SD CARD] e premere il pulsante di rotazione JOG (o il pulsante <SET>).** Viene visualizzata la schermata di conferma.

### **2 Selezionare [YES] nella schermata di conferma e premere il pulsante a rotazione JOG (o il pulsante <SET>).**

Per non formattare la scheda di memoria, selezionare [NO] e premere il pulsante a rotazione JOG (o il pulsante <SET>).

### **3 Quando viene visualizzato il messaggio di completamento, selezionare [OK] e premere il pulsante a rotazione JOG (o il pulsante <SET>).**

Per i dettagli sui messaggi di errore, fare riferimento a "[Visualizzazioni di avvertimento/errore nel funzionamento della miniatura, nel funzionamento](#page-257-0)  [del menu e nella modalità di memorizzazione USB](#page-257-0)" [\(pagina](#page-257-0) 258).

### **③**NOTA

t Le schede di memoria SD possono essere formattate anche dalla schermata miniatura.

- Per ulteriori dettagli, fare riferimento a ["Formattazione di schede di memoria SD"](#page-142-0) ([pagina](#page-142-0) 143).
- t I dati eliminati in seguito alla formattazione non possono essere ripristinati. Controllare sempre i dati prima di formattare.

### **Salvataggio e caricamento dei file di configurazione**

Le voci di menu specificate possono essere salvate nella schede di memoria SD e caricate sulla videocamera.

Esistono due operazioni per il salvataggio sulla scheda di memoria SD: [SAVE] sovrascrivendo un file esistente e[SAVE AS] creando un nuovo file

### **Sovrascrittura di un file sulla scheda di memoria SD**

Selezionare il tipo di menu per la scrittura anticipata nel menu principale → [FILE] → [SETUP DATA SELECT].

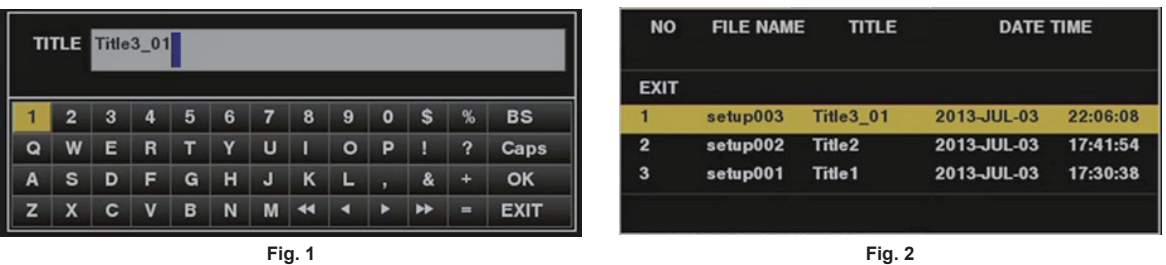

**1 Selezionare [SAVE] nel menu principale** → **[FILE]** → **[SETUP DATA (SD CARD)] e premere il pulsante a rotazione JOG (o il pulsante <SET>).**

Viene visualizzato l'elenco dei file di configurazione attualmente salvato sulla scheda di memoria SD.

### **2 Selezionare dall'elenco il file da sovrascrivere.**

Vengono visualizzati la tastiera e la schermata di immissione del titolo.

- **3 Immettere i caratteri desiderati con la tastiera. (Fig. 1)**
- **4 Utilizzare il pulsante di rotazione JOG (o** `**/**{**/**Y**/**I **dei pulsanti del cursore) per selezionare [OK] e premere il pulsante di rotazione JOG (o il pulsante <SET>).**

Viene visualizzata la schermata di conferma.

# **5 Selezionare [YES] e premere il pulsante a rotazione JOG (o il pulsante <SET>).**

Il file viene salvato e l'elenco file aggiornato. (Fig. 2)

Per i dettagli sui messaggi di errore in caso di visualizzazione di un messaggio di errore, fare riferimento a "Visualizzazioni di avvertimento/errore nel [funzionamento della miniatura, nel funzionamento del menu e nella modalità di memorizzazione USB"](#page-257-0) ([pagina](#page-257-0) 258).

### **Salvataggio di un nuovo file di configurazione sulla scheda di memoria SD**

Selezionare il tipo di menu per la scrittura anticipata nel menu principale → [FILE] → [SETUP DATA SELECT].

### **1 Selezionare [SAVE AS] nel menu principale** → **[FILE]** → **[SETUP DATA (SD CARD)] e premere il pulsante a rotazione JOG (o il pulsante <SET>).**

Vengono visualizzati la tastiera, la schermata di immissione del nome e quella del titolo. Nelle impostazioni di fabbrica vengono visualizzati mese, giorno, ora, minuto, nome titolo e nome file.

# **2 Immettere i caratteri desiderati con la tastiera.**

### **3 Utilizzare il pulsante di rotazione JOG (o** `**/**{**/**Y**/**I **dei pulsanti del cursore) per selezionare [OK] e premere il pulsante di rotazione JOG (o il pulsante <SET>).**

Viene visualizzata la schermata di conferma.

### **4 Selezionare [YES] e premere il pulsante a rotazione JOG (o il pulsante <SET>).**

Inizia il salvataggio del file.

### **5 Quando viene visualizzato il messaggio di completamento, premere il pulsante a rotazione JOG (o il pulsante <SET>).**

Per i dettagli sui messaggi di errore in caso di visualizzazione di un messaggio di errore, fare riferimento a "Visualizzazioni di avvertimento/errore nel [funzionamento della miniatura, nel funzionamento del menu e nella modalità di memorizzazione USB"](#page-257-0) ([pagina](#page-257-0) 258).

### **图 NOTA**

t I file di configurazione salvati su altri modelli non possono essere utilizzati sulla videocamera.

t I file di configurazione salvati sulla videocamera non possono essere utilizzati su altri modelli.

### **Lettura dei dati di configurazione scritti sulla scheda di memoria SD**

Selezionare il tipo di menu per la lettura anticipata nel menu principale → [FILE] → [SETUP DATA SELECT].

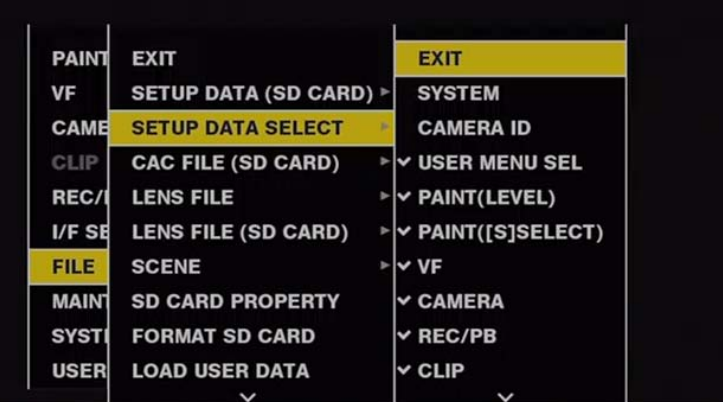

**1 Selezionare [LOAD] nel menu principale** → **[FILE]** → **[SETUP DATA (SD CARD)] e premere il pulsante a rotazione JOG (o il pulsante <SET>).**

Viene visualizzato un elenco dei file di configurazione memorizzati nella cartella specificata della scheda di memoria SD.

# **2 Selezionare il nome del file da leggere e premere il pulsante a rotazione JOG (o pulsante <SET>).**

Viene visualizzata la schermata di conferma.

Se viene visualizzato [SYSTEM RESTART] sulla schermata di conferma, la videocamera si riavvia al completamento della lettura.

# **3 Selezionare [YES] e premere il pulsante a rotazione JOG (o il pulsante <SET>).**

Inizia il caricamento del file.

Per i dettagli sui messaggi di errore in caso di visualizzazione di un messaggio di errore, fare riferimento a "Visualizzazioni di avvertimento/errore nel [funzionamento della miniatura, nel funzionamento del menu e nella modalità di memorizzazione USB"](#page-257-0) ([pagina](#page-257-0) 258).

### **Come utilizzare i dati utente**

Il contenuto dei dati di impostazione può essere scritto su e letto dall'area utente sulla memoria interna della videocamera. L'uso di questi dati consente di riprodurre rapidamente gli stati di impostazione.

### **Scrittura dei dati di impostazione nell'area utente**

**1 Selezionare [SAVE USER DATA] nel menu principale** → **[FILE]** → **[INITIALIZE] e premere il pulsante a rotazione JOG (o il pulsante <SET>).**

Viene visualizzata la schermata di conferma.

**2 Selezionare [YES] e premere il pulsante a rotazione JOG (o il pulsante <SET>).**

**3 Quando viene visualizzato il messaggio di completamento, premere il pulsante a rotazione JOG (o il pulsante <SET>).**

### **Lettura dei dati utente scritti**

**1 Selezionare [LOAD USER DATA] nel menu principale** → **[FILE] e premere il pulsante a rotazione JOG (o il pulsante <SET>).** Viene visualizzata la schermata di conferma.

Se viene visualizzato [SYSTEM RESTART] sulla schermata di conferma, la videocamera si riavvia al completamento della lettura ad alta voce.

**2 Selezionare [YES] e premere il pulsante a rotazione JOG (o il pulsante <SET>).**

Inizia la lettura ad alta voce del file.

# **Come utilizzare i dati file di scena**

Il contenuto dei dati di impostazione può essere scritto su e letto dall'area del file di scena sulla memoria interna della videocamera. È possibile registrare quattro tipo di file di scena. L'uso di questi dati consente di riprodurre rapidamente gli stati di impostazione.

# **Scrittura dei dati di impostazione per i file di scena**

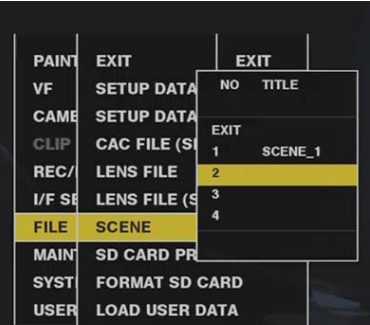

- **1 Selezionare [SAVE] nel menu principale** → **[FILE]** → **[SCENE] e premere il pulsante a rotazione JOG (o il pulsante <SET>).** Viene visualizzato l'elenco dei file di scena attualmente salvato sulla memoria della videocamera.
- **2 Selezionare dall'elenco il file da scrivere.**

Vengono visualizzati la tastiera e la schermata di immissione del titolo.

- **3 Immettere i caratteri desiderati con la tastiera.**
- **4 Utilizzare il pulsante di rotazione JOG (o** `**/**{**/**Y**/**I **dei pulsanti del cursore) per selezionare [OK] e premere il pulsante di rotazione JOG (o il pulsante <SET>).**

Viene visualizzata la schermata di conferma.

**5 Selezionare [YES] e premere il pulsante a rotazione JOG (o il pulsante <SET>).**

Il file viene salvato e l'elenco file aggiornato.

### **Lettura dei dati di impostazione per i file di scena**

- **1 Selezionare [LOAD] nel menu principale** → **[FILE]** → **[SCENE] e premere il pulsante a rotazione JOG (o il pulsante <SET>).** Viene visualizzato l'elenco dei file di scena attualmente salvato sulla memoria della videocamera.
- **2 Selezionare il nome del file da caricare e premere il pulsante a rotazione JOG (o pulsante <SET>).** Viene visualizzata la schermata di conferma.
- **3 Selezionare [YES] e premere il pulsante a rotazione JOG (o il pulsante <SET>).** Inizia il caricamento del file.
- **4 Quando viene visualizzato il messaggio di completamento, premere il pulsante a rotazione JOG (o il pulsante <SET>).**

### **Inizializzazione (cancellazione) dati di impostazione per i file di scena**

- **1 Selezionare [CLEAR] nel menu principale** → **[FILE]** → **[SCENE] e premere il pulsante a rotazione JOG (o il pulsante <SET>).** Viene visualizzato l'elenco dei file di scena attualmente salvato sulla memoria della videocamera.
- **2 Selezionare il nome del file da eliminare e premere il pulsante a rotazione JOG (o pulsante <SET>).** Viene visualizzata la schermata di conferma.
- **3 Selezionare [YES] e premere il pulsante a rotazione JOG (o il pulsante <SET>).**

Inizia l'eliminazone (cancellazione) del file.

# **Come ripristinare lo stato di impostazione del menu ai valori di impostazione di fabbrica**

Lo stato di impostazione del menu sulla videocamera può essere riportato allo stato di impostazione di fabbrica.

**1 Selezionare [LOAD FACTORY DATA] nel menu principale** → **[FILE]** → **[INITIALIZE] e premere il pulsante a rotazione JOG (o il pulsante <SET>).**

Viene visualizzata la schermata di conferma.

Se viene visualizzato [SYSTEM RESTART] sulla schermata di conferma, la videocamera si riavvia al completamento della lettura ad alta voce.

# **2 Selezionare [YES] e premere il pulsante a rotazione JOG (o il pulsante <SET>).**

Inizia la lettura ad alta voce dei dati per l'impostazione di fabbrica.

# **@***NOTA*

t I file di scena di dati e i file dell'obiettivo e i dati salvati come dati utente non vengono cancellato eseguendo questa operazione.

### **File obiettivo**

Gli otto file obiettivo sono archiviati nella memoria interna sulla videocamera.

È possibile scrivere gli otto titoli (64 totali) dei file obiettivo sulle schede di memoria SD con otto file obiettivo salvati come titolo singolo.

I seguenti dati sono registrati sui file dell'obiettivo:

- · Nome del titolo
- Valori di compensazione dell'ombreggiatura del bianco
- · Valori di compensazione del chiarore
- Valori di compensazione offset di quadagno RB

### **Come creare i file dell'obiettivo**

### **Regolazione della compensazione del bianco**

Per i dettagli sulla regolazione dell'ombreggiatura del bianco, fare riferimento a "Compensazione della gradazione del bianco" (pagina 33).

### **Regolazione del chiarore**

Regolare il chiarore con [LENS R FLARE], [LENS G FLARE] e [LENS B FLARE] nel menu principale → [MAINTENANCE] → [LENS FILE ADJ.].

#### **Regolazione offset del guadagno RB**

Compensare le modifiche del bilanciamento del bianco che si verificano quando viene sostituito l'obiettivo.

- **1 Montare l'obiettivo da utilizzare come riferimento sulla videocamera.**
- **2 Riprendere un grafico di gradazione del grigio con illuminazione appropriata (2000 lx o 3200 K preferiti).**
- **3 Impostare l'interruttore <WHITE BAL> su <A>.**
- **4 Regolare l'apertura dell'obiettivo in modo che la finestra bianca al centro del grafico di gradazione del grigio sia pari a circa l'80%.**
- **5 Premere l'interruttore <AUTO W/B BAL> verso<AWB>.**

<span id="page-126-0"></span>Il bilanciamento del bianco è regolato automaticamente.

- **6 Misurare il livello del segnale di RGB nel monitoraggio della forma d'onda.**
- **7 Sostituire l'obiettivo con quello da utilizzare per creare il file dell'obiettivo.**
- **8 Regolare con precisione l'apertura dell'obiettivo in modo che il livello del segnale di Gch diventi uguale al livello del segnale ottenuto al punto [6.](#page-126-0)**
- **9 Impostare [ON] nel menu principale** → **[MAINTENANCE]** → **[LENS FILE ADJ.]** → **[LENS FILE ADJ. MODE].**
- **10 Effettuare la regolazione in modo che il livello del segnale di Rch diventi uguale a Gch nel menu principale** → **[MAINTENANCE]**  → **[LENS FILE ADJ.]** → **[LENS R GAIN OFFSET].**
- **11 Allo stesso modo, regolare [LENS B GAIN OFFSET] in modo che il livello del segnale di Bch diventi uguale a Gch.**

**Scrittura dei file obiettivo nella memoria interna**

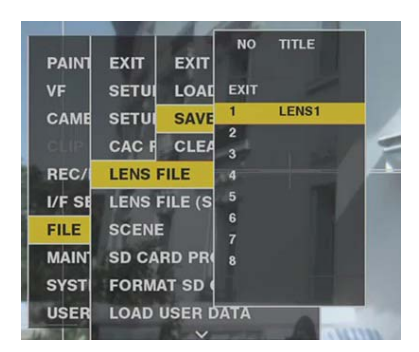

- **1 Selezionare [SAVE] nel menu principale** → **[FILE]** → **[LENS FILE] e premere il pulsante a rotazione JOG (o il pulsante <SET>).** Viene visualizzato l'elenco dei file obiettivo attualmente salvato sulla memoria della videocamera.
- **2 Selezionare dall'elenco il file da scrivere.**

Vengono visualizzati la tastiera e la schermata di immissione del titolo.

- **3 Immettere i caratteri desiderati con la tastiera.**
- **4 Utilizzare il pulsante di rotazione JOG (o** `**/**{**/**Y**/**I **dei pulsanti del cursore) per selezionare [OK] e premere il pulsante di rotazione JOG (o il pulsante <SET>).**

Viene visualizzata la schermata di conferma.

**5 Selezionare [YES] e premere il pulsante a rotazione JOG (o il pulsante <SET>).**

Il file viene salvato e l'elenco file aggiornato.

### **Lettura dei file 'obiettivo dalla memoria interna**

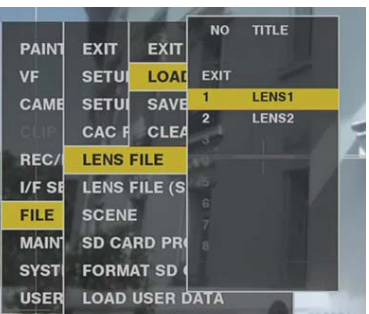

- **1 Selezionare [LOAD] nel menu principale** → **[FILE]** → **[LENS FILE] e premere il pulsante a rotazione JOG (o il pulsante <SET>).** Viene visualizzato l'elenco dei file obiettivo attualmente salvato sulla memoria della videocamera.
- **2 Selezionare il nome del file da leggere e premere il pulsante a rotazione JOG (o pulsante <SET>).** Viene visualizzata la schermata di conferma.
- **3 Selezionare [YES] e premere il pulsante a rotazione JOG (o il pulsante <SET>).** Inizia il caricamento del file.
- **4 Quando viene visualizzato il messaggio di completamento, premere il pulsante a rotazione JOG (o il pulsante <SET>).**

# **Scrittura e lettura dei file obiettivo su e dalla scheda di memoria SD**

È possibile scrivere gli otto file obiettivo archiviati sulla memoria interna della videocamera sulla scheda di memoria SD come file scheda con titolo singolo. È possibile scrivere otto titoli sulla scheda di memoria SD. I file obiettivo scritti sulla scheda di memoria SD possono essere letti sulla memoria interna come un titolo scritto (contenente otto file obiettivo).

Quanto riportato di seguito mostra la relazione tra i file obiettivo memorizzati nella memoria interna e i file obiettivo scritti sulla scheda di memoria SD.

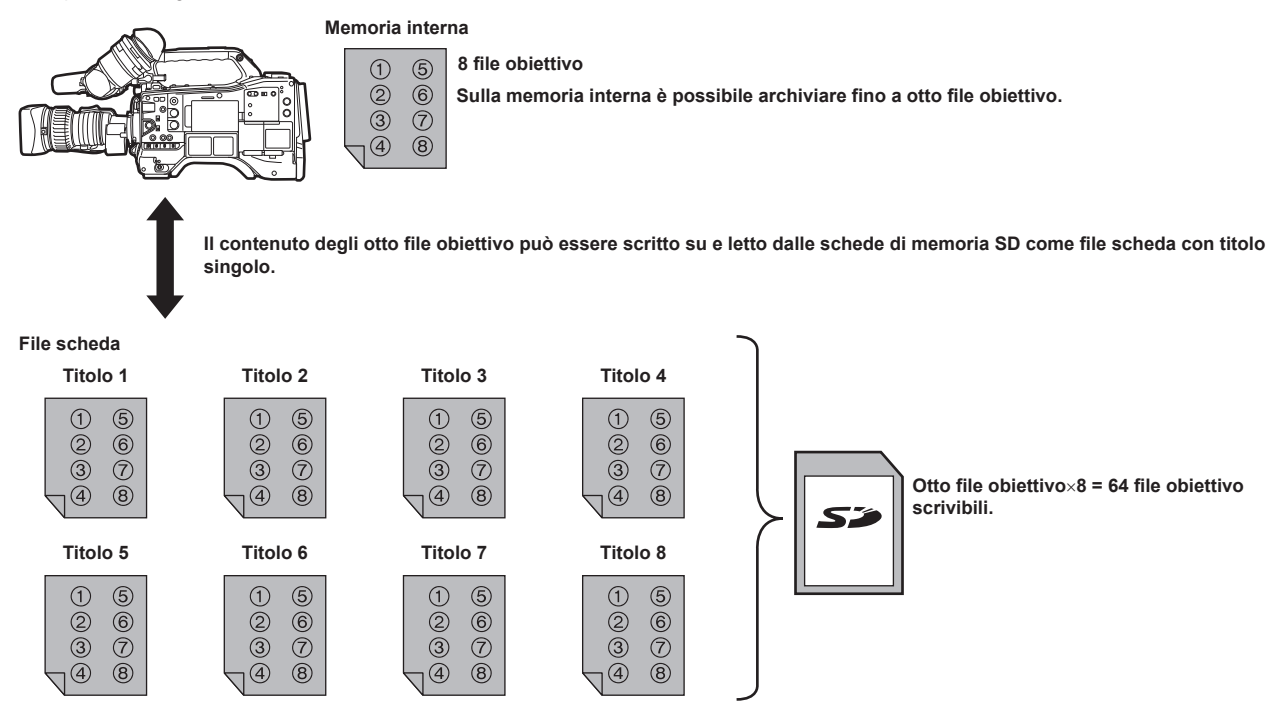

# **Scrittura dei file obiettivo sulla scheda di memoria SD**

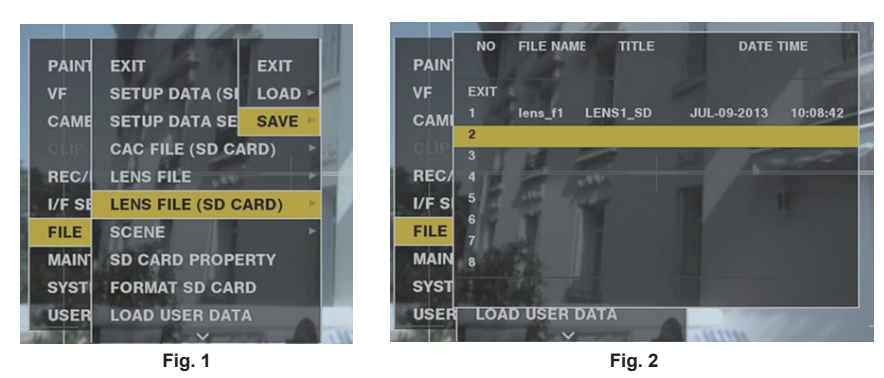

**1 Selezionare [SAVE] nel menu principale** → **[FILE]** → **[LENS FILE (SD CARD)] e premere il pulsante a rotazione JOG (o il pulsante <SET>). (Fig. 1)**

Viene visualizzato l'elenco dei file obiettivo attualmente salvato sulla memoria della videocamera.

# **2 Selezionare dall'elenco dei file il file da scrivere. (Fig. 2)**

Vengono visualizzati la tastiera e la schermata di immissione del titolo.

- **3 Immettere i caratteri desiderati con la tastiera.**
- **4 Utilizzare il pulsante di rotazione JOG (o** `**/**{**/**Y**/**I **dei pulsanti del cursore) per selezionare [OK] e premere il pulsante di rotazione JOG (o il pulsante <SET>).**

Viene visualizzata la schermata di conferma.

### **5 Selezionare [YES] e premere il pulsante a rotazione JOG (o il pulsante <SET>).**

Il file viene salvato e l'elenco file aggiornato.

Per i dettagli sui messaggi di errore in caso di visualizzazione di un messaggio di errore, fare riferimento a "Visualizzazioni di avvertimento/errore nel [funzionamento della miniatura, nel funzionamento del menu e nella modalità di memorizzazione USB"](#page-257-0) ([pagina](#page-257-0) 258).

### **Lettura dei file obiettivo dalla scheda di memoria SD**

### **1 Selezionare [LOAD] nel menu principale** → **[FILE]** → **[LENS FILE (SD CARD)] e premere il pulsante a rotazione JOG (o il pulsante <SET>).**

Viene visualizzato l'elenco dei file obiettivo attualmente salvato sulla memoria della videocamera.

**2 Selezionare il nome del file da leggere e premere il pulsante a rotazione JOG (o pulsante <SET>).**

Viene visualizzata la schermata di conferma.

# **3 Selezionare [YES] e premere il pulsante a rotazione JOG (o il pulsante <SET>).**

Inizia il caricamento del file.

### **4 Quando viene visualizzato il messaggio di completamento, premere il pulsante a rotazione JOG (o il pulsante <SET>).**

Per i dettagli sui messaggi di errore in caso di visualizzazione di un messaggio di errore, fare riferimento a "Visualizzazioni di avvertimento/errore nel [funzionamento della miniatura, nel funzionamento del menu e nella modalità di memorizzazione USB"](#page-257-0) ([pagina](#page-257-0) 258).

# @*NOTA*

t I titoli dei file scheda sulle schede di memoria SD vengono visualizzati sulla schermata [LENS FILE (SD CARD)]. Tuttavia, i titoli dei file obiettivo contenuti all'interno dei file scheda non sono visualizzati sulla schermata [LENS FILE (SD CARD)]. Leggere i file e verificare sulla schermata [LENS FILE], quando richiesto. Attualmente, il file obiettivo nella memoria interna verranno scritti nuovamente con il file obiettivo letto. Prima di leggere i file obiettivo sulle schede di memoria SD, scrivere i file obiettivo nella memoria interna sulla scheda di memoria SD per creare un backup.

### **File CAC**

Per i dettagli, fare riferimento a "Funzione di compensazione aberrazione cromatica (CAC)" (pagina 34).

# **Capitolo 5 Riproduzione**

Le immagini e le voci create da una sessione di ripresa, assieme alle informazioni aggiuntive come promemoria di testo e metadati, sono salvate come clip. È possibile riprodurre e modificare clip con la videocamera.

# **Riproduzione a velocità normale e variabile**

### ■ Riproduzione a velocità normale

Le immagini di riproduzione a colori possono essere visualizzate sullo schermo del mirino premendo il pulsante <PLAY/PAUSE>. Inoltre, le immagini di riproduzione a colori possono essere visualizzate su un monitor video a colori collegato al terminale <SDI OUT1> e al terminale di uscita video (<SDI OUT2>, <HDMI OUT> e <VIDEO OUT>).

La riproduzione può anche essere messa in pausa premendo il pulsante <PLAY/PAUSE> durante la riproduzione.

#### ■ Avanzamento veloce e riproduzione indietro veloce

I pulsanti <FF/ $\blacktriangleright$  > e < < (REW> permettono un avanzamento veloce e una riproduzione indietro veloce a 32x e a 4x. Premere questi pulsanti rispettivamente durante una pausa e durante l'avanzamento veloce e la riproduzione indietro veloce a 32x e a 4x.

#### ■ Clip accodate

Se il pulsante <FF/ $\blacktriangleright$  > viene premuto quando la riproduzione è in pausa, la clip riprodotta viene messa in pausa al punto di inizio della clip successiva (stato di accodamento). Se il pulsante <%/REW> viene premuto quando la riproduzione è in pausa, la clip riprodotta è messa in pausa al punto di inizio della clip attualmente in riproduzione (stato di accodamento).

# **图 NOTA**

- Quando la riproduzione è avviata o si passa alla schermata della miniatura subito dopo aver rimosso o inserito la scheda P2 o l'alimentazione viene attivata, potrebbero essere necessari alcuni minuti per leggere le informazioni della clip. Durante questo periodo, sullo schermo delle miniature viene visualizzato [UPDATING..].
- t Se una scheda P2 viene inserita mentre un'altra scheda viene riprodotta, le clip sulla scheda inserita non possono essere riprodotte. Una scheda P2 inserita durante la riproduzione viene riconosciuta al termine della riproduzione.
- Quando si riproducono clip distribuiti su varie schede P2 con velocità differenti, l'audio potrebbe interrompersi all'istante, sebbene ciò non rappresenti un malfunzionamento.
- t Per riprodurre le clip nelle diverse modalità di sistema, abbinare [LINE&FREQ] al formato della clip nel menu principale → [SYSTEM] → [SYSTEM MODE] e impostare nuovamente la videocamera.
- t L'audio da CH5 a CH8 registrato su un altro dispositivo non può essere riprodotto.

# **Operazioni con le miniature**

# **Descrizione generale del funzionamento della miniatura**

I clip sono gruppi di dati contenenti le immagini e l'audio creati da una singola sessione di ripresa, eventualmente abbinati a informazioni aggiuntive quali promemoria di testo e metadati.

Durante l'osservazione delle miniatura delle clip visualizzate sul monitor LCD, si possono eseguire le seguenti operazioni.

- $\bullet$  Riprodurre, eliminare, copiare o ripristinare clip.
- f Aggiungere o eliminare un contrassegno di ripresa e un promemoria di testo alla clip
- $\bullet$  Copiare parte della clip utilizzando un promemoria di testo.
- f Cambiare l'immagine della miniatura utilizzando il promemoria di testo.
- f Schede di formato P2 e schede di memoria SD.
- f Caricare e modificare metadati delle clip dalla scheda di memoria SD.

### **Schermata delle miniature**

Premere il pulsante <THUMBNAIL> per visualizzare la schermata delle miniature sul monitor LCD. Premere nuovamente il pulsante <THUMBNAIL> per tornare al display normale. Inoltre, quando si passa dal display normale al display della schermata delle miniature, tutte le clip vengono visualizzate sulla schermata delle miniature.

Premere il pulsante <MENU> sulla schermata delle miniature per abilitare le funzioni del menu delle miniature.

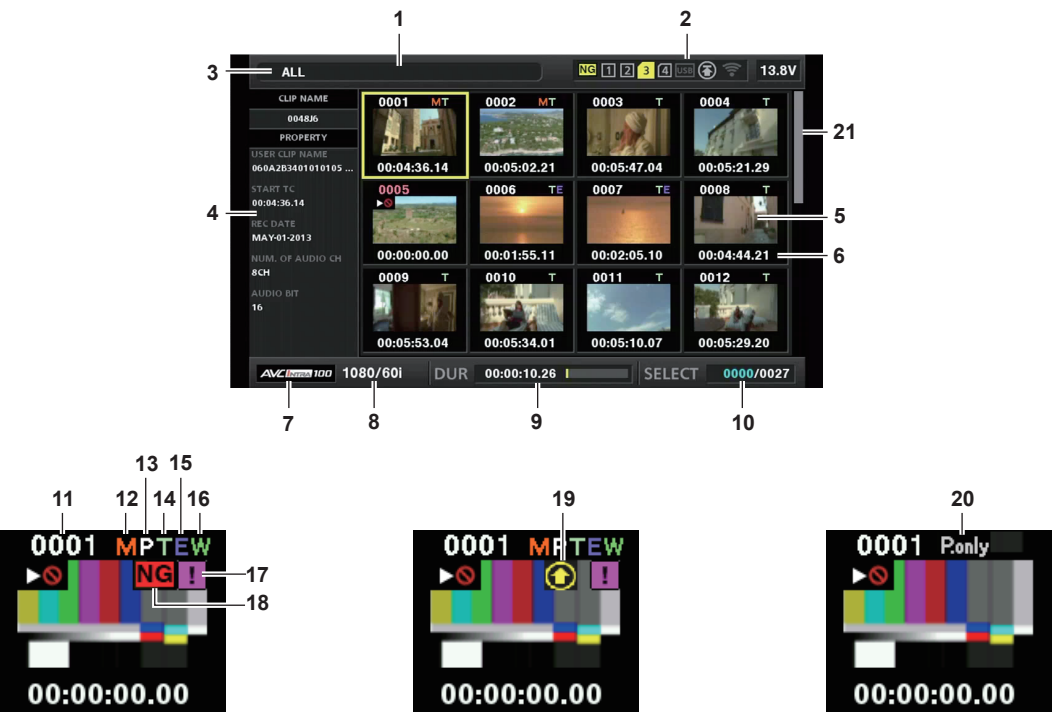

**1 Messaggio di stato**

- Si visualizza un messaggio che mostra lo stato del processo. [UPDATING] e l'icona si visualizzano durante l'aggiornamento della schermata.
- **2 Visualizzazione di slot per schede, dispositivo di memorizzazione e stato della rete**

Gli stati della scheda P2, del dispositivo di memorizzazione e dello stato della connessione sono visualizzati come segue:

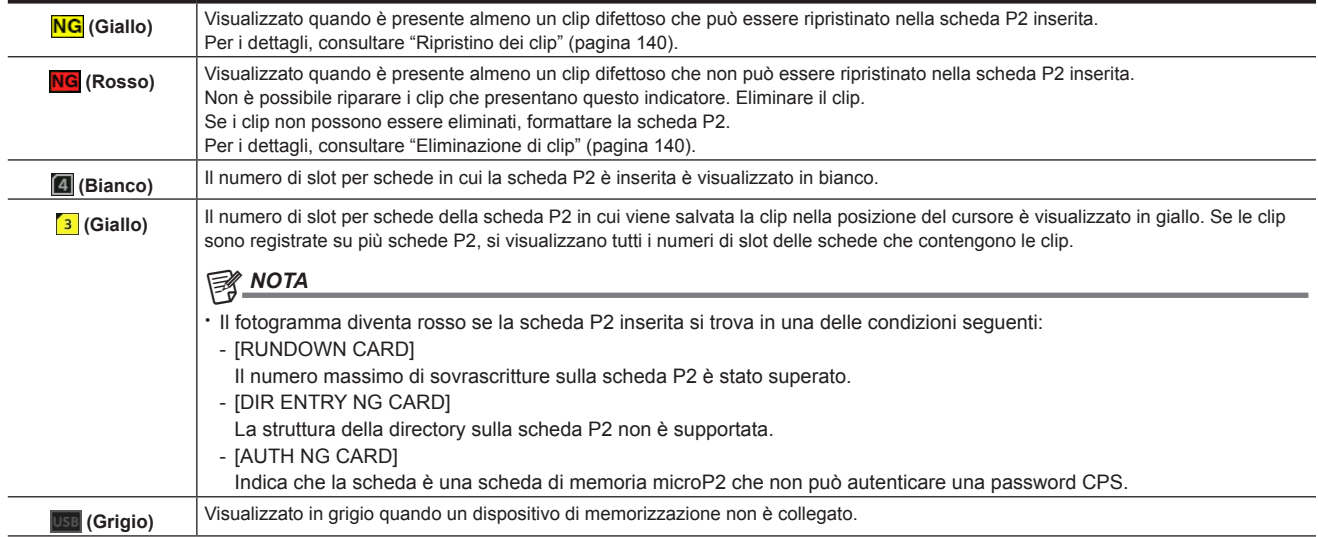

### **Capitolo 5 Riproduzione — Operazioni con le miniature**

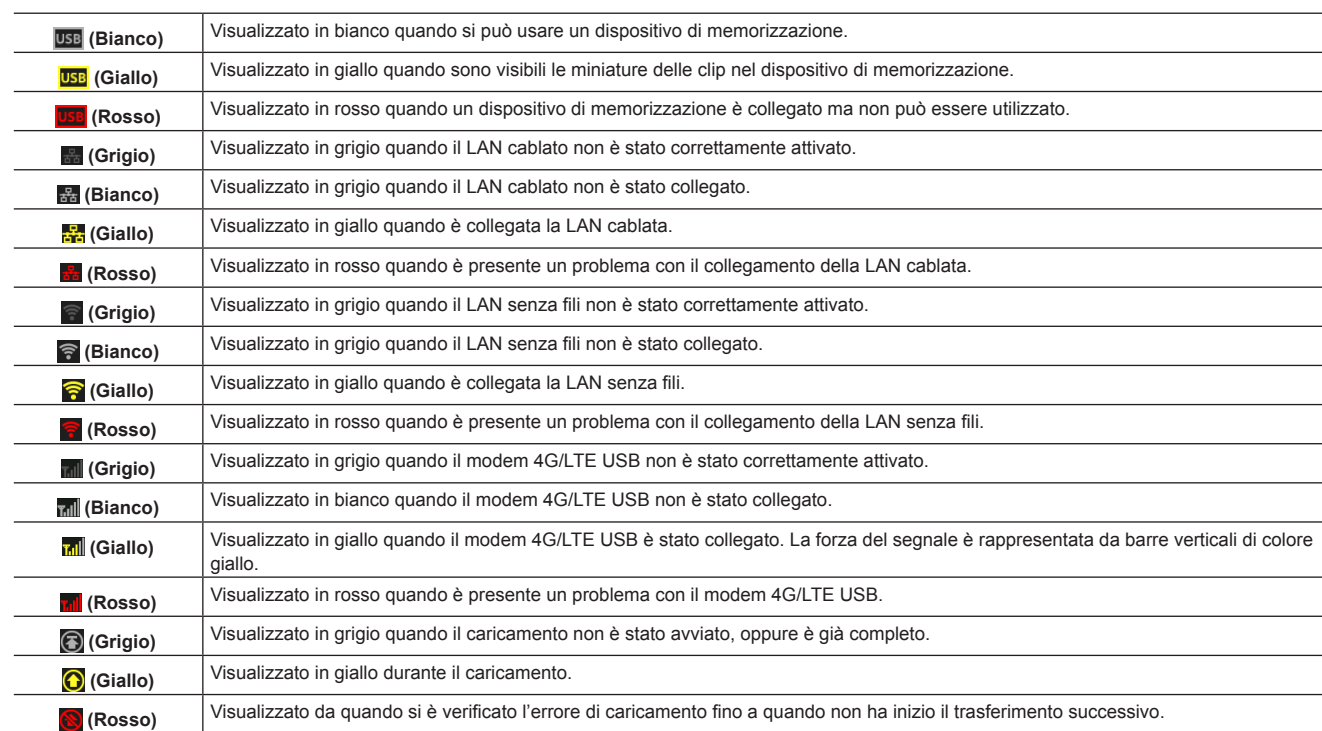

# **MOTA**

t Quando il comando a distanza è possibile in una connessione IP, viene visualizzato "R" sull'indicatore di stato della rete.

t La visualizzazione di stato del clip difettoso non è visualizzata nella schermata delle miniature del dispositivo di memorizzazione o nella schermata delle miniature dell'FTP.

### **3 Modalità del display**

Visualizza i tipi delle miniature da visualizzare sulla schermata ed i tipi di altre schermate di informazioni. Per commutare fra le visualizzazioni, consultare "[Impostazioni di visualizzazione della schermata delle miniature](#page-134-0)" [\(pagina](#page-134-0) 135).

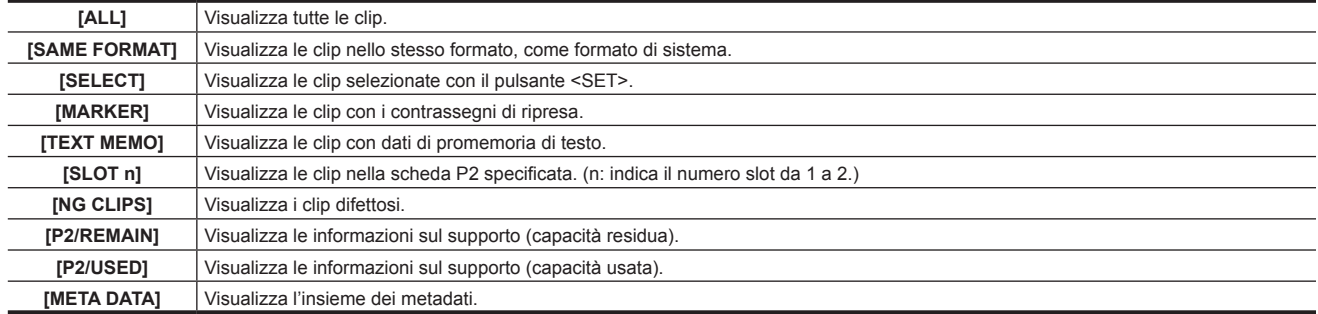

### **4 Visualizzazione semplice delle proprietà**

Visualizza le varie proprietà della clip su cui il puntatore è posizionato. È possibile selezionare dal menu le voci da visualizzare. Per i dettagli, fare riferimento a "[Proprietà](#page-143-0)" [\(pagina](#page-143-0) 144).

# **@**<br>图

Se il numero massimo dei caratteri è stato superato, si visualizza solo il numero massimo di caratteri che possono essere visualizzati.

### **5 Miniatura**

Visualizza la miniatura registrata in ogni clip. Questa miniatura può essere cambiata facendo uso della funzione [EXCH. THUMBNAIL]. Per i dettagli, fare riferimento a "[Impostazioni di visualizzazione della schermata delle miniature](#page-134-0)" [\(pagina](#page-134-0) 135).

### **6 Visualizzazione delle informazioni della clip**

Visualizza ciascun time code [TC] all'avvio della registrazione clip/bit utente [UB] all'avvio della registrazione clip/ora di ripresa [TIME]/data di ripresa [DATE]/data e ora di ripresa [DATE TIME]/nome clip [CLIP NAME]/nome clip utente [USER CLIP NAME]/numero slot per schede [SLOT]/time code della miniatura [THUMBNAIL TC] a seconda dell'impostazione.

### **7 Modalità di registrazione**

Visualizza la modalità di registrazione della clip su cui il cursore è posizionato.

### **8 Formato di sistema**

Visualizza il formato della clip su cui il cursore è posizionato.

# **9 Durata**

Mostra la lunghezza della clip (durata) sulla posizione del cursore e la posizione approssimativa di riproduzione corrente, rispetto alla lunghezza della clip.

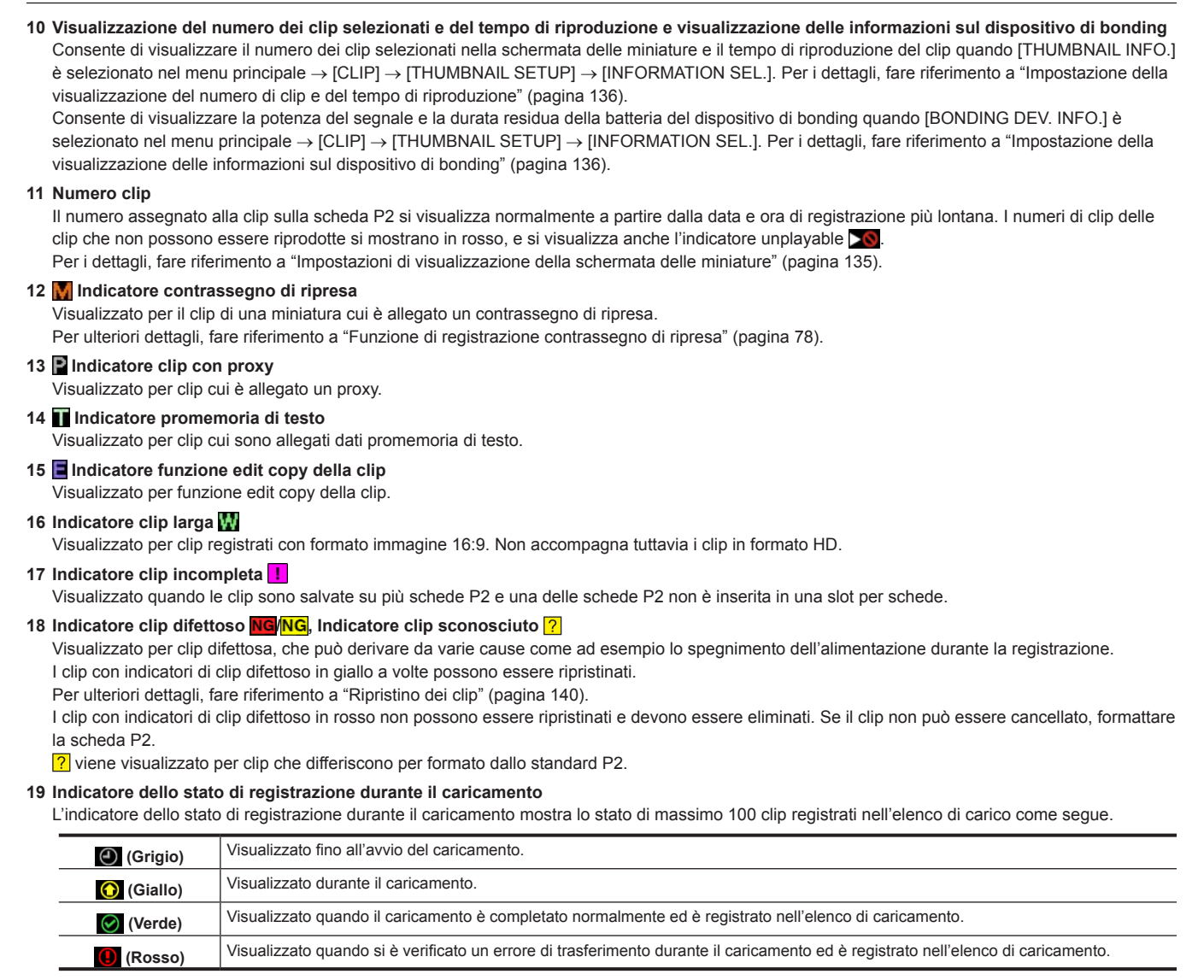

#### **20 Indicatore [P.only]**

Viene visualizzato per un clip con solo il proxy che non comprende i dati video e i dati audio della registrazione principale nella schermata dell'FTP Explorer.

#### **21 Barra di scorrimento miniature**

Indica quale parte dell'intera miniatura è correntemente visualizzata.

### **Selezione delle miniature**

Le miniature multiple possono essere selezionate casualmente nella schermata delle miniature.

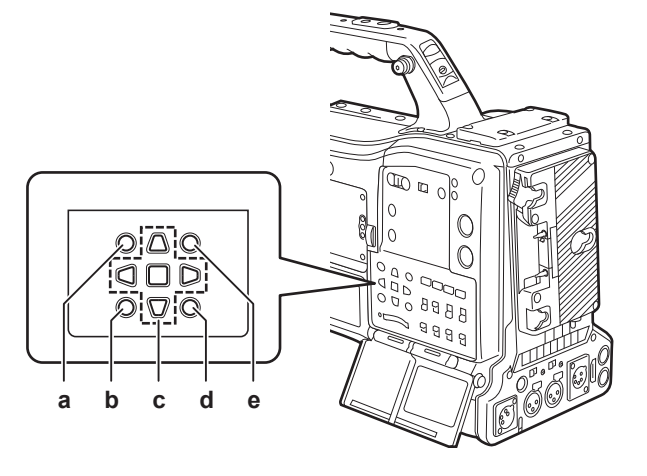

- **a: Pulsante <THUMBNAIL>**
- **b: Pulsante <EXIT>**
- **c:** Pulsanti cursore **A**<sup>■</sup> **Pulsante <b>R**<SET>
- **d: Pulsante <MENU>**

### **e: Pulsante <SHIFT>**

### **Selezionare le clip**

È possibile selezionare più clip casualmente.

<span id="page-134-1"></span>**1 Utilizzare i pulsanti cursore per spostare il cursore sulla clip desiderata.**

# **2 Premere il pulsante <SET>.**

<span id="page-134-2"></span>Un fotogramma blu chiaro e  $\overline{V}$  si visualizzano sulla clip in cui è posto il cursore. Ciò indica che è stata selezionata.

# **3 Per selezionare clip aggiuntive, ripetere i passi da [1](#page-134-1) a [2](#page-134-2).**

È possibile visualizzare solo le clip selezionate sulla schermata delle miniature per la riproduzione.

# @*NOTA*

 $\cdot$  Mentre si tiene premuto il pulsante <SHIFT>, usare i pulsanti cursore ( $\triangle\sqrt{\vee}$ ) per spostare il cursore verso la prima o l'ultima clip.

- t Dopo avere selezionato una clip, spostare il cursore su un'altra clip e premere il pulsante <SHIFT> + il pulsante <SET> per selezionare tutte le clip dalla clip precedentemente selezionata sulla posizione del cursore.
- Quando le clip sono selezionate, il numero di clip selezionate visualizzato sull'angolo destro inferiore della schermata cambia in base alla selezione.

### **Deselezionare le clip**

### **1 Spostare il cursore verso la clip selezionata e premere il pulsante <SET>.**

Ciò deseleziona la clip.

# **图 NOTA**

t Tenendo premuto il pulsante <SHIFT>, premere il pulsante <EXIT> per deselezionare tutti le clip in una volta.

# <span id="page-134-0"></span>**Impostazioni di visualizzazione della schermata delle miniature**

### È possibile personalizzare la schermata delle miniature in base all'uso.

Esempio di impostazione per la schermata delle miniature ([INDICATOR])

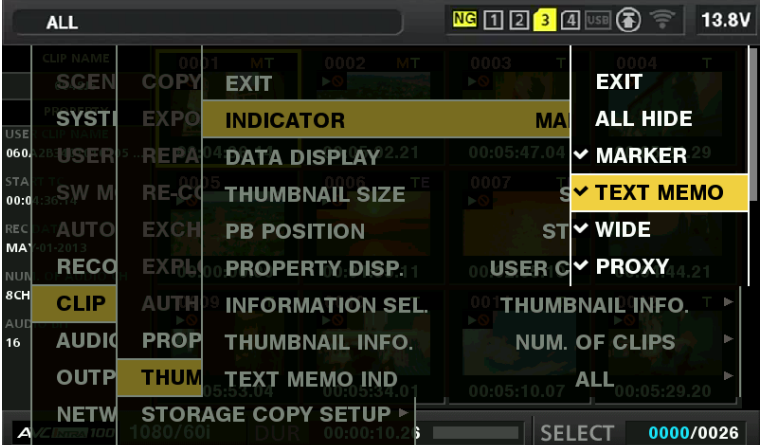

### **1 Selezionare [THUMBNAIL SETUP] nel menu principale** → **[CLIP].**

Vengono visualizzate le voci di impostazione della miniatura ([INDICATOR], [DATA DISPLAY], [THUMBNAIL SIZE], [PB POSITION], [PROPERTY DISP.], [THUMBNAIL INFO.], [TEXT MEMO IND]). Per i dettagli, consultare ["\[THUMBNAIL SETUP\]"](#page-180-0) ([pagina](#page-180-0) 181).

### <span id="page-134-3"></span>**Impostazioni delle miniature da visualizzare**

È possibile personalizzare i tipi di clip visualizzati nella schermata delle miniature.

**1 Selezionare [REPOSITION] nel menu principale** → **[CLIP].**

**2 Spostare il cursore sul tipo della clip da visualizzare facendo uso dei pulsanti cursore.**

### **3 Premere il pulsante <SET>.**

## **Impostazioni del formato della miniatura**

È possibile personalizzare il formato della miniatura.

- **1 Selezionare [THUMBNAIL SIZE] nel menu principale** → **[CLIP]** → **[THUMBNAIL SETUP].**
- **2 Spostare il cursore sul tipo della clip da visualizzare facendo uso dei pulsanti cursore.**

### **3 Premere il pulsante <SET>.**

### **Impostare la visualizzazione delle informazioni della clip**

È possibile personalizzare i contenuti della visualizzazione delle informazioni della clip, in base alle preferenze.

- **1 Selezionare [DATA DISPLAY] nel menu principale** → **[CLIP]** → **[THUMBNAIL SETUP].**
- **2 Posizionare il cursore sulla voce da impostare facendo uso dei pulsanti cursore.**
- **3 Premere il pulsante <SET>.**

### **Voci di impostazione che visualizzano le proprietà**

È possibile impostare la voce delle proprietà semplici visualizzata alla sinistra della miniatura.

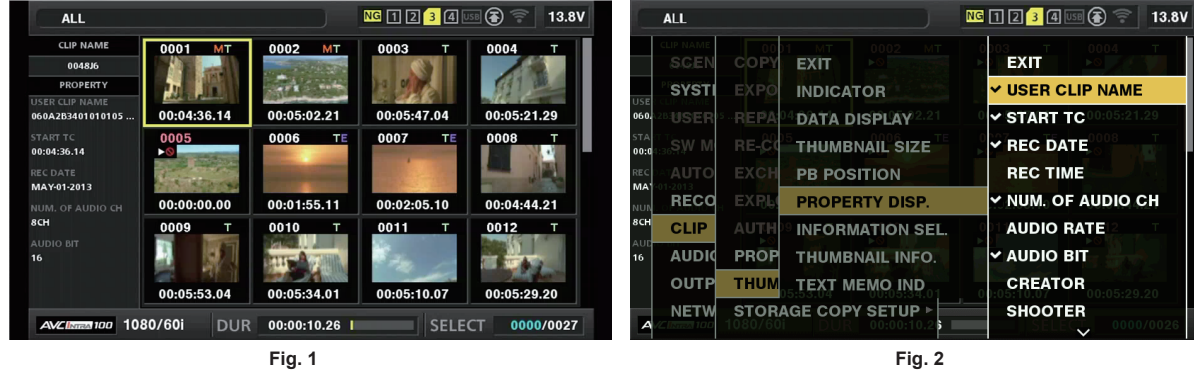

**1 Aprire la schermata delle miniature. (Fig. 1)**

# **2 Selezionare [PROPERTY DISP.] nel menu principale** → **[CLIP]** → **[THUMBNAIL SETUP].**

**3 Premere il pulsante <SET> per accedere al menu della voce. (Fig. 2)**

La voce selezionata ha un segno di spunta.

### **4 Premere il pulsante <SET>.**

Premendo il pulsante <SET>, si controllano le voci non selezionate, ed allo stesso tempo le voci non selezionate già controllate.

# @*NOTA*

t Gli elementi della proprietà possono essere visualizzati selezionando [SMALL] nel menu principale → [CLIP] → [THUMBNAIL SETUP] → [THUMBNAIL SIZE].

Un massimo di 6 voci può essere visualizzato allo stesso tempo.

Quando sono state già selezionate 6 voci, tutte le voci non controllate non possono essere selezionate. È possibile cambiare la selezione della voce, deselezionando le voci selezionate.

### <span id="page-135-0"></span>**Impostazione della visualizzazione del numero di clip e del tempo di riproduzione**

Consente di impostare la visualizzazione del numero dei clip selezionati, del tempo di riproduzione del clip, ecc.

**1 Selezionare [THUMBNAIL INFO.] nel menu principale** → **[CLIP]** → **[THUMBNAIL SETUP]** → **[INFORMATION SEL.].**

**2 Premere il pulsante <SET>.**

**3 Selezionare il menu principale** → **[CLIP]** → **[THUMBNAIL SETUP]** → **[THUMBNAIL INFO.].**

**4 Utilizzare i pulsanti cursore per spostare il cursore sul tipo di informazioni da visualizzare.**

**[NUM. OF CLIPS]:** Consente di visualizzare il numero di clip selezionati. **[DUR. OF SEL CLIPS]:** Consente di visualizzare il tempo di riproduzione totale dei clip selezionati. **[TOTAL DURATION]:** Consente di visualizzare il tempo di riproduzione totale del clip visualizzato.

**5 Premere il pulsante <SET>.**

<span id="page-135-1"></span>**Impostazione della visualizzazione delle informazioni sul dispositivo di bonding**

# **1 Selezionare [BONDING DEV. INFO.] nel menu principale** → **[CLIP]** → **[THUMBNAIL SETUP]** → **[INFORMATION SEL.].**

### **2 Premere il pulsante <SET>.**

# **图 NOTA**

t Questo non viene visualizzato quando non è possibile acquisire informazioni dal dispositivo di bonding.

### **Riproduzione dei clip**

### **1 Premere il pulsante <THUMBNAIL>.**

La schermata delle miniature viene visualizzata nello schermo del mirino.

# **2 Utilizzare i pulsanti cursore per spostare il cursore sopra la clip da riprodurre.**

### **3 Premere il pulsante <PLAY/PAUSE>.**

- La riproduzione si avvia dall'inizio della clip indicata dal cursore.
- f Dopo riproduzione della clip indicata dall'estremità del cursore, le clip saranno riprodotte nell'ordine visualizzato sulla schermata delle miniature. La schermata torna alla schermata delle miniature quando termina la riproduzione dell'ultima clip.
- f Cambiando le impostazioni di visualizzazione della miniatura, si possono riprodurre solo le clip su uno slot specifico o le clip con un promemoria di testo inserito.
- f Per cambiare l'ordine di riproduzione delle clip, selezionare le clip nell'ordine da riprodurre. Selezionare [SELECTED CLIPS] nel menu principale → [CLIP] → [REPOSITION] per visualizzare le clip nell'ordine selezionato.
- Durante la riproduzione dei clip, premere il pulsante <<<<<<<<<<<<<<</>REW> per avviare la riproduzione inversa a velocità 4x e il pulsante <FF/<br/>
>>>>> per avviare la riproduzione veloce a velocità 4x. Premere il pulsante <PLAY/PAUSE> per tornare alla riproduzione normale.
- f Durante la riproduzione dei clip, premere il pulsante <PLAY/PAUSE> per mettere in pausa la riproduzione. Durante una pausa, premere il pulsante <<<<<<<<<<<>A/REW> per mettere in pausa la riproduzione all'inizio del clip. Premere nuovamente il pulsante <<<<<<< REW> per mettere in pausa la riproduzione all'inizio del clip precedente.
- Durante una pausa, premere il pulsante <FF/ $\blacktriangleright$  > per mettere in pausa la riproduzione all'inizio del clip successivo.
- f La pressione del pulsante <STOP> durante la riproduzione del clip interrompe la riproduzione e fa tornare il display alla schermata delle miniature.

# **图 NOTA**

- Quando si riproducono le clip, non è necessario selezionare le clip (i fotogrammi blu attorno alle miniature).
- Le clip con numeri di clip visualizzati in rosso non possono essere riprodotte. Queste sono clip con formati video differente (come 1080i, 480i).
- t Quando la riproduzione viene interrotta, il cursore si sposta sulla posizione della clip che era in riproduzione, prescindendo dal punto di partenza della riproduzione.
- t Premere nuovamente il pulsante <PLAY/PAUSE> per avviare la riproduzione dall'inizio della clip sotto il cursore. Per continuare a riprodurre da dove precedentemente fermato, selezionare [RESUME] nel menu principale → [CLIP] → [THUMBNAIL SETUP] → [PB POSITION].
- t La riproduzione di formati di registrazione compressi differenti potrebbe provocare distorsioni audio e video tra le clip.
- t La riproduzione continua di clip con lo stesso formato ma con bit rate audio differenti, fa silenziare l'audio tra le clip.
- t È possibile riprodurre clip dalla posizione del promemoria di testo, commutando la schermata delle miniature sulla visualizzazione del promemoria di testo. ([pagina](#page-138-0) 139)
- Nel riprodurre le clip da una miniatura, si può fissare la posizione di inizio di riproduzione nel menu principale → [CLIP] → [THUMBNAIL SETUP] → **IPB POSITIONI.**

# **Modifica delle miniature**

Sostituire le miniature con immagini che includono i promemoria di testo precedentemente allegati durante la registrazione o la riproduzione delle immagini. রে **TEXT MEMO** TEYT MEMO 12 GV  $\overline{d}$ 

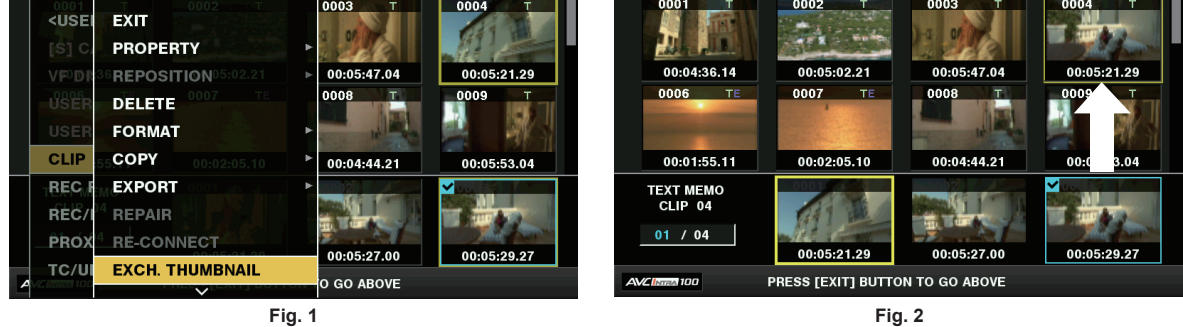

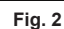

**1 Aggiungere promemoria di testo alle immagini da modificare.**

Per ulteriori dettagli sull'aggiunta di promemoria di testo, fare riferimento a to ["Funzione di registrazione promemoria di testo](#page-77-1)" [\(pagina](#page-77-1) 78).

- **2 Selezionare [TEXT MEMO CLIPS] nel menu principale** → **[CLIP]** → **[REPOSITION] per visualizzare le miniature delle clip con promemoria di testo.**
- **3 Spostare il cursore sopra la clip in cui si desidera cambiare la miniatura e premere il pulsante <SET>, poi spostare il cursore sulla visualizzazione del promemoria di testo sulla riga inferiore.**
- **4 Selezionare la miniatura da sostituire dal promemoria di testo, posizionare il cursore su di essa e selezionare[EXCH. THUMBNAIL] nel menu principale** → **[CLIP]. (Fig. 1)**
- **5 Premere il pulsante <SET> per visualizzare la schermata di conferma e utilizzare i pulsanti cursore e il pulsante <SET> per selezionare [YES]. (Fig. 2)**

Il menu si chiude e la miniatura del clip viene sostituita.

# **③***NOTA*

Anche se si cambia la miniatura, la riproduzione dalla schermata delle miniature partirà dall'inizio della clip.

t È possibile osservare la posizione della miniatura (numero di fotogrammi dall'inizio della clip) dalla voce [THUMBNAIL] della visualizzazione delle informazioni della clip. Dato che le miniature sono tratte generalmente dall'inizio della clip, viene visualizzato "0".

L'immagine della miniatura con il contrassegno [!] potrebbe essere visualizzata per le clip di un formato con numero di righe e di frequenze differente, quando si visualizza una clip di promemoria di testo senza visualizzare la miniatura sulla posizione del promemoria di testo visualizzata alla sezione inferiore.

# **Contrassegno di ripresa**

Possono essere aggiunti contrassegni di ripresa ad una miniatura di un clip per distinguere una clip dalle altre.

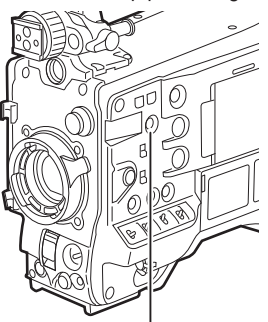

**Pulsante <SHOT MARKER>**

# **1 Utilizzare i pulsanti cursore per spostare il cursore sulla clip cui si desidera aggiungere un contrassegno di ripresa.**

### **2 Premere il pulsante <SHOT MARKER>.**

- f Un contrassegno di ripresa si aggiunge alla miniatura della clip alla posizione del cursore.
- f Per eliminare un contrassegno di ripresa, posizionare ancora il cursore e premere il pulsante <SHOT MARKER>.

# **图 NOTA**

- t È possibile collegare un contrassegno di ripresa durante la registrazione.
- Aggiungere i contrassegni di ripresa dopo l'interruzione della registrazione per allegare il contrassegno di ripresa al clip registrato più recente. Per ulteriori dettagli, fare riferimento a ["Funzione di registrazione contrassegno di ripresa"](#page-77-0) ([pagina](#page-77-0) 78).
- Quando si aggiunge o si elimina un contrassegno di ripresa da un clip registrato attraverso schede P2 multiple, eseguire tutto ciò con tutte queste schede P2 inserite negli slot di scheda.
- t Nelle impostazioni di fabbrica [SHOT MARK] è assegnato al pulsante <SHOT MARKER>. Può essere assegnato anche al pulsante <RET> nel menu principale → [CAMERA] → [SW MODE].

### **Promemoria di testo**

È possibile aggiungere promemoria di testo durante la registrazione o la riproduzione. I promemoria di testo sono utili per riprodurre le clip in determinati punti o per dividere le clip in spezzoni e copiare le porzioni desiderate.

### **Aggiunta di un promemoria di testo**

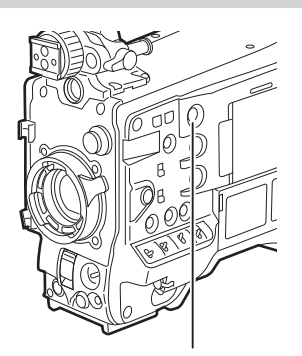

**Pulsante <TEXT MEMO>**

### **1 Premere il pulsante <TEXT MEMO> durante la registrazione, la riproduzione o la visualizzazione delle miniature.**

- f Premendo questo pulsante durante la registrazione o la riproduzione, si aggiunge un promemoria di testo nella posizione in cui è stato premuto il pulsante. In quell'istante, si visualizza [TEXT MEMO] (se riuscito) o [TEXT MEMO INVALID] (se non riuscito).
- f Premendo questo pulsante mentre si visualizza la schermata delle miniature, inserisce un promemoria di testo nella miniatura della clip (normalmente all'inizio).

# @*NOTA*

- Fino a 100 promemoria di testo possono essere registrati in una singola clip.
- t La riproduzione può fermarsi per un momento se si preme il pulsante <TEXT MEMO>. Ciò non rappresenta un malfunzionamento.
- t Non è possibile registrare promemoria di testo durante la registrazione ciclica.
- t Nelle impostazioni di fabbrica [TEXT MEMO] è assegnato al pulsante <TEXT MEMO>. Può essere assegnato anche al pulsante <RET> nel menu  $principle \rightarrow [CAMERA] \rightarrow [SW MODE].$
- t È possibile nascondere l'indicatore del promemoria di testo di un clip a cui viene aggiunto un promemoria di testo con il numero di serie della scheda. Impostare questo nel menu principale → [CLIP] → [THUMBNAIL SETUP] → [TEXT MEMO IND]. [\(pagina](#page-182-0) 183)

# <span id="page-138-0"></span>**Riproduzione dalla posizione del promemoria di testo**

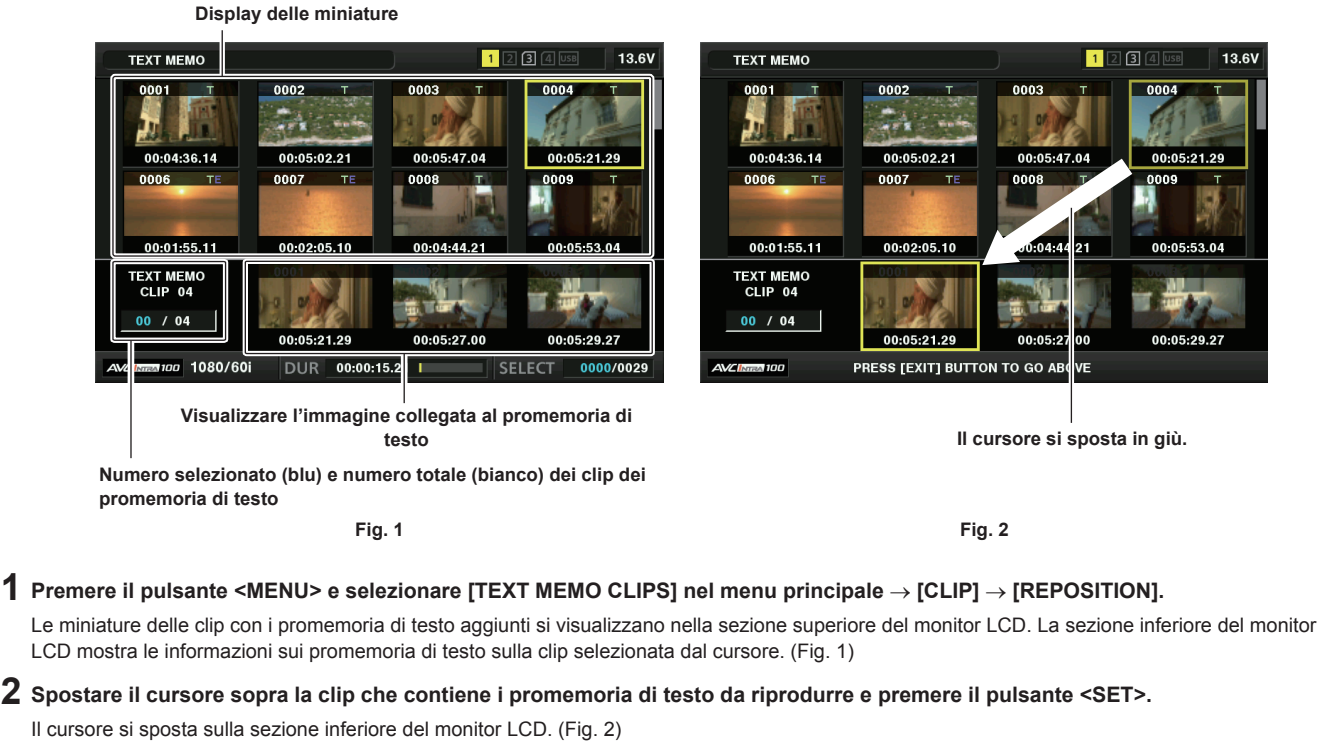

- <span id="page-138-2"></span><span id="page-138-1"></span> ${\bf 3}$  Con il cursore situato nella sezione inferiore, utilizzare i pulsanti cursore ( $<$ I/ $>$ ) per spostare il cursore verso il numero del **promemoria di testo da riprodurre e poi premere il pulsante <PLAY/PAUSE>.**
	- f La riproduzione inizia dalla posizione del time code del promemoria di testo in cui si trova il cursore. Se si preme il pulsante <STOP> durante la riproduzione o la riproduzione termina alla fine della clip, compare di nuovo la schermata delle miniature e il cursore torna sulla miniatura del promemoria di testo dal quale la riproduzione era stata avviata.
	- $\bullet$  Mentre si tiene premuto il pulsante <SHIFT>, utilizzare i pulsanti cursore ( $\triangle\sqrt{)}$ ) per spostare il cursore verso l'inizio o la fine del promemoria di testo.
	- f Premere il pulsante <EXIT> per far tornare il cursore alla sezione superiore della schermata delle miniature.

# **③**NOTA

t Premendo il pulsante <REC> mentre si visualizza la schermata del promemoria di testo, la registrazione non si avvia.

t Per le clip in AVC-Intra e AVC-LongG i formati con impostazioni differenti (frequenza del sistema differente) nel menu principale → [SYSTEM] → [SYSTEM MODE], la miniatura della posizione del promemoria di testo potrebbe non essere visualizzata. Al suo posto potrebbe visualizzarsi una miniatura con il contrassegno [!].

#### **Eliminazione di promemoria di testo**

**1 Eseguire i passi da [1](#page-138-1) a [2](#page-138-2) in "[Riproduzione dalla posizione del promemoria di testo](#page-138-0)" [\(pagina](#page-138-0) 139) per selezionare il promemoria di testo desiderato in una clip.**

### **2 Spostare il cursore sul promemoria di testo da eliminare, quindi premere il pulsante <SET>.**

- ${\bf 3}$  Selezionare [DELETE] nel menu principale → [CLIP] e premere il pulsante <SET>.
- **4 Usare i pulsanti cursore e il pulsante <SET> per selezionare [YES].**

Ciò elimina il promemoria di testo.

<span id="page-138-3"></span>**Utilizzo di un promemoria di testo per dividere un clip e copiare il segmento desiderato**

- **1 Eseguire i passi da [1](#page-138-1) a [2](#page-138-2) in "[Riproduzione dalla posizione del promemoria di testo](#page-138-0)" [\(pagina](#page-138-0) 139) per selezionare il promemoria di testo desiderato in una clip.**
- **2 Spostare il cursore sul promemoria di testo da copiare, quindi premere il pulsante <SET>.**
- È possibile selezionare promemoria di testo multipli.
- **3 Selezionare [COPY] nel menu principale** → **[CLIP].**
- **4 Servendosi dei pulsanti di spostamento cursore e del pulsante <SET>, selezionare lo slot di destinazione e selezionare [YES].**
	- $\bullet$  La copia ha inizio.
	- f Verrà copiato il segmento compreso fra il promemoria di testo selezionato e il promemoria di testo successivo. Se non viene trovato nessun promemoria di testo dopo quello selezionato, verrà copiata la porzione dopo il promemoria di testo selezionato, fino alla fine del clip.
	- f Se sono stati selezionati più promemoria di testo, verranno copiate le sezioni selezionate.

f Durante la copia della clip, si visualizza il progredire del processo di copia e dell'annullamento copia. Per interrompere la copia, premere il pulsante <SET>. Quando si visualizza la schermata di conferma [YES]/[NO], servendosi dei pulsanti di spostamento del cursore e del pulsante <SET>, selezionare [YES].

# **③**NOTA

Durante la divisione e la copia della clip con il promemoria di testo, la zona copiata può essere modificata e copiata automaticamente, a seconda del metodo di registrazione della clip.

### <span id="page-139-1"></span>**Eliminazione di clip**

**1 Con i pulsanti cursore, spostare il cursore sulla clip da eliminare e premere il pulsante <SET> per selezionare la clip.**

 $2$  Selezionare [DELETE] nel menu principale → [CLIP] e premere il pulsante <SET>.

### **3 Usare i pulsanti cursore e il pulsante <SET> per selezionare [YES].**

Il clip viene eliminato. Questa operazione elimina tutti i clip selezionati (con riquadri blu-verdi).

### **③***NOTA*

t Per interrompere il processo di eliminazione, premere il pulsante <SHIFT> +, il pulsante <EXIT> o il pulsante <SET> per annullare l'operazione. Dopo aver eliminato la clip, non può essere ripristinata anche se il processo di eliminazione è stato abortito.

### <span id="page-139-0"></span>**Ripristino dei clip**

È possibile ripristinare le clip danneggiate a causa di un improvviso spegnimento della videocamera durante la registrazione o la rimozione della scheda P2 durante l'accesso.

**1 Servendosi dei pulsanti cursore, spostare il cursore sulla clip da ripristinare (la clip difettosa è segnalato da indicatori di clip difettosa) e premere il pulsante <SET> per selezionare la clip.**

# $\boldsymbol{2}$  Selezionare [REPAIR] nel menu principale → [CLIP] e premere il pulsante <SET>.

# **3 Usare i pulsanti cursore e il pulsante <SET> per selezionare [YES].**

Ciò ripristina la clip.

# **图 NOTA**

- t Per trovare i clip difettosi, impostare [NG CLIPS] nel menu principale → [CLIP] → [REPOSITION]. Solo i clip difettosi sono visualizzati. Per ulteriori dettagli, consultare "[Impostazioni delle miniature da visualizzare](#page-134-3)" [\(pagina](#page-134-3) 135).
- È possibile ripristinare le clip con gli indicatori di clip difettosa gialli. Eliminare le clip con gli indicatori di clip difettosa rossi. Se le clip non possono essere eliminate, formattare la scheda P2.

Durante la procedura di ripristino delle clip, tuttavia l'indicatore di clip difettosa potrebbe passare da giallo a rosso per segnalare che la clip non può essere ripristinata.

Quando clip difettosi che contengono dati proxy vengono ripristinati, i dati proxy saranno eliminati.

### **Riconnessione di clip incompleti**

I clip possono diventare incompleti quando, se registrati su più schede P2 (e quindi connessi fra di loro), sono copiati separatamente su ciascuna scheda. La funzione di riconnessione genera un clip (l'originale clip connesso) da clip incompleti.

**1 Servendosi dei pulsanti di spostamento cursore e del pulsante <SET>, selezionare i clip incompleti da riconnettere.**

In genere, le miniature delle clip incomplete (clip con indicatore  $\boxed{1}$ ) sono visualizzate su una linea.

# $\boldsymbol{2}$  Selezionare [RE-CONNECT] nel menu principale → [CLIP] e premere il pulsante <SET>.

# **3 Usare i pulsanti cursore e il pulsante <SET> per selezionare [YES].**

Ciò collega di nuovo le clip incomplete.

# **图** NOTA

t Gli indicatori dei clip incompleti restano visualizzati quando sono ricollegati solo alcuni clip, a meno che tutti i clip costitutivi del clip originale non siano ricollegati.

# **Copia di clip**

Le clip selezionate possono essere copiate su una scheda P2 o su un dispositivo di memorizzazione USB collegato nella slot desiderata.

**1 Con i pulsanti cursore, spostare il cursore sulla clip da copiare e premere il pulsante <SET> per selezionare la clip.**

# **2 Nel menu principale** → **[CLIP], spostare il cursore[COPY] dall'elenco sopra la destinazione e premere il pulsante <SET>.**

f Quando si selezionano più clip, il numero delle clip selezionate è visualizzato dopo avere premuto il pulsante <SET>.

f Se la destinazione della copia è un dispositivo di memorizzazione, selezionare le proprietà della destinazione della copia.

### **3 Spostare il cursore su [YES] nel messaggio di conferma e premere il pulsante <SET>.**

Ciò fa iniziare la copiatura della clip.

**4 Quando compare il messaggio di completamento, premere il pulsante <SET>.**

### **Capitolo 5 Riproduzione — Operazioni con le miniature**

# **@***NOTA*

Quando la registrazione di un clip mediante collegamento al clip precedente è possibile in registrazione one-clip (viene visualizzato [1\*CLIP]), non è possibile copiare clip. Chiudere il menu, tenere premuto il pulsante <STOP> per circa 2 secondi per terminare il collegamento di clip, quindi riprovare l'operazione.

- La disattivazione della corrente o l'inserimento/rimozione della scheda durante la copiatura potrebbe danneggiare la scheda P2. Se si compiono accidentalmente fanno questi errori, si potrebbero danneggiare le clip. Dopo l'eliminazione delle clip difettose, rifare la copiatura.
- La copiatura non viene eseguita se si visualizzano i messaggi di errore seguenti.
- [LACK OF CAPACITY!]
- La copiatura potrebbe non essere eseguita perché la capacità di registrazione della destinazione della copia è insufficiente. - **IUNKNOWN CONTENTS FORMAT!**
- La copiatura potrebbe non essere eseguita perché è stata selezionata una clip difettosa.
- [NO COPY TO SAME CARD!]
- La copiatura potrebbe non essere eseguita perché si sta tentando di copiare sulla stessa scheda.
- **ITOO MANY CLIPS!**]
- La copiatura potrebbe non essere eseguita perché ci sono troppe clip selezionate.
- Se si esegue la copia mentre un promemoria di testo è selezionato nella parte inferiore del promemoria di testo, sarà copiata la sezione fra la posizione del promemoria di testo selezionato e il promemoria di testo successivo. Se non viene trovato nessun promemoria di testo dopo quello selezionato, viene copiata la porzione successiva al promemoria di testo selezionato, fino alla fine della clip. Per i dettagli, fare riferimento a "[Utilizzo](#page-138-3) [di un promemoria di testo per dividere un clip e copiare il segmento desiderato](#page-138-3)" [\(pagina](#page-138-3) 139).
- Per interrompere la copia, premere i pulsanti <SHIFT> + <EXIT>; per annullare l'operazione premere il pulsante <SET>. La clip copiata viene eliminata dalla destinazione della copia.
- Se nella destinazione sono presenti delle clip identiche (stesso [GLOBAL CLIP ID]), si visualizza [OVERWRITE?]. Selezionare [YES] quando si sovrascrive la clip e selezionare [NO] quando non si sovrascrive la clip.

### <span id="page-140-0"></span>**Impostazione dei metadati dei clip**

Informazioni quali nome dell'operatore di ripresa, nome del reporter, ubicazione di ripresa o promemoria di testo possono essere caricate da una scheda di memoria SD e registrate come metadati dei clip.

### **Caricamento dei metadati della clip (caricamento metadati)**

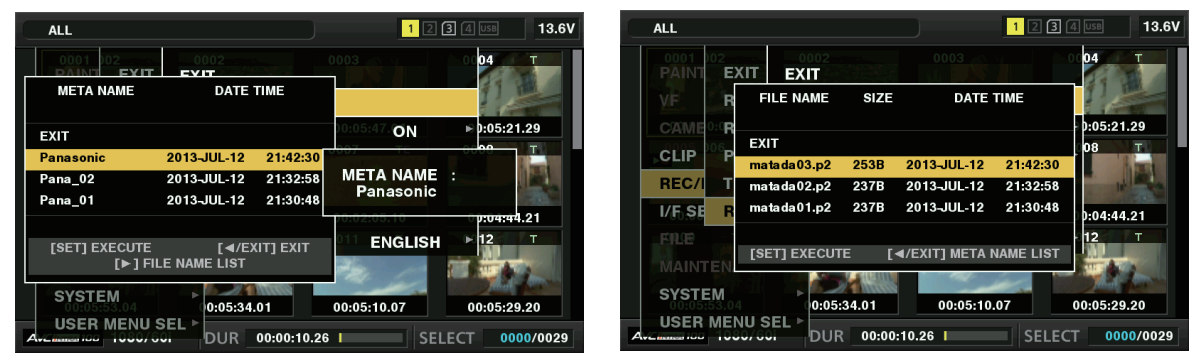

**Fig. 1 Fig. 2**

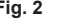

**1 Inserire la scheda di memoria SD contenente i metadati dei clip (file di caricamento metadati).**

# **2 Selezionare [LOAD] nel menu principale** → **[REC/PB]** → **[REC META DATA] e premere il pulsante <SET>.**

Il nome dei metadati del file di caricamento metadati si visualizza sulla scheda di memoria SD. (Fig. 1)

# **3 Servirsi dei pulsanti cursore per selezionare il file che si desidera caricare, quindi selezionare [YES].**

- $\bullet$  Il caricamento ha inizio.
- f I metadati caricati sono conservati anche quando viene spenta la videocamera.
- f Per la conferma dei metadati caricati, consultare ["Controllo](#page-141-0) e modifica dei metadati caricati" ([pagina](#page-141-0) 142).

# **图** NOTA

Mentre si visualizzano i nomi di meta dati, premere il pulsante del cursore ( $\triangleright$ ) per passare alla visualizzazione dei nomi del file. (Fig. 2) Premere il pulsante del cursore  $(\triangleleft)$  per tornare a visualizzare i nomi dei metadati.

### **Voci dei metadati dei clip**

I metadati della clip comprendono le seguenti voci. Le voci sottolineate possono essere impostate caricando il file di upload dei metadati sulla scheda di memoria SD. Le altre voci vengono impostate automaticamente durante la ripresa. Servendosi dell'ultima versione di P2 Viewer Plus, è possibile scrivere i file di caricamento dei metadati sulle schede di memoria SD con un computer. Scaricare e installare l'ultima versione di P2 Viewer Plus dal sequente sito web.

### https://pro-av.panasonic.net/

Per ulteriori dettagli sulle schede di memoria SD da utilizzare, fare riferimento a "Avvertenze durante l'utilizzo delle schede di memoria SD" (pagina 20).

# @*NOTA*

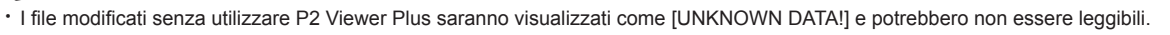

**[GLOBAL CLIP ID]** Visualizza l'identificativo globale del clip che mostra lo stato di ripresa del clip

### **Capitolo 5 Riproduzione — Operazioni con le miniature**

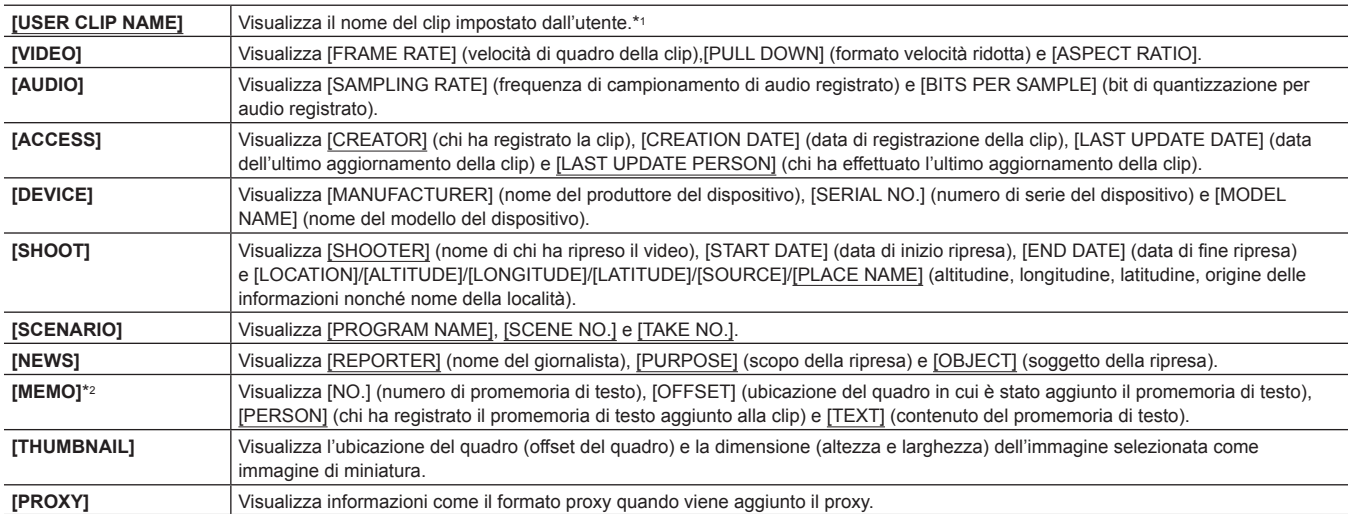

\*1 È possibile selezionare il metodo di registrazione [USER CLIP NAME]. Per i dettagli, fare riferimento a "[Selezione del metodo di registrazione \[USER CLIP](#page-141-1)  [NAME\]"](#page-141-1) [\(pagina](#page-141-1) 142).

\*2 Quando si immette [MEMO], accertarsi di immettere [TEXT]. Non è possibile registrare solo [PERSON] (chi immette il promemoria), o [OFFSET] (la posizione di registrazione).

### <span id="page-141-0"></span>**Controllo e modifica dei metadati caricati**

Possono essere controllati i dettagli dei metadati caricati da una scheda di memoria SD.

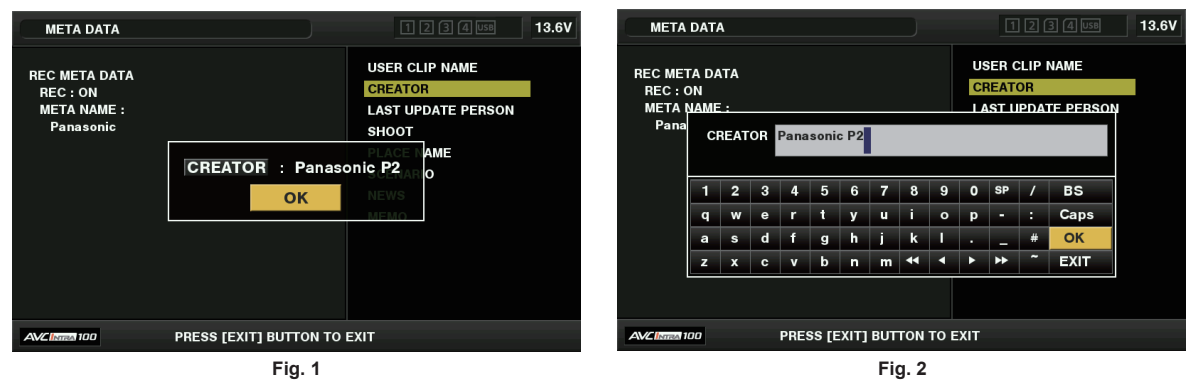

**1 Selezionare [PROPERTY] nel menu principale** → **[REC/PB]** → **[REC META DATA].**

Si visualizza l'elenco dei metadati.

**2 Con i pulsanti cursore spostare il cursore sulla voce da controllare e premere il pulsante <SET>. (Fig. 1)** Le impostazioni dei metadati caricati possono essere controllate.

- **3 Mentre si controllano le impostazioni per i metadati, utilizzare i pulsanti cursore per spostare il cursore sopra la voce di cui si vuole cambiare l'impostazione e premere il pulsante <SET>.**
	- f Viene visualizzata una tastiera virtuale sullo schermo, che consente di modificare le impostazioni. (Fig. 2)
	- $\bullet$  Mentre si tiene premuto il pulsante <SHIFT>, premere i pulsanti cursore ( $\triangle$ / $\triangledown$ ) per spostarsi all'inizio o alla fine dei dettagli dell'impostazione da cambiare.

### **Scegliere se registrare o meno i metadati caricati**

Impostare [ON]/[OFF] nel menu principale → [REC/PB] → [REC META DATA] → [RECORD]. Questa voce è impostata su [OFF] nelle impostazioni di fabbrica.

# <span id="page-141-1"></span>**Selezione del metodo di registrazione [USER CLIP NAME]**

Nel menu principale → [REC/PB] → [REC META DATA] → [USER CLIP NAME], selezionare[USER CLIP NAME] il metodo di registrazione da [TYPE1] o [TYPE2].

### ■ **[TYPE1]** (impostazioni di fabbrica)

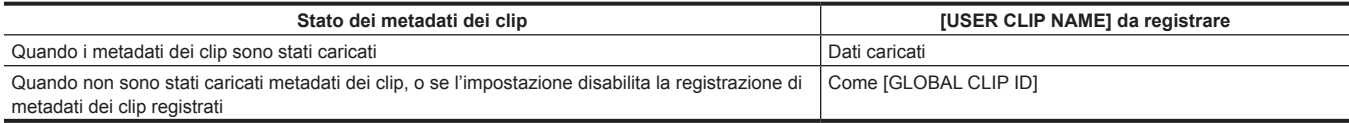

# **T** [TYPE2]

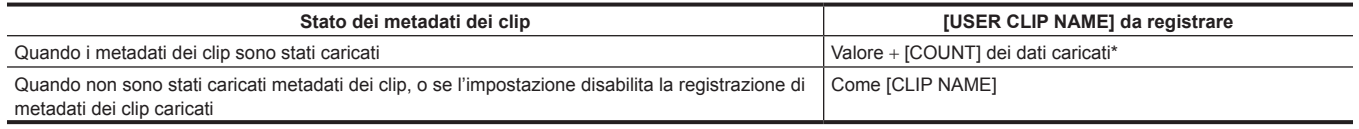

\* Il valore [COUNT] è indicato da un numero di quattro cifre.

Il valore [COUNT] aumentata ogni volta che una nuova clip viene generata, se i metadati della clip sono stati caricati ed è stato selezionato [TYPE2] come metodo di registrazione.

Il valore [COUNT] può essere ripristinato usando il metodo seguente.

Nel selezionare [PROPERTY] nel menu principale → [REC/PB] → [REC META DATA] e selezionando [USER CLIP NAME], si visualizza la schermata seguente. Spostare il cursore su [COUNT RESET], premere il pulsante <SET> e ripristinare il valore [COUNT] su 1.

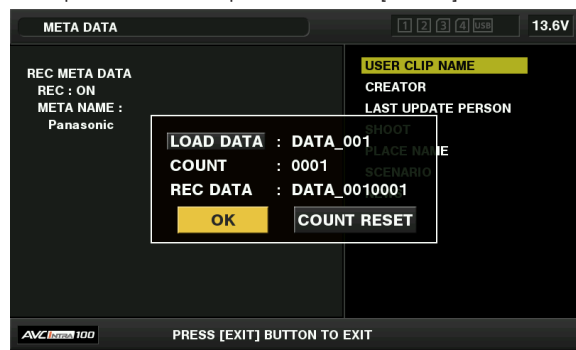

### **Selezione della registrazione [CARD SERIAL]**

Quando è selezionato [ON] nel menu principale → [REC/PB] → [REC META DATA] → [CARD SERIAL], la funzione che registra il numero di serie della scheda P2 come metadati (promemoria di testo senza offset) è abilitata.

### **Inizializzazione dell'impostazione dei metadati**

Selezionare [INITIALIZE] nel menu principale → [REC/PB] → [REC META DATA], e premere il pulsante <SET>. Quando si visualizza la schermata di conferma, selezionare [YES].

Le impostazioni nel menu principale → [REC/PB] → [REC META DATA] e da lì in poi, compresi i metadati caricati, vengono inizializzate.

### **Impostazione della lingua del display dei metadati**

È possibile impostare la lingua per visualizzare i metadati. Selezionare [LANGUAGE] nel menu principale → [REC/PB] → [REC META DATA], selezionare la lingua da visualizzare e premere il pulsante <SET>.

Quando si seleziona la regione [NTSC (J)], si può scegliere [ENGLISH] o [JAPANESE]. Consultare ["Impostazione della zona di utilizzo \(impostazione](#page-8-0)  [della frequenza dei quadri ecc.\)"](#page-8-0) [\(pagina](#page-8-0) 9).

# @*NOTA*

t I caratteri inglesi nascosti non sono visualizzati correttamente ma si visualizzano come "\*".

t Possono essere immessi solo caratteri alfanumerici.

### **Formattazione di una scheda P2**

# **1 Selezionare [FORMAT] nel menu principale** → **[CLIP].**

- f Selezionare il numero di slot in cui è inserita la scheda P2 da formattare e premere il pulsante <SET>.
- Selezionare [EXIT] se non si desidera formattare la scheda.

### **2 Usare i pulsanti cursore e il pulsante <SET> per selezionare [YES].**

La scheda P2 selezionata viene formattata.

# **图** NOTA

- t È possibile formattare la scheda P2 solo quando viene visualizzata la schermata delle miniature.
- t I dati eliminati in seguito alla formattazione non possono essere ripristinati. Controllare sempre i dati prima di formattare.
- t Se è stata impostata la password CPS, il messaggio di conferma se selezionare il formato cifrato [CPS(ENCRYPT)] o il formato normale [NORMAL] viene visualizzato quando si seleziona uno slot. Se si seleziona il formato cifrato, la scheda di memoria microP2 è cifrata.

# <span id="page-142-0"></span>**Formattazione di schede di memoria SD**

Le schede di memoria SD possono inoltre essere formattate dalla schermata delle miniature. Con una scheda di memoria SD inserita nella videocamera, eseguire la seguente operazione.

### **1 Selezionare [FORMAT] nel menu principale** → **[CLIP].**

- f Selezionare [SD CARD], e premere il pulsante <SET>.
- Selezionare [EXIT] se non si desidera formattare la scheda.

### **2 Usare i pulsanti cursore e il pulsante <SET> per selezionare [YES].**

La scheda di memoria SD viene formattata.

# **@**<br>图

Le schede di memoria SD possono essere formattate anche nel menu principale → [FILE] → [FORMAT SD CARD].

- Per ulteriori dettagli, fare riferimento a ["Formattazione di schede di memoria SD"](#page-122-0) ([pagina](#page-122-0) 123).
- t I dati eliminati in seguito alla formattazione non possono essere ripristinati. Controllare sempre i dati prima di formattare.

# <span id="page-143-0"></span>**Proprietà**

Vengono visualizzate le proprietà del clip e lo stato della scheda P2.

È possibile modificare e riscrivere i metadati dei clip registrati mentre le proprietà dei clip vengono visualizzati.

### **Proprietà dei clip**

Selezionare [CLIP PROPERTY] nel menu principale → [CLIP] → [PROPERTY].

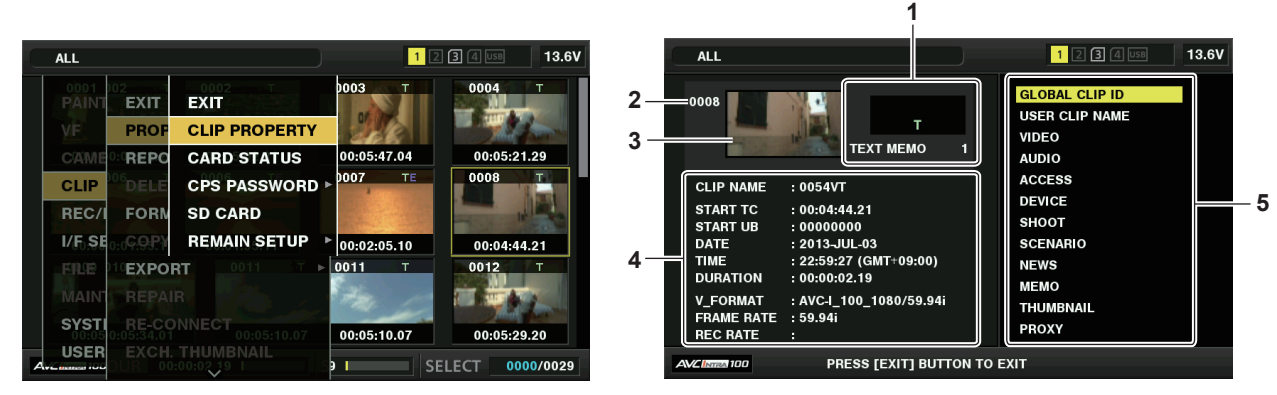

### **1 Informazioni sui clip**

Visualizza gli indicatori aggiunti alla clip ed al numero dei promemoria di testo.

Il contrassegno  $\blacksquare$  sarà visualizzato seP2 la scheda in cui la clip è registrata è protetta da scrittura.

### **2 Numero clip**

# **图** NOTA

· Per i clip che non possono essere riprodotti, il numero viene visualizzato in rosso.

#### **3 Miniatura**

### **4 Informazioni sui clip**

Visualizza informazioni dettagliate sui clip.

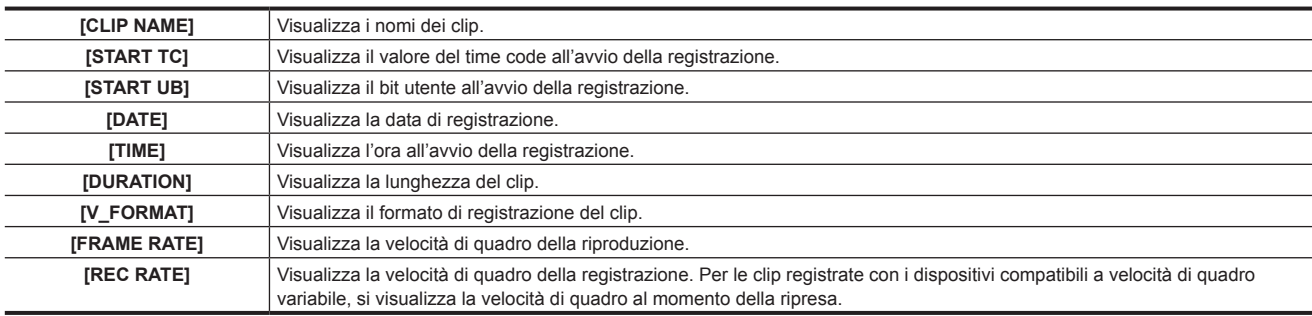

### **5 Metadati dei clip**

Le voci per fornire di rimandi le proprietà della clip (metadati della clip) sono visualizzate. Per ulteriori dettagli, fare riferimento a "[Impostazione dei metadati dei clip"](#page-140-0) ([pagina](#page-140-0) 141).

### **Modifica dei metadati dei clip registrati**

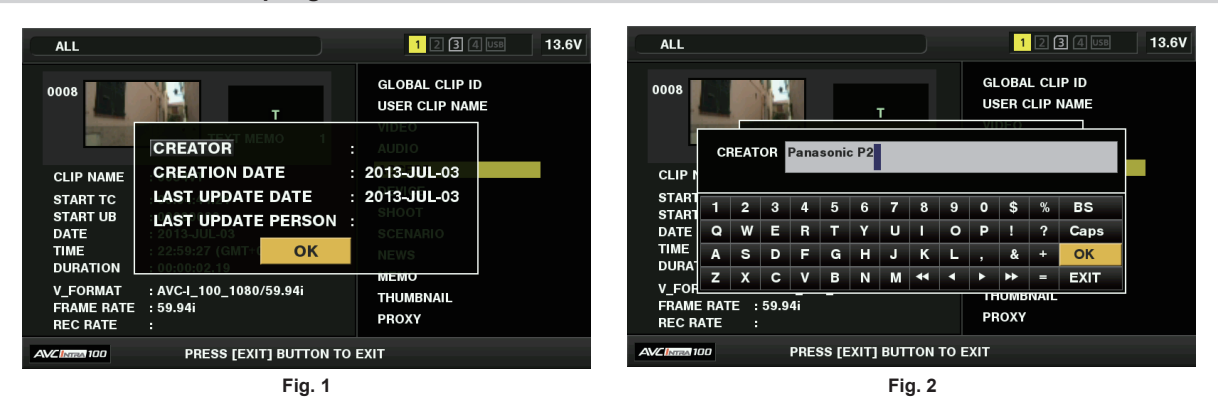

**1 Sulla schermata delle proprietà dei clip, visualizzare la finestra dei dettagli dei metadati per il clip da modificare.**
### **2 Posizionare il cursore sulla voce da modificare servendosi dei pulsanti cursore. (Fig. 1)**

La voce dei metadati che possono essere modificati è indicata come [CREATOR], ecc.

## **3 Premere il pulsante <SET>.**

- Le informazioni sul funzionamento della tastiera sono le stesse di "[Controllo](#page-141-0) e modifica dei metadati caricati" ([pagina](#page-141-0) 142).
- f Viene visualizzata la finestra di immissione (tastiera software) per la modifica dei metadati. (Fig. 2)
- $\bullet$  Inserire i caratteri con la tastiera per modificare i metadati.

#### **4 Premere il pulsante [OK] sulla tastiera.**

I metadati modificati sono scritti sul clip e la schermata torna alla finestra dei dettagli dei metadati.

# @*NOTA*

- t Per eliminare ciascuna voce in [LOCATION] (dati luogo di ripresa) di [SHOOT], non è possibile eliminare una voce alla volta. Impostando la voce [ALTITUDE] su vuoto, le voci [LONGITUDE] e [LATITUDE] vengono eliminate in gruppo.
- I metadati di una clip con indicatore di clip incompleto **1** non possono essere modificati. Per le clip registrate su più schede P2, modificare i metadati mentre tutte le schede P2 sono inserite.
- t Qualsiasi [MEMO] con 101 caratteri o più non può essere modificato.

#### **Display di stato scheda P2**

#### ■ Impostazioni display di stato scheda P2

È possibile selezionare la visualizzazione dello stato della scheda P2, dalla capacità restante o dalla capacità utilizzata della scheda P2.

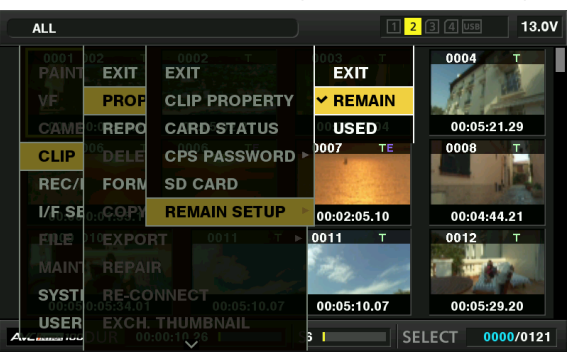

## **1 Premere il pulsante <THUMBNAIL>.**

La schermata delle miniature viene visualizzata nello schermo del mirino.

 $2$  Selezionare [REMAIN] (capacità restante) o [USED] (capacità utilizzata) nel menu principale → [CLIP] → [PROPERTY] → [REMAIN **SETUP].**

#### ■ Elementi della visualizzazione di stato della scheda P2

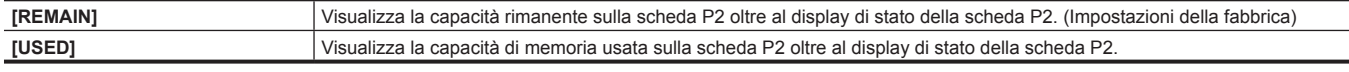

#### **Contenuti delle impostazioni del display di stato della scheda P2**

Selezionare [CARD STATUS] nel menu principale → [CLIP] → [PROPERTY].

#### **E** Quando viene selezionato [REMAIN]

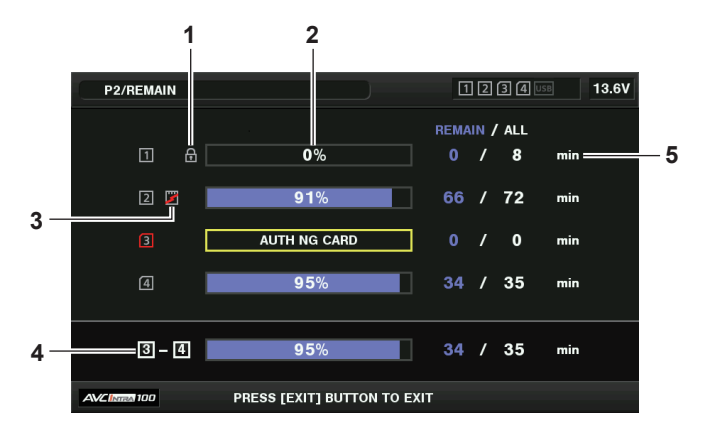

r **Quando viene selezionato [USED]**

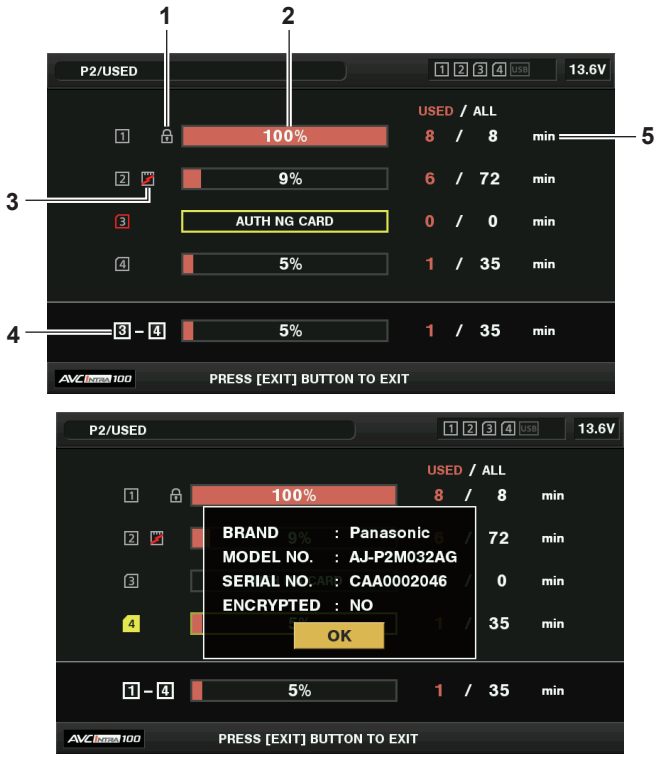

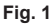

#### **1 Contrassegno di protezione da scrittura**

<span id="page-145-0"></span>Se la scheda P2 è protetta da scrittura, si visualizza il contrassegno

#### **2 Stato della scheda P2 (capacità rimanente)**

La capacità di memoria rimanente della scheda P2 viene visualizzata tramite un grafico a barre e una percentuale. L'indicatore del grafico a barre si sposta verso sinistra con la diminuzione della capacità rimanente.

In base allo stato della scheda, potrebbero comparire le seguenti visualizzazioni.

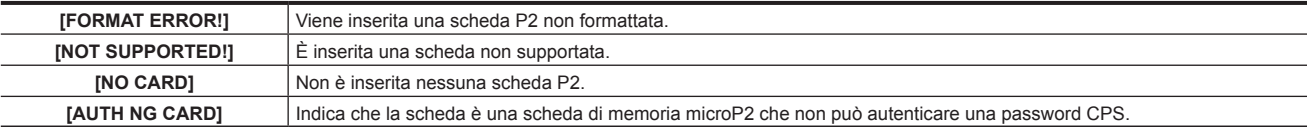

Utilizzare i pulsanti cursore per posizionare il cursore sulla scheda P2 affinché i dati siano raggiunti e premere il pulsante <SET> per visualizzare le informazioni dettagliate sulla scheda P2. È possibile controllare informazioni specifiche quali il numero di serie. (Fig. 1) Quando si raggiunge il numero massimo delle clip che possono essere registrate nella scheda P2, si visualizza [OVER MAX NUMBER CLIPS] nelle informazioni dettagliate della scheda P2, per indicare che il limite superiore è stato raggiunto.

#### **3 Contrassegno di avvertimento della scheda**

Se le schede P2 si trovano nello stato seguente, si visualizza il contrassegno

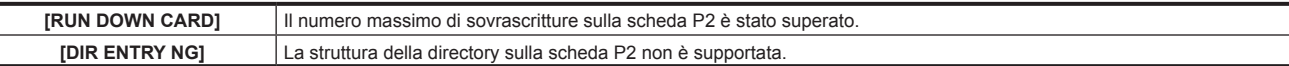

È possibile verificare l'avvertenza nelle informazioni dettagliate della scheda P2 in "Stato della scheda P2 (capacità [rimanente\)](#page-145-0)" [\(pagina](#page-145-0) 146).

#### **4 Capacità restante di memoria totale dello slot (o capacità utilizzata)**

Visualizza la capacità di memoria residua totale (o capacità utilizzata) dei due slot dei supporti di registrazione (scheda di memoria P2 o scheda di memoria microP2).

Lo spazio disponibile di una scheda P2 protetta da scrittura non è compreso nello spazio disponibile totale.

#### **5 Capacità restante della scheda P2 (o capacità utilizzata) / capacità totale**

Ciò visualizza la capacità restante (o capacità utilizzata) / capacità totale della scheda P2. Poiché si visualizzano solo le figure nei minuti, la capacità di memoria restante (o capacità utilizzata) per ogni scheda P2 non può corrispondere alla capacità totale.

#### **Impostazione password CPS**

L.

Per impostare una password CPS, caricare la password dalla scheda di memoria SD o utilizzare il menu della videocamera per inserire la password. Soltanto una CPS password può essere impostata sulla videocamera. Caricando di nuovo la password CPS, si sovrascrive la password salvata precedentemente.

**Caricare la password CPS dalla scheda di memoria SD**

**1 Scaricare ed installare il P2 Viewer Plus più recente nel computer.**

**2 Con P2 Viewer Plus, generare la password CPS e scriverla sulla scheda di memoria SD.**

#### **3 Caricare il file della password CPS.**

- 1) Avviare la videocamera ed inserire la scheda di memoria SD nella slot per schedeSD.
- 2) Aprire la schermata delle miniature e selezionare il menu principale → [CLIP] → [PROPERTY] → [CPS PASSWORD] → [LOAD]. Si visualizza l'elenco file delle password.
- 3) Selezionare il file da utilizzare e premere il pulsante <SET>.
	- f Se il caricamento della password CPS è riuscito, si visualizza il messaggio [LOADING PASSWORD COMPLETED!].
	- f Se il caricamento della password CPS non è riuscito, si visualizza il messaggio di avvertimento. Per la descrizione delle avvertenze consultare ["Elenco di descrizione delle avvertenze"](#page-253-0) ([pagina](#page-253-0) 254).

# **MOTA**

t Il file di password CPS generato sulla scheda di memoria SD è cifrato. Se non è più utilizzata, formattare la scheda di memoria SD per la gestione del rischio in sicurezza.

#### **Impostazione della password CPS facendo uso del menu della videocamera**

**1 Aprire la schermata delle miniature e selezionare il menu principale** → **[CLIP]** → **[PROPERTY]** → **[CPS PASSWORD]** → **[SET].** Si visualizza la tastiera software per inserire la password CPS.

## **2 Inserire la password CPS con la tastiera.**

Inserire [PASSWORD] e [RETRY PASSWORD] per la verifica e selezionare [OK] per impostare la password CPS.

- f Quando l'inserimento della password CPS è riuscito, si visualizza il messaggio [SETTING PASSWORD COMPLETED!].
- f Quando l'inserimento della password CPS non è riuscito, si visualizza il messaggio di avvertimento. Per la descrizione delle avvertenze consultare "[Visualizzazioni di avvertimento/errore nel funzionamento della miniatura, nel funzionamento del menu e nella modalità di memorizzazione USB](#page-257-0)" ([pagina](#page-257-0) 258).

## **图 NOTA**

· Si possono immettere fino a 16 caratteri.

· La password inserita non può essere visualizzata sul dispositivo. Non dimenticare la password.

#### **Eliminare la password CPS**

Quando la funzione CPS non è più utilizzata, eliminare la password CPS.

**1 Aprire la schermata delle miniature e selezionare il menu principale** → **[CLIP]** → **[PROPERTY]** → **[CPS PASSWORD]** → **[DELETE].**

Si visualizza [DELETING PASSWORD COMPLETED!] e la password CPS viene eliminata.

## **MOTA**

Quando la password CPS è eliminata, l'autenticazione automatica della scheda di memoria microP2 cifrata e della funzione formato crittografia sono disattivate.

#### **Autenticazione manuale CPS**

Una scheda di memoria microP2 cifrata è autenticata automaticamente sulla videocamera e può essere utilizzata soltanto se l'autenticazione è riuscita. L'autenticazione non riesce se la password CPS impostata su un dispositivo e quella CPS impostata sulla scheda di memoria microP2 sono diverse. Per utilizzare temporaneamente una scheda di memoria microP2 la cui autenticazione non è riuscita, immettere manualmente la password CPS autorizzata nella scheda di memoria microP2 conformemente alle seguenti procedure. Se il codice corrisponde è possibile utilizzare la scheda.

#### **1 Confermare che l'autenticazione non è riuscita.**

1) Visualizzare la schermata delle miniature e selezionare [CARD STATUS] nel menu principale → [CLIP] → [PROPERTY].

Sulla scheda non funzionante, il fotogramma del numero di slot nella parte in alto a destra della schermata diventa rosso e si visualizza [AUTH NG CARD] sulla barra della capacità restante. Utilizzare i pulsanti cursore ( $\triangle\triangledown$ ) per impostare la scheda sullo stato selezionato.

#### **2 Eseguire l'autenticazione manuale.**

1) Sulla schermata dello stato della scheda, selezionare [AUTHENTICATE] nel menu principale → [CLIP]. Si visualizza la tastiera software per inserire la password CPS.

- 2) Inserire la password impostata sulla videocamera e selezionare [OK].
	- f Quando l'inserimento della password CPS è riuscito, si visualizza il messaggio [AUTHENTICATED SUCCESSFULLY!].
	- f Quando l'inserimento della password CPS non è riuscito, si visualizza il messaggio di avviso ([pagina](#page-257-0) 258).

@*NOTA*

- t L'autenticazione manuale è valida provvisoriamente. Se la scheda microP2 target è rimossa o si spegne l'alimentazione, la password CPS impostata manualmente viene disabilitata.
- Visitare il sito web seguente per leggere le condizioni in cui è valida l'autenticazione manuale.
- https://pro-av.panasonic.net/
- t La scheda di memoria microP2 cifrata non viene riconosciuta nello slot per schede SD di un computer.
- t Se la scheda non può essere riconosciuta, eseguire l'autenticazione con la password corretta o formattare la scheda e utilizzarla come supporto di registrazione, oppure rimuoverla dalla videocamera. Non eseguire alcuna operazione all'infuori dell'autenticazione manuale e la formattazione con la scheda respinta inserita.

#### **Display di stato scheda di memoria SD**

Il display di stato attiva la conferma della condizione del formato della scheda di memoria SD, lo spazio di memoria disponibile, ecc.

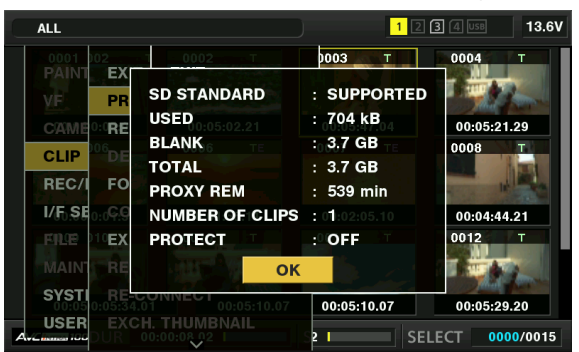

Selezionare [SD CARD] nel menu principale → [CLIP] → [PROPERTY]. Le stesse informazioni possono essere visualizzate nel menu principale →  $[FILE] \rightarrow [SD CARD PROPERTIES]$ .

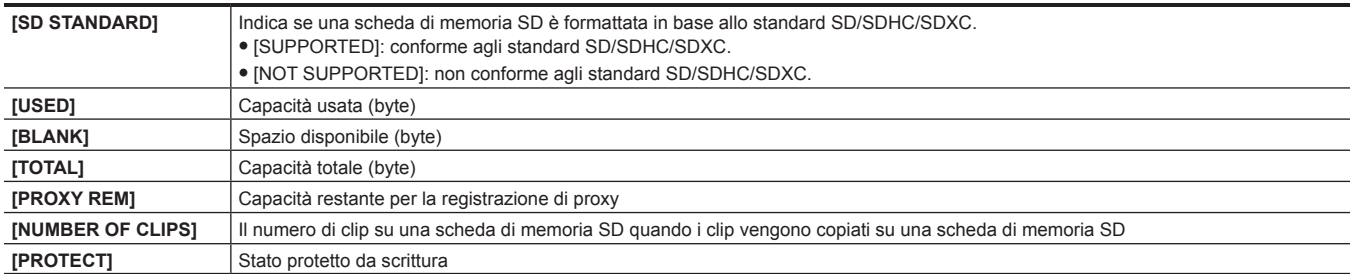

## **Collegarsi ai dispositivi esterni facendo uso del terminale <USB3.0> (host) (modalità di memorizzazione USB)**

È possibile utilizzare un HDD o un SSD che possono essere collegati mediante USB 2.0/USB 3.0. Tuttavia, ci sono determinati dispositivi di memorizzazione che non possono essere utilizzati, a seconda del dispositivo.

#### **Tipi e funzioni disponibili del dispositivo di memorizzazione**

Le funzioni disponibili differiscono a seconda del dispositivo di memorizzazione che si utilizza. Il tipo di dispositivo di memorizzazione si visualizza dopo [PARTITION], sul lato sinistro della schermata Esplora del dispositivo di memorizzazione.

Per i dettagli, fare riferimento a ["Visualizzazione delle informazioni del dispositivo di memorizzazione \(schermata Esplora\)"](#page-150-0) ([pagina](#page-150-0) 151).

#### $\blacksquare$  Tipi di dispositivo di memorizzazione

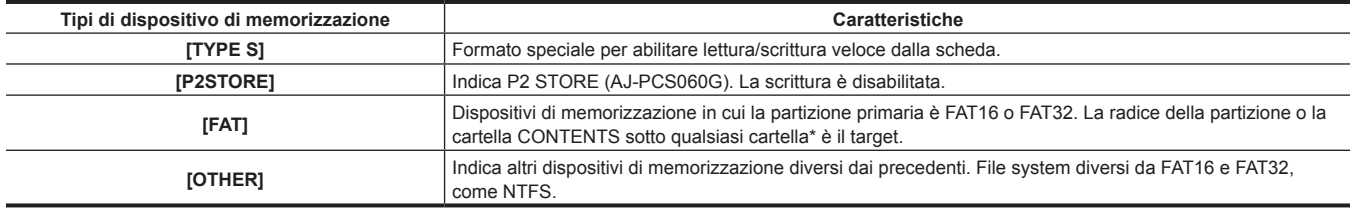

\* La gerarchia delle cartelle è fino al 3° livello ed il numero massimo di cartelle è 100. I nomi lunghi di file ed i nomi del file con caratteri a doppio byte non sono supportati. Esempi di visualizzazione di cartelle sono mostrati di seguito.

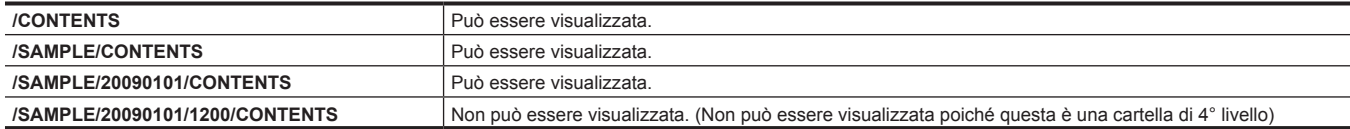

#### ■ Tipi e funzioni disponibili del dispositivo di memorizzazione

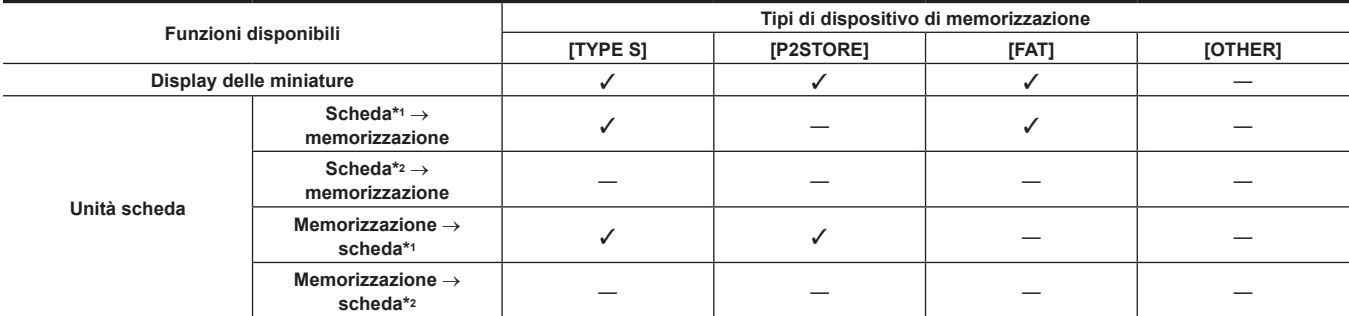

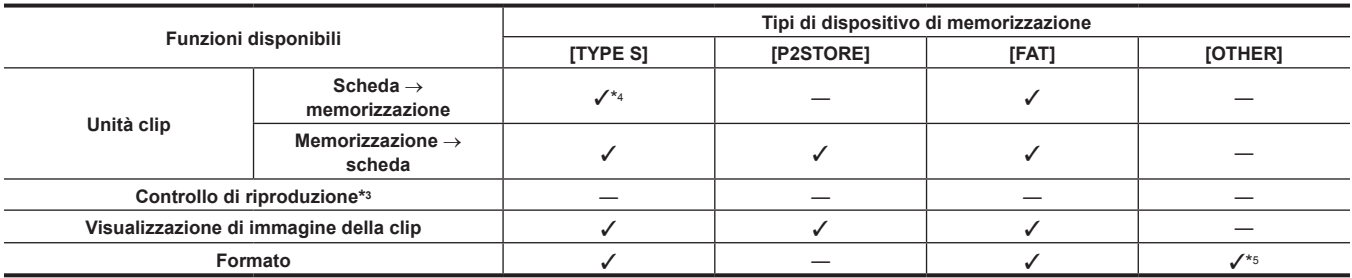

\*1 Scheda di memoria P2 o microP2 con 32 GB o capacità inferiore

\*2 microP2 Schede di memoria che superano 32 GB

\*3 La riproduzione dal dispositivo di memorizzazione non è disponibile sulla videocamera. Importare i contenuti sulla scheda P2 prima della riproduzione.

Se viene eseguita una scrittura aggiuntiva della clip, non si potrà scrivere di nuovo su quella partizione dalla scheda.

\*5 I dispositivi di memorizzazione con capacità di 2 TB o superiore non possono essere formattati.

## **图** NOTA

- t Il terminale <USB3.0> supporta anche USB l'alimentazione del bus (5 V, 0,9 A). Ad ogni modo ci sono dispositivi che non possono funzionare, a seconda del dispositivo di memorizzazione utilizzato. In tali casi, aggiungere una alimentazione separata al dispositivo di memorizzazione.
- t Un dispositivo di memorizzazione non può essere collegato al terminale <USB2.0> (host secondario) (pagina 21).
- t Durante il collegamento di un dispositivo di memorizzazione, utilizzare una batteria completamente carica o una alimentatore CC esterno per evitare problemi durante le operazioni di copiatura o di formattazione.
- t I dispositivi di memorizzazione di capacità superiore a 2 TB (2048 GB) non sono supportati.
- t Utilizzare un dispositivo di memorizzazione all'interno del suo range operativo garantito (temperatura, ecc).
- t Non appoggiare il dispositivo di memorizzazione su un posto instabile o soggetto a vibrazioni.
- t Alcuni dispositivi di memorizzazione potrebbero non funzionare correttamente, a seconda del dispositivo di memorizzazione e del cavo utilizzati.
- Utilizzare un dispositivo di memorizzazione con capacità sufficiente per copiare.
- Non collegare più dispositivi di memorizzazione con un hub, anche se i dispositivi di memorizzazione sono disattivati. Non collegare altri dispositivi insieme al proprio dispositivo di memorizzazione con un hub.
- Durante l'operazione di copia o di formattazione, non scollegare il cavo, non espellere la scheda P2 target, né spegnere la videocamera o il dispositivo di memorizzazione. Occorre riavviare la videocamera e il dispositivo di memorizzazione.
- Poiché il dispositivo di memorizzazione è molto sensibile, leggere e scrivere i dati potrebbe non essere più possibile, a seconda del proprio utilizzo. Panasonic non assume alcuna responsabilità per la perdita di dati dovuta a quasti del dispositivo di memorizzazione o altri difetti o per danni derivanti in modo diretto o indiretto.
- t Se i contenuti del dispositivo di memorizzazione utilizzato per la copiatura dei dati dalla videocamera vengono sostituiti facendo uso di un altro computer, il funzionamento della videocamera ed i dati del dispositivo di memorizzazione non possono essere garantiti.
- t Per schede P2 che contengono clip difettose, si consiglia di copiare i dati su un dispositivo di memorizzazione, avendo eseguito prima un ripristino. Un dispositivo di memorizzazione con interfaccia SATA (seriale ATA) o PATA (parallela ATA) collegata con un cavo di conversione USB potrebbe non essere riconosciuto.
- t Non collegare o non scollegare il cavo durante la riproduzione sulla videocamera. La riproduzione potrebbe non essere eseguita correttamente.

#### **Collegamento a un dispositivo di memorizzazione**

#### **1 Commutare la videocamera sulla modalità di memorizzazione USB.**

Per i dettagli, fare riferimento a "[Commutazione sulla modalità di memorizzazione USB](#page-225-0)" [\(pagina](#page-225-0) 226).

## **2 Collegare il dispositivo di memorizzazione al terminale <USB3.0>.**

- f Nel collegare un dispositivo di memorizzazione che supporti USB 3.0, utilizzare un cavo conforme allo standard USB 3.0.
- f Non si possono raggiungere velocità di trasferimento maggiori delle velocità USB 2.0 facendo uso di un cavo USB 2.0.
- f Se il dispositivo di memorizzazione è riconosciuto ed è utilizzabile, (grigio) in alto a destra della schermata delle miniature diventa (bianco).

#### **Formattazione del dispositivo di memorizzazione**

È possibile inizializzare il dispositivo di memorizzazione su un formato utilizzabile usando il file system [TYPE S] o [FAT].

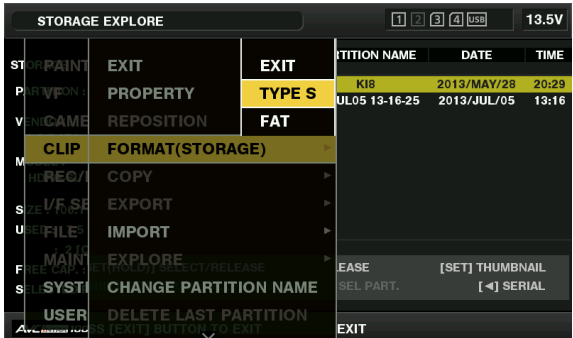

**1 Selezionare [STORAGE] nel menu principale** → **[CLIP]** → **[EXPLORE] e premere il pulsante <SET>.**

Ciò apre la schermata Esplora.

 $2$  Selezionare il formato desiderato ([TYPE S],[FAT]) nel menu principale → [CLIP] → [FORMAT(STORAGE)] e premere il pulsante **<SET>.**

#### **3 Selezionare [YES] nel messaggio di conferma e premere il pulsante <SET>.**

### **4 Selezionare di nuovo [YES] quando compare il messaggio di conferma e premere il pulsante <SET>.**

Ciò formatta il dispositivo di memorizzazione.

### @*NOTA*

t La formattazione dei dispositivi di memorizzazione cancella tutti i loro contenuti. I dati non possono essere recuperati dopo che sono stati formattati. Controllare sempre i dati prima di formattare.

#### **Esportazione su un dispositivo di memorizzazione dalla scheda**

È possibile esportare su un dispositivo di memorizzazione (scrivere su un dispositivo di memorizzazione da una scheda P2) dalla scheda P2. I risultati della copia ed il numero massimo delle voci che possono essere copiate variano, a seconda del tipo di formato del dispositivo di memorizzazione. Non è possibile eseguire la copiatura dopo aver superato capacità del dispositivo di memorizzazione.

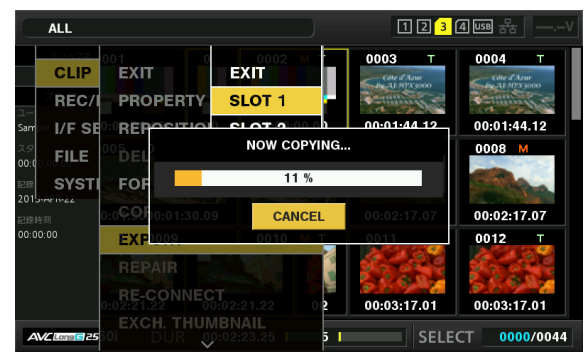

#### **TYPE SI**

Per ogni scheda [TYPE S] viene creata una partizione. Tutti i dati contenuti nella scheda sono copiati là. È possibile controllare il numero di serie ed il numero di parte della scheda P2 copiata, facendo uso della schermata Esplora della videocamera. Il numero massimo delle voci che possono essere copiate è 23.

#### r **[FAT]**

Per ogni scheda viene creata una cartella. Tutti i dati contenuti nella scheda sono copiati là. È possibile controllare i nomi della cartella nella schermata Esplora della videocamera.

Le cartelle sono create in 2 livelli; le cartelle con il giorno al primo livello e le cartelle con l'orario sul secondo.

Esempio) 30 agosto 2013, 12:34:56: /13-08-30/12-34-56

Il numero massimo delle voci che possono essere copiate è 100.

#### **1 Selezionare [EXPORT] nel menu principale** → **[CLIP] e premere il pulsante <SET>.**

## **2 Spostare il cursore sul numero della slot per schede della sorgente della copia e premere il pulsante <SET>.**

Per [TYPE S], selezionando [ALL SLOT] si esportano tutte le schede attualmente inserite.

#### **3 Selezionare [YES] nel messaggio di conferma e premere il pulsante <SET>.**

Ciò avvia il processo di esportazione. Durante l'esportazione si visualizza un indicatore di stato.

[COPY COMPLETED!] sarà visualizzato quando l'esportazione è stata completata.

## **MOTA**

Per esportare con [TYPE S], i dati della scheda P2 ed i dati copiati possono essere verificati (confrontati) automaticamente dopo l'esportazione. La verifica al momento dell'esportazione è abilitata nelle impostazioni di fabbrica. Quando si imposta di disabilitare la verifica al momento dell'esportazione, i dati esportati non sono verificati ed il tempo per completare l'esportazione si riduce. Per disabilitare la verifica, impostare [VERIFY] su [OFF] nel menu principale → [CLIP] → [STORAGE COPY SETUP]. Per [FAT], la verifica non viene eseguita indipendentemente da questa impostazione.

t Per annullare il processo di esportazione, premere il pulsante <SET>. Compare un messaggio di conferma [CANCEL]. Selezionare [YES] e premere il pulsante <SET>.

- t Anche se si annulla il processo durante la verifica, la copiatura sulla scheda P2 continuerà fino a completarla.
- t Le schede di memoria microP2 che superano 32 GB non possono essere esportate ed importate. Utilizzo delle clip copiate.

#### **Copiatura su un dispositivo di memorizzazione dalla clip**

È possibile copiare solo le clip selezionate su un dispositivo di memorizzazione.

**1 Andare alla schermata delle miniature. Utilizzare i pulsanti cursore per posizionare il cursore sulla clip da copiare e premere il pulsante <SET>.**

È possibile selezionare anche più clip.

 $2$  Selezionare [STORAGE] nel menu principale → [CLIP] → [COPY] e premere il pulsante <SET>.

Si visualizza un elenco di cartelle o partizioni nel dispositivo di memorizzazione.

**3 Selezionare la destinazione della copia e premere il pulsante <SET>.**

#### **4 Selezionare [YES] nel messaggio di conferma e premere il pulsante <SET>.**

Ciò inizia il processo di copiatura. Durante la copiatura si visualizza un indicatore di stato.

[COPY COMPLETED!] sarà visualizzato quando la copiatura è stata completata.

## **③***NOTA*

- t Se il dispositivo di memorizzazione ha il file system [FAT], le cartelle visualizzate sono come segue:
- Cartella principale
- Cartelle fino al 3° livello compresa la cartella CONTENTS
- t Per copiare su un dispositivo di memorizzazione [TYPE S], sono necessarie una o più partizioni. È possibile formattare il dispositivo di memorizzazione su [FAT] o eseguire la copiatura dopo aver creato una partizione mediante il processo di esportazione.
- t Per annullare il processo di copia, utilizzare i pulsanti cursore per posizionare il cursore su [CANCEL] e premere il pulsante <SET>. Compare un messaggio di conferma [CANCEL]. Selezionare [YES] e premere il pulsante <SET>. Le clip copiate a metà sulla destinazione della copia vengono eliminate.
- Se le clip sono state copiate su un dispositivo di memorizzazione [TYPE S], non è possibile importare su quella partizione dalla scheda. Inoltre, la visualizzazione del numero di parte della scheda in quel momento mostrerà [UNKNOWN].

#### <span id="page-150-0"></span>**Visualizzazione delle informazioni del dispositivo di memorizzazione (schermata Esplora)**

- È possibile selezionare quanto segue nella visualizzazione della schermata Esplora.
- Visualizzazione delle informazioni del dispositivo di memorizzazione
- f Partizione del dispositivo di memorizzazione o selezione della visualizzazione della miniatura della cartella
- · Partizione del target o selezione della cartella

Per visualizzare la schermata Esplora, selezionare [STORAGE] nel menu principale → [CLIP] → [EXPLORE] e premere il pulsante <SET>.

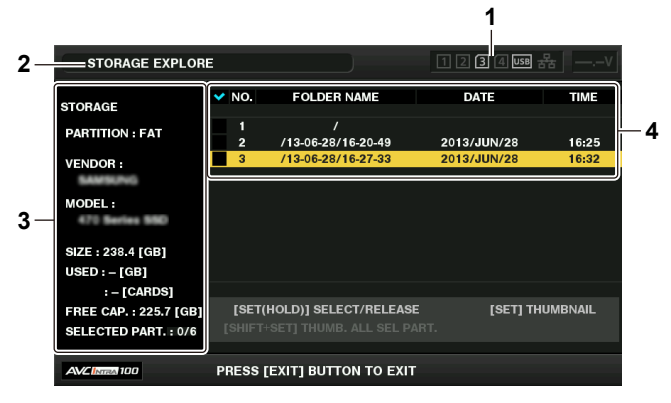

**1 Indicatore del dispositivo di memorizzazione**

Ciò visualizza lo stato collegato/non collegato ed il tipo di dispositivo di memorizzazione.

#### **2 Modalità di visualizzazione**

Ciò indica che la schermata Esplora del dispositivo di memorizzazione è attualmente visualizzata.

#### **3 Informazioni del dispositivo**

Per [TYPE S] e [P2STORE] (dispositivi di memorizzazione che permettono la lettura/scrittura dalla scheda)

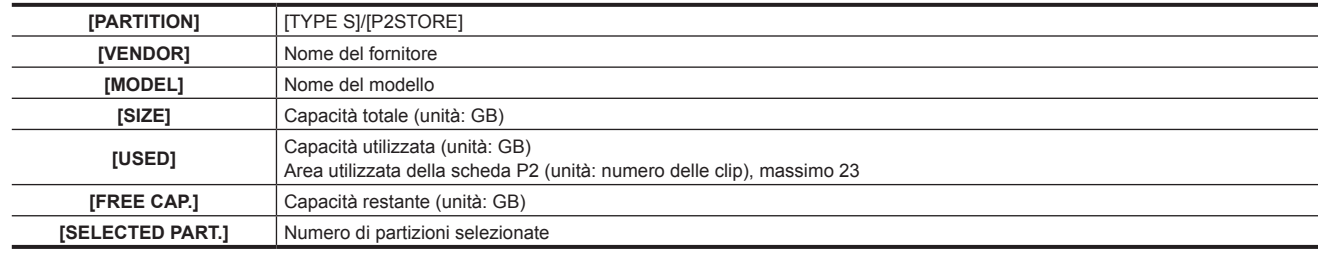

Per [FAT] e [OTHER] (altri dispositivi di memorizzazione)

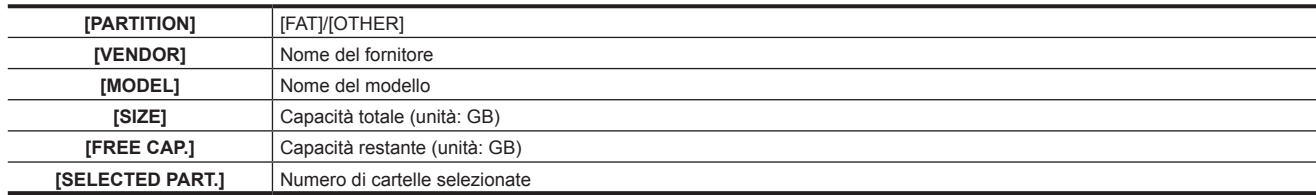

#### **4 Informazioni della partizione o della cartella**

Per [TYPE S] e [P2STORE] (informazioni della partizione)

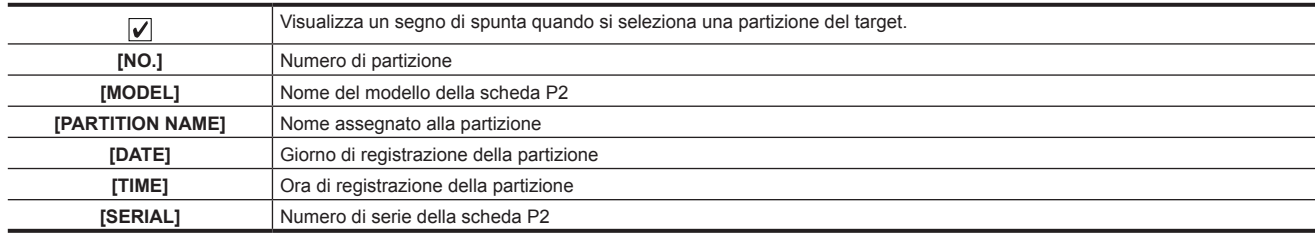

Per [FAT] e [OTHER] (informazioni della cartella)

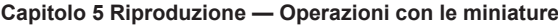

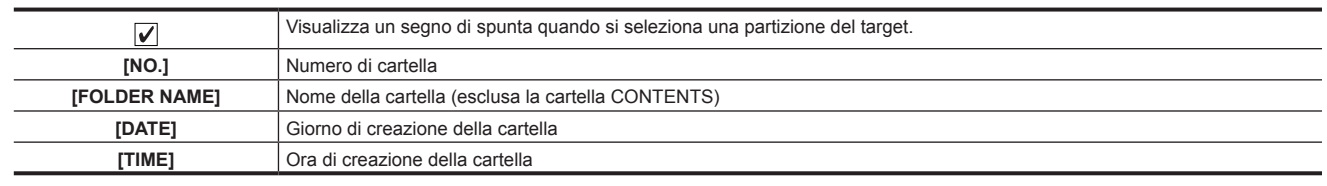

## **图 NOTA**

- t Per i dispositivi di memorizzazione [TYPE S], è possibile commutare fra la visualizzazione del nome della partizione e il nome del seriale usando i pulsanti cursore.
- t Se c'è una partizione non valida in [P2STORE], le informazioni di partizione sono visualizzate in grigio.
- t È possibile controllare anche la capacità restante della partizione del target nel menu principale → [CLIP] → [PROPERTY] → [FREE CAP. OF PARTITION].

#### **Selezionare la cartella/partizione del target nella schermata Esplora**

È possibile visualizzare tutte le clip contenute nella partizione/cartella selezionata come miniature, selezionando le partizioni/cartelle come target. È possibile visualizzare fino a sei partizioni/cartelle. Quando si specifica la settime partizione/cartella, l'impostazione è disabilitata e si visualizza un avvertimento.

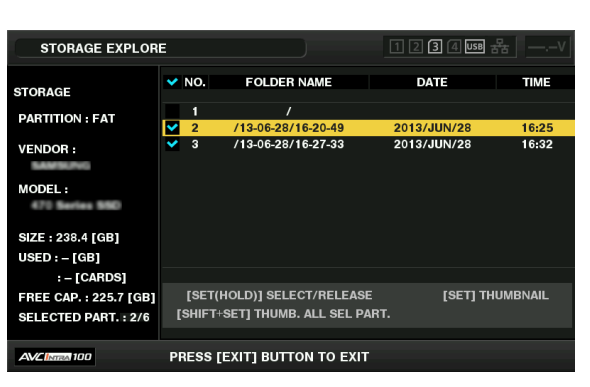

### **1 Nella schermata Esplora, posizionare il cursore sulla partizione/cartella.**

#### **2 Mantenere premuto il pulsante <SET> (per un secondo o più).**

La partizione/cartella viene selezionata e si visualizza un segno di spunta.

La partizione/cartella del target selezionato è valida finché il dispositivo di memorizzazione non sia scollegato o si spenga l'alimentazione. Per annullare la partizione/cartella selezionata, tenere premuto il pulsante <SET> (per un secondo o più) di nuovo sulla partizione selezionata. Premere il pulsante <CANCEL> per deselezionare tutte le partizioni/cartelle.

## @*NOTA*

Nei [TYPE S] dispositivi di memorizzazione,[MODEL] è[UNKNOWN] e le clip registrate attraverso altre partizioni non costituiscono una clip normale. La copiatura delle clip su un dispositivo di memorizzazione [TYPE S] modifica la partizione [MODEL] su [UNKNOWN] della destinazione della copia.

t L'impostazione del nome della partizione può essere fatta per il dispositivo di memorizzazione [TYPE S]. Il nome della partizione di preimpostazione è visualizzato dentro [PARTITION NAME] nella schermata Esplora.

#### **Impostare un nome della partizione nella schermata Esplora**

Se il dispositivo di memorizzazione è [TYPE S], il nome (fino a 20 caratteri) può essere impostato sulla partizione. Il nome della partizione di preimpostazione è visualizzato dentro [PARTITION NAME] nella schermata Esplora.

#### **1 Nella schermata Esplora, posizionare il cursore sulla partizione da impostare.**

È possibile visualizzare l'elenco delle miniature e impostare un nome per la partizione premendo il pulsante <SET>.

## **2 Premere il pulsante <MENU>.**

## **3 Selezionare [CHANGE PARTITION NAME] nel menu principale** → **[CLIP] e premere il pulsante <SET>.**

Ciò visualizza la tastiera software.

## **4 Inserire il nome della partizione e selezionare [OK].**

Il nome della partizione è impostato.

#### **Eliminazione dellultima partizione nella schermata Esplora**

È possibile eliminare l'ultima partizione su un dispositivo di memorizzazione.

#### **1 Nella schermata Esplora, posizionare il cursore sull'ultima partizione.**

### **2 Selezionare [DELETE LAST PARTITION] nel menu principale** → **[CLIP] e premere il pulsante <SET>.**

## @*NOTA*

t È possibile eliminare solo l'ultima partizione, quando si usa un dispositivo di memorizzazione [TYPE S]. È possibile cancellare solo l'ultima partizione. Non è possibile cancellare altre partizioni.

t Poiché le partizioni eliminate non possono essere recuperate, eseguire un controllo completo prima della eliminazione.

#### **Visualizzazione della miniatura del clip del dispositivo di memorizzazione**

#### **Visualizzare le miniature**

È possibile visualizzare e gestire le clip salvate in un dispositivo di memorizzazione, nonché visualizzare la schermata della miniatura per le clip salvate in una scheda P2 collegata alla videocamera.

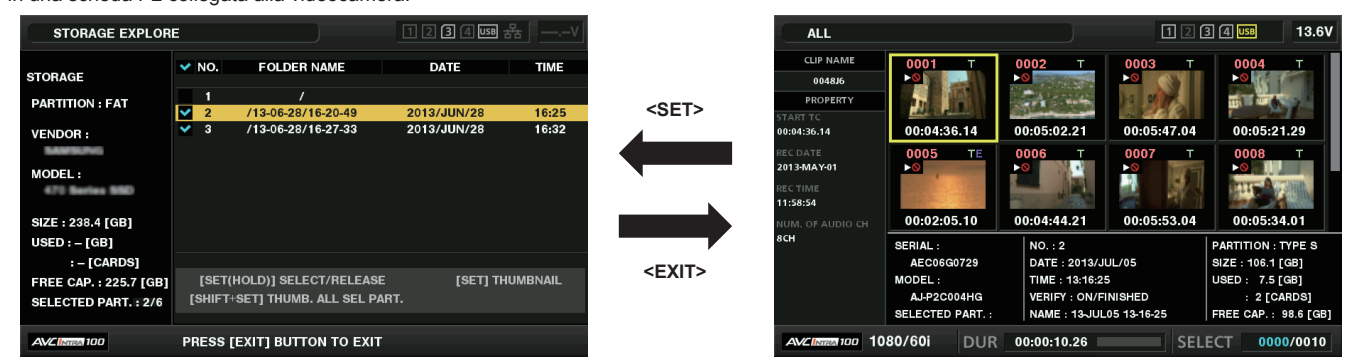

#### **1 Aprire la schermata Esplora.**

Le partizioni o le cartelle sono visualizzate in un elenco.

**2 Utilizzare i pulsanti cursore per posizionare il cursore sulla partizione o sulla cartella da visualizzare nella schermata delle miniature e premere il pulsante <SET>.**

Ciò visualizza le miniature delle clip nella partizione o nella cartella. È possibile tornare alla schermata Esplora principale, facendo clic sul pulsante <EXIT>.

## @*NOTA*

Quando si selezionano le partizioni del target, è possibile visualizzare le miniature in tutte le partizioni selezionate come target, premendo i pulsanti <SHIFT> + <SET>.

#### **Elementi della visualizzazione delle informazioni**

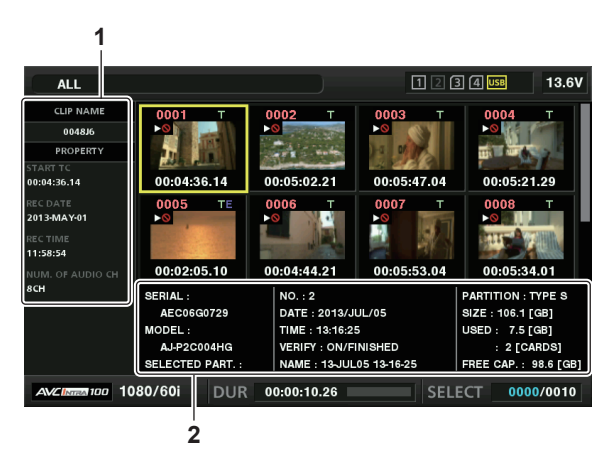

#### **1 Informazioni sulle clip**

Visualizzazione delle proprietà della clip

#### **2 Informazioni del dispositivo di memorizzazione**

Per **ITYPE** SI

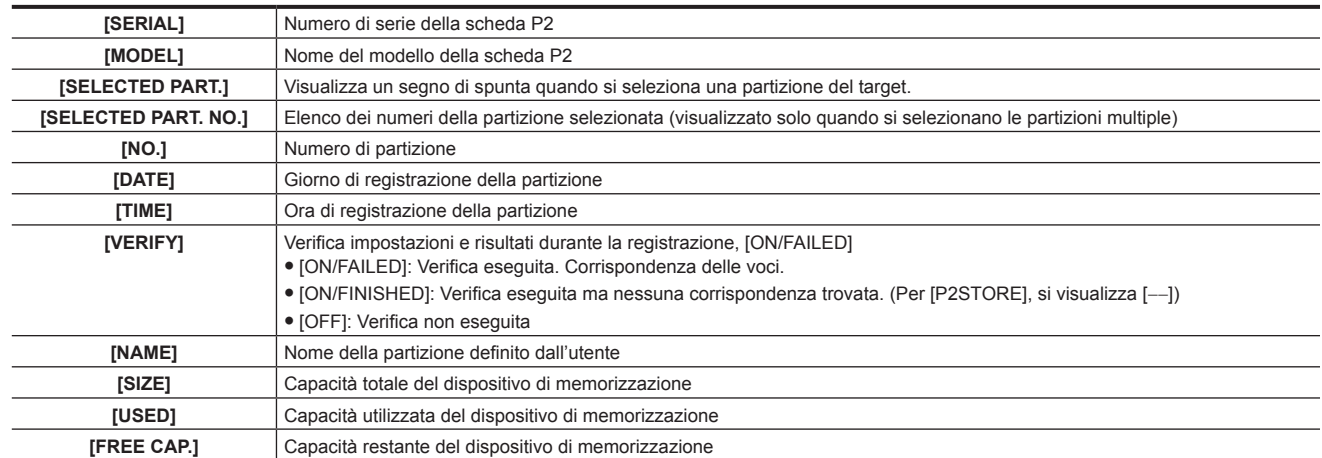

#### **Capitolo 5 Riproduzione — Operazioni con le miniature**

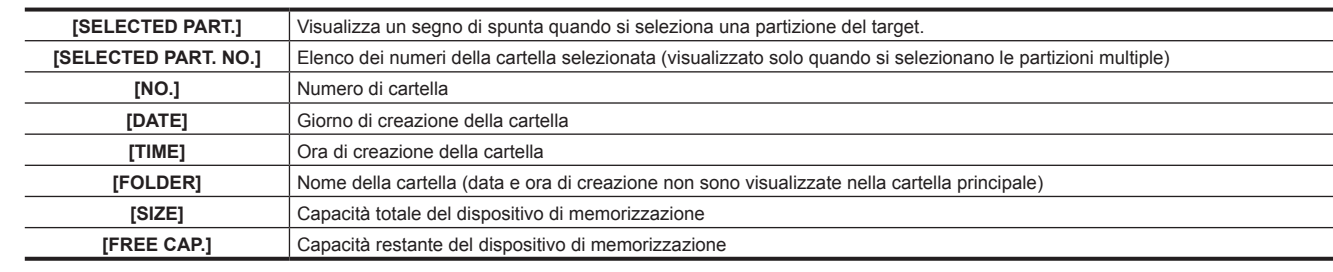

## **@***NOTA*

t È possibile cambiare la visualizzazione della schermata delle miniature se necessario.

t Le clip dalla 1001ª in poi non sono visualizzate.

#### **Visualizzazione delle informazioni della clip**

È possibile visualizzare ogni tipo di metadati delle clip salvate in un dispositivo di memorizzazione. La modalità di visualizzazione è la stessa delle proprietà della clip della scheda P2.

**1 Nella schermata delle miniature del dispositivo di memorizzazione, spostare il cursore sulla clip del target.**

## **2 Premere il pulsante <MENU>.**

**3 Selezionare [CLIP PROPERTY] nel menu principale** → **[CLIP]** → **[PROPERTY] e premere il pulsante <SET>.**

Non può essere modificato.

#### **Eliminazione delle clip**

È possibile eliminare le clip inutili salvate in un dispositivo di memorizzazione.

**1 Nella schermata delle miniature del dispositivo di memorizzazione, selezionare la clip da eliminare.**

**2 Premere il pulsante <MENU>.**

 ${\bf 3}$  Selezionare [DELETE] nel menu principale → [CLIP] e premere il pulsante <SET>.

**4 Spostare il cursore su [YES] nel messaggio di conferma e premere il pulsante <SET>.**

#### **图 NOTA**

t Potrebbe non essere possibile cancellare le clip con indicatori di clip difettosa o clip sconosciuta.

#### **Scrivere di nuovo sulla scheda P2 da un dispositivo di memorizzazione (importazione)**

#### **Importazione da un dispositivo di memorizzazione [TYPE S] o [P2STORE] mediante la partizione**

È possibile importare (riscrivere su una scheda P2 da un dispositivo di memorizzazione) su una scheda P2 con lo stesso numero di parte della scheda sorgente, mediante la partizione (scheda).

**1 Inserire la scheda P2 che servirà da destinazione dell'ingresso.**

Accertarsi di inserire una scheda P2 formattata.

**2 Collegare un dispositivo di memorizzazione.**

**3 Selezionare [STORAGE] nel menu principale** → **[CLIP]** → **[EXPLORE] per visualizzare la schermata Esplora.**

**4 Nella schermata Esplora, visualizzare le miniature della partizione da importare.**

#### **5 Selezionare [IMPORT] nel menu principale** → **[CLIP].**

**6 Posizionare il cursore sul numero di slot per schede P2 di destinazione dell'importazione e premere il pulsante <SET>.** Iniziare l'importazione selezionando [YES] nel messaggio di conferma.

Si visualizza [COPY COMPLETED!] quando l'importazione è stata completata.

## **MOTA**

- t L'importazione su una scheda P2 differente dalla scheda P2 sorgente potrebbe dar luogo a clip incomplete, a seconda delle clip. In questo caso, utilizzare la funzione di riconnessione per riconfigurare le clip.
- t È possibile commutare la verifica accesa e spenta durante la copiatura, impostando il menu principale → [CLIP] → [STORAGE COPY SETUP] → [VERIFY]

t Non è possibile importare mediante la partizione su una scheda P2 di un modello differente. Eseguire al suo posto la copiatura dalla clip.

#### **Copiatura su una scheda P2 mediante la clip**

È possibile specificare la clip del dispositivo di memorizzazione e copiarla su una scheda P2.

**1 Aprire la schermata delle miniature del dispositivo di memorizzazione.**

**2 Selezionare la clip da copiare.**

**3 Premere il pulsante <MENU>.**

**4 Nell'elenco** → **[CLIP]** → **[COPY]** → **[STORAGE] del menu principale, spostare il cursore sopra la destinazione della copia e premere il pulsante <SET>.**

Iniziare l'importazione selezionando [YES] nel messaggio di conferma. [COPY COMPLETED!] sarà visualizzato quando la copiatura è stata completata.

# **Capitolo 6 Operazioni dei menu**

Questo capitolo descrive come utilizzare i menu della videocamera, la struttura, i dettagli e il menu delle impostazioni.

# **Struttura del menu delle impostazioni**

# **Tipi di menu e come aprirli**

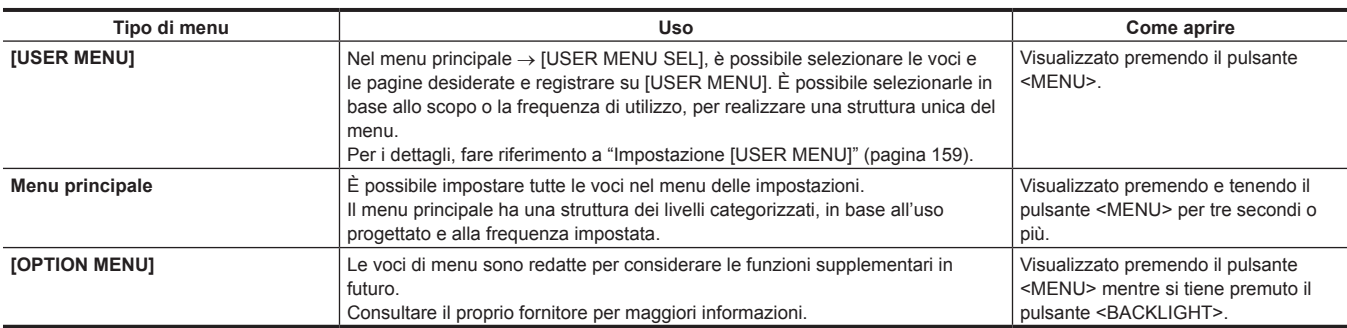

# **Struttura del menu principale**

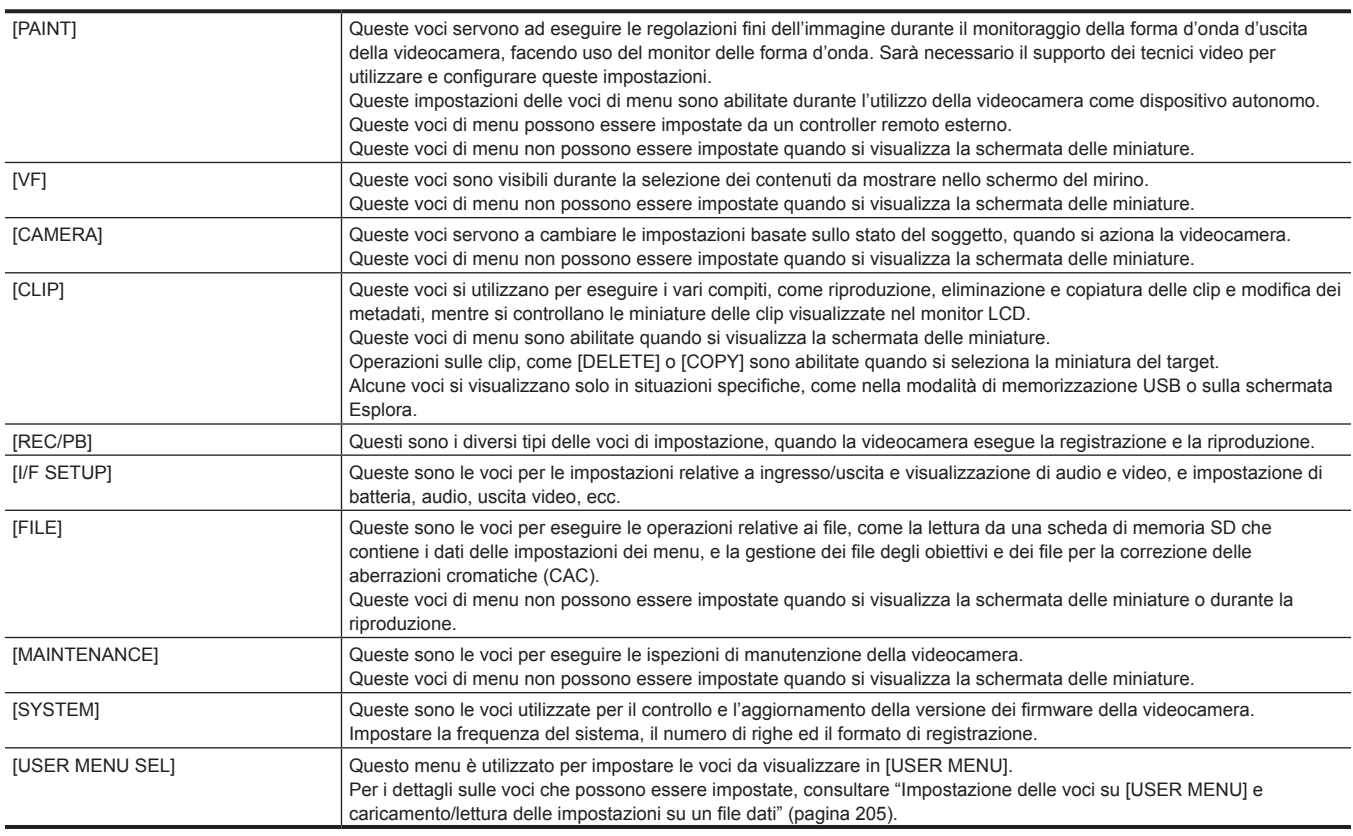

# **Struttura [OPTION MENU]**

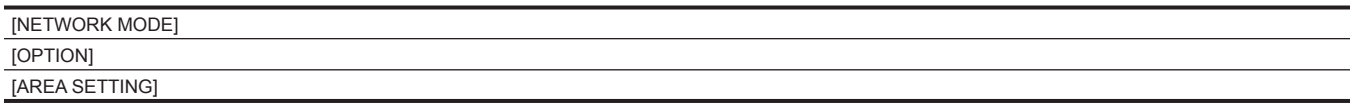

# **Visualizzazione del menu delle impostazioni**

## **Operazioni di base del menu delle impostazioni**

È possibile modificare le impostazioni della videocamera utilizzando il menu delle impostazioni in base alla scena della ripresa e ai dettagli di registrazione.

Il menu si divide in menu principale, sotto-menu e menu voci di impostazione.

I dati impostati sono scritti e salvati nella memoria interna della videocamera.

Questa sezione descrive le operazioni del menu principale. Il funzionamento del menu principale è lo stesso degli altri menu, eccetto l'apertura della schermata menu.

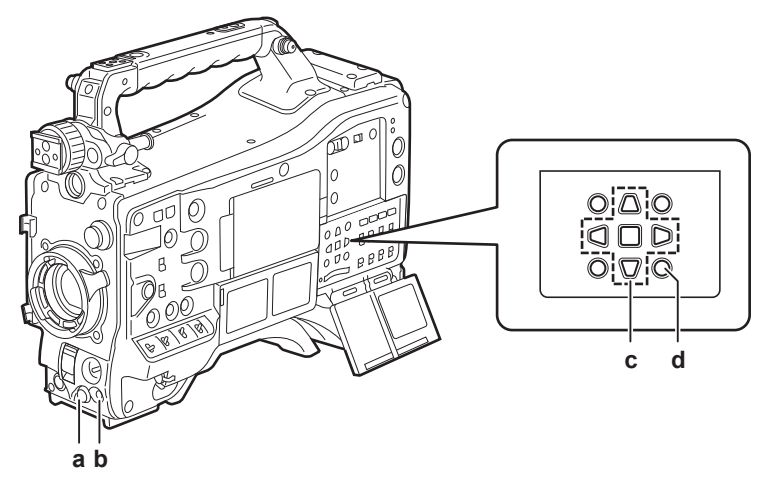

- **a: Pulsante a rotazione JOG**
- **b: Pulsante <MENU>**
- c: **A►▼** *I* pulsanti cursore Pulsante <SET>
- **d: Pulsante (cursore) <MENU>**

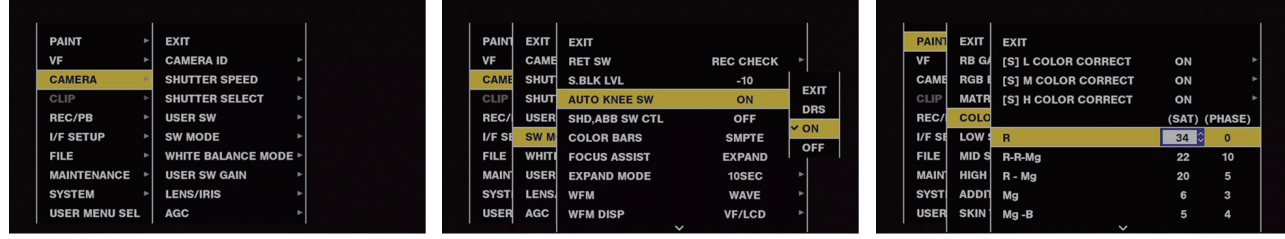

**Fig. 1 Fig. 2 Fig. 3**

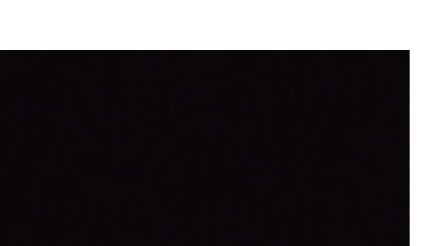

**B GAIN AWB PRE** 0

MENU CANCEL BACK TO PREV **B GAIN AWB PRE** 10 **Fig. 4 Fig. 5**

**1 Mantenere premuto il pulsante <MENU> per tre secondi o più quando non si registra.**

#### • Si visualizza il menu principale.

- $2$  Utilizzare il pulsante a rotazione JOG (o i pulsanti cursore ( $\triangle\!\sqrt{\vee}$ )) per posizionare il cursore sulla voce del menu corrispondente. **(Fig. 1)**
	- $\bullet$  Premere i pulsanti cursore ( $\triangle\sqrt{\vee}$ ) per spostare il cursore verso l'alto o verso il basso.
	- Se al livello successivo c'è un menu, nelle voci di menu si visualizza [ $\blacktriangleright$ ].

Premere il pulsante a rotazione JOG, il pulsante del cursore ( $\triangleright$ ) o il pulsante <SET> per aprire i menu a livello più basso. (Fig. 2)

f Premere il pulsante del cursore (Y) o il pulsante <EXIT> per tornare ai livelli superiori. È possibile tornare ai livelli superiori usando il pulsante a rotazione JOG per posizionare il cursore sulla linea superiore ([EXIT]) e poi premendo su di essa.

## **3 Premere il pulsante a rotazione JOG (o il pulsante <SET>).**

f La schermata di conferma è visualizzata in base alle voci del menu. Selezionare il processo facendo uso dei pulsanti cursore  $(\triangle \sqrt{1}/\triangle / \triangle \sqrt{1})$  e premere il pulsante <SET>. Un segno di spunta si posiziona davanti alla voce impostata.

- f In alcuni menu, viene visualizzata una schermata per impostare il valore sulla schermata del menu (Fig. 3) o nella parte inferiore dello schermo (Fig. 4).
- $\bullet$  In alcuni menu, viene visualizzato un messaggio se non è possibile eseguire un menu.

#### **4 Premere il pulsante <MENU> per chiudere il menu.**

f Ciò riporta automaticamente alla schermata precedente, a seconda delle voci del menu.

■ Per eseguire l'annullamento durante le impostazioni

**1 Spingere l'interruttore <MARKER SEL>/<MODE CHECK/MENU CANCEL> verso il lato <MCK/MCL>. Alternativamente, premere il pulsante <EXIT> mentre si tiene premuto il pulsante <SHIFT>.**

Si visualizza [MENU CANCEL BACK TO PREV]. (Fig. 5)

**2 Spingere di nuovo l'interruttore <MARKER SEL>/<MODE CHECK/MENU CANCEL> verso il lato <MCK/MCL>. Alternativamente, premere il pulsante <EXIT> mentre si tiene premuto il pulsante <SHIFT>.**

Il valore cambiato torna al valore prima del cambiamento.

**图** NOTA

Un nuovo avvio della videocamera è richiesto quando si cambia l'impostazione della frequenza del sistema, il numero di righe o il metodo della connessione di rete.

### <span id="page-158-0"></span>**Impostazione [USER MENU]**

**1 Selezionare il menu principale** → **[USER MENU SEL].**

**2 Selezionare e visualizzare le diverse voci, a seconda del livello.**

## **3 Mettere i segni di spunta [**l**] sulle voci da visualizzare in [USER MENU].**

È possibile selezionare le voci di menu in ogni voce o pagina. È possibile selezionare fino a 64 voci.

Le voci selezionate sono visualizzate sulla pagina o sull'elemento del menu principale nel loro ordine. Per i dettagli sulle voci che possono essere selezionate, consultare "Impostazione delle voci su [USER MENU] e [caricamento/lettura](#page-204-0) delle impostazioni su un file dati" [\(pagina](#page-204-0) 205).

# **Elenco menu**

# **[PAINT]**

Queste voci servono ad eseguire le regolazioni fini dell'immagine durante il monitoraggio della forma d'onda d'uscita della videocamera, facendo uso del monitor delle forma d'onda. Sarà necessario il supporto dei tecnici video per utilizzare e configurare queste impostazioni. Queste impostazioni delle voci di menu sono attivate durante l'utilizzo della videocamera come dispositivo autonomo.

Queste voci di menu possono essere impostate da un controller remoto esterno.

Queste voci di menu non possono essere impostate quando si visualizza la schermata delle miniature.

## **[RB GAIN CONTROL]**

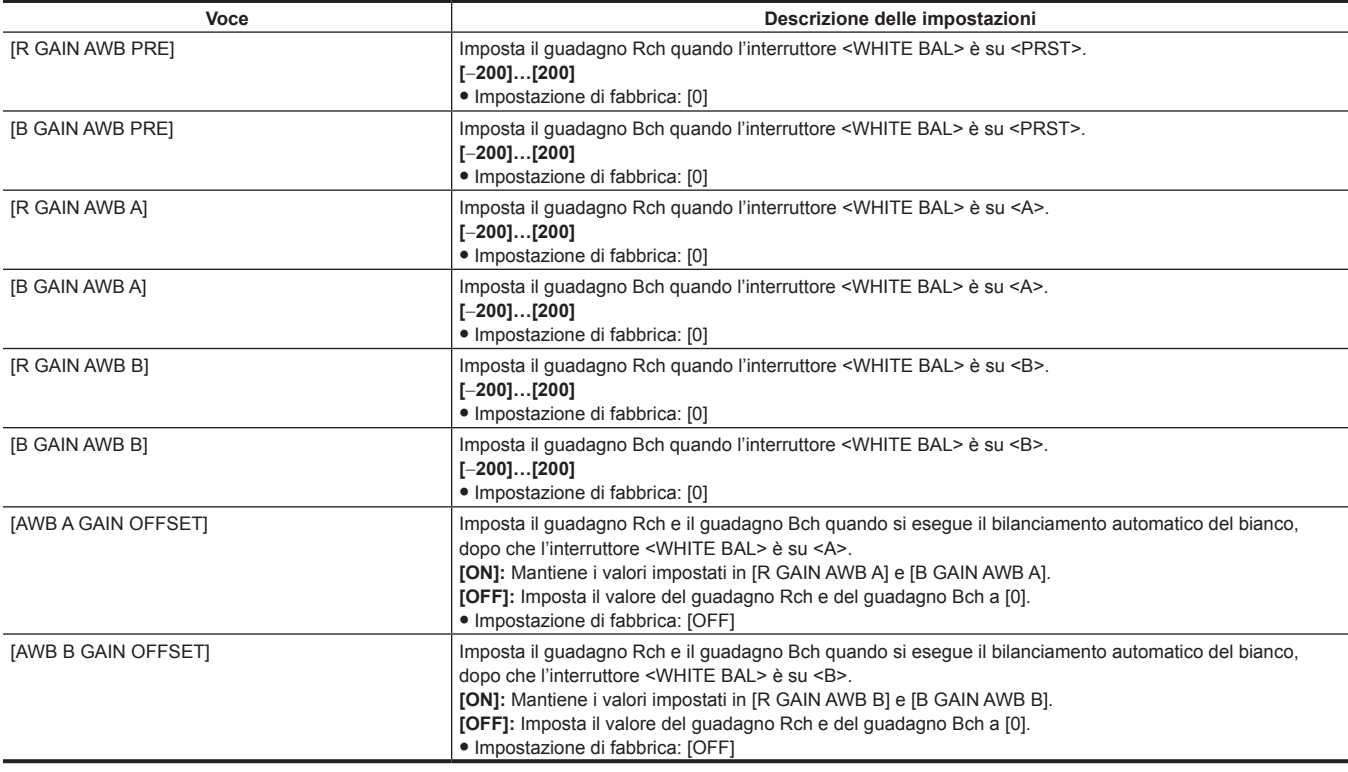

# **图 NOTA**

t Le impostazioni fatte attraverso il menu sono disabilitate, quando l'unità di comando a distanza e l'unità di controllo prolunga sono collegate. (I valori dell'impostazione sono visualizzati).

## **[RGB BLACK CONTROL]**

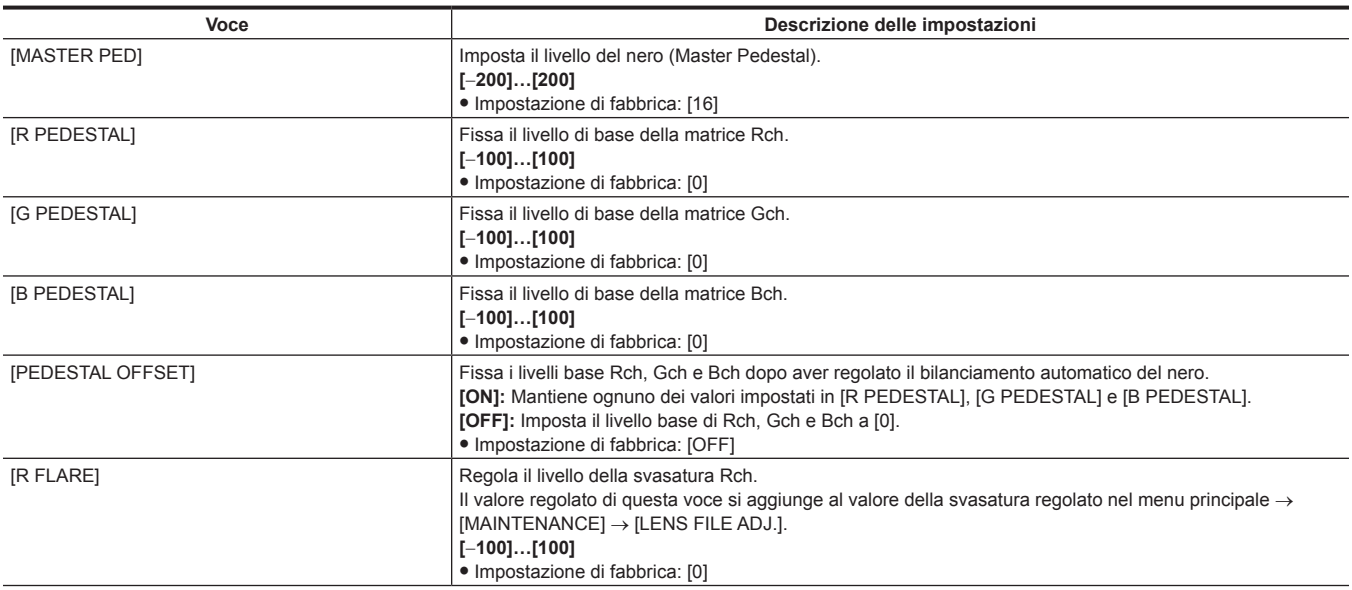

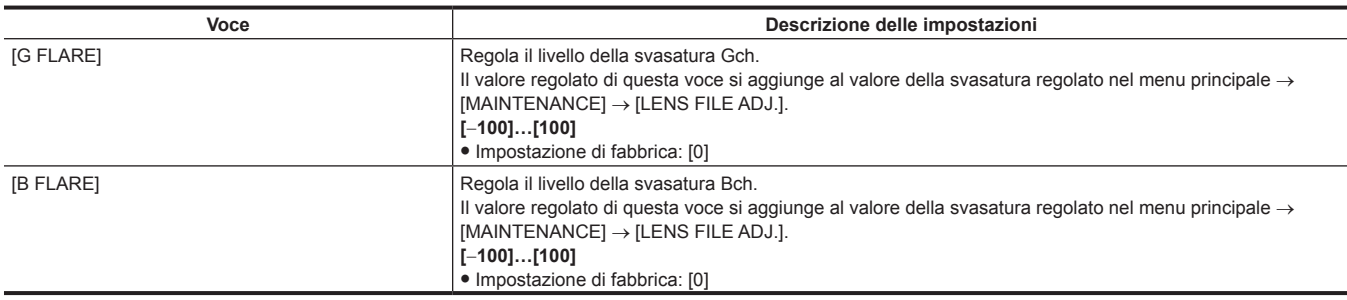

t Le impostazioni fatte attraverso il menu sono disabilitate, quando l'unità di comando a distanza e l'unità di controllo prolunga sono collegate. (I valori dell'impostazione sono visualizzati).

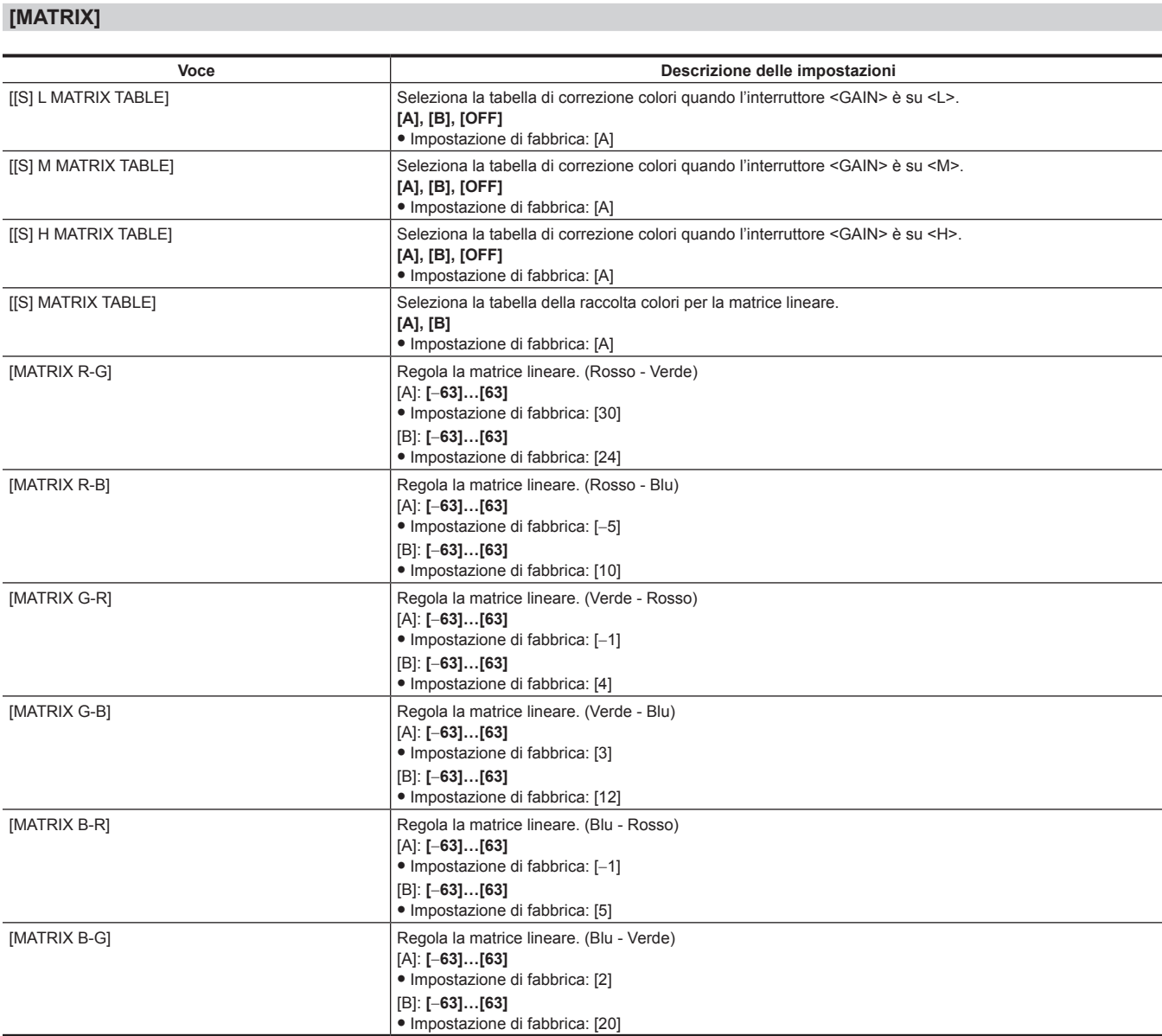

# @*NOTA*

t Quando si salvano o si leggono i file di configurazione da una scheda di memoria SD, è possibile salvare le voci con [S] e le voci senza [S] separatamente. Le voci con [S] davanti al nome della voce sono i target per [PAINT([S]SELECT)] nel menu principale → [FILE] → [SETUP DATA SELECT]. Le voci senza [S] sono i target per [PAINT(LEVEL)].

## **[COLOR CORRECTION]**

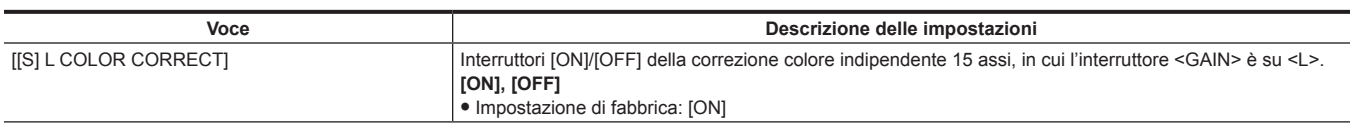

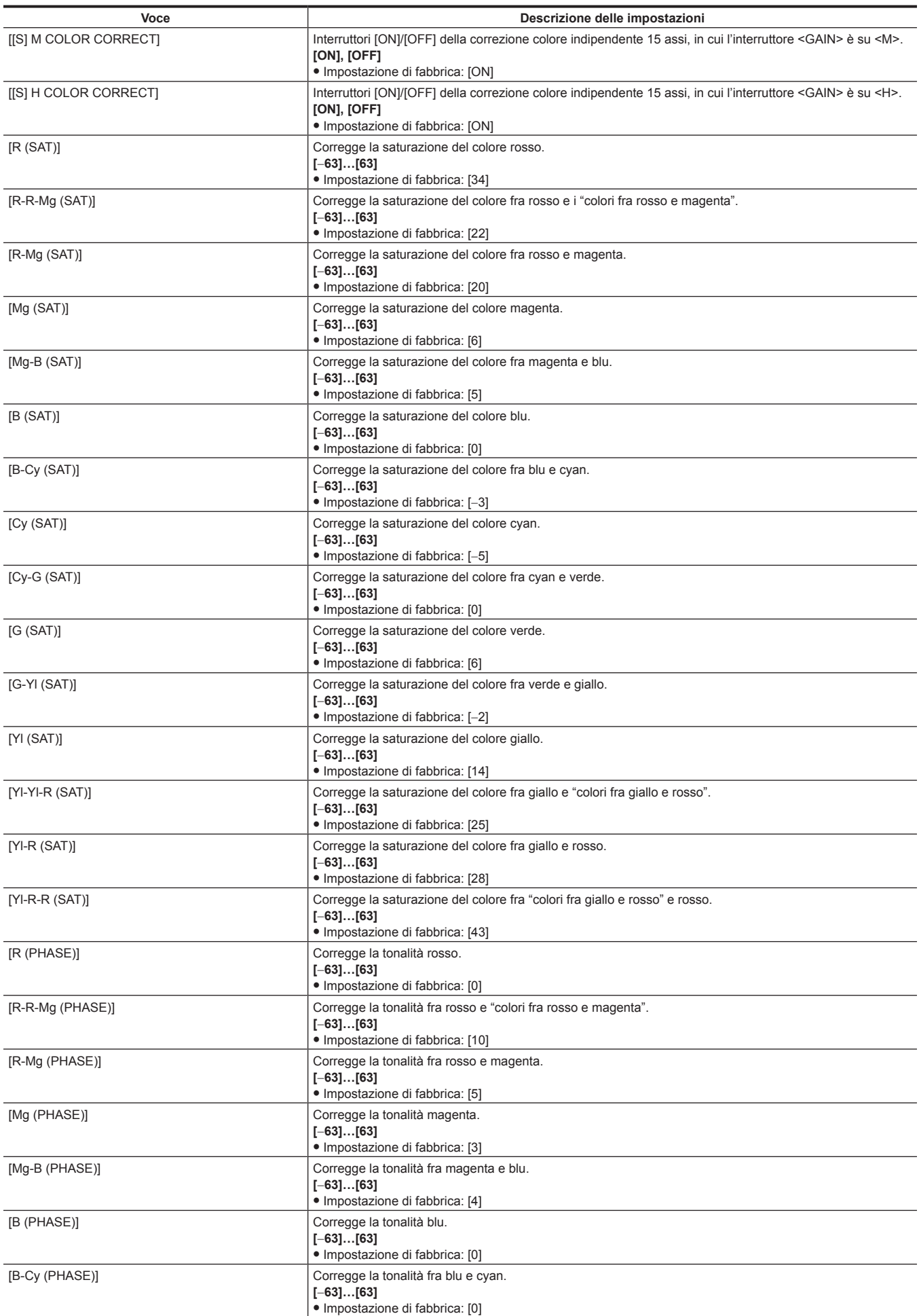

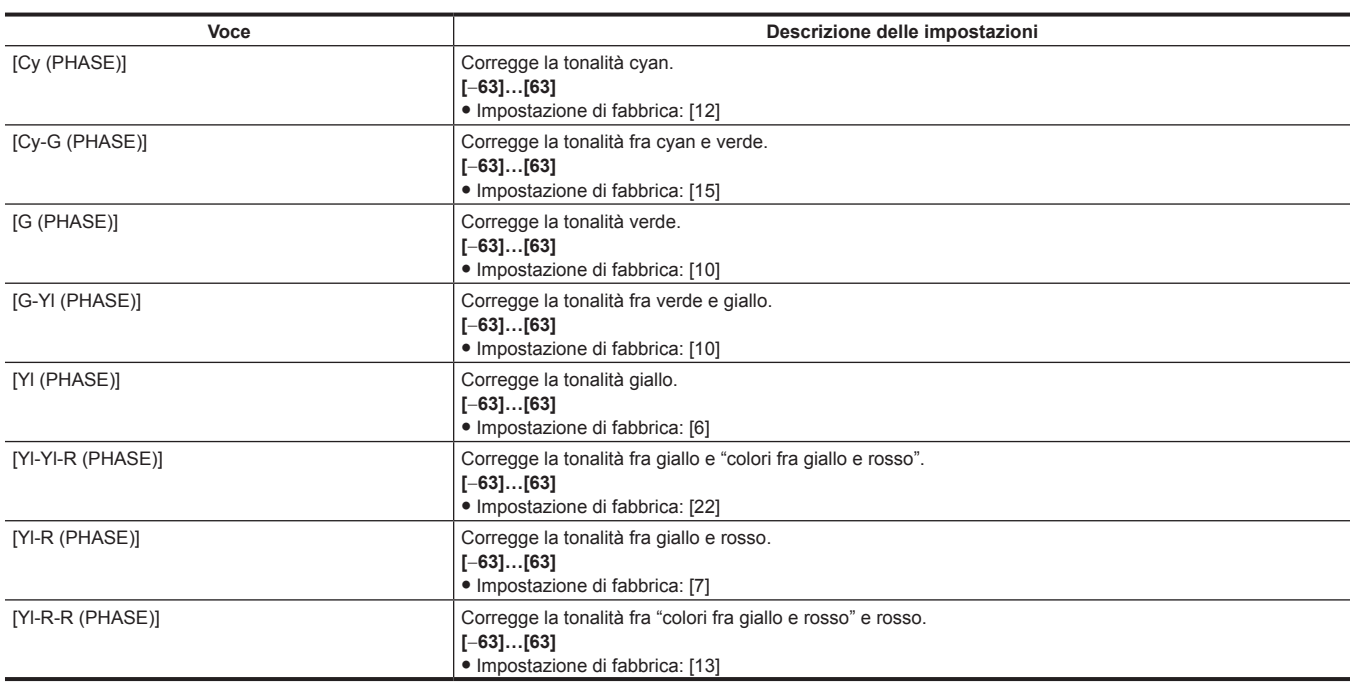

t Quando si salvano o si leggono i file di configurazione da una scheda di memoria SD, è possibile salvare le voci con [S] e le voci senza [S] separatamente. Le voci con [S] davanti al nome della voce sono i target per [PAINT([S]SELECT)] nel menu principale → [FILE] → [SETUP DATA SELECT]. Le voci senza [S] sono i target per [PAINT(LEVEL)].

### **[LOW SETTING]**

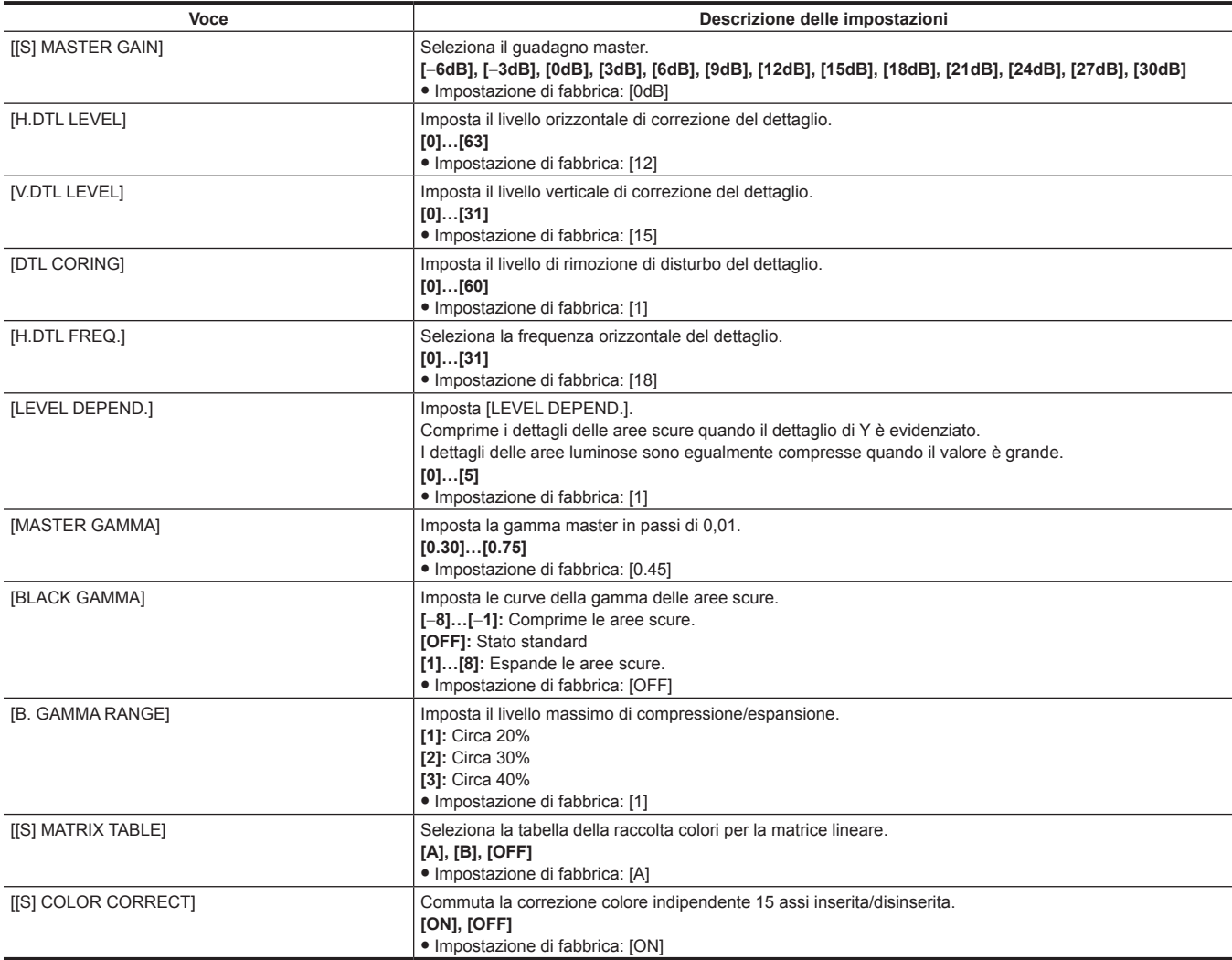

Quando si salvano o si leggono i file di configurazione da una scheda di memoria SD, è possibile salvare le voci con [S] e le voci senza [S] separatamente. Le voci con [S] davanti al nome della voce sono i target per [PAINT([S]SELECT)] nel menu principale → [FILE] → [SETUP DATA SELECT]. Le voci senza [S] sono i target per [PAINT(LEVEL)].

- t [−6dB] in [[S] MASTER GAIN] non può in essere selezionato se [NORMAL] è stato impostato nel menu principale → [PAINT] → [[S] CAMERA SETTING] → [SHOOTING MODE].
- t Un fenomeno di colorazione può verificarsi nei video delle aree ad alta luminosità, se la ripresa è stata eseguita con il guadagno master impostato su [−6dB] o [−3dB]. Dopo avere commutato l'interruttore di selezione <OUTPUT>/<AUTO KNEE> su <CAM>/<OFF> e avere impostato [ON] nel menu principale → [PAINT] → [KNEE/LEVEL] → [[S] MANUAL KNEE], si può ridurre il fenomeno di colorazione modificando le seguenti voci di menu:
- Ridurre il valore [KNEE MASTER SLOPE] di [KNEE/LEVEL] quando [HD][SD][FILMLIKE1][FILMLIKE2] o [FILMLIKE3] è stato selezionato nel menu  $principle \rightarrow [PAINT] \rightarrow [GAMMA] \rightarrow [GAMMA MODE SEL].$
- Ridurre il valore [F-REC DYNAMIC LVL] di [GAMMA] quando [FILM-REC] è stato selezionato nel menu principale → [PAINT] → [GAMMA] → [GAMMA MODE SEL].
- Ridurre il valore [V-REC KNEE SLOPE] di [GAMMA] quando [VIDEO-REC] è stato selezionato nel menu principale → [PAINT] → [GAMMA] → [GAMMA MODE SEL].

## **[MID SETTING]**

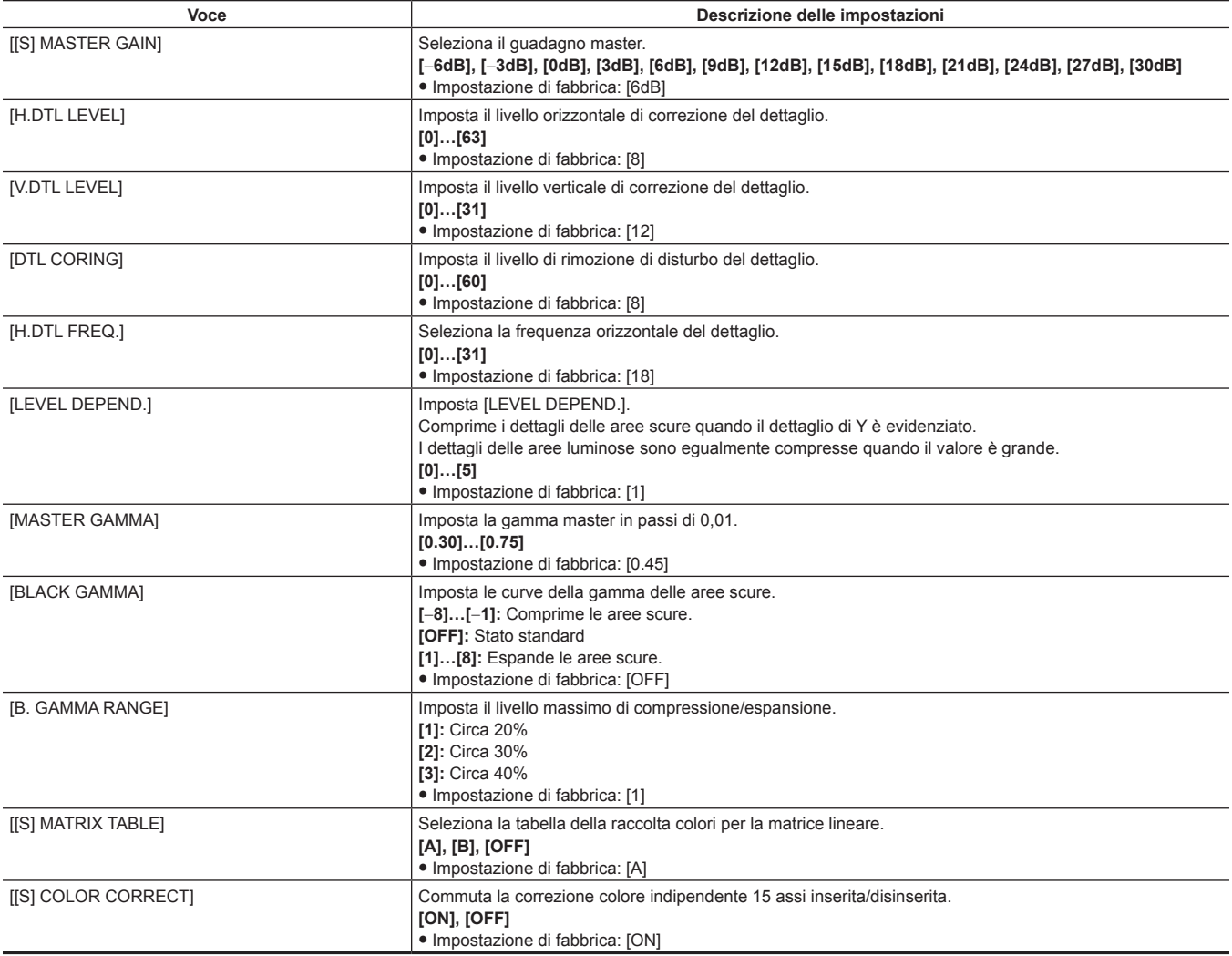

# @*NOTA*

t Quando si salvano o si leggono i file di configurazione da una scheda di memoria SD, è possibile salvare le voci con [S] e le voci senza [S] separatamente. Le voci con [S] davanti al nome della voce sono i target per [PAINT([S]SELECT)] nel menu principale → [FILE] → [SETUP DATA SELECT]. Le voci senza [S] sono i target per [PAINT(LEVEL)].

t [−6dB] in [[S] MASTER GAIN] non può in essere selezionato se [NORMAL] è stato impostato nel menu principale → [PAINT] → [[S] CAMERA SETTING] → [SHOOTING MODE].

#### **[HIGH SETTING]**

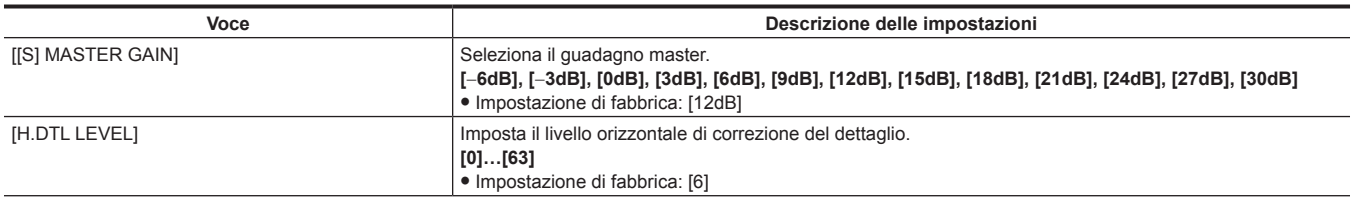

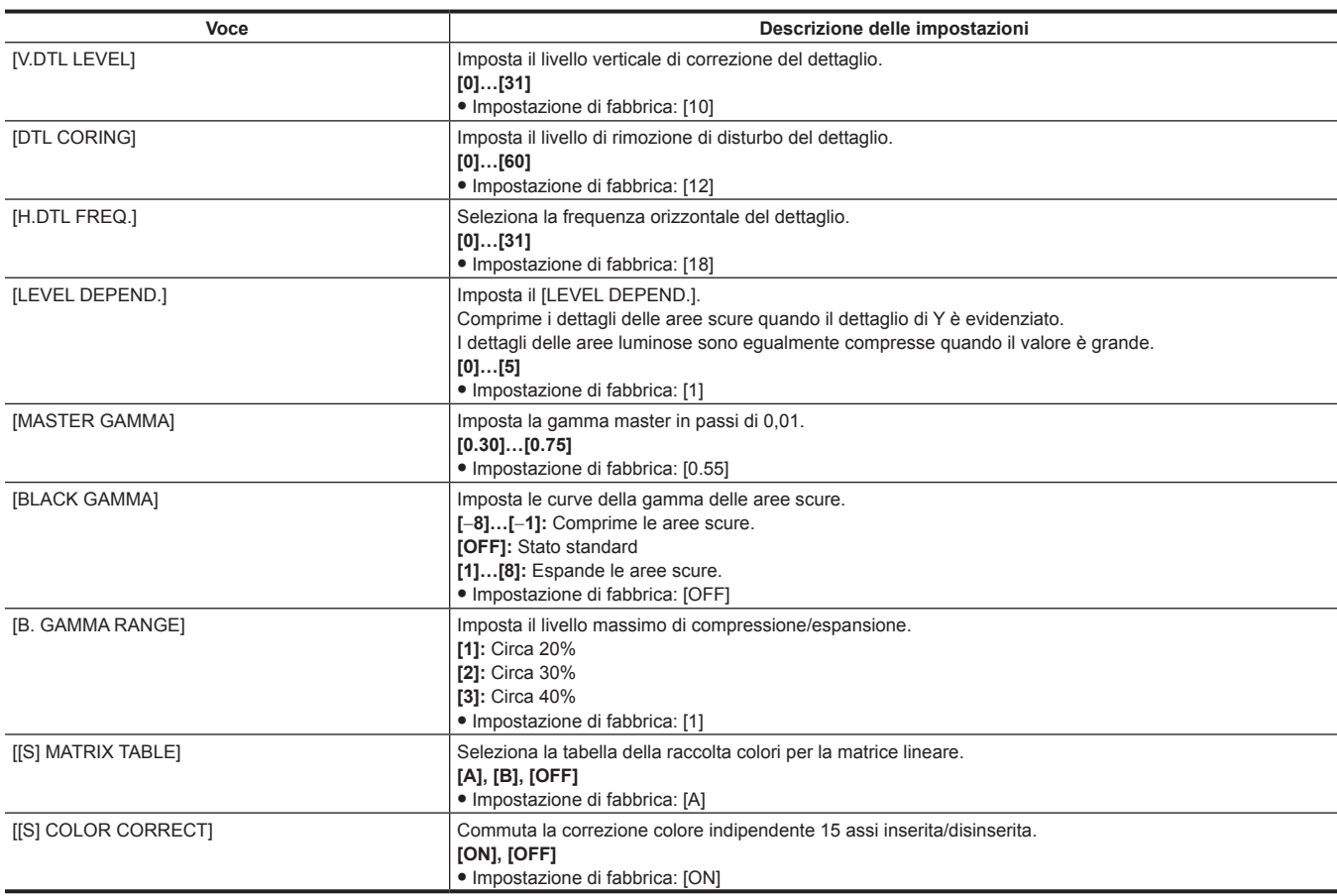

t Quando si salvano o si leggono i file di configurazione da una scheda di memoria SD, è possibile salvare le voci con [S] e le voci senza [S] separatamente. Le voci con [S] davanti al nome della voce sono i target per [PAINT([S]SELECT)] nel menu principale → [FILE] → [SETUP DATA SELECT]. Le voci senza [S] sono i target per [PAINT(LEVEL)].

t [−6dB] in [[S] MASTER GAIN] non può in essere selezionato se [NORMAL] è stato impostato nel menu principale → [PAINT] → [[S] CAMERA SETTING] → [SHOOTING MODE].

## **[ADDITIONAL DTL]**

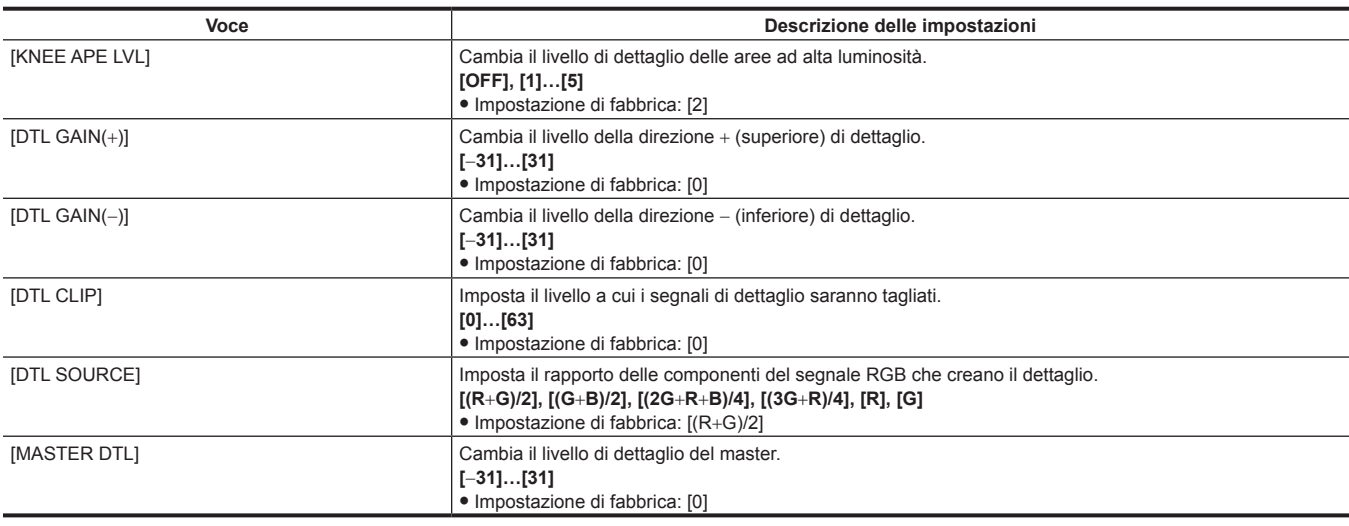

## **[SKIN TONE DTL]**

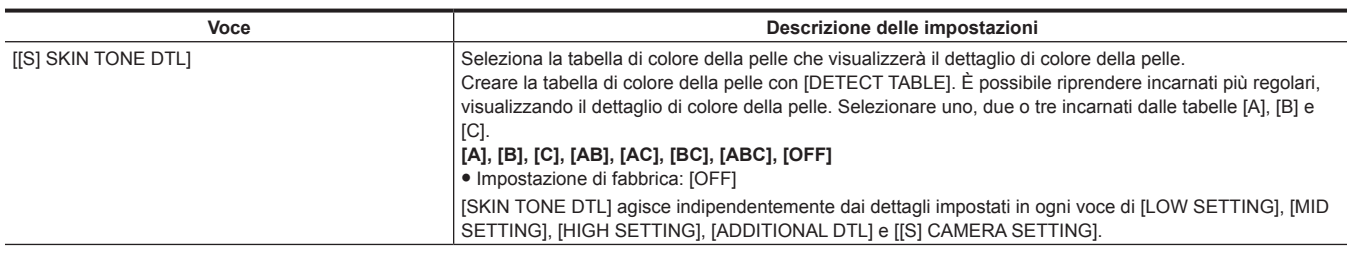

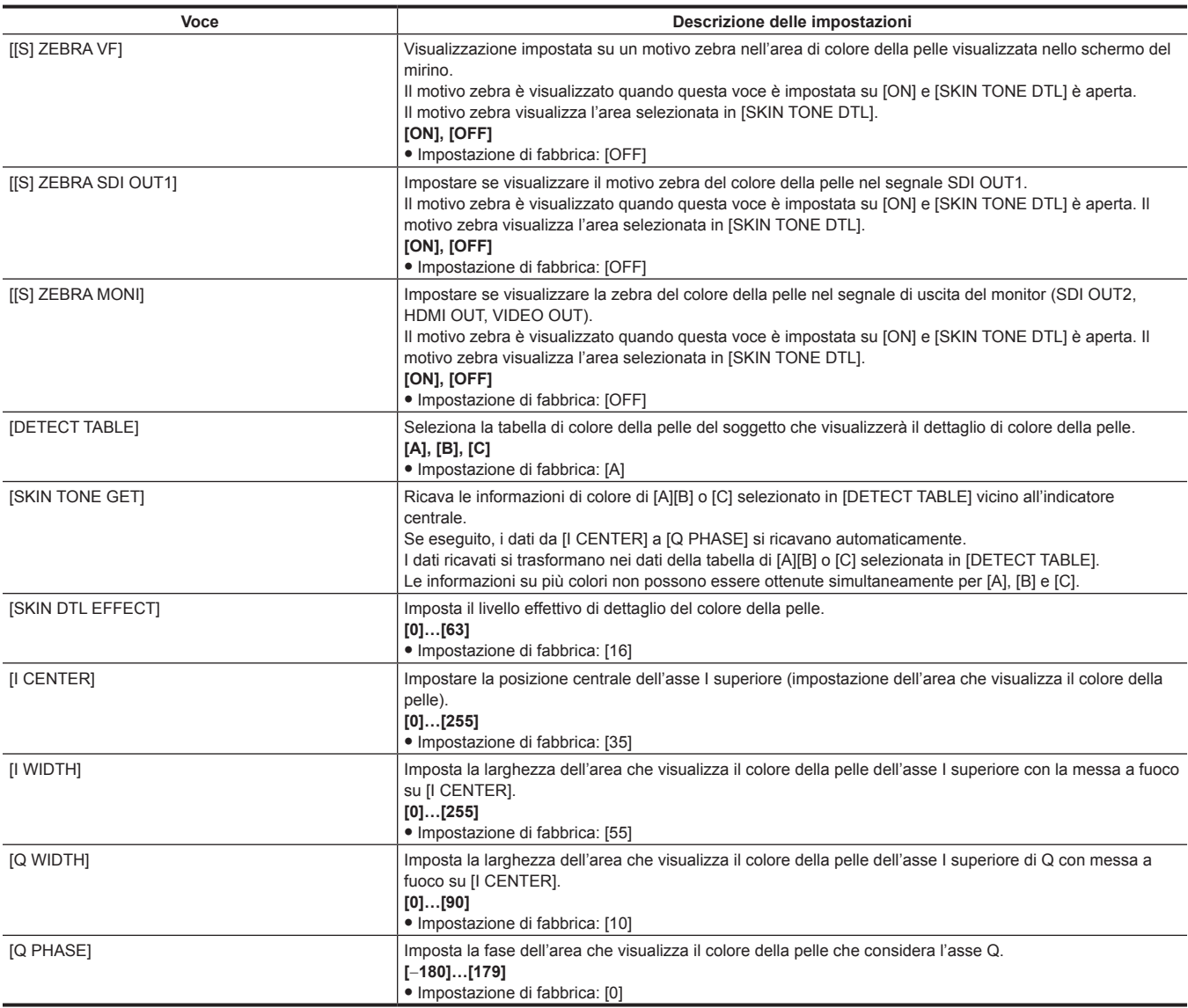

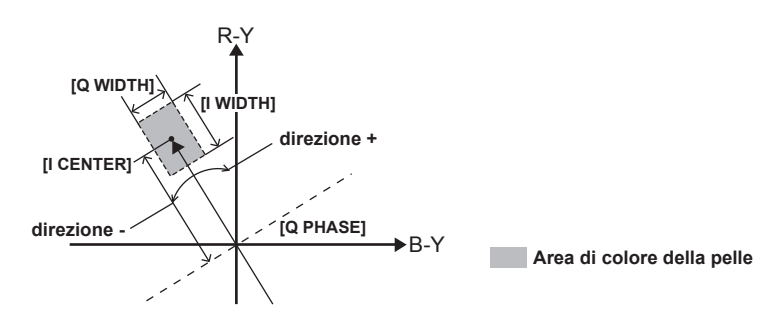

# **图 NOTA**

t Quando si salvano o si leggono i file di configurazione da una scheda di memoria SD, è possibile salvare le voci con [S] e le voci senza [S] separatamente. Le voci con [S] davanti al nome della voce sono i target per [PAINT([S]SELECT)] nel menu principale → [FILE] → [SETUP DATA SELECT]. Le voci senza [S] sono i target per [PAINT(LEVEL)].

### **[KNEE/LEVEL]**

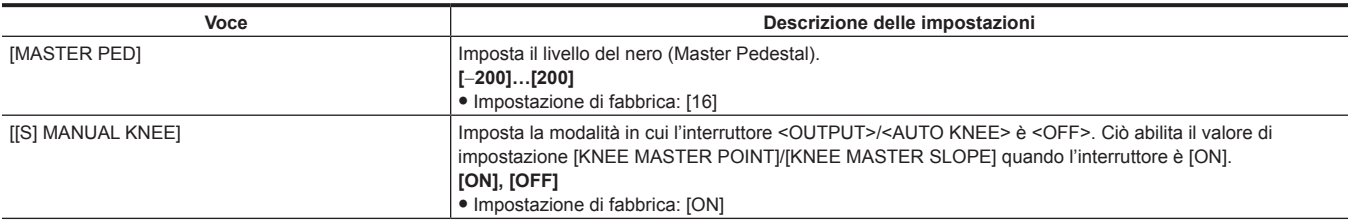

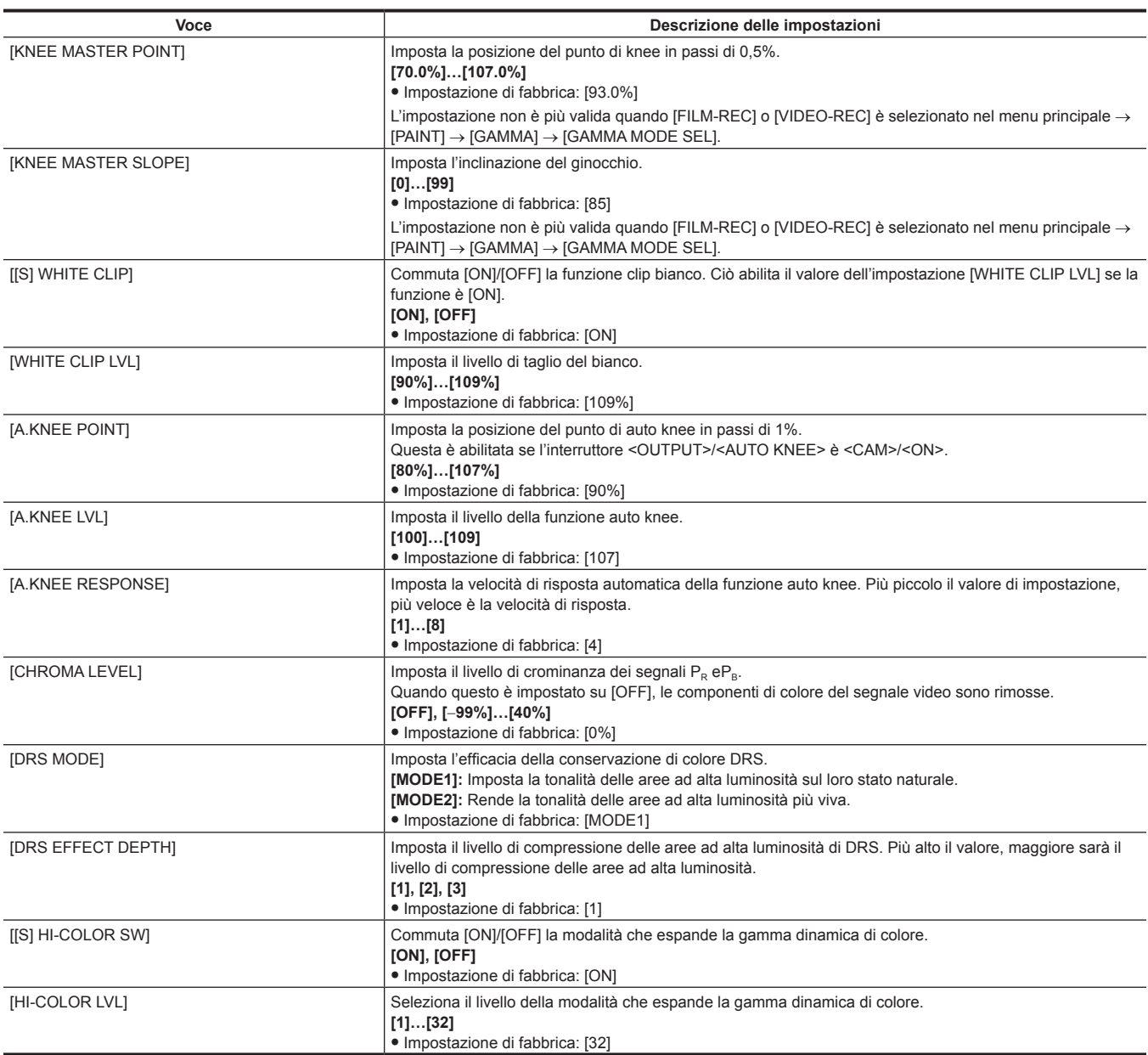

t Quando si salvano o si leggono i file di configurazione da una scheda di memoria SD, è possibile salvare le voci con [S] e le voci senza [S] separatamente. Le voci con [S] davanti al nome della voce sono i target per [PAINT([S]SELECT)] nel menu principale → [FILE] → [SETUP DATA SELECT]. Le voci senza [S] sono i target per [PAINT(LEVEL)].

## **[GAMMA]**

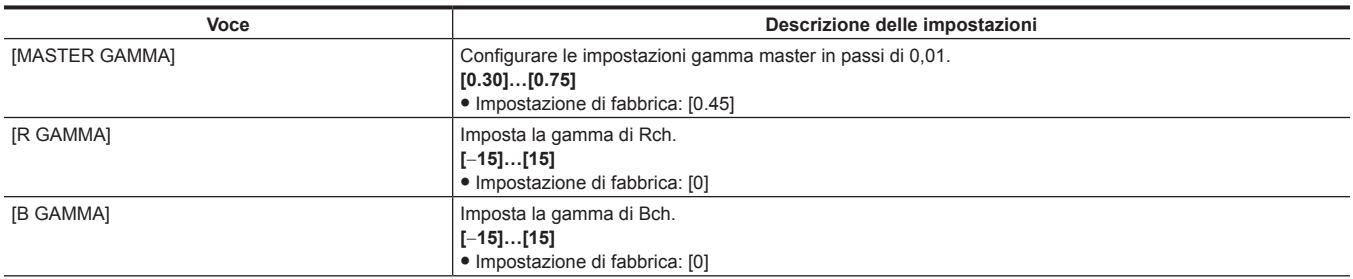

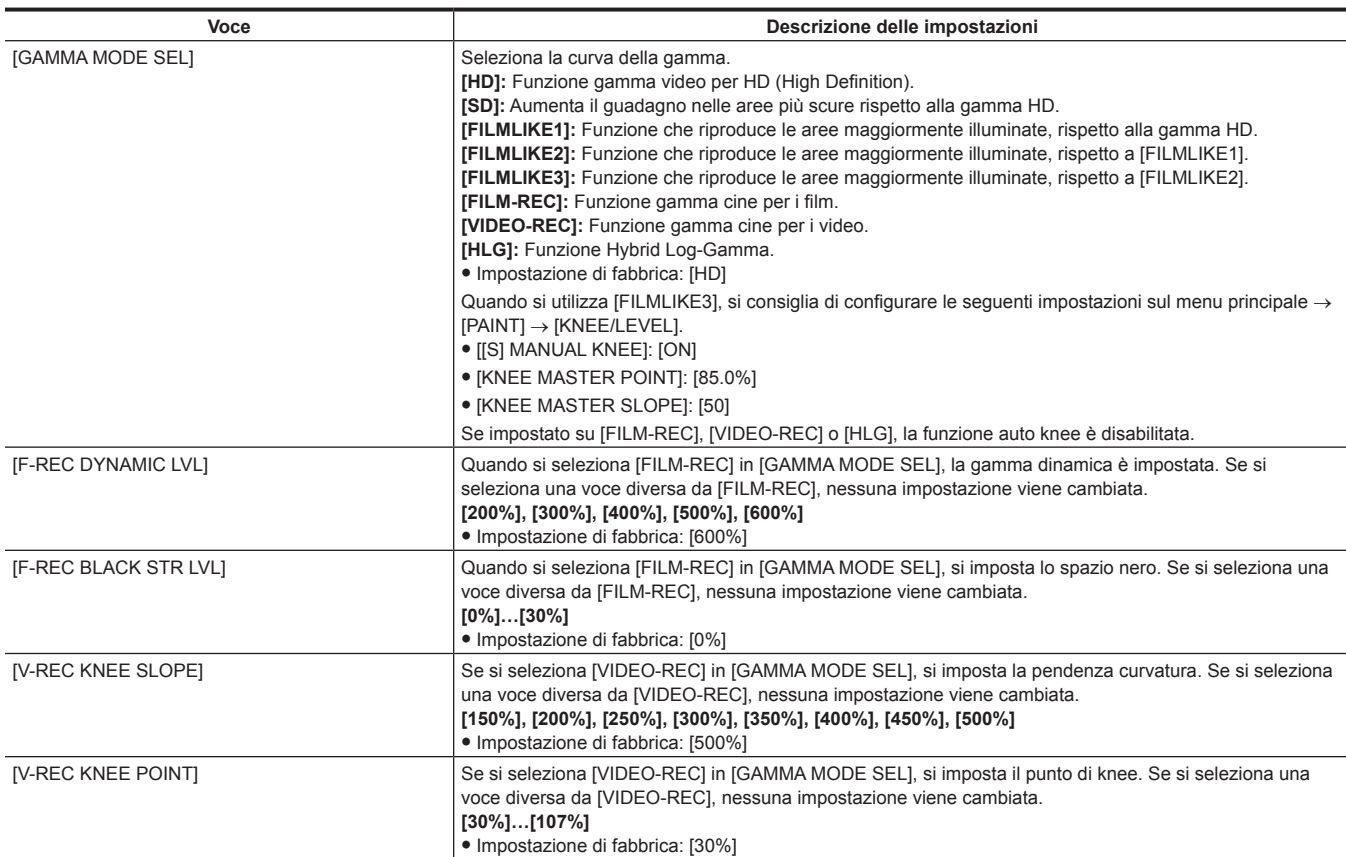

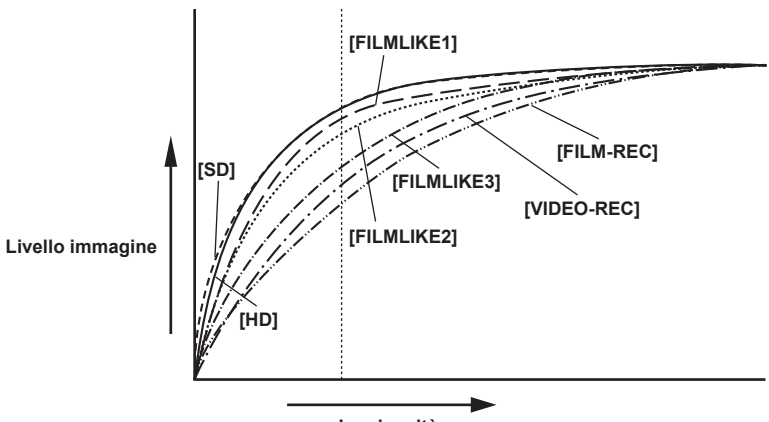

### **Luminosità**

# **[[S] CAMERA SETTING]**

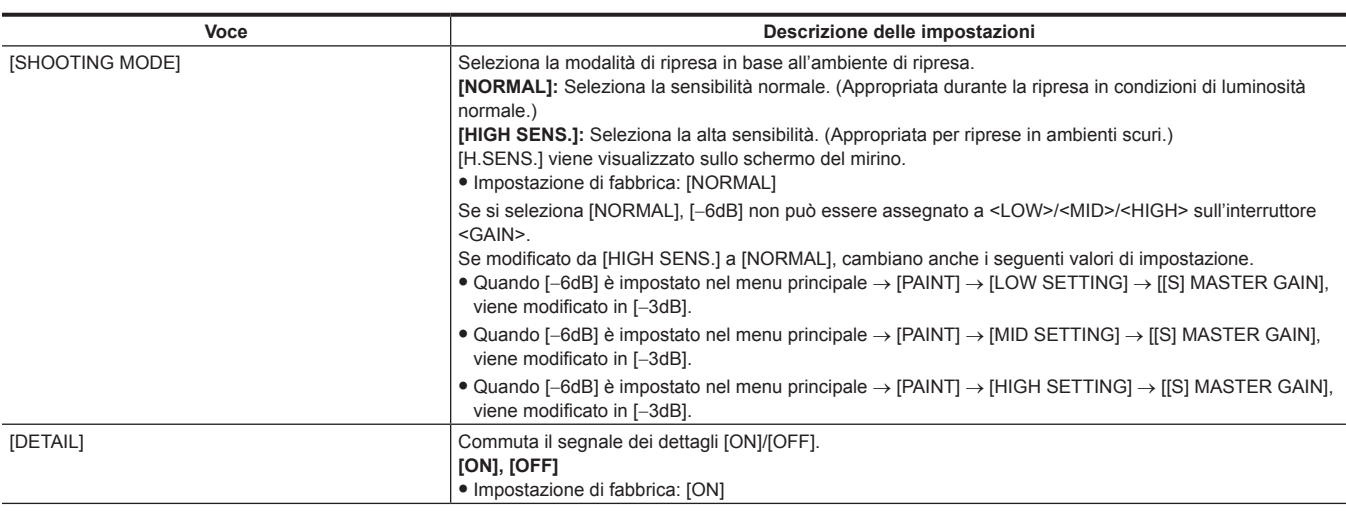

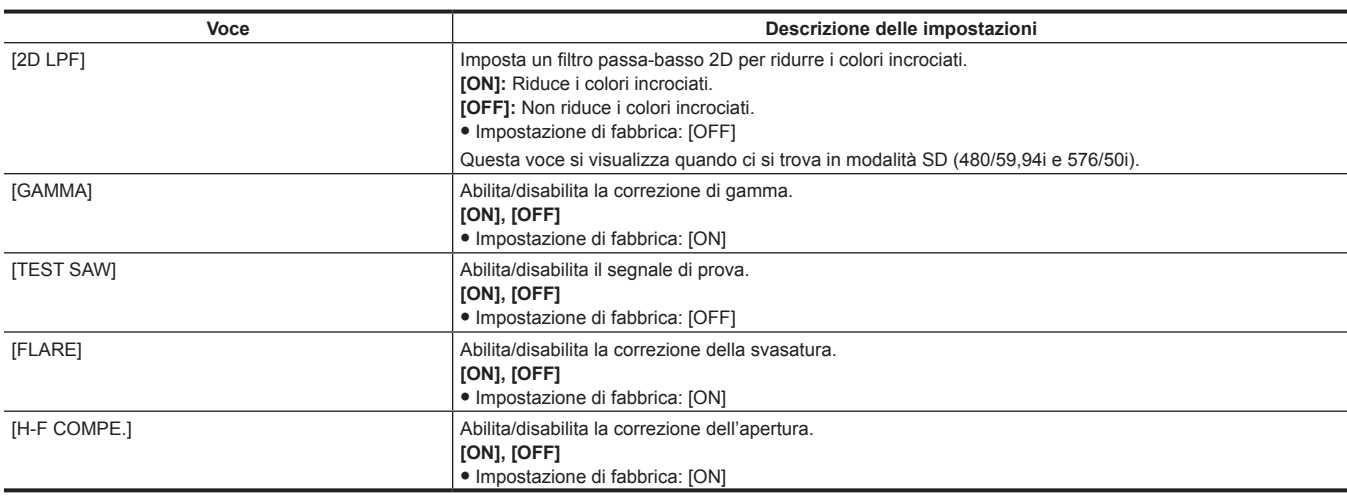

t Tutte le voci [[S] CAMERA SETTING] sono target di [PAINT([S]SELECT)] nel menu principale → [FILE] → [SETUP DATA SELECT].

## **[VF]**

Queste voci sono visibili durante la selezione dei contenuti da mostrare nello schermo del mirino. Queste voci di menu non possono essere impostate quando si visualizza la schermata delle miniature.

## **[VF DISPLAY]**

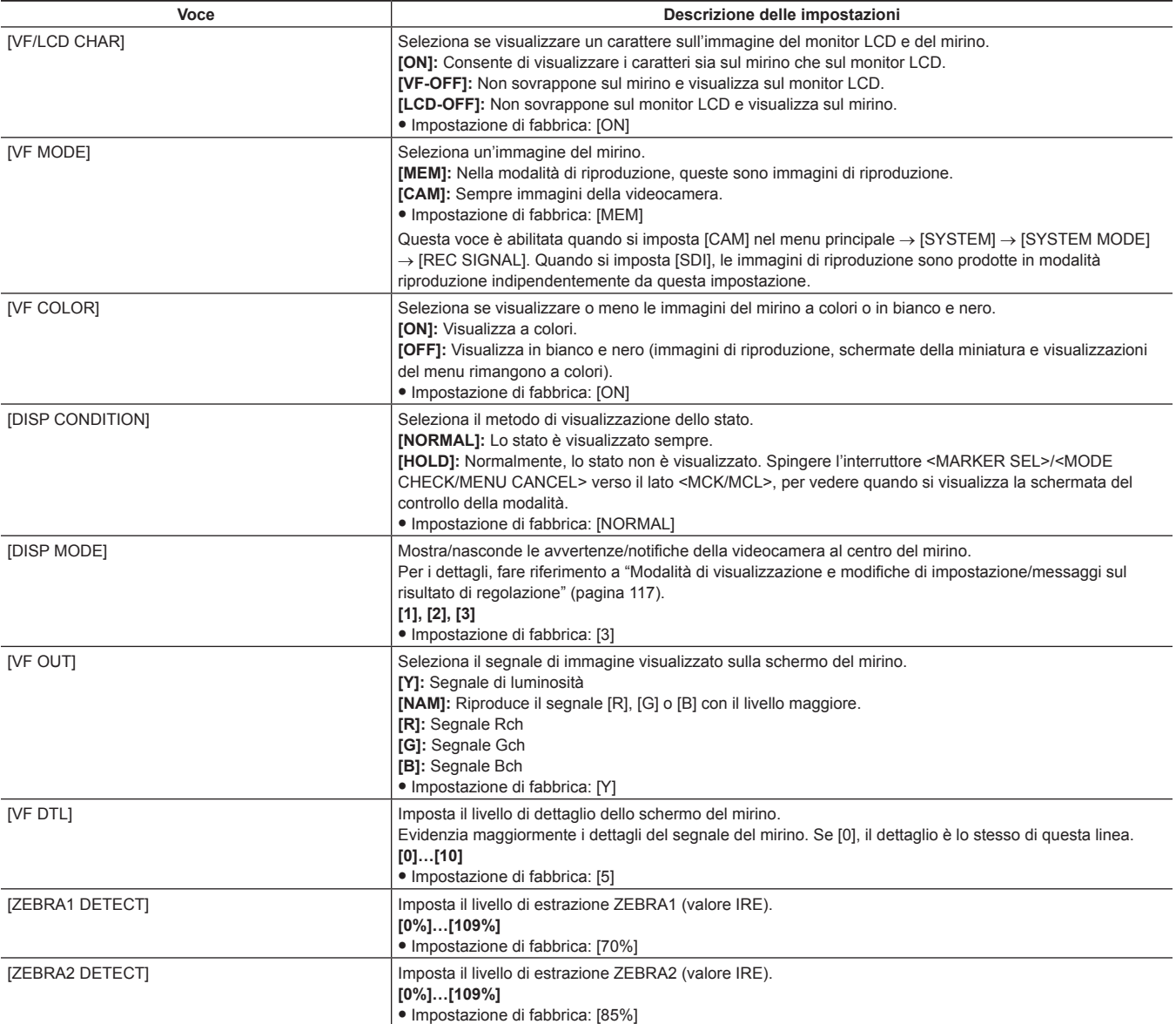

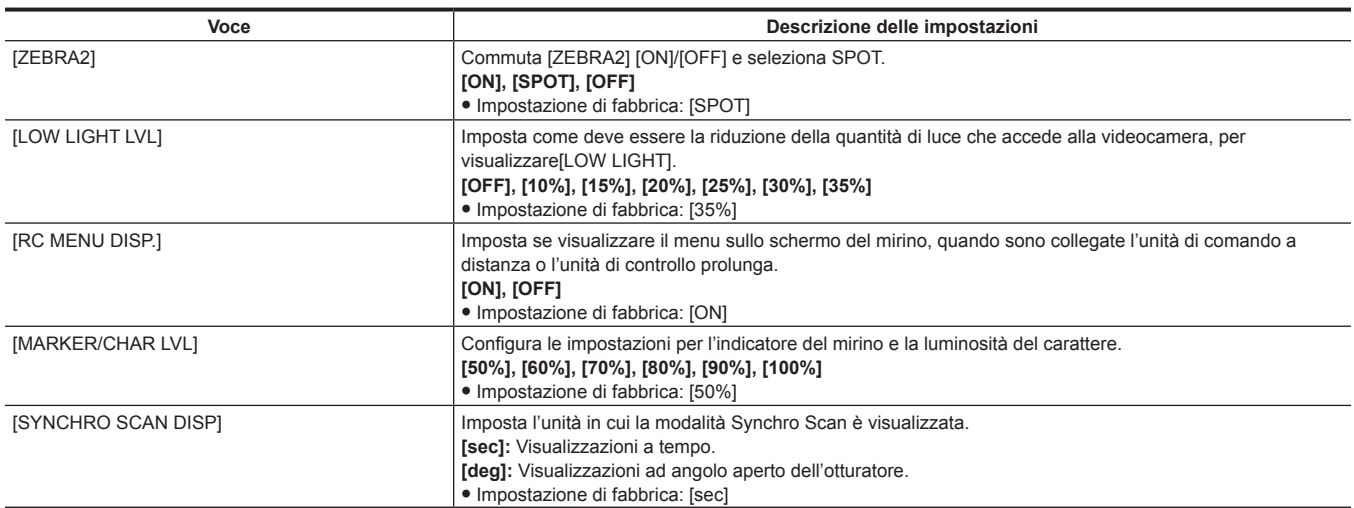

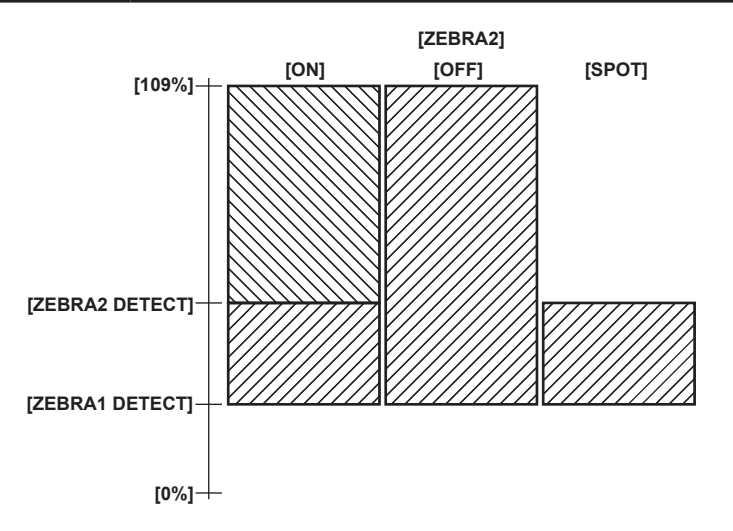

## **[VF MARKER]**

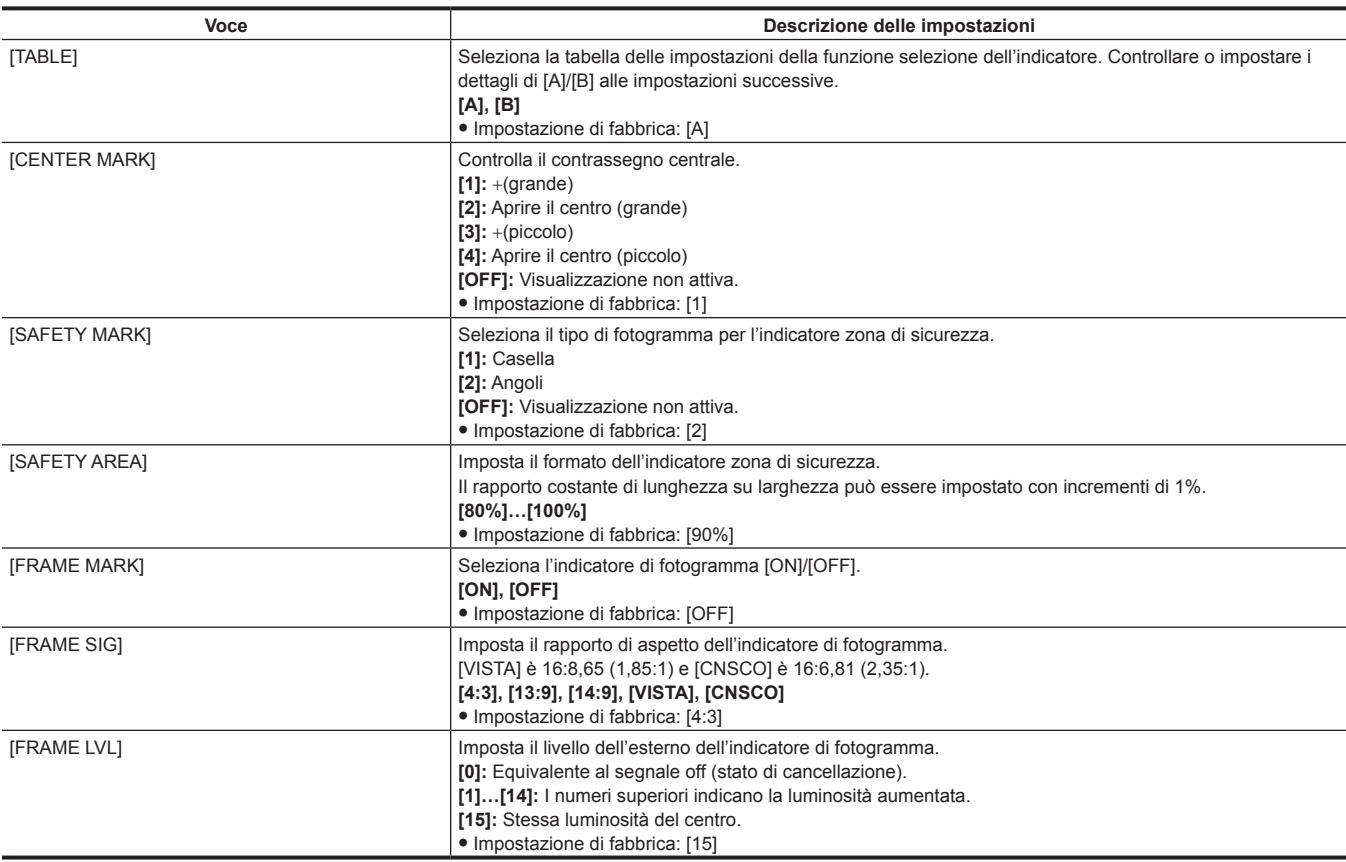

# **[VF USER BOX]**

La casella dell'utente può essere visualizzata come cursore a forma di scatola in qualsiasi posizione.

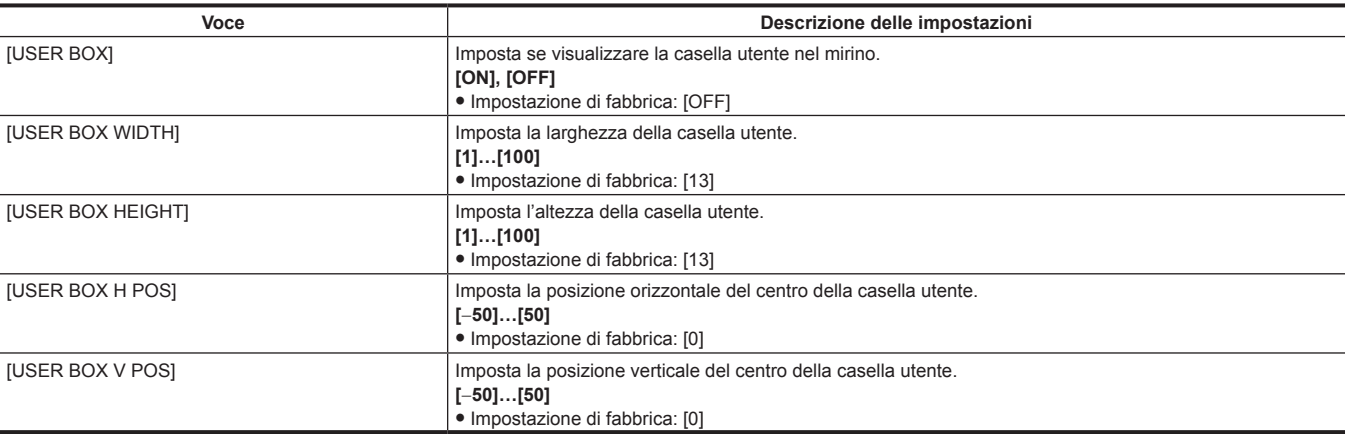

## **[VF INDICATOR]**

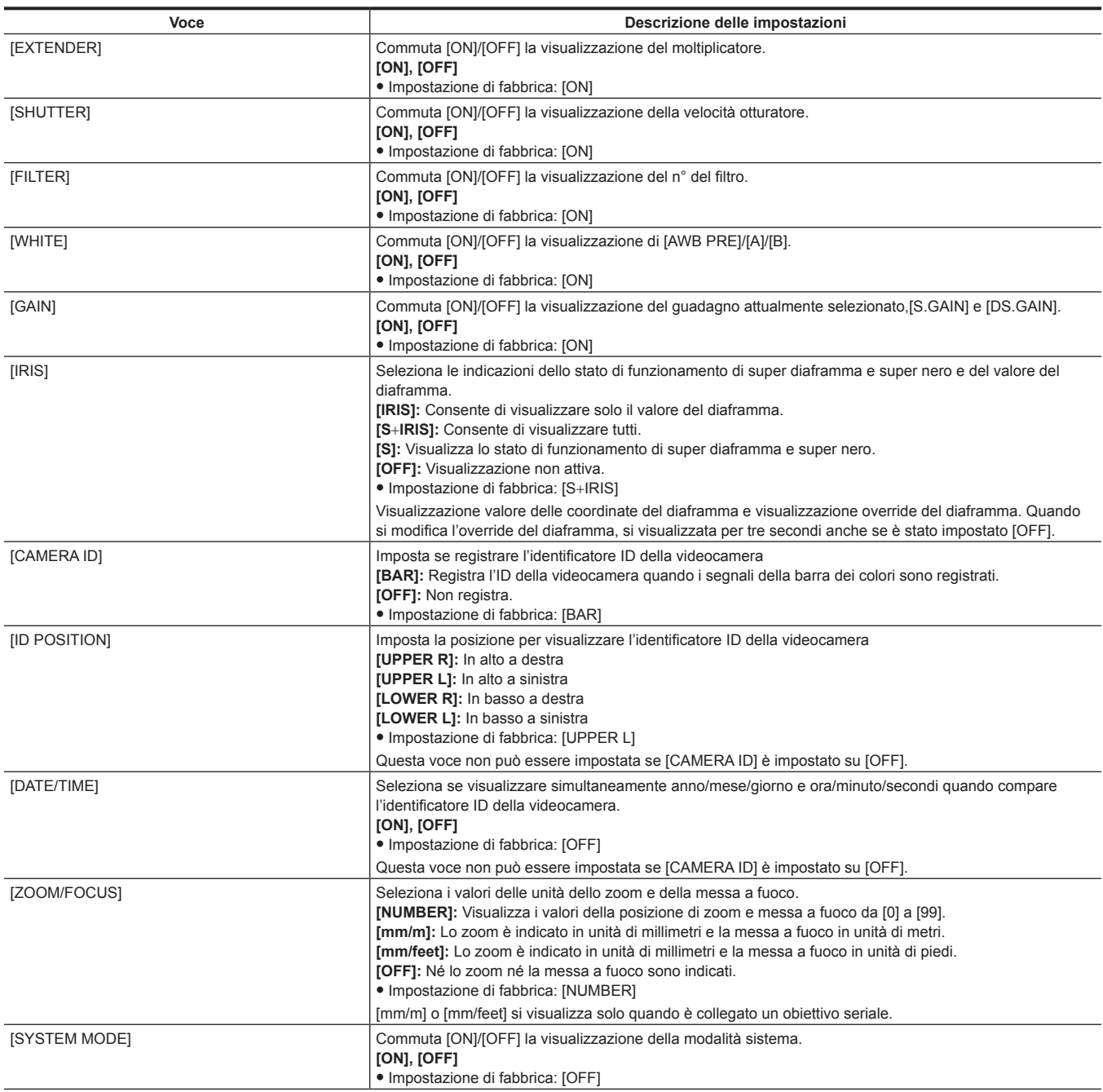

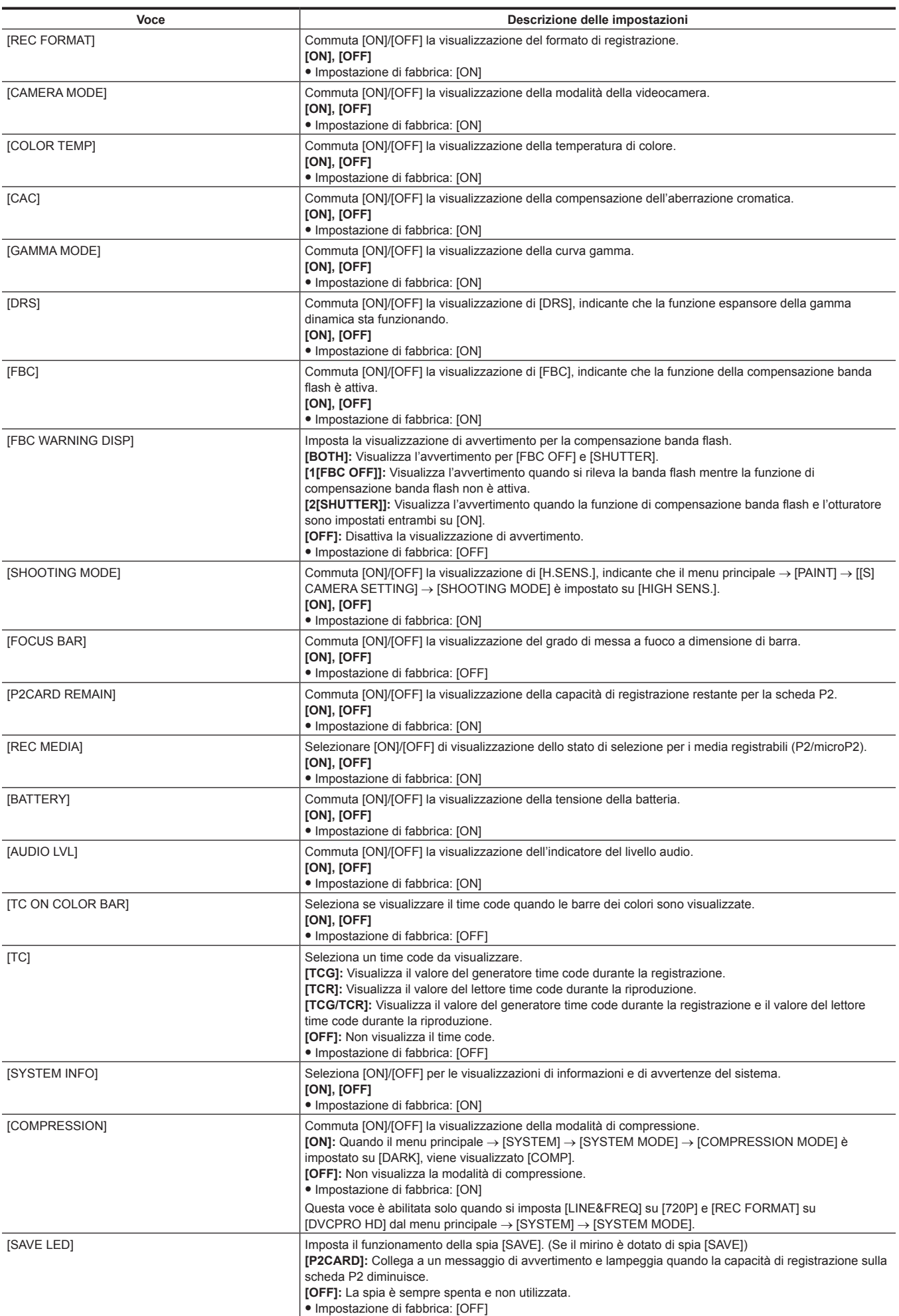

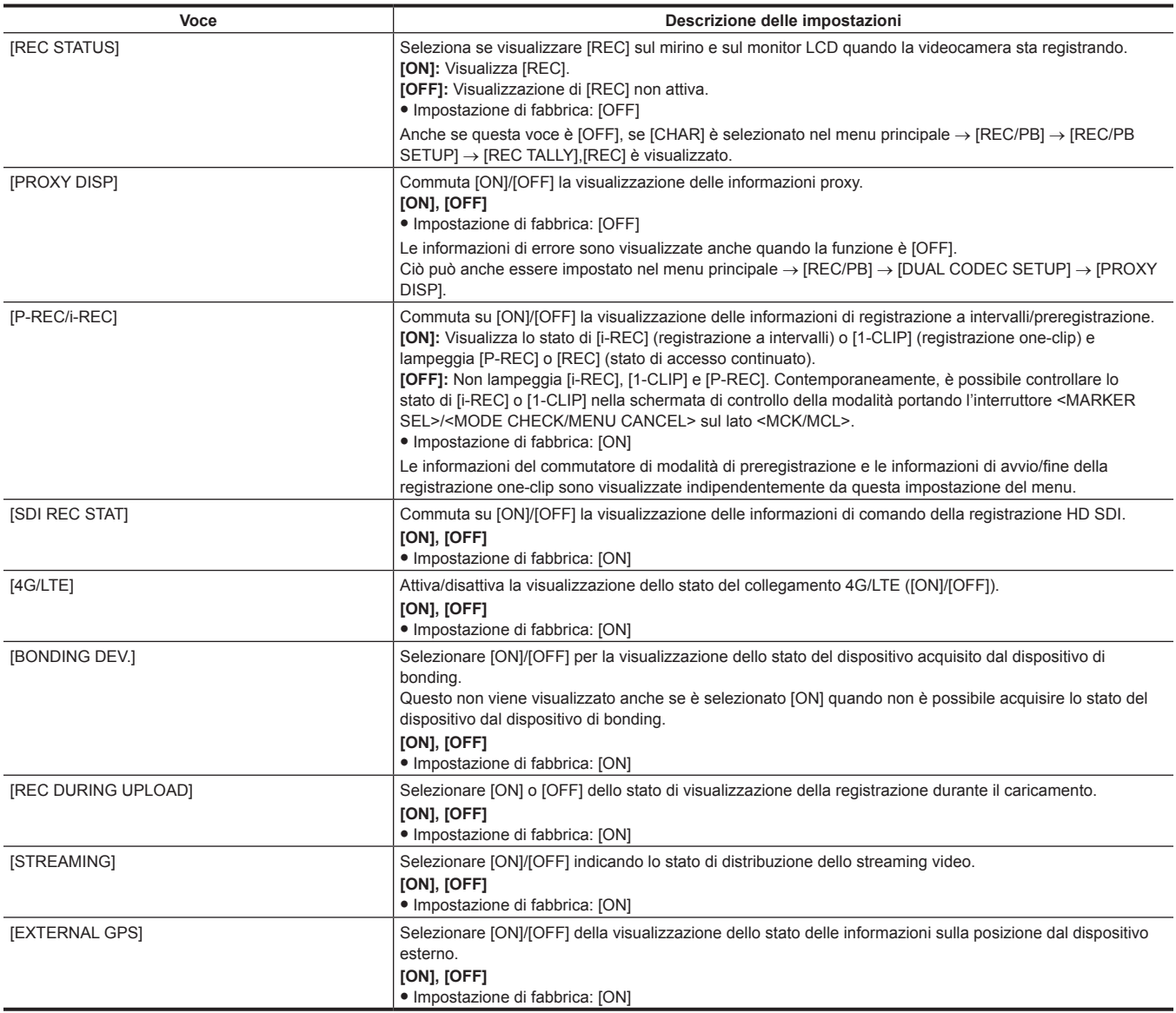

## **[MODE CHECK IND]**

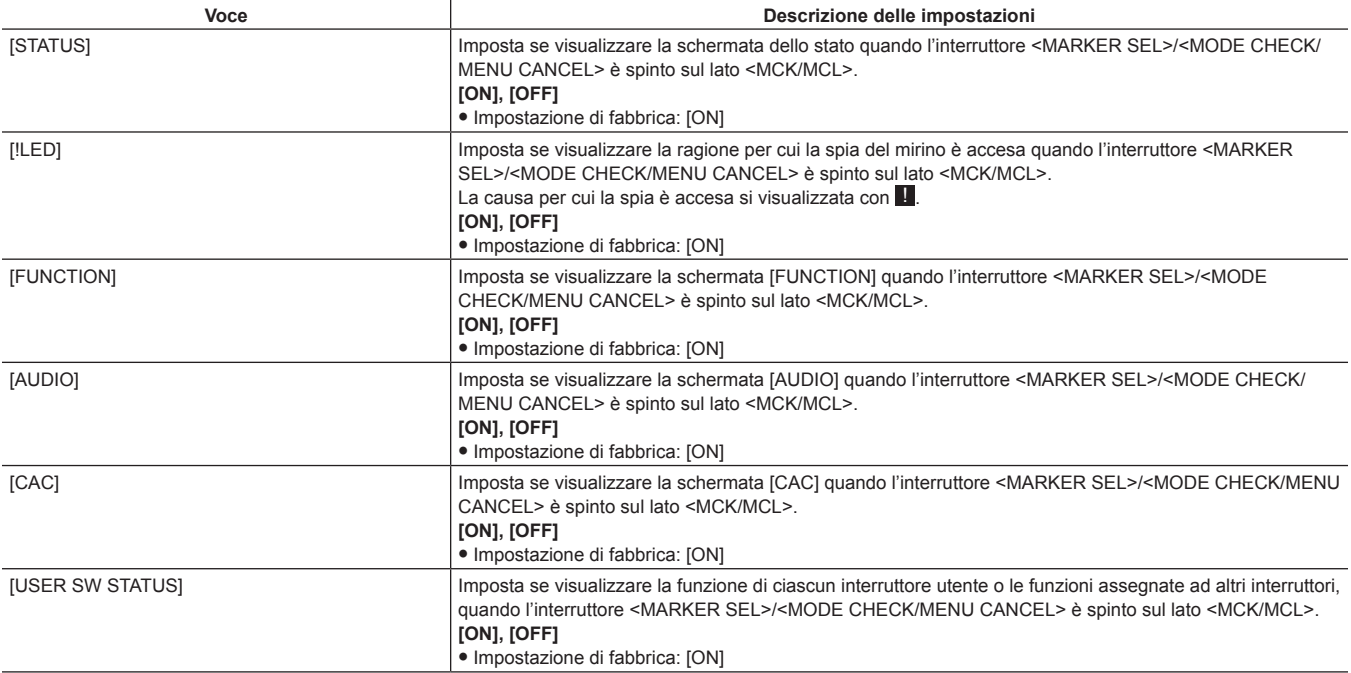

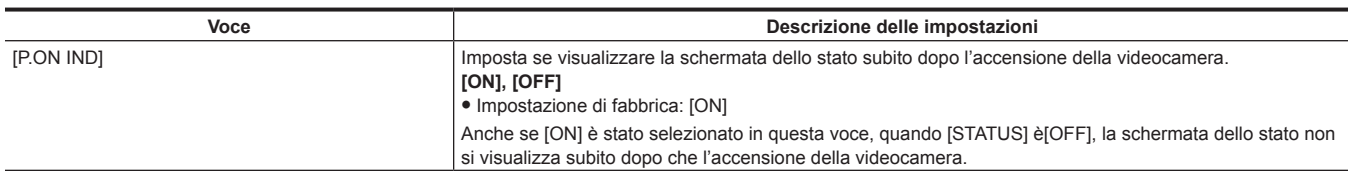

## **[!LED]**

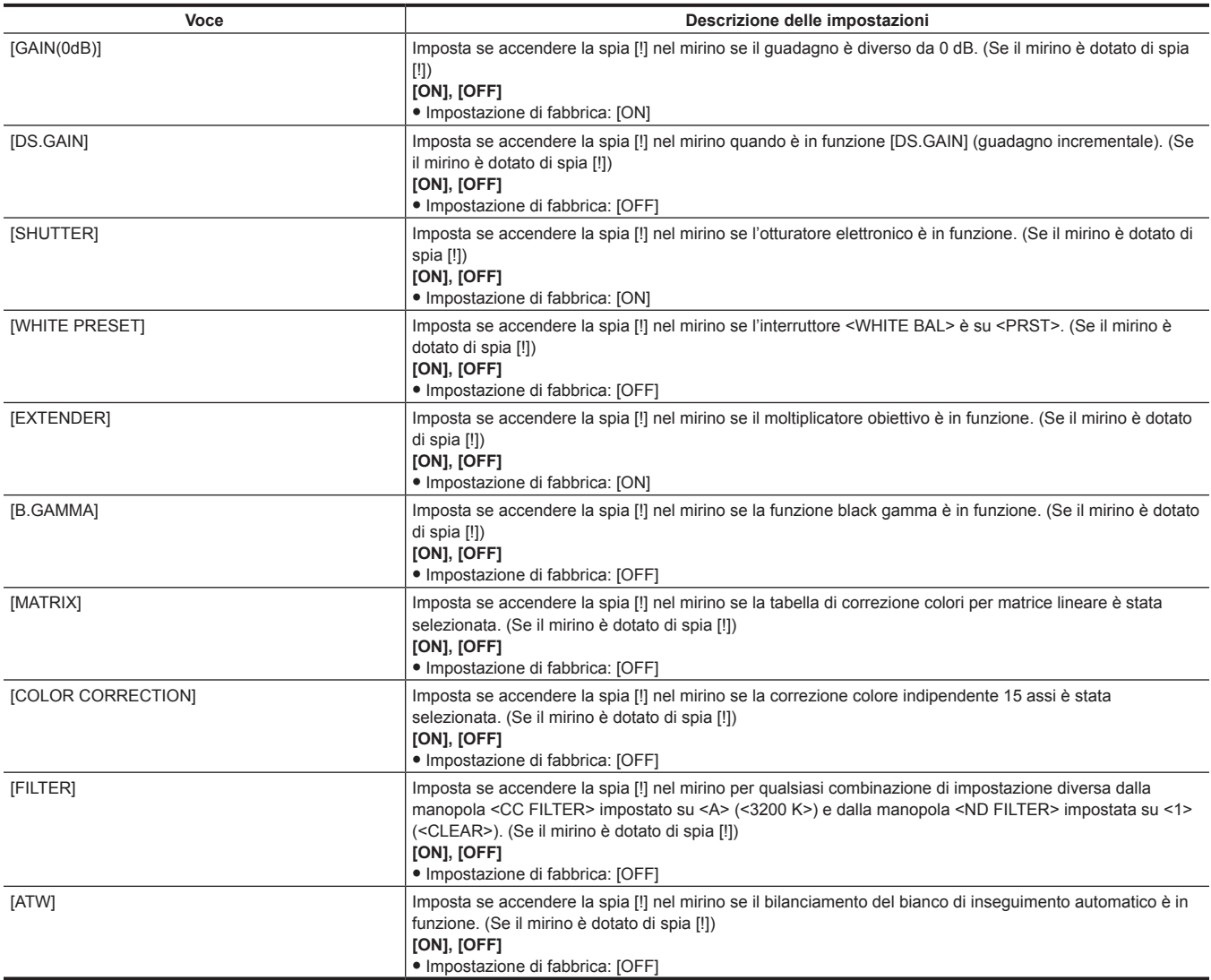

# **[CAMERA]**

Queste voci servono a cambiare le impostazioni basate sullo stato del soggetto, quando si aziona la videocamera.

Queste voci di menu non possono essere impostate quando si visualizza la schermata delle miniature.

## **[CAMERA ID]**

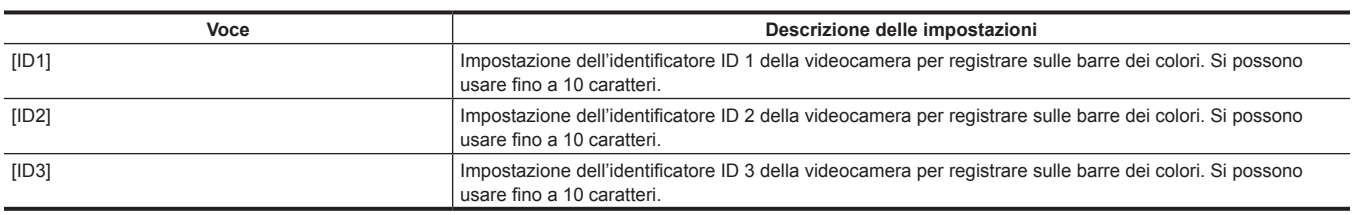

# **图** NOTA

t Per rimuovere l'impostazione, eseguire il menu principale → [FILE] → [INITIALIZE] → [LOAD FACTORY DATA].

# **[SHUTTER SPEED]**

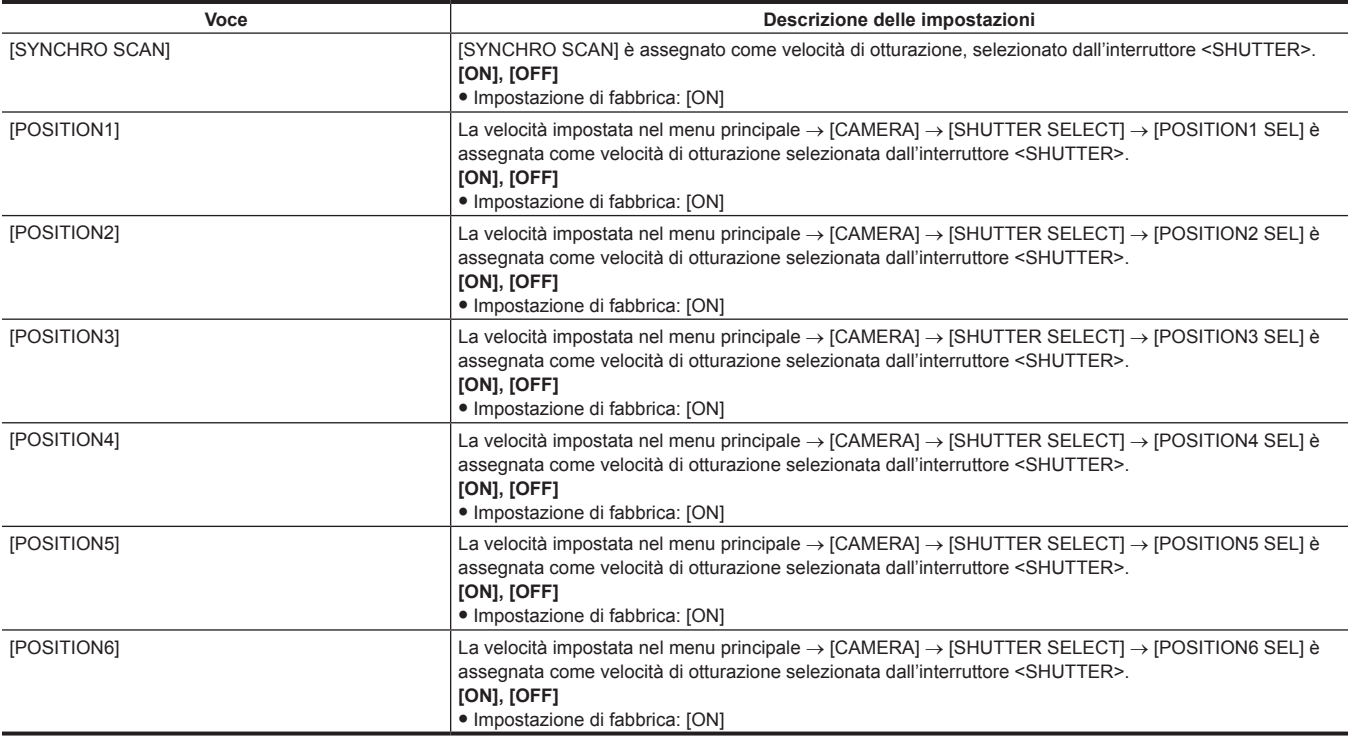

## **[SHUTTER SELECT]**

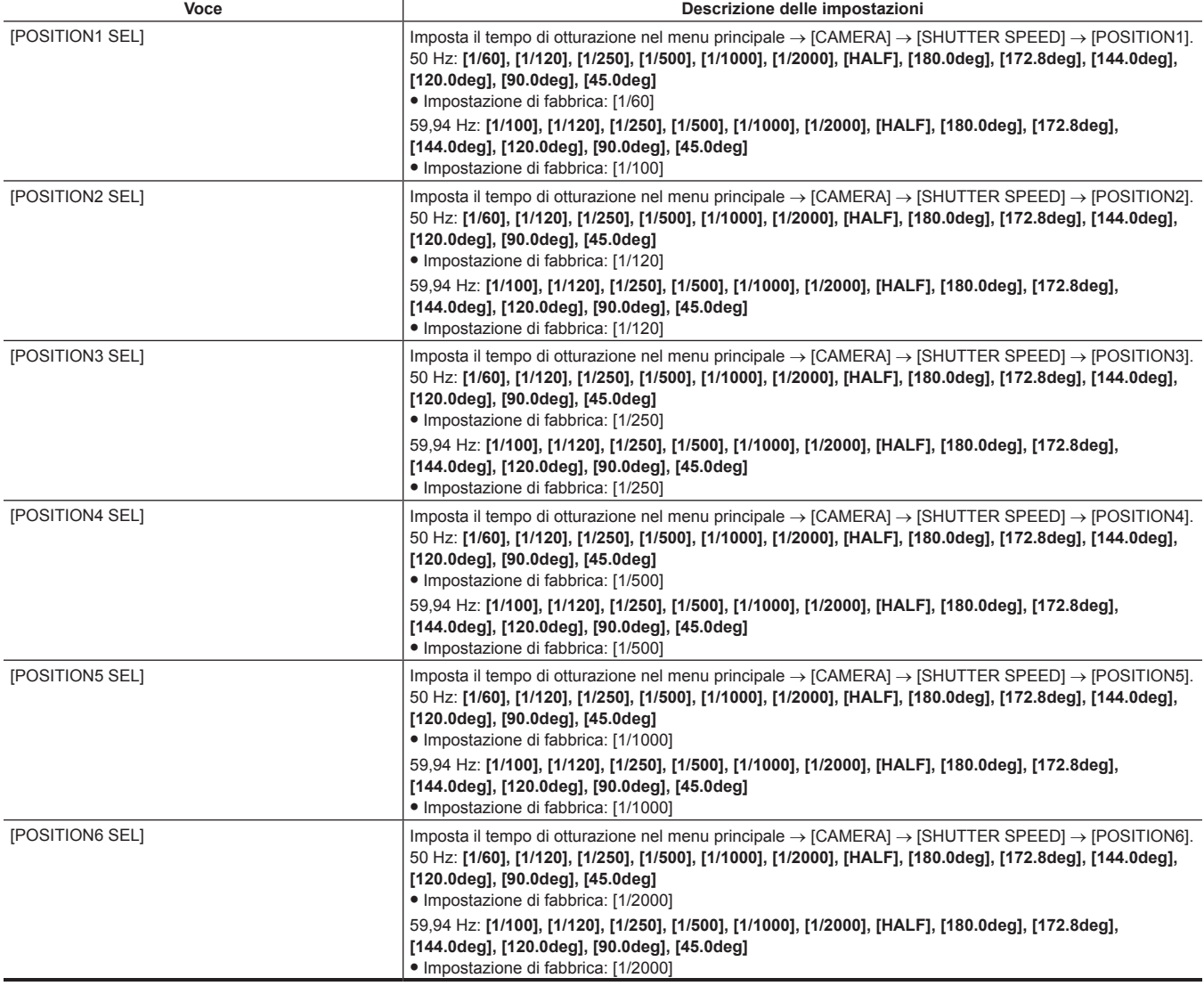

t Quando il comando a distanza è collegato all'unità di controllo prolunga (AG-EC4G), le impostazioni dell'otturatore saranno i valori di impostazione salvati in ogni unità.

## **[USER SW]**

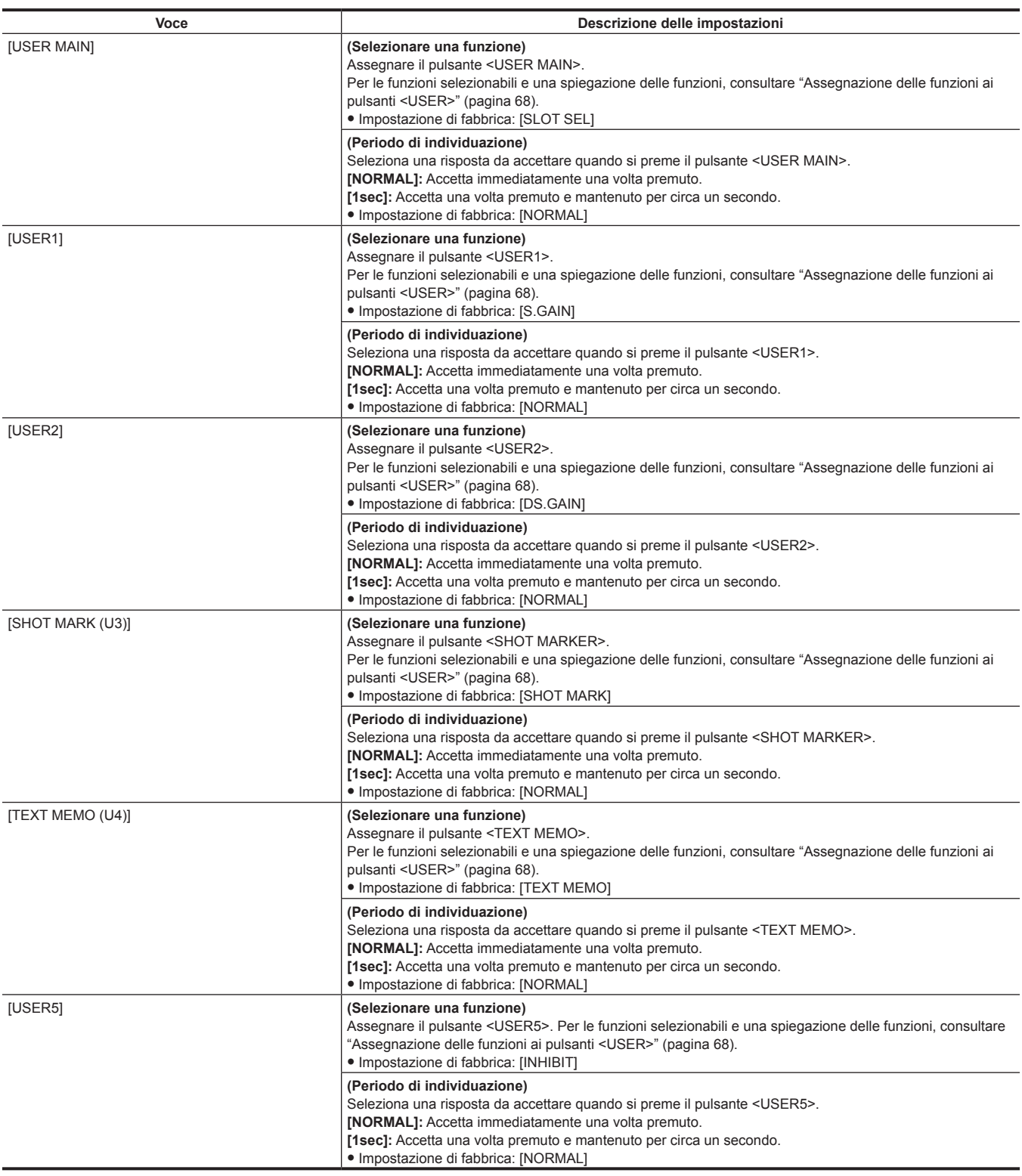

# **[SW MODE]**

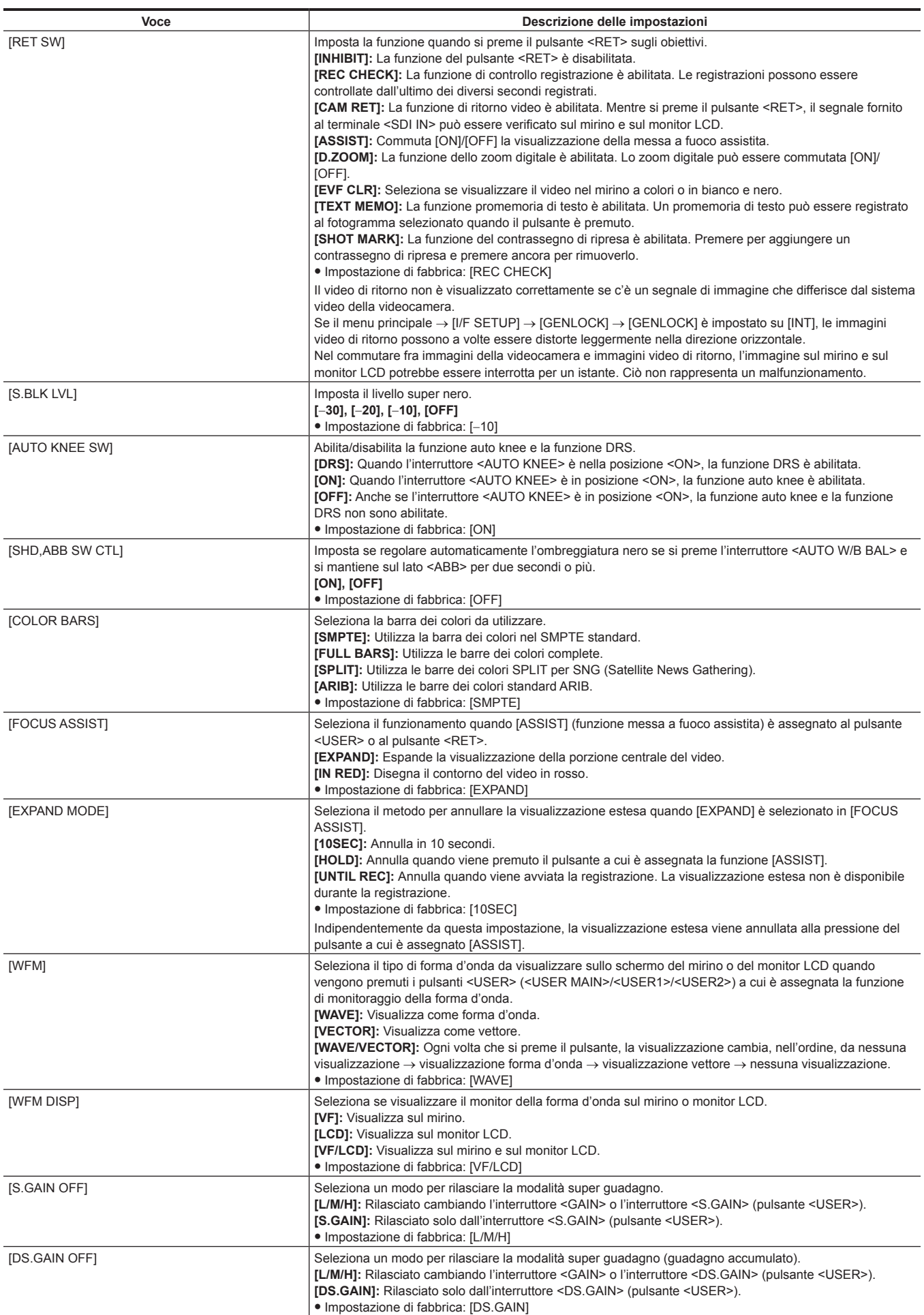

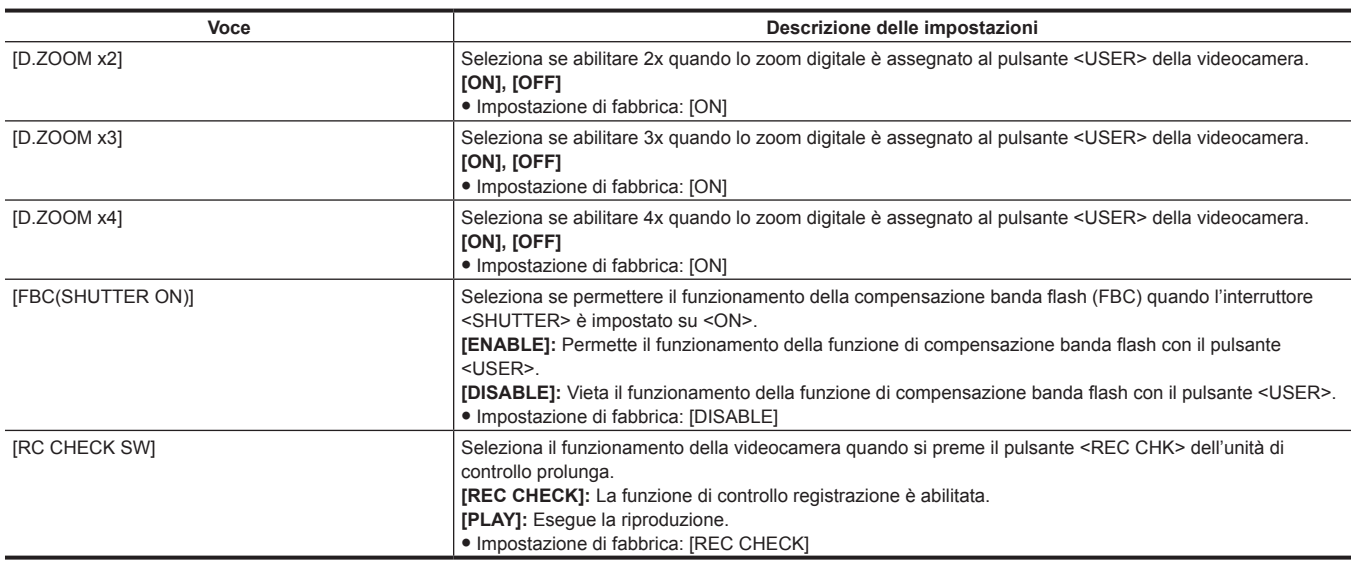

# **[WHITE BALANCE MODE]**

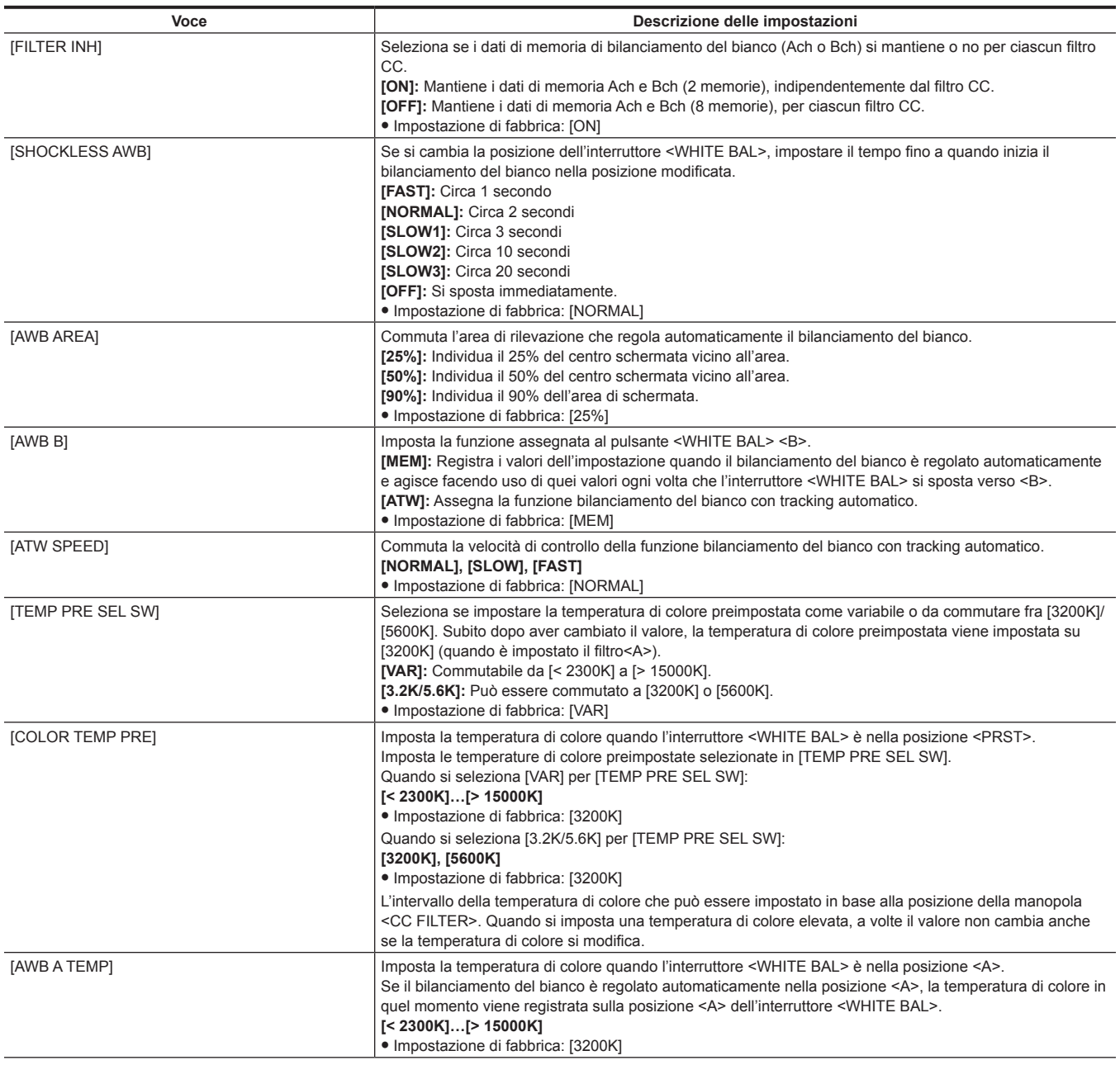

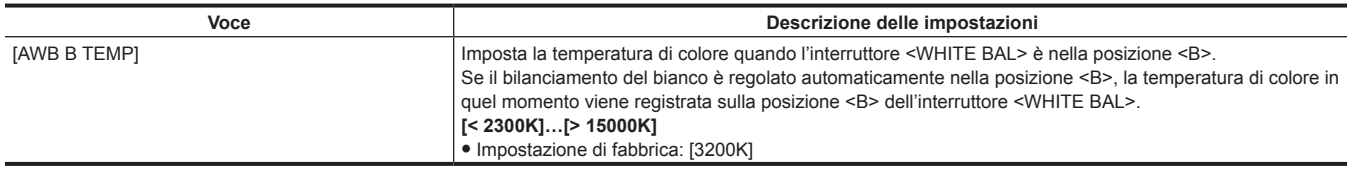

## **[USER SW GAIN]**

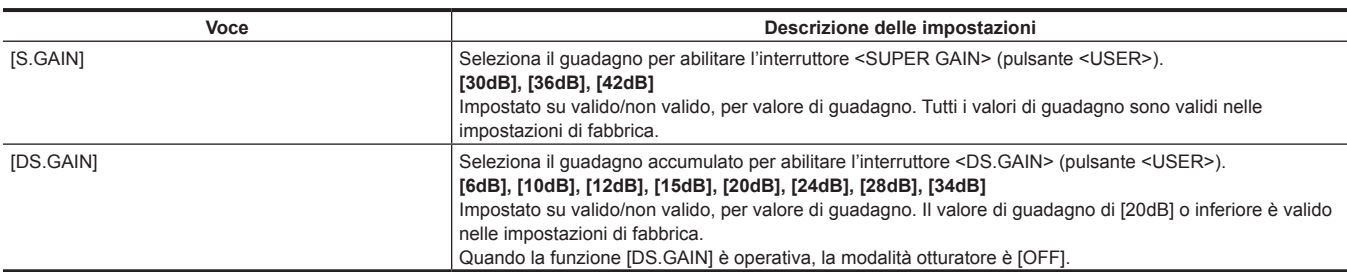

## **[LENS/IRIS]**

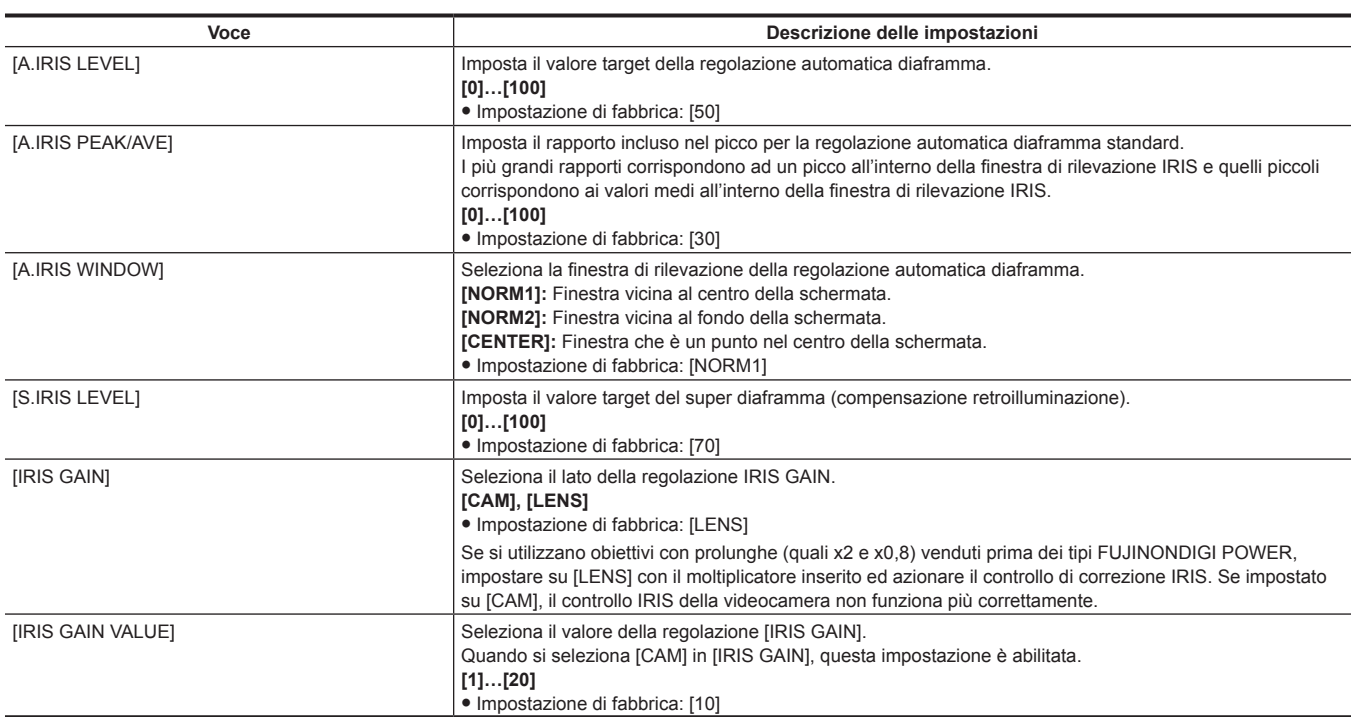

## **[AGC]**

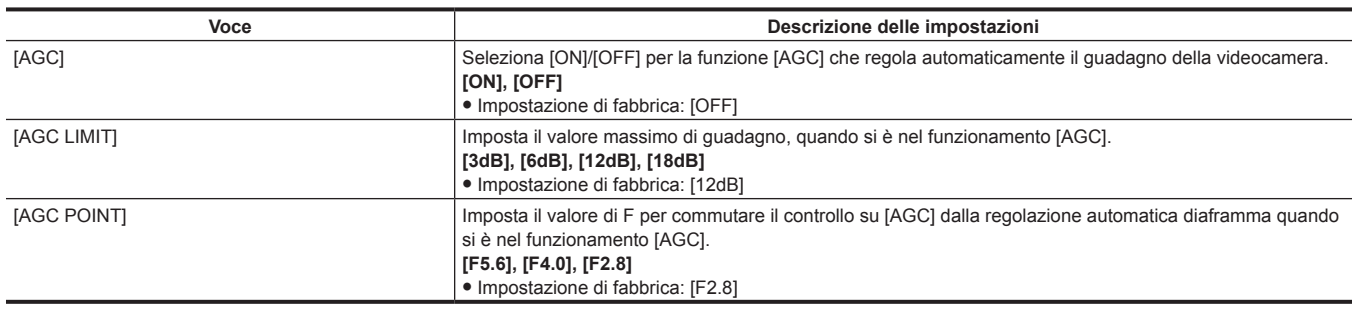

# **[CLIP]**

Queste voci si utilizzano per eseguire i vari compiti, come riproduzione, eliminazione e copiatura delle clip e modifica dei metadati, mentre si controllano le miniature delle clip visualizzate nel monitor LCD.

Questa voce di menu è abilitata quando si visualizza la schermata delle miniature.

Operazioni sulle clip, come [DELETE] o [COPY] sono abilitate quando si seleziona la miniatura del target.

Alcune voci si visualizzano solo in situazioni specifiche, come nella modalità di memorizzazione USB o sulla schermata Esplora.

#### **[PROPERTY]**

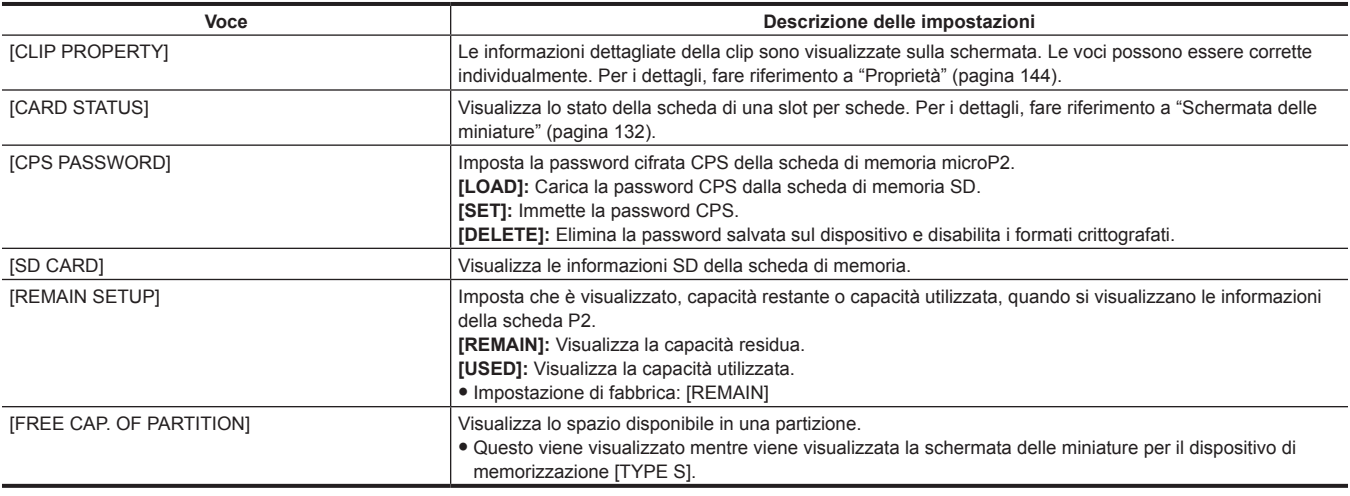

#### **[REPOSITION]**

Seleziona una clip da visualizzare sulla schermata delle miniature.

**[ALL CLIP]:** Visualizza tutte le clip come miniature.

**[SAME FORMAT CLIPS]:** Visualizza solo le clip registrate nello stesso formato, essendo il formato di sistema quello delle miniature.

Clip registrate nello stesso formato significano che ogni voce di [LINE&FREQ],[REC FORMAT] e [AUDIO SMPL RES] nel menu principale → [SYSTEM]  $\rightarrow$  [SYSTEM MODE] corrisponde allo stato di impostazione corrente.

Esempio) [1080-59.94i], [AVC-I100], [24BIT]

**[SELECTED CLIPS]:** Visualizza solo i clip selezionati con il pulsante <SET> come miniature. Le miniature compaiono nell'ordine selezionato.

**[MARKED CLIPS]:** Visualizza solo le clip aventi contrassegni di ripresa aggiunti come miniature.

**[TEXT MEMO CLIPS]:** Solo clip visualizzate con i dati del promemoria di testo allegati come miniature.

**[SLOT CLIPS]:** Visualizza soltanto le clip dello slot selezionato come miniature.

**[NG CLIPS]:** Visualizza soltanto i clip con l'indicatore di clip difettoso come miniature.

 $\bullet$  Impostazione di fabbrica: [ALL CLIP]

#### **[DELETE]**

Elimina le clip selezionate.

Per interrompere il processo di eliminazione, premere il pulsante <SHIFT>+ pulsante <EXIT> o il pulsante <SET> per annullare l'operazione. Dopo aver eliminato la clip, non può essere ripristinata anche se il processo di eliminazione è stato abortito.

#### **[FORMAT]**

Quando viene selezionato il menu [FORMAT], formattare la scheda P2 nello slot per schede P2 specificato e la scheda di memoria SD nello slot per schede di memoria SD specificato.

**[SLOT 1], [SLOT 2], [SLOT 3], [SLOT 4], [SD CARD]**

Quando viene impostata una password CPS, è possibile selezionare [NORMAL] (formato crittografato normale) o [CPS(ENCRYPT)] (formato crittografato).

I dati eliminati in seguito alla formattazione non possono essere ripristinati. Controllare sempre i dati prima di formattare.

#### **[FORMAT(STORAGE)]**

Formatta un dispositivo di memorizzazione collegato al terminale <USB3.0> (host), facendo uso del sistema specificato nella modalità di memorizzazione USB.

**[TYPE S]:** Formatta nel formato [TYPE S].

**[FAT]:** Formatta nel formato [FAT].

Abilitato solo per esploratore di archiviazione, miniatura di memorizzazione.

I dati eliminati in seguito alla formattazione non possono essere ripristinati. Controllare sempre i dati prima di formattare.

#### **[COPY]**

Copia il clip selezionato su una scheda P2 in un qualsiasi slot per schede P2, in un dispositivo di memorizzazione o nel server FTP.

**[SLOT 1], [SLOT 2], [SLOT 3], [SLOT 4], [SD CARD], [STORAGE], [FTP], [FTP(PROXY)]**

Non disattivare l'alimentazione e non rimuovere la scheda durante la copiatura. Agire in tal modo dà luogo a clip difettose. Se viene creata una clip difettosa, eliminare la clip prima della nuova copiatura.

Combinare le clip incomplete prima della copiatura.

#### **[EXPORT]**

Esporta (scrive) i clip dalla scheda P2 o dalla scheda di memoria SD a un dispositivo di memorizzazione o al server FTP per unità della scheda. **[ALL SLOT], [SLOT 1], [SLOT 2], [SLOT 3], [SLOT 4]:** Esporta clip dalla scheda P2 a un dispositivo di memorizzazione. **[SD CARD]:** Esporta clip dalla scheda di memoria SD al server FTP.
#### **[IMPORT]**

Importa (riscrive) i clip ecc. da un dispositivo di memorizzazione o dal server FTP sulla scheda P2 o sulla scheda di memoria SD per unità della scheda. **[SLOT 1], [SLOT 2], [SLOT 3], [SLOT 4], [SD CARD]**

È abilitato solo [TYPE S] per il dispositivo di memorizzazione.

Scrive di nuovo solo sulla scheda avente numero di serie corrispondente al numero di serie della scheda iniziale.

Questa voce viene visualizzata solo nell'esploratore di archiviazione o nell'esploratore FTP.

#### **[REPAIR]**

Ripara una clip visualizzata nell'indicatore di clip difettosa (giallo), che si verifica in conseguenza di una perdita di corrente improvvisa durante la registrazione o per altre ragioni.

La riparazione potrebbe essere impossibile, a seconda di come è stata danneggiata. Quando la riparazione è impossibile, si visualizza un indicatore giallo.

#### **[RE-CONNECT]**

Se le clip che sono state registrate su più schede P2 non sono riconosciute come clip consecutive e si visualizza l'indicatore di clip non completa  $\Box$ utilizzare questa funzione per ripristinare le clip su clip consecutive (le clip iniziali combinate).

Le clip incomplete si formano nei seguenti casi:

- f Quando le clip registrate su più schede P2 sono copiate separatamente su schede P2 singole.
- f Quando le clip registrate su più schede sono copiate separatamente su schede singole del dispositivo di memorizzazione e poi riscritte sulle schede P2.

Anche se sono collegate solo alcune delle clip incomplete divise in 3 o più, l'indicatore di clip incompleta rimane presente fino a quando tutte le clip che comprendono le clip originali vengono collegate.

#### **[EXCH. THUMBNAIL]**

Modifica la miniatura della clip su un'immagine con qualche promemoria di testo. Ciò può essere eseguito mentre si visualizza la clip del promemoria di testo.

#### **[EXPLORE]**

Commuta alla schermata di visualizzazione delle informazioni per un dispositivo di memorizzazione o server FTP.

**[STORAGE]:** Commuta le schermate di visualizzazione delle informazioni per il dispositivo di memorizzazione.

**[FTP]:** Commuta le schermate di visualizzazione delle informazioni per il server FTP.

#### **[AUTHENTICATE]**

Quando il cursore è posizionato sullo slot per schede indicata come [AUTH NG CARD] e questo menu è selezionato nella schermata dello stato della scheda, viene visualizzata la tastiera software per inserire la password CPS. Se la password è inserita ed è stato selezionato [OK], la password CPS è impostata sulla videocamera.

Se l'autenticazione della password CPS impostata è riuscita, compare il messaggio [AUTHENTICATED SUCCESSFULLY!].

Se l'autenticazione della password CPS impostata non riesce, compare un messaggio di avvertimento ([pagina](#page-255-0) 256).

#### **[CHANGE PARTITION NAME]**

Imposta e modifica il nome della partizione nella modalità di memorizzazione USB.

Il valore iniziale è data e ora in cui è stata creata la partizione.

Valido solo per memorizzazione di tipo S.

Visualizzato solo in esploratore di archiviazione.

#### **[DELETE LAST PARTITION]**

Elimina l'ultima partizione di memorizzazione, quando si è in modalità di memorizzazione USB. Può essere cancellato solo quando il cursore è nell'ultima partizione. Visualizzato solo in esploratore di archiviazione.

#### **[DELETE FOLDER]**

Eliminare le cartelle nel dispositivo di memorizzazione nel formato FAT. Visualizzato solo in esploratore di archiviazione.

#### **[THUMBNAIL SETUP]**

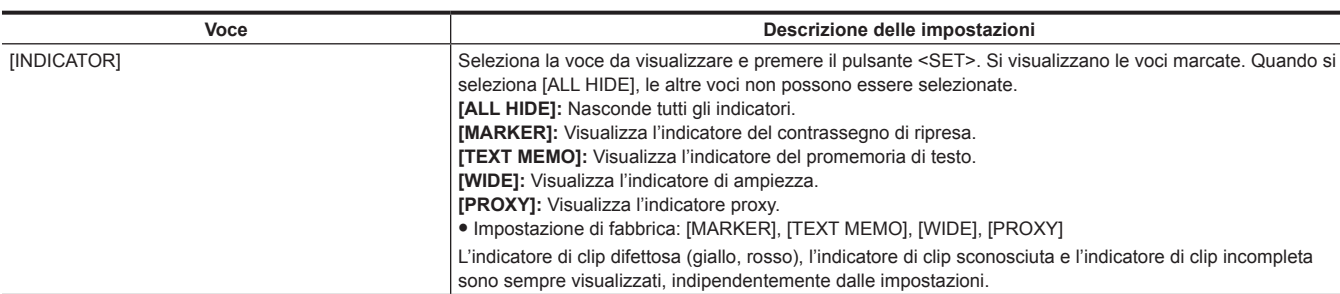

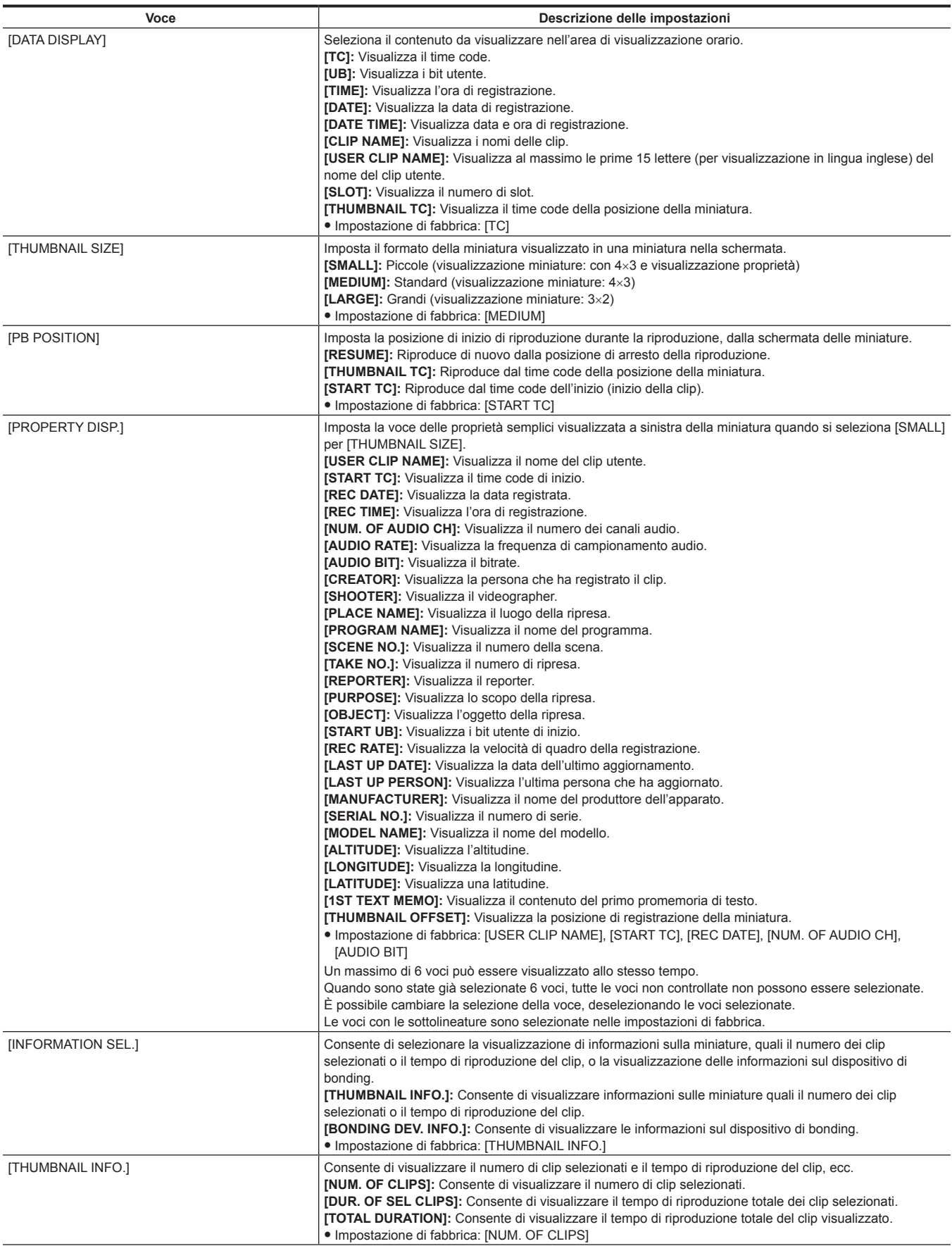

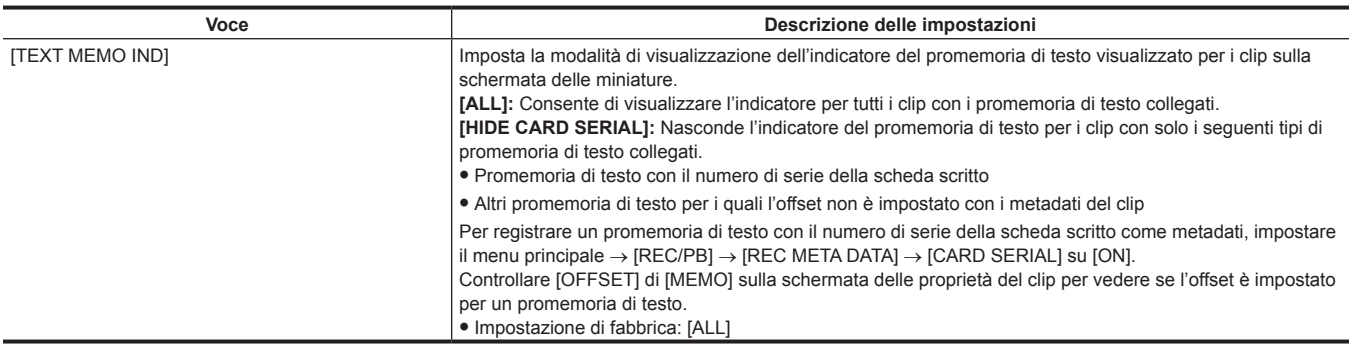

## **[STORAGE COPY SETUP]**

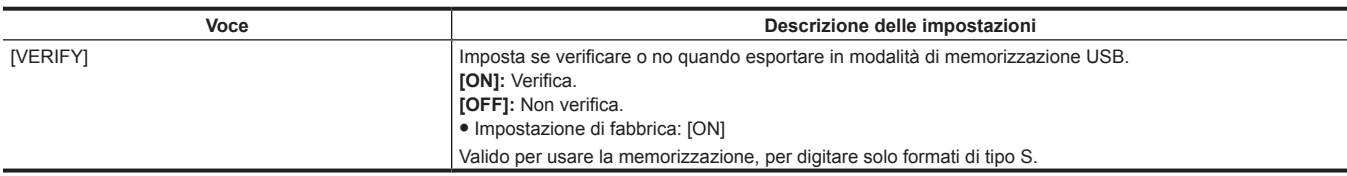

## **[REC/PB]**

Questi sono i diversi tipi delle voci di impostazione, quando la videocamera esegue la registrazione e la riproduzione.

## **[REC FUNCTION]**

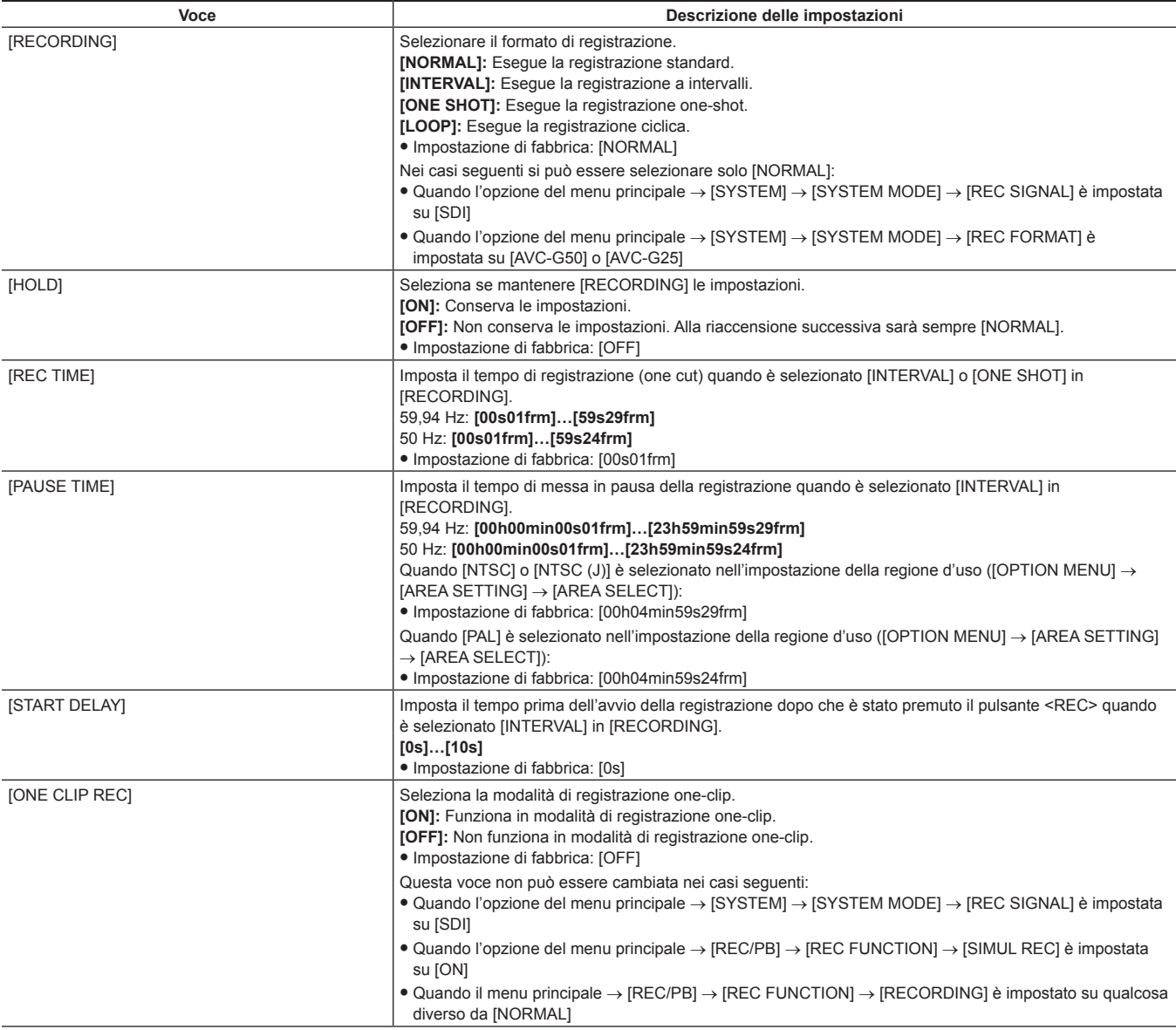

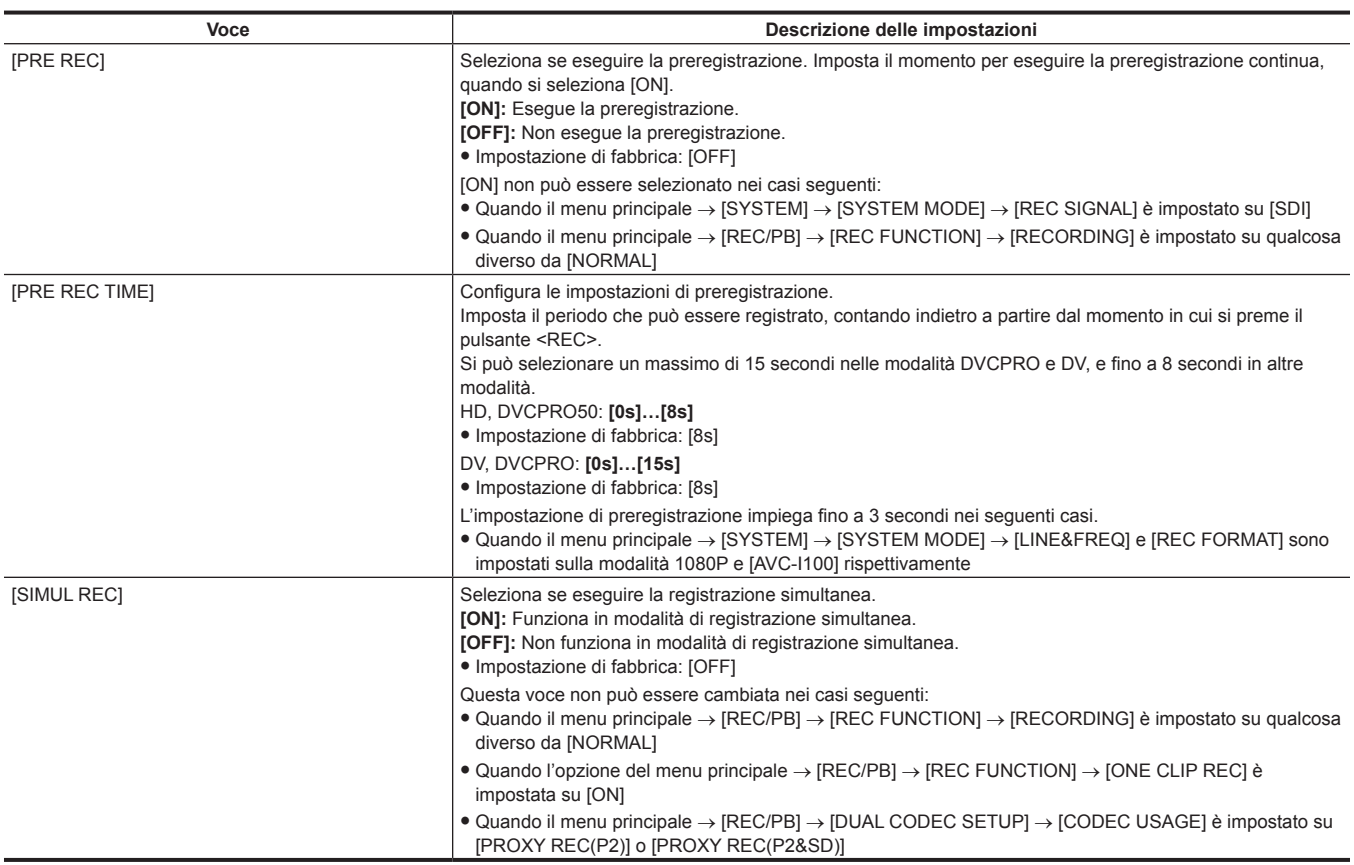

## **[REC/PB SETUP]**

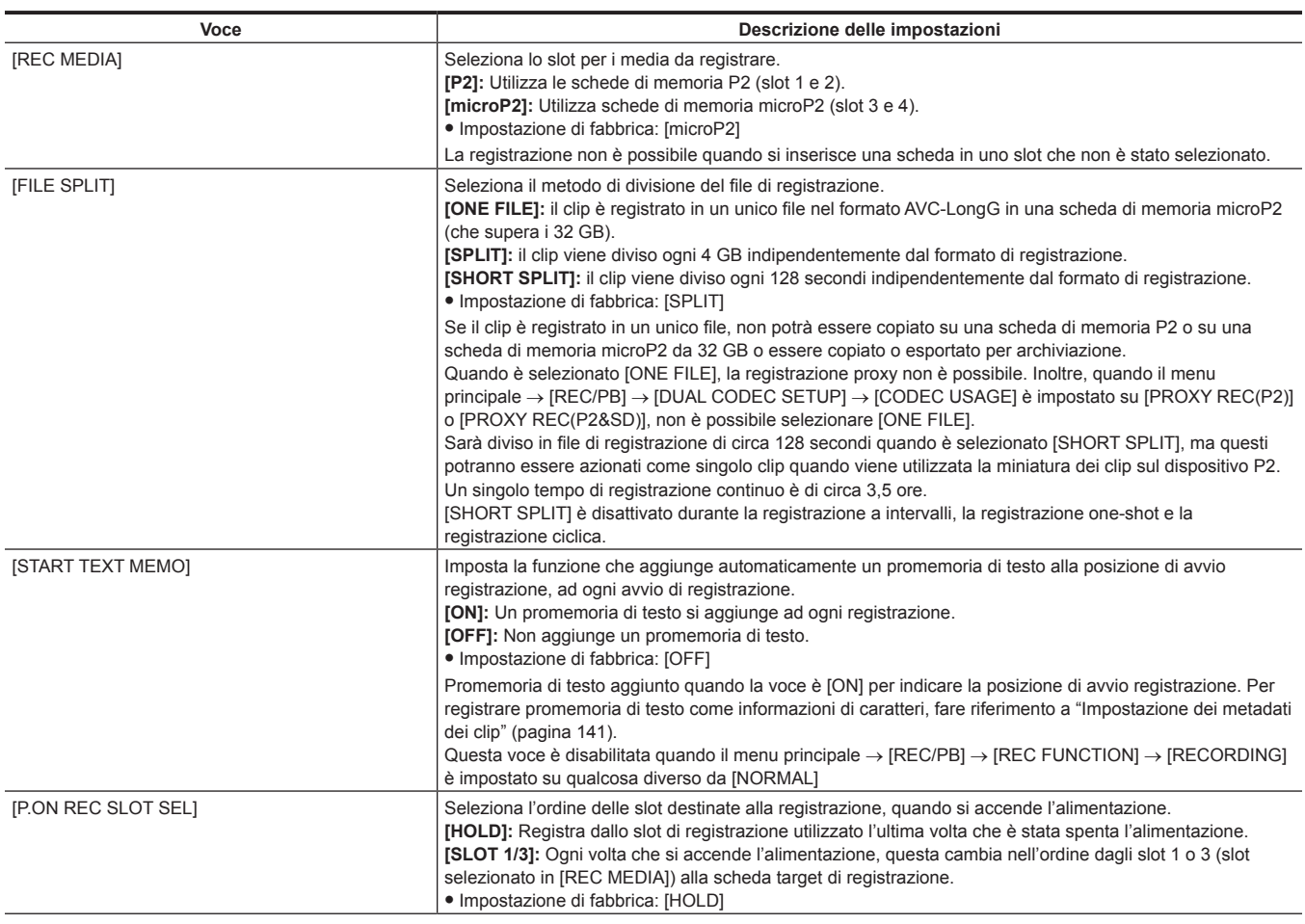

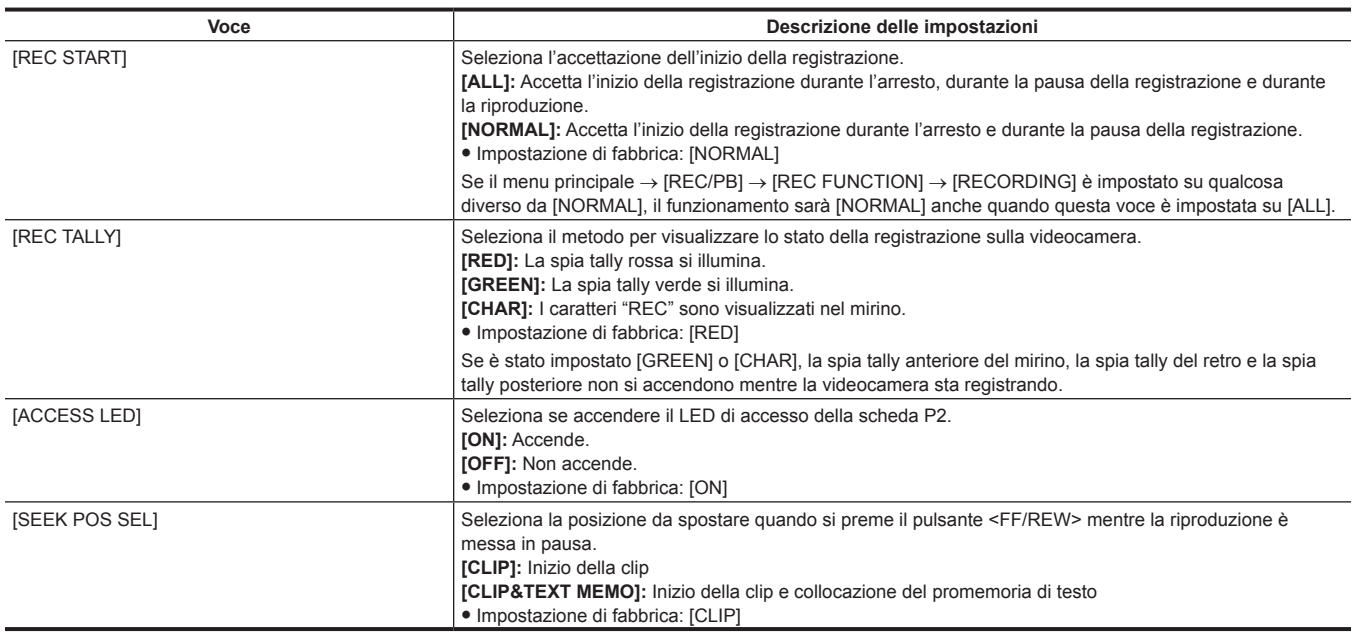

## **[DUAL CODEC SETUP]**

<span id="page-184-4"></span><span id="page-184-3"></span><span id="page-184-2"></span><span id="page-184-1"></span><span id="page-184-0"></span>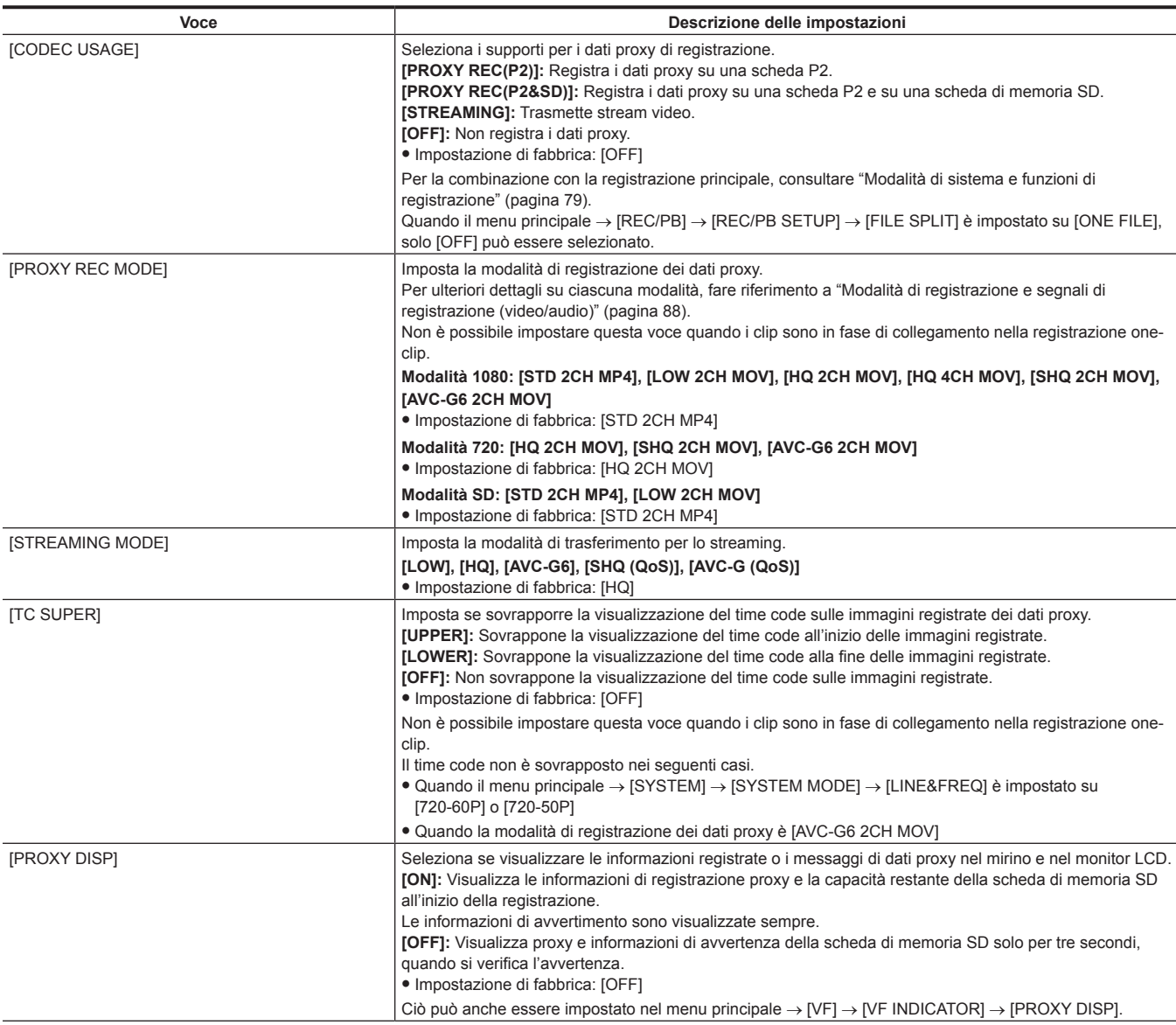

<span id="page-185-1"></span><span id="page-185-0"></span>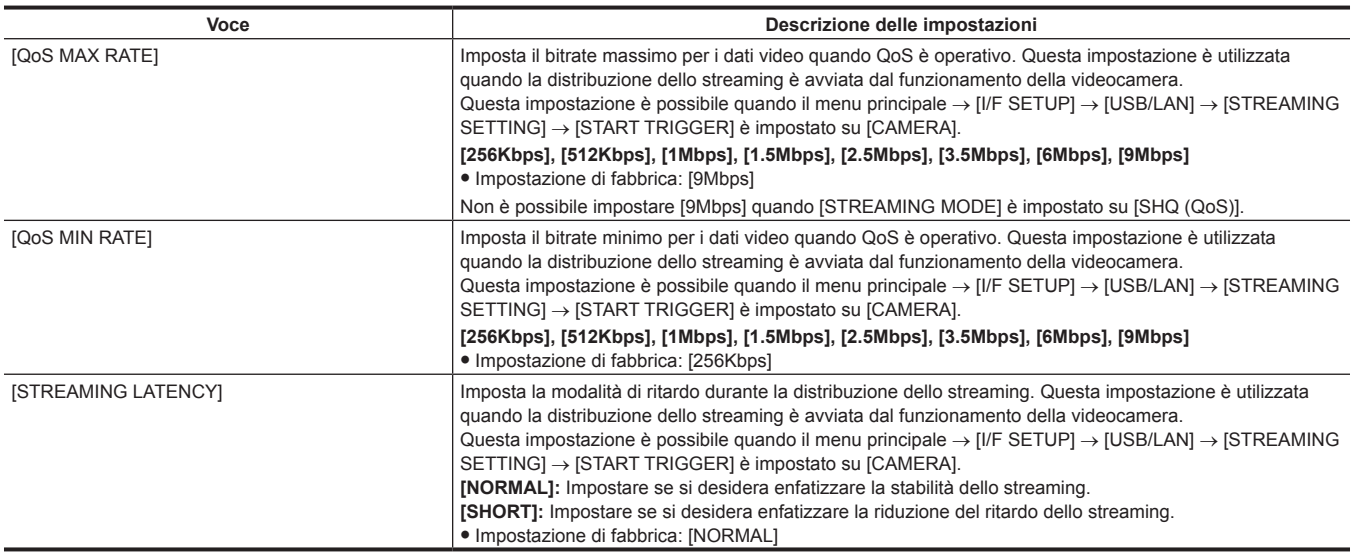

<span id="page-185-2"></span>**[TC/UB]**

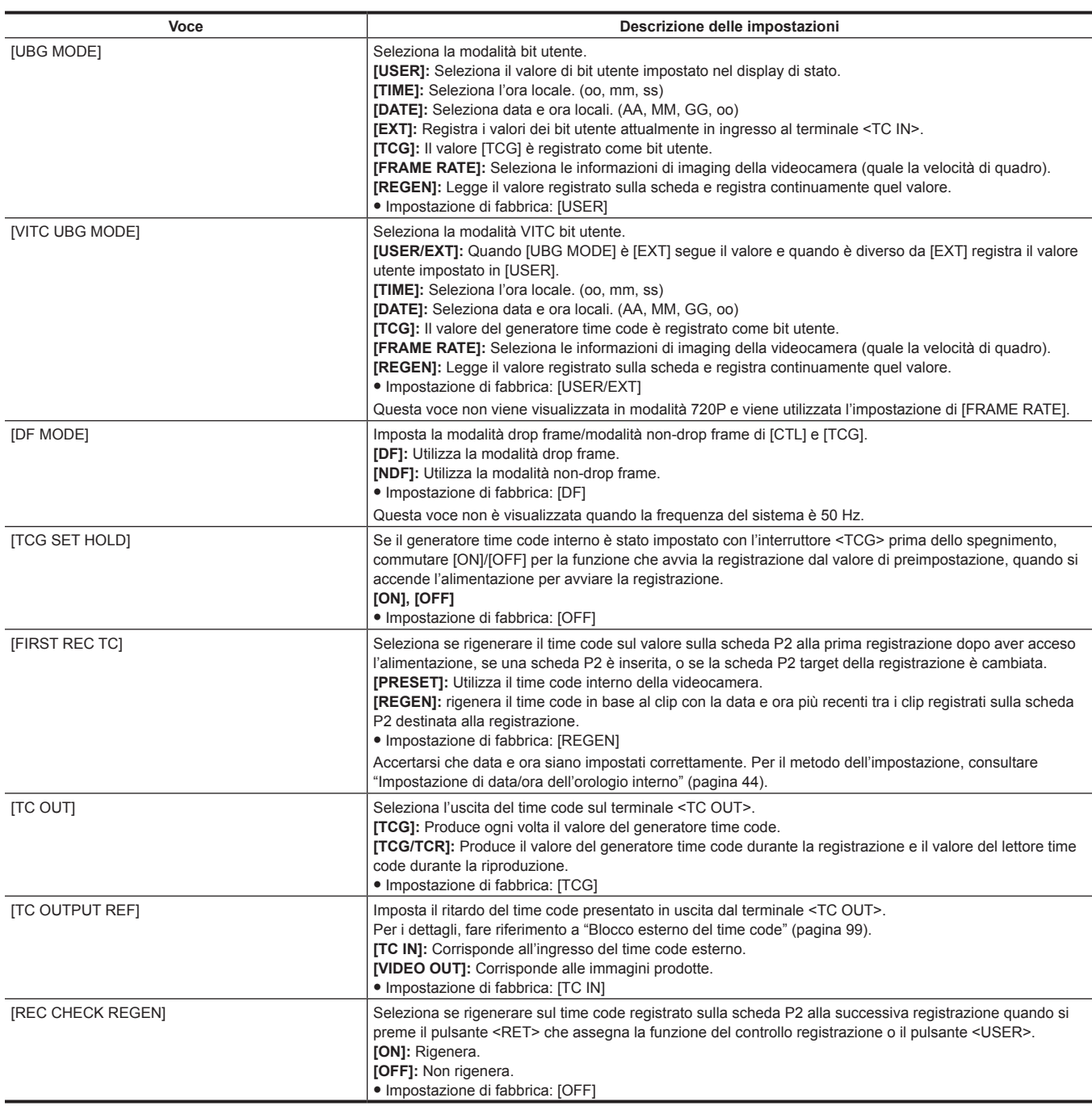

## **[REC META DATA]**

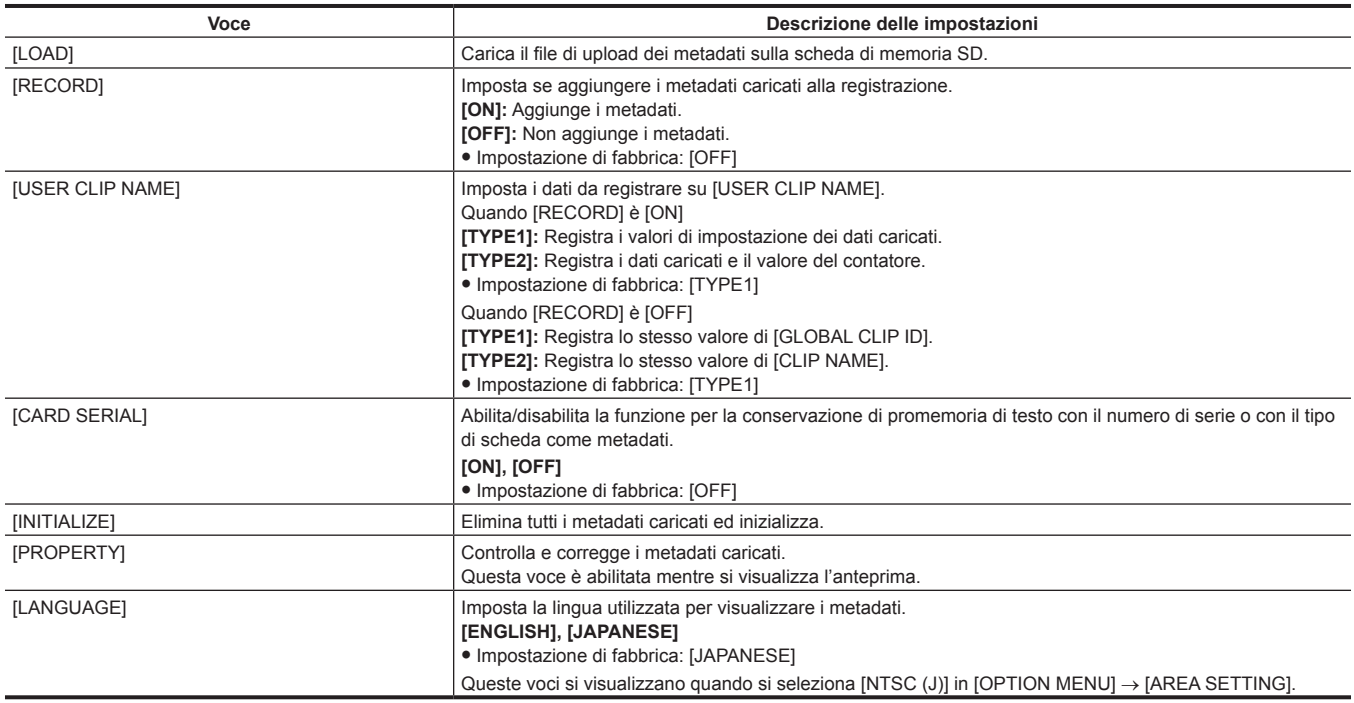

## **[I/F SETUP]**

Queste sono le voci per le impostazioni relative a ingresso/uscita e visualizzazione di audio e video, e impostazione di batteria, audio, uscita video, ecc.

## **[OUTPUT SEL]**

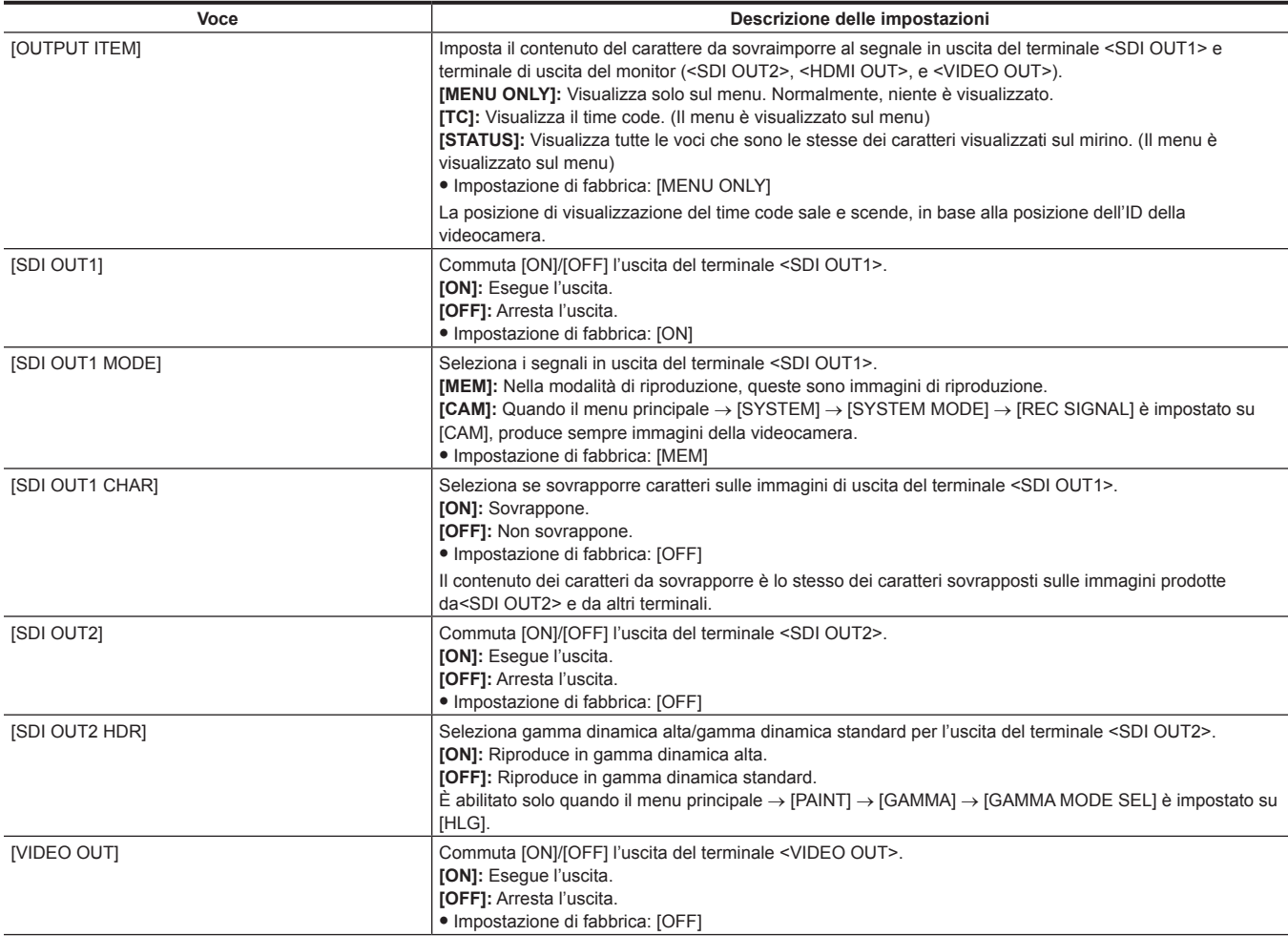

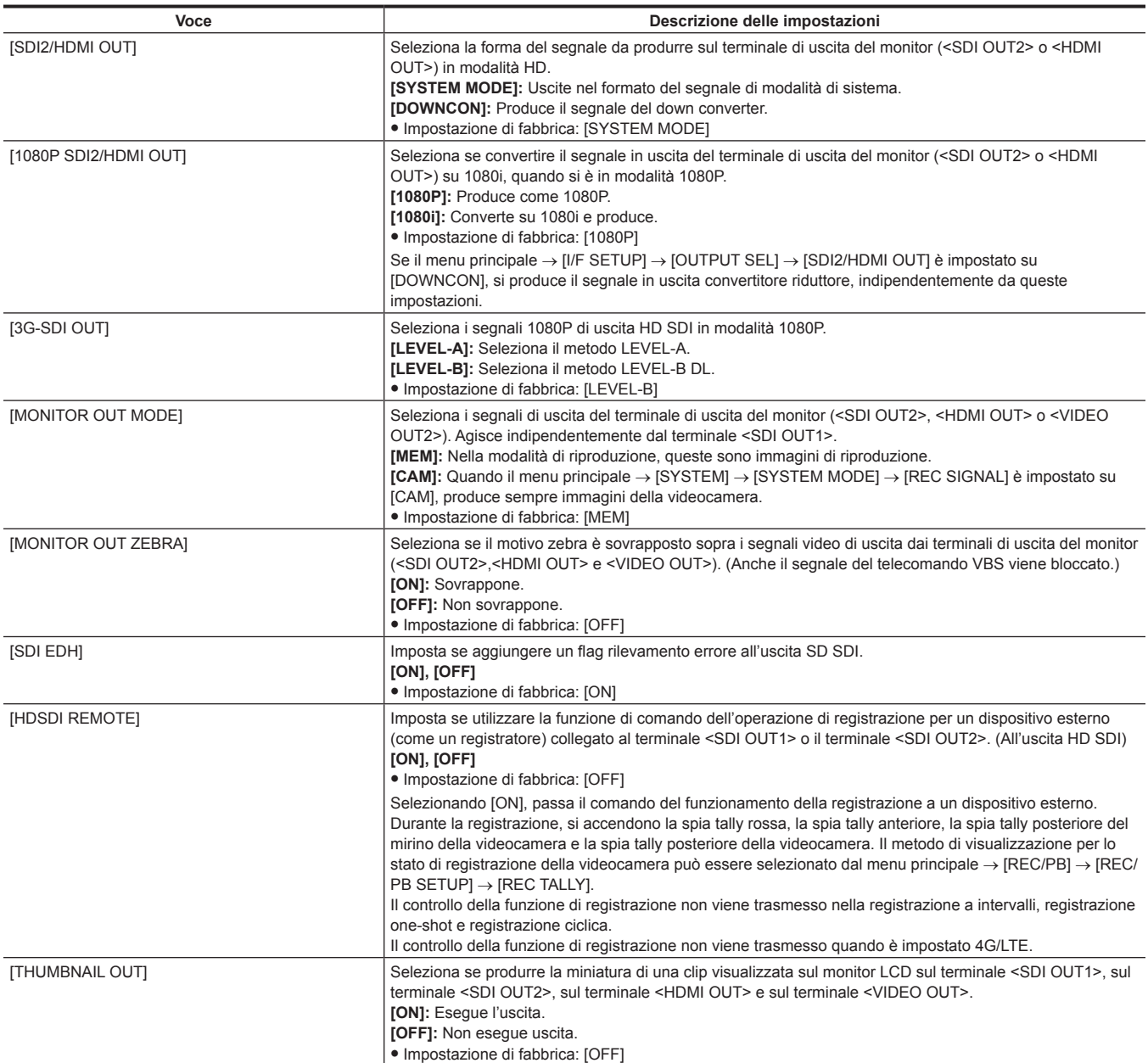

## **[SDI OUT1 MARKER]**

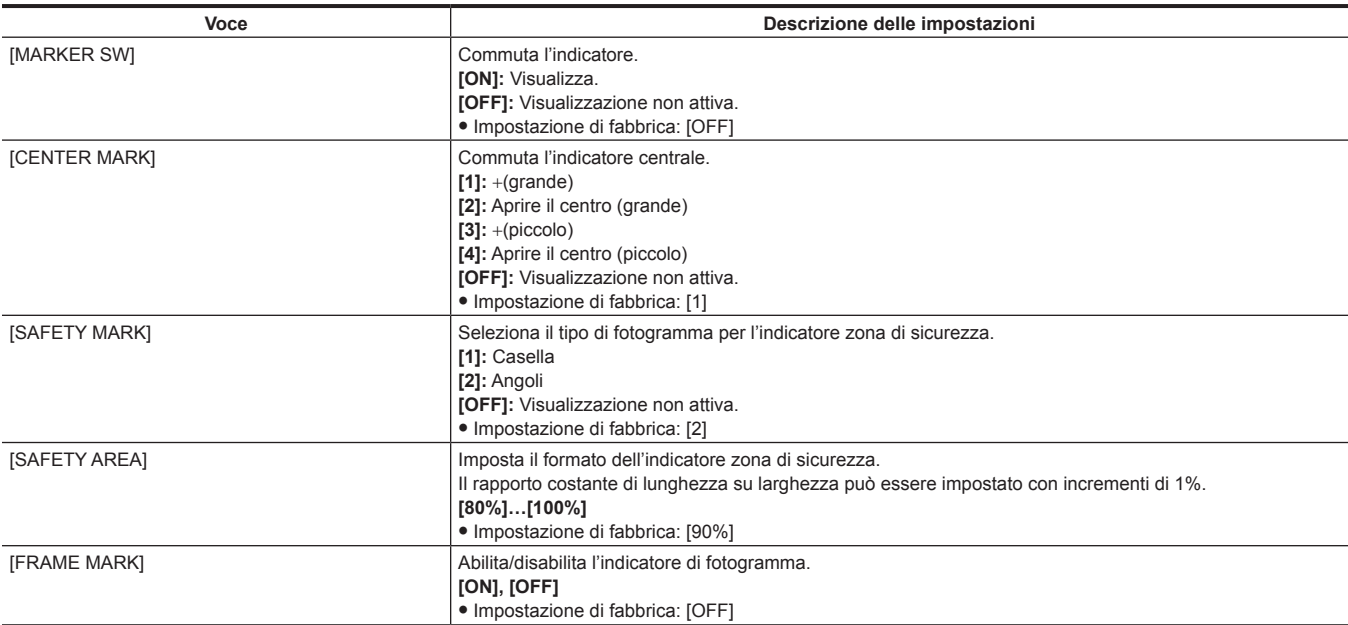

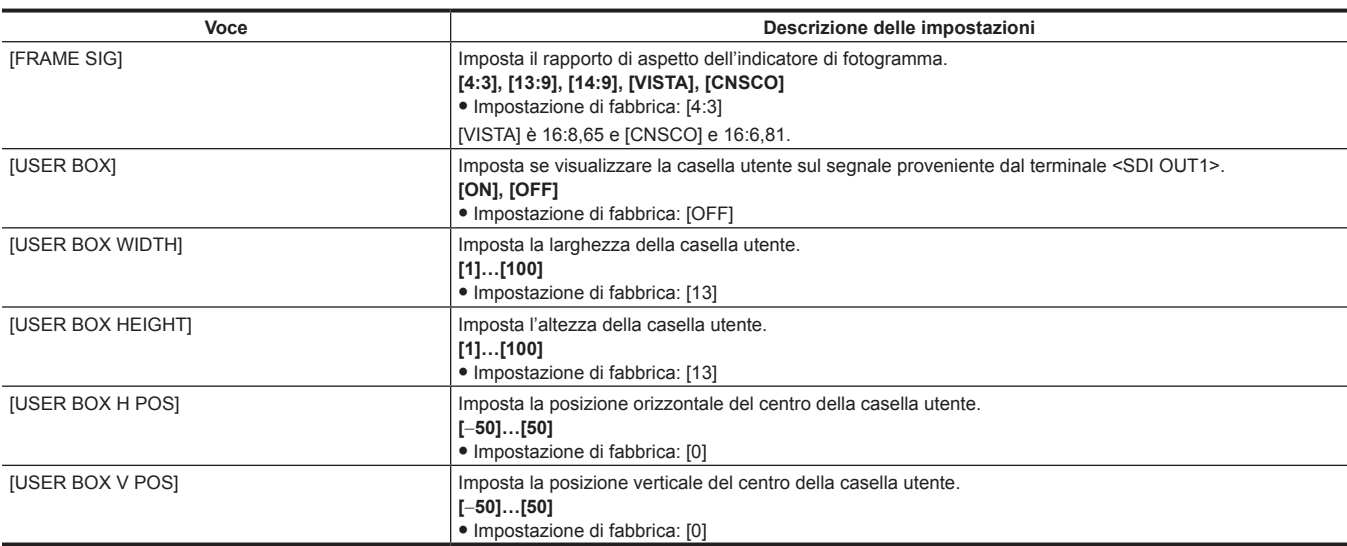

## **[MONI OUT MARKER]**

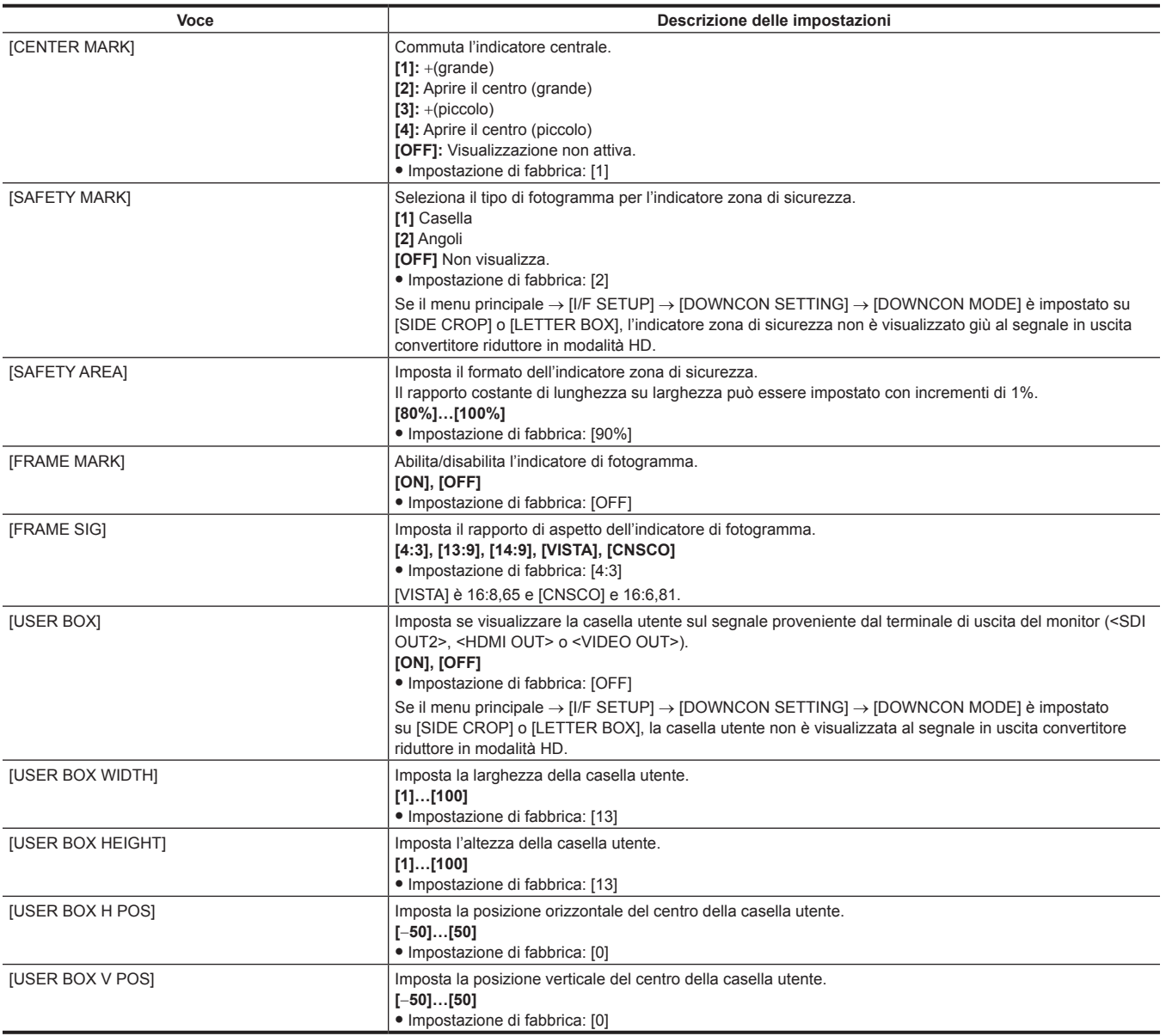

## **[DOWNCON SETTING]**

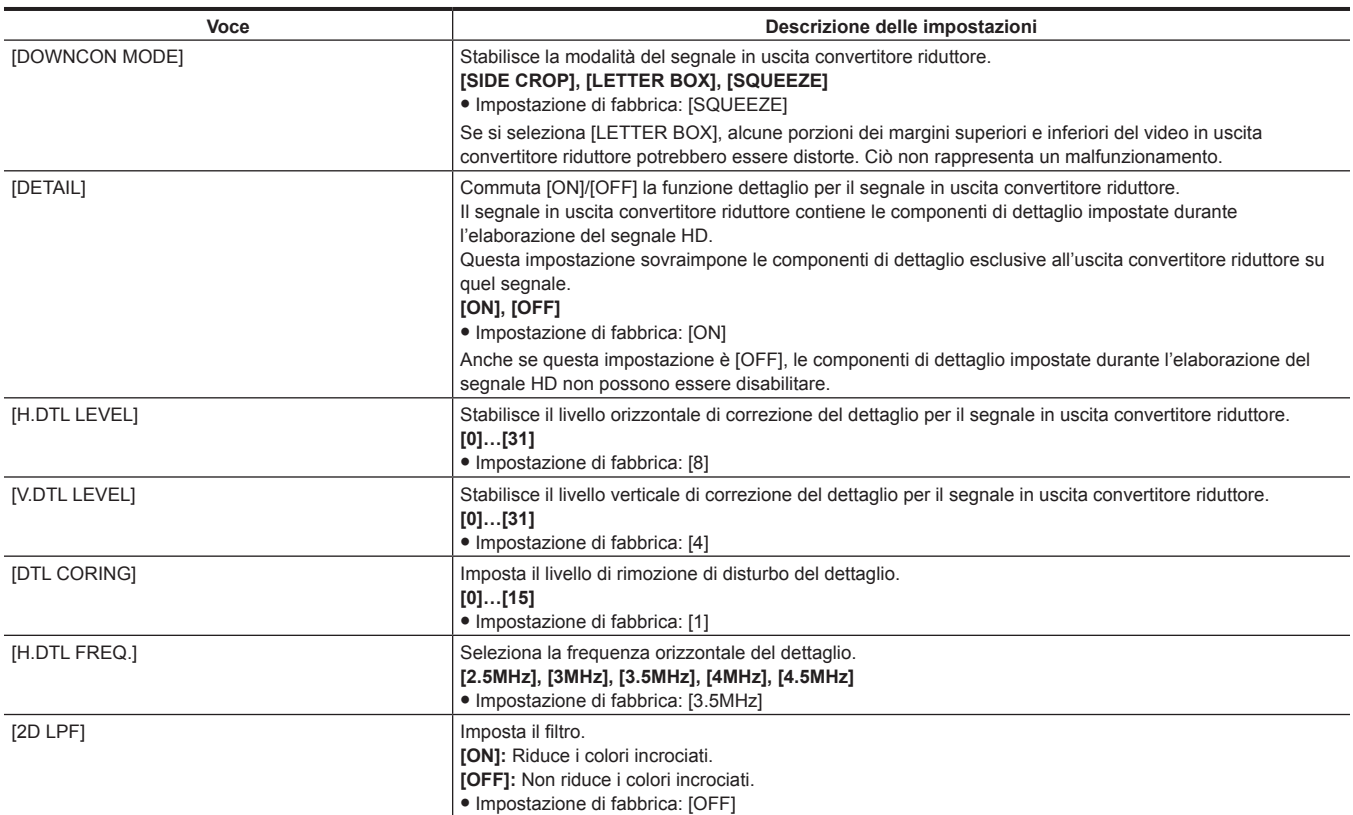

## **[GENLOCK]**

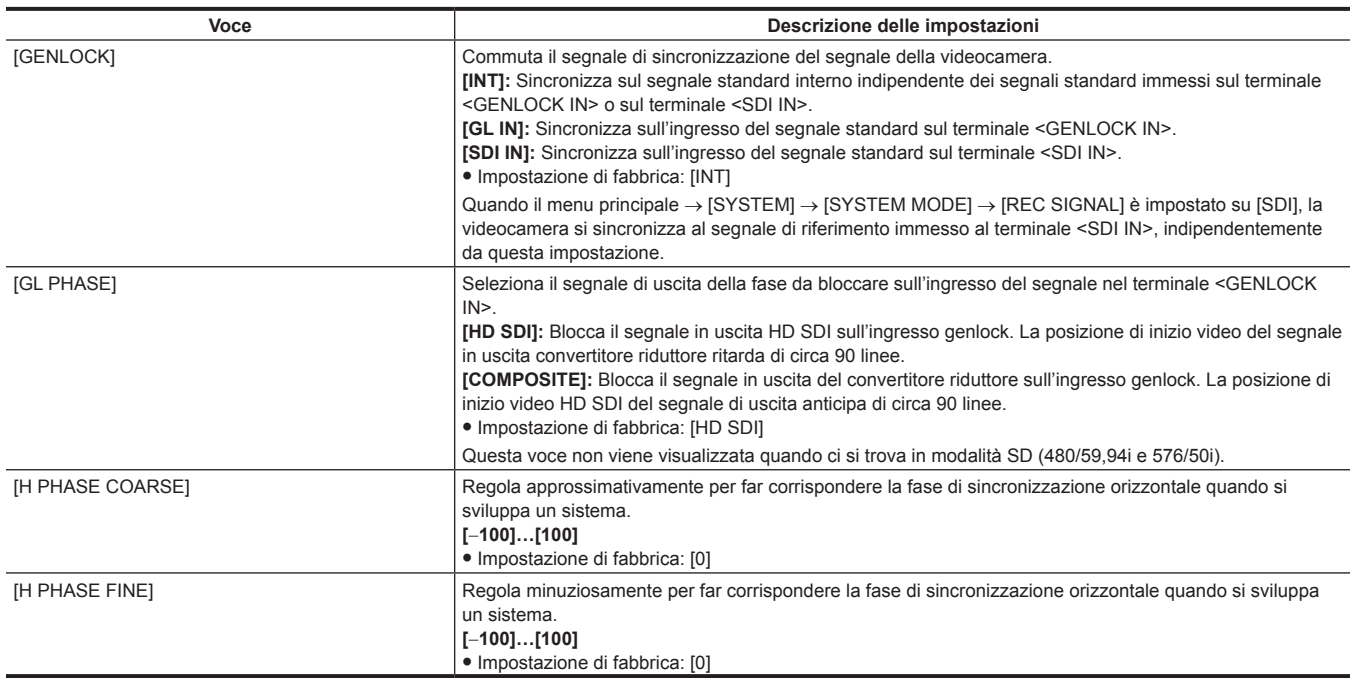

## **[MIC/AUDIO]**

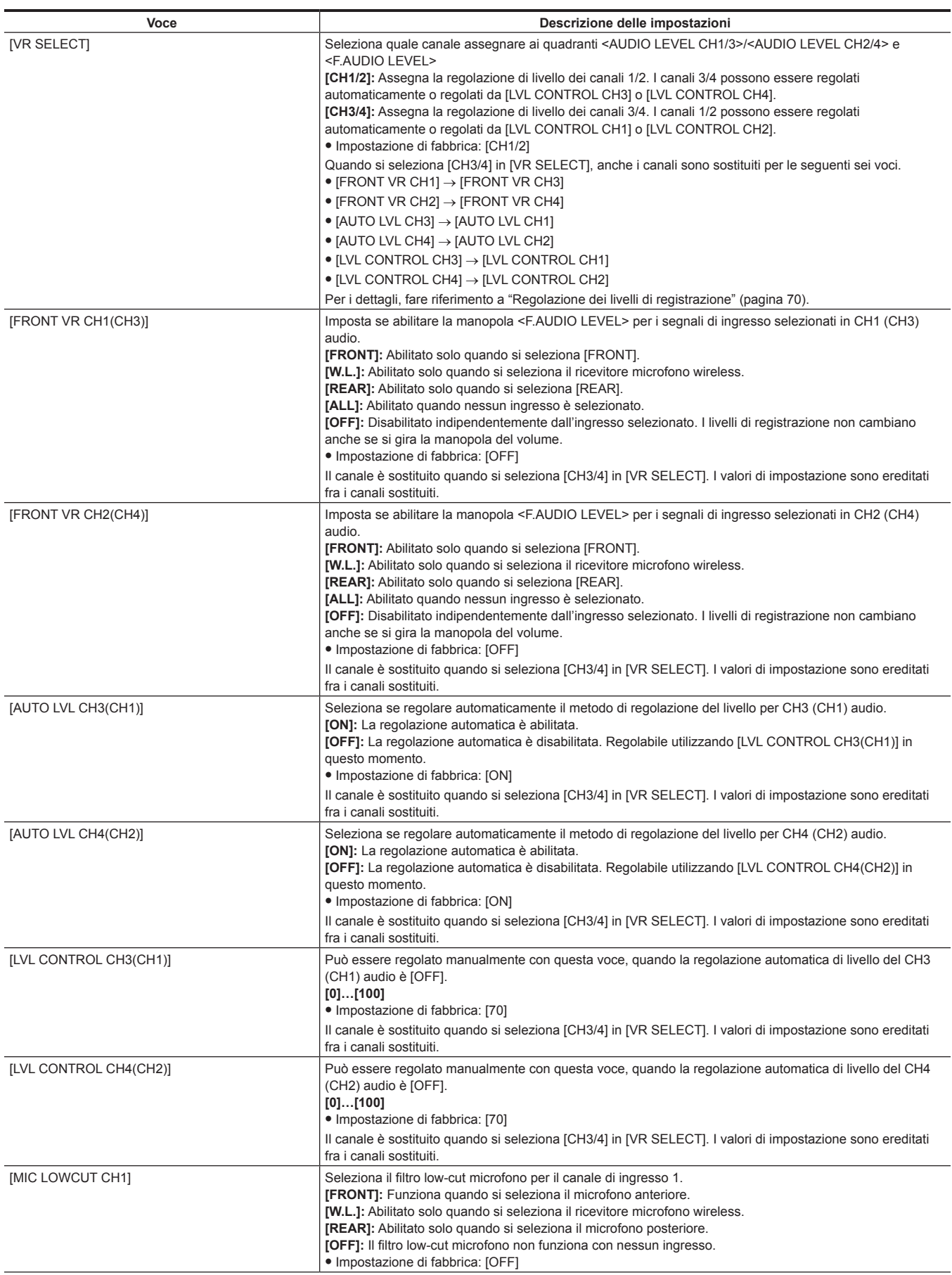

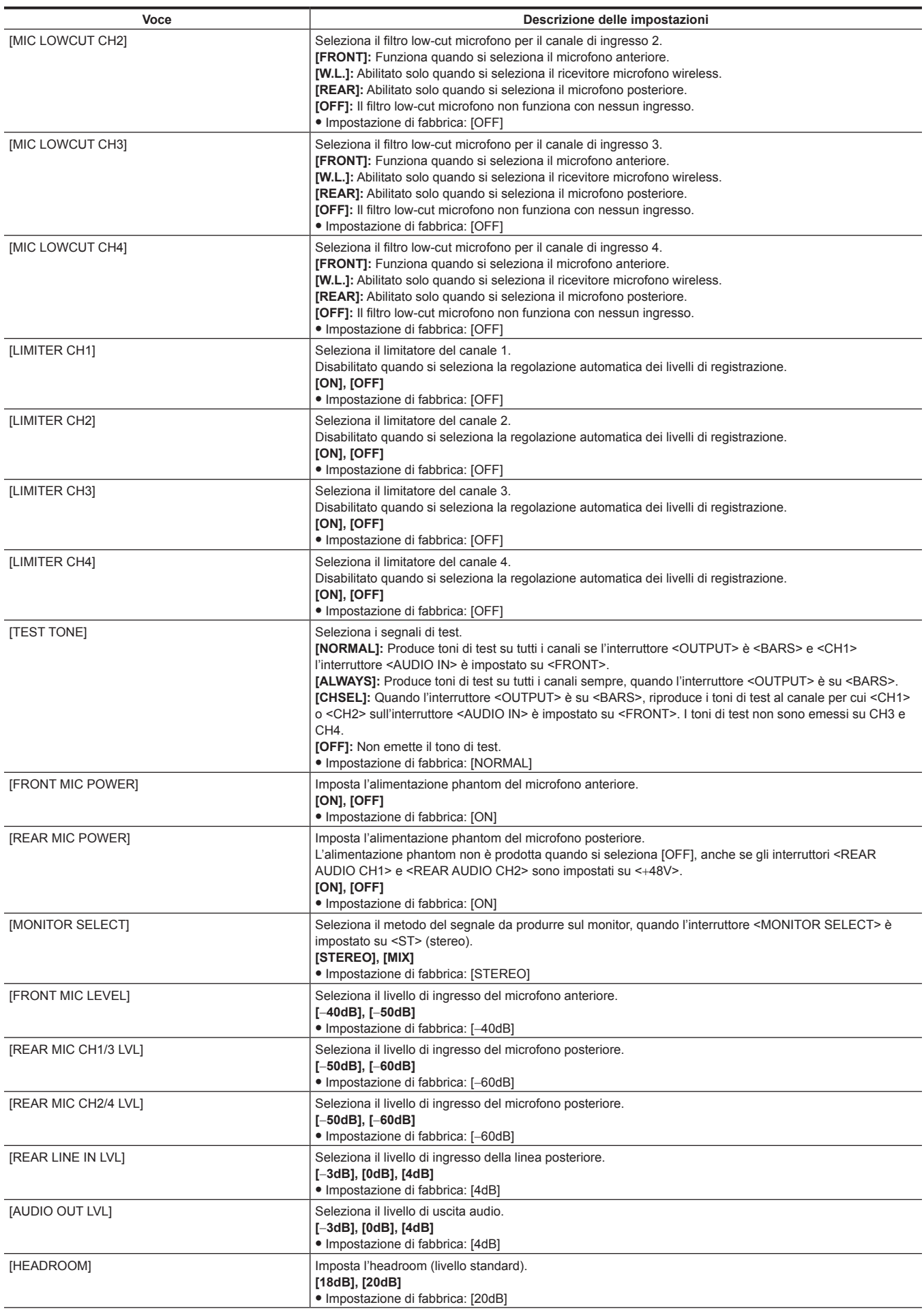

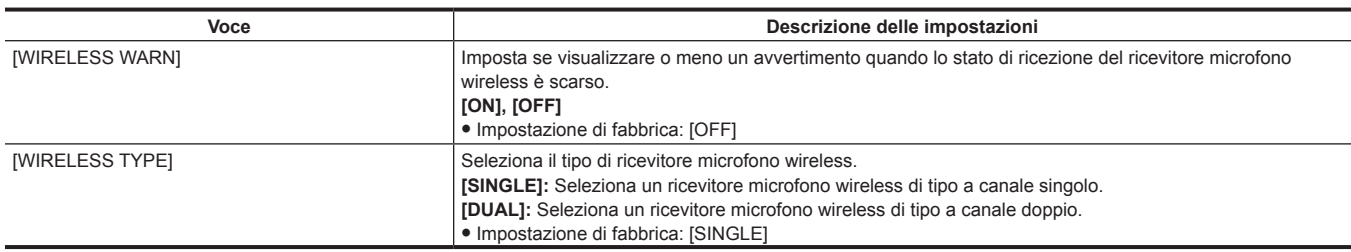

## **[USB/LAN]**

Non è possibile selezionare [4G/LTE PROPERTY] quando non è richiesta l'impostazione sul modem 4G/LTE USB collegato.

<span id="page-192-1"></span><span id="page-192-0"></span>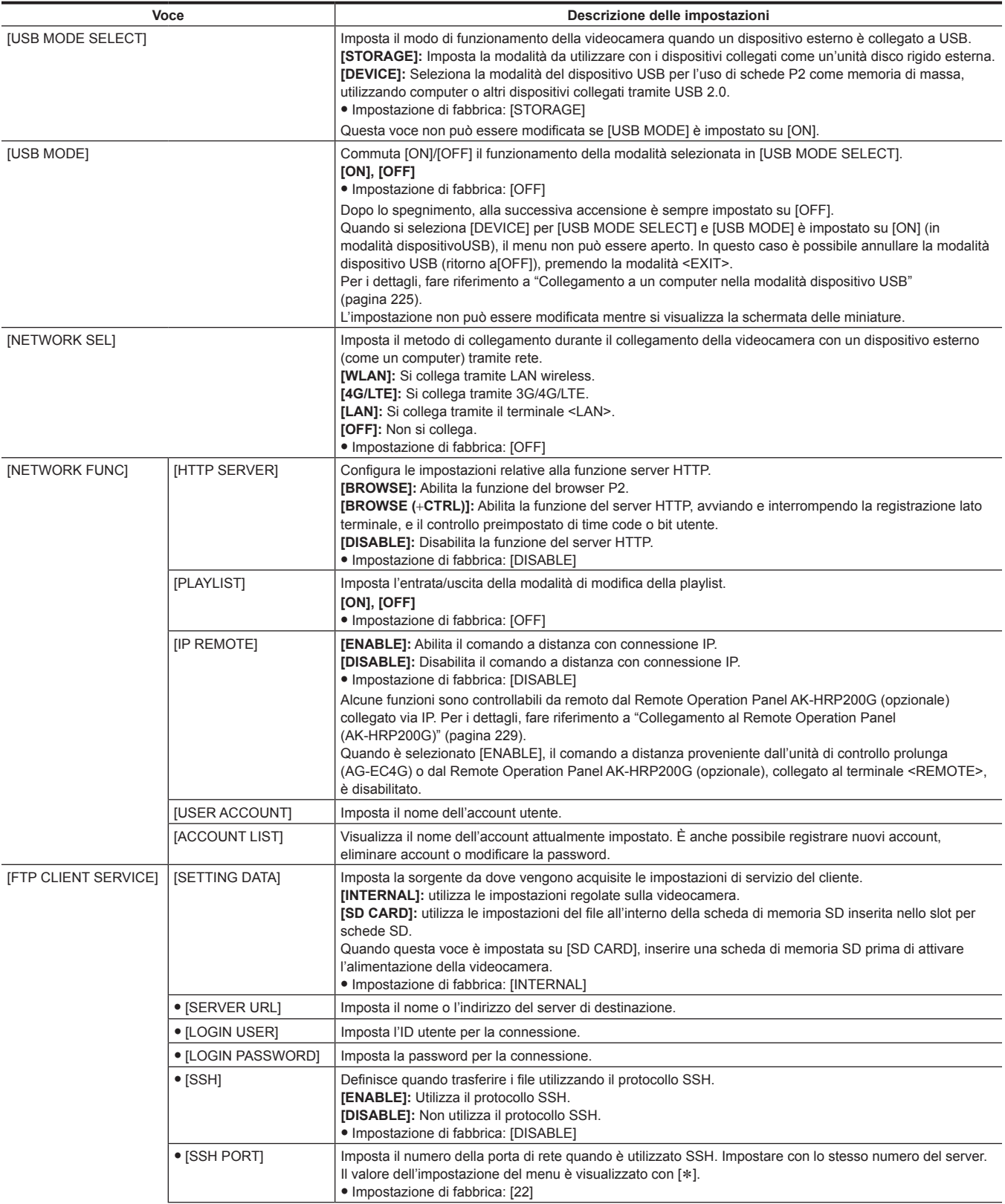

<span id="page-193-20"></span><span id="page-193-19"></span><span id="page-193-18"></span><span id="page-193-17"></span><span id="page-193-16"></span><span id="page-193-15"></span><span id="page-193-14"></span><span id="page-193-13"></span><span id="page-193-12"></span><span id="page-193-11"></span><span id="page-193-10"></span><span id="page-193-9"></span><span id="page-193-8"></span><span id="page-193-7"></span><span id="page-193-6"></span><span id="page-193-5"></span><span id="page-193-4"></span><span id="page-193-3"></span><span id="page-193-2"></span><span id="page-193-1"></span><span id="page-193-0"></span>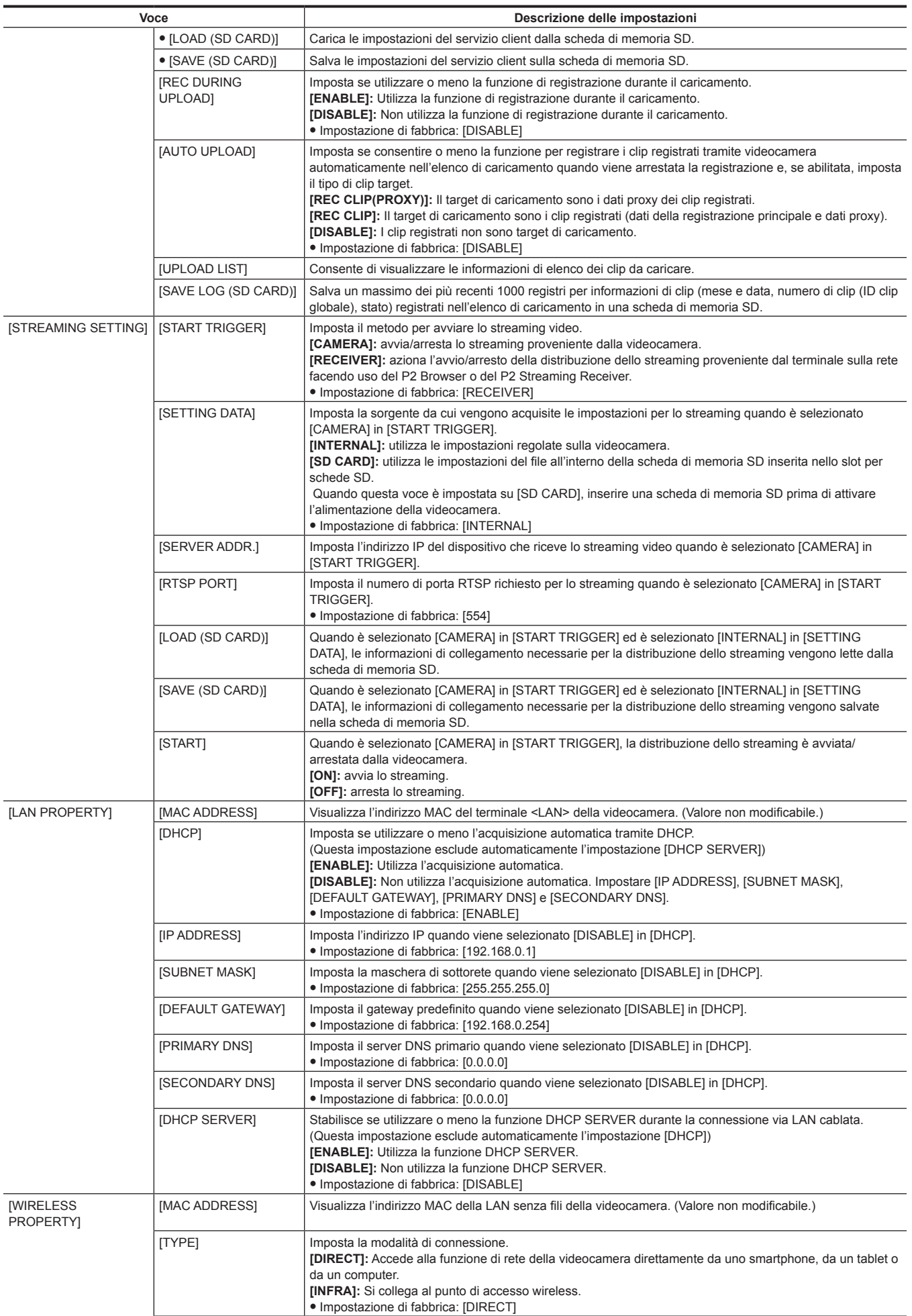

<span id="page-194-7"></span><span id="page-194-6"></span><span id="page-194-5"></span><span id="page-194-4"></span><span id="page-194-3"></span><span id="page-194-2"></span><span id="page-194-1"></span><span id="page-194-0"></span>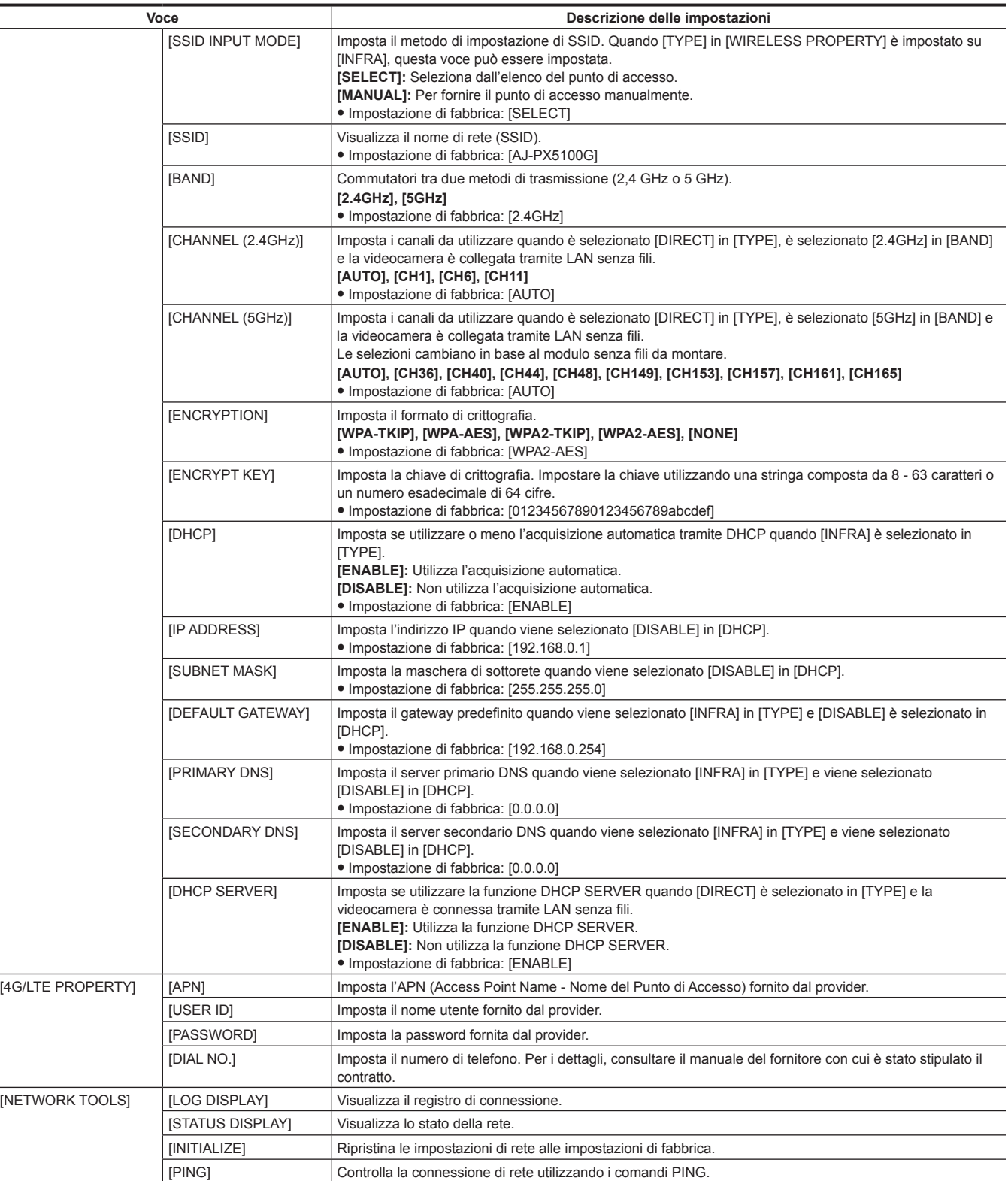

## <span id="page-194-21"></span><span id="page-194-20"></span><span id="page-194-19"></span><span id="page-194-18"></span><span id="page-194-17"></span><span id="page-194-16"></span><span id="page-194-15"></span><span id="page-194-14"></span><span id="page-194-13"></span><span id="page-194-12"></span><span id="page-194-11"></span><span id="page-194-10"></span><span id="page-194-9"></span><span id="page-194-8"></span>**[LCD MONITOR]**

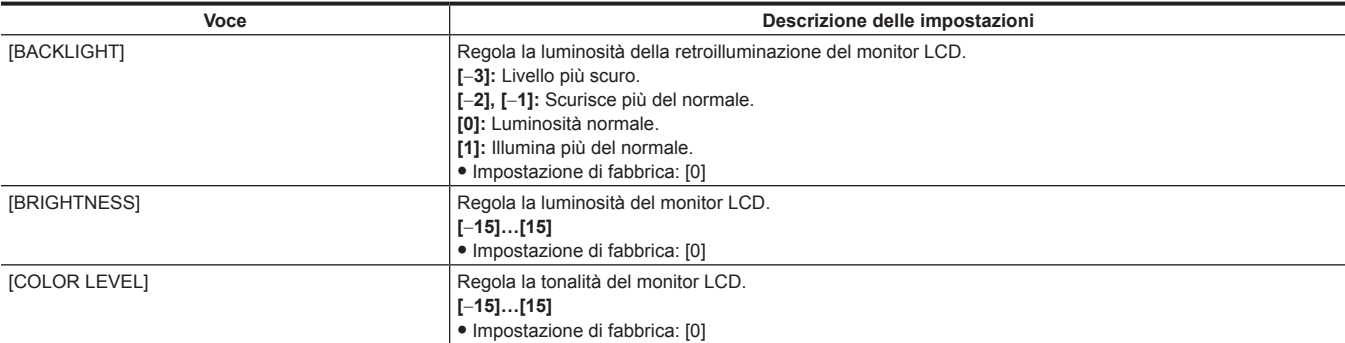

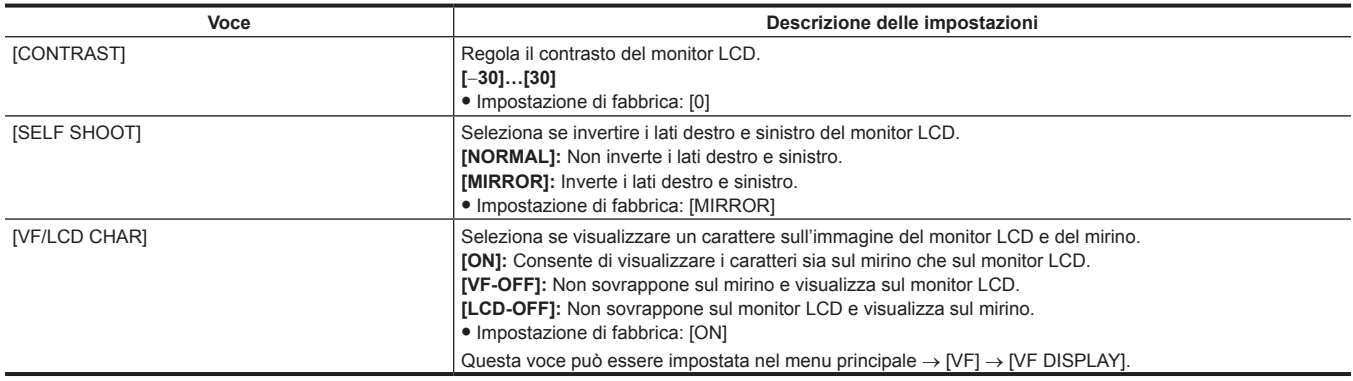

## **[BATTERY/P2CARD]**

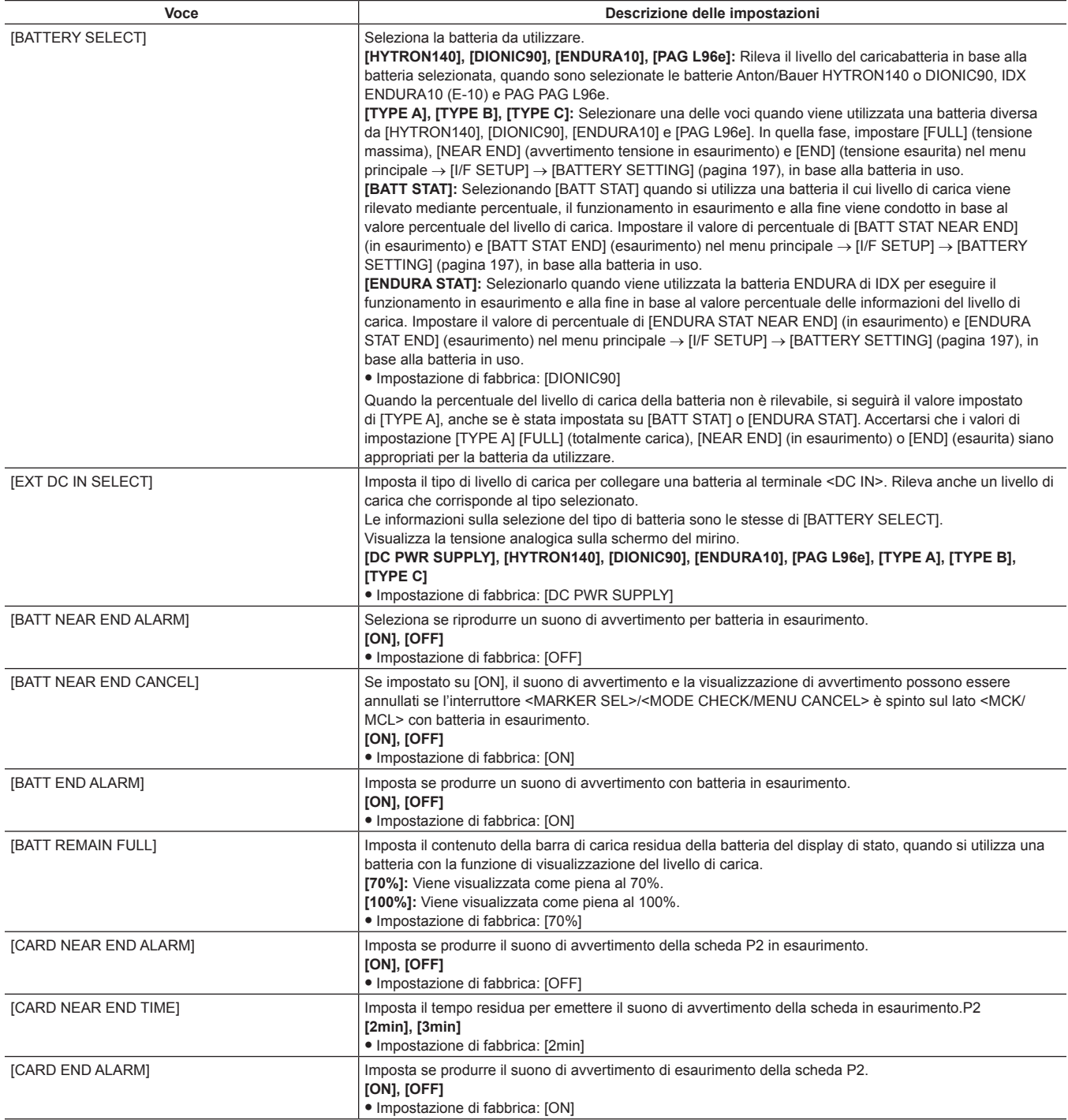

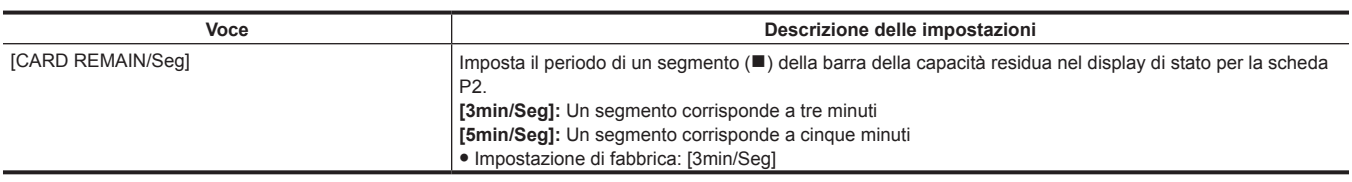

## <span id="page-196-0"></span>**[BATTERY SETTING]**

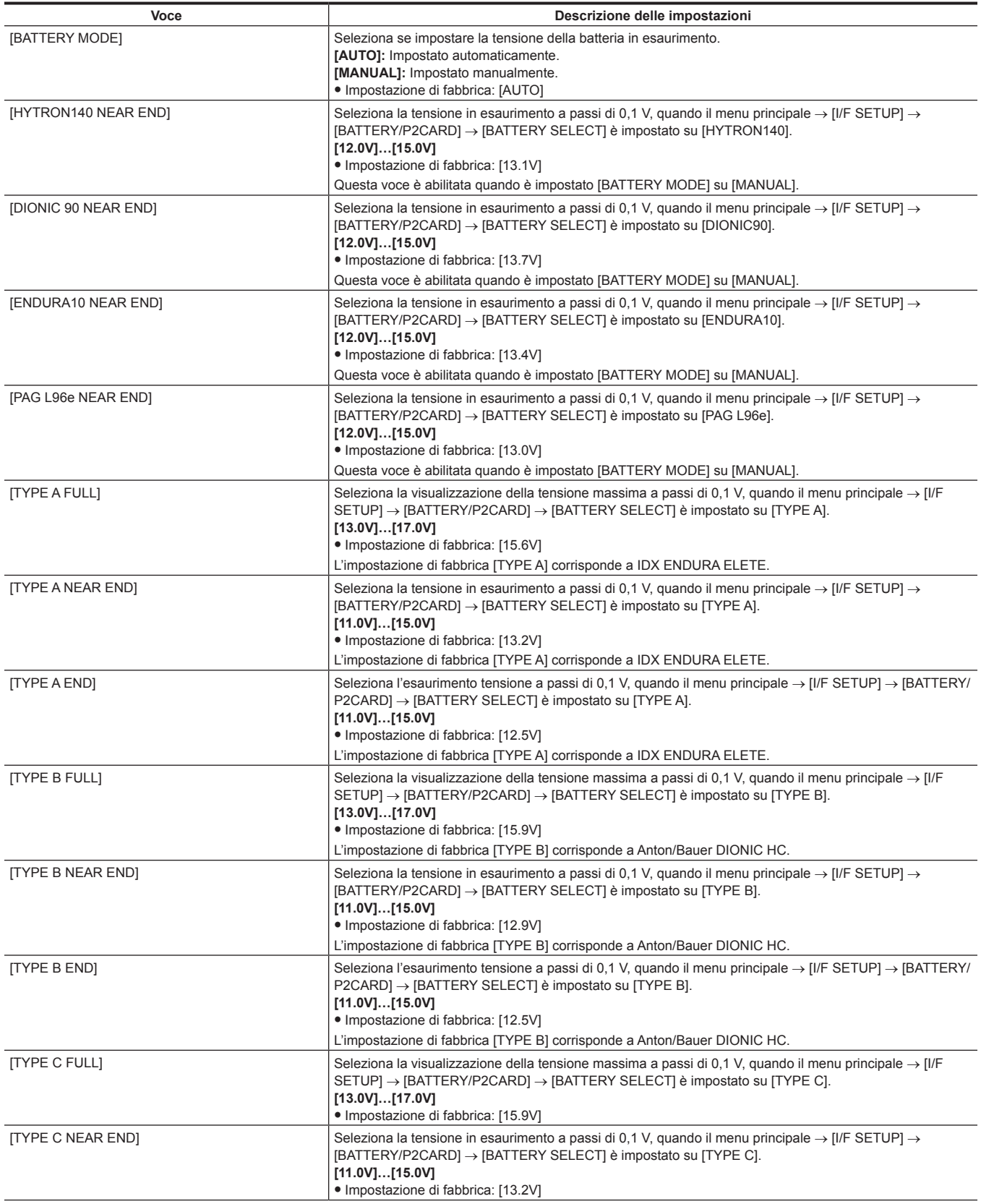

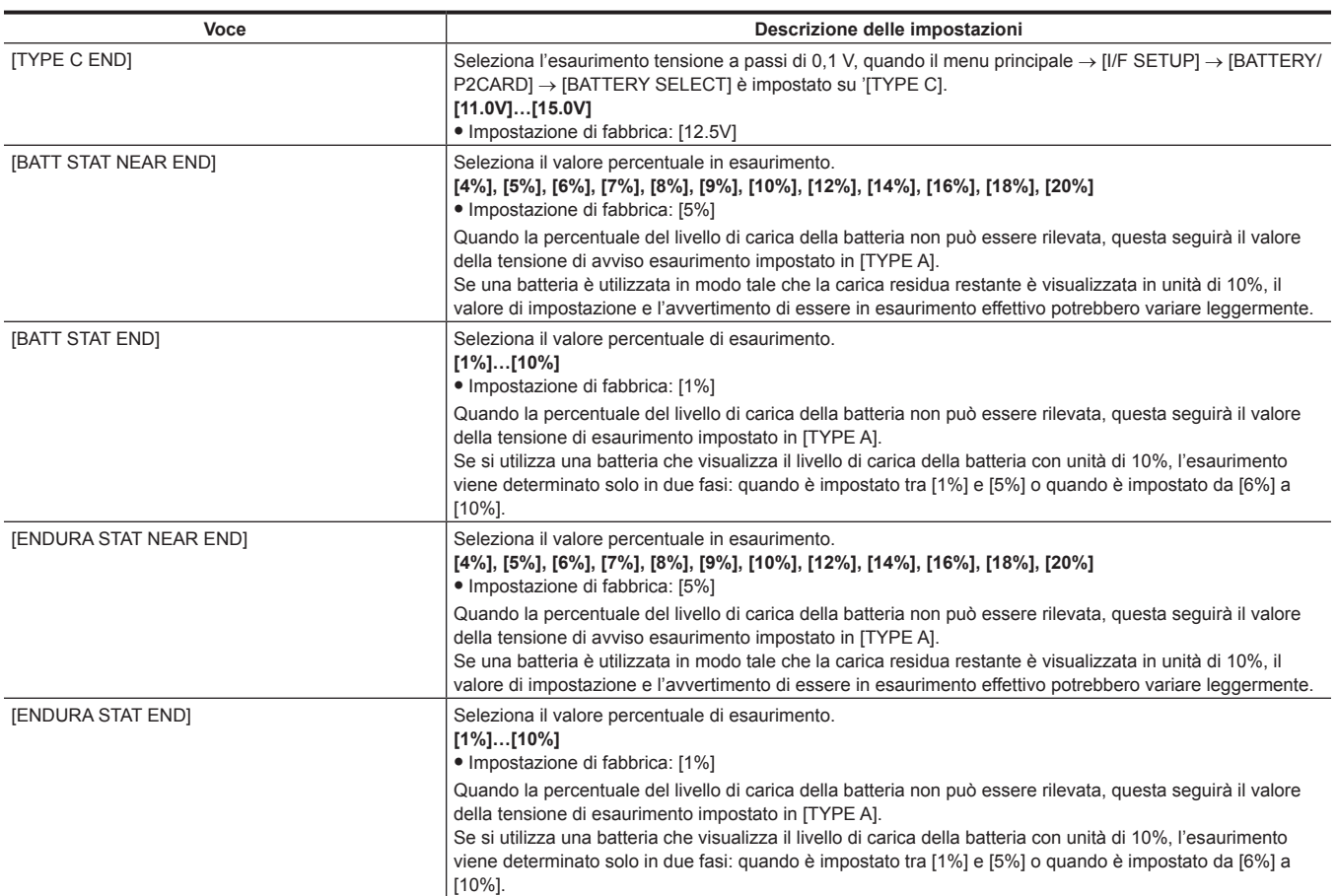

## **[FILE]**

Queste sono le voci per eseguire le operazioni relative ai file, come la lettura da una scheda di memoria SD che contiene i dati delle impostazioni dei menu, e la gestione dei file degli obiettivi e dei file per la correzione delle aberrazioni cromatiche degli obiettivi (CAC).

Queste voci di menu non possono essere impostate quando si visualizza la schermata delle miniature o durante la riproduzione.

Il menu [FILE] non può essere attivato nei casi seguenti:

- f Mentre la schermata delle miniature è visualizzata
- Rimedio: Premere il pulsante <THUMBNAIL> per chiudere la schermata delle miniature e provare di nuovo le operazioni.

 $\bullet$  Durante la riproduzione

Rimedio: Premere il pulsante <STOP> per fermare la riproduzione e provare di nuovo il funzionamento.

f Quando la registrazione mediante collegamento di clip precedenti è possibile in modalità di registrazione one-clip (quando è visualizzato [1\*CLIP] nella parte inferiore destra del mirino e del monitor LCD)

Rimedio: chiudere il menu e tenere premuto il pulsante <STOP> per circa 2 secondi per terminare il collegamento di clip, quindi riprovare l'operazione. f Durante lo standby nella registrazione a intervalli o nella registrazione one-shot

Rimedio: Premere il pulsante <STOP> per terminare la registrazione a intervalli e provare di nuovo il funzionamento.

#### **[SETUP DATA (SD CARD)]**

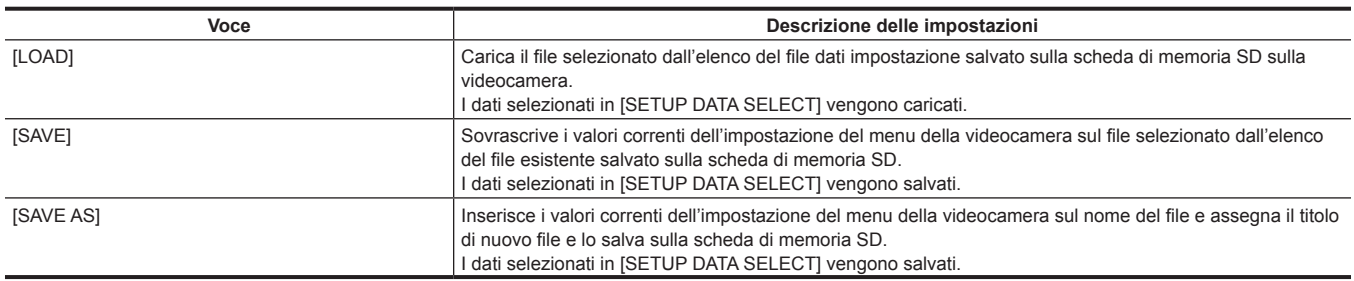

#### **[SETUP DATA SELECT]**

f Selezionare le voci di menu per salvare sulla/leggere dalla scheda di memoria SD nel menu principale → [FILE] → [SETUP DATA (SD CARD)].

- f Le impostazioni di fabbrica sono le seguenti:
- $-$  [SYSTEM], [CAMERA ID], [OPTION MENU]  $\rightarrow$  senza [ $\checkmark$ ]
- Diverso  $\rightarrow$  [ $\checkmark$ ] presente

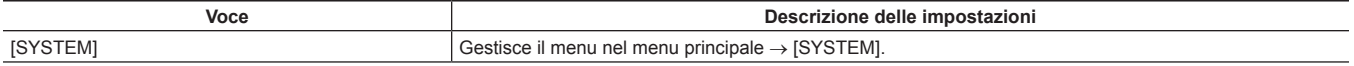

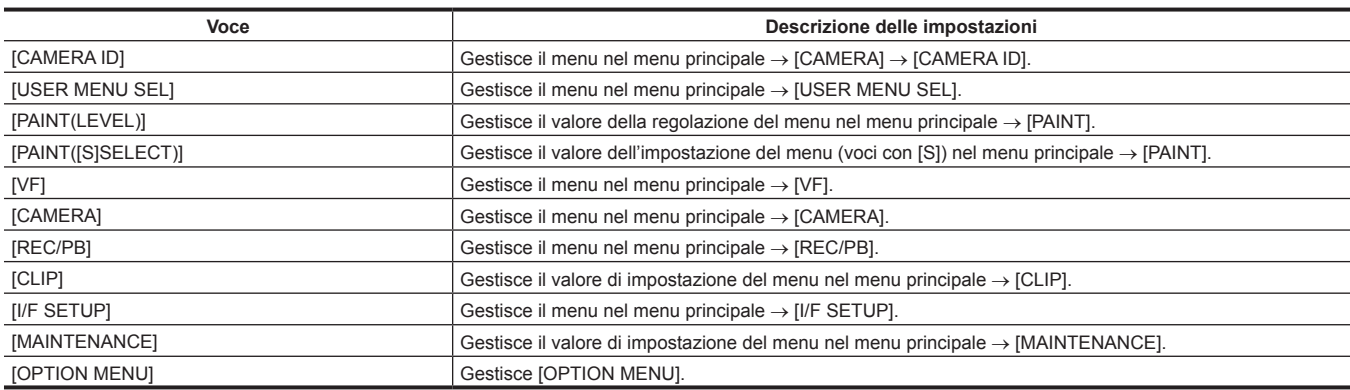

## **[CAC FILE (SD CARD)]**

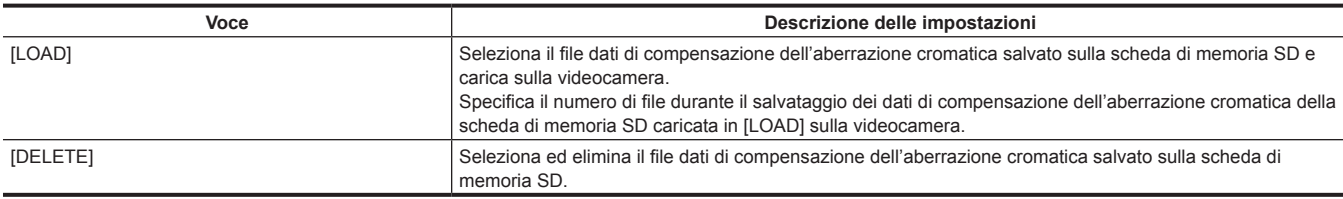

## **[LENS FILE]**

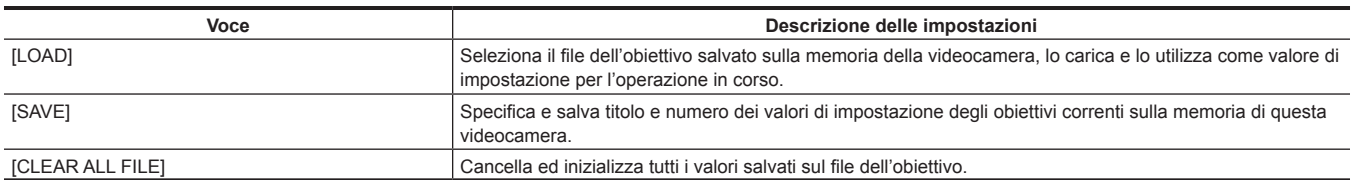

## **[LENS FILE (SD CARD)]**

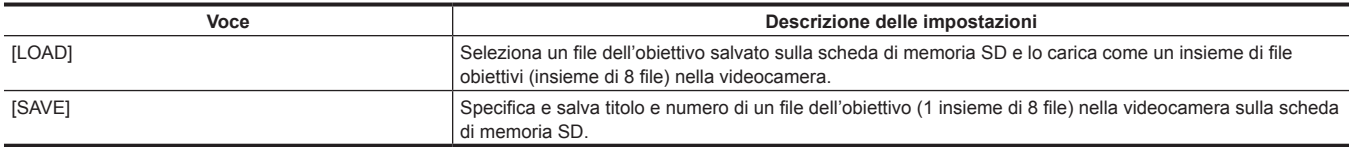

## **[SCENE]**

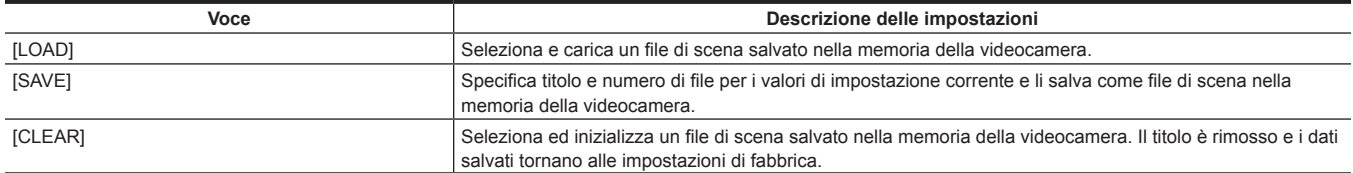

#### **[SD CARD PROPERTY]**

Visualizza lo stato della scheda di memoria SD.

Lo stato di formato, lo spazio disponibile, ecc. possono essere verificati.

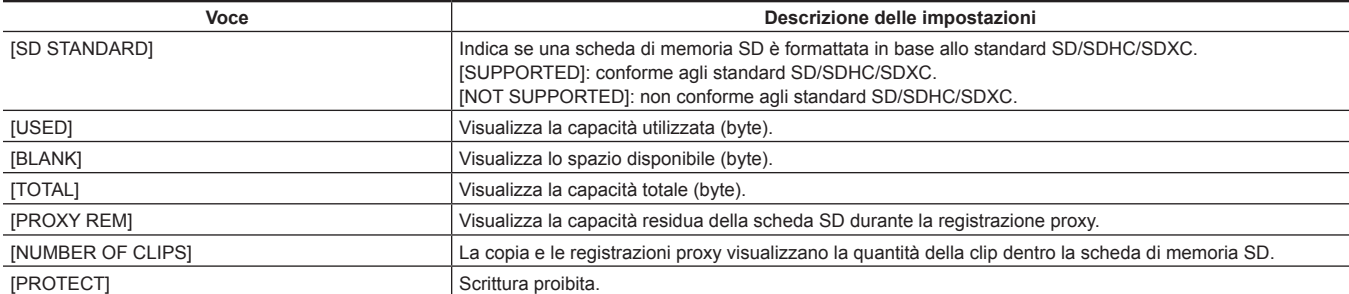

#### **[FORMAT SD CARD]**

Formatta una scheda di memoria SD.

#### <span id="page-199-0"></span>**[LOAD USER DATA]**

Carica un file utente salvato nella memoria della videocamera.

#### <span id="page-199-1"></span>**[INITIALIZE]**

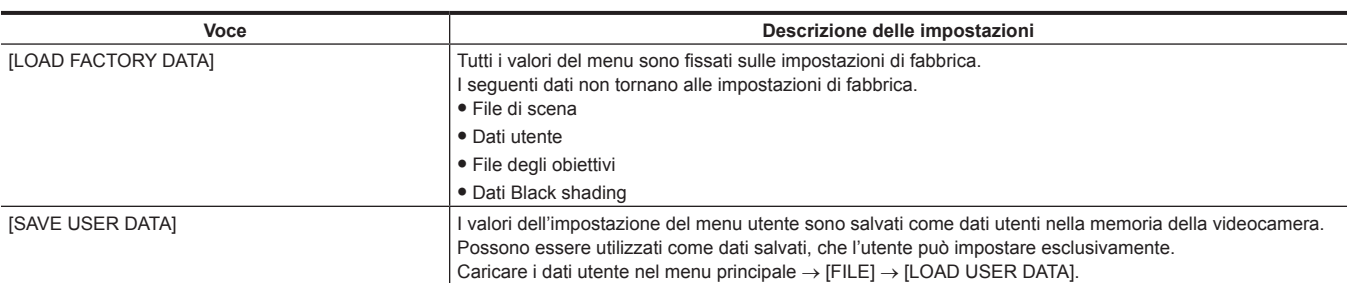

## **[MAINTENANCE]**

Queste sono le voci per eseguire le ispezioni di manutenzione della videocamera.

Queste voci di menu non possono essere impostate quando si visualizza la schermata delle miniature.

#### **[SYSTEM CHECK]**

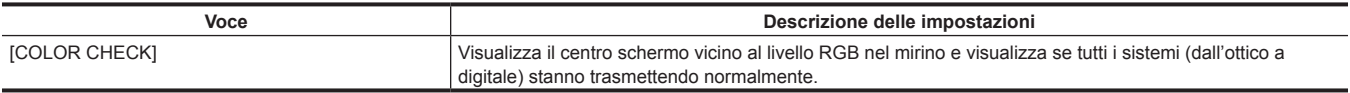

## **[LENS ADJ.]**

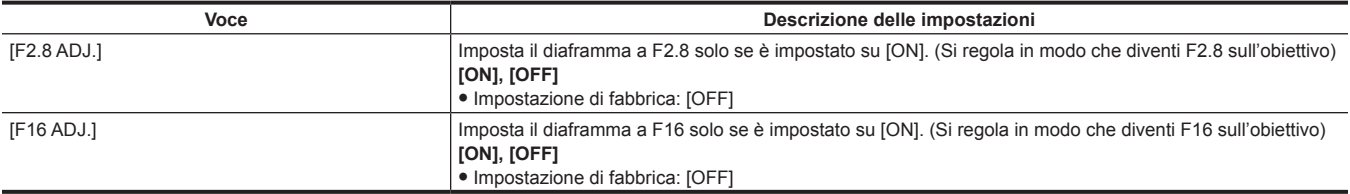

#### **[BLACK SHADING]**

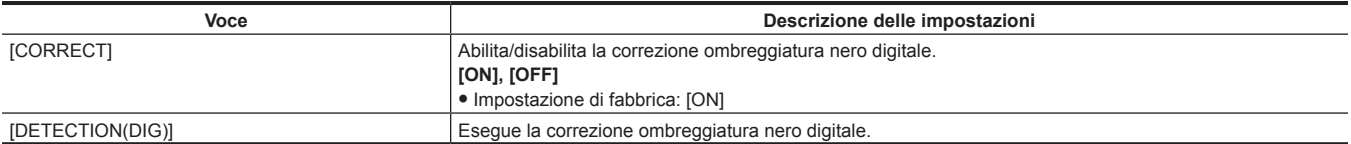

## **[WHITE SHADING]**

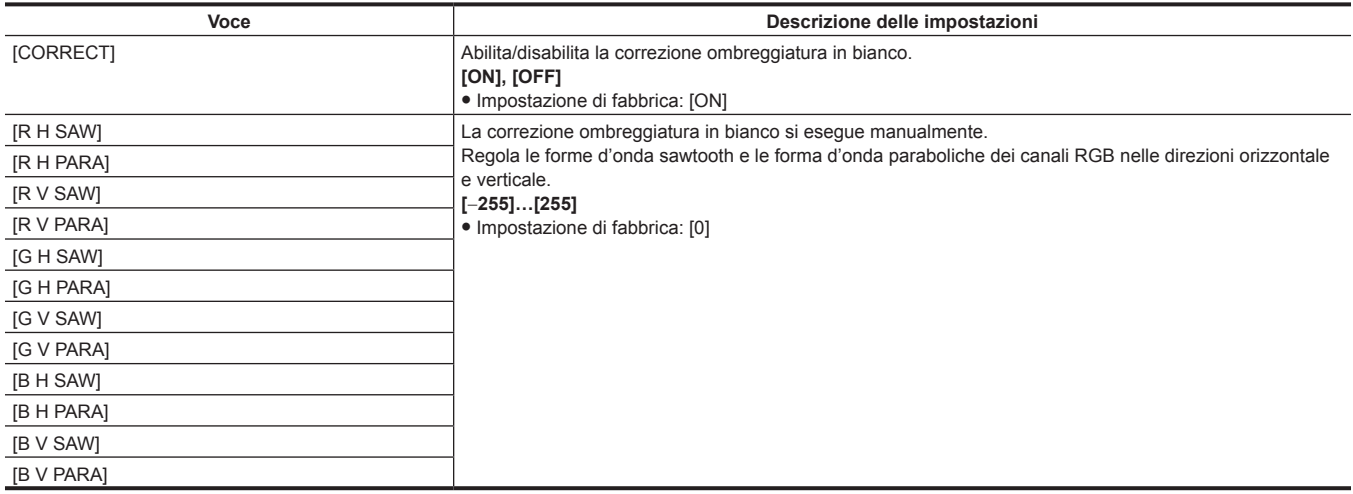

#### **[LENS FILE ADJ.]**

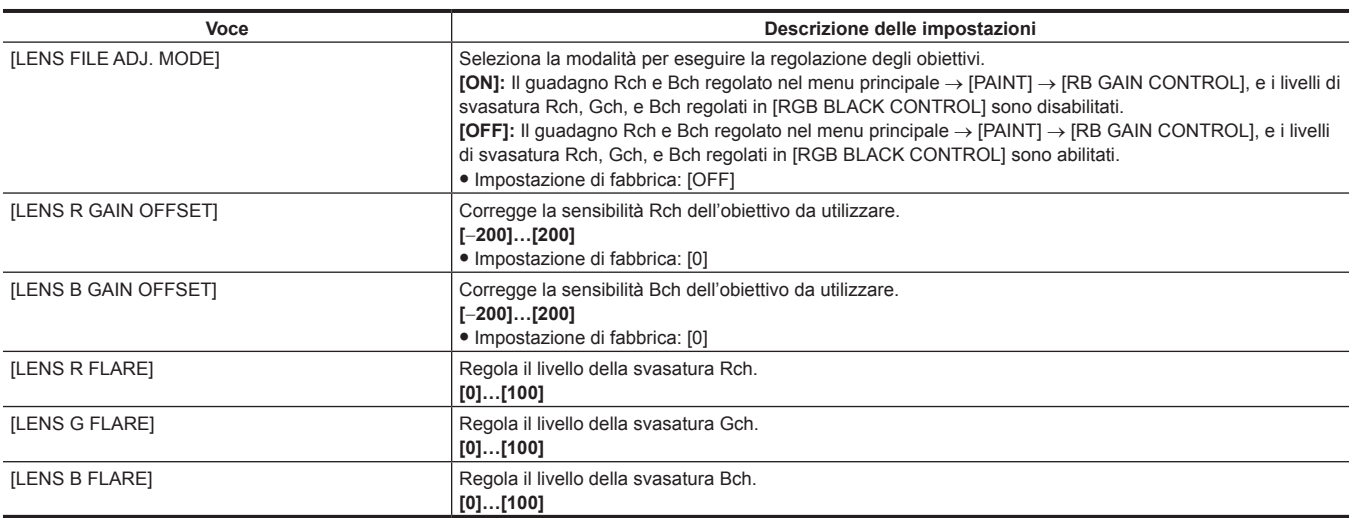

## @*NOTA*

t I dati regolati in [LENS FILE ADJ.] possono essere salvati come file dell'obiettivo sulla scheda di memoria SD.

#### **[CAC ADJ.]**

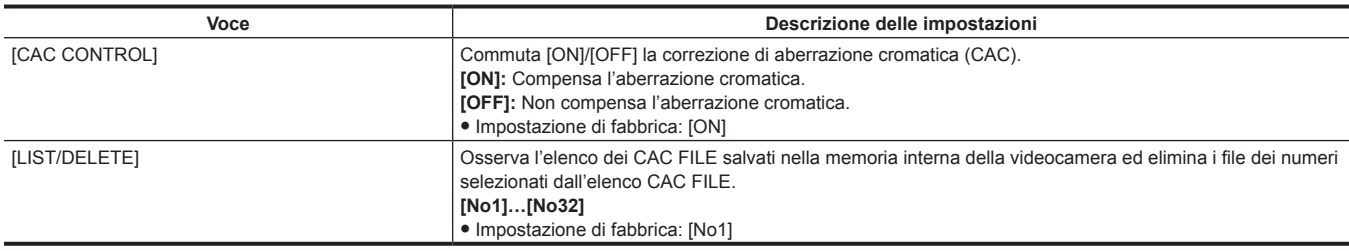

## **[SYSTEM]**

Queste sono le voci utilizzate per il controllo e l'aggiornamento della versione dei firmware della videocamera. Impostare la frequenza del sistema, il numero di righe ed il formato di registrazione.

#### **[SYSTEM MODE]**

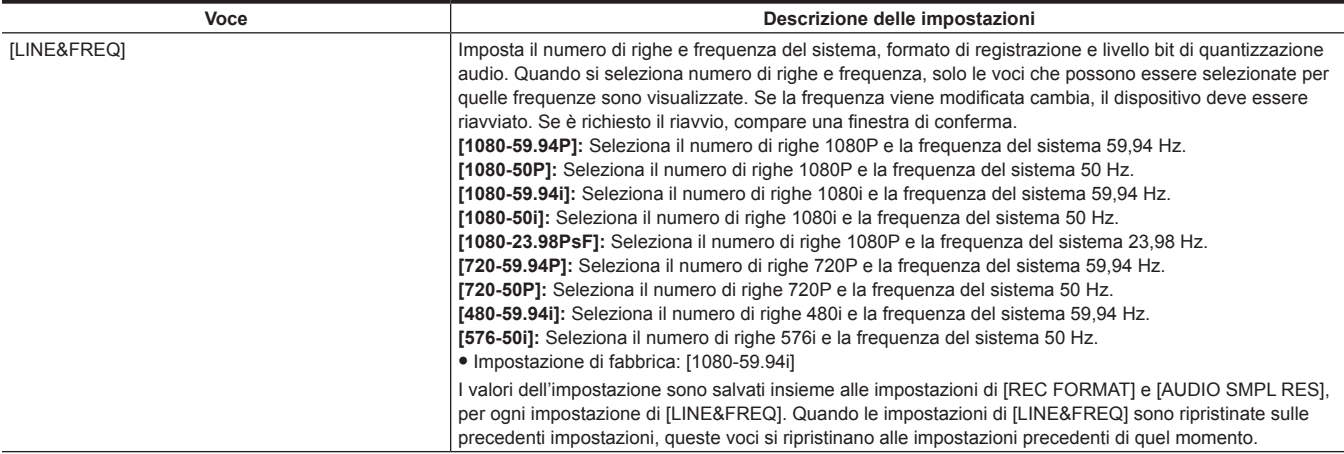

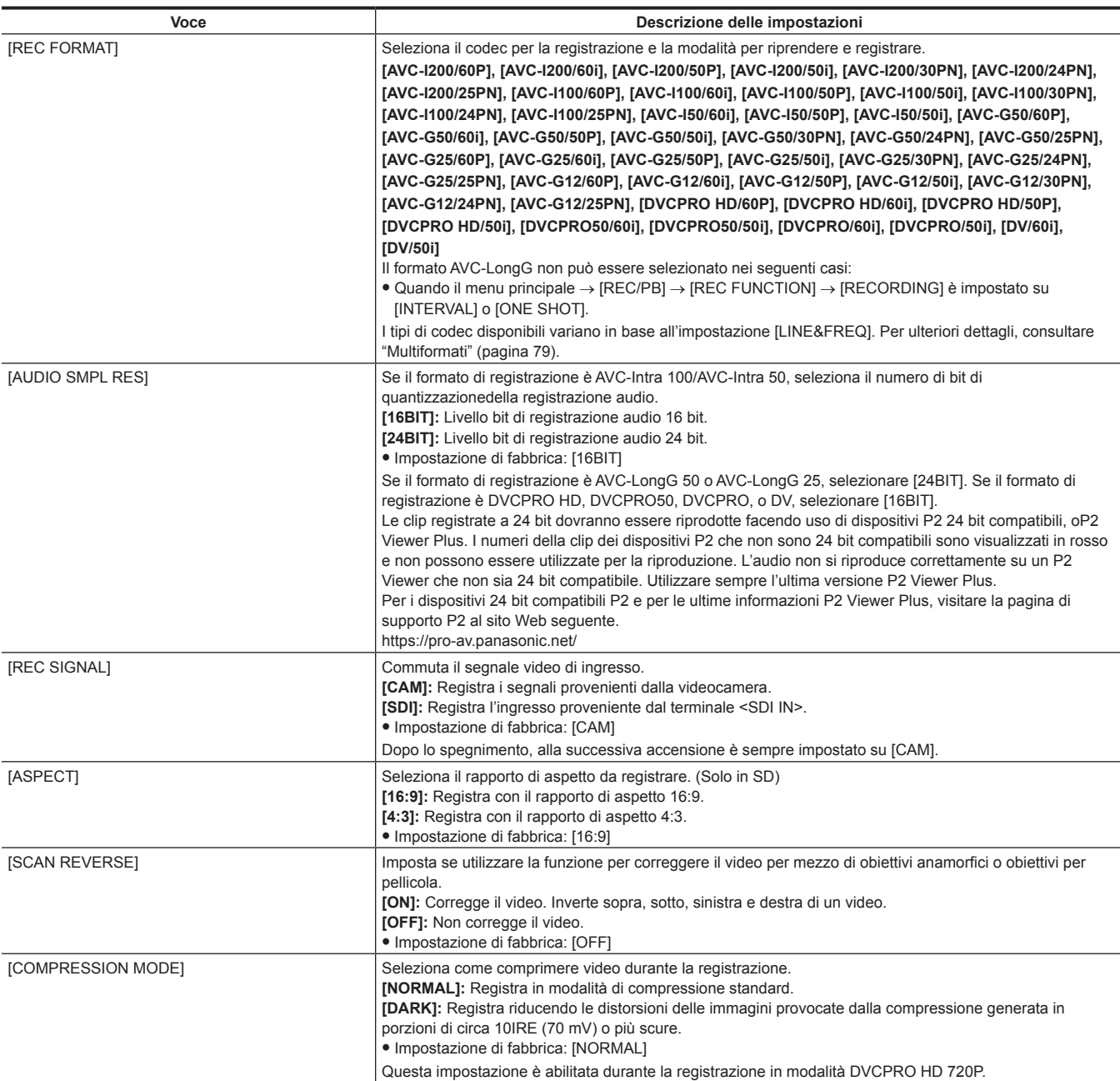

## @*NOTA*

t Se [LINE&FREQ] o [REC FORMAT] viene cambiato, anche il valore del tempo di preregistrazione impostato (menu principale → [REC/PB] → [REC FUNCTION] → [PRE REC TIME]) può essere di conseguenza cambiato. Il range che è possibile impostare per il tempo di preregistrazione varia a seconda delle impostazioni presenti in [LINE&FREQ] e [REC FORMAT]. Se il tempo di preregistrazione supera il limite che è possibile impostare dopo aver cambiato l'impostazione in [LINE&FREQ] o [REC FORMAT], verrà impostato il valore limite massimo.

#### **[SYSTEM SETUP]**

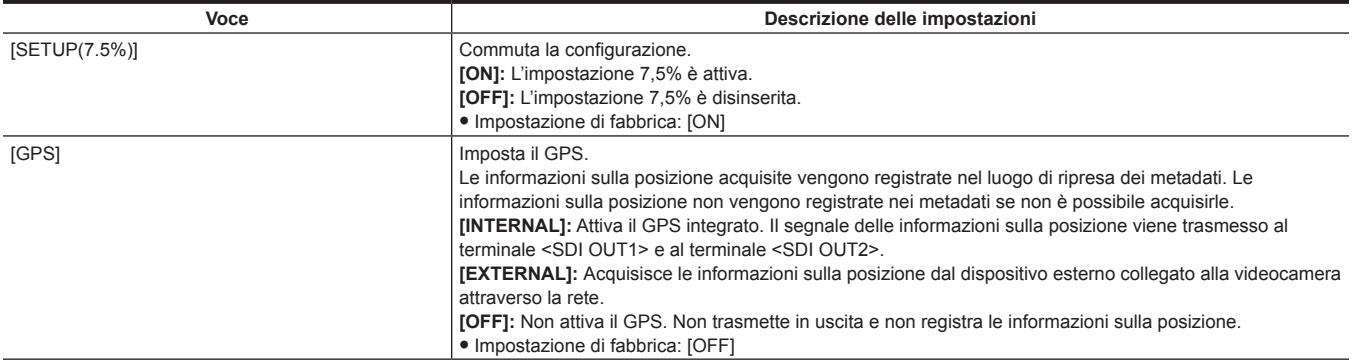

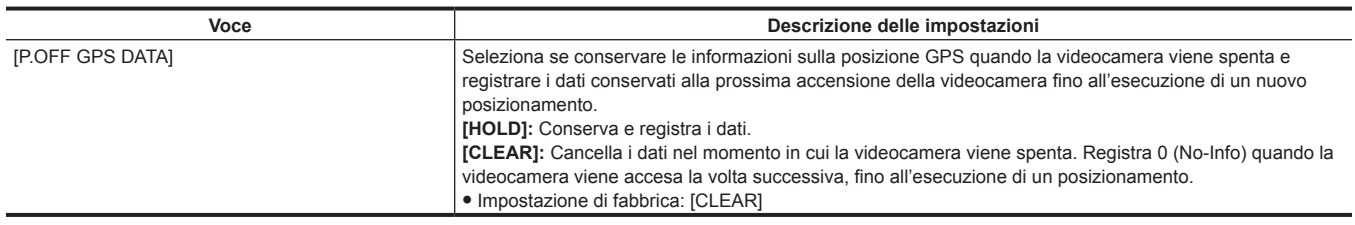

#### **[HOURS METER]**

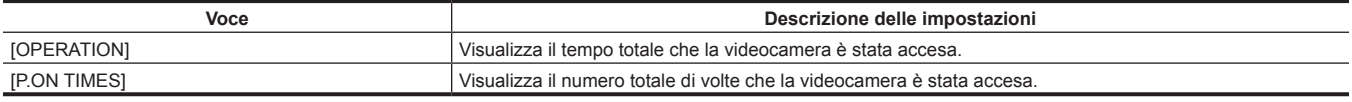

### **[VERSION]**

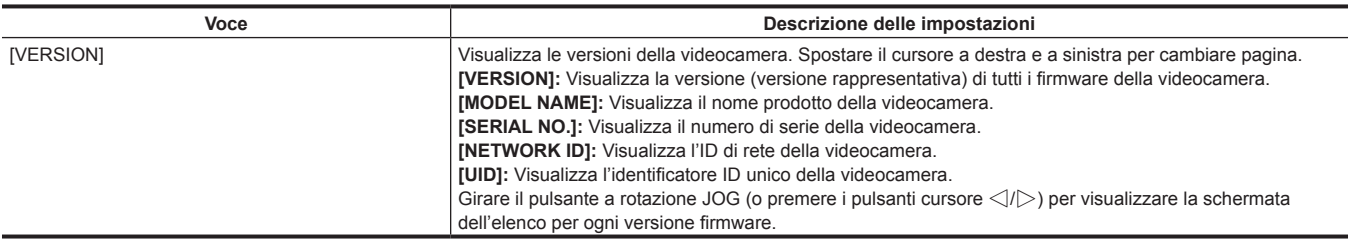

#### **[UPDATE]**

Esegue un aggiornamento dei firmware della videocamera. (Abilitato solo quando c'è un file aggiornato dedicato sulla scheda di memoria SD).

#### **[USER MENU SEL]**

Questo è il menu per selezionare le voci da visualizzare in [USER MENU]. Per i dettagli, fare riferimento a "[Impostazione \[USER MENU\]"](#page-158-0) ([pagina](#page-158-0) 159) e "Impostazione delle voci su [USER MENU] e [caricamento/lettura](#page-204-0) delle impostazioni su un file dati" [\(pagina](#page-204-0) 205).

## **[OPTION MENU]**

#### **[NETWORK MODE]**

Questo menu raggruppa le voci per la funzione FTP client, la funzione di registrazione durante il caricamento e la funzione di streaming nel menu principale.

Le impostazioni sono uguali a quelle di qualsiasi altra voce nel menu principale.

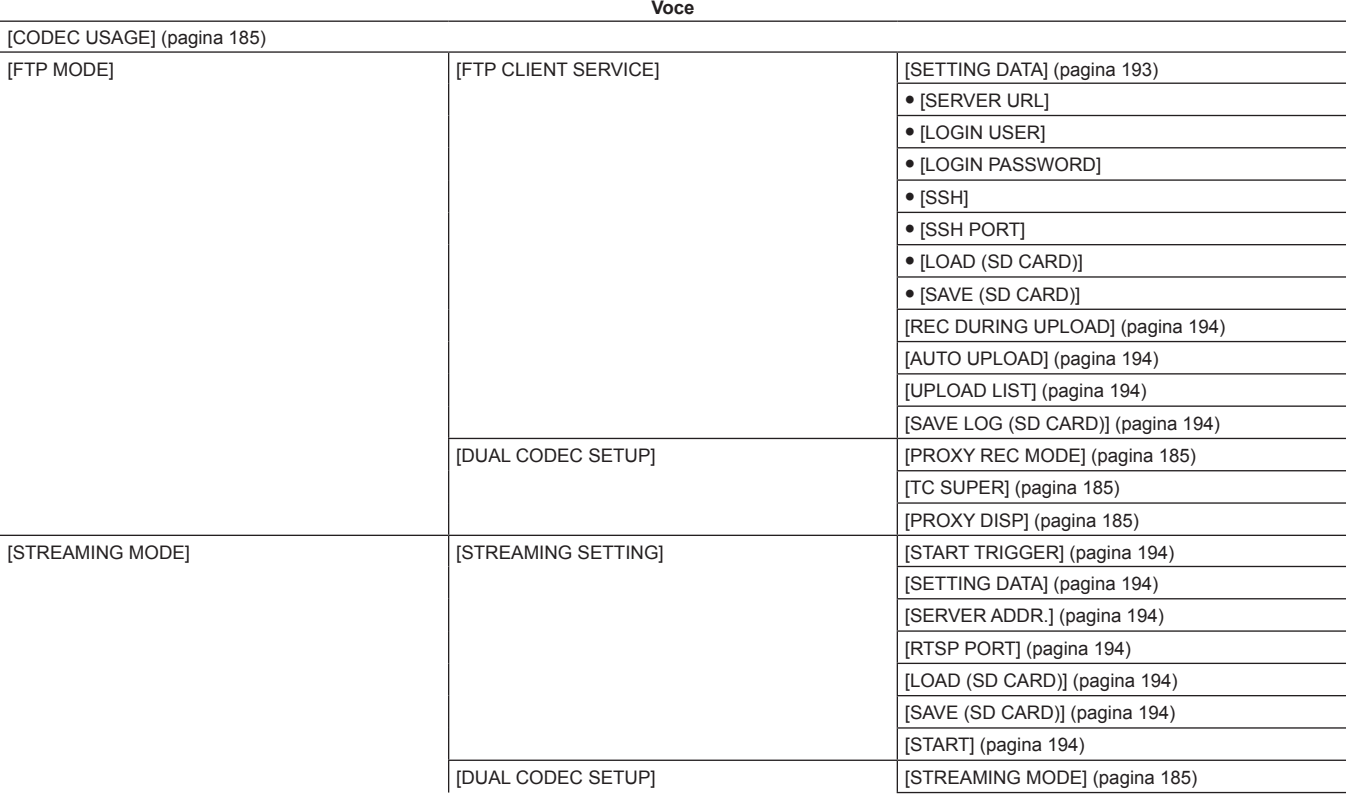

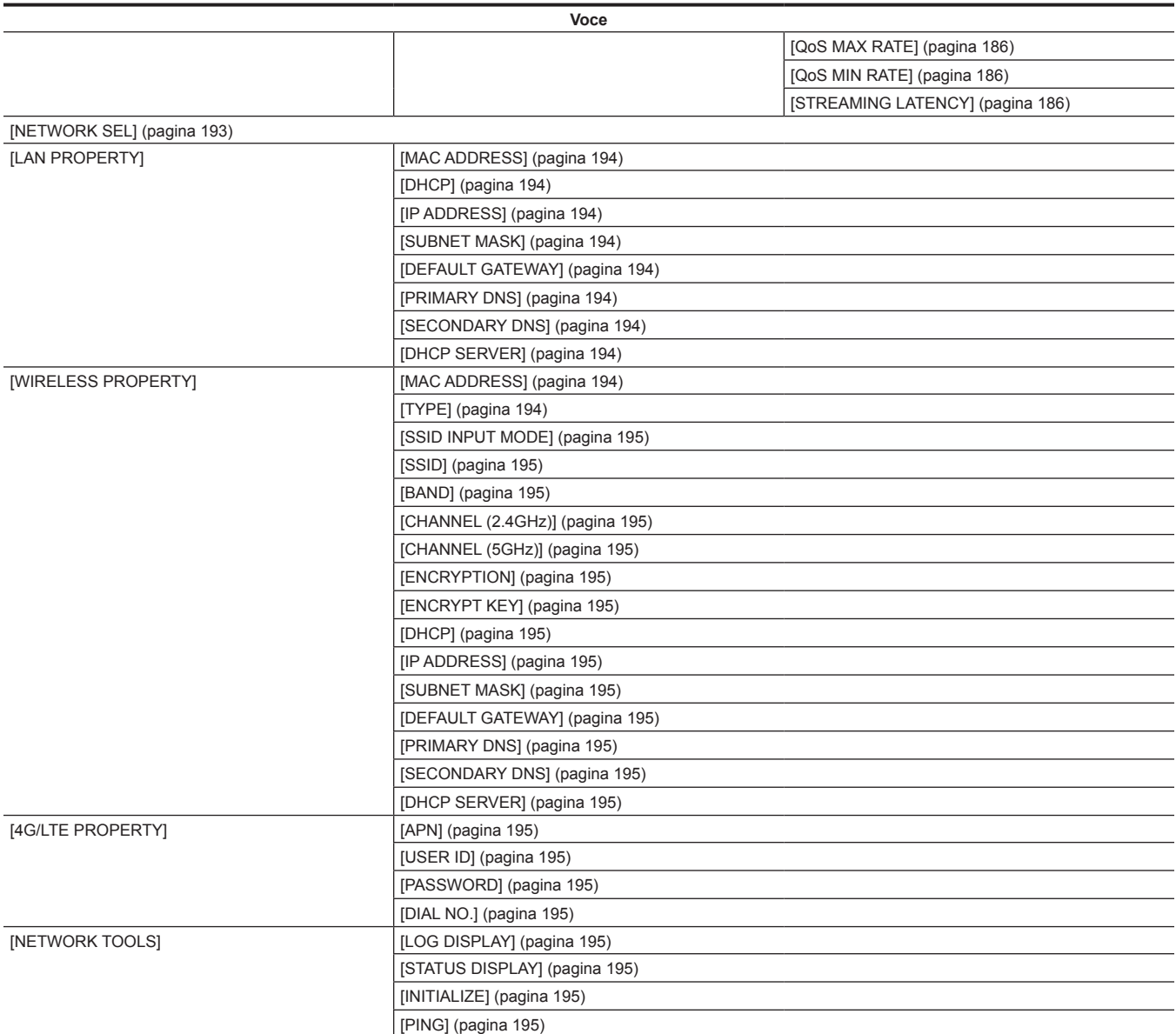

## **[OPTION]**

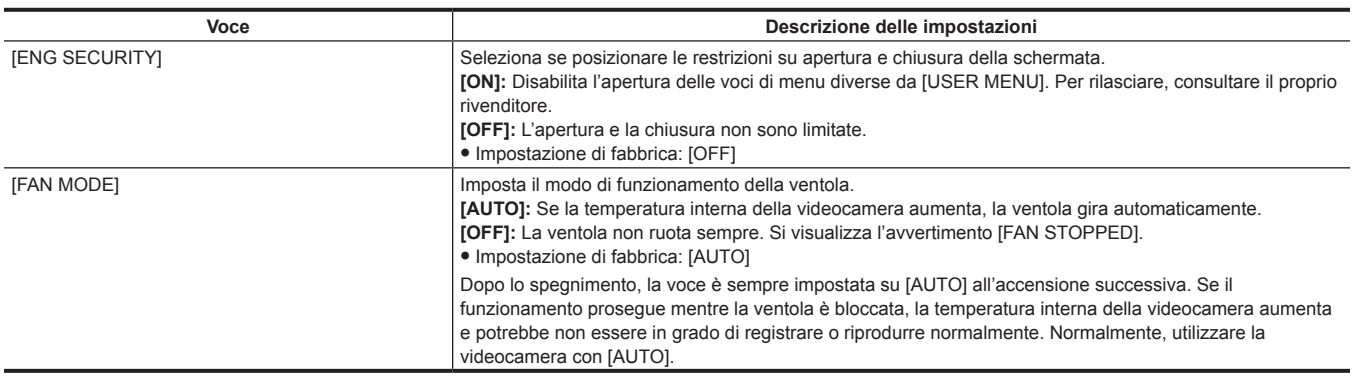

## **[AREA SETTING]**

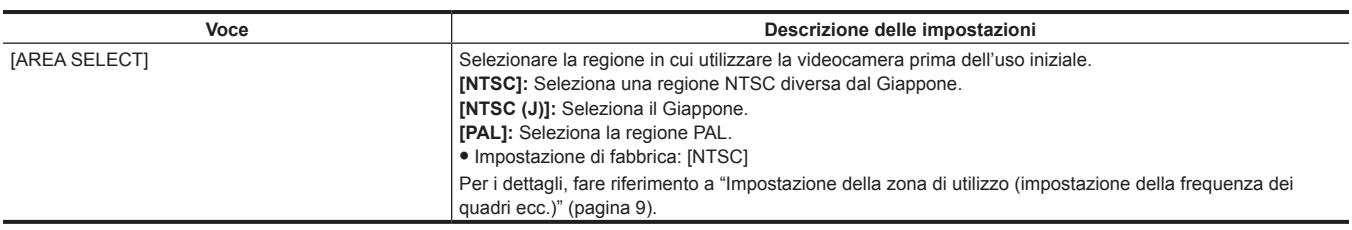

#### <span id="page-204-0"></span>**Impostazione delle voci su [USER MENU] e caricamento/lettura delle impostazioni su un file dati**

Impostazione delle voci su [USER MENU]

- f Indica se le voci che possono essere impostate su [USER MENU] si possono impostare per pagina o per voce.
- l: Voci che possono essere impostate su [USER MENU] (voci non selezionate nelle impostazioni di fabbrica)
- l\*1: Voci che possono essere impostate su [USER MENU] (voci selezionate nelle impostazioni di fabbrica)
- —: Voci che non possono essere impostate su [USER MENU]

File dati

- $\bullet$  I simboli che indicano i tipi di file di dati sono i seguenti.
- S: Può salvare/leggere i dati file di scena.
- C: Può salvare sulla/leggere dalla scheda di memoria SD nel menu principale → [FILE] → [SETUP DATA (SD CARD)].
- U: Può salvare/leggere come dati utenti. Consultare il menu principale → [FILE] → [\[LOAD USER DATA\] \(pagina](#page-199-0) 200), [\[INITIALIZE\]](#page-199-1) ([pagina](#page-199-1) 200).
- F: Può leggere nel menu principale → [FILE] → [INITIALIZE] → [LOAD FACTORY DATA]. Consultare [\[INITIALIZE\]](#page-199-1) [\(pagina](#page-199-1) 200).
- R: può salvare con l'interruttore <DATA SAVE> sull'unità di controllo prolunga (AG-EC4G). Consultare "[Collegamento dell'unità di controllo prolunga](#page-227-0)
- [\(AG-EC4G\)](#page-227-0)" ([pagina](#page-227-0) 228).
- f Indica se i dettagli impostati nel menu sono salvati sulla memoria o si leggono dalla memoria.
- $\checkmark$ : è un target del file dati.
- —: non è un target del file dati.

#### **[PAINT]**

#### **RB GAIN CONTROL]**

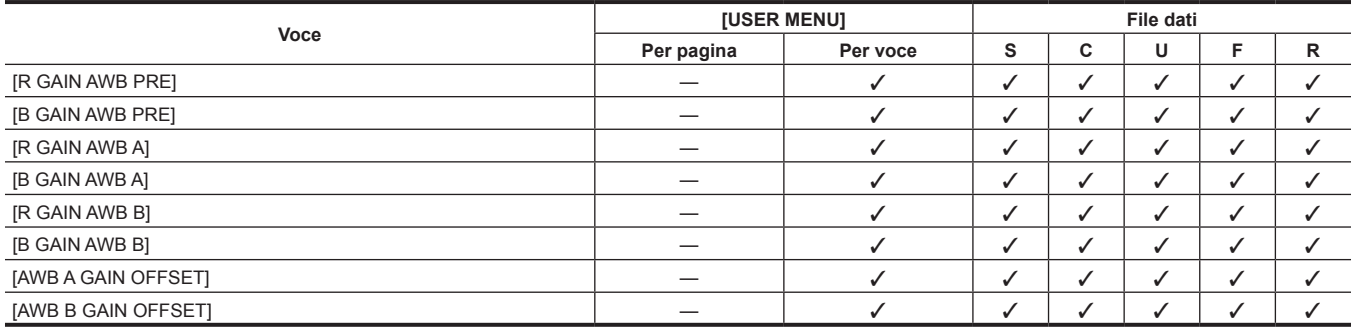

#### **F** [RGB BLACK CONTROL]

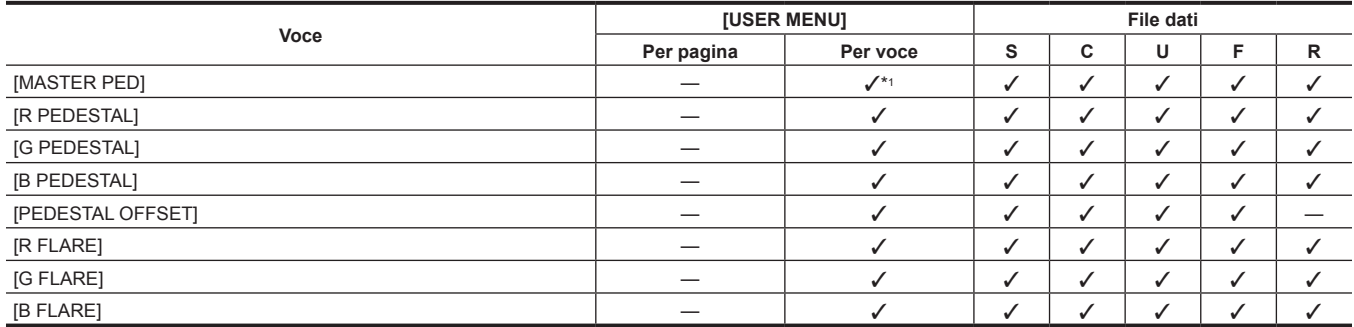

#### r **[MATRIX]**

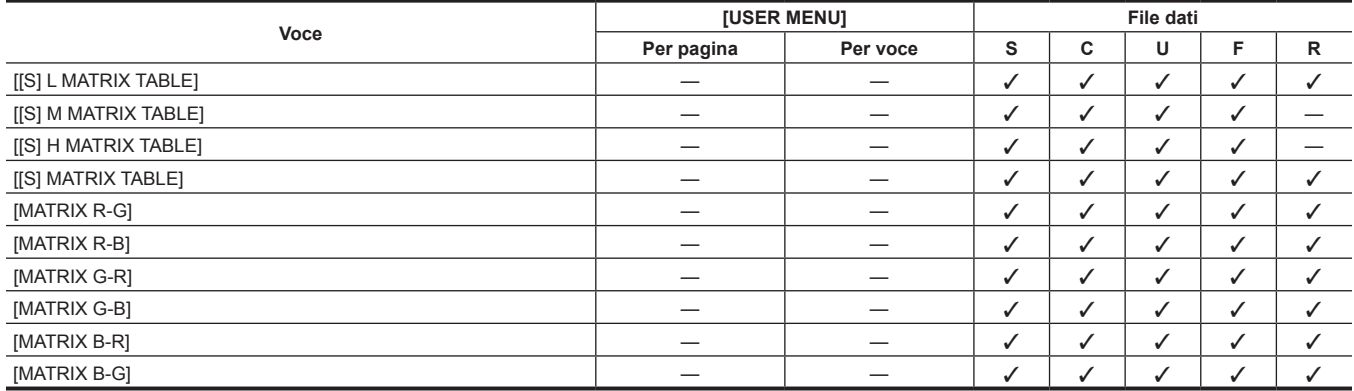

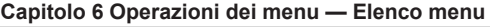

## **E** [COLOR CORRECTION]

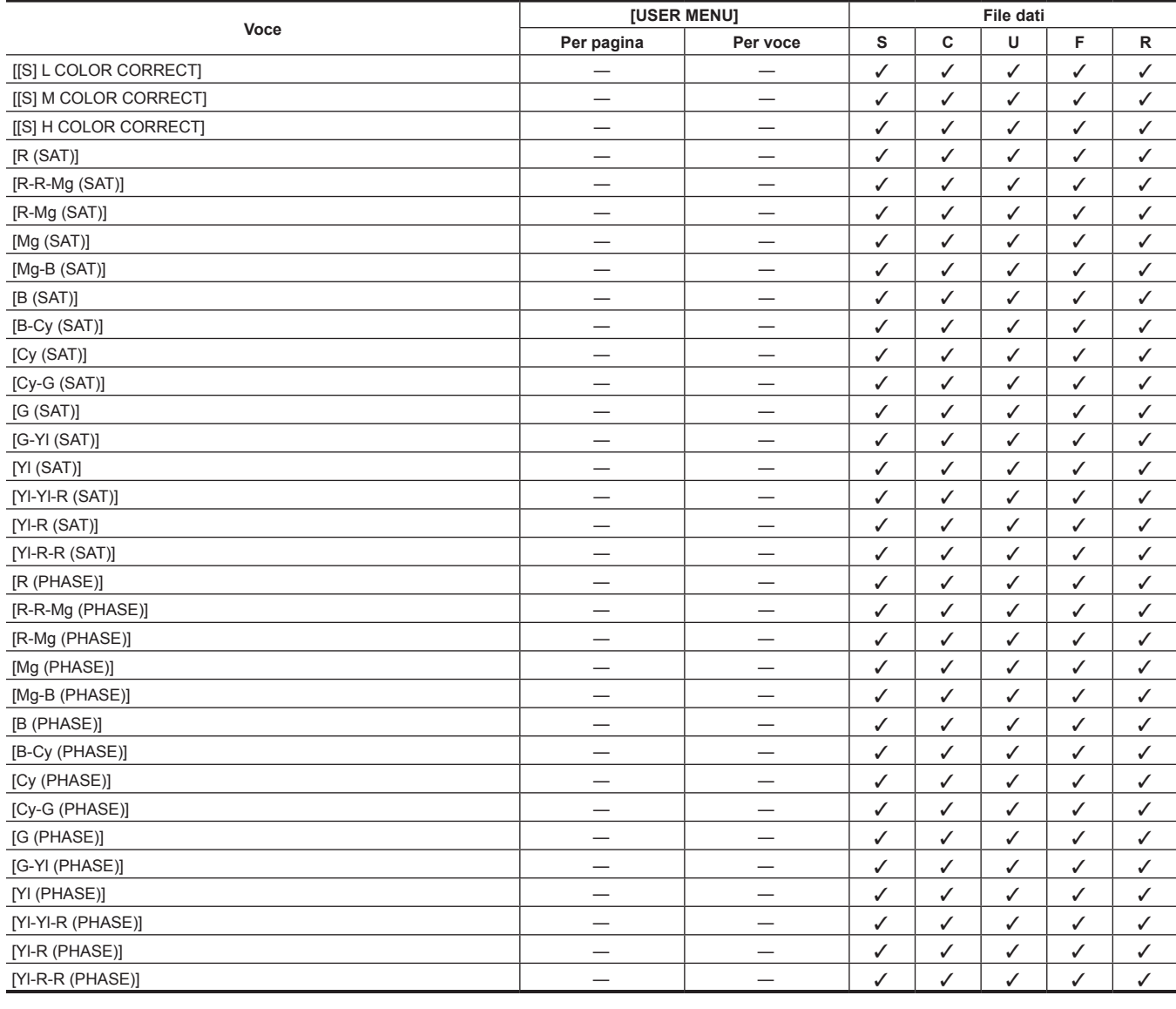

## $\blacksquare$  [LOW SETTING]

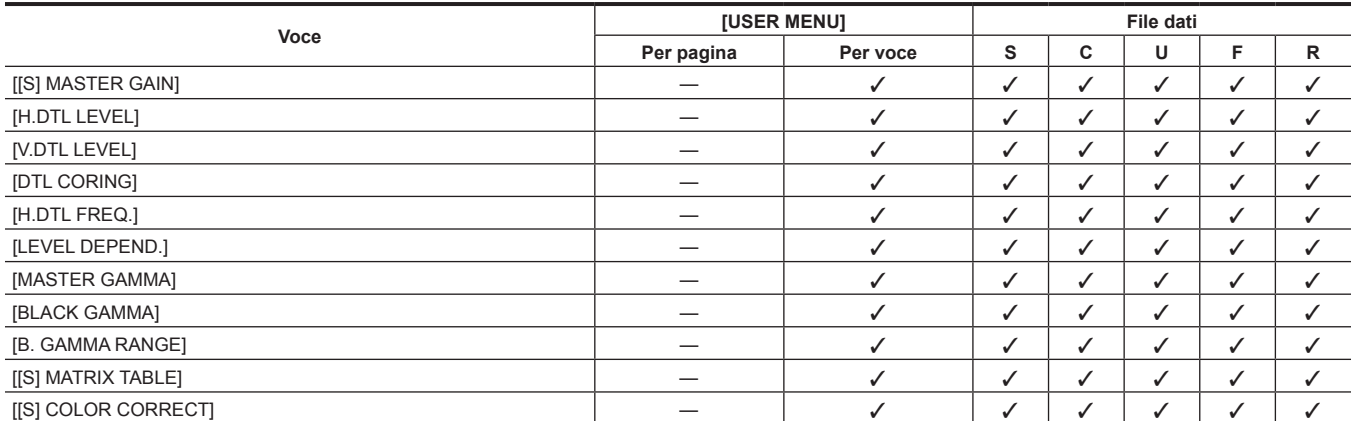

## $\blacksquare$  [MID SETTING]

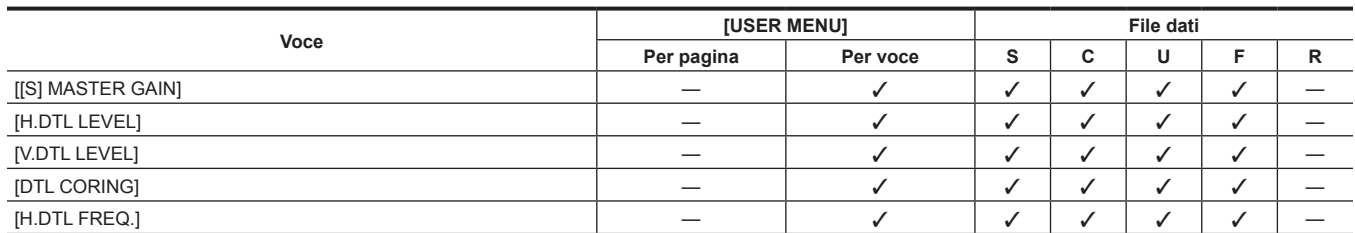

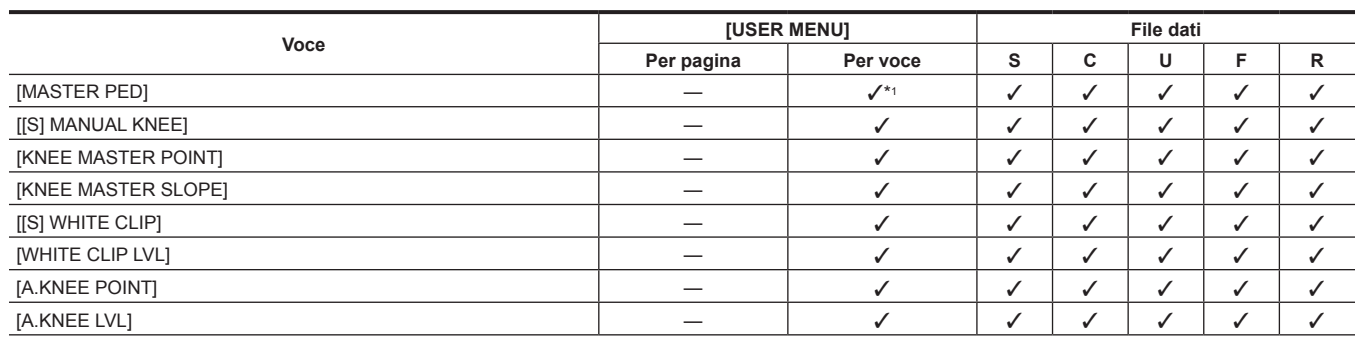

#### r **[KNEE/LEVEL]**

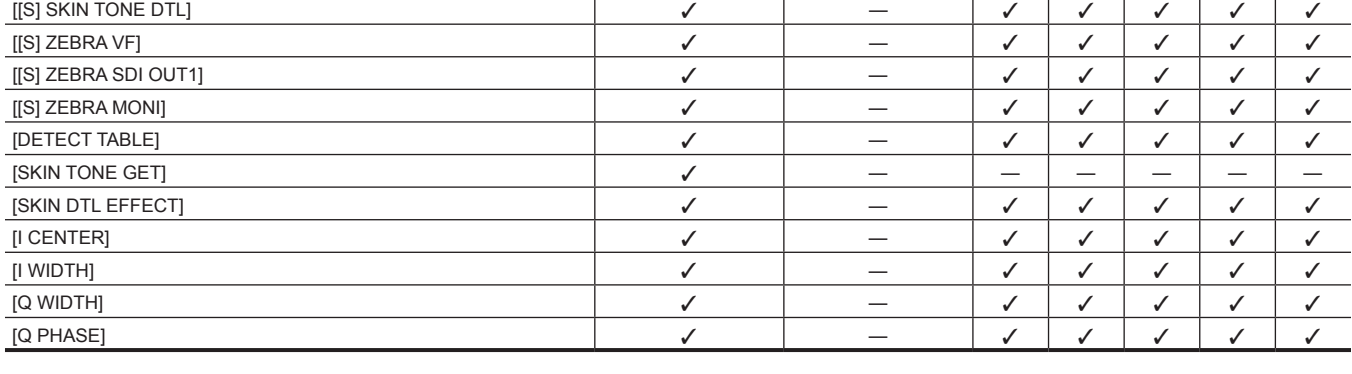

#### **F** [SKIN TONE DTL]

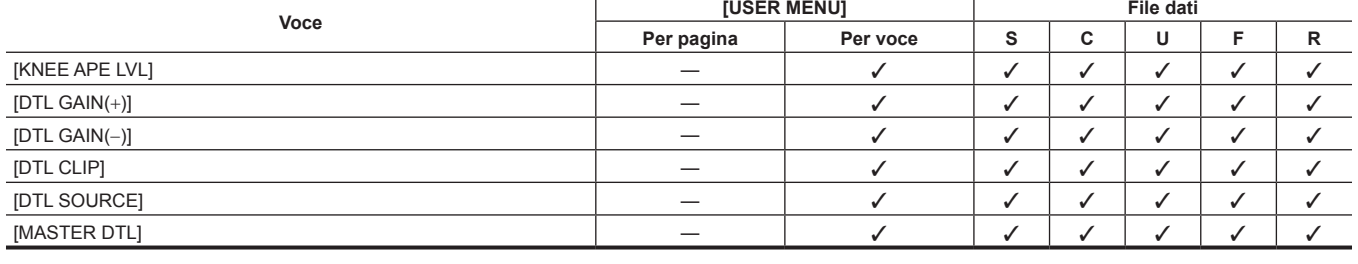

**Voce [USER MENU] File dati**

**Per pagina Per voce S C U F R**

### r **[ADDITIONAL DTL]**

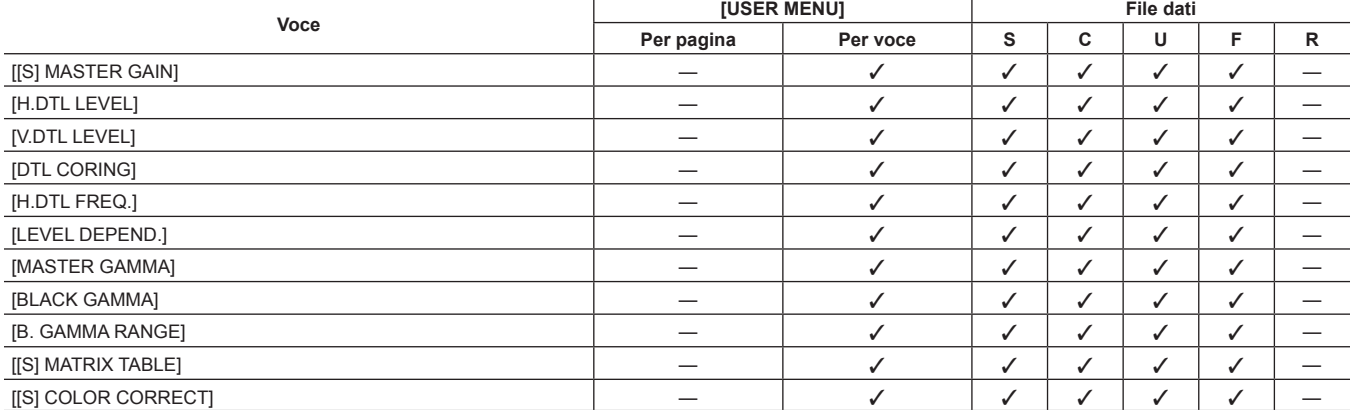

## **F** [HIGH SETTING]

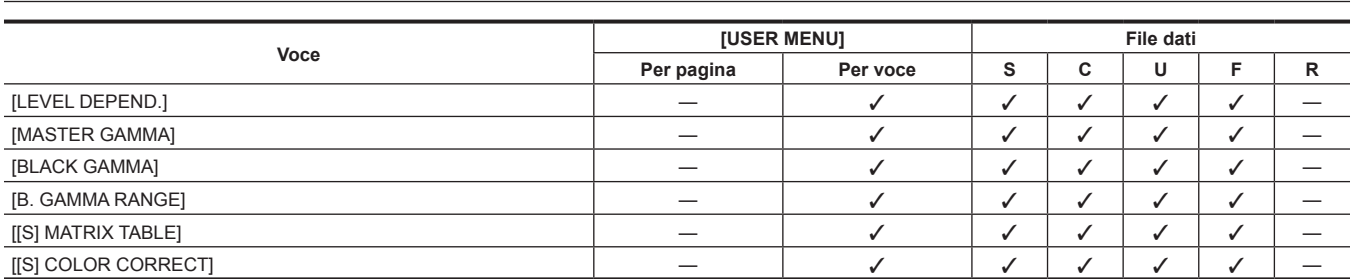

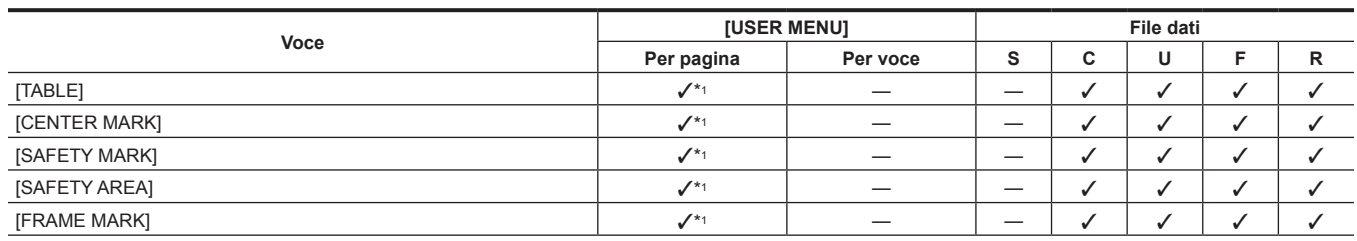

## **F** [VF MARKER]

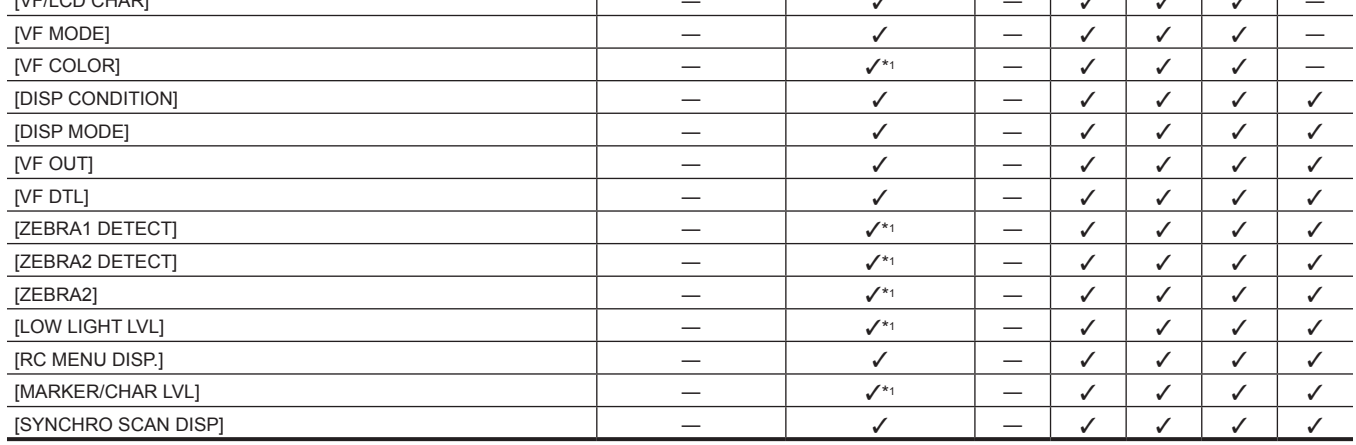

#### **F** [VF DISPLAY]

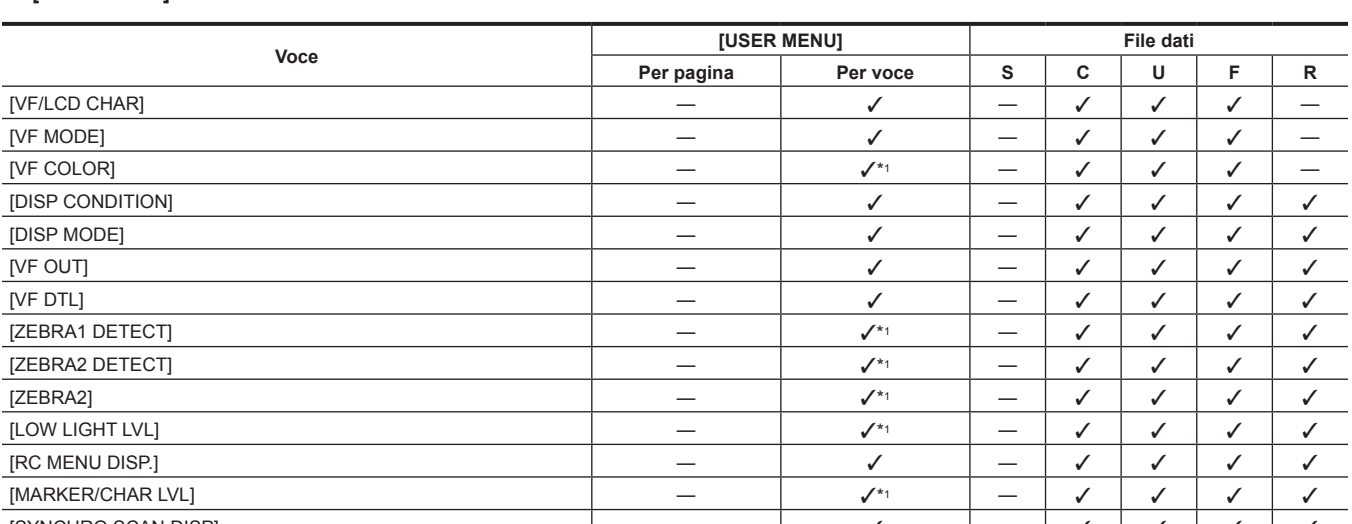

# **[VF]**

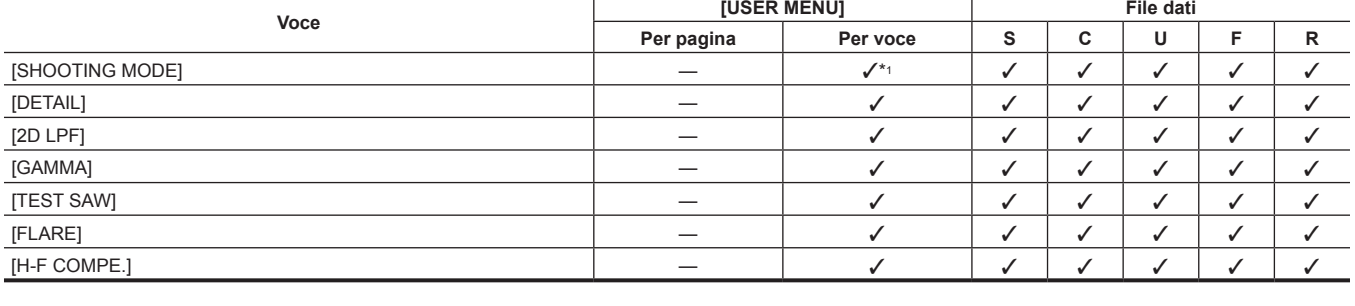

#### r **[[S] CAMERA SETTING]**

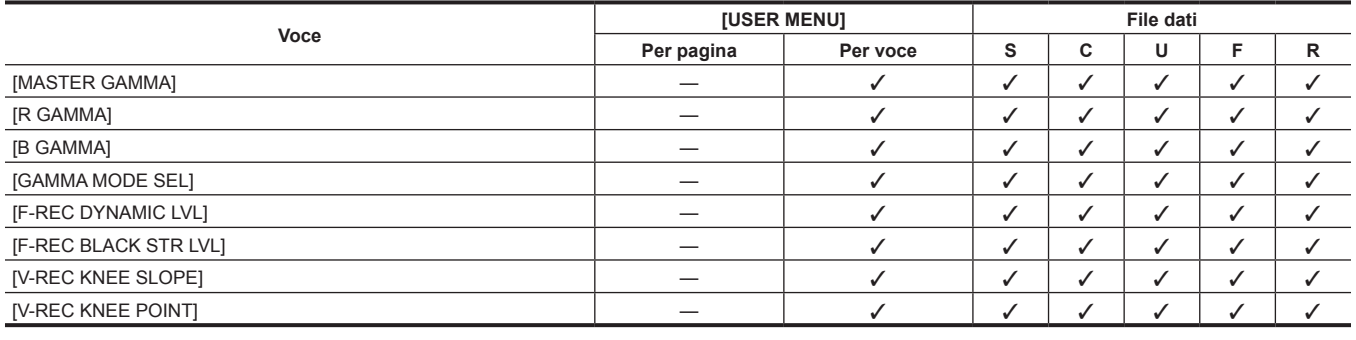

## r **[GAMMA]**

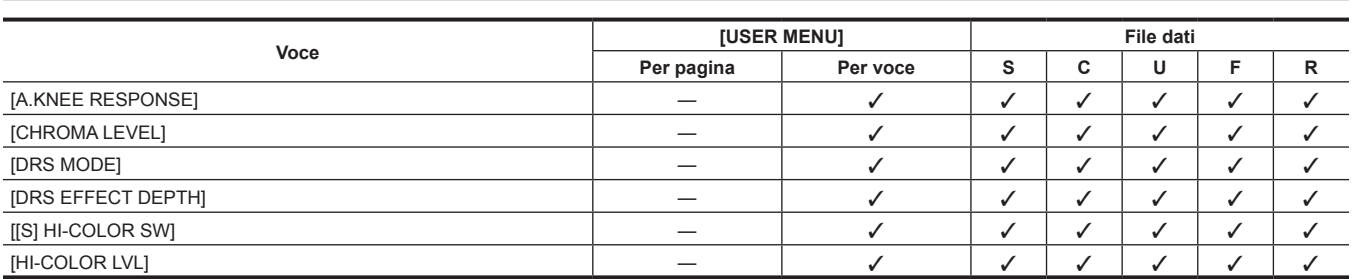

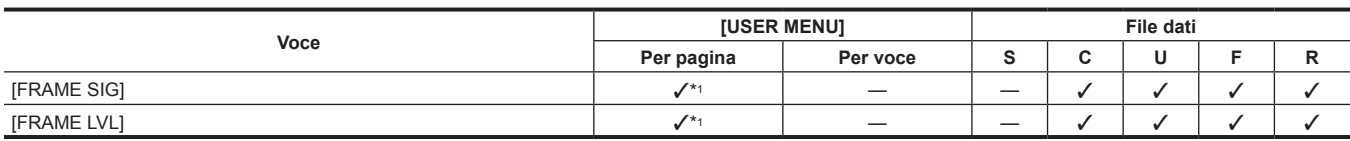

## **F** [VF USER BOX]

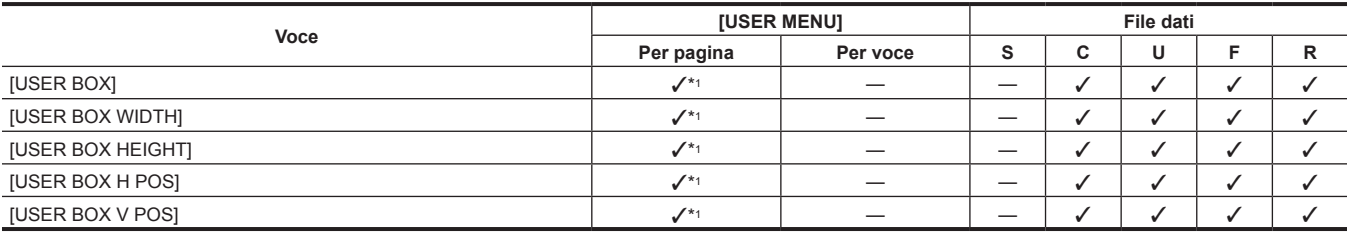

## **F** [VF INDICATOR]

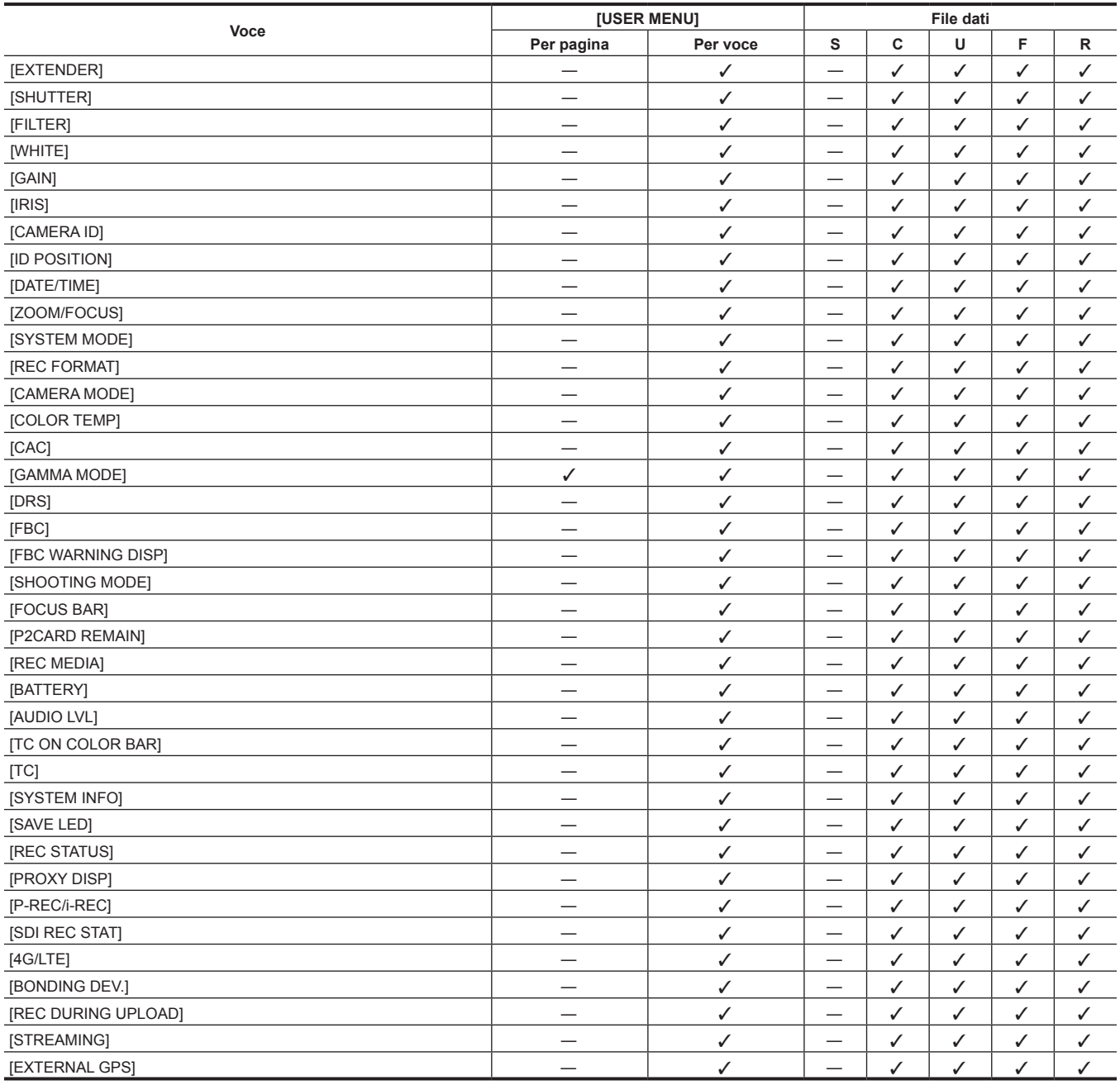

## r **[MODE CHECK IND]**

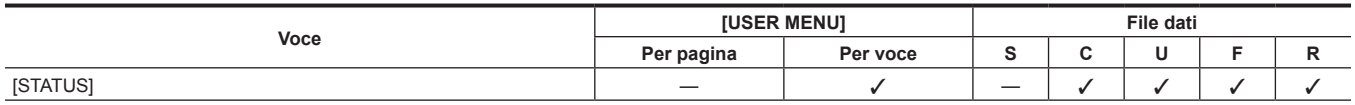

#### **Voce [USER MENU] File dati Per pagina Per voce S C U F R** [USER MAIN] — l\*1 — l l l l [USER1] — l\*1 — l l l l [USER2] — l\*1 — l l l l [SHOT MARK (U3)] — l — l l l l

## $\blacksquare$  [USER SW]

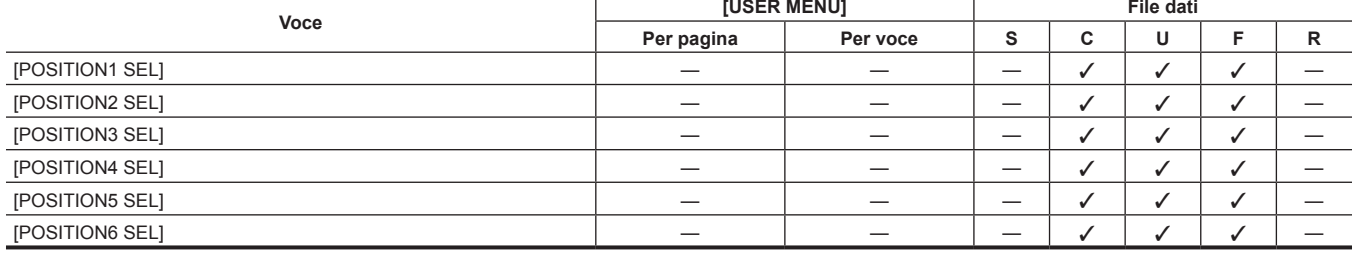

## **F** [SHUTTER SELECT]

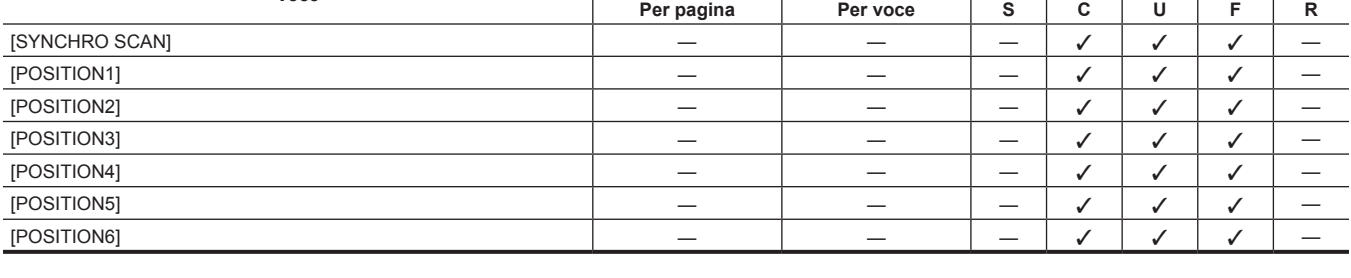

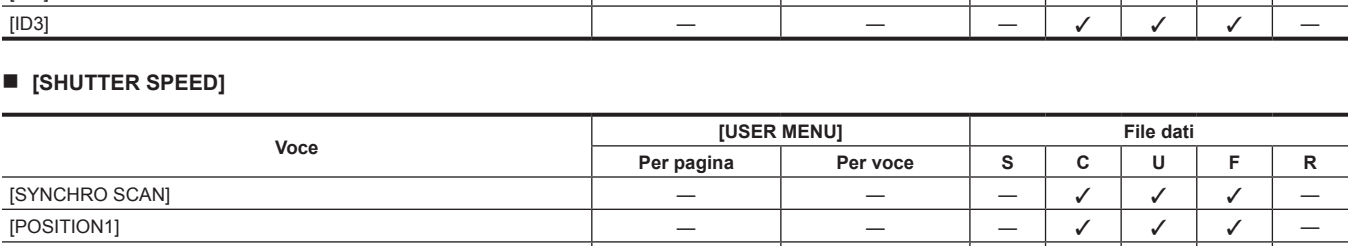

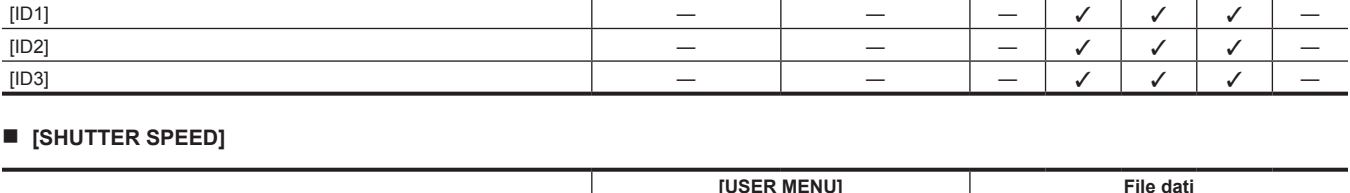

**Voce [USER MENU] File dati**

**Per pagina Per voce S C U F R**

## r **[CAMERA ID]**

**[CAMERA]**

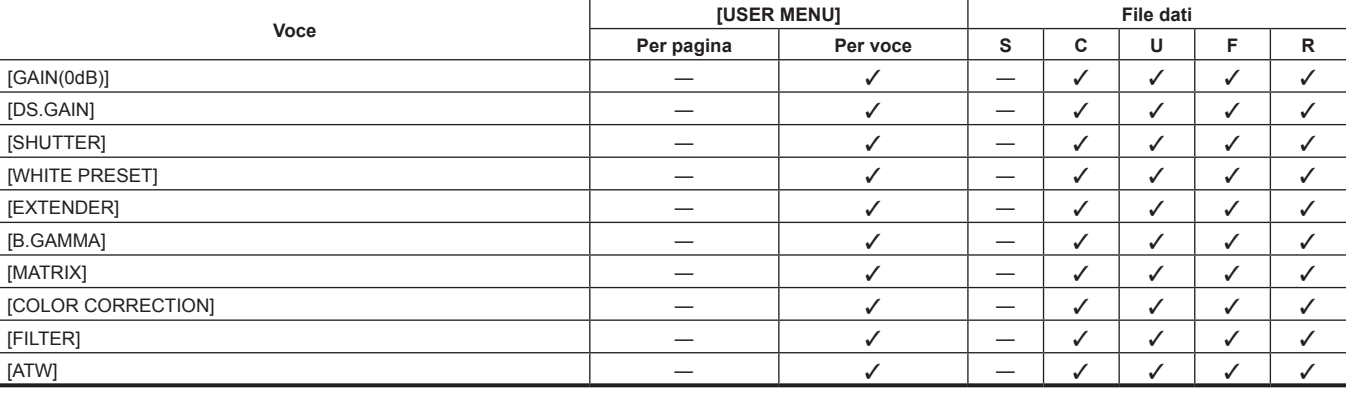

## r **[!LED]**

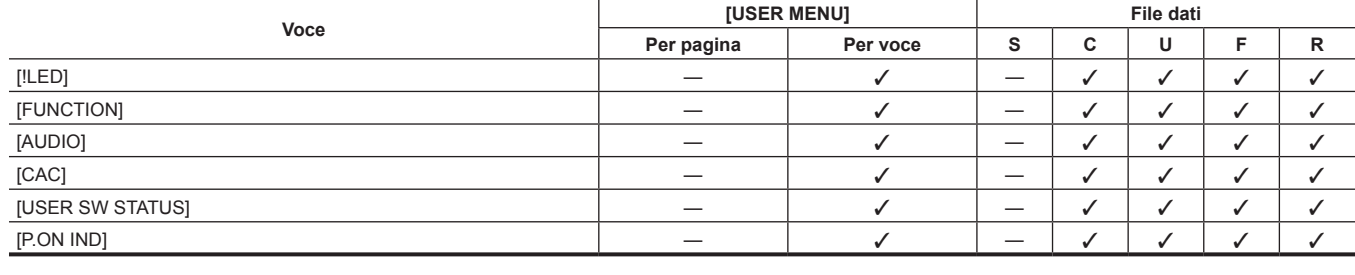

## **Capitolo 6 Operazioni dei menu — Elenco menu**

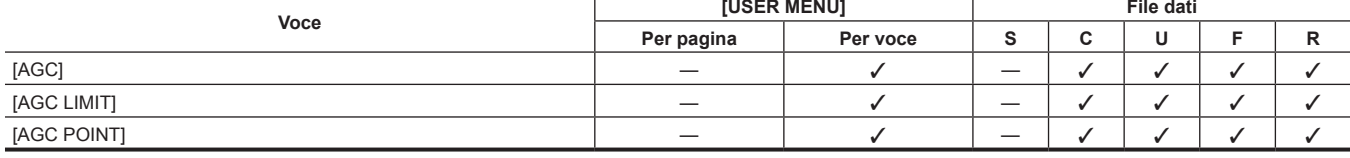

## r **[AGC]**

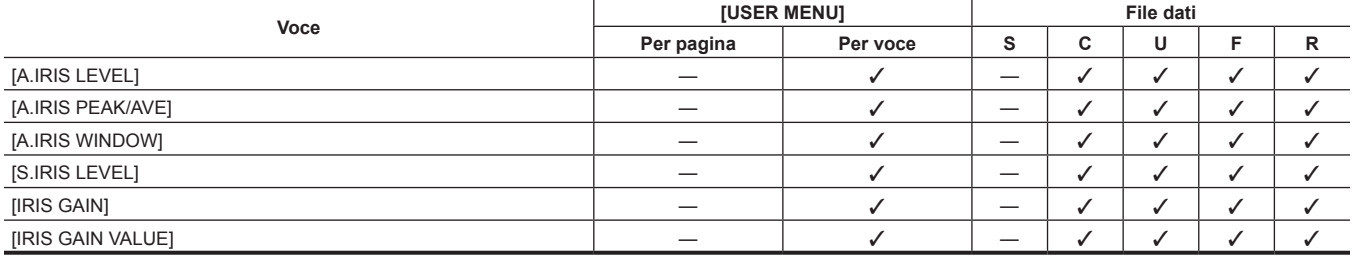

#### r **[LENS/IRIS]**

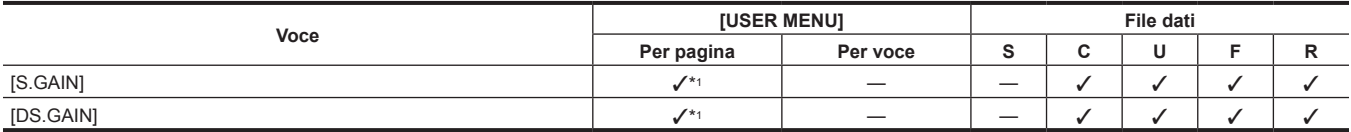

#### $\blacksquare$  [USER SW GAIN]

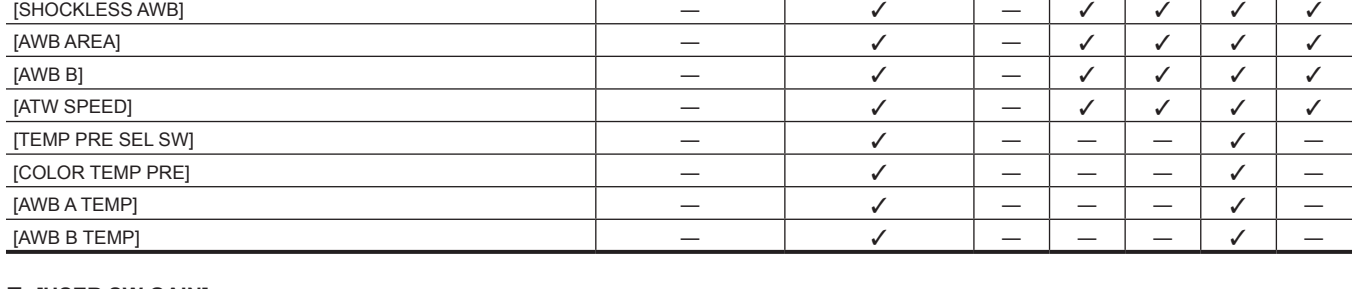

[FILTER INH] — l — l l l l

**Voce [USER MENU] File dati**

**Per pagina Per voce S C U F R**

## r **[WHITE BALANCE MODE]**

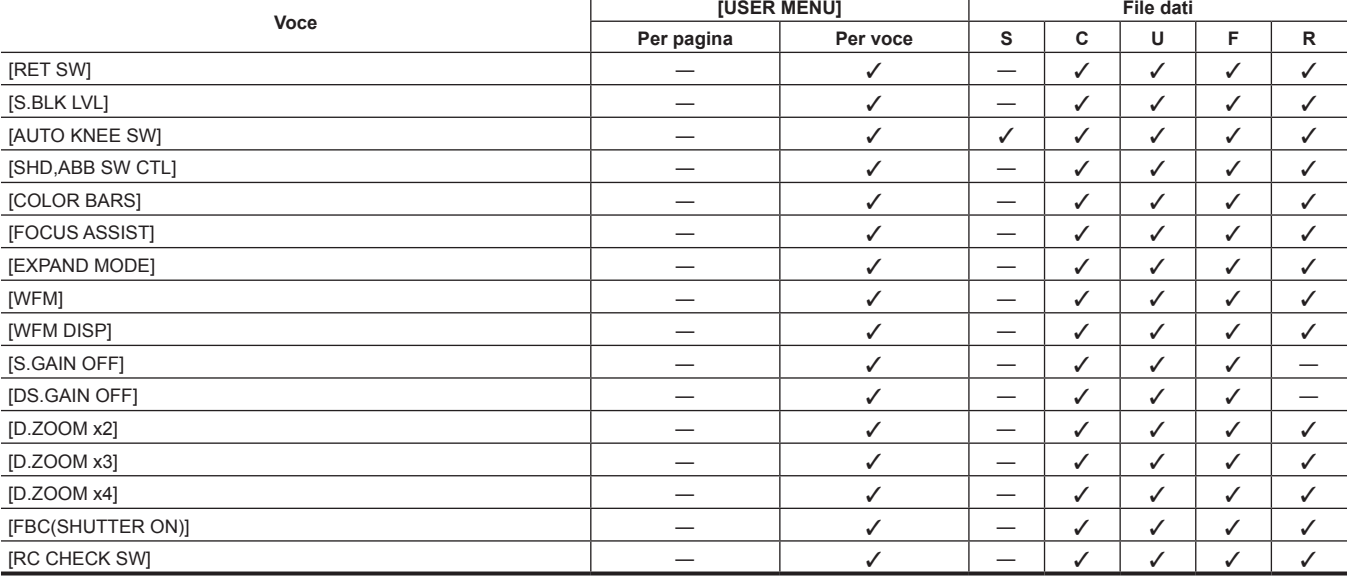

## r **[SW MODE]**

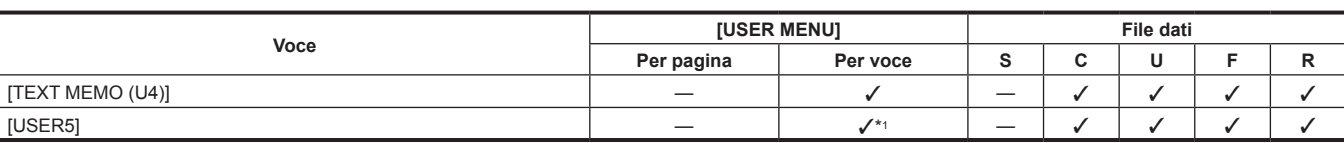

## **PROPERTY**

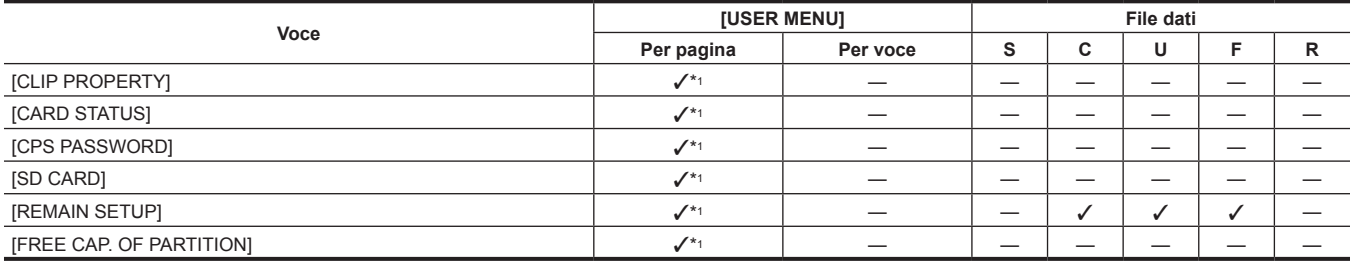

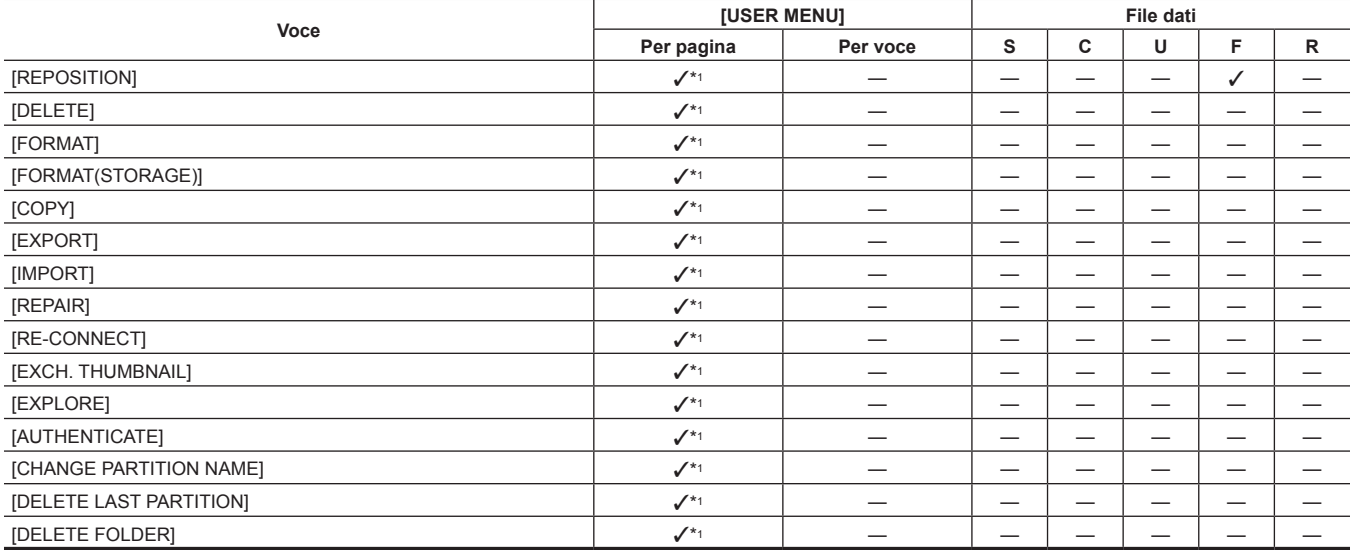

## r **[THUMBNAIL SETUP]**

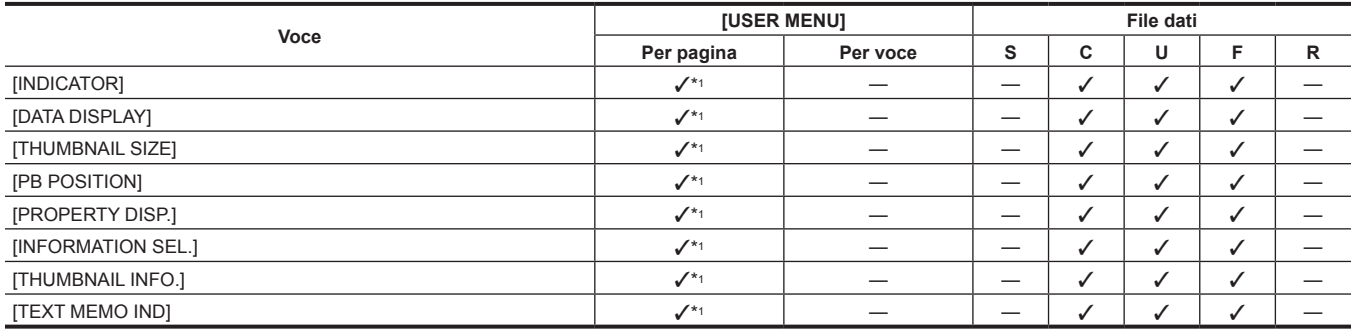

## **F** [STORAGE COPY SETUP]

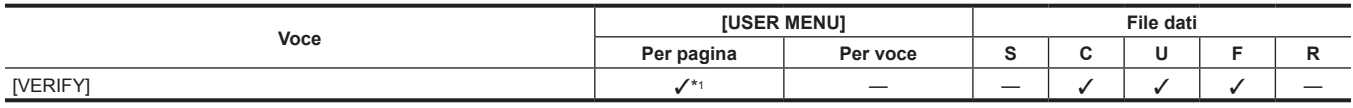

## **[REC/PB]**

## **P** [REC FUNCTION]

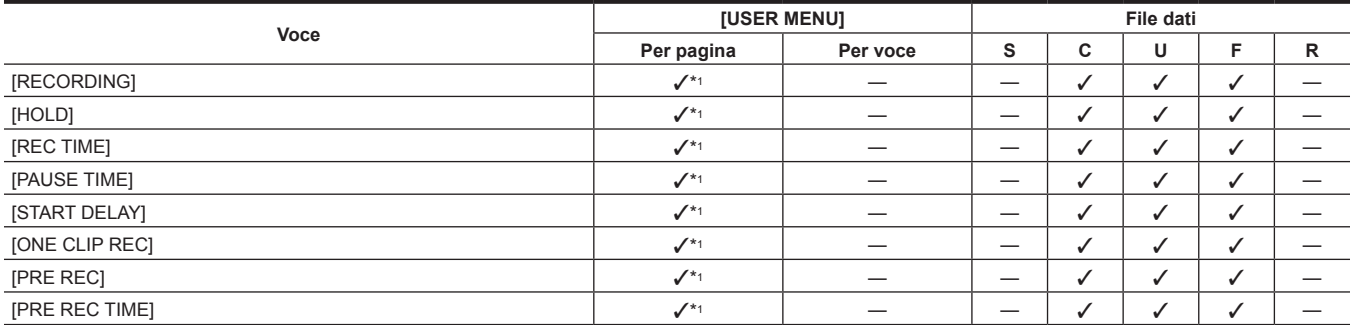

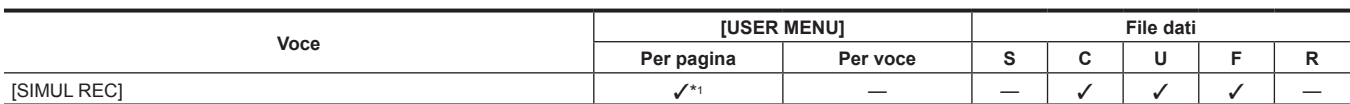

## r **[REC/PB SETUP]**

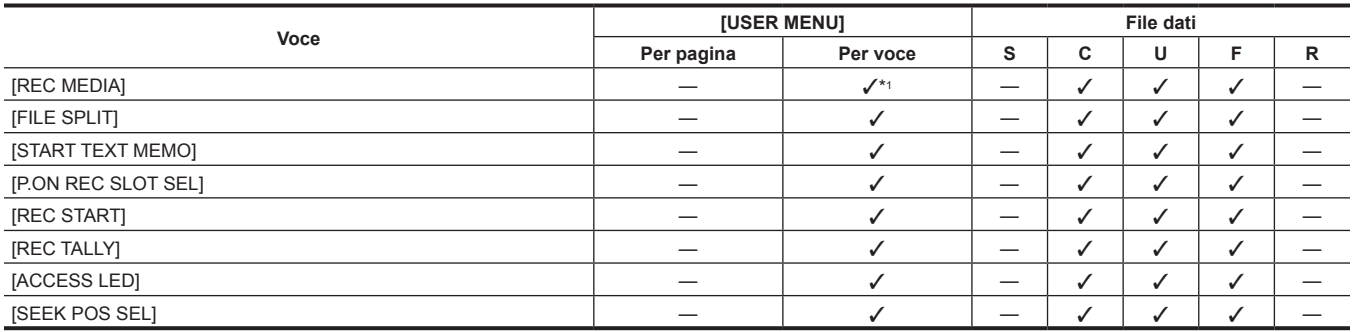

## r **[DUAL CODEC SETUP]**

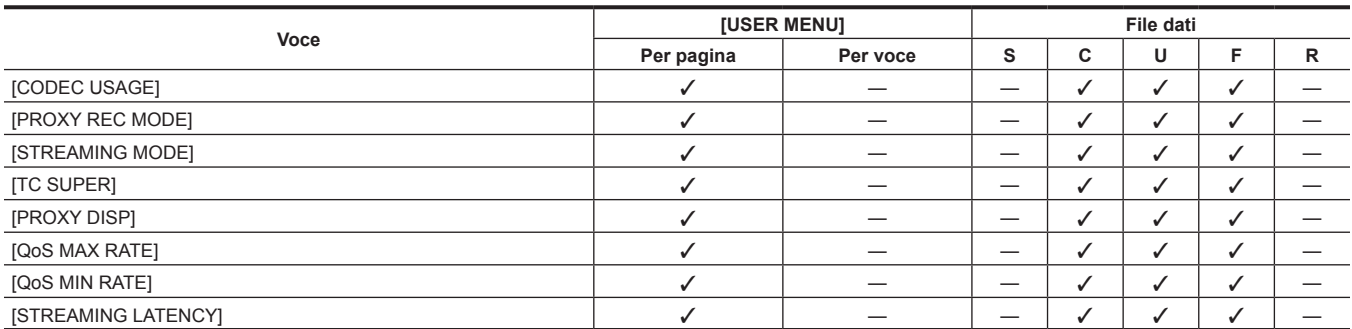

## r **[TC/UB]**

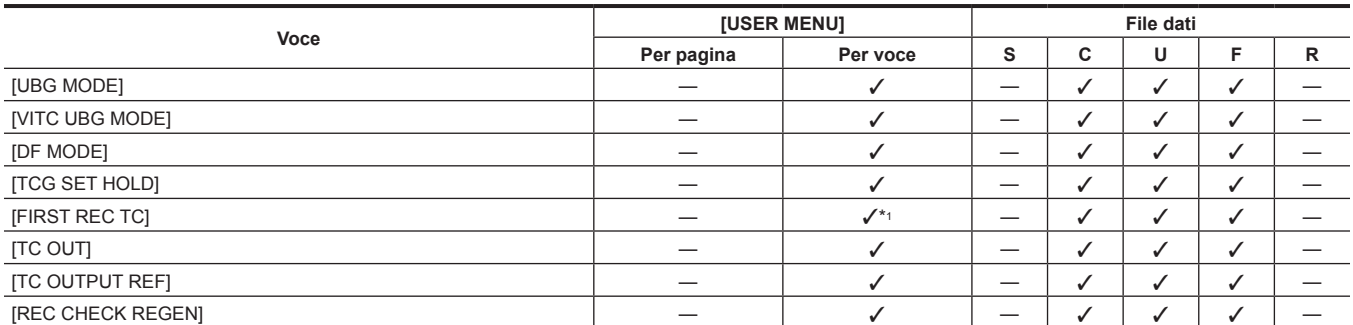

## r **[REC META DATA]**

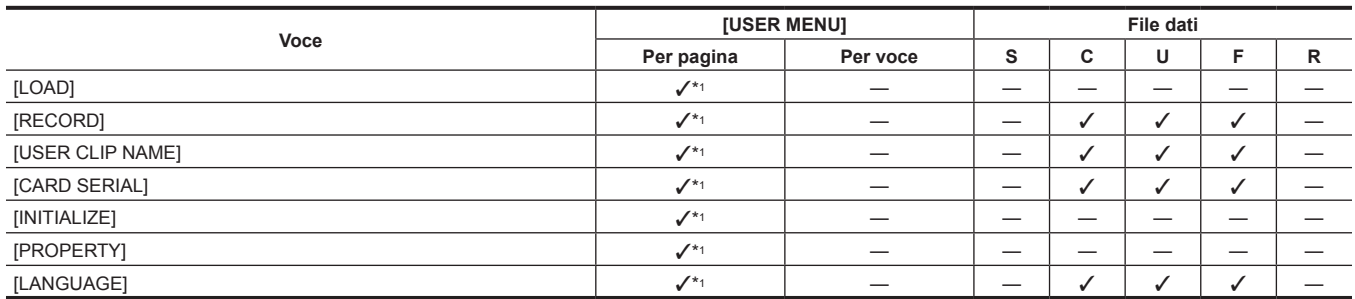

## **[I/F SETUP]**

## $\blacksquare$  [OUTPUT SEL]

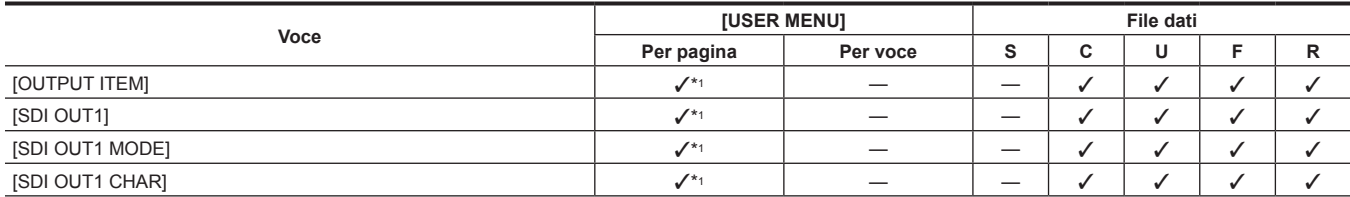

#### **Voce [USER MENU] File dati Per pagina Per voce S C U F R** [GENLOCK] — l — l l l l [GL PHASE] — l — l l l l [H PHASE COARSE]  $\begin{vmatrix} \cdot & \cdot & \cdot \\ \cdot & \cdot & \cdot \\ \cdot & \cdot & \cdot \end{vmatrix}$   $\begin{vmatrix} \cdot & \cdot & \cdot \\ \cdot & \cdot & \cdot \\ \cdot & \cdot & \cdot \end{vmatrix}$   $\begin{vmatrix} \cdot & \cdot & \cdot \\ \cdot & \cdot & \cdot \\ \cdot & \cdot & \cdot \end{vmatrix}$   $\begin{vmatrix} \cdot & \cdot & \cdot \\ \cdot & \cdot & \cdot \\ \cdot & \cdot & \cdot \end{vmatrix}$  $[H$  PHASE FINE]  $\qquad \qquad \qquad$

## $\blacksquare$  [GENLOCK]

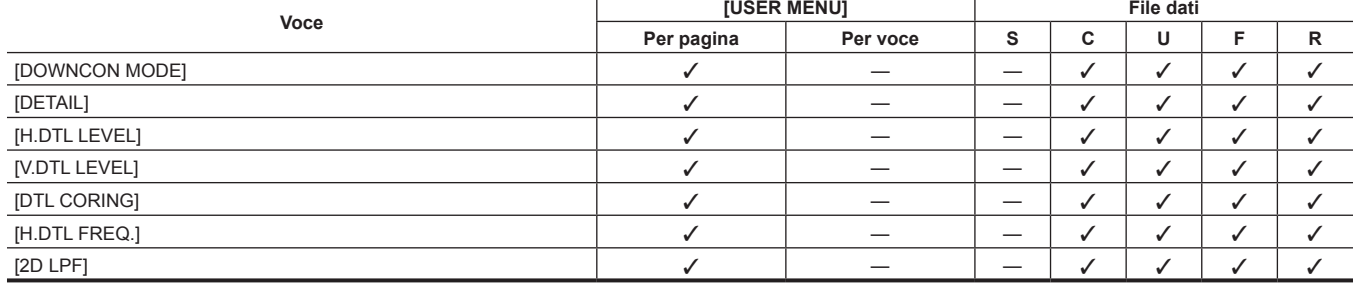

#### **P** [DOWNCON SETTING]

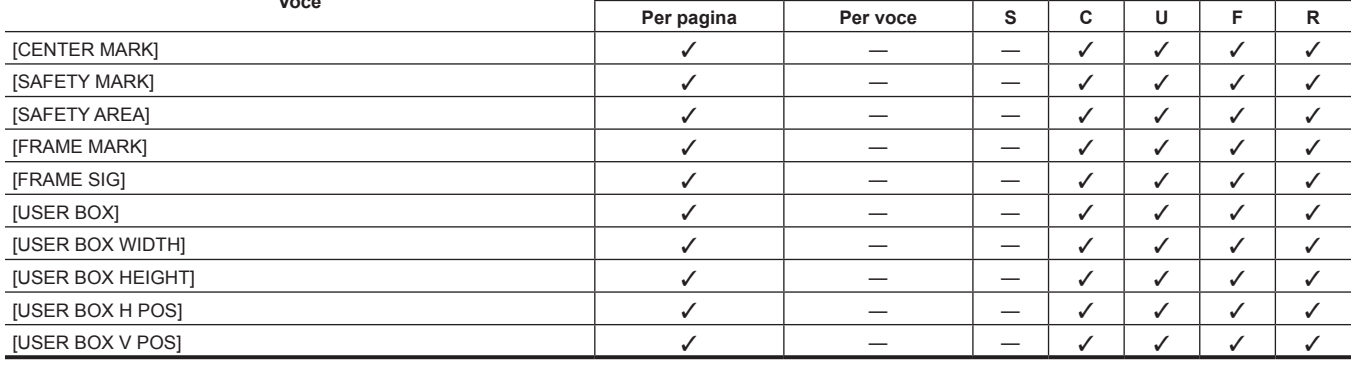

#### **F** [MONI OUT MARKER]

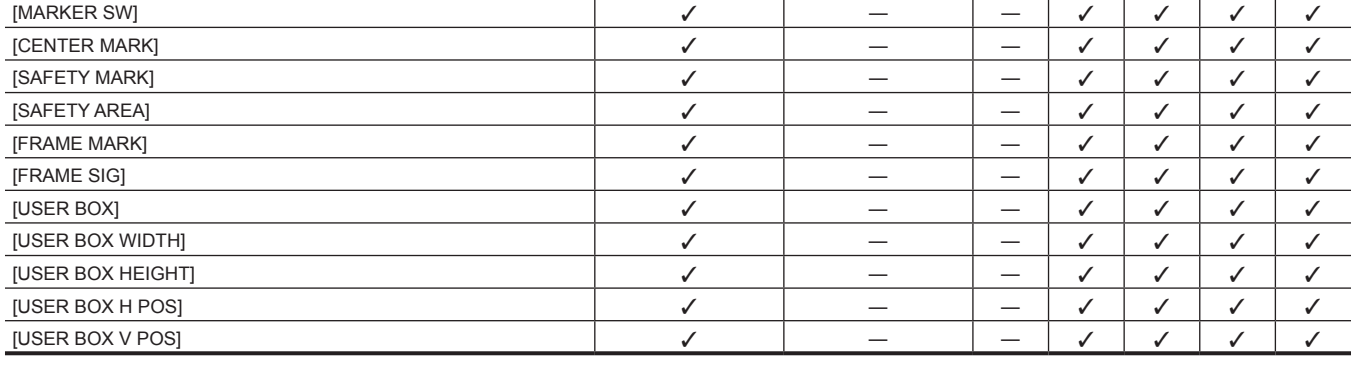

**Voce [USER MENU] File dati**

**Voce [USER MENU] File dati**

**Per pagina Per voce S C U F R**

#### r **[SDI OUT1 MARKER]**

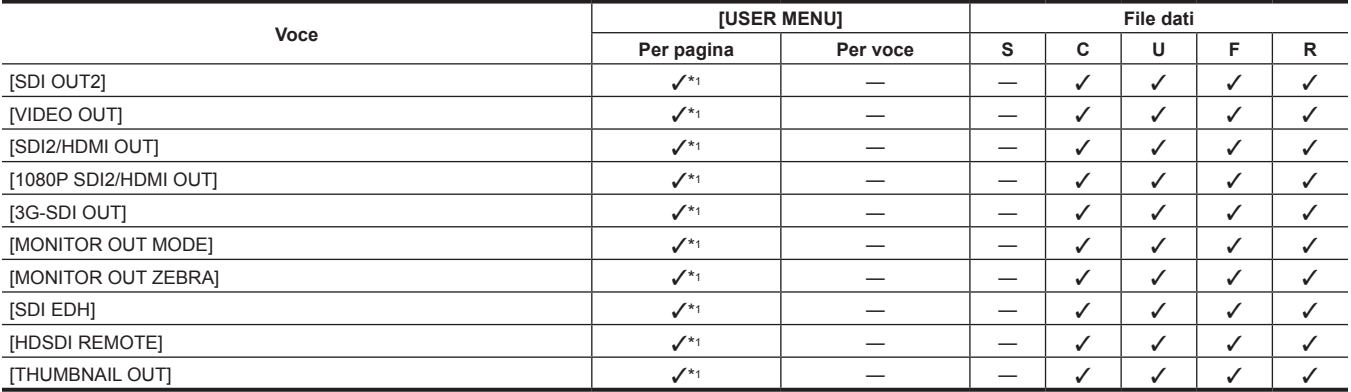

## **Capitolo 6 Operazioni dei menu — Elenco menu**

## r **[MIC/AUDIO]**

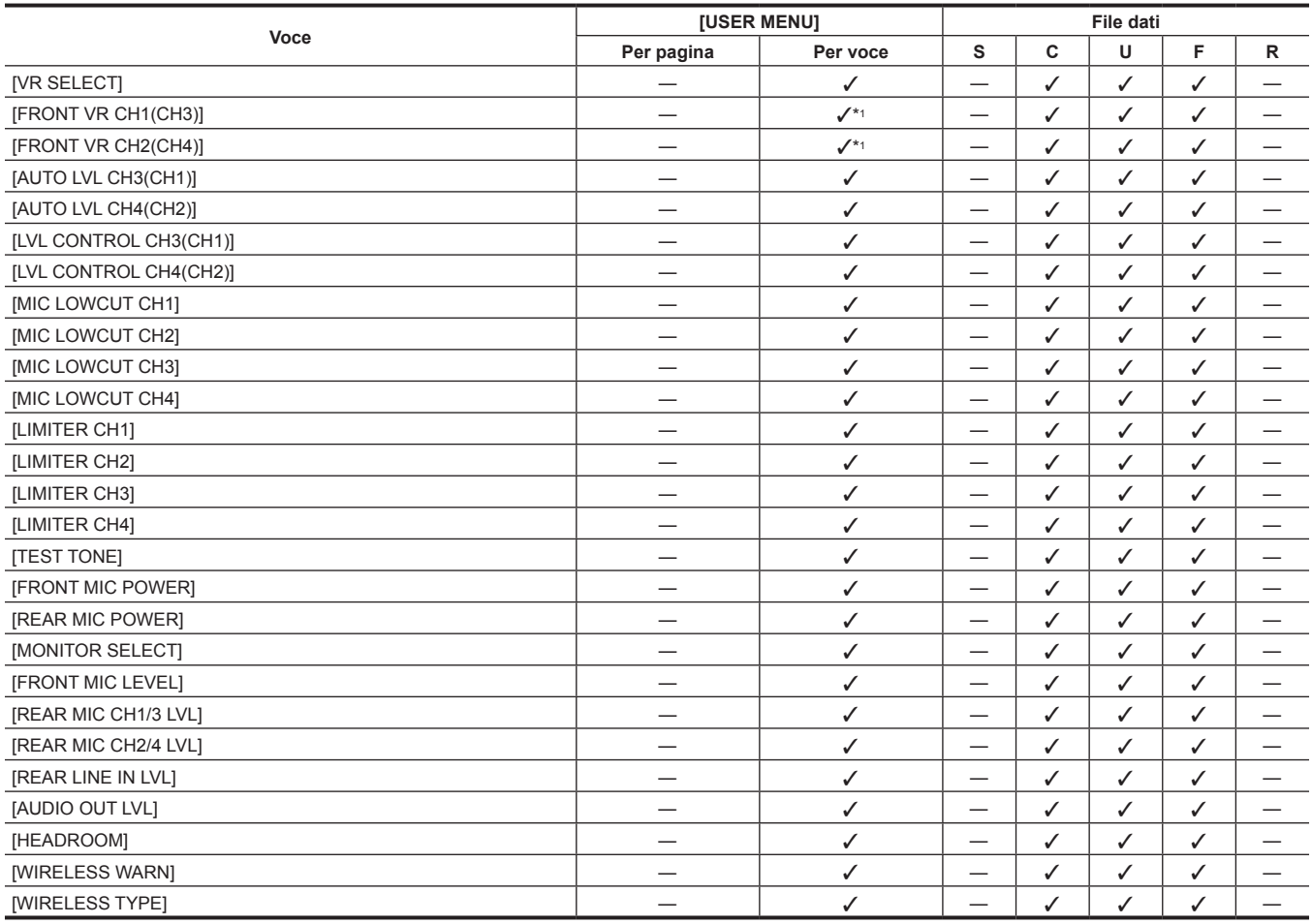

## r **[USB/LAN]**

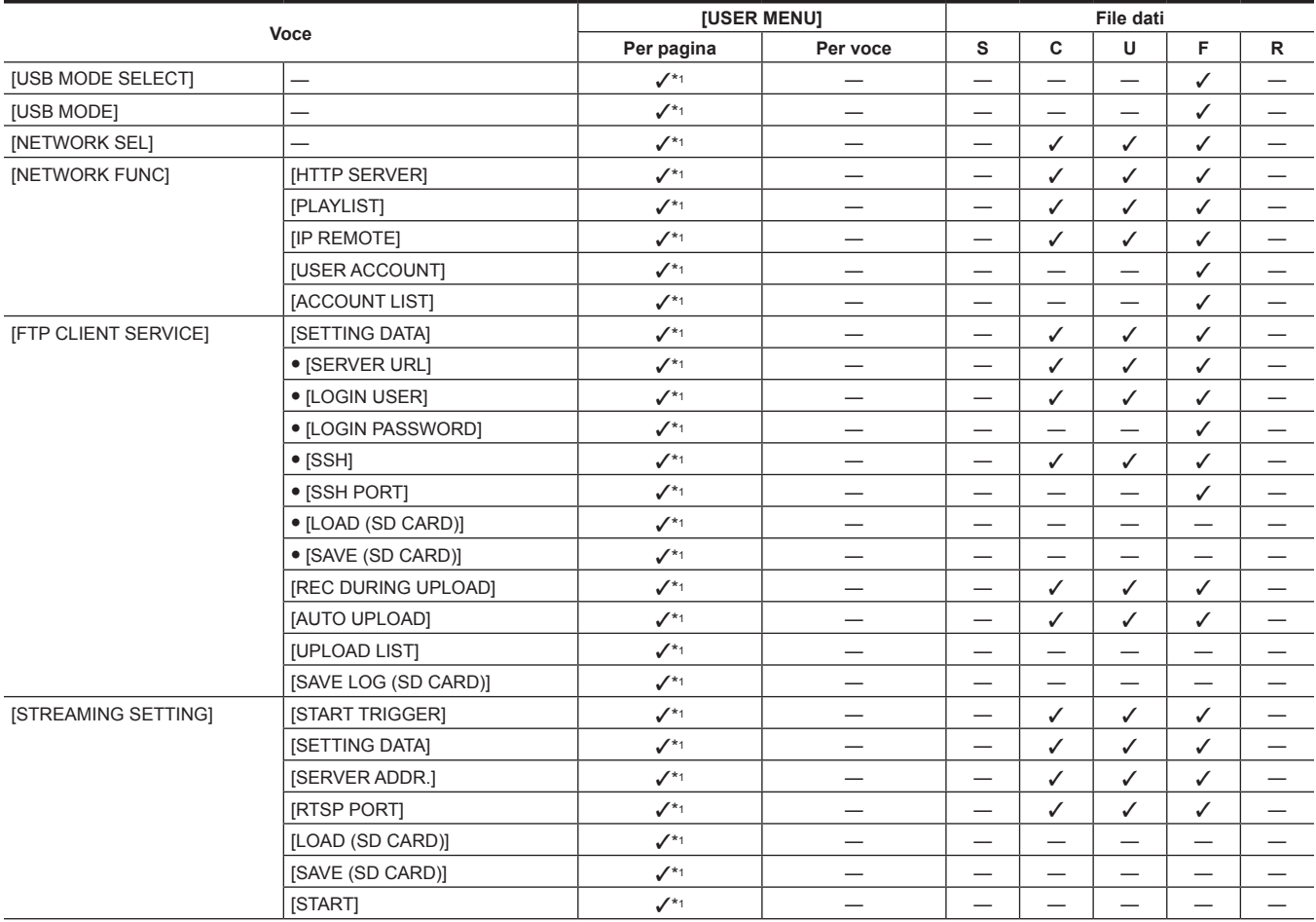

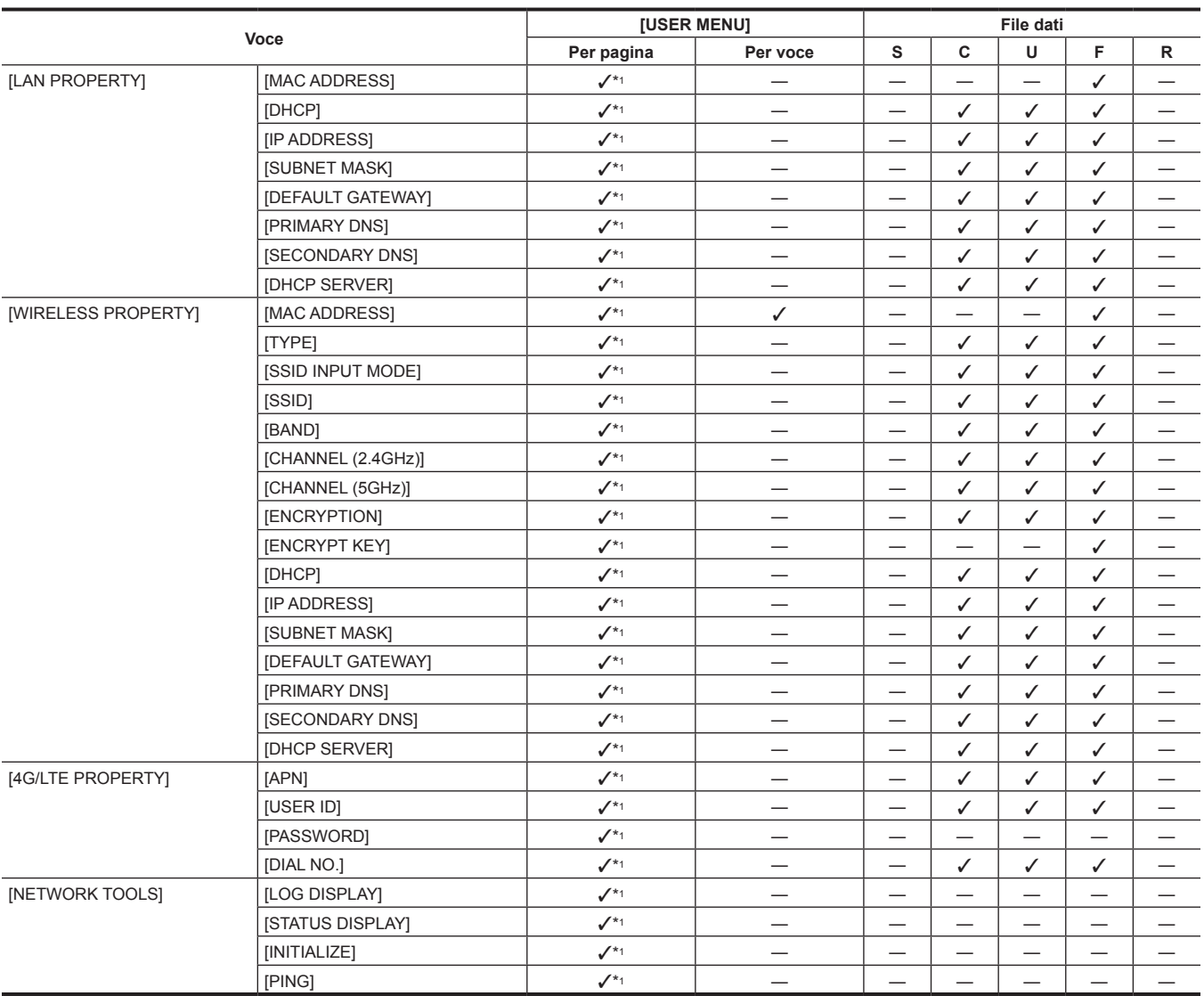

#### **Capitolo 6 Operazioni dei menu — Elenco menu**

## **E** [LCD MONITOR]

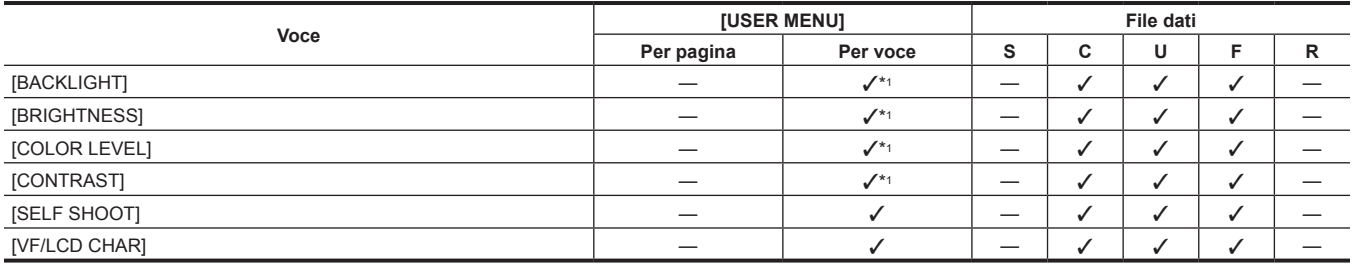

## r **[BATTERY/P2CARD]**

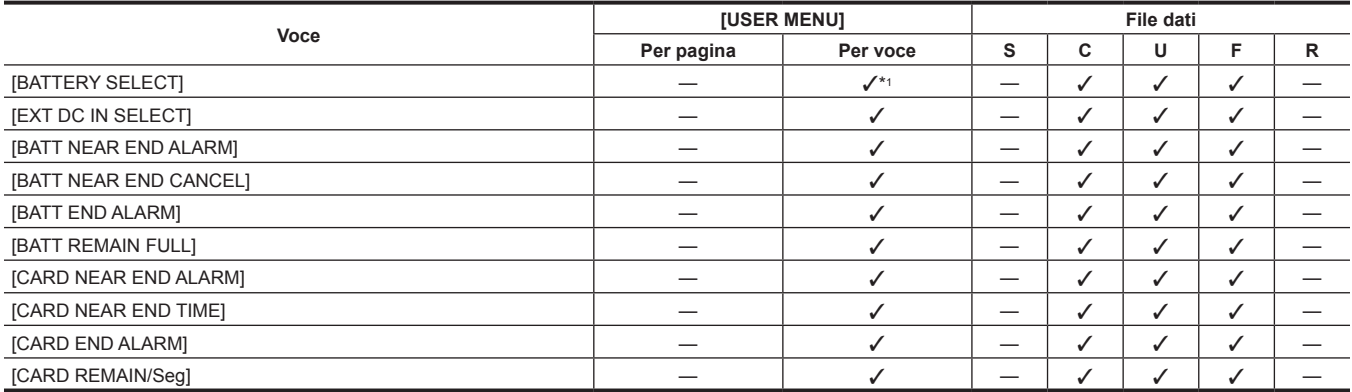
# r **[BATTERY SETTING]**

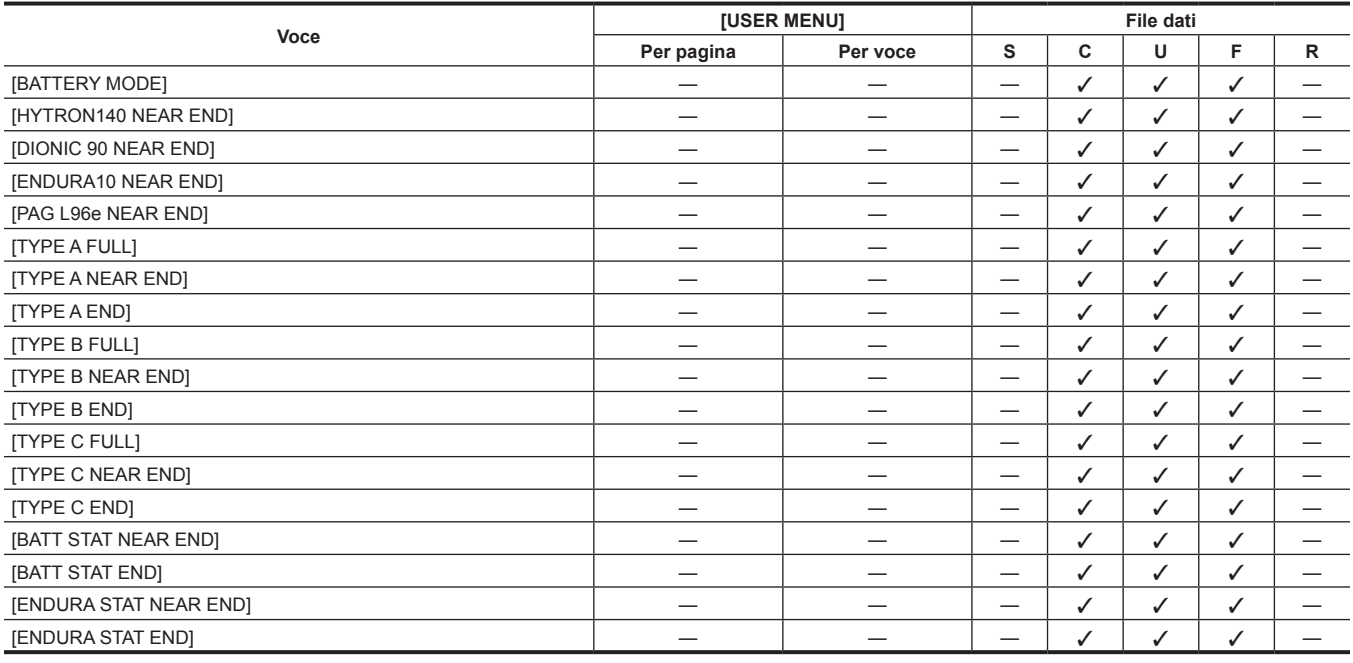

# $\mathbf{r}$

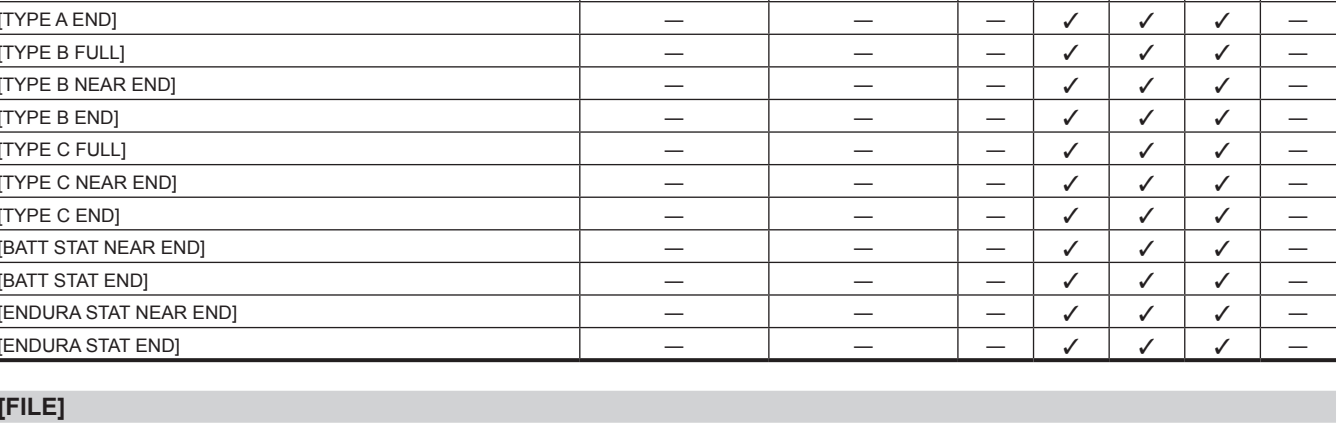

# r **[SETUP DATA (SD CARD)]**

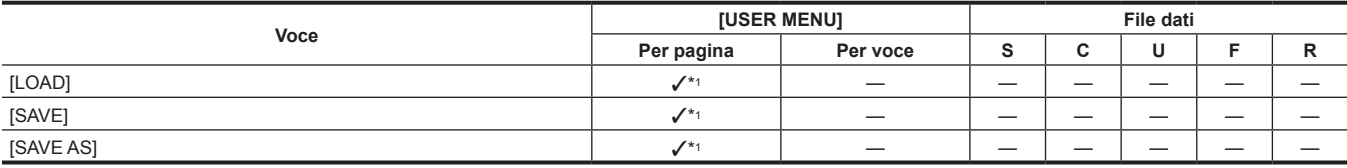

### **F** [SETUP DATA SELECT]

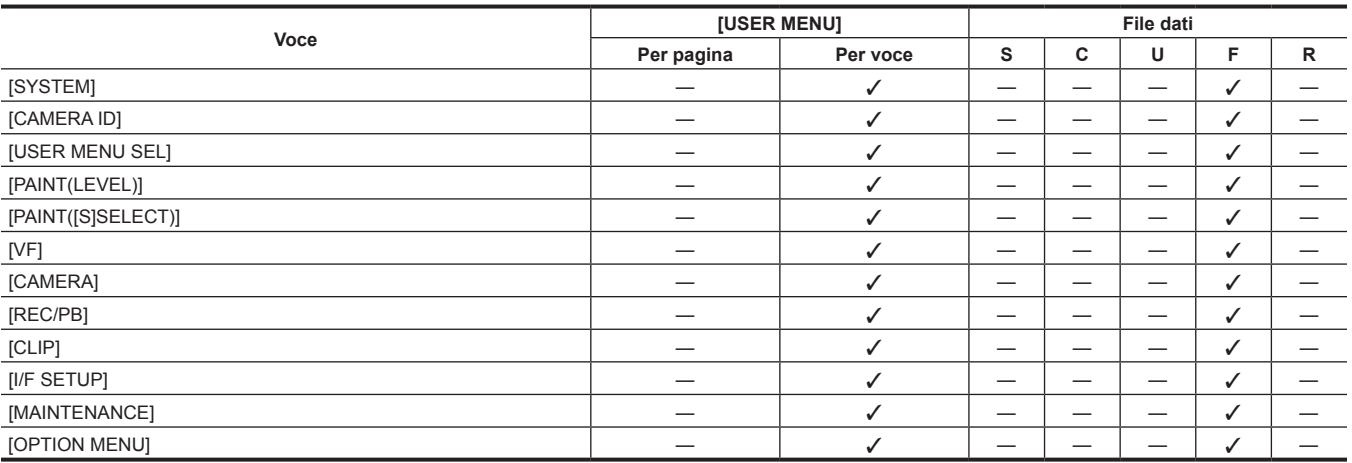

# r **[CAC FILE (SD CARD)]**

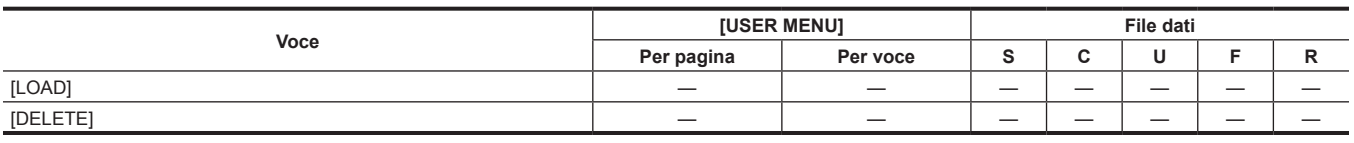

# r **[LENS FILE]**

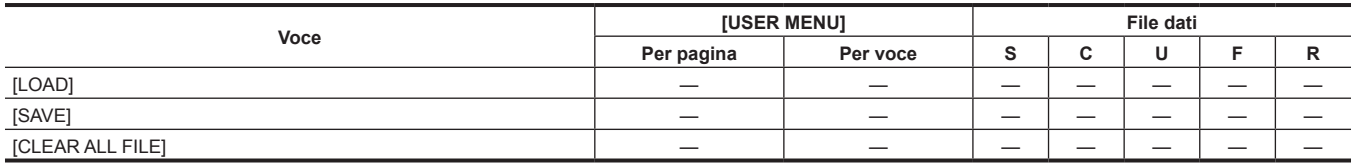

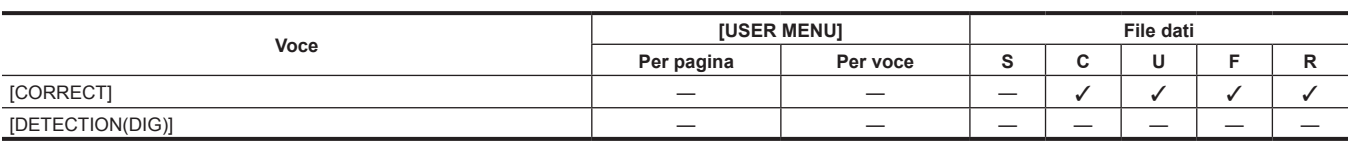

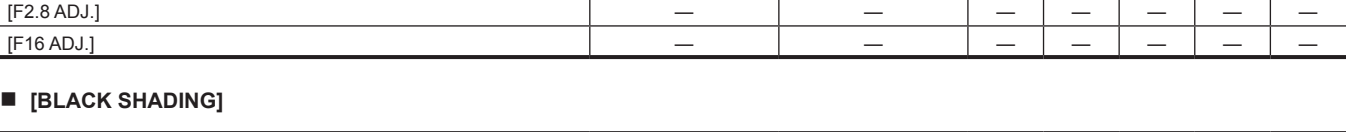

### r **[LENS ADJ.]**

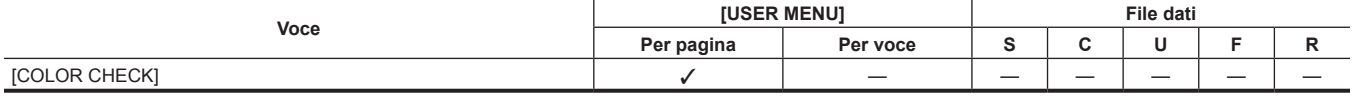

**Voce [USER MENU] File dati**

**Per pagina Per voce S C U F R**

#### **F** [SYSTEM CHECK]

# **[MAINTENANCE]**

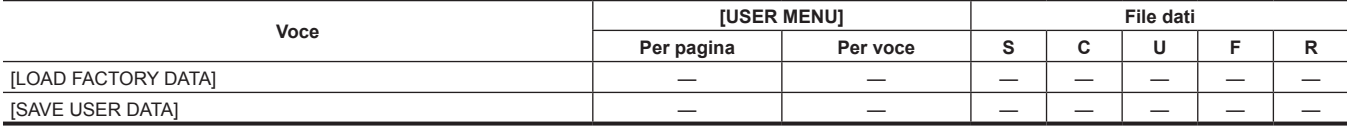

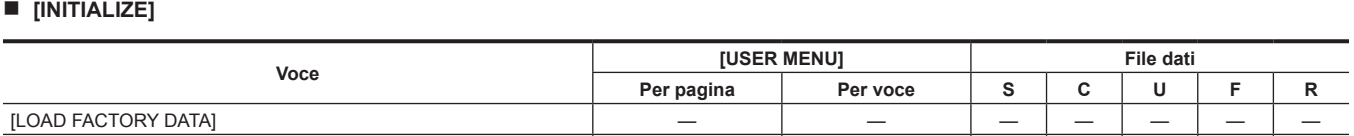

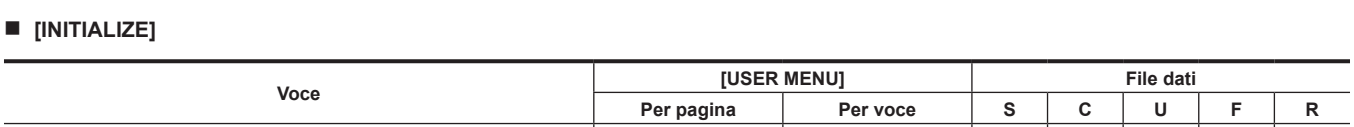

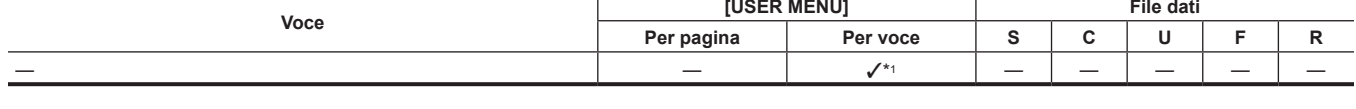

# r **[LOAD USER DATA]**

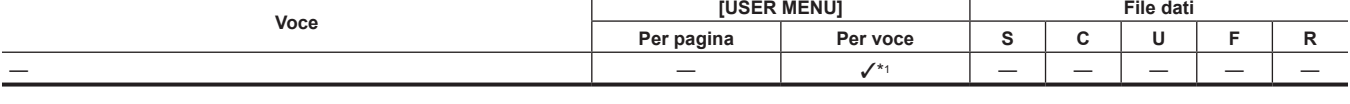

# r **[FORMAT SD CARD]**

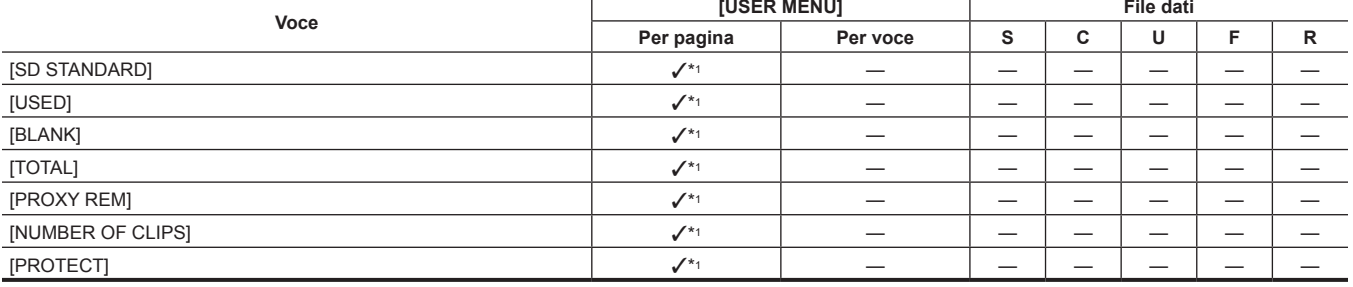

# r **[SD CARD PROPERTY]**

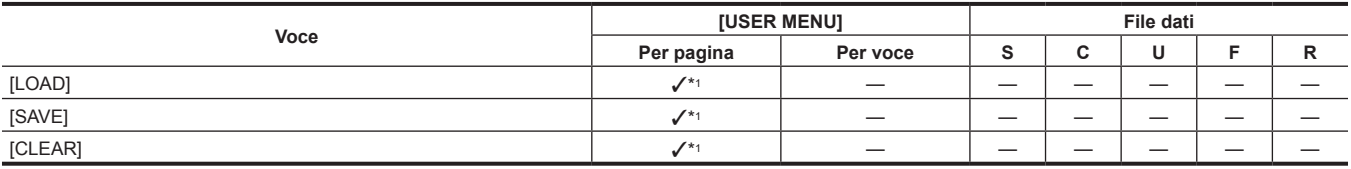

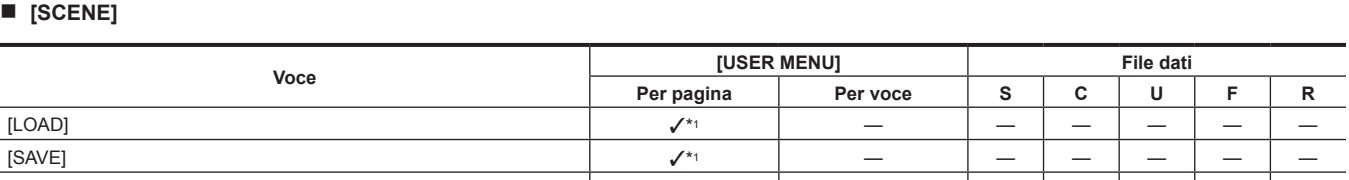

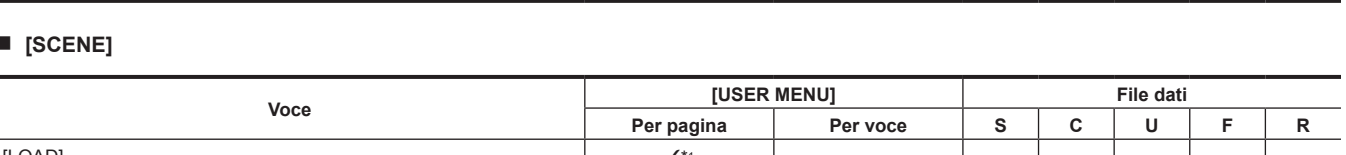

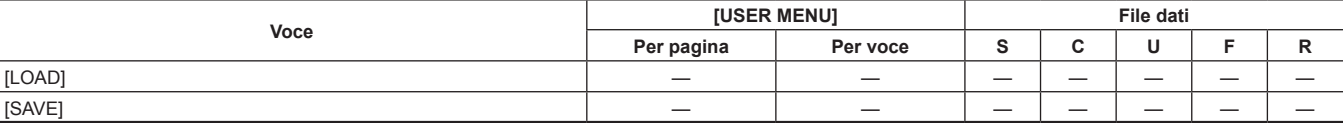

**Capitolo 6 Operazioni dei menu — Elenco menu**

### r **[LENS FILE (SD CARD)]**

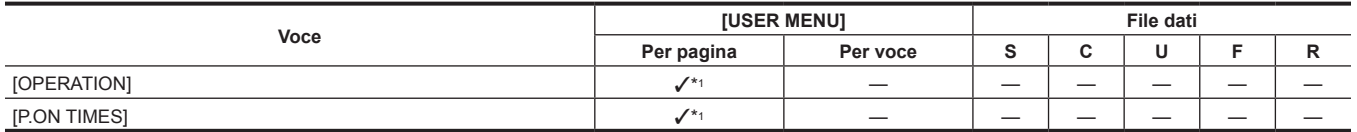

### $\blacksquare$  [HOURS METER]

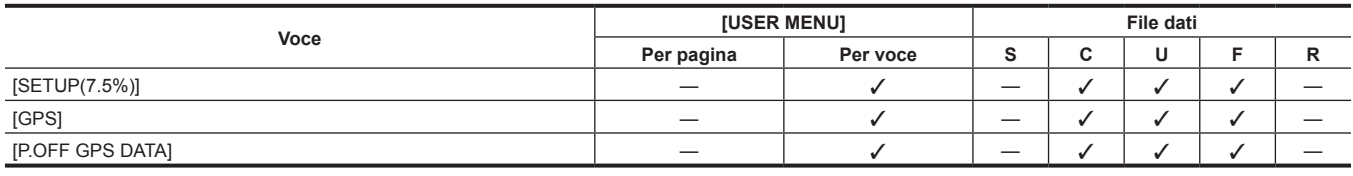

### **F** [SYSTEM SETUP]

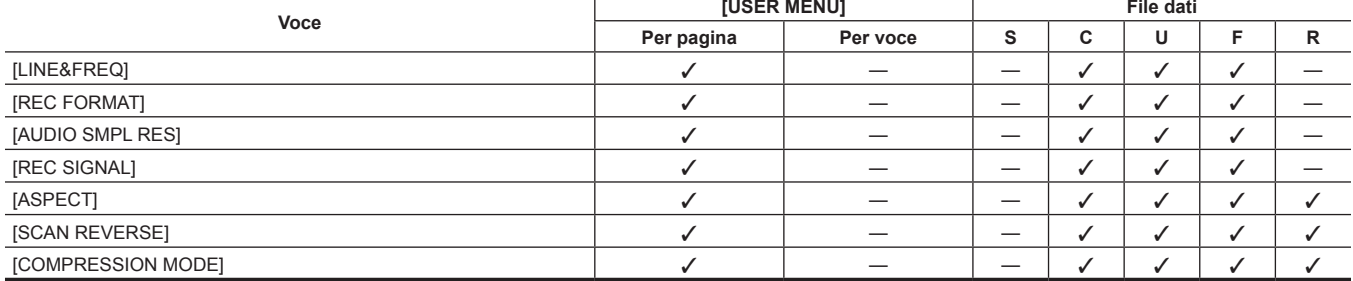

#### r **[SYSTEM MODE]**

# **[SYSTEM]**

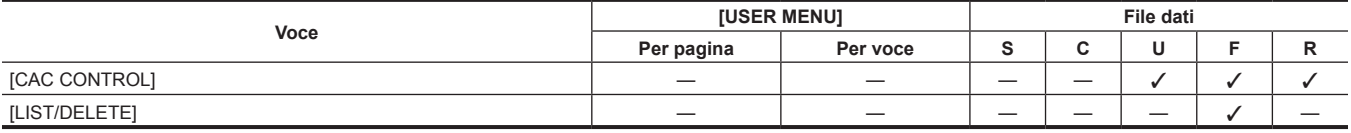

### r **[CAC ADJ.]**

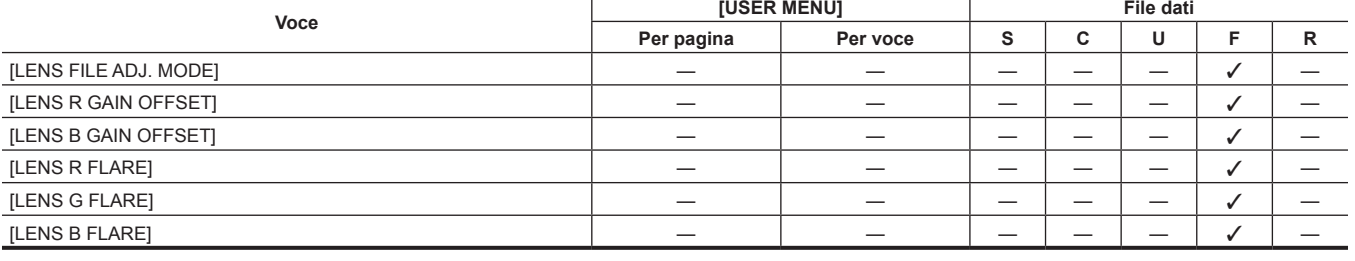

### r **[LENS FILE ADJ.]**

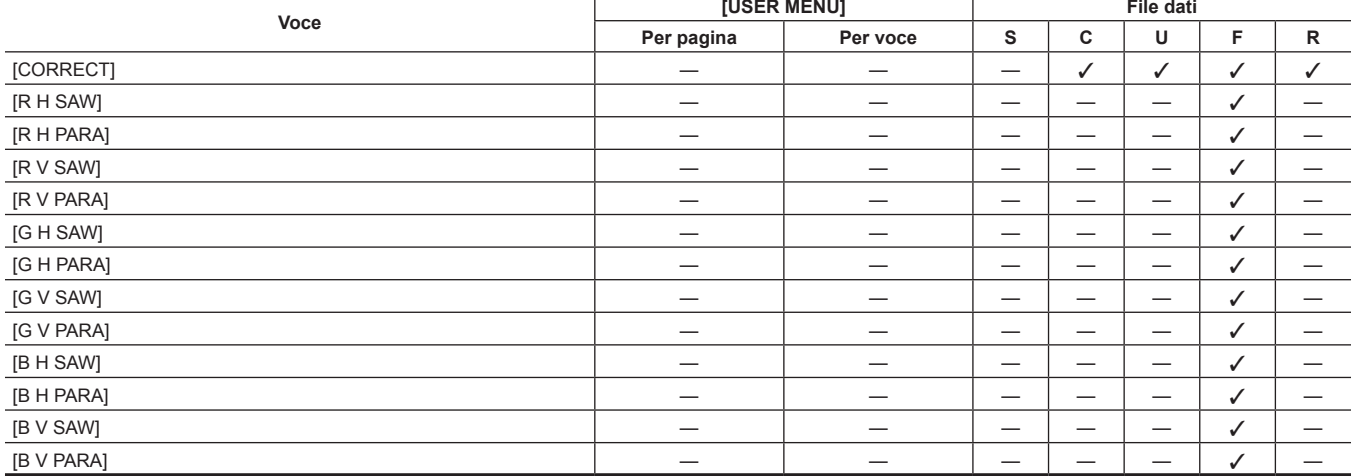

### r **[WHITE SHADING]**

# **P** [VERSION]

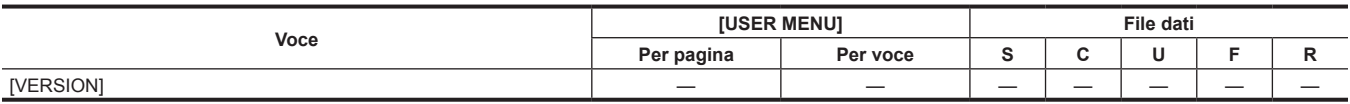

# **[OPTION MENU]**

# **F** [NETWORK MODE]

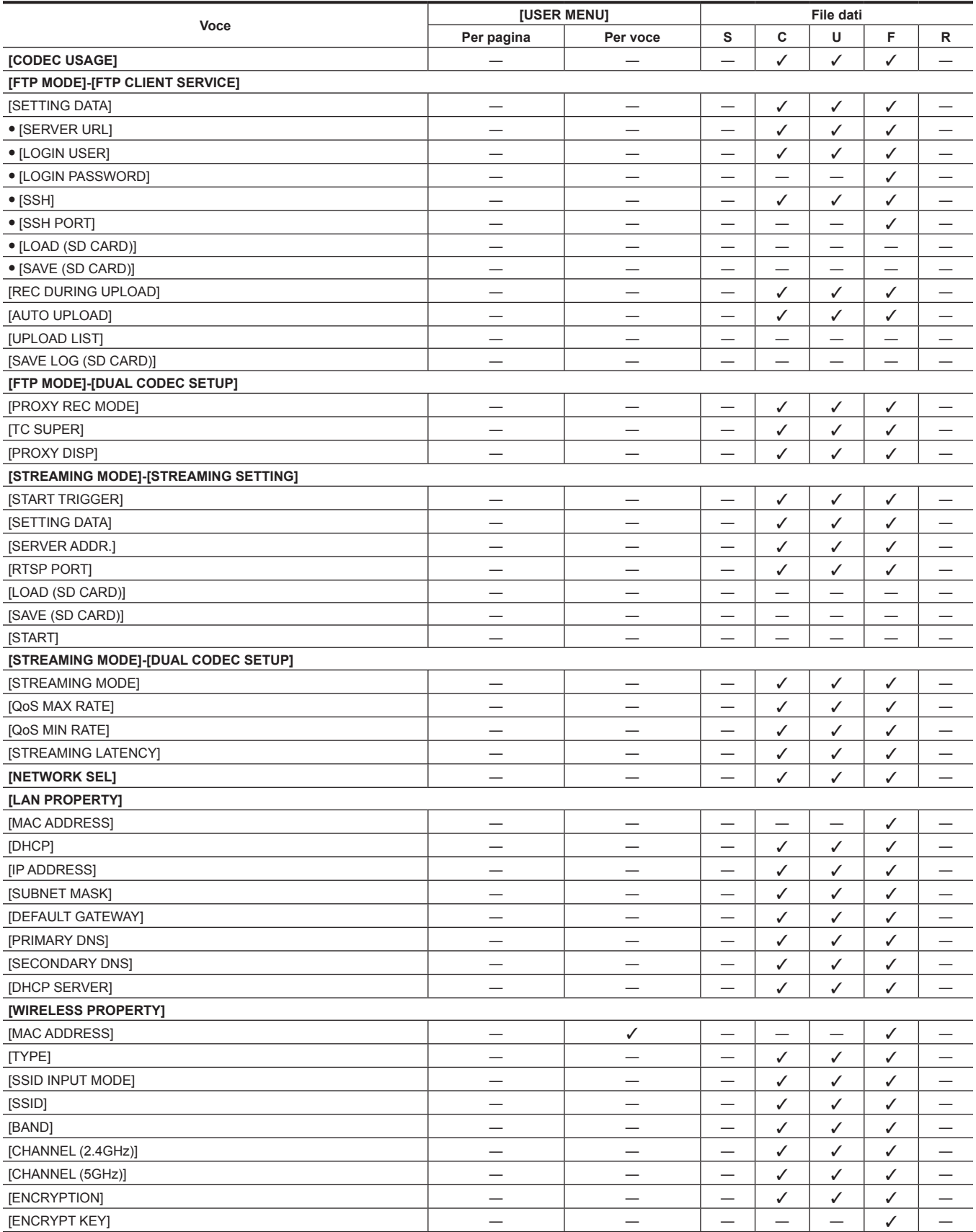

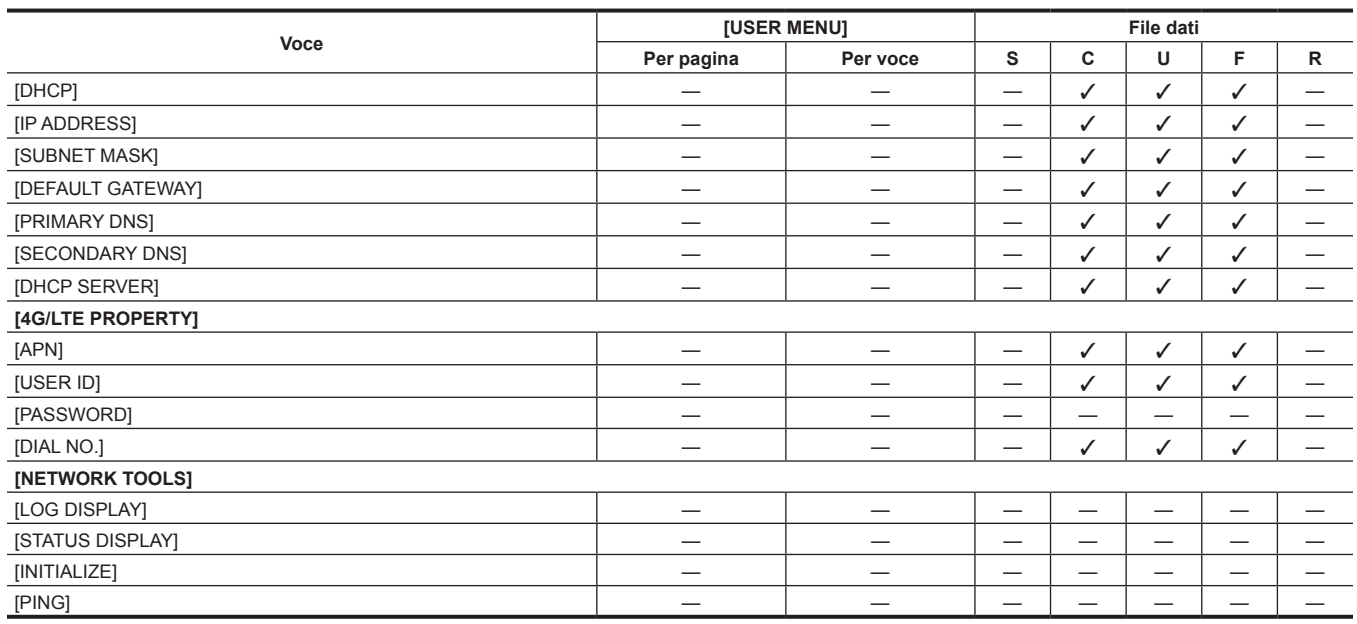

# **P** [OPTION]

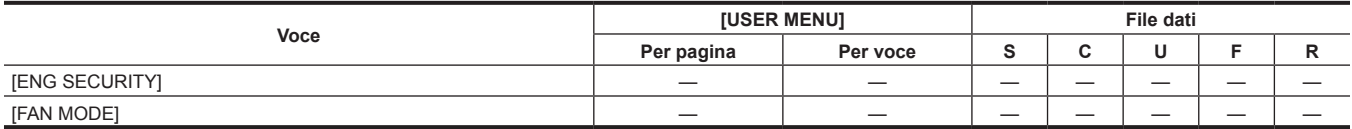

# r **[AREA SETTING]**

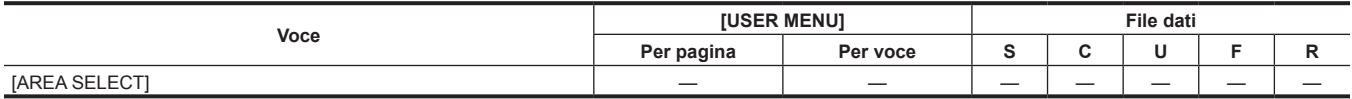

# **Capitolo 7 Connessione di dispositivi esterni**

Questo capitolo descrive i dispositivi esterni collegabili alla videocamera.

# **Collegamento a dispositivi esterni**

La fotocamera registra su schede P2. Queste schede P2 da grandi capacità dispongono di notevoli velocità di trasferimento favorendo una registrazione HD, editing nitido e doppiaggio.

#### **Collegamento del dispositivo esterno al terminale <USB2.0> (dispositivo)**

I dati (file) per eseguire il montaggio non lineare su un computer vengono trasferiti.

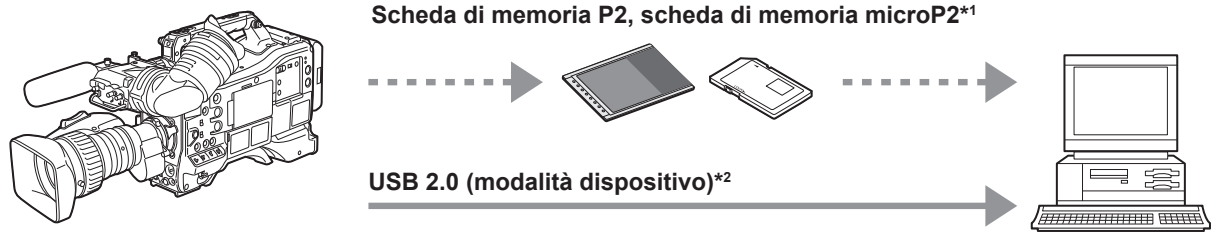

**Personal computer**

- \*1 Schede di memoria P2 e schede di memoria microP2 sono disponibili come opzione. Non vengono fornite con la videocamera.
- \*2 Il cavo USB 2.0 non viene fornito con la videocamera. Approntare un cavo USB 2.0 reperibile in commercio (doppia schermatura per la soppressione del rumore).

#### **Collegamento del dispositivo esterno al terminale <USB3.0> (host)**

La videocamera controlla direttamente il disco rigido per trasferire i dati.

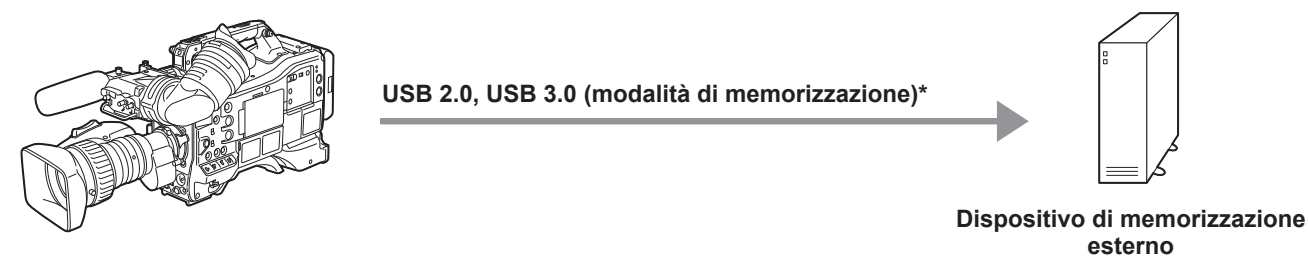

Il cavo USB 2.0 e il cavo USB 3.0 non sono forniti con la videocamera. Approntare un cavo USB 2.0 o un cavo USB 3.0 reperibile in commercio (doppia schermatura per la soppressione del rumore).

#### **Collegamento di video e monitor**

La videocamera controlla direttamente il video e il monitor per produrre il video.

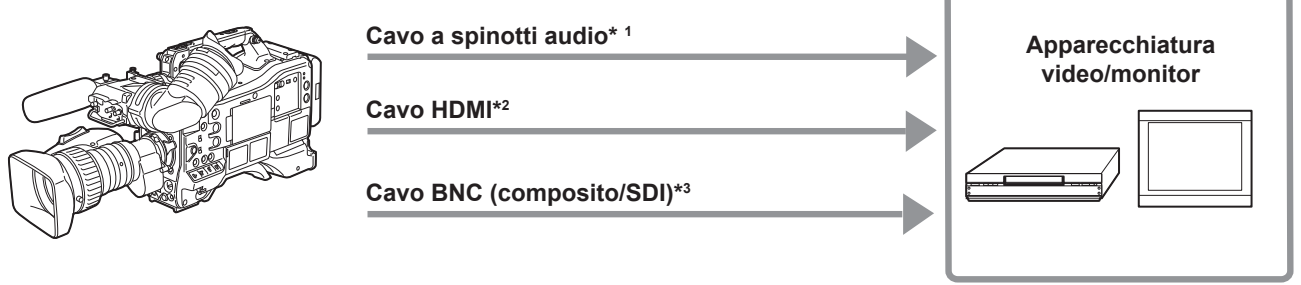

- \*1 I cavi sono disponibili come opzioni. Non vengono forniti con la videocamera.
- \*2 Approntare il cavo HDMI (opzionale) con schermatura doppia o superiore. Per il cavo HDMI, è consigliato l'uso del cavo Panasonic HDMI.
- \*3 Per il cavo BNC (opzionale) collegato ai terminali <SDI OUT1>, <SDI OUT2> e <VIDEO OUT>, approntare un cavo a doppia schermatura equivalente a 5C-FB.

# **Registrazione immagini di dispositivi esterni**

Immettere le immagini da altre videocamere per registrare su questa videocamera.

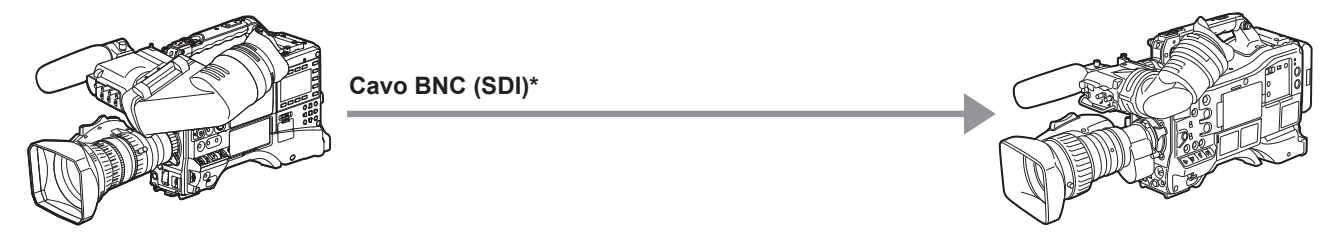

**Altre videocamere**

\* Per il cavo BNC (opzionale) collegato ai terminale <SDI IN>, approntare un cavo a doppia schermatura equivalente a 5C-FB.

# **Funzione di collegamento con i terminali <USB2.0> o <USB3.0>**

#### **Collegamento a un computer nella modalità dispositivo USB**

Connettendo la videocamera ad un computer tramite USB 2.0, la scheda P2 inserita nella videocamera può essere utilizzata come memoria di massa.

#### **Connessione a un computer**

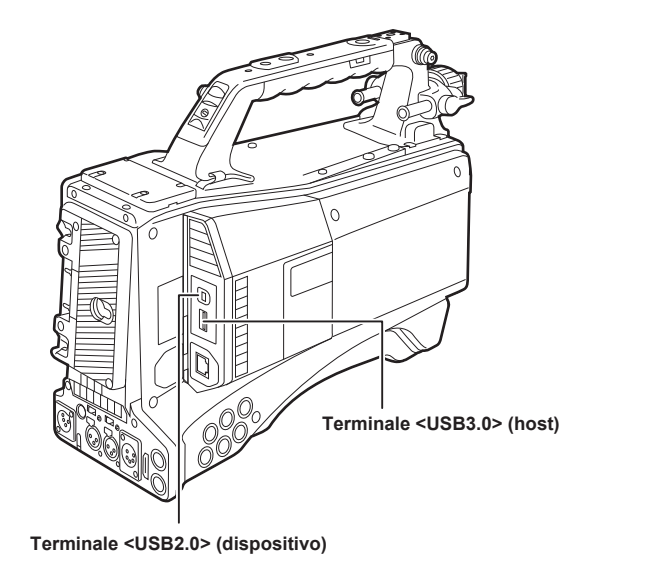

USB DEVICE **CONNECTED** Push EXIT to Return to CAMERA MODE

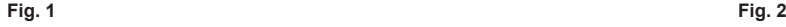

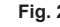

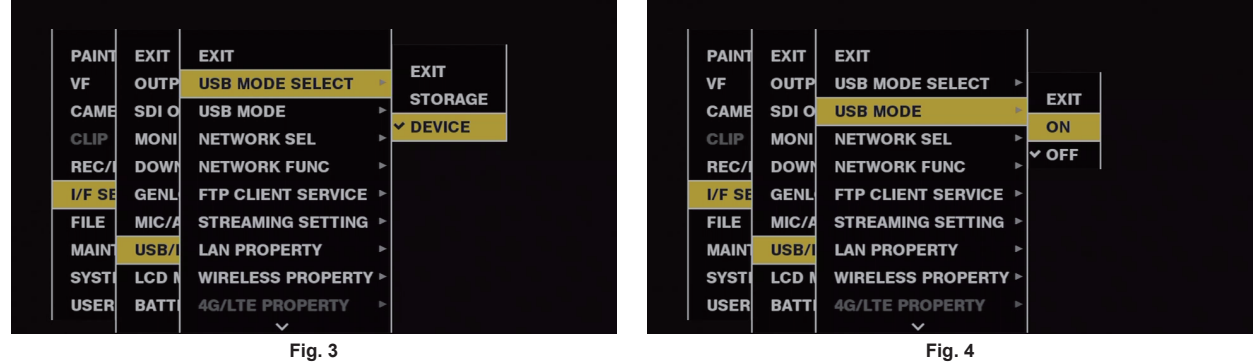

#### **1 Connettere il cavo USB al terminale <USB2.0> (dispositivo). (Fig. 1)**

# **2 Impostare [DEVICE] nel menu principale** → **[I/F SETUP]** → **[USB/LAN]** → **[USB MODE SELECT]. (Fig. 3)**

Per ulteriori dettagli, fare riferimento a "[Operazioni di base del menu delle impostazioni"](#page-157-0) ([pagina](#page-157-0) 158).

#### $3$  Impostare [ON] nel menu principale  $\rightarrow$  [I/F SETUP]  $\rightarrow$  [USB/LAN]  $\rightarrow$  [USB MODE]. (Fig. 4)

Durante il collegamento USB, si visualizza [USB DEVICE CONNECTED] al centro dello schermo del mirino e la spia <USB> è accesa. (Fig. 2) Viene visualizzato [USB DEVICE CONNECTING...] e la spia <USB> lampeggia durante il trasferimento al collegamento USB o quando non è collegata correttamente.

#### **4 Uscire dalla modalità dispositivo USB.**

Ci sono tre modi per eseguire l'operazione:

• Ruotare l'interruttore <POWER> della videocamera su <  $\Phi$  > (standby).

f Premere il pulsante <EXIT>.

(In modalità dispositivo USB, si visualizza [Push EXIT to Return to CAMERA MODE] sul fondo dello schermo del mirino)

f Premere i pulsanti <USER> (<USER MAIN>/<USER1><USER2>), il pulsante <SHOT MARKER> o il pulsante <TEXT MEMO> a cui è assegnato [USB MODE].

Torna nello stato ripresa della videocamera in circa cinque secondi, dal momento in cui termina la modalità dispositivo USB.

# **ES NOTA**

Il cavo USB 2.0 non viene fornito con la videocamera. Preparare un cavo USB 2.0 disponibile in commercio (doppia schermatura per la soppressione del rumore).

t È supportato un cavo USB di connessione di fino a 5 m, tuttavia, si raccomanda come preferibile un cavo di 3 m o meno.

t [USB MODE] può essere assegnato ai pulsanti <USER> (<USER MAIN>/<USER1>/<USER2> /<USER5>), a <SHOT MARKER> e ai pulsanti <TEXT MEMO> nel menu principale → [CAMERA] → [USER SW]. Tuttavia, se questi pulsanti sono premuti mentre un menu o una miniatura è aperta, la modalità non può essere modificata su modalità dispositivo USB o su modalità normale.

t Prima di realizzare il primo collegamento USB, installare il software P2sul proprio computer dal CD-ROM fornito con la videocamera.

Scaricare il driver USB dal sito Web ed installarlo sul proprio computer. Per la procedura di installazione del driver, consultare il manuale di installazione sul sito Web.

Per informazioni aggiornate sul driver, visualizzare il seguente sito Web. https://pro-av.panasonic.net/

- La videocamera supporta solo USB 2.0. Accertarsi che il computer supporti USB 2.0.
- Quando si connette la videocamera a un computer tramite USB, accertarsi che nessun altro dispositivo sia connesso al computer tramite USB.
- Quando la videocamera si connette tramite USB, non espellere la scheda P2.
- t Quando USB è collegato, il LED di accesso della scheda P2 si spegne quando non è effettuato l'accesso.
- Quando la videocamera funziona in modalità dispositivo USB, non è consentita nessuna ripresa, registrazione/riproduzione o operazione di miniatura di clip.
- Quando la videocamera funziona in modalità dispositivo USB, la capacità residua della scheda P2 e lo stato non vengono visualizzati. Il video e l'audio non sono prodotti sul mirino, sul monitor LCD e sul terminale <SDI OUT1> o sui terminali di uscita del monitor (<SDI OUT2>, <HDMI OUT>, e <VIDEO OUT>).

# **Modalità di memorizzazione USB**

Un hard disk o supporto a stato solido collegabile al terminale <USB3.0> (host) via USB 2.0 o USB 3.0 può essere collegato per memorizzare i dati della scheda, per osservare le miniature delle clip salvate, o per scrivere di nuovo su una scheda P2.

#### **Commutazione sulla modalità di memorizzazione USB**

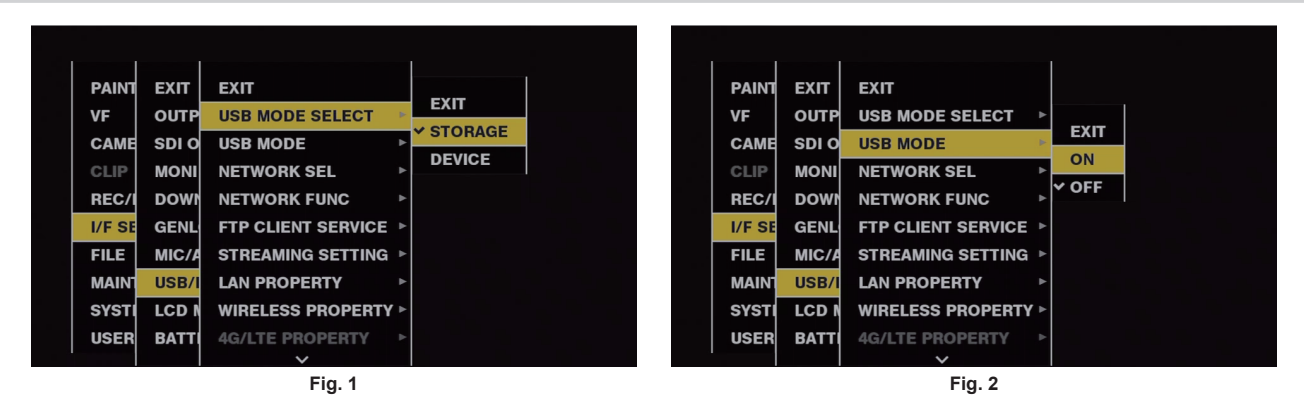

#### **1 Impostare [STORAGE] nel menu principale** → **[I/F SETUP]** → **[USB/LAN]** → **[USB MODE SELECT]. (Fig. 1)**

Per ulteriori dettagli, fare riferimento a "[Operazioni di base del menu delle impostazioni"](#page-157-0) ([pagina](#page-157-0) 158).

#### **2 Impostare [ON] nel menu principale** → **[I/F SETUP]** → **[USB/LAN]** → **[USB MODE]. (Fig. 2)**

- f La videocamera accede alla modalità di memorizzazione USB.
- f Durante la modalità di memorizzazione USB, viene visualizzato [USB STORAGE CONNECTED] al centro dello schermo del mirino e la spia <USB> è accesa. Viene visualizzato [USB STORAGE CONNECTING...] e la spia <USB> lampeggia durante il trasferimento al collegamento USB o quando l'unità disco rigido non è collegata correttamente.
- f [USB MODE] può essere assegnato ai pulsanti <USER> (<USER MAIN>/<USER1>/<USER2>/<USER5>), a <SHOT MARKER> e ai pulsanti <TEXT MEMO> nel menu principale → [CAMERA] → [USER SW]; premendo questi interruttori dei pulsanti fra la modalità di memorizzazione USB e la modalità normale. Tuttavia, se questi pulsanti sono premuti mentre un menu o una miniatura è aperta, la modalità non può essere modificata su modalità di memorizzazione USB o su modalità normale.

Per ulteriori dettagli, fare riferimento a ["Assegnazione delle funzioni ai pulsanti <USER>"](#page-67-0) ([pagina](#page-67-0) 68).

#### **3 Premere il pulsante <THUMBNAIL>.**

- Viene visualizzata la schermata delle miniature.
- f Accertarsi che [USB] venga visualizzato nella parte superiore destra dello schermo.
- f Se un dispositivo di memorizzazione è collegato, l'icona che indica lo stato di dispositivo di memorizzazione in alto a destra si accende. Tuttavia, un segno rosso indica che il dispositivo non può essere utilizzato.

Per i dettagli di modalità di memorizzazione USB, consultare "[Collegarsi ai dispositivi esterni facendo uso del terminale <USB3.0> \(host\) \(modalità](#page-147-0)  [di memorizzazione USB\)"](#page-147-0) ([pagina](#page-147-0) 148).

#### **4 Uscire dalla modalità di memorizzazione USB.**

Ci sono tre modi per eseguire l'operazione:

- Ruotare l'interruttore <POWER> della videocamera su <  $\Phi$  > (standby).
- f Con la schermata delle miniature chiusa, impostare il menu principale → [I/F SETUP] → [USB/LAN] → [USB MODE] a[OFF].
- f Premere uno qualunque dei pulsanti <USER> (<USER MAIN>/<USER1><USER2>), il pulsante <SHOT MARKER>, o il pulsante <TEXT MEMO> a cui è assegnato [USB MODE]. Ad ogni modo questo è disabilitato quando un menu o una miniatura è aperta.

# **图**\_NOTA

- t In modalità di memorizzazione USB, una scheda P2 può essere riprodotta. Il video della videocamera e l'ingresso esterno non possono essere registrati
- Le clip scritte sull'hard disk devono essere riscritte sulla scheda P2 per la riproduzione.
- t Un dispositivo di memorizzazione non può essere collegato al terminale <USB2.0> (host secondario) (pagina 21).
- t Durante il collegamento di un dispositivo di memorizzazione, utilizzare una batteria completamente carica o una alimentatore CC esterno per evitare problemi durante le operazioni di copiatura o di formattazione.
- t Per i dettagli sui dispositivi di memorizzazione, consultare "[Tipi e funzioni disponibili del dispositivo di memorizzazione"](#page-147-1) ([pagina](#page-147-1) 148).

# **Collegamento di un dispositivo esterno e funzione di controllo registrazione mediante HD SDI**

Questa videocamera supporta la funzione a distanza HD SDI. I segnali di controllo registrazione e pausa di registrazione del dispositivo esterno possono essere sovrapposti al segnale HD SDI in uscita dal terminale <SDI OUT1> o dal terminale <SDI OUT2>.

#### **Funzione HD SDI a distanza**

Questa funzione sovrappone i segnali che controllano a distanza la registrazione e la pausa di registrazione dei dispositivi esterni collegati ai terminali <SDI OUT1> e <SDI OUT2> nel segnale di uscita HD SDI. Per attivare questa funzione, impostare il menu principale → [I/F SETUP] → [OUTPUT SEL]  $\rightarrow$  [HDSDI REMOTE] su [ON].

Per dettagli, consultare [HDSDI REMOTE] [\(pagina](#page-187-0) 188).

#### **Controllo dispositivo esterno**

#### ■ Durante la registrazione con videocamera e dispositivo esterno

Il dispositivo esterno è controllato in modo tale da seguire le operazioni di registrazione e pausa di registrazione della videocamera.

#### ■ Durante la registrazione solo con un dispositivo esterno e non con la videocamera (la scheda P2 non è inserita)

I segnali di registrazione e di pausa registrazione vengono emessi alternativamente al dispositivo esterno a ogni pressione del pulsante <REC>.

#### **Visualizzazione durante il controllo del dispositivo esterno**

Durante l'emissione del comando di registrazione, viene visualizzato [SDI REC] in mirino e monitor LCD e si accendono le spie tally posteriore e anteriore, come pure la spia tally sul mirino.

Durante l'emissione del comando di pausa registrazione, viene visualizzato [SDI | | | e le spie tally si spengono.

Per ulteriori dettagli sulla visualizzazione, consultare ["Visualizzazione delle informazioni di comando della registrazione HD SDI"](#page-105-0) ([pagina](#page-105-0) 106). Prestare inoltre attenzione ai punti seguenti.

- f Anche quando i dati non vengono registrati sulla videocamera, la spia tally si accende nel momento in cui viene emesso un comando di registrazione.
- f Lo stato del segnale di controllo di registrazione emesso dalla videocamera viene indicato, e non lo stato di registrazione del dispositivo esterno collegato.

Impostare [GREEN] o [CHAR] nel menu principale → [REC/PB] → [REC/PB SETUP] → [REC TALLY] per indicare lo stato di registrazione della videocamera con la spia tally verde sul mirino o con i caratteri. È possibile distinguere lo stato dallo stato di controllo dispositivo esterno indicato dalle spie tally menzionate in precedenza.

# @*NOTA*

t Nelle modalità di registrazione a intervalli, registrazione one-shot e registrazione ciclica, la funzione a distanza HD SDI è disabilitata.

# **Collegamento dell'unità di controllo prolunga (AG-EC4G)**

- f Collegare l'unità di controllo prolunga AG-EC4G (opzionale) per il comando a distanza di alcune funzioni.
- f Quando si connette l'AG-EC4G e si imposta il commutatore <POWER> della videocamera su < j > (ON) e sul commutatore <POWER> di AG-EC4G su <ON>, la videocamera passa automaticamente alla modalità di comando a distanza.
- f Rimuovere AG-EC4G, o accertarsi che l'interruttore AG-EC4G <POWER> è <OFF> per rilasciare la modalità di comando a distanza.

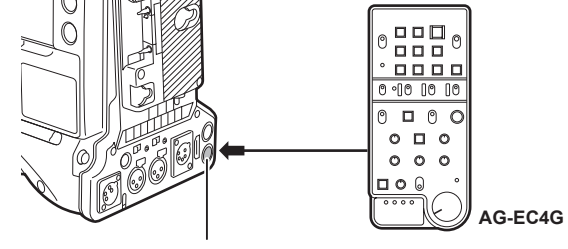

**Terminale <REMOTE>**

# **Funzionalità di commutazione in modalità di comando a distanza**

I seguenti commutatori e pulsanti sulla videocamera non funzionano in modalità di comando a distanza.

- Commutatore <SHUTTER>
- f Pulsante <MENU>
- f Pulsante a rotazione JOG
- f Commutatore selettore <GAIN>
- f Commutatore selettore <OUTPUT>/<AUTO KNEE>
- Commutatore <WHITE BAL>
- Pulsante <USER MAIN>
- Pulsante <USER 1>
- Pulsante <USER 2>

#### **Operazioni di registrazione e riproduzione in modalità di comando a distanza**

Le operazioni di registrazione/riproduzione sono eseguibili su videocamera e su AG-EC4G quando l'unità di comando a distanza è collegata.

#### **Unità di comando a distanza collegata alla videocamera**

Quando l'AG-EC4G è collegato alla videocamera, lo svolgimento delle seguenti funzioni differisce dalle descrizioni indicate nelle Istruzioni per l'uso fornite con l'AG-EC4G.

#### **Pulsante <USER 2>**

Ha la stessa funzione del pulsante <THUMBNAIL> sulla videocamera.

La schermata delle miniature viene visualizzata nel mirino e nel monitor LCD.

# @*NOTA*

- t Lo stato regolato con l'AG-EC4G collegato sarà sempre registrato sulla videocamera. L'impostazione del commutatore <DATA SAVE> per l'AG-EC4G è attualmente disabilitata.
- Quando il cavo dedicato viene collegato o scollegato, impostare il commutatore <POWER> della videocamera su <  $\Phi$  > (standby) e il commutatore <POWER> di AG-EC4G sempre su <OFF>.
- t Utilizzare un cavo o un cavo opzionale che sia dedicato per l'AG‑EC4G. Altrimenti potrebbe verificarsi un malfunzionamento.
- t Per ulteriori dettagli sulla corrente fornita dal terminale <REMOTE>, consultare "Dettagli del segnale del connettore" (pagina 265).
- t Per i dettagli, consultare le Istruzioni per l'uso di AG-EC4G.

# **Collegamento al Remote Operation Panel (AK-HRP200G)**

È possibile comandare a distanza alcune funzioni collegando il Remote Operation Panel AK-HRP200G (opzionale) al terminale <LAN> o al terminale <REMOTE> della videocamera.

È necessario impostare AK-HRP200G con il software di impostazione ROP incluso in AK-HRP200G per la connessione IP tra AK-HRP200G e il terminale <LAN> della videocamera, o per il collegamento seriale con il terminale <REMOTE> della videocamera.

Per la procedura di impostazione dettagliata, consultare le Istruzioni per l'uso di AK-HRP200G.

#### ■ In caso di collegamento al terminale <LAN> della videocamera

- f Quando si connette l'AK-HRP200G via LAN cablata e si effettuano le impostazioni di rete della videocamera e dell'AK-HRP200G, la videocamera entra automaticamente in modalità di comando a distanza. Per le impostazioni di collegamento, consultare "[Impostazione per la connessione IP con il](#page-241-0)  [Remote Operation Panel \(AK-HRP200G\)](#page-241-0)" [\(pagina](#page-241-0) 242).
- f La modalità di comando a distanza viene annullata premendo il commutatore <HEAD POWER> di AK-HRP200G per terminare il collegamento mentre la videocamera e AK-HRP200G sono collegati, oppure rimuovendo il cavo di rete e cambiando il commutatore <POWER> da <  $\Phi$  > (standby) a <  $|$  >  $(ON)$

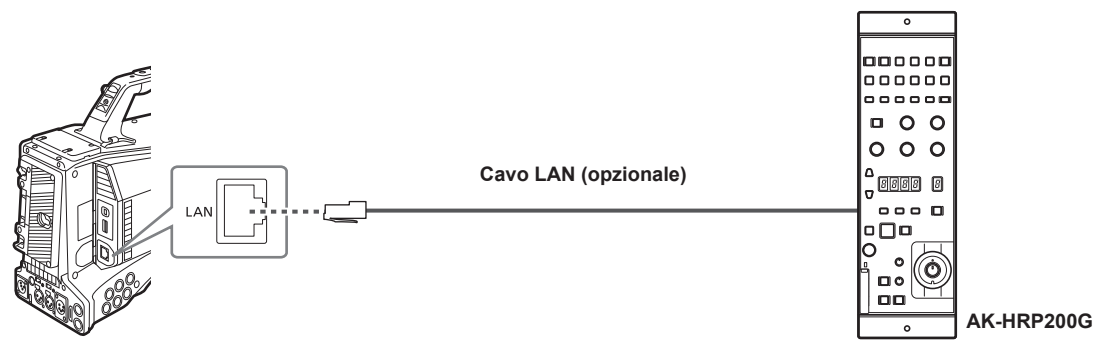

#### ■ In caso di collegamento al terminale <REMOTE> della videocamera

- f La videocamera entrerà automaticamente in modalità comando a distanza quando il collegamento di serie è eseguito tra l'AK-HRP200G in cui è stata eseguita l'impostazione di collegamento seriale e la videocamera, e il commutatore <POWER> della videocamera è impostato su < j > (ON).
- La modalità di comando a distanza viene annullata con i seguenti metodi.
- Scollegare il cavo che collega la videocamera con l'AK-HRP200G.
- Terminare il collegamento premendo il commutatore <HEAD POWER> di AK-HRP200G mentre è ancora collegato.

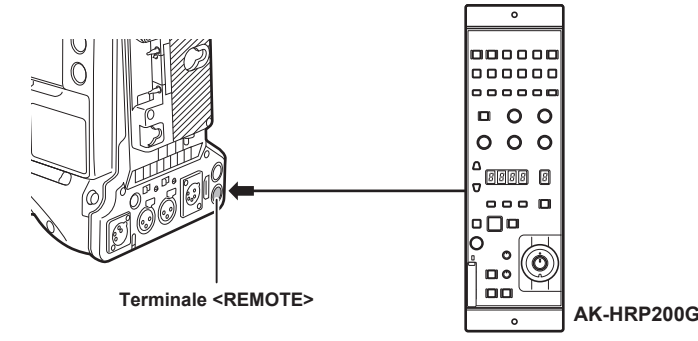

# **Funzionalità di commutazione in modalità di comando a distanza**

I seguenti commutatori e pulsanti sulla videocamera non funzionano in modalità di comando a distanza.

- Commutatore <SHUTTER>
- Pulsante <MENU>
- Pulsante a rotazione JOG
- f Commutatore selettore <GAIN>
- $\bullet$  Commutatore <OUTPUT>
- Commutatore <WHITE BAL>

# **Operazioni di registrazione e riproduzione in modalità di comando a distanza**

Non è possibile effettuare l'operazione di riproduzione dal Remote Operation Panel AK-HRP200G. Può essere azionato solo dalla videocamera. È possibile effettuare le operazioni di registrazione tramite la seguente procedura.

- Per la registrazione normale/registrazione ciclica/registrazione simultanea Avvio e arresto registrazione: premere contemporaneamente i pulsanti <VF POWER> e <STORE>.
- f Per la registrazione a intervalli/registrazione one-shot Avvio registrazione: premere contemporaneamente i pulsanti <VF POWER> e <STORE>. Arresto registrazione: premere contemporaneamente i pulsanti <VF POWER> e <SCENE4>.
- Per la registrazione one-clip

Avvio e arresto registrazione: premere contemporaneamente i pulsanti <VF POWER> e <STORE>. Il collegamento di clip nella registrazione one-clip non può terminare dall'AK-HRP200G. Può essere azionato solo dalla videocamera.

#### **Unità di comando a distanza collegata alla videocamera**

Quando AK-HRP200G è collegato alla videocamera, le operazioni del pulsante AK-HRP200G sono come segue:

- f Pulsante Matrice (<MATRIX>), pulsante dettagli del colore della pelle (<SKINDTL>): il funzionamento varia a seconda dello stato di illuminazione del pulsante.
- Quando il pulsante si accende, il funzionamento è disponibile con il valore dell'impostazione dei menu della videocamera (impostazione per la matrice lineare o per i dettagli del colore della pelle).
- Quando il pulsante si spegne, la funzione della matrice lineare o dei dettagli del colore della pelle è impostata su [OFF], indipendentemente dal valore di impostazione dei menu.
- Dopo aver riavviato la videocamera, il valore dell'impostazione dei menu è riflesso in AK‑HRP200G.
- f Pulsante commutazione scena/file utente <SHIFT>, pulsante selettore scena/file utente (<SCENE1/USER1> <SCENE3/USER3>, <SCENE4>): il funzionamento non è disponibile.
- f Area di visualizzazione del valore regolato (4 cifre), pulsante selettore visualizzazione per filtro ND/filtro CC (<ND/CC>): zoom e messa a fuoco non supportati.
- f Pulsante carattere/menu (<CHARA/MENU>): il funzionamento è la stesso del commutatore <MON OUT CHARACTER> della videocamera.

## **图 NOTA**

- t Per utilizzare la videocamera come dispositivo indipendente, disabilitare la modalità di comando a distanza.
- t Il funzionamento della connessione via IP e il comando a distanza della videocamera da dispositivi multipli quali l'AK-HRP200G non può essere garantito.
- · Per i dettagli, consultare le Istruzioni per l'uso di AK-HRP200G.
- t Quando la videocamera è collegata a AK‑HRP200G via IP, la funzione di modifica della playlist P2 non è disponibile.

# **Collegamento all'applicazione P2 ROP**

Utilizzando un'applicazione P2 ROP su un iPad collegato alla videocamera tramite LAN wireless, è possibile controllare a distanza alcune funzioni della videocamera.

Per le impostazioni per la connessione di rete, consultare ["Impostazione per il collegamento con l'applicazione P2 ROP"](#page-240-0) ([pagina](#page-240-0) 241).

Per i dettagli sul funzionamento dell'applicazione P2 ROP, consultare il file di aiuto per l'applicazione P2 ROP.

#### **Funzionalità di commutazione in modalità di comando a distanza**

I seguenti interruttori e pulsanti sulla videocamera non funzionano in modalità di comando a distanza.

- Interruttore <SHUTTER>
- Pulsante <MENU>
- f Pulsante a rotazione JOG
- Interruttore selettore <GAIN>
- f Interruttore selettore <OUTPUT>/<AUTO KNEE>
- Interruttore <WHITE BAL>
- Pulsante <USER MAIN>
- Pulsante <USER 1>
- Pulsante <USER 2>

#### **Operazioni di registrazione e riproduzione in modalità di comando a distanza**

Una volta collegati all'applicazione P2 ROP, è possibile eseguire la registrazione e la riproduzione con la videocamera o con l'applicazione P2 ROP.

# **图** NOTA

t Lo stato regolato collegando l'applicazione P2 ROP sarà sempre registrato sulla videocamera.

t Quando la videocamera è collegata all'applicazione P2 ROP, la funzione di modifica della playlist P2 non è disponibile.

# **Capitolo 8 Connessione di rete**

Questo capitolo descrive come utilizzare la videocamera collegandola a una rete.

# **Connessione di rete**

È possibile collegare la videocamera alla rete tramite LAN senza fili, LAN cablata o 4G/LTE.

È inoltre possibile la connessione di rete ad alta velocità quando si collega il dispositivo di bonding a una LAN senza fili o a una LAN cablata. Per utilizzare la LAN senza fili, collegare l'unità AJ‑WM30/AJ‑WM50 (opzionale) al terminale <USB2.0> (sub-host).

Per i dettagli sul modulo senza fili e sul dispositivo di bonding collegabili, consultare il servizio di supporto al seguente sito Web. https://pro-av.panasonic.net/

Per utilizzare la LAN cablata, collegare un cavo LAN al terminale <LAN> sulla parte posteriore.

Per utilizzare 4G/LTE, collegare un modem 4G/LTE USB che sia compatibile con il terminale <USB2.0> (sub-host).

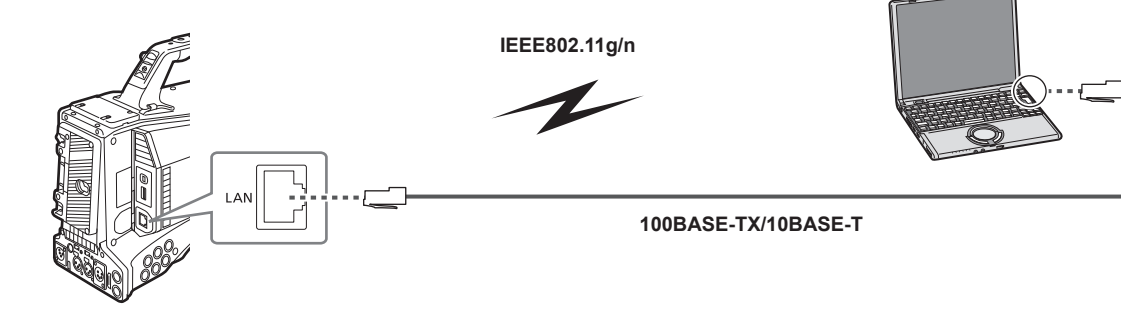

## **Funzioni disponibili**

Quando la videocamera è collegata alla rete, sono disponibili le seguenti funzioni.

- $\bullet$  Controllo dello stato della videocamera
- Controllo delle immagini delle miniature
- Riproduzione proxy
- Download delle informazioni su file proxy/gestione clip
- · Visualizzazione/Modifica dei metadati
- f Aggiunta/Eliminazione dei metadati (contrassegno di ripresa/promemoria di testo)
- f Comando a distanza videocamera (operazioni di controllo della registrazione e time code/bit utente)
- f Invio/Ricezione di clip dalla/sulla videocamera (trasferimento di clip tramite la funzione client FTP)
- f Controllo dell'IP remoto della videocamera dal Remote Operation Panel (AK-HRP200G) (solo LAN cablata)
- $\bullet$  Collegamento all'applicazione P2 ROP
- $\bullet$  Funzione di trasferimento clip con FTP
- Funzione di streaming

#### **Ambiente operativo**

I seguenti dispositivi sono necessari per connettersi a una rete.

- $\bullet$  Computer con Windows o Mac OS installato
- iPad/iPhone con iOS installato

#### **Browser Web**

Per il controllo Web, è richiesto un browser Web.

#### **Lettore multimediale**

QuickTime è richiesto per la riproduzione di video proxy.

Per visualizzare lo streaming video facendo uso del P2 Browser, è richiesto VLC Media Player per Windows OS ed è richiesto QuickTime Player per Mac OS.

# **E**

Per le più recenti informazioni, visitare il seguente sito Web. https://pro-av.panasonic.net/

# **Preparazione per la connessione**

# **Per il modulo senza fili AJ‑WM30/AJ‑WM50**

Collegare il modulo senza fili AJ‑WM30/AJ‑WM50 (opzionale) alla videocamera.

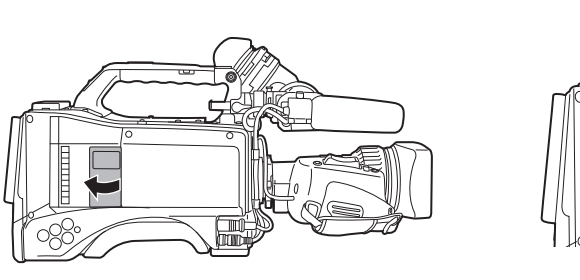

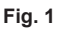

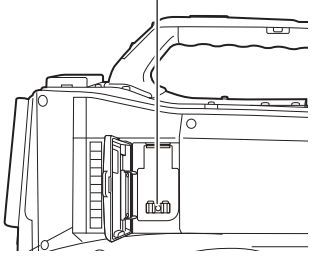

**Fig. 2**

**Parte di fissaggio del modulo senza fili**

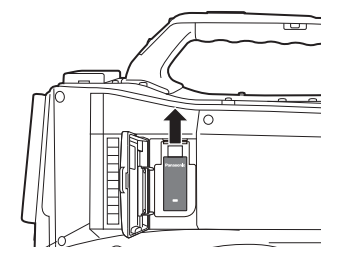

**Fig. 3**

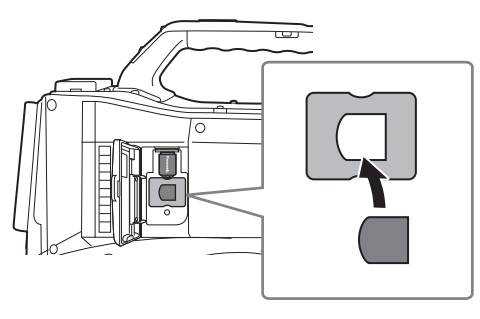

**Fig. 4**

**1 Aprire il coperchio. (Fig. 1)**

**2 Rimuovere la parte di fissaggio del modulo senza fili dalla videocamera. (Fig. 2)**

<span id="page-233-0"></span>La parte di fissaggio del modulo senza fili è fissata con una vite.

**3 Collegare saldamente il modulo senza fili al terminale <USB2.0> (sub-host). (Fig. 3)**

**4 (Solo AJ‑WM50) Posizionare il supporto del modulo sotto al modulo senza fili. (Fig. 4)**

 $\bullet$  Montare il cappuccio del modulo senza fili al foro del supporto del modulo.

**5 Fissare il modulo senza fili che collega la parte rimossa al punto [2](#page-233-0) con la vite.**

# **6 Chiudere il coperchio.**

# **MOTA**

· Per rimuovere il modulo senza fili tirarlo verso il basso.

t Quando non si utilizza un modulo senza fili AJ‑WM30/AJ‑WM50, consultare "Per un modulo senza fili diverso da [AJ‑WM30/AJ‑WM50](#page-234-0)" ([pagina](#page-234-0) 235).

#### **Precauzioni per l'uso del modulo senza fili AJ‑WM30/AJ‑WM50**

Leggere il manuale d'uso del modulo senza fili attentamente e comprenderlo prima dell'uso. Per le più recenti informazioni, visitare il seguente sito Web: https://pro-av.panasonic.net/

#### <span id="page-234-0"></span>**Per un modulo senza fili diverso da AJ‑WM30/AJ‑WM50**

Collegare il modulo senza fili diverso dall'AJ‑WM30/AJ‑WM50 (opzionale) alla videocamera. Disattivare l'alimentazione della videocamera prima di collegare o scollegare il modulo senza fili.

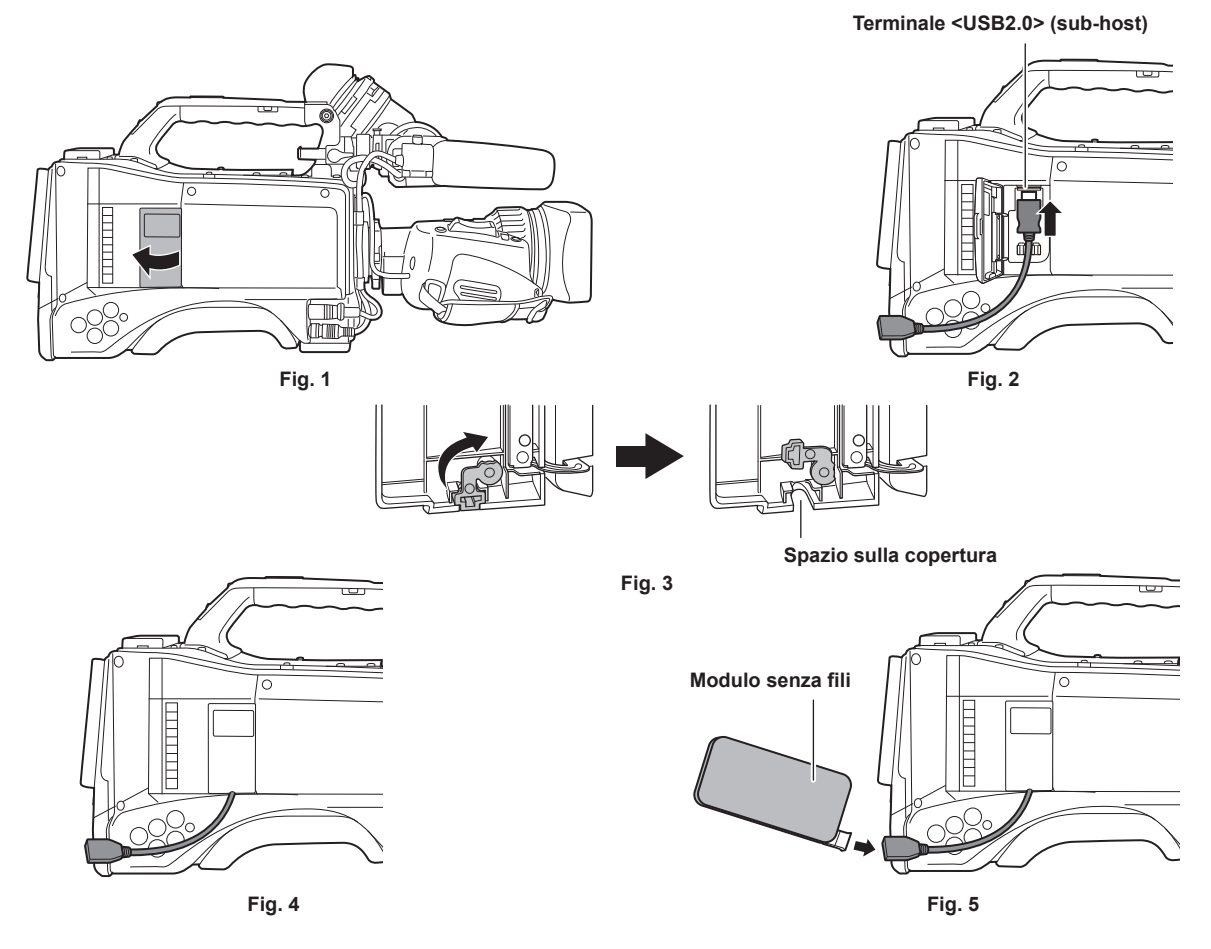

**1 Aprire il coperchio. (Fig. 1)**

- **2 Collegare il cavo di prolunga USB 2.0 al terminale <USB2.0> (sub-host). (Fig. 2)**
- **3 Ruotare la parte nell'area bassa della copertura nella direzione della freccia (Fig. 3) e chiudere la copertura in modo che il cavo di prolunga USB 2.0 passi attraverso lo spazio. (Fig. 4)**

#### **4 Collegare il modulo senza fili. (Fig. 5)**

# **@**<br>图

- t Per il cavo di prolunga USB 2.0 (opzionale), si consiglia l'uso di un cavo di tipo A maschio/femmina, da 0,5 m o meno, con doppia schermatura per la soppressione del rumore.
- Per i dettagli sui moduli senza fili collegabili, consultare il servizio di supporto al seguente sito Web: https://pro-av.panasonic.net/en/sales\_o/p2/server/4glte.html https://pro-av.panasonic.net/en/sales\_o/p2/server/wireless\_module.html

#### **Per LAN cablata**

Collegarsi a un cavo LAN.

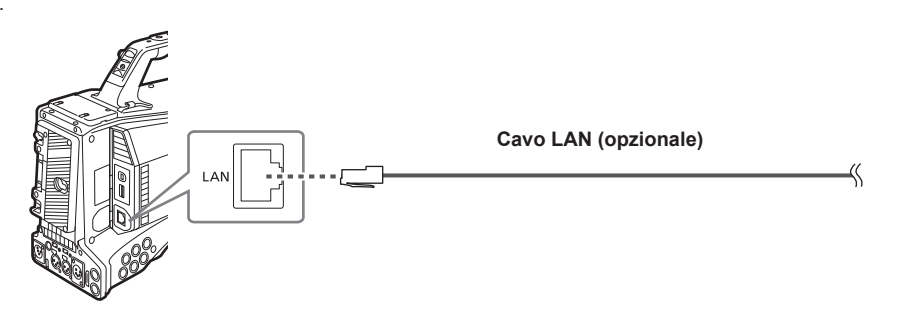

**1 Collegare un cavo LAN al terminale <LAN> sulla parte posteriore.**

# **Impostazioni di rete**

Per utilizzare la LAN senza fili o la LAN cablata, è richiesta la configurazione di ogni impostazione. Configurare le impostazioni conformemente alla funzione da utilizzare. Quando il menu principale → [I/F SETUP] → [USB/LAN] → [USB MODE] è impostato su [ON], non è possibile utilizzare la funzione di rete

#### <span id="page-235-3"></span>**Impostazioni LAN senza fili**

La presente sezione descrive le impostazioni per il collegamento della videocamera a dispositivi portatili (iPad/iPhone), computer o punti di accesso senza fili tramite LAN senza fili.

#### <span id="page-235-2"></span>**Modalità [DIRECT]**

Utilizzare le seguenti procedure per accedere alla funzione di rete della videocamera direttamente da uno smartphone, da un tablet o da un computer.

<span id="page-235-0"></span>**1 Selezionare [DIRECT] nel menu principale** → **[I/F SETUP]** → **[USB/LAN]** → **[WIRELESS PROPERTY]** → **[TYPE].**

#### **2 Impostare ogni voce nel menu principale** → **[I/F SETUP]** → **[USB/LAN]** → **[WIRELESS PROPERTY] in base alle esigenze.**

**[MAC ADDRESS]:** Indirizzo MAC della LAN senza fili (non può essere modificato)

**[SSID]:** Nome della rete della videocamera (SSID) (Impostazione di fabbrica: [AJ-PX5100G])

**[BAND]:** impostazione che commuta tra 2 metodi di trasmissione (2,4 GHz o 5 GHz) (Impostazione di fabbrica: [2.4GHz])(Quando si utilizza AJ-WM30: [2.4GHz]/Quando si utilizza AJ-WM50: [2.4GHz] o [5GHz])

**[CHANNEL (2.4GHz)]:** Canale utilizzato quando impostato su 2,4 GHz (Impostazione di fabbrica: [AUTO])

**[CHANNEL (5GHz)]:** Canale utilizzato quando impostato su 5 GHz (Impostazione di fabbrica: [AUTO])

**[ENCRYPTION]:** Formato di codifica da utilizzare (Impostazione di fabbrica: [WPA2-AES]) (non può essere impostato)

**[ENCRYPT KEY]:** WPA2 Chiave di crittografia (Impostazione di fabbrica: [01234567890123456789abcdef])

**[DHCP]:** Impostare se utilizzare l'acquisizione automatica tramite DHCP (**[ENABLE]:** Utilizzare l'acquisizione automatica/**[DISABLE]:** Non utilizzare l'acquisizione automatica) (Impostazione di fabbrica: [ENABLE]) (non può essere impostato)

**[IP ADDRESS]:** Indirizzo IP della videocamera (Impostazione di fabbrica: [192.168.0.1]).

**[SUBNET MASK]:** Maschera di sottorete (Impostazione di fabbrica: [255.255.255.0])

**[DEFAULT GATEWAY]:** Gateway predefinito (Impostazione di fabbrica: [192.168.0.254]) (non può essere impostato)

**[PRIMARY DNS]:** Impostazione server DNS primario (Impostazione di fabbrica: [0.0.0.0]) (non può essere impostata)

**[SECONDARY DNS]:** Impostazione server DNS secondario (Impostazione di fabbrica: [0.0.0.0]) (non può essere impostata)

**[DHCP SERVER]:** Imposta se utilizzare la funzione DHCP SERVER o meno (**[ENABLE]:** Utilizza la funzione DHCP SERVER/**[DISABLE]:** Non utilizza la funzione DHCP SERVER) (Impostazione di fabbrica: [ENABLE])

#### **3 Selezionare [WLAN] nel menu principale** → **[I/F SETUP]** → **[USB/LAN]** → **[NETWORK SEL].**

#### <span id="page-235-1"></span>Se l'impostazione viene modificata, la videocamera si riavvia, se necessario.

#### **4 Selezionare SSID dall'elenco dei punti di accesso per i dispositivi portatili o i computer e immettere la password (chiave di crittografia).**

Visualizzare la schermata dell'elenco dei punti di accesso nell'impostazione senza fili e selezionare [SSID] della videocamera.

 $\bullet$  Impostazione di fabbrica: [AJ-PX5100G]

Quando viene visualizzata la schermata di conferma della password, immettere la password (chiave di crittografia).

f Impostazione di fabbrica: [01234567890123456789abcdef]

#### **5 Verifica la connessione di rete.**

Quando l'impostazione è completa, confermare che la connessione di rete dei dispositivi portatili (iPad/iPhone) e dei computer sia stata eseguita correttamente.

L'applicazione (P2 Browser) che richiede la rete può essere utilizzata quando la connessione di rete è stata eseguita correttamente. Tuttavia, la funzione client FTP non può essere utilizzata se connessa con [DIRECT].

# **图 NOTA**

- t L'AJ-WM30 può funzionare solo quando il metodo di comunicazione è 2,4 GHz. Quando [BAND] è impostato su [5GHz], verrà cambiato automaticamente da [BAND] a [2.4GHz] e da [CHANNEL (2.4GHz)] a [AUTO] prima del funzionamento.
- t L'avviamento in seguito all'accensione della videocamera potrebbe richiedere più tempo per via dell'avvio della rete.
- Quando si modificano le impostazioni di [NETWORK SEL], le modifiche avranno effetto soltanto dopo il riavvio della videocamera. Dopo aver
- modificato le impostazioni, la chiusura della schermata delle impostazioni potrebbe richiedere del tempo a causa del riavvio del servizio di rete. Indirizzo IP, maschera di sottorete e gateway predefinito devono essere impostati correttamente.
- Se compare l'avvertenza [CANNOT ACCESS GATEWAY!] al termine della schermata di impostazione, contattare l'amministratore della rete attualmente in uso.
- t Non è possibile utilizzare gli indirizzi IP da [192.168.255.0] a [192.168.255.255] perché sono riservati dal sistema.
- Se non si utilizza il gateway predefinito e il DNS, impostarli a [0.0.0.0].
- t DHCP e DNS potrebbero non funzionare correttamente a seconda dell'ambiente di rete.

#### **Modalità [INFRA] (quando SSID è inserito manualmente)**

Utilizzare le seguenti procedure quando si è connessi a un punto di accesso senza fili.

#### **1 Selezionare [INFRA] nel menu principale** → **[I/F SETUP]** → **[USB/LAN]** → **[WIRELESS PROPERTY]** → **[TYPE].**

#### $2$  Impostare ogni voce nel menu principale → [I/F SETUP] → [USB/LAN] → [WIRELESS PROPERTY] in base alle esigenze.

**[MAC ADDRESS]:** Indirizzo MAC della LAN senza fili (non può essere modificato)

**[BAND]:** Impostazione che commuta tra 2 metodi di trasmissione (2,4 GHz o 5 GHz) (Impostazione di fabbrica: [2.4GHz]) (non può essere impostato)

**[CHANNEL (2.4GHz)]:** Canale utilizzato quando impostato su 2,4 GHz (Impostazione di fabbrica: [AUTO]) (non può essere impostato)

**[CHANNEL (5GHz)]:** Canale utilizzato quando impostato su 5 GHz (Impostazione di fabbrica: [AUTO]) (non può essere impostato) **[DHCP]:** Imposta se utilizzare o meno l'acquisizione automatica tramite DHCP (**[ENABLE]:** Utilizza l'acquisizione automatica/**[DISABLE]:** Non

utilizza l'acquisizione automatica) (Impostazione di fabbrica: [ENABLE])

**[IP ADDRESS]:** Indirizzo IP della videocamera (Impostazione di fabbrica: [192.168.0.1]).

**[SUBNET MASK]:** Maschera di sottorete (Impostazione di fabbrica: [255.255.255.0])

**[DEFAULT GATEWAY]:** Gateway predefinito (Impostazione di fabbrica: [192.168.0.254])

**[PRIMARY DNS]:** Impostazione del server DNS primario (Impostazione di fabbrica: [0.0.0.0]) (quando [DHCP] è impostato su [ENABLE] e può essere acquisito dal server DNS, il valore del server DNS acquisito esternamente viene sovrascritto. Quando il valore è [0.0.0.0], il server non è configurato).

**[SECONDARY DNS]:** Impostazione del server DNS secondario (Impostazione di fabbrica: [0.0.0.0]) (quando [DHCP] è impostato su [ENABLE] e può essere acquisito dal server DNS, il valore del server DNS acquisito esternamente viene sovrascritto. Quando il valore è [0.0.0.0], il server non è configurato).

#### **3 Selezionare [WLAN] nel menu principale** → **[I/F SETUP]** → **[USB/LAN]** → **[NETWORK SEL].**

Se l'impostazione viene modificata, la videocamera si riavvia, se necessario.

#### **4 Immettere le informazioni sul punto di accesso wireless per la connessione.**

Selezionare [MANUAL] in [SSID INPUT MODE].

Immettere il SSID del punto di accesso wireless per la destinazione in [SSID] della videocamera.

Selezionare il metodo di crittografia da utilizzare da [ENCRYPTION] della videocamera.

 $\bullet$  Impostazione di fabbrica: [WPA2-AES]

Immettere una password del punto di accesso wireless per la destinazione in [ENCRYPT KEY] della videocamera.

#### **5 Verifica la connessione di rete.**

Quando l'impostazione è completa, confermare che la connessione di rete tra la videocamera e il punto di accesso senza fili sia stata effettuata correttamente.

Quando la connessione di rete viene eseguita correttamente, l'icona dello stato di rete in alto a destra della schermata delle miniature diventa gialla e le applicazioni (funzione client P2 Browser, FTP) che necessita la connessione di rete può essere utilizzata.

# @*NOTA*

t L'avviamento in seguito all'accensione della videocamera potrebbe richiedere più tempo per via dell'avvio della rete.

Quando si modificano le impostazioni di [NETWORK SEL], le modifiche avranno effetto soltanto dopo il riavvio della videocamera. Dopo aver modificato le impostazioni, la chiusura della schermata delle impostazioni potrebbe richiedere del tempo a causa del riavvio del servizio di rete.

- t Indirizzo IP, maschera di sottorete e gateway predefinito devono essere impostati correttamente. Se compare l'avvertenza [CANNOT ACCESS GATEWAY!] al termine della schermata di impostazione, contattare l'amministratore della rete attualmente in uso.
- t Non è possibile utilizzare gli indirizzi IP da [192.168.255.0] a [192.168.255.255] perché sono riservati dal sistema.
- Se non si utilizza il gateway predefinito e il DNS, impostarli a [0.0.0.0].
- t DHCP e DNS potrebbero non funzionare correttamente a seconda dell'ambiente di rete.

## **Modalità [INFRA] (quando SSID è selezionato dall'elenco)**

Utilizzare le seguenti procedure quando il punto di accesso wireless a cui collegarsi è selezionato da un elenco.

#### **1 Selezionare [INFRA] nel menu principale** → **[I/F SETUP]** → **[USB/LAN]** → **[WIRELESS PROPERTY]** → **[TYPE].**

#### $\bm{2}$  Se necessario, impostare ciascuna voce nel menu principale → [I/F SETUP] → [USB/LAN] → [WIRELESS PROPERTY].

**[MAC ADDRESS]:** Indirizzo MAC della LAN senza fili (non può essere modificato)

**[BAND]:** Impostazione che commuta tra 2 metodi di trasmissione (2,4 GHz o 5 GHz) (Impostazione di fabbrica: [2.4GHz]) (non può essere impostato)

**[CHANNEL (2.4GHz)]:** Canale utilizzato quando impostato su 2,4 GHz (Impostazione di fabbrica: [AUTO]) (non può essere impostato)

**[CHANNEL (5GHz)]:** Canale utilizzato quando impostato su 5 GHz (Impostazione di fabbrica: [AUTO]) (non può essere impostato) **[DHCP]:** Imposta se utilizzare o meno l'acquisizione automatica tramite DHCP (**[ENABLE]:** Utilizza l'acquisizione automatica/**[DISABLE]:** Non utilizza l'acquisizione automatica) (Impostazione di fabbrica: [ENABLE])

**[IP ADDRESS]:** Indirizzo IP della videocamera (Impostazione di fabbrica: [192.168.0.1]).

**[SUBNET MASK]:** Maschera di sottorete (Impostazione di fabbrica: [255.255.255.0])

**[DEFAULT GATEWAY]:** Gateway predefinito (Impostazione di fabbrica: [192.168.0.254])

**[PRIMARY DNS]:** Impostazione del server DNS primario (Impostazione di fabbrica: [0.0.0.0]) (quando [DHCP] è impostato su [ENABLE] e può essere acquisito dal server DNS, il valore del server DNS acquisito esternamente viene sovrascritto. Quando il valore è [0.0.0.0], il server non è configurato.)

**[SECONDARY DNS]:** Impostazione del server DNS secondario (Impostazione di fabbrica: [0.0.0.0]) (quando [DHCP] è impostato su [ENABLE] e può essere acquisito dal server DNS, il valore del server DNS acquisito esternamente viene sovrascritto. Quando il valore è [0.0.0.0], il server non è configurato.)

#### **3 Selezionare [WLAN] nel menu principale** → **[I/F SETUP]** → **[USB/LAN]** → **[NETWORK SEL].**

Se l'impostazione viene modificata, la videocamera si riavvierà, se necessario.

#### **4 Immettere le informazioni sul punto di accesso wireless per la connessione.**

1) Selezionare [SELECT] in [SSID INPUT MODE].

2) Premere i pulsanti cursore per selezionare SSID, quindi premere il pulsante <SET>.

- f ["Schermata dell'elenco di destinazione della connessione SSID"](#page-237-0) ([pagina](#page-237-0) 238) viene visualizzato.
- f È possibile eliminare il SSID selezionato dalla cronologia del collegamento selezionando SSID e premendo il pulsante <EXIT> mentre viene premuto il pulsante <SHIFT>, oppure spingendo l'interruttore <MARKER SEL>/<MODE CHECK/MENU CANCEL> verso il lato <MCK/MCL>.
- f È possibile cancellare tutta la cronologia del collegamento SSID selezionando [DELETE ALL HISTORY] e premendo il pulsante <SET>.

3) Immettere la password del punto di accesso wireless per collegarsi alla [ENCRYPT KEY] della videocamera.

#### **5 Verificare la connessione di rete.**

Quando l'impostazione è completa, confermare che la connessione di rete tra la videocamera e il punto di accesso senza fili sia stata effettuata correttamente.

Quando la connessione di rete viene eseguita correttamente, l'icona dello stato di rete in alto a destra della schermata delle miniature diventa gialla e le applicazioni (funzione client P2 Browser, FTP) che necessitano di connessione di rete possono essere utilizzate.

# @*NOTA*

- t L'avviamento in seguito all'accensione della videocamera potrebbe richiedere più tempo per via dell'avvio della rete.
- Quando si modificano le impostazioni di [NETWORK SEL], le modifiche avranno effetto soltanto dopo il riavvio della videocamera. Dopo aver modificato le impostazioni, la chiusura della schermata delle impostazioni potrebbe richiedere del tempo a causa del riavvio del servizio di rete. Indirizzo IP, maschera di sottorete e gateway predefinito devono essere impostati correttamente.
- Se compare l'avvertenza [CANNOT ACCESS GATEWAY!] al termine della schermata di impostazione, contattare l'amministratore della rete attualmente in uso.
- t Non è possibile utilizzare gli indirizzi IP da [192.168.255.0] a [192.168.255.255] perché sono riservati dal sistema.
- Se non si utilizza il gateway predefinito e il DNS, impostarli a [0.0.0.0].
- DHCP e DNS potrebbero non funzionare correttamente a seconda dell'ambiente di rete.
- Un massimo di 20 collegamenti è conservato nella cronologia di connessione. Quando questo numero è superato, le più vecchie entrate vengono eliminate.
- t Lo stato dell'elenco di destinazione della connessione SSID è corrente quando l'elenco è stato visualizzato e non viene automaticamente aggiornato.

#### <span id="page-237-0"></span>■ Schermata dell'elenco di destinazione della connessione SSID

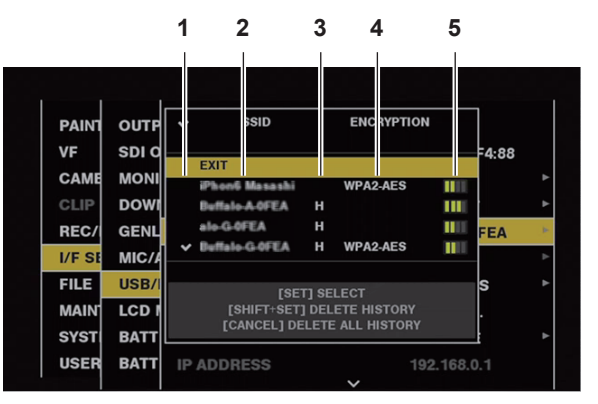

#### **1 Stato selezione**

Il segno di spunta [l] è visualizzato sul SSID attualmente selezionato. (Questo non mostra lo stato della connessione).

#### **2 SSID**

Viene visualizzato l'elenco del SSID rilevato e del SSID registrato nella cronologia della connessione. Gli SSID vengono visualizzati in ordine a partire da quello con il segnale più forte.

#### **3 Cronologia di connessione precedente**

[H] è visualizzato nel SSID che ha una cronologia di connessione precedente. Il SSID con le cronologie di connessione precedenti vengono visualizzati anche se la videocamera è fuori dell'area di servizio.

#### **4 Formato di crittografia**

È il metodo di crittografia utilizzato dal punto di accesso.

#### **5 Forza dell'onda radio**

Mostra la potenza del segnale del punto di accesso.

#### **Modalità [4G/LTE]**

Utilizzare la seguente procedura quando si collega la videocamera al modem 4G/LTE USB.

#### **1 Selezionare [4G/LTE] nel menu principale** → **[I/F SETUP]** → **[USB/LAN]** → **[NETWORK SEL].**

#### $2$  Quando è abilitato il menu principale → [I/F SETUP] → [USB/LAN] → [4G/LTE PROPERTY], selezionare [4G/LTE PROPERTY] e **impostare le voci secondo necessità.**

[4G/LTE PROPERTY] è abilitato quando l'impostazione è richiesta [4G/LTE PROPERTY] per il modem 4G/LTE USB collegato.

Quando è richiesta l'impostazione seguente, immettere le informazioni fornite dal provider in modo accurato.

**[APN]:** Impostare l'APN (nome del punto di accesso) fornito dal provider.

**[USER ID]:** Impostare il nome utente fornito dal provider.

**[PASSWORD]:** Impostare la password fornita dal provider.

**[DIAL NO.]:** Imposta il numero di telefono. Per i dettagli, consultare il manuale del fornitore con cui è stato stipulato il contratto.

#### **3 Verifica la connessione di rete.**

Accertarsi che la videocamera sia collegata correttamente alla rete 4G/LTE.

[4G/LTE, | ]] è visualizzato nella schermata quando la connessione di rete è corretta. Inoltre, l'icona dello stato della rete nella parte superiore destra della schermata delle miniature sarà visualizzata in giallo e sarà possibile utilizzare l'applicazione che utilizzerà la rete.

# **图** NOTA

t L'avviamento in seguito all'accensione della videocamera potrebbe richiedere più tempo per via dell'avvio della rete.

Quando si modificano le impostazioni di [NETWORK SEL], le modifiche avranno effetto soltanto dopo il riavvio della videocamera. Dopo aver modificato le impostazioni, la chiusura della schermata delle impostazioni potrebbe richiedere del tempo a causa del riavvio del servizio di rete.

# <span id="page-238-2"></span>**Impostazioni LAN cablata**

Le impostazioni per collegare i computer utilizzando la LAN cablata sono le seguenti.

#### **1 Impostare ogni voce nel menu principale** → **[I/F SETUP]** → **[USB/LAN]** → **[LAN PROPERTY] in base alle esigenze.**

<span id="page-238-0"></span>[DHCP] e [DHCP SERVER] si escludono a vicenda.

**[MAC ADDRESS]:** Indirizzo MAC della LAN cablata (non può essere modificato)

**[DHCP]:** Imposta se utilizzare o meno l'acquisizione automatica tramite DHCP (**[ENABLE]:** Utilizza l'acquisizione automatica/**[DISABLE]:** Non utilizza l'acquisizione automatica) (Impostazione di fabbrica: [ENABLE])

**[IP ADDRESS]:** IP Indirizzo (Impostazione di fabbrica: [192.168.0.1])

**[SUBNET MASK]:** Maschera di sottorete (Impostazione di fabbrica: [255.255.255.0])

**[DEFAULT GATEWAY]:** Gateway predefinito (Impostazione di fabbrica: [192.168.0.254])

**[PRIMARY DNS]:** Impostazioni del server DNS primario (Impostazione di fabbrica: [0.0.0.0])

**[SECONDARY DNS]:** Impostazioni del server DNS secondario (Impostazione di fabbrica: [0.0.0.0])

**[DHCP SERVER]:** Imposta se utilizzare la funzione DHCP SERVER o meno (**[ENABLE]:** Utilizza la funzione DHCP SERVER/**[DISABLE]:** Non utilizza la funzione DHCP SERVER) (Impostazione di fabbrica: [DISABLE])

#### <span id="page-238-1"></span>**2 Selezionare [LAN] nel menu principale** → **[I/F SETUP]** → **[USB/LAN]** → **[NETWORK SEL].**

#### **3 Configurare le impostazioni della LAN cablata del computer.**

(Per Windows)

Visualizzare [Proprietà] in [Protocollo Internet versione 4 (TCP/IPv4)] e configurare le impostazioni. Per dettagli su come visualizzare la schermata, consultare [Start] → [Guida e supporto tecnico].

- f Quando l'opzione [DHCP SERVER] è impostata su [ENABLE] sulla videocamera Selezionare [Ottieni automaticamente un indirizzo IP] e [Ottieni indirizzo server DNS automaticamente] nella scheda [Generale]. Selezionare [Indirizzo IP privato automatico] nella scheda [Configurazione alternativa].
- f Quando l'opzione [DHCP SERVER] è impostata su [DISABLE] sulla videocamera
- Nella scheda [Generale], selezionare [Utilizza il seguente indirizzo IP] e immettere le seguenti voci.
- [Indirizzo IP]
- [Subnet mask]

- [Gateway predefinito]/[Server DNS preferito]/[Server DNS alternativo]: inserimento non necessario.

(Per Mac OS)

f Quando l'opzione [DHCP SERVER] è impostata su [ENABLE] sulla videocamera [Configura IPv4]: Selezionare [Utilizzo di DHCP].

[Configura IPv6]: Selezionare [Automaticamente].

f Quando l'opzione [DHCP SERVER] è impostata su [DISABLE] sulla videocamera

[Configura IPv4]: Selezionare [Manualmente] e immettere le seguenti voci.

- [Indirizzo IP]
- [Maschera di sottorete]
- Non è necessario immettere [Router]. Lasciarlo vuoto.

[Configura IPv6]: Selezionare [Automaticamente].

# **Funzione di rete**

# **Impostazioni della funzione browser P2 e controllo dello stato di connessione**

#### **Avviamento dell'applicazione (P2 Browser) dal browser Web**

Al termine della connessione di ree con il dispositivo mobile o il computer, avviare il browser del dispositivo mobile o computer, quindi avviare l'applicazione (P2 Browser).

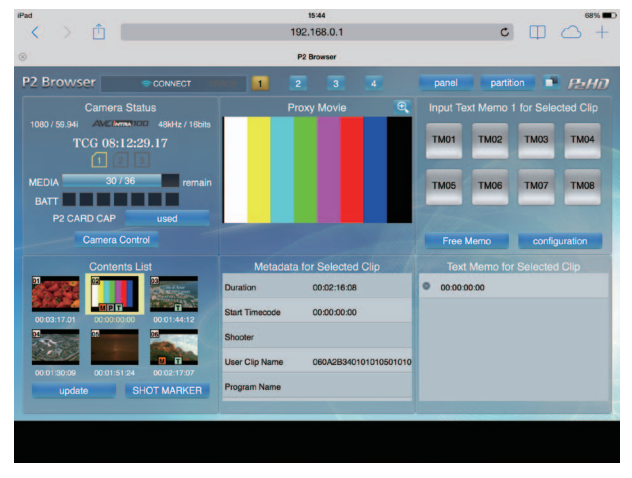

**Fig. 1**

**1 Selezionare [BROWSE] o [BROWSE (**+**CTRL)] nel menu principale** → **[I/F SETUP]** → **[USB/LAN]** → **[NETWORK FUNC]** → **[HTTP SERVER].**

La funzione del browser P2 è abilitata.

- **2 Avviare il browser del dispositivo mobile o del computer (Safari, Internet Explorer).**
- **3 Inserire l'indirizzo IP configurato nella videocamera nel campo di inserimento indirizzo del browser.**
	- f Quando nella modalità [INFRA] e [DHCP] è impostato su [ENABLE], controllare l'indirizzo IP della videocamera nel menu principale → [I/F SETUP]  $\rightarrow$  [USB/LAN]  $\rightarrow$  [NETWORK TOOLS]  $\rightarrow$  [STATUS DISPLAY].
	- $\bullet$  Impostazione di fabbrica: [192.168.0.1]
- **4 Se si utilizza un computer, premere il tasto Enter; se si utilizza iPad/iPhone, toccare il pulsante GO.**

L'applicazione Web (P2 Browser) si avvia.

#### **5 Inserire [USER NAME] e [PASSWORD] nella schermata di inserimento.**

Inserire [USER NAME] (Impostazione di fabbrica: [guest]) e [PASSWORD] (Impostazione di fabbrica: [p2guest]) di [USER ACCOUNT] impostati per la videocamera.

Quando viene visualizzata una schermata tipo (Fig. 1) (per iPad) indica che la connessione è stata stabilita.

Nome e password dell'account utente possono essere impostati nel menu principale → [I/F SETUP] → [USB/LAN] → [NETWORK FUNC] → [USER ACCOUNT].

Gli account possono essere creati o eliminati e le password modificate nel menu principale → [I/F SETUP] → [USB/LAN] → [NETWORK FUNC] → [ACCOUNT LIST].

Il nome dell'account utente non deve superare i 31 caratteri. La password deve essere lunga da 6 a 15 caratteri.

Per informazioni sul P2 Browser, consultare il Manuale dell'utente di "P2 Web Application" dal seguente sito Web: https://pro-av.panasonic.net/manual/en/index.html

# @*NOTA*

Quando l'impostazione [NETWORK SEL] corrisponde a [OFF] o [4G/LTE], le funzioni di rete non possono essere utilizzate.

#### **Visualizzazione dello stato delle operazioni di rete (funzione di controllo della modalità)**

Premere il commutatore <MARKER SEL>/<MODE CHECK/MENU CANCEL> verso il lato <MCK/MCL> tre volte per controllare lo stato delle operazioni di rete nella schermata [FUNCTION] di controllo della modalità.

Per ulteriori dettagli, consultare ["Schermata \[FUNCTION\]"](#page-114-0) ([pagina](#page-114-0) 115).

## **Impostazione della funzione di modifica della playlist P2**

#### **Avviamento dell'applicazione (P2 Playlist Editor) dal browser Web**

Al termine della connessione di rete con il dispositivo mobile o il computer, avviare il browser del dispositivo mobile o computer, quindi avviare l'applicazione (P2 Playlist Editor).

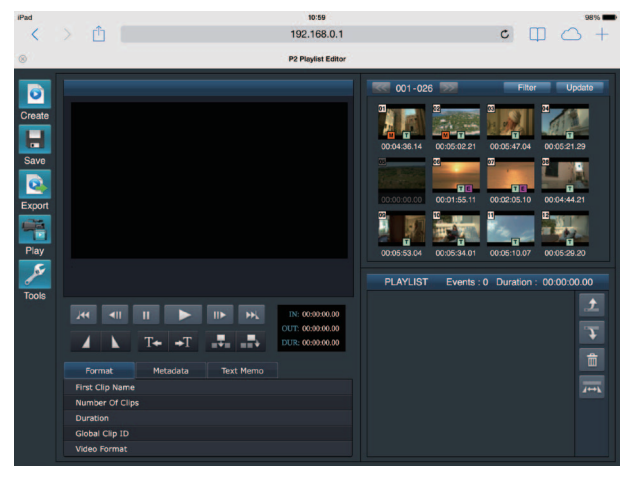

**Fig. 1**

- **1 Selezionare [ON] nel menu principale** → **[I/F SETUP]** → **[USB/LAN]** → **[NETWORK FUNC]** → **[PLAYLIST].** Cambia la modalità alla modalità di modifica della playlist.
- **2 Avviare il browser del dispositivo mobile o del computer (Safari, Internet Explorer).**
- **3 Inserire l'indirizzo IP configurato per la videocamera nel campo di inserimento indirizzo del browser.**  $\bullet$  Impostazione di fabbrica: [192.168.0.1]
- **4 Se si utilizza un computer, premere il tasto Enter; se si utilizza iPad/iPhone, toccare il pulsante GO.** L'applicazione Web (P2 Playlist Editor) si avvia.
- **5 Quando viene visualizzata la schermata di conferma, immettere [USER NAME] e [PASSWORD] nella schermata di inserimento.**
- Inserire [USER ACCOUNT] (Impostazione di fabbrica: [guest]) e [PASSWORD] (Impostazione di fabbrica: [p2guest]) impostati per la videocamera. Quando viene visualizzata una schermata tipo (Fig. 1) la connessione è stata stabilita.
- Nome e password dell'account utente possono essere impostati nel menu principale → [I/F SETUP] → [USB/LAN] → [NETWORK FUNC] → [USER ACCOUNT].
- Gli account possono essere creati o eliminati e le password modificate nel menu principale → [I/F SETUP] → [USB/LAN] → [NETWORK FUNC] → [ACCOUNT LIST].

Immettere fino a 31 caratteri per il nome dell'account utente e da 6 a 15 caratteri per la password.

Per informazioni sul P2 Playlist Editor, consultare il Manuale dell'utente di "P2 Web Application" nel seguente sito Web:

https://pro-av.panasonic.net/manual/en/index.html

# @*NOTA*

Quando [NETWORK SEL] è [OFF] o impostato su [4G/LTE], P2 non è possibile utilizzare la funzione di modifica della playlist. t Il numero di client che è possibile collegare contemporaneamente durante la funzione di modifica della playlist è 1.

#### <span id="page-240-0"></span>**Impostazione per il collegamento con l'applicazione P2 ROP**

Utilizzando l'applicazione P2 ROP su un iPad collegato alla videocamera tramite LAN wireless, è possibile controllare a distanza alcune funzioni. Per collegare un iPad alla videocamera tramite LAN wireless, configurare le impostazioni nella seguente procedura.

#### **Impostazione di rete sulla videocamera**

#### **1 Impostare la LAN wireless.**

Consultare i punti da **[1](#page-235-0)** a **[3](#page-235-1)** in "Modalità [\[DIRECT\]"](#page-235-2) per configurare l'impostazione.

#### **2 Impostare la funzione del comando a distanza.**

- 1) Impostare il menu principale → [I/F SETUP] → [USB/LAN] → [NETWORK FUNC] → [HTTP SERVER] su [BROWSE (+CTRL)].
- 2) Impostare il menu principale → [I/F SETUP] → [USB/LAN] → [NETWORK FUNC] → [IP REMOTE] su [ENABLE].

#### ${\bf 3}$  <code>Impostare le singole voci del menu principale → [I/F SETUP] → [USB/LAN] → [NETWORK FUNC] → [USER ACCOUNT].</code>

**[USER NAME]:** Imposta il nome dell'account utente. (Impostazione di fabbrica: [guest]) **[PASSWORD]:** Imposta la password. (Impostazione di fabbrica: [p2guest]) Immettere fino a 31 caratteri per il nome dell'account utente e da 6 a 15 caratteri per la password.

#### **Impostazione iPad**

Consultare il file di aiuto dell'applicazione P2 ROP.

# **图** NOTA

- t Per collegare un iPad alla videocamera tramite LAN wireless, sono richieste le seguenti informazioni della videocamera.
- Nome account utente
- Password
- Indirizzo IP (quando il menu principale → [I/F SETUP] → [USB/LAN] → [WIRELESS PROPERTY] → [DHCP SERVER] della videocamera è impostato su [ENABLE], non è necessario impostare l'indirizzo IP)
- t Quando il menu principale → [PAINT] → [GAMMA] → [GAMMA MODE SEL] è impostato su [HLG], la voce di [GAMMA] nel pannello [CAM. INFO] dell'app P2 ROP diventa vuoto.

#### <span id="page-241-0"></span>**Impostazione per la connessione IP con il Remote Operation Panel (AK-HRP200G)**

È possibile controllare alcune funzioni da remoto connettendo il Remote Operation Panel AK-HRP200G (opzionale) via IP. Per connettere l'AK-HRP200G attraverso LAN cablata per controllare da remoto la videocamera, configurare le impostazione come dalla seguente procedura.

#### **1 Configurare le impostazioni di rete dell'AK-HRP200G.**

Per le impostazioni di rete, utilizzare il ROP setup software che è in dotazione con l'AK-HRP200G.

#### **2 Configurare le impostazioni di rete della videocamera.**

Impostare il menu principale → [I/F SETUP] → [USB/LAN] → [LAN PROPERTY] → [DHCP] su [DISABLE] e consultare i punti **[1](#page-238-0)** e **[2](#page-238-1)** in ["Impostazioni](#page-238-2)  LAN [cablata"](#page-238-2) ([pagina](#page-238-2) 239) per configurare le impostazioni di rete.

#### ${\bf 3}$  Impostare le singole voci del menu principale → [I/F SETUP] → [USB/LAN] → [NETWORK FUNC] → [USER ACCOUNT].

**[USER NAME]:** imposta il nome dell'account utente. (Impostazione di fabbrica: [guest]) **[PASSWORD]:** imposta la password. (Impostazione di fabbrica: [p2guest]) Immettere fino a 31 caratteri per un nome di account utente e tra 6 e 15 caratteri per una password.

#### **4 Impostare nel menu principale della videocamera** → **[I/F SETUP]** → **[USB/LAN]** → **[NETWORK FUNC]** → **[IP REMOTE] su [ENABLE].**

La videocamera si riavvierà. La connessione IP sarà possibile dopo che la videocamera si è avviata. La videocamera inoltre si riavvierà quando [IP REMOTE] è impostato su [DISABLE]. La modalità di connessione IP è annullata una volta che la videocamera è avviata.

# **MOTA**

t Le seguenti informazioni sono necessarie per connettersi all'AK-HRP200G.

- Nome account utente
- Password
- Indirizzo IP
- Numero porta: 49152
- · Per AK-HRP200G, utilizzare Ver.4.01.00 o versioni successive.
- t Per i dettagli sul funzionamento di ROP setup software, consultare le Istruzioni per l'uso dell'AK-HRP200G.
- t Per il ROP setup software, utilizzare la Ver.3.0.0.0 o versioni successive.

#### **Impostazioni di connessione per la funzione di streaming**

È possibile eseguire lo streaming dal vivo di audio e video dalla videocamera sulla rete (LAN cablata, LAN senza fili, 4G/LTE).

È possibile eseguire lo streaming tramite un software applicativo (es. P2 Browser, P2 Streaming Receiver) di un dispositivo collegato alla videocamera attraverso una rete, o tramite un server che è in grado di ricevere lo streaming video inviato dalla videocamera.

I modi avviare per avviare lo streaming sono due: da un software applicativo e dalla videocamera. Questa sezione descrive il metodo di connessione di rete della videocamera per ogni metodo.

Per le procedure che utilizzano la funzione di streaming, consultare "[Uso della funzione di streaming"](#page-91-0) ([pagina](#page-91-0) 92).

# **MOTA**

t Per visualizzare lo streaming video nel P2 Browser avviare la distribuzione dello streaming tramite il funzionamento del software applicativo. Non è possibile visualizzare lo streaming video se azionato dalla videocamera.

#### **Impostazione quando si avvia lo streaming attraverso il funzionamento di un software applicativo**

#### **1 Impostare il metodo di connessione quando si collega la videocamera a una rete.**

Selezionare [WLAN], [4G/LTE], o [LAN] nel menu principale → [I/F SETUP] → [USB/LAN] → [NETWORK SEL]. Per i dettagli su ogni metodo di connessione, consultare ["Impostazioni](#page-235-3) LAN senza fili" [\(pagina](#page-235-3) 236) e "[Impostazioni](#page-238-2) LAN cablata" ([pagina](#page-238-2) 239).

# **MOTA**

t [4G/LTE] è disabilitato durante il collegamento al P2 Browser.

#### **Impostazione quando si avvia lo streaming attraverso il funzionamento della videocamera**

I modi per configurare le impostazioni della rete sulla videocamera sono due: configurazione delle impostazioni dal menu della videocamera oppure utilizzando le impostazioni contenute nella scheda di memoria SD.

#### **Configurazione delle impostazioni dalla videocamera**

Quelli che seguono sono i punti per configurare le impostazioni dal menu della videocamera.

#### **1 Impostare il metodo di connessione quando si collega la videocamera a una rete.**

Selezionare [WLAN], [4G/LTE], o [LAN] nel menu principale → [I/F SETUP] → [USB/LAN] → [NETWORK SEL]. Per i dettagli su ogni metodo di connessione, consultare ["Impostazioni](#page-235-3) LAN senza fili" [\(pagina](#page-235-3) 236) e "[Impostazioni](#page-238-2) LAN cablata" ([pagina](#page-238-2) 239).

#### <span id="page-242-0"></span>**2 Configurare le impostazioni di rete della videocamera.**

- 1) Selezionare [INTERNAL] nel menu principale → [I/F SETUP] → [USB/LAN] → [STREAMING SETTING] → [SETTING DATA].
- 2) Impostare le singole voci abbinando le destinazioni di connessione nel menu principale → [I/F SETUP] → [USB/LAN] → [STREAMING **SETTING1**

**[SERVER ADDR.]:** Imposta l'indirizzo IP della destinazione di connessione.

**[RTSP PORT]:** Imposta il numero della porta RTSP della destinazione.

# **@**<br>图

t È possibile salvare i dettagli impostati al punto **[2](#page-242-0)** in una SD attraverso la seguente procedura: inserire la scheda di memoria SD e selezionare [SAVE  $(SD CARD)$ ] nel menu principale  $\rightarrow [I/F SETUP] \rightarrow [USB/LAN] \rightarrow [STREAMING SETTING]$ .

#### **Configurazione delle impostazioni facendo direttamente riferimento alle impostazioni contenute nella scheda di memoria SD**

Configurare le impostazioni facendo direttamente riferimento alle impostazioni contenute nella scheda di memoria SD senza salvarle nella videocamera. In primo luogo, inserire la scheda di memoria SD che contiene le impostazioni, quindi attivare l'alimentazione della videocamera.

#### **1 Impostare il metodo di connessione quando si collega la videocamera a una rete.**

Selezionare [WLAN], [4G/LTE], o [LAN] nel menu principale → [I/F SETUP] → [USB/LAN] → [NETWORK SEL]. Per i dettagli su ogni metodo di connessione, consultare ["Impostazioni](#page-235-3) LAN senza fili" [\(pagina](#page-235-3) 236) e "[Impostazioni](#page-238-2) LAN cablata" ([pagina](#page-238-2) 239).

#### **2 Configurare le impostazioni di rete della videocamera.**

Selezionare [SD CARD] nel menu principale → [I/F SETUP] → [USB/LAN] → [STREAMING SETTING] → [SETTING DATA].

# @*NOTA*

t Il valore dell'impostazione della scheda di memoria SD può essere salvato nel seguente metodo.

- Selezionare [SAVE (SD CARD)] nel menu principale → [I/F SETUP] → [USB/LAN] → [STREAMING SETTING].

#### **Configurazione delle impostazioni dopo il salvataggio delle impostazioni contenute nella scheda di memoria SD nella videocamera**

Configurare le impostazioni dopo il salvataggio delle impostazioni contenute nella scheda di memoria SD nella videocamera.

#### **1 Impostare il metodo di connessione quando si collega la videocamera a una rete.**

Selezionare [WLAN], [4G/LTE], o [LAN] nel menu principale → [I/F SETUP] → [USB/LAN] → [NETWORK SEL]. Per i dettagli su ogni metodo di connessione, consultare ["Impostazioni](#page-235-3) LAN senza fili" [\(pagina](#page-235-3) 236) e "[Impostazioni](#page-238-2) LAN cablata" ([pagina](#page-238-2) 239).

#### **2 Configurare le impostazioni di rete della videocamera.**

1) Selezionare [INTERNAL] nel menu principale → [I/F SETUP] → [USB/LAN] → [STREAMING SETTING] → [SETTING DATA].

2) Inserire la scheda di memoria SD che contiene le impostazioni e selezionare [LOAD (SD CARD)] nel menu principale → [I/F SETUP] → [USB/  $LAN$ ]  $\rightarrow$  [STREAMING SETTING].

# **Uso della funzione client FTP**

Per utilizzare la funzione client FTP, la configurazione di rete e le impostazioni client FTP sono necessarie in anticipo.

#### <span id="page-243-0"></span>**Impostazione funzione client FTP**

Collegando la videocamera alla rete utilizzando LAN wireless (connessione punto di accesso wireless), 4G/LTE o LAN cablata, è possibile trasferire i clip a un dispositivo server sulla rete.

La funzione di FTP client è impostabile anche in [OPTION MENU] → [NETWORK MODE] → [FTP MODE].

#### **Impostazioni client**

Per trasferire clip con la funzione FTP, è necessario impostare anticipatamente la destinazione di connessione e altre impostazioni.

#### **1 Impostare le singole voci del menu principale** → **[I/F SETUP]** → **[USB/LAN]** → **[FTP CLIENT SERVICE].**

**[SETTING DATA]:** Imposta da dove vengono acquisite le impostazioni di servizio del cliente.

f **[INTERNAL]:** Utilizza le impostazioni regolate sulla videocamera.

f **[SD CARD]:** Utilizza le impostazioni del file all'interno della scheda di memoria SD inserita nello slot per schede SD. Quando questa voce è impostata su [SD CARD], inserire una scheda di memoria SD prima di attivare l'alimentazione della videocamera.

**[SERVER URL]:** Imposta il nome o l'indirizzo del server a cui collegarsi. (fino a 500 caratteri)

**[LOGIN USER]:** Imposta l'ID utente a cui collegarsi. (fino a 31 caratteri)

**[LOGIN PASSWORD]:** Imposta la password per la connessione. (Fino a 15 caratteri) La password impostata non può essere visualizzata sull'unità. **[SSH]:** Definisce quando trasferire i file utilizzando SSH. ([ENABLE]: Utilizza SSH/[DISABLE]: Non utilizza SSH)

**[SSH PORT]:** Imposta il numero porta quando è utilizzato SSH. Impostare con lo stesso numero del server.

# **MOTA**

t La funzione client FTP non funziona quando [WLAN] è impostato nel menu principale → [I/F SETUP] → [USB/LAN] → [NETWORK SEL] e [DIRECT] nel menu principale → [I/F SETUP] → [USB/LAN] → [WIRELESS PROPERTY] → [TYPE].

Il valore dell'impostazione della scheda di memoria SD può essere salvato nel seguente metodo.

- Selezionare [SAVE (SD CARD)] nel menu principale → [I/F SETUP] → [USB/LAN] → [FTP CLIENT SERVICE].

#### **Salvataggio delle impostazioni di servizio client nella scheda di memoria SD**

#### **1 Selezionare [SAVE (SD CARD)] nel menu principale** → **[I/F SETUP]** → **[USB/LAN]** → **[FTP CLIENT SERVICE].**

I valori dell'impostazione di [SERVER URL], [LOGIN USER], [LOGIN PASSWORD], [SSH] e [SSH PORT] del menu principale → [I/F SETUP] → [USB/LAN] → [FTP CLIENT SERVICE] sono salvate nella scheda di memoria SD.

#### **Caricamento delle impostazioni di servizio client dalla scheda di memoria SD**

#### **1 Selezionare [LOAD (SD CARD)] nel menu principale** → **[I/F SETUP]** → **[USB/LAN]** → **[FTP CLIENT SERVICE].**

Le impostazioni di servizio client caricate dalla scheda di memoria SD sono riflesse sulle impostazioni della videocamera.

#### **Strumenti di verifica del funzionamento, indicazione di stato e inizializzazione**

È possibile verificare lo stato della connessione di rete FTP a un client come illustrato di seguito.

#### ■ Verifica della connessione (PING)

#### **1 Premere il pulsante <THUMBNAIL>.**

Viene visualizzata la schermata delle miniature.

- **2 Selezionare [PING] nel menu principale** → **[I/F SETUP]** → **[USB/LAN]** → **[NETWORK TOOLS].**
- **3 Premere il pulsante a rotazione JOG (o il pulsante <SET>).**

#### **4 Eseguire il controllo dello stato della connessione con l'indirizzo impostato.**

Quando la connessione viene confermata, viene visualizzato [PING SUCCESSFUL!]. Di contro, viene visualizzato [PING FAILED!] se non è possibile stabilire la connessione entro 30 secondi circa. Il registro potrà riportare la causa del guasto.

#### ■ Visualizzazione del registro di connessione (LOG)

#### **1 Selezionare [LOG DISPLAY] nel menu principale** → **[I/F SETUP]** → **[USB/LAN]** → **[NETWORK TOOLS].**

#### **2 Premere il pulsante a rotazione JOG (o il pulsante <SET>).**

Viene visualizzato il registro.

#### **3 Dopo aver controllato il logo, premere il pulsante <EXIT>.**

Ricompare la schermata del menu delle impostazioni.

### **图 NOTA**

t Per alcune operazioni potrebbero non essere generate informazioni nel registro.

<sup>•</sup> La password viene indicata come [\*] nel registro.

r **Visualizzazione dello stato**

**1 Selezionare [STATUS DISPLAY] nel menu principale** → **[I/F SETUP]** → **[USB/LAN]** → **[NETWORK TOOLS].**

### **2 Premere il pulsante a rotazione JOG (o il pulsante <SET>).**

Lo stato di connessione viene visualizzato.

#### **3 Dopo aver controllato il logo, premere il pulsante <EXIT>.**

Ricompare la schermata del menu delle impostazioni.

#### **图** NOTA

- t Le informazioni di stato non vengono aggiornate in tempo reale. Per visualizzare i dati più recenti, eseguire nuovamente la procedura.
- t Se [ENABLE] è impostato nel menu principale → [I/F SETUP] → [USB/LAN] → [LAN PROPERTY] → [DHCP] o nel menu principale → [I/F SETUP] → [USB/LAN] → [WIRELESS PROPERTY] → [DHCP], l'indirizzo IP e le altre informazioni necessarie vengono assegnate automaticamente. Tuttavia, le informazioni di stato non saranno visualizzate correttamente durante l'ottenimento delle informazioni sull'indirizzo.
- Il gateway predefinito viene visualizzato come informazione di stato solo quando è impostato correttamente.
- t Solo se [SECONDARY DNS] è impostato senza impostare [PRIMARY DNS] per le impostazioni di rete (LAN senza fili, LAN cablata), viene indicato [DNS1].

#### $\blacksquare$  Inizializzazione impostazioni di rete

**1 Selezionare [INITIALIZE] nel menu principale** → **[I/F SETUP]** → **[USB/LAN]** → **[NETWORK TOOLS].**

### **2 Premere il pulsante a rotazione JOG (o il pulsante <SET>).**

Al completamento dell'inizializzazione ricompare la schermata del menu delle impostazioni.

#### **Elenco cartella server FTP (schermata di esplorazione FTP)**

È possibile visualizzare le informazioni e l'elenco delle sottocartelle delle cartelle nel server FTP. È possibile visualizzare anche l'elenco delle miniature di una cartella CONTENTS desiderata (cartella contenente i clip della scheda P2).

#### **1 Premere il pulsante <THUMBNAIL>.**

Viene visualizzata la schermata delle miniature.

## **2 Selezionare [FTP] nel menu principale** → **[CLIP]** → **[EXPLORE].**

## **3 Premere il pulsante a rotazione JOG (o il pulsante <SET>).**

Viene visualizzata la schermata di esplorazione FTP.

#### **Schermata di esplorazione FTP**

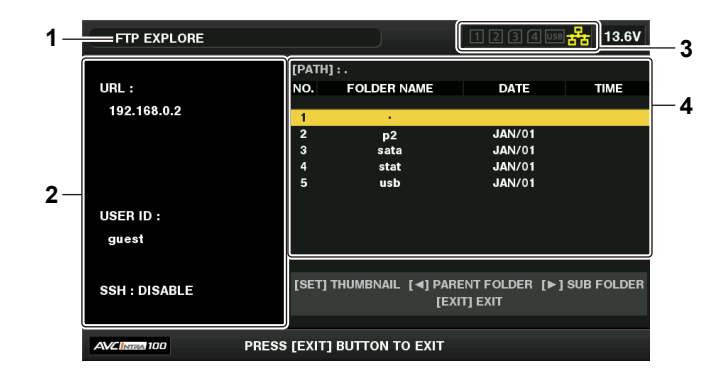

#### **1 Indicazione di stato**

Indica che è visualizzata la schermata di esplorazione FTP.

#### **2 Informazioni del server FTP**

[URL]: Indirizzo del server FTP connesso [USER ID]: ID dell'utente che ha effettuato l'accesso [SSH]: Indicazione [ENABLE]/[DISABLE] di [SSH]

#### **3 Stato dei supporti**

Questa indicazione segnala la presenza o l'assenza della scheda P2, la connessione di un disco rigido, nonché lo stato della connessione di rete. Per gli indicatori dello stato dei supporti, consultare "[Visualizzazione di slot per schede, dispositivo di memorizzazione e stato della rete](#page-131-0)" [\(pagina](#page-131-0) 132).

#### **图** NOTA

t La visualizzazione dell'indicatore di stato della rete è aggiornato qualche secondo prima dello stato effettivo.

#### **4 Informazioni sulla cartella**

[PATH]: Percorso della cartella corrente sul server FTP [NO.]: Numero di cartella [FOLDER NAME]: Nome della cartella [DATE]: Data dell'ultimo aggiornamento [TIME]: Ora dell'ultimo aggiornamento

```
@NOTA
```
- L'elenco cartelle visualizza unicamente cartelle, e non file normali o collegamenti.
- t [ . ] indica la cartella corrente. Non sono visualizzate informazioni su data e ora.
- t Le informazioni di data e ora visualizzano l'ora locale o l'ora standard mondiale, a seconda delle impostazioni del server FTP. In alcuni casi sono visualizzati solo l'anno o l'ora.
- t Alcuni tipi di server FTP possono differenziare fra maiuscole e minuscole del testo.
- t I nomi di cartelle che utilizzano caratteri con più byte non sono visualizzati correttamente.
- t Ciascuna cartella può visualizzare un massimo di 100 sottocartelle. La schermata di esplorazione FTP non consente di accedere alla cartella n. 101 e successive. Tuttavia, se il nome della cartella è stato direttamente immesso nel menu principale → [I/F SETUP] → [USB/LAN] → [FTP CLIENT SERVICE] → [SERVER URL] è possibile accedere anche alla cartella n. 101 e successive.
- t La connettività e l'aspetto delle cartelle possono essere diverse da quelle di un computer connesso a un server FTP.
- t A seconda del server FTP e dell'ambiente di connessione, i messaggi di errore potrebbero non essere visualizzati correttamente.
- t Per interrompere la procedura di connessione, premere il pulsante <SET>.
- $t$  In caso di errore, ripetere l'operazione dell'inizio.
- Quando un'operazione di rete viene eseguita immediatamente dopo l'inserimento di un cavo LAN, la connessione senza fili LAN o l'annullamento dell'operazione precedente, è possibile che si verifichi un errore.
- t Se l'errore di connessione persiste dopo vari tentativi, verificare il menu principale → [I/F SETUP] → [USB/LAN] → [NETWORK TOOLS] → [PING]. Tenere presente che è possibile eseguire una connessione a FTP anche quando [PING] fallisce. Se non è possibile stabilire una connessione dopo il controllo con PING, rivolgersi all'amministratore di sistema responsabile dell'ambiente di rete.
- Quando [PING] non riesce, verificare i seguenti elementi:
- La configurazione di rete è corretta
- Il cavo LAN è stato inserito correttamente
- Gli hub e i router nel percorso funzionano normalmente
- Quando la connessione non viene stabilita anche dopo che [PING] è riuscito con successo, verificare i sequenti elementi:
- I servizi della funzione server del server FTP sono in esecuzione
- Non vi è un firewall nel percorso di comunicazione
- L'utente ID e la password che consentono l'accesso al server FTP sono stati impostati
- t Alcune operazioni a schermo potrebbero non essere possibili per un po' di tempo dopo l'utilizzo della funzione client FTP è stato annullato.

#### **Funzionamento del pulsante cursore nella schermata di esplorazione FTP**

La pressione del pulsante cursore ( $\triangleright$ ): visualizza il contenuto della sottocartella nella posizione del cursore.

- La pressione del pulsante cursore (<): visualizza il contenuto della cartella di livello più elevato nella cartella corrente.
- La pressione del pulsante cursore  $(\triangle/\nabla)$ : sposta il cursore verso l'alto o verso il basso.

La pressione del pulsante cursore ( $\triangle$ / $\triangledown$ ) tenendo premuto il pulsante <SHIFT>: sposta il cursore nella cartella in alto/in basso nell'elenco.

# **@***NOTA*

- In base ai dati tecnici di funzionamento del server o alle impostazioni dei diritti di accesso, i contenuti o il percorso della cartella potrebbero non essere visualizzati correttamente.
- t La posizione del cursore della cartella precedente viene memorizzata. Se si verifica un errore, la posizione del cursore viene ripristinata alla cartella superiore.
- t Se è stata visualizzata una miniatura, sarà memorizzata solo la posizione del cursore nell'elenco cartelle visualizzato in precedenza.

#### **Schermata delle miniature FTP**

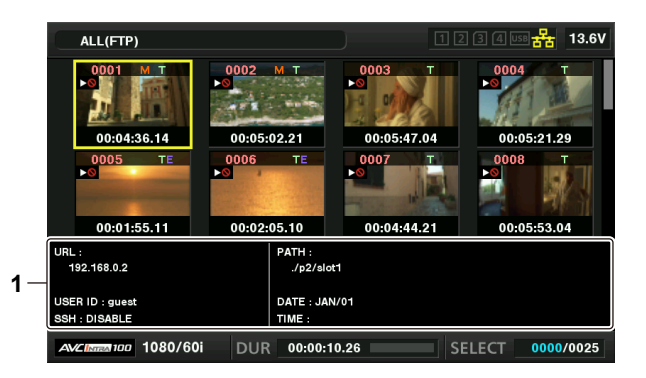

#### **1 Informazioni cartella/server FTP**

[URL]: Indirizzo del server FTP connesso

[USER ID]: ID dell'utente che ha effettuato l'accesso

[SSH]: Indicazione [ENABLE]/[DISABLE] nel menu principale → [I/F SETUP] → [USB/LAN] → [FTP CLIENT SERVICE] → [SSH]

[PATH]: Percorso nel server FTP della cartella in cui sono contenute le miniature attualmente visualizzate

- [DATE]: Data dell'ultimo aggiornamento
- [TIME]: Ora dell'ultimo aggiornamento

# @*NOTA*

- Quando viene visualizzato un clip di registrazione proxy nella schermata dell'FTP explorer, viene visualizzato [P.only] sulla miniatura. Questa visualizzazione è solo per clip di registrazione proxy a indicare che essi non comprendono i dati audio e video delle registrazioni principali. t Premere il pulsante <EXIT> per tornare alla schermata di esplorazione.
- $\cdot$  Non è possibile visualizzare il clip n. 1001 e successivi.
- t Le informazioni di data e ora visualizzano l'ora locale o l'ora standard mondiale, a seconda delle impostazioni del server FTP.
- t Aprendo le miniature selezionando [ . ] non vengono visualizzate data e ora della cartella.

# **Cancellazione dei clip sul server FTP**

I clip sul server FTP che non sono più necessari possono essere eliminati come i clip sulle schede P2. Per ulteriori dettagli, consultare ["Eliminazione di clip](#page-139-0)" [\(pagina](#page-139-0) 140).

# **MOTA**

t Lasciando la schermata delle miniature FTP visualizzata, dopo un po' il server FTP potrebbe disconnettersi. Dopo la disconnessione del server non è possibile eliminare i clip. In questo caso, tornare alla schermata di esplorazione FTP, visualizzare nuovamente la schermata delle miniature FTP ed eliminare i clip.

#### **Visualizzazione delle informazioni dei clip sul server FTP**

È possibile visualizzare i metadati dei clip sul server FTP.

Le informazioni e la procedura di visualizzazione sono uguali a quelle delle proprietà del clip della scheda P2.

#### **1 Spostare il cursore sul clip desiderato nella schermata delle miniature FTP.**

È possibile visualizzare e controllare sullo schermo le informazioni dettagliate su un clip.

**2 Selezionare [CLIP PROPERTY] nel menu principale** → **[CLIP]** → **[PROPERTY].**

### **3 Premere il pulsante a rotazione JOG (o il pulsante <SET>).**

# @*NOTA*

t Lasciando la schermata delle miniature FTP o delle proprietà del clip, dopo un po' il server FTP potrebbe disconnettersi. Dopo la disconnessione del server potrebbe non essere possibile visualizzare le miniature. In questo caso, tornare alla schermata di esplorazione FTP, visualizzare nuovamente la schermata delle miniature FTP.

#### **Trasferimento da una scheda P2 a un server FTP (copia)**

I clip sulle schede P2 possono essere trasferiti al server FTP.

#### **1 Premere il pulsante <THUMBNAIL>.**

Viene visualizzata la schermata delle miniature.

#### **2 Selezionare il clip che si desidera trasferire.**

#### **3 Selezionare [FTP] nel menu principale** → **[CLIP]** → **[COPY].**

Se si copia solo la registrazione proxy, selezionare [FTP(PROXY)] nel menu principale → [CLIP] → [COPY].

#### **4 Premere il pulsante a rotazione JOG (o il pulsante <SET>).**

Sono visualizzate le cartelle FTP del server.

### **5 Selezionare la cartella di destinazione del trasferimento con i pulsanti cursore.**

Premere il pulsante mentre <SET> si preme il pulsante <SHIFT> (<MULTI SEL>) per creare una nuova cartella nell'elenco della cartella corrente. I numeri che indicano la data e l'ora vengono inseriti automaticamente come il nome della nuova cartella. È anche possibile utilizzare la tastiera software per impostare il nome della cartella. Tuttavia, non è possibile utilizzare alcuni caratteri a seconda del server FTP. Non è possibile impostare un nome cartella analogo a quello di una cartella già esistente.

#### **6 Spostare il cursore su [YES] e premere il pulsante <SET>.**

La copia ha inizio. Per la procedura di importazione dei clip, consultare "[Copia di clip"](#page-139-1) ([pagina](#page-139-1) 140). Al termine della copia, compare [COPY COMPLETED!].

# @*NOTA*

Quando un clip di registrazione proxy registrato nelle seguenti condizioni è stato trasferito al server FTP, viene visualizzato sul server come clip diviso. - Un clip registrato durante il tempo di registrazione continua in una scheda di memoria

- Un clip registrato attraverso schede di memoria multiple
- Un clip registrato con la registrazione one-clip
- t I nomi di cartelle che utilizzano caratteri con più byte non sono visualizzati correttamente.
- t A seconda del numero di clip sul server e delle condizioni di rete, la visualizzazione o la copia delle miniature o la copia potrà richiedere del tempo. Per annullare il processo di copia, utilizzare i pulsanti cursore per posizionare il cursore su [CANCEL] e premere il pulsante <SET>. Nel messaggio di conferma [CANCEL] visualizzato, selezionare [YES] e premere il pulsante <SET>. Se la connessione di rete non è interrotta, la copia incompleta dei clip nell'unità di destinazione viene eliminata. Se la connessione è stata interrotta, è possibile che il clip incompleto rimanga sul server FTP.
- Dopo l'inizio della copia, non verranno più rilevati eventuali errori di disconnessione. Annullare l'operazione di copia se l'avanzamento della copia si ferma.
- t Contattare l'amministratore del server FTP per conoscere la quantità di spazio libero del server FTP in anticipo, poiché è impossibile verificarlo automaticamente prima dell'avvio della copia.
- La visualizzazione di un messaggio di errore in caso di esaurimento della capacità rimanente sul server FTP dipende dal server FTP stesso. Se non viene generato un errore, annullare l'operazione di copia.
- t Non è possibile copiare clip in una cartella di destinazione di un server FTP contenente 1000 o più clip.
- t Per trasferire clip con il protocollo SSH, il server FTP deve supportare il protocollo SSH.
- · Il protocollo SSH riduce la velocità di trasferimento.
- t Per verificare il risultato del trasferimento su un computer o un altro dispositivo, può essere necessario aggiornare la visualizzazione sul computer o su un altro dispositivo.

 $\cdot$  È possibile visualizzare i metadati, ma non modificarli.

# **Riscrittura da un server FTP a una scheda P2 (copia)**

È possibile riscrivere i clip selezionati da un server FTP sulla rete su una scheda P2.

#### **1 Visualizzare la schermata delle miniature FTP.**

#### **2 Selezionare il clip che si desidera copiare.**

#### **3 Selezionare una voce da [SLOT 1]/[SLOT 2]/[SLOT 3]/[SLOT 4] nel menu principale** → **[CLIP]** → **[COPY].**

#### **4 Premere il pulsante a rotazione JOG (o il pulsante <SET>).**

La copia ha inizio.

Al termine della copia, compare [COPY COMPLETED!].

# **MOTA**

Sulla scheda P2 dal server FTP è possibile riscrivere esclusivamente clip che comprendono audio e video della registrazione principale. Sulla scheda P2 dal server FTP non è possibile riscrivere solo clip di registrazione proxy. (Viene visualizzato un messaggio di errore [UNKNOWN CONTENTS FORMAT!]).

È possibile eseguire la riscrittura di soli clip proxy su una scheda di memoria SD.

Consultare "[Riscrittura da un server FTP a una scheda di memoria SD \(importazione\)](#page-248-0)" [\(pagina](#page-248-0) 249) per la riscrittura di procedure. Non è possibile utilizzare solo clip di registrazione proxy non comprendenti video e audio della registrazione principale per uso normale quale riproduzione e modifica di metadati.

- t A seconda del numero di clip sul server e delle condizioni di rete, la visualizzazione o la copia delle miniature o la copia potrà richiedere del tempo. t Per annullare il processo di copia, utilizzare i pulsanti cursore per posizionare il cursore su [CANCEL] e premere il pulsante <SET>. Nel messaggio di
- conferma [CANCEL] visualizzato, selezionare [YES] e premere il pulsante <SET>. I clip copiati parzialmente nella destinazione di copia sono eliminati. Dopo l'inizio della copia, non verranno più rilevati eventuali errori di disconnessione. Annullare l'operazione di copia se l'avanzamento della copia si
- ferma.
- t Non è possibile copiare clip in una cartella di destinazione di una scheda P2 contenente 1000 o più clip.
- Per trasferire clip con il protocollo SSH, il server FTP deve supportare il protocollo SSH.
- · Il protocollo SSH riduce la velocità di trasferimento.
- Se si verifica un errore, ad esempio, durante l'operazione di copia, la connessione al serve FTP potrebbe interrompersi e non sarà più possibile continuare l'operazione. In questo caso, tornare alla schermata di esplorazione FTP, aprire nuovamente la schermata delle miniature FTP e riavviare la copia o un'altra operazione desiderata.

#### **Trasferimento da una scheda di memoria SD a un server FTP (esportazione)**

È possibile trasferire i dati in una scheda di memoria SD collettivamente al server FTP.

#### **1 Premere il pulsante <THUMBNAIL>.**

Viene visualizzata la schermata delle miniature.

#### **2 Selezionare [SD CARD] nel menu principale** → **[CLIP]** → **[EXPORT].**

#### **3 Premere il pulsante a rotazione JOG (o il pulsante <SET>).**

Sono visualizzate le cartelle FTP del server.

#### $4$  Selezionare la cartella di destinazione del trasferimento con il pulsante a rotazione JOG (o con i pulsanti cursore ( $\triangle$ / $\triangledown$ )).

Premere il pulsante mentre <SET> si preme il pulsante <SHIFT> (<MULTI SEL>) per creare una nuova cartella nell'elenco della cartella corrente. I numeri che indicano la data e l'ora vengono inseriti automaticamente come il nome della nuova cartella. È anche possibile utilizzare la tastiera software per impostare il nome della cartella. Tuttavia, non è possibile utilizzare alcuni caratteri a seconda del server FTP. Non è possibile impostare un nome cartella analogo a quello di una cartella già esistente.

#### **5 Spostare il cursore su [YES] e premere il pulsante <SET>.**

L'esportazione viene avviata.

Al termine dell'esportazione, viene visualizzato [COPY COMPLETED!].

### **图** NOTA

- $\cdot$  Non è possibile selezionare i clip da esportare.
- t I nomi di cartelle che utilizzano caratteri con più byte non sono visualizzati correttamente.
- Per l'esportazione potrebbe essere necessario del tempo a seconda del numero dei file, delle loro dimensioni e delle condizioni di rete.
- t Per sospendere il processo di esportazione, premere il pulsante <SET>. Nel messaggio di conferma [CANCEL] visualizzato, selezionare [YES] e premere il pulsante <SET>. Se la connessione di rete non si è interrotta, l'esportazione incompleta dei file rimasti sul server FTP viene eliminata. Se la connessione è stata interrotta, è possibile che i file incompleti rimanga sul server FTP.
- t Dopo l'inizio dell'esportazione, non verranno più rilevati eventuali errori di disconnessione. Annullare l'operazione di esportazione se l'avanzamento della copia si ferma.
- t Contattare l'amministratore del server FTP per conoscere la quantità di spazio libero del server FTP in anticipo, poiché è impossibile verificarlo automaticamente prima dell'avvio dell'esportazione.
- t La visualizzazione di un messaggio di errore in caso di esaurimento della capacità rimanente sul server FTP dipende dal server FTP stesso. Se non viene generato un errore, annullare l'operazione di esportazione.
- t Se le cartelle esistenti sono selezionate e i file che hanno gli stessi nomi di percorso dei dati nella scheda di memoria SD sono inclusi nelle cartelle selezionate, i file vengono sovrascritti. Se tuttavia il nome percorso è lo stesso, ma il tipo (cartella e file) è diverso, verrà generato un errore.
- t Per evitare la sovrascrittura accidentale dei dati, creare nuove cartelle per l'esportazione dei dati.
- t Per trasferire clip con il protocollo SSH, il server FTP deve supportare il protocollo SSH.
- · Il protocollo SSH riduce la velocità di trasferimento.

#### <span id="page-248-0"></span>**Riscrittura da un server FTP a una scheda di memoria SD (importazione)**

È possibile riscrivere le cartelle selezionate da un server FTP sulla rete su una scheda di memoria SD.

#### **1 Visualizzare la schermata di esplorazione FTP.**

Vengono visualizzate le cartelle del server impostato.

- **2 Selezionare le cartelle da riscrivere.**
- **3 Selezionare [SD CARD] nel menu principale** → **[CLIP]** → **[IMPORT].**

#### **4 Premere il pulsante a rotazione JOG (o il pulsante <SET>).**

Appare un messaggio di conferma. Selezionare [OK] per avviare la riscrittura sulla scheda di memoria SD. Al termine della riscrittura, viene visualizzato [COPY COMPLETED!].

# @*NOTA*

- t Per annullare il processo di riscrittura, premere il pulsante a rotazione JOG (o il pulsante <SET>). Nel messaggio di conferma [CANCEL] visualizzato, selezionare [YES] e premere il pulsante a rotazione JOG (o il pulsante <SET>). I file parzialmente riscritti nella scheda di memoria SD vengono eliminati, ma i file scritti correttamente verranno conservati.
- t Dopo l'inizio della riscrittura, non verranno più rilevati eventuali errori di disconnessione. Annullare l'operazione di importazione se l'avanzamento della copia si ferma.
- t Per la riscrittura potrebbe essere necessario del tempo a seconda del numero delle dimensioni dei file nella cartella selezionata e delle condizioni di rete.
- t I file con lo stesso nome percorso sulla scheda di memoria SD verranno sovrascritti. Se tuttavia il nome percorso è lo stesso, ma il tipo (cartella e file) è diverso, verrà generato un errore.
- t Per evitare la sovrascrittura accidentale dei dati, formattare la scheda di memoria SD prima di riscrivere i file.
- t Per trasferire clip con il protocollo SSH, il server FTP deve supportare il protocollo SSH.
- $\cdot$  Il protocollo SSH riduce la velocità di trasferimento.

# **Funzione di registrazione durante il caricamento**

I clip registrati nella scheda P2 possono essere trasferiti automaticamente a un dispositivo server sulla rete durante la registrazione/riproduzione con la videocamera.

La funzione di registrazione durante il caricamento ha le seguenti due modalità:

- f Modalità di trasferimento automatico: dopo che la funzione di registrazione durante il caricamento è abilitata, carica i clip registrati in ordine.
- $\bullet$  Modalità di selezione manuale: carica prima i clip selezionati.

Per utilizzare la funzione di registrazione durante il caricamento, è necessario configurare prima le impostazioni di rete e quelle del client FTP. La funzione di registrazione durante il caricamento è impostabile anche in [OPTION MENU] → [NETWORK MODE] → [FTP MODE].

#### **Trasferimento automatico dei clip registrati (modalità di trasferimento automatica)**

**1 Stabilire la connessione di rete tra la videocamera e un dispositivo server.**

Consultare "[Impostazione funzione client FTP](#page-243-0)" ([pagina](#page-243-0) 244) per le impostazioni.

- **2 Impostare il menu principale della videocamera** → **[I/F SETUP]** → **[USB/LAN]** → **[FTP CLIENT SERVICE]** → **[REC DURING UPLOAD] su [ENABLE].**
- **3 Selezionare il tipo di clip da caricare nel menu principale** → **[I/F SETUP]** → **[USB/LAN]** → **[FTP CLIENT SERVICE]** → **[AUTO UPLOAD] della videocamera.**

**[REC CLIP(PROXY)]:** Il target di caricamento sono i dati proxy dei clip registrati. **[REC CLIP]:** Il target di caricamento sono i clip registrati (dati della registrazione principale e dati proxy). **[DISABLE]:** I clip registrati non sono target di caricamento.

#### **4 Riprendere.**

I clip sono registrati nell'elenco di caricamento subito dopo l'arresto della registrazione e quindi i clip registrati vengono trasferiti automaticamente. Il mirino o il monitor LCD mostra lo stato di funzionamento della funzione di registrazione durante il caricamento. Inoltre, la schermata delle miniature mostra lo stato di funzionamento della funzione di registrazione durante il caricamento e lo stato di trasferimento dei clip.

### **MOTA**

t Il caricamento del clip si avvierà dopo che sarà stata abilitata l'impostazione della registrazione durante il caricamento. Per evitare errori di caricamento, non rimuovere la scheda dallo slot per schede di memoria P2 e dallo slot per schede di memoria microP2.

- È possibile registrare fino a 100 clip nell'elenco di caricamento per il caricamento dei clip. Non sono registrabili i clip che superano i primi 100, esclusi i clip caricati e i clip il cui caricamento non è riuscito.
- Quando la registrazione viene arrestata, è possibile aggiungere i clip da trasferire. Dalla schermata delle miniature, selezionare il menu principale  $\rightarrow$ [CLIP] → [COPY] → [FTP] o [FTP(PROXY)] e quindi selezionare i clip da trasferire. I clip selezionati sono registrati nell'elenco di caricamento.
- t I clip inoltre sono trasferiti automaticamente durante la registrazione, la riproduzione e la visualizzazione della miniatura.
- t L'unità di divisione dei file di registrazione diventerà più piccola quando è selezionato [SHORT SPLIT] nel menu principale → [REC/PB] → [REC/PB SETUP] → [FILE SPLIT] mentre viene utilizzata la funzione di registrazione durante il caricamento, permettendo l'avvio anticipato del trasferimento della clip durante la registrazione.
- t Se la rete si disconnette durante il trasferimento, o se l'alimentazione della videocamera viene spenta e poi riaccesa, il trasferimento riprende in unità clip.
- t Durante la registrazione simultanea, solo i clip registrati in slot 1 o slot 3 vengono trasferiti automaticamente.
- t I clip di registrazione a intervalli, registrazione ciclica, registrazione one-clip e registrazione one-shot non vengono trasferiti automaticamente.
- t Quando la funzione di registrazione durante il caricamento è attivata, la funzione di cancellazione dell'ultimo clip è disattivata.
- t La directory sul server FTP non è elencata nella schermata di FTP explorer durante la trasmissione o è in attesa per trasmettere i clip registrati nell'elenco di caricamento.
- Quando la funzione di registrazione durante il caricamento è attivata, i valori di impostazione nel menu principale → [I/F SETUP] → [USB/LAN] non possono essere modificati o inizializzati.
- t La copia tra le schede P2 non funziona durante la trasmissione o l'attesa della trasmissione dei clip registrati nell'elenco di caricamento.
- t La funzione di cancellazione dei clip non funziona durante la trasmissione o l'attesa della trasmissione dei clip registrati nell'elenco di caricamento.
- t La funzione di formattazione della scheda P2 non funziona durante la trasmissione o l'attesa della trasmissione dei clip registrati nell'elenco di caricamento.

# **Trasferimento automatico di clip selezionati (modalità di selezione manuale)**

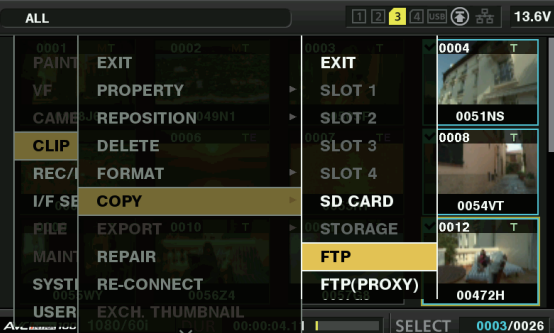

**Fig. 1**

**1 Stabilire la connessione di rete tra la videocamera e un dispositivo server.**

Consultare "[Impostazione funzione client FTP](#page-243-0)" ([pagina](#page-243-0) 244) per le impostazioni.

- $\bm{2}$  İmpostare il menu principale della videocamera → [I/F SETUP] → [USB/LAN] → [FTP CLIENT SERVICE] → [REC DURING **UPLOAD] su [ENABLE].**
- **3 Impostare il menu principale della videocamera** → **[I/F SETUP]** → **[USB/LAN]** → **[FTP CLIENT SERVICE]** → **[AUTO UPLOAD] su [DISABLE].**
- **4 Dalla schermata delle miniature, selezionare il menu principale** → **[CLIP]** → **[COPY]** → **[FTP] o [FTP(PROXY)] e quindi selezionare i clip da trasferire. (Fig. 1)**

I clip selezionati sono registrati nell'elenco di caricamento e trasferiti automaticamente.

È possibile controllare lo stato di trasferimento dei clip registrati nell'elenco di caricamento nel menu principale → [I/F SETUP] → [USB/LAN] → [FTP CLIENT SERVICE] → [UPLOAD LIST].

Il mirino o il monitor LCD mostra lo stato di funzionamento della funzione di registrazione durante il caricamento. Inoltre, la schermata delle miniature mostra lo stato di funzionamento della funzione di registrazione durante il caricamento e lo stato di trasferimento dei clip.

# @*NOTA*

- t I clip selezionati con la modalità di selezione manuale saranno trasferiti con priorità rispetto ai clip registrati nell'elenco di caricamento con la modalità di trasferimento automatico.
- Il caricamento del clip si avvierà dopo che sarà stata abilitata l'impostazione della registrazione durante il caricamento. Per evitare errori di caricamento, non rimuovere la scheda dallo slot per schede di memoria P2 e dallo slot per schede di memoria microP2.
- È possibile registrare fino a 100 clip nell'elenco di caricamento per il caricamento dei clip. Non sono registrabili i clip che superano i primi 100, esclusi i clip caricati e i clip il cui caricamento non è riuscito.
- t I clip inoltre sono trasferiti automaticamente durante la registrazione, la riproduzione e la visualizzazione della miniatura.
- t Se la rete si disconnette durante il trasferimento, o se l'alimentazione della videocamera viene spenta e poi riaccesa, il trasferimento riprende in unità clip.
- t Quando la funzione di registrazione durante il caricamento è attivata, la funzione di streaming è disattivata.
- t La directory sul server FTP non è elencata nella schermata di FTP explorer durante la trasmissione o è in attesa per trasmettere i clip registrati nell'elenco di caricamento.
- Quando la funzione di registrazione durante il caricamento è attivata, i valori di impostazione nel menu principale → [I/F SETUP] → [USB/LAN] non possono essere modificati o inizializzati.
- t La copia tra le schede P2 non funziona durante la trasmissione o l'attesa della trasmissione dei clip registrati nell'elenco di caricamento.
- t La funzione di cancellazione dei clip non funziona durante la trasmissione o l'attesa della trasmissione dei clip registrati nell'elenco di caricamento.
- t La funzione di formattazione della scheda P2 non funziona durante la trasmissione o l'attesa della trasmissione dei clip registrati nell'elenco di caricamento.

#### **Visualizzazione dell'elenco di caricamento**

L'elenco di caricamento consente di controllare lo stato di trasferimento dei clip da caricare.

#### **1 Selezionare il menu principale** → **[I/F SETUP]** → **[USB/LAN]** → **[FTP CLIENT SERVICE]** → **[UPLOAD LIST].**

Viene visualizzato l'elenco di caricamento.

#### **Schermata dell'elenco di caricamento**

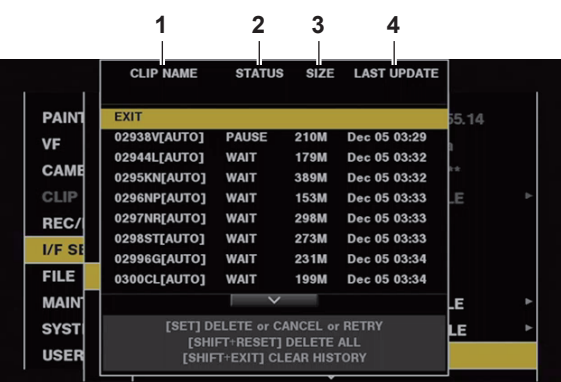

#### **1 [CLIP NAME]**

Consente di visualizzare i nomi dei clip. Per il clip in cui è impostato il trasferimento automatico, è visualizzato [AUTO] dopo il nome del clip.

#### **2 [STATUS]**

Consente di visualizzare lo stato di caricamento. [OK]: Caricato [ERROR]: Caricamento non riuscito [PAUSE]: Preparazione al caricamento [COPY]: Caricamento in corso [WAIT]: Attesa per il caricamento

#### **3 [SIZE]**

Consente di visualizzare le dimensioni del file.

#### **4 [LAST UPDATE]**

Consente di visualizzare data e ora della modifica di visualizzazione dello [STATUS].

#### **Operazioni sulla schermata dell'elenco di caricamento**

È possibile eliminare, annullare o trasferire nuovamente voci dall'elenco di caricamento.

**1 Selezionare una voce nell'elenco di caricamento con il pulsante a rotazione JOG (o i pulsanti cursore** `**/**{**) e premere il pulsante <SET>.**

### **2 Realizzare una delle seguenti operazioni.**

- **Per eliminare una voce, selezionare [DELETE] con il pulsante a rotazione JOG (o i pulsanti cursore**  $\triangle$ **/** $\triangledown$ **).**
- **Per annullare il caricamento, selezionare [CANCEL] con il pulsante a rotazione JOG (o i pulsanti cursore**  $\triangle$ / $\triangledown$ ).
- **Per ri-trasferire una voce, selezionare [RETRY] con il pulsante a rotazione JOG (o i pulsanti cursore**  $\triangle$ **/** $\triangledown$ **).**
- f Per eliminare tutte le voci, premere contemporaneamente il pulsante <SHIFT> e il pulsante <RESET>. Viene visualizzata una schermata di conferma, quindi selezionare [YES] con il pulsante a rotazione JOG (o  $\triangle$ / $\triangledown$ ). In questo momento verrà anche eliminato il log corrente delle informazioni sui clip registrate nell'elenco di caricamento.
- f Per eliminare la cronologia (voci in cui [STATUS] è [OK] o [ERROR]), premere allo stesso tempo il pulsante <SHIFT> e il pulsante <EXIT>. Sarà visualizzata una schermata di conferma. Selezionare [YES] con il pulsante a rotazione JOG (o i pulsanti cursore  $\triangle\vee\heartsuit$ ).

# @*NOTA*

t Se la visualizzazione dello [STATUS] cambia durante la visualizzazione dell'elenco di caricamento, la schermata non viene aggiornata.

t Salva un massimo dei più recenti 1000 registri per informazioni di clip (mese e data, numero di clip (ID clip globale), stato) registrati nell'elenco di caricamento in una scheda di memoria SD.
## **Capitolo 9 Manutenzione**

Questo capitolo descrive le avvertenze e i messaggi di errore visualizzati nello schermo del mirino.

### <span id="page-253-4"></span>**Sistema di avvertenza**

#### <span id="page-253-0"></span>**Elenco di descrizione delle avvertenze**

Se un errore viene rilevato immediatamente dopo l'accensione della videocamera o durante il suo funzionamento, la spia <WARNING>, la spia sullo schermo del mirino e un allarme indicano l'errore.

### @*NOTA*

- t L'ordine di priorità di ciascuna voce è: spia di avvertimento, spia tally, allarmi. Quando si verificano più errori simultaneamente, viene indicato quello con la priorità maggiore. ["Ridotta ricezione wireless audio"](#page-254-0) potrebbe non essere indicato secondo l'impostazione nel menu principale → [I/F SETUP]  $\rightarrow$  [MIC/AUDIO]  $\rightarrow$  [WIRELESS WARN].
- <span id="page-253-3"></span>**1 Errore di sistema**

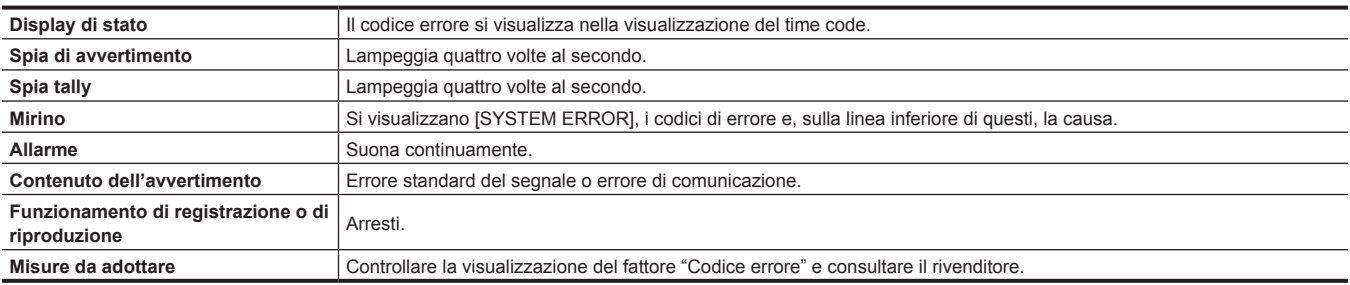

#### <span id="page-253-2"></span>**2 Formato non corrispondente**

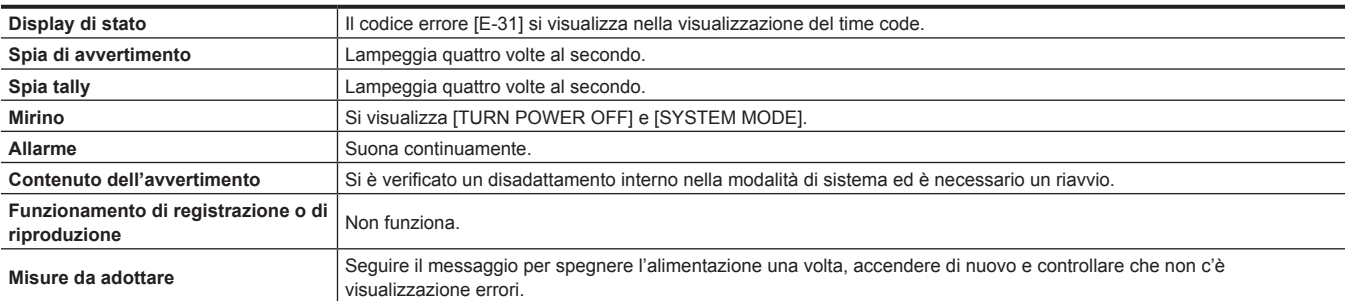

#### <span id="page-253-1"></span>**3 Errore di rimozione della scheda**

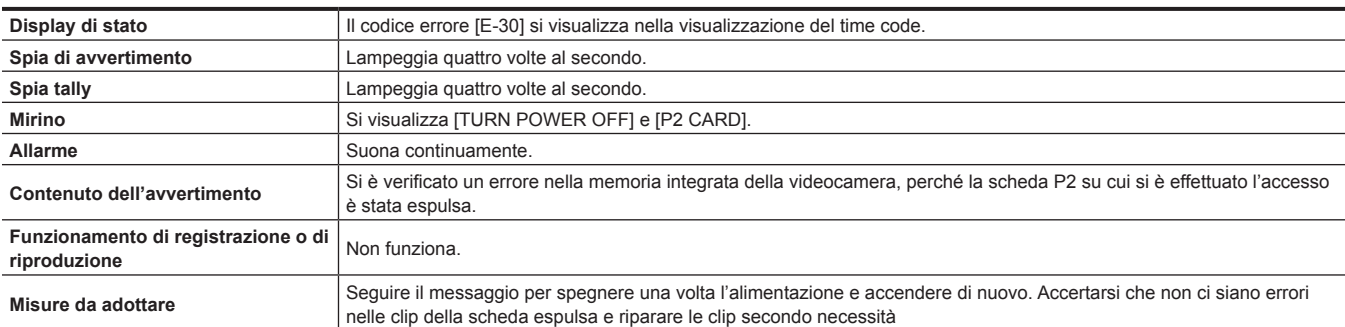

#### **4 Batteria esaurita (ingresso bassa tensione)**

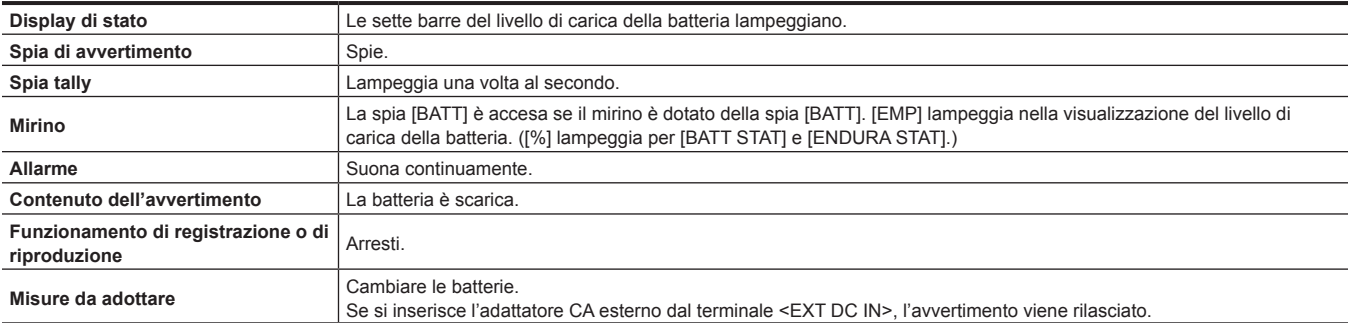

#### **5 Esaurimento della scheda P2**

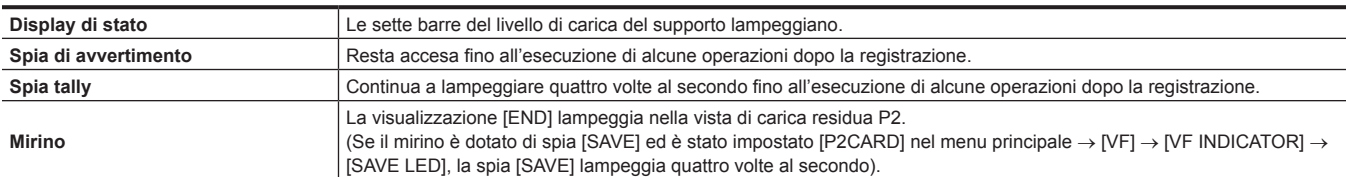

#### **Capitolo 9 Manutenzione — Sistema di avvertenza**

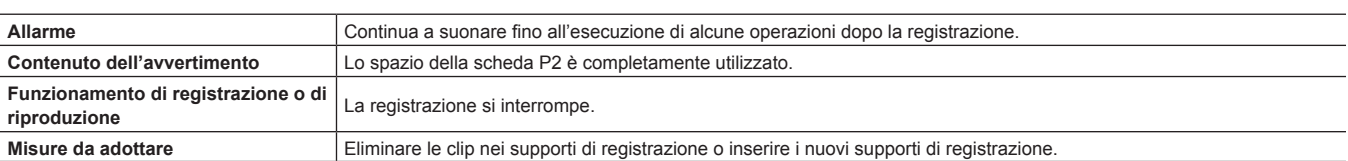

#### **6 Errore di registrazione**

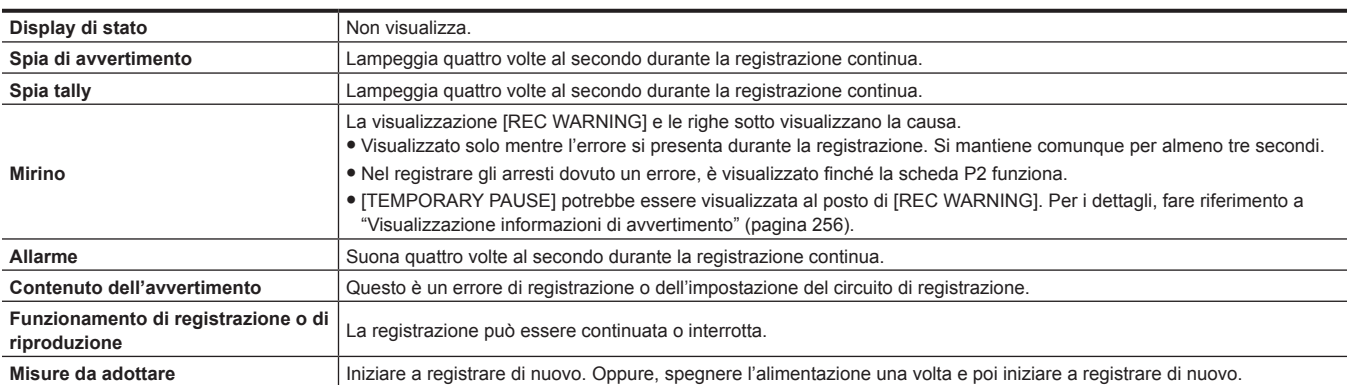

#### **7 Errore di scheda**

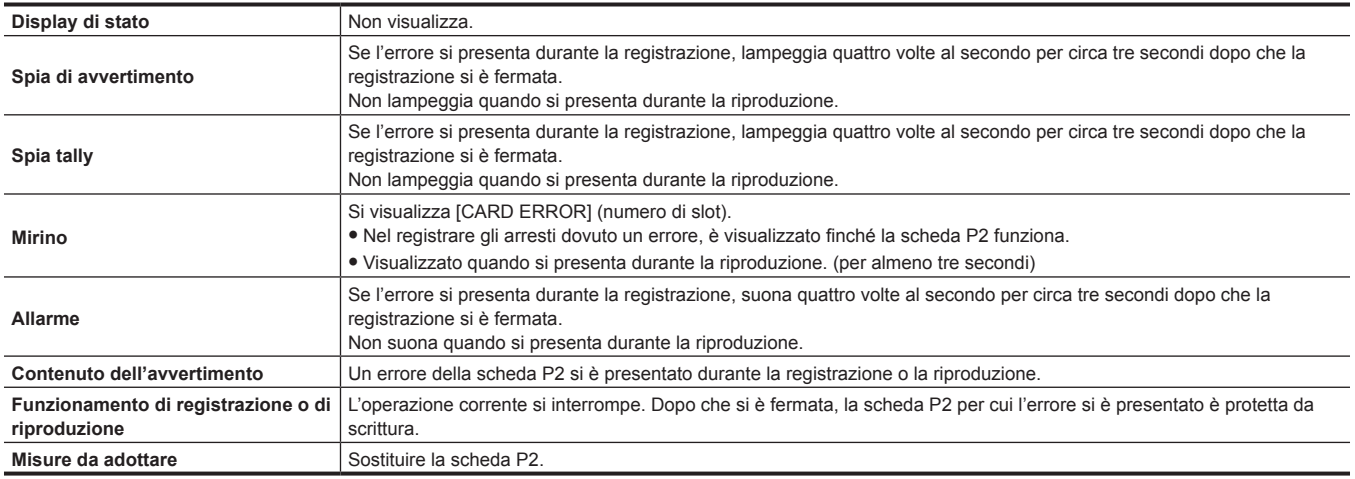

#### <span id="page-254-0"></span>**8 Ridotta ricezione wireless audio**

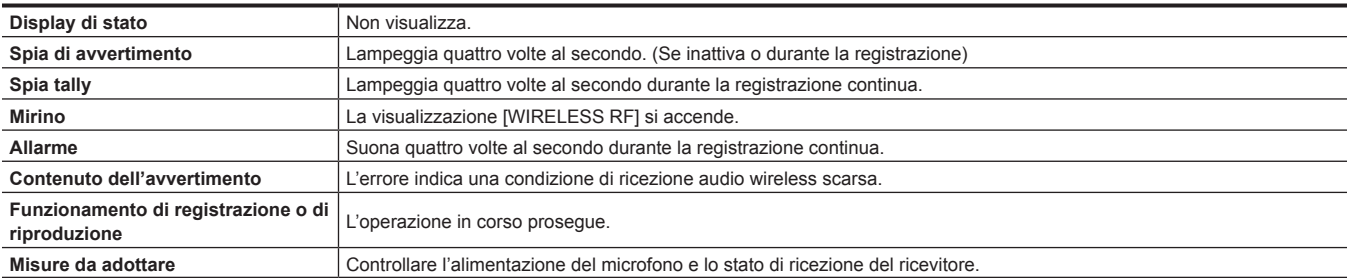

#### **9 Batteria in esaurimento**

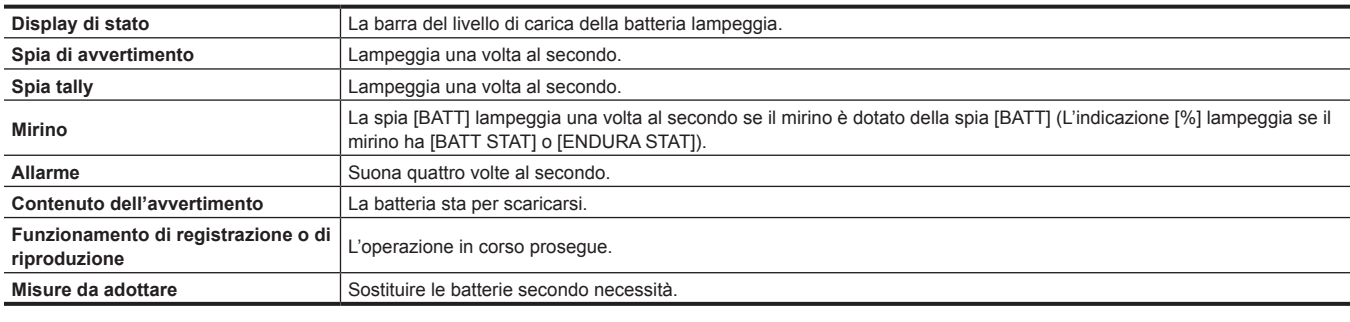

#### **10 Scheda P2 di registrazione in esaurimento**

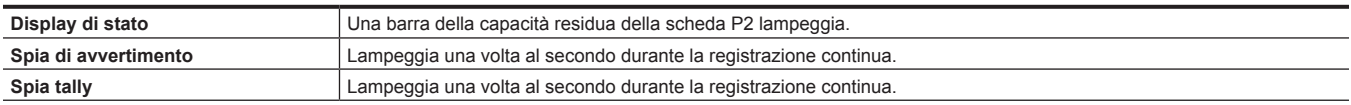

#### **Capitolo 9 Manutenzione — Sistema di avvertenza**

<span id="page-255-2"></span>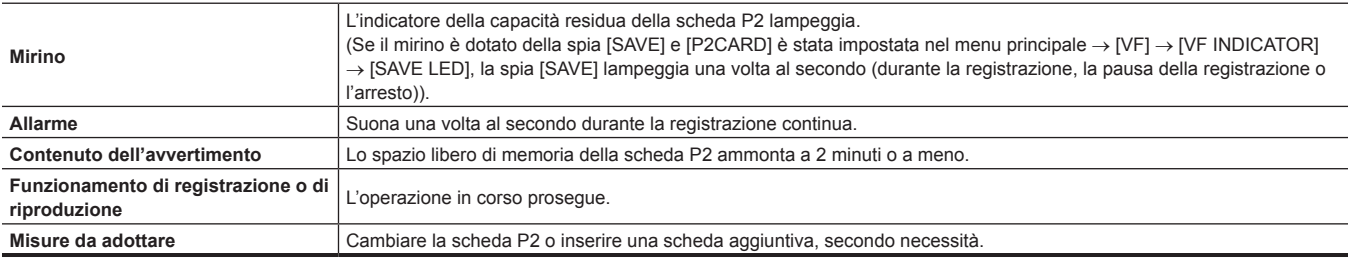

#### **11 Arresto della ventola**

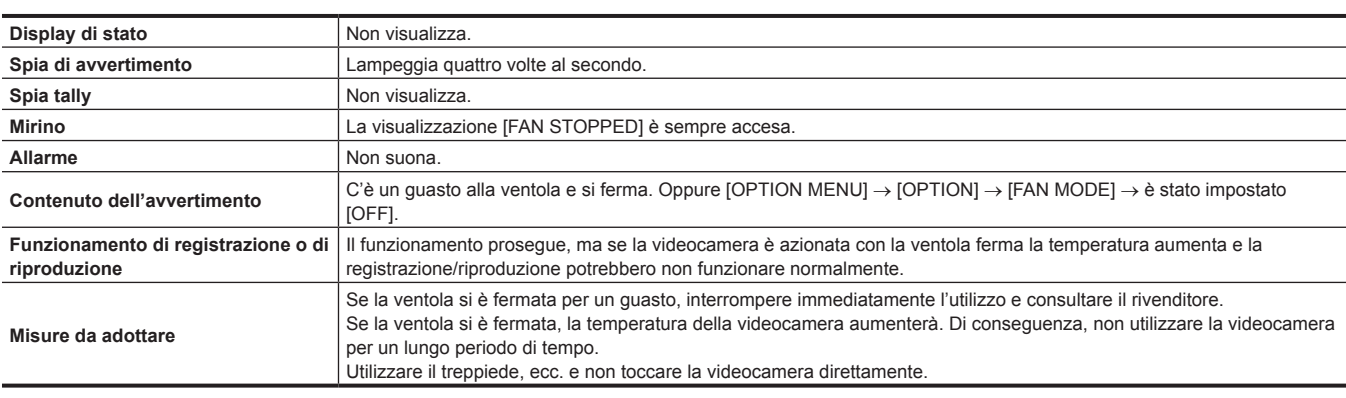

### <span id="page-255-0"></span>**Codice errore**

Se sulla videocamera si presenta un errore per qualunque motivo, compare il seguente codice errore sulla vista del time code nel display di stato. Controllare i tipi di avvertimento e gestire l'errore in base a "[Elenco di descrizione delle avvertenze](#page-253-0)" [\(pagina](#page-253-0) 254).

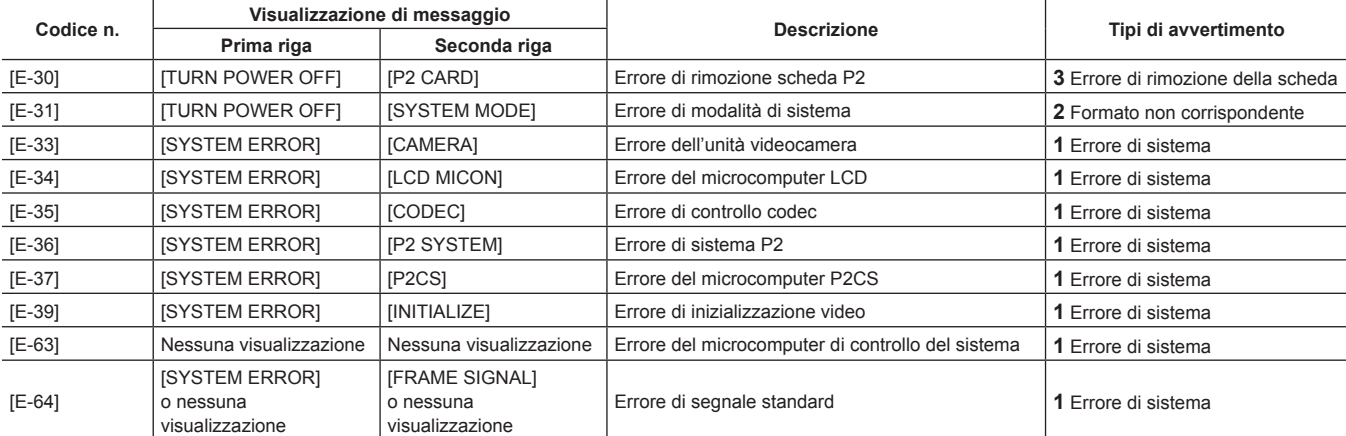

### <span id="page-255-1"></span>**Visualizzazione informazioni di avvertimento**

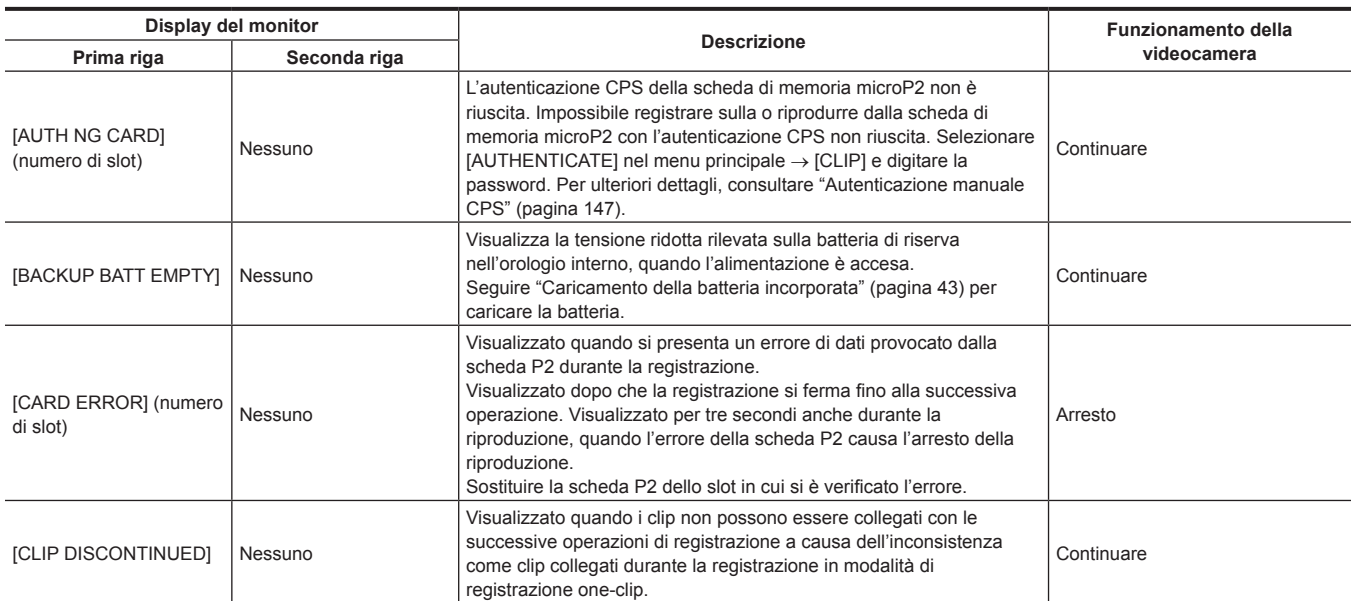

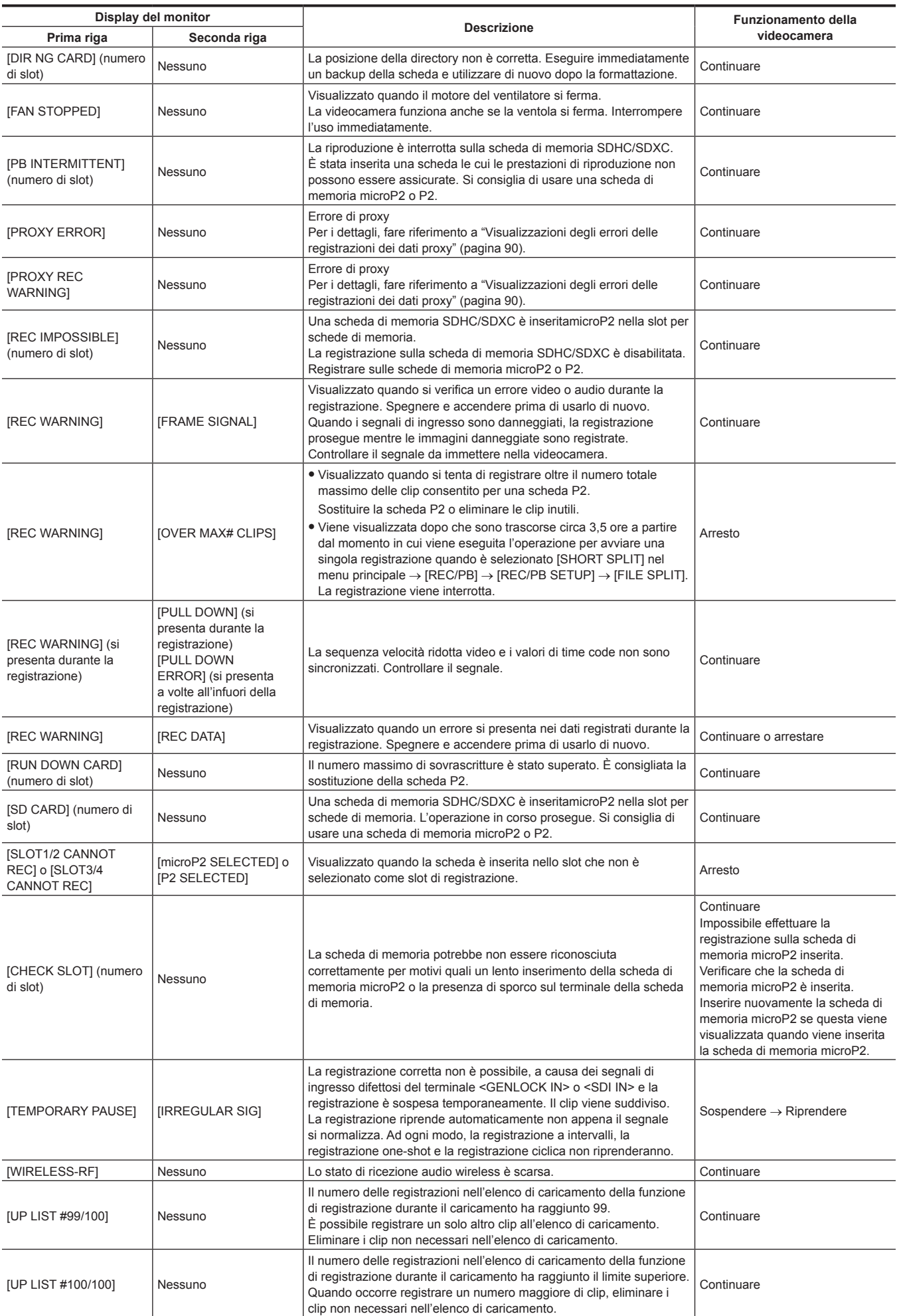

<span id="page-257-0"></span>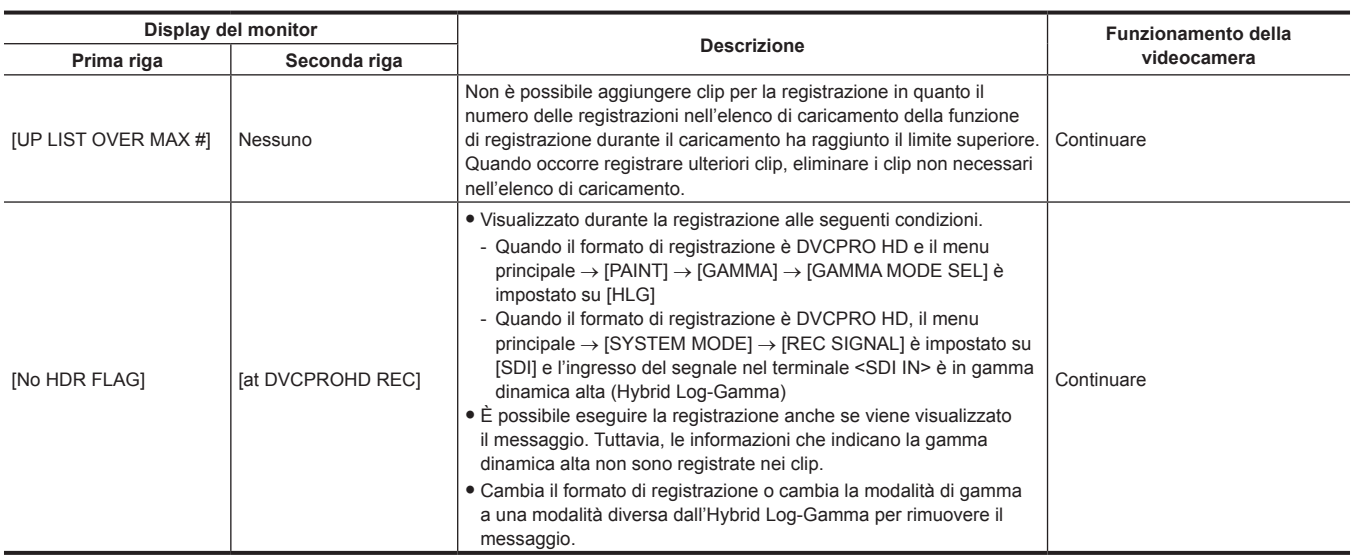

#### **Visualizzazioni di avvertimento/errore nel funzionamento della miniatura, nel funzionamento del menu e nella modalità di memorizzazione USB**

#### $\blacksquare$  **Miniatura e menu**

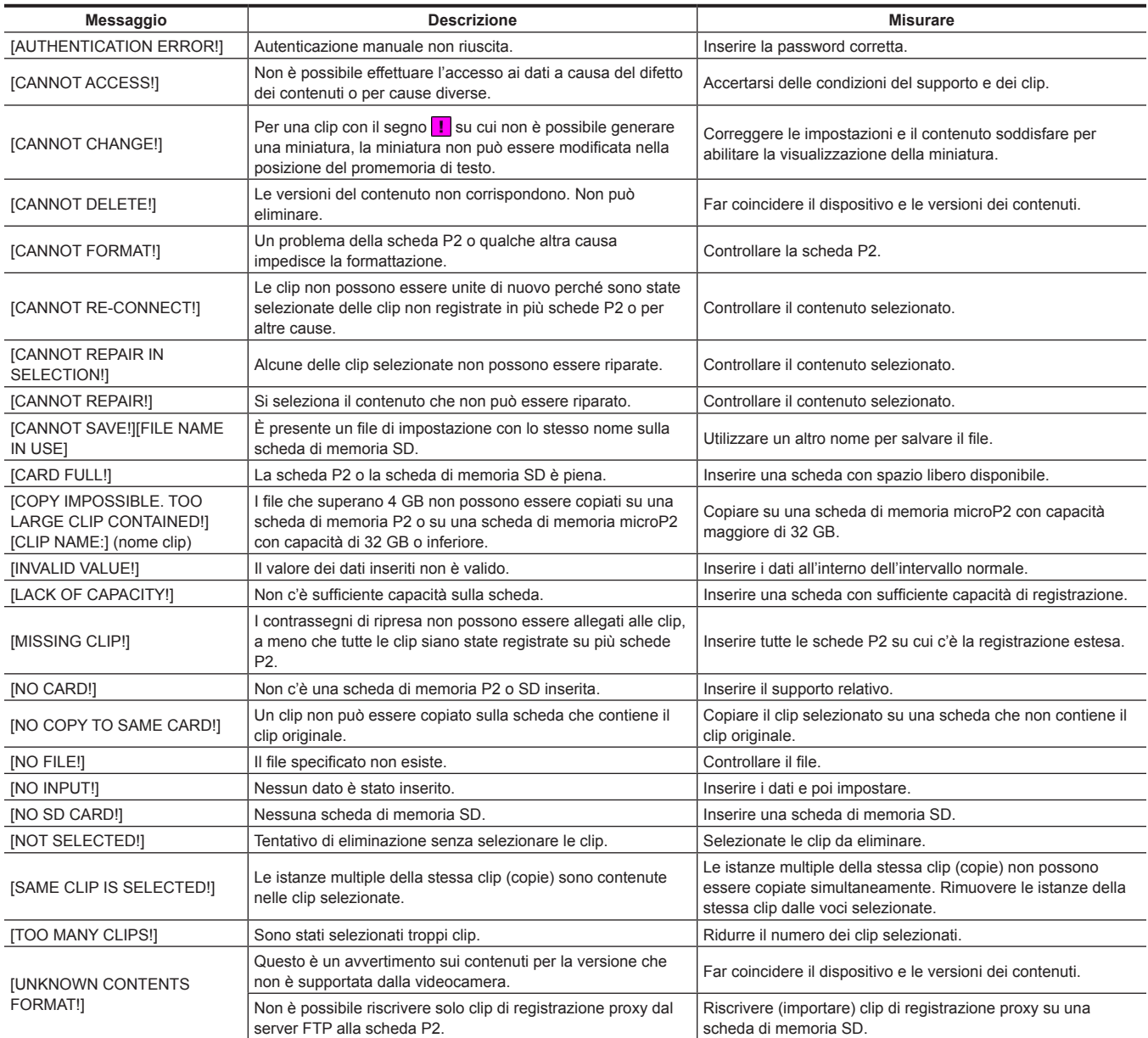

#### **Capitolo 9 Manutenzione — Sistema di avvertenza**

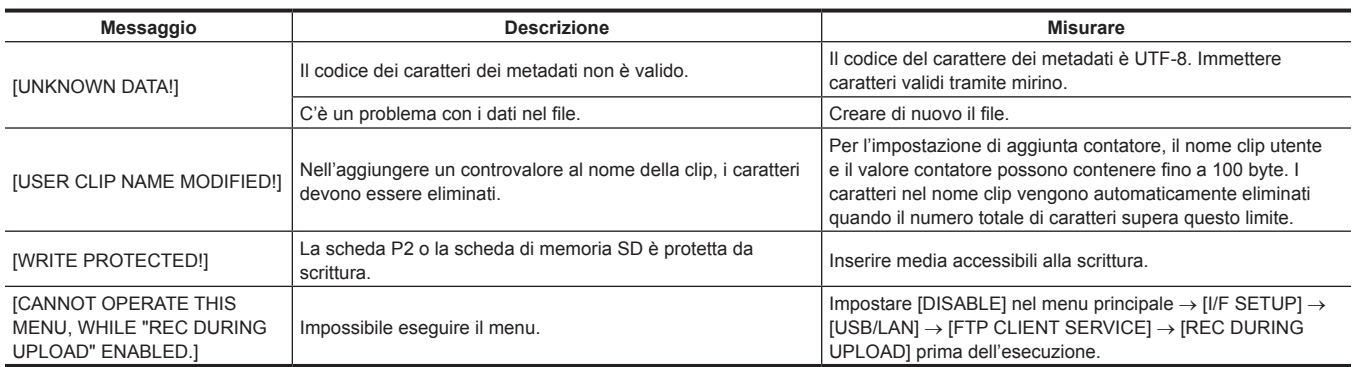

#### $\blacksquare$  Tastiera software

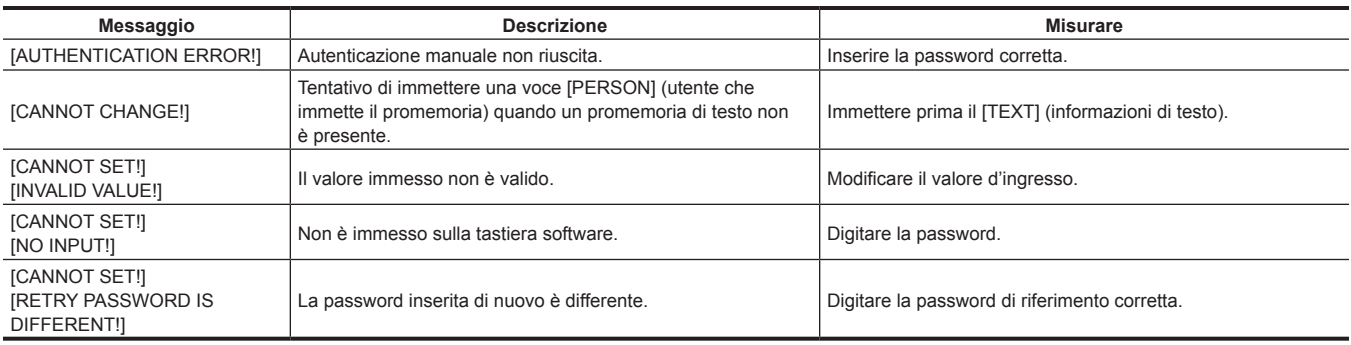

#### $\blacksquare$  Memorizzazione

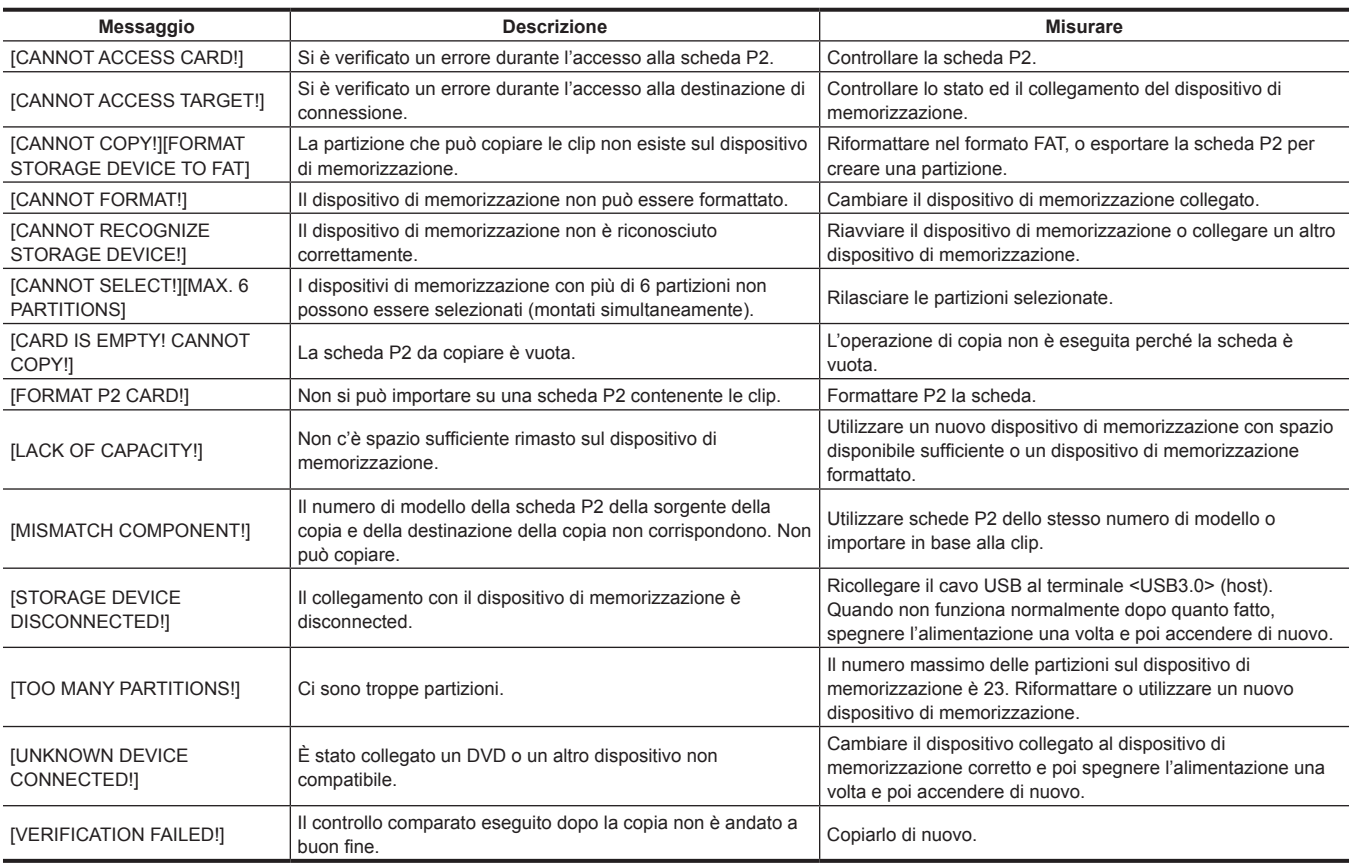

### **Aggiornamento del firmware della videocamera**

Controllare la versione della videocamera nel menu principale → [SYSTEM] → [VERSION] ed accedere alle ultime informazioni sui firmware dal sito Web descritto dentroNOTA e poi scaricare i firmware secondo necessità.

### @*NOTA*

t L'aggiornamento viene completando caricando i file scaricati sulla videocamera via scheda di memoria SD. Per ulteriori dettagli sull'aggiornamento, visitare il sito di supporto al seguente indirizzo:

https://pro-av.panasonic.net/

# **Capitolo 10 Dati tecnici**

Questo capitolo descrive le dimensioni, i dati tecnici e i segnali connettori.

### <span id="page-261-0"></span>**Dimensioni/dati tecnici**

#### **Dimensioni**

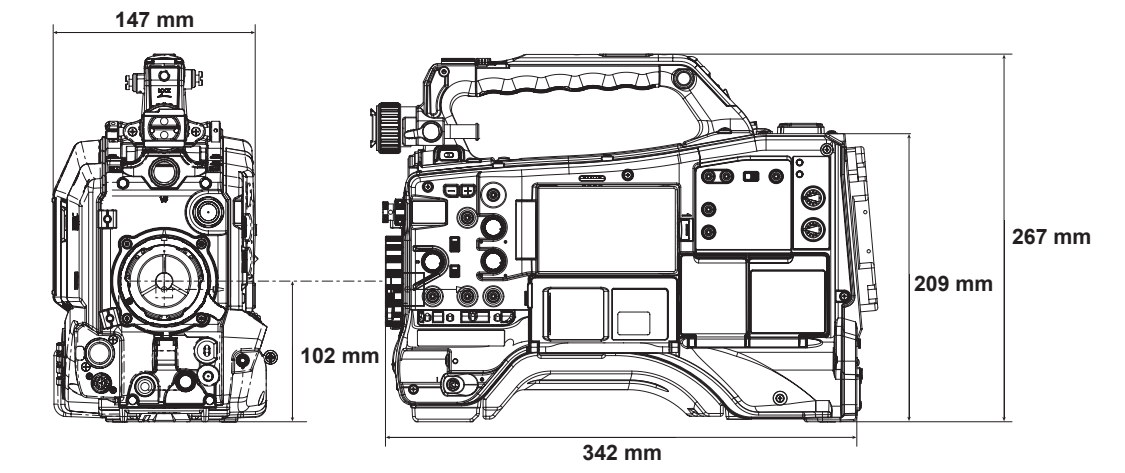

#### **Dati tecnici**

#### **Generale**

**Alimentazione**  $CC == 12 V (11,0 V – 17,0 V)$ 

**Potenza assorbita**

29 W (solo corpo, 1080/59,94i, AVC-Intra 100 stato di registrazione standard, LCD ON)

70 W (con tutti gli accessori opzionali collegati e al massimo dell'alimentazione fornita da ogni terminale di uscita)

#### indica le voci di sicurezza.

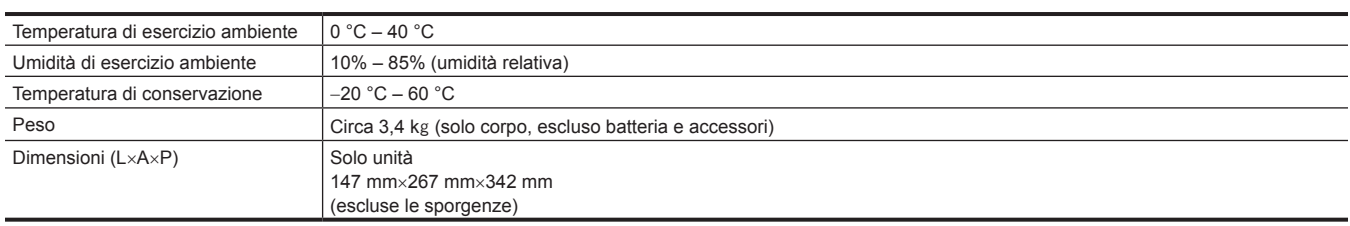

#### **Sezione videocamera**

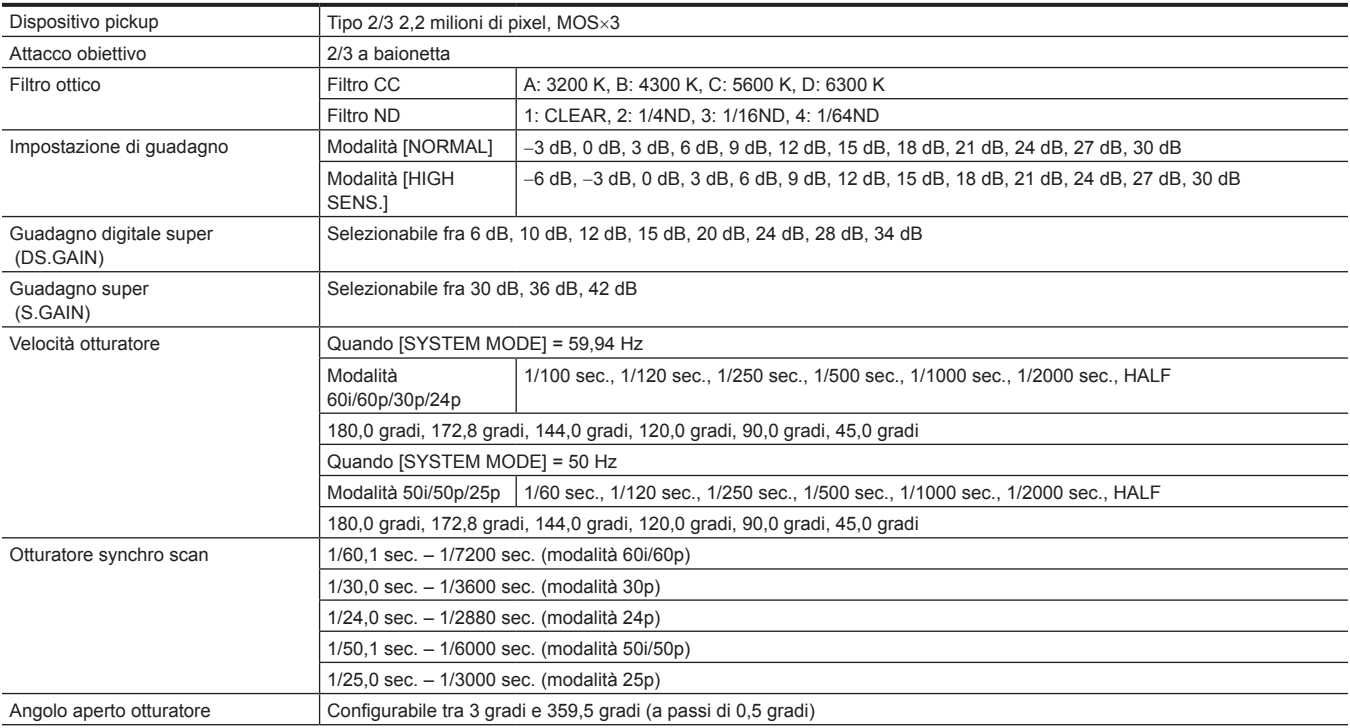

#### **Capitolo 10 Dati tecnici — Dimensioni/dati tecnici**

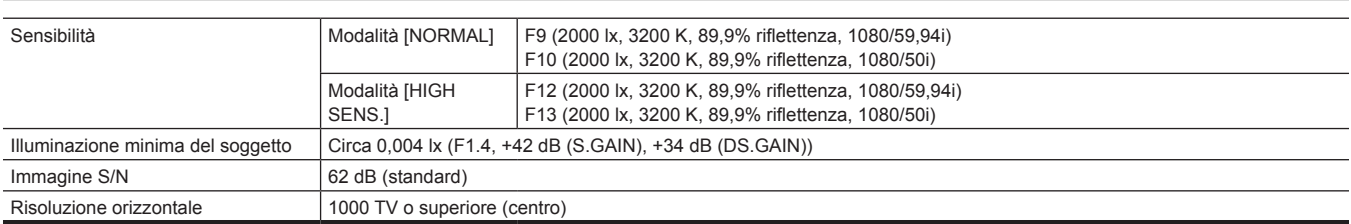

#### **Registratore per schede di memoria**

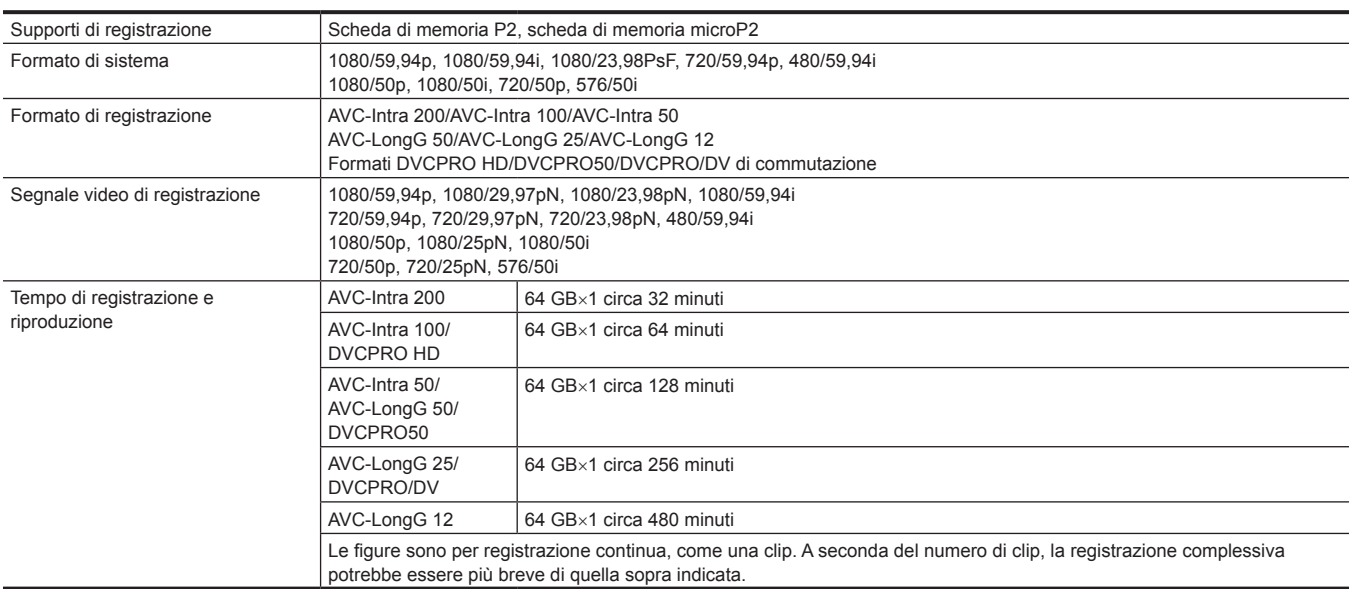

### **Video digitale**

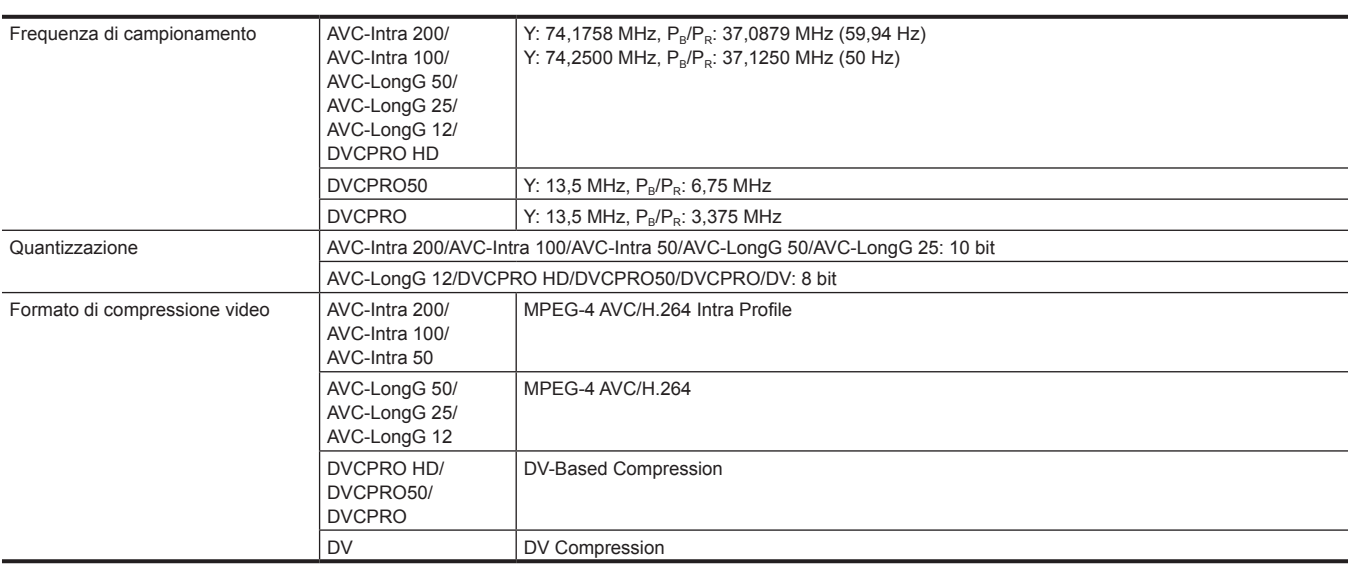

### **Audio digitale**

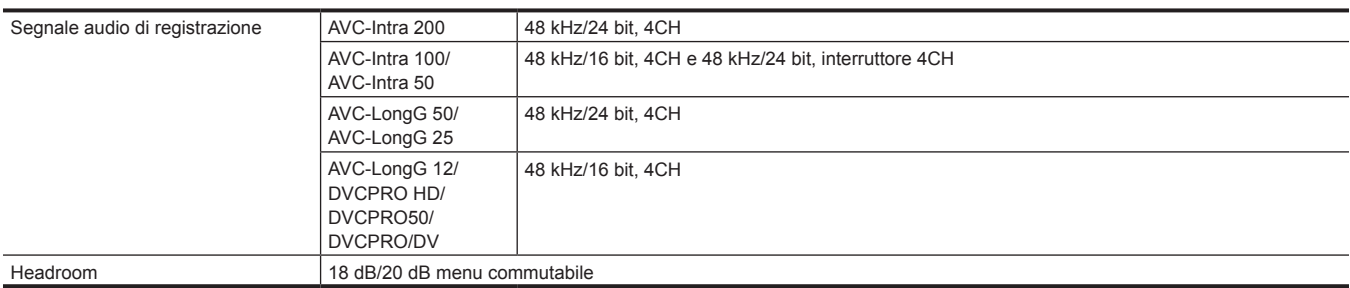

#### **Capitolo 10 Dati tecnici — Dimensioni/dati tecnici**

#### **Proxy**

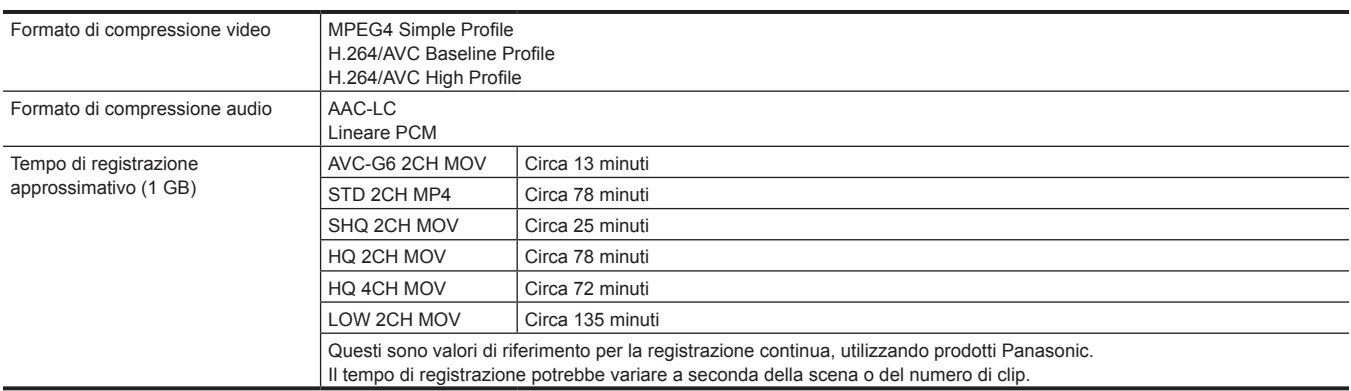

#### **Ingresso/uscita video**

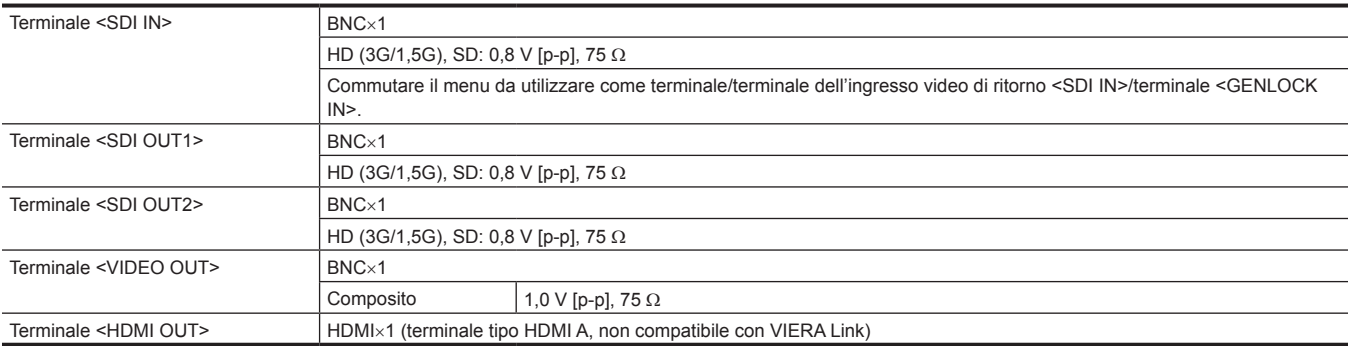

### **Ingresso/uscita audio**

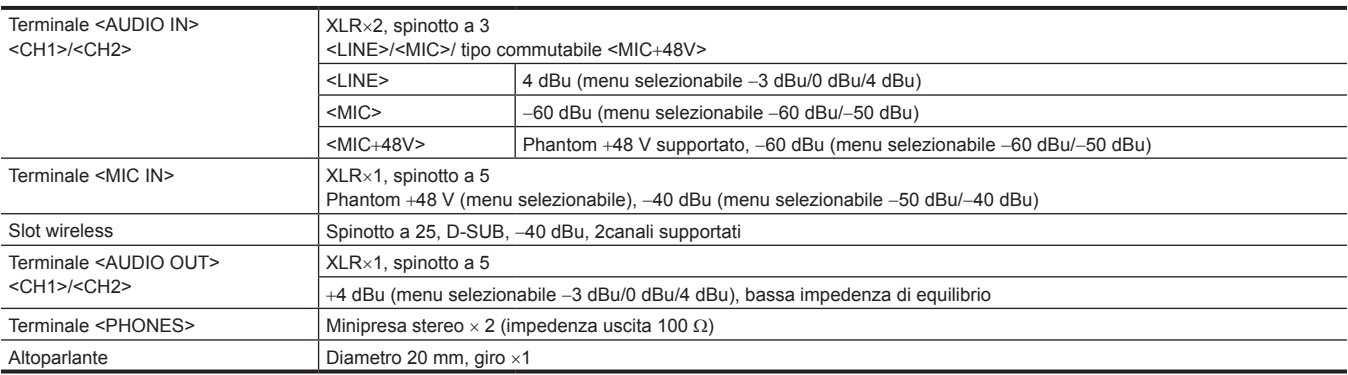

### **Altri ingressi/uscite**

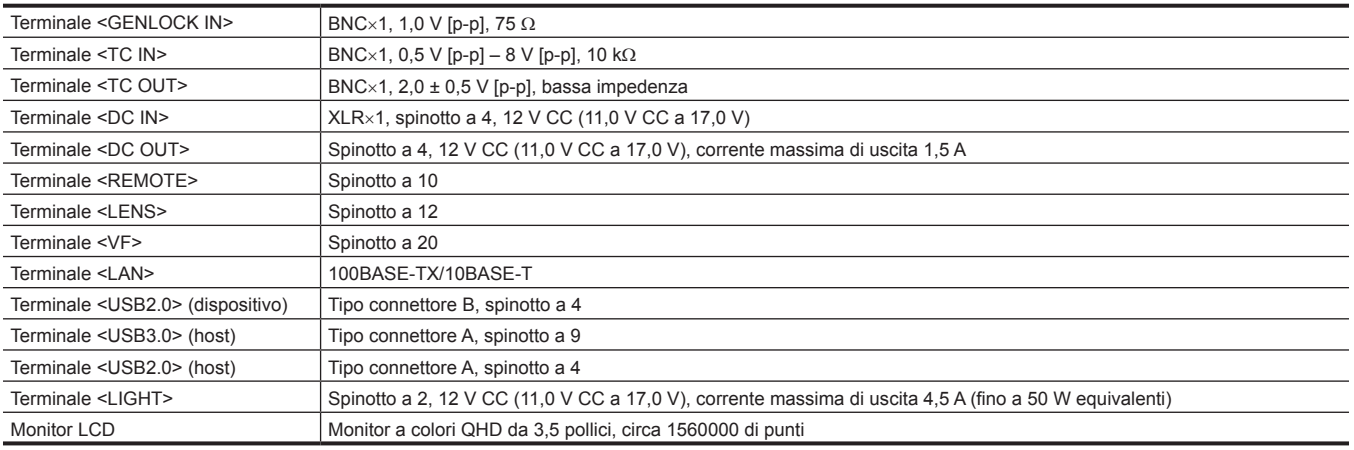

### <span id="page-264-0"></span>**Dettagli del segnale del connettore**

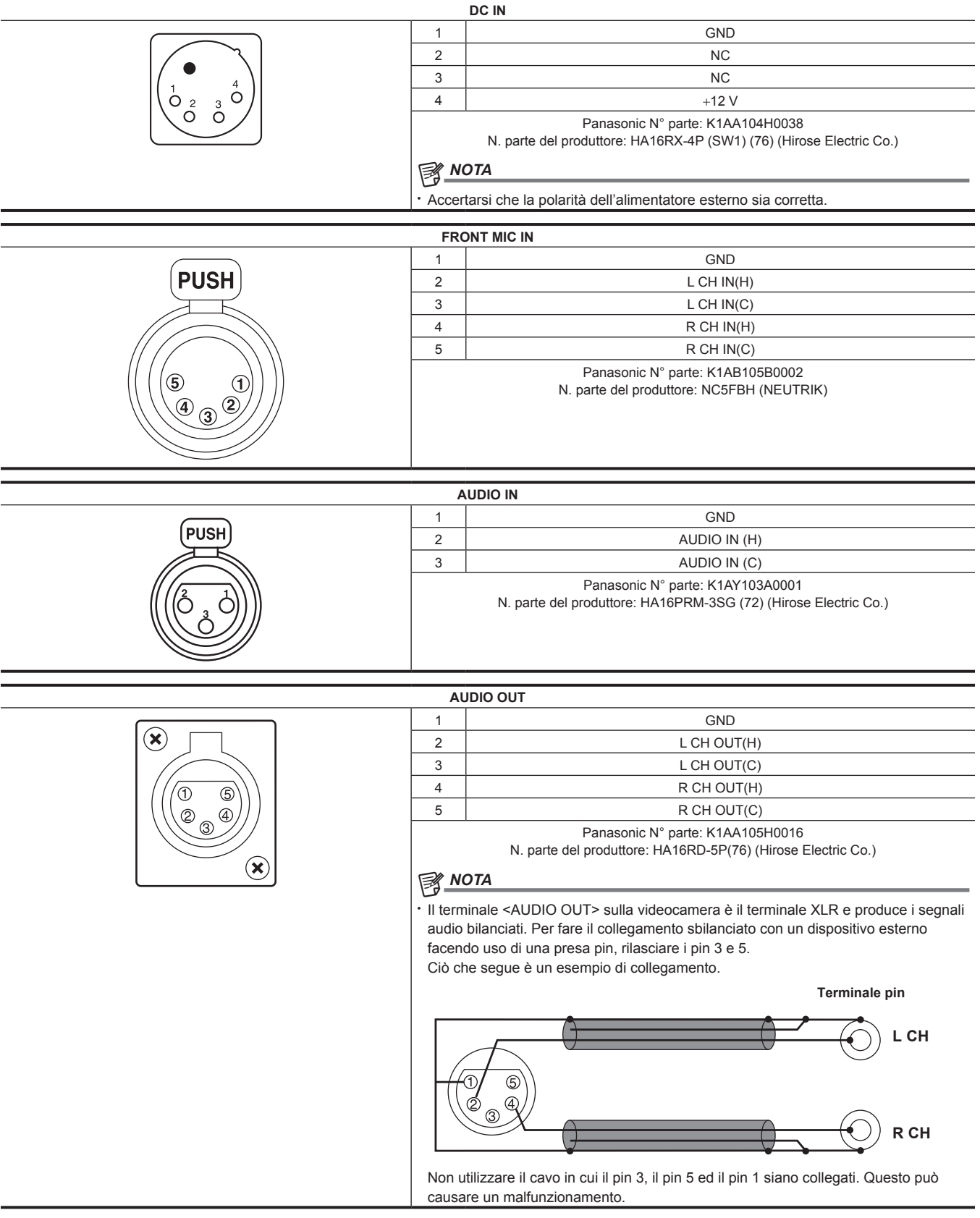

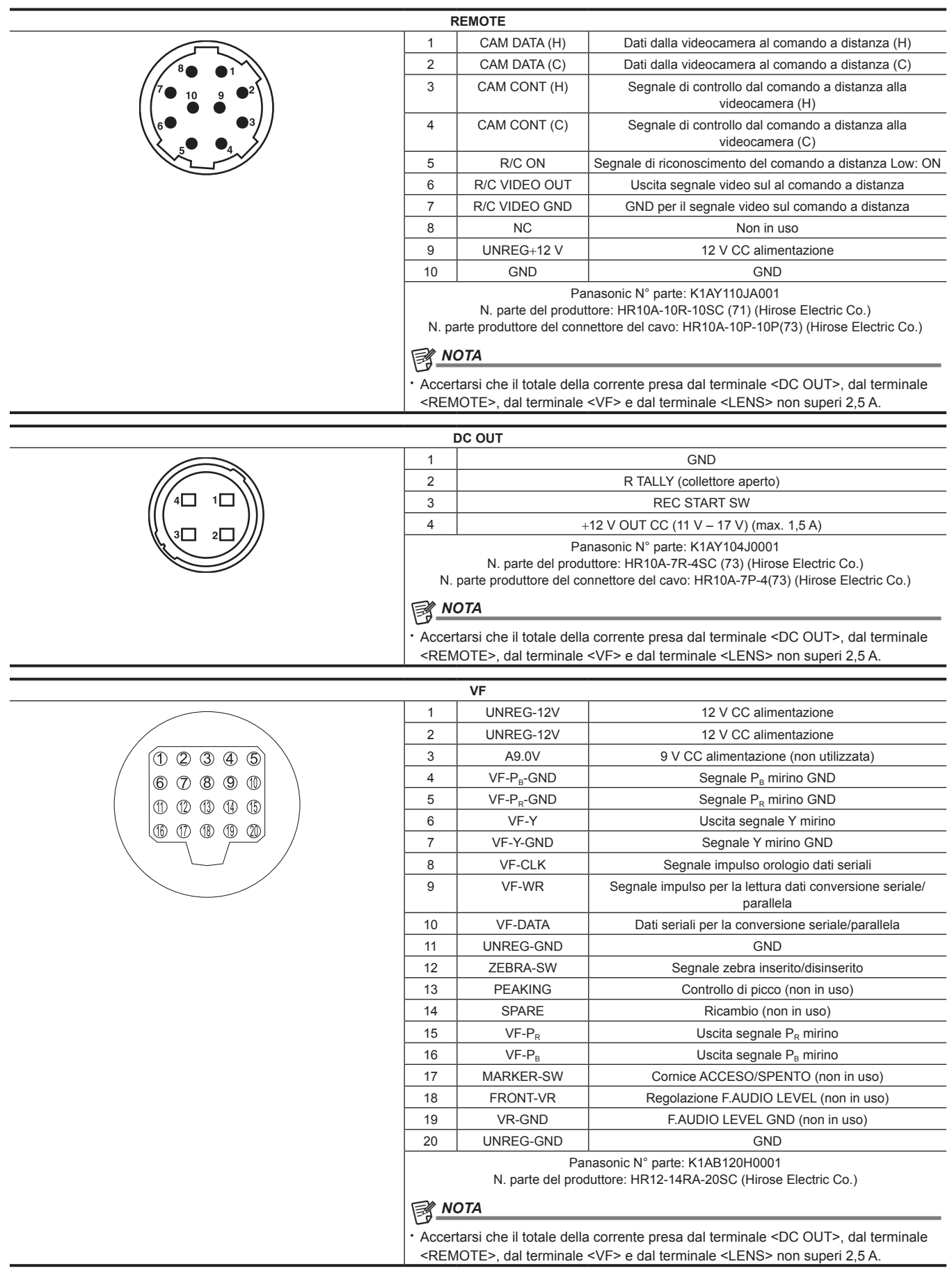

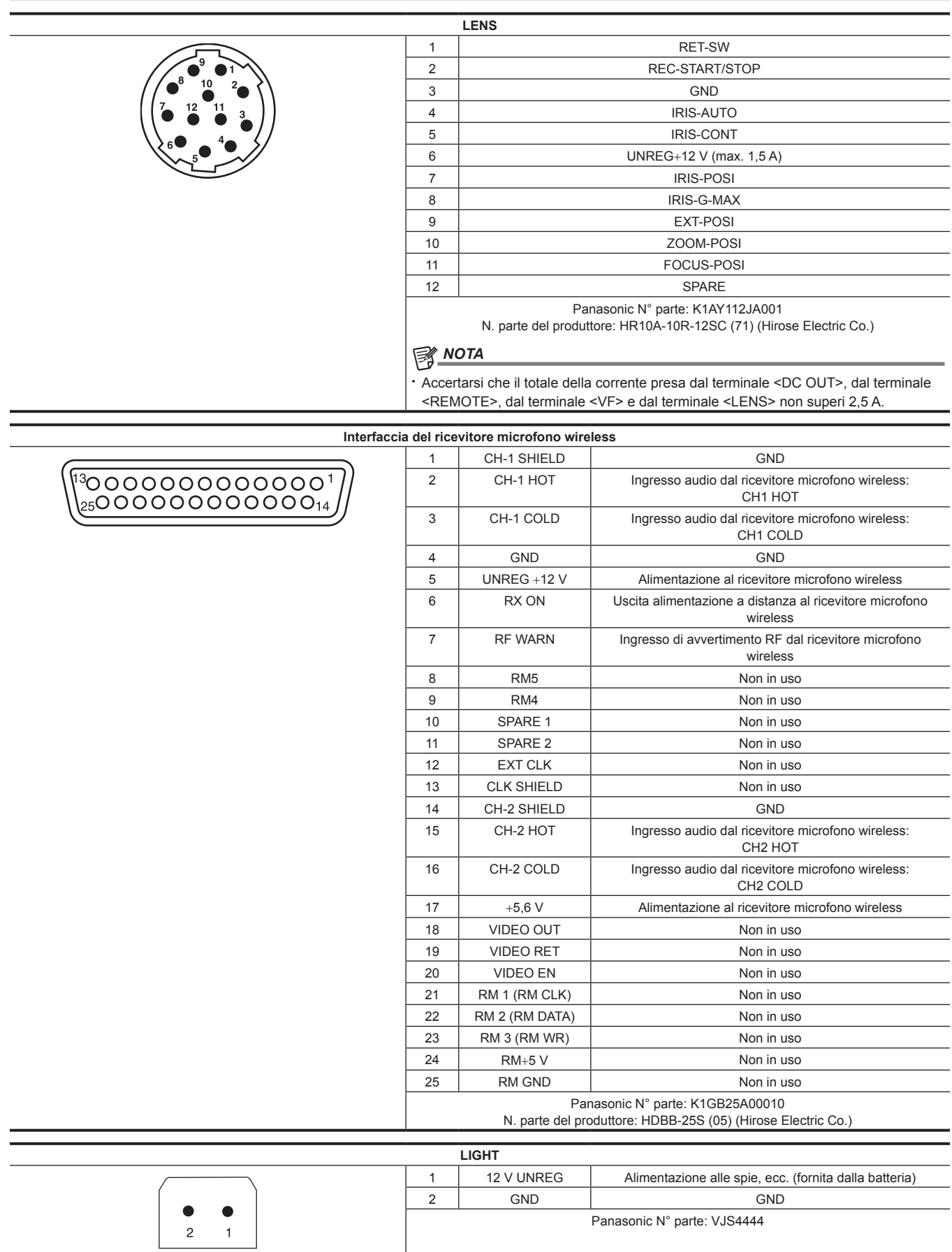

### **Indice**

#### **A**

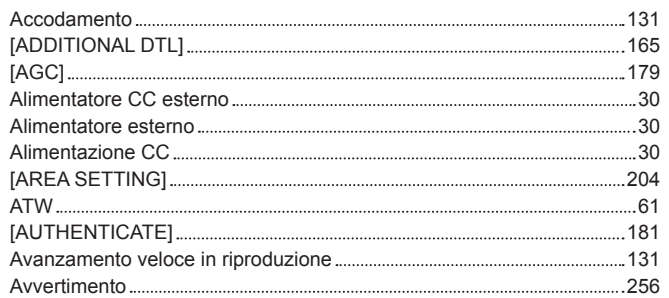

### **B**

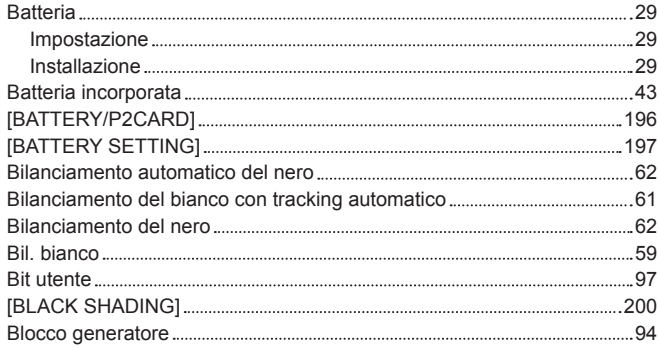

## **C**<br>C<sub>AC</sub>

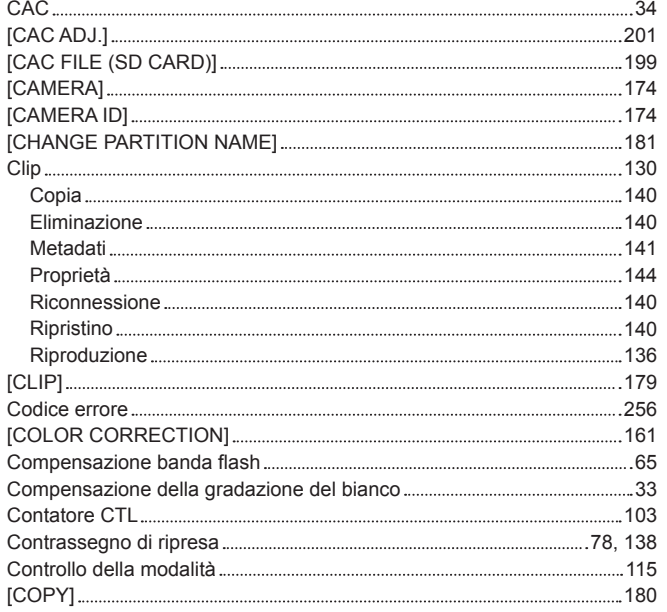

### **D**

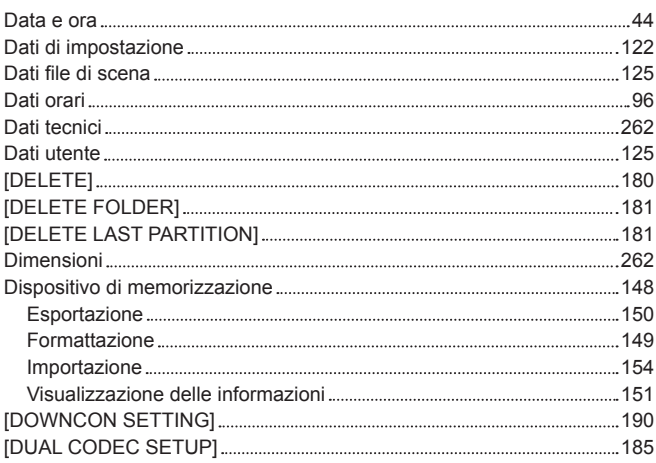

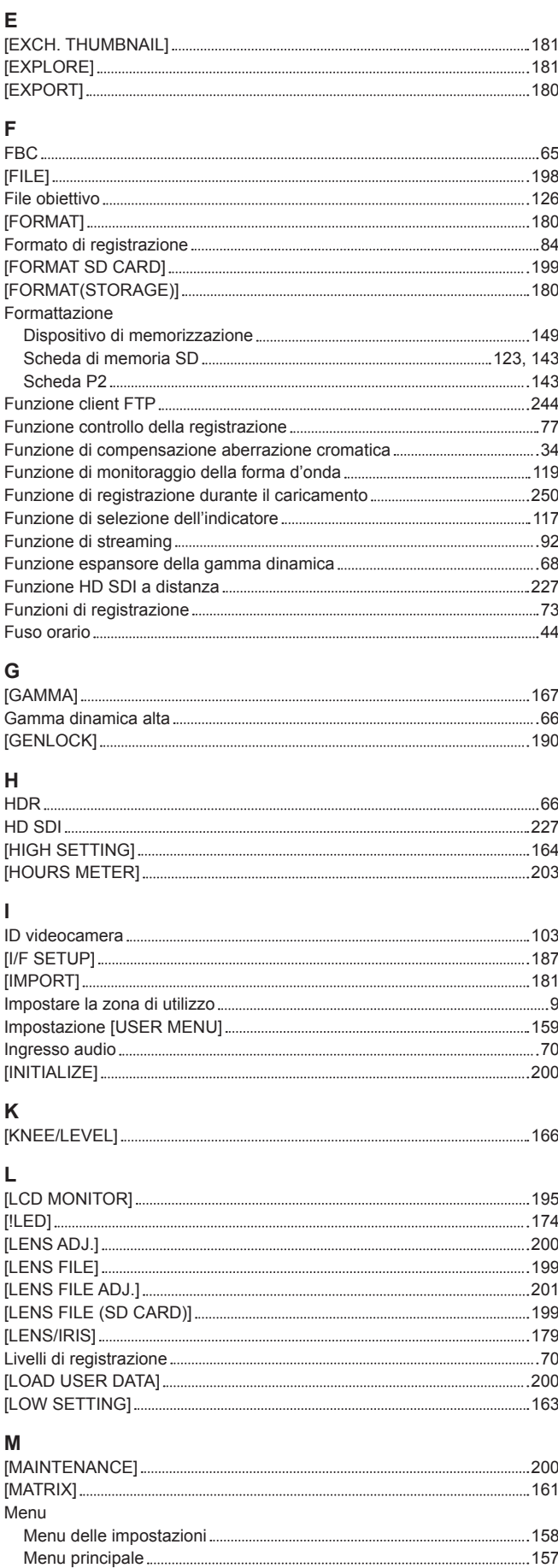

[OPTION MENU] [157](#page-156-0) [USER MENU] [157](#page-156-0) Menu delle impostazioni [158](#page-157-0) Inizializzazione [126](#page-125-0)

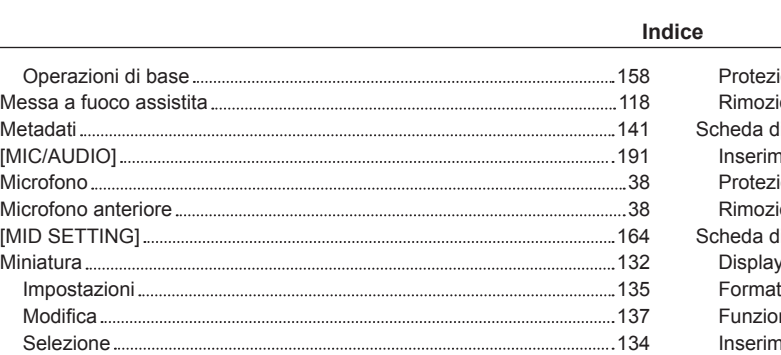

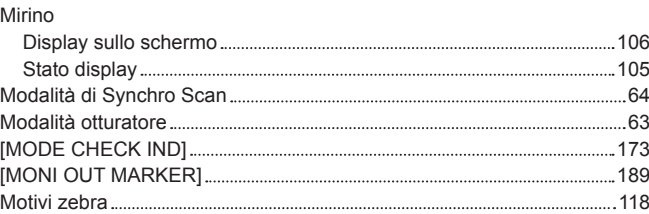

### **O**

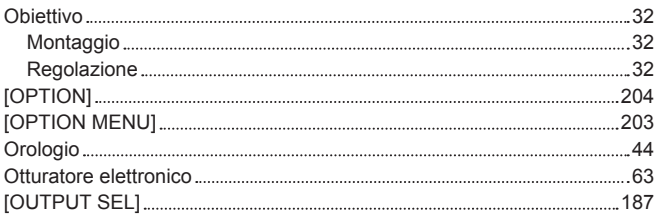

### **P**

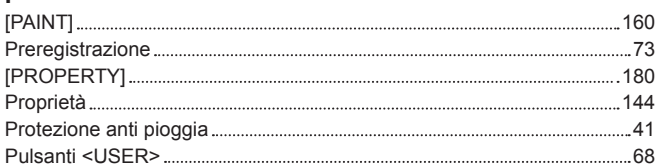

### **R**

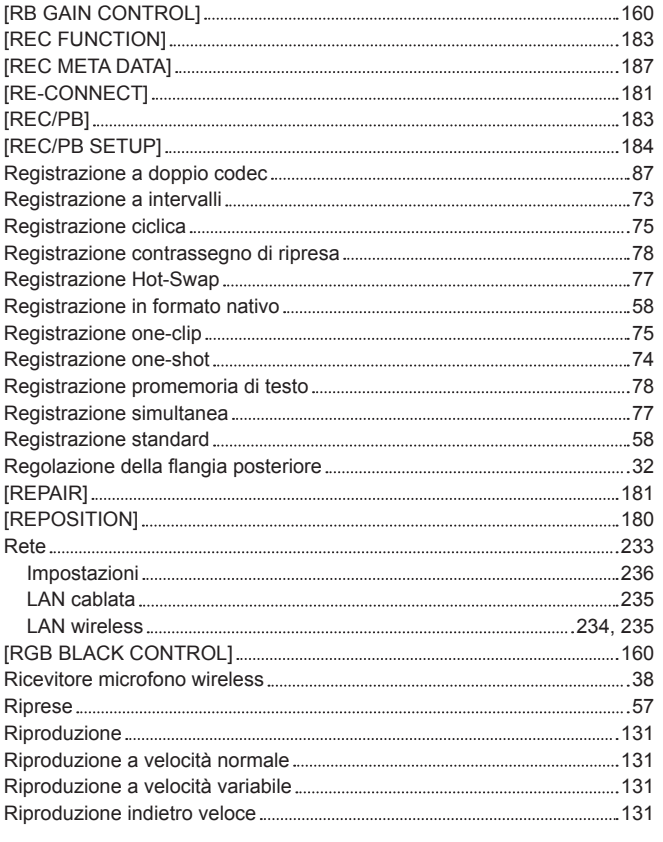

#### **S**

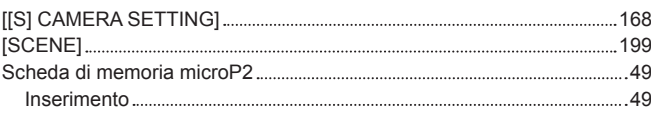

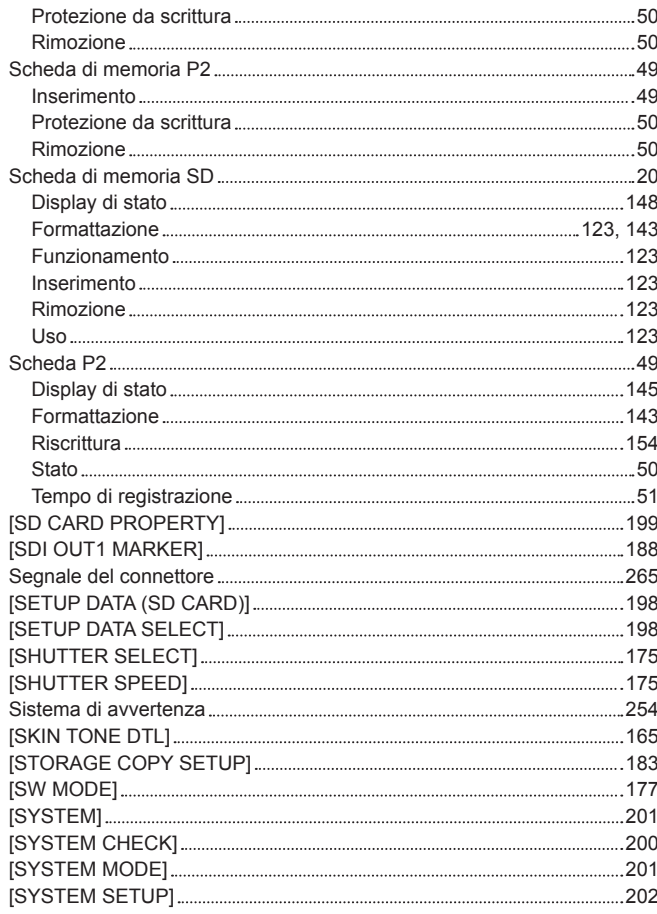

#### **T**

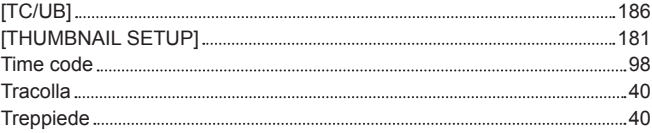

### **U**

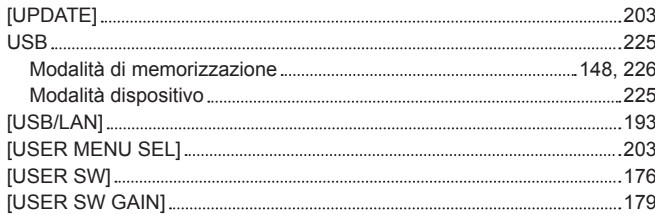

#### **V**

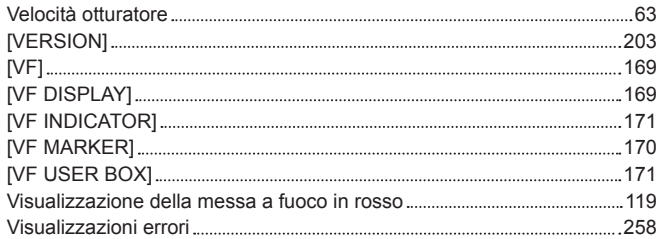

#### **W**

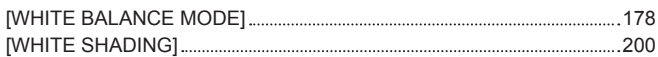

Panasonic Corporation<br>Web Site: http://www.panasonic.com